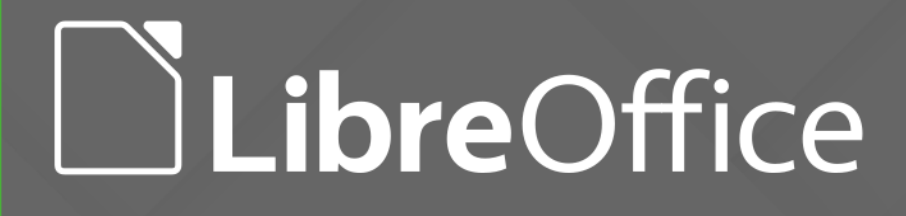

Equipe de Documentação do LibreOffice

# Guia de Introdução LibreOffice 5.0

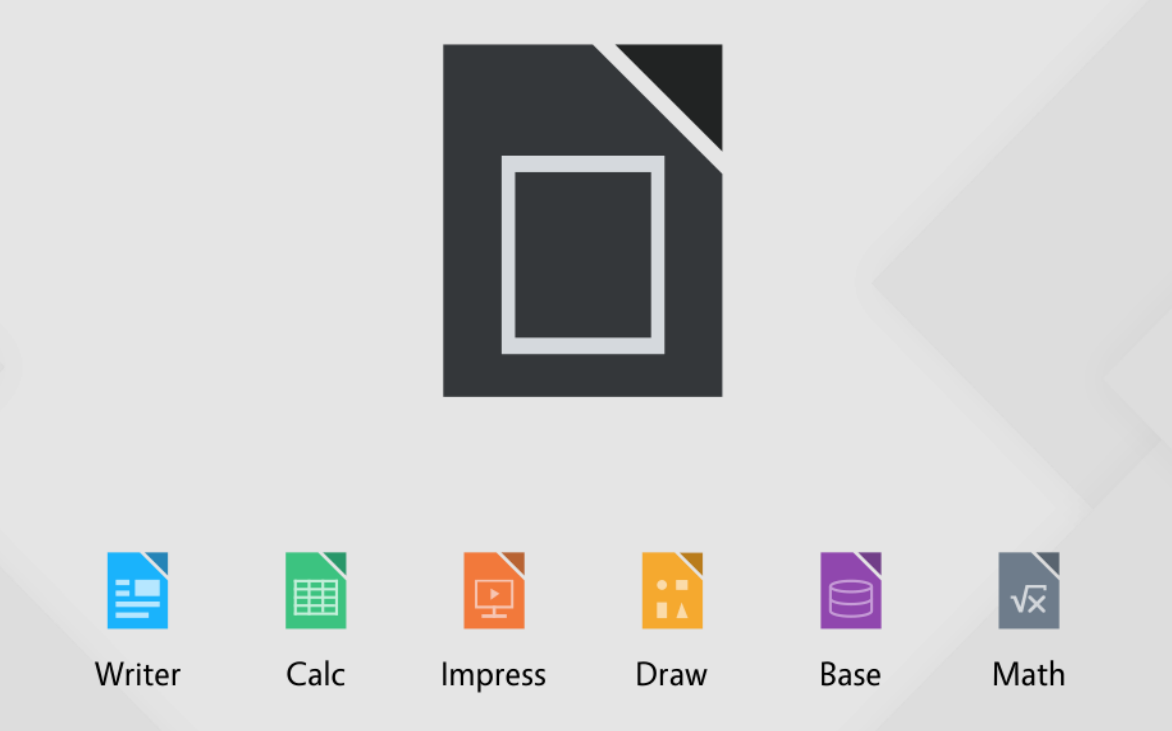

LibreOffice é marca registrada da The Document Foundation. Mais informações estão disponíveis em www.libreoffice.org

# <span id="page-1-0"></span>**Direitos Autorais**

Este documento é protegido por Copyright © 2012-2016 pelo time de documentação do LibreOffice. Contribuidores são listados abaixo. É permitida a distribuição e/ou modificação sob os termos tanto da GNU General Public License ([http://www.gnu.org/licenses/gpl.html\)](http://www.gnu.org/licenses/gpl.html), versão 3 ou posterior, ou pela licença Creative Commons Attribution [\(http://creativecommons.org/licenses/by/4.0/\)](http://creativecommons.org/licenses/by/4.0/), versão 4.0 ou posterior.

Todas as marcas comerciais dentro desse guia pertencem aos seus respectivos donos.

## **Contribuidores**

Jean Hollis Weber Peter Schofield Ron Faile Jr. Martin Fox Dan Lewis David Michel Bruce Byfield Reizinger Zoltán

Andrew Pitonyak **Hazel Russman** Jeremy Cartwright John A Smith Martin Saffron Laurent Balland-Poirier

#### **Arte da Capa:**

Klaus-Jürgen Weghorn Jean Hollis Weber

### **Comentários e sugestões**

Qualquer comentário ou sugestão sobre este documento pode ser enviado para a lista de documentação brasileira: [docs@pt-br.libreoffice.org](mailto:documentation@global.libreoffice.org)

Nota: Toda mensagem enviada para uma lista de endereços eletrônicos, incluindo seu endereço e qualquer informação pessoal escrita na mensagem ou anexa, será tornada pública e não pode ser excluída da lista.

## **Agradecimentos**

Este livro foi adaptado e atualizado a partir de Introdução ao OpenOffice.org 3.3. Os colaboradores que contribuíram para esse livro foram: Jean Hollis Weber Michele Zarri Magnus Adielsson

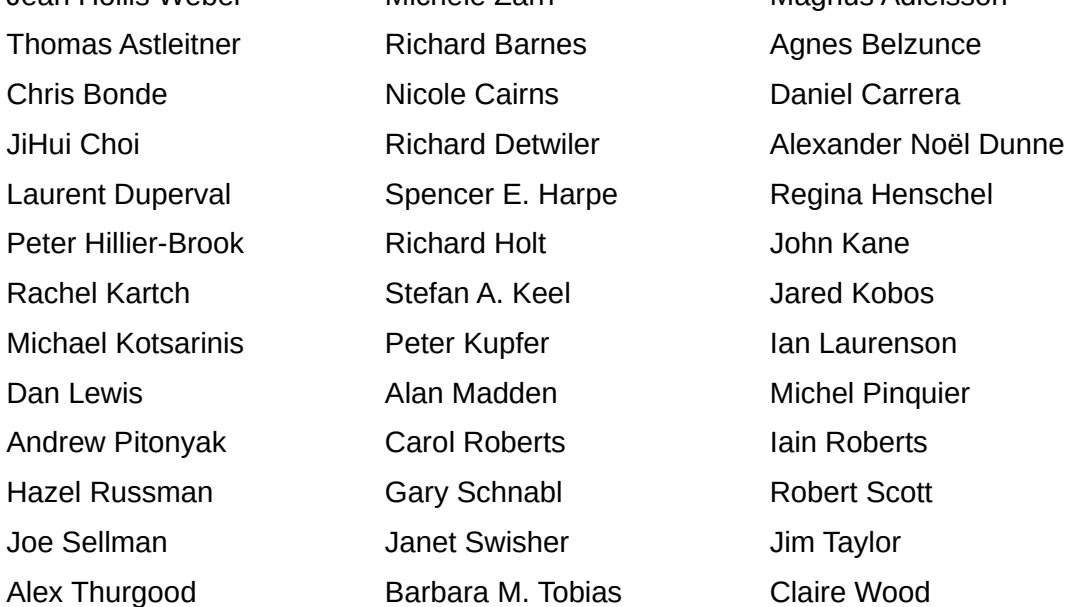

A versão em português deste Guia foi fruto do trabalho de diversos tradutores e revisores, listados abaixo:

Chrystina Pelizer Clarice Vigliazzi Chrystina Pelizer Hugo Miranda João Mac-Cormick José Roberto Siqueira Olivier Hallot Raul Pacheco Tulio Macedo Valdir Barbosa Vera Cavalcante

# **Data de publicação e versão do software**

Documentação publicada em Dezembro de 2016. Baseado no LibreOffice 5.0.

# Conteúdo

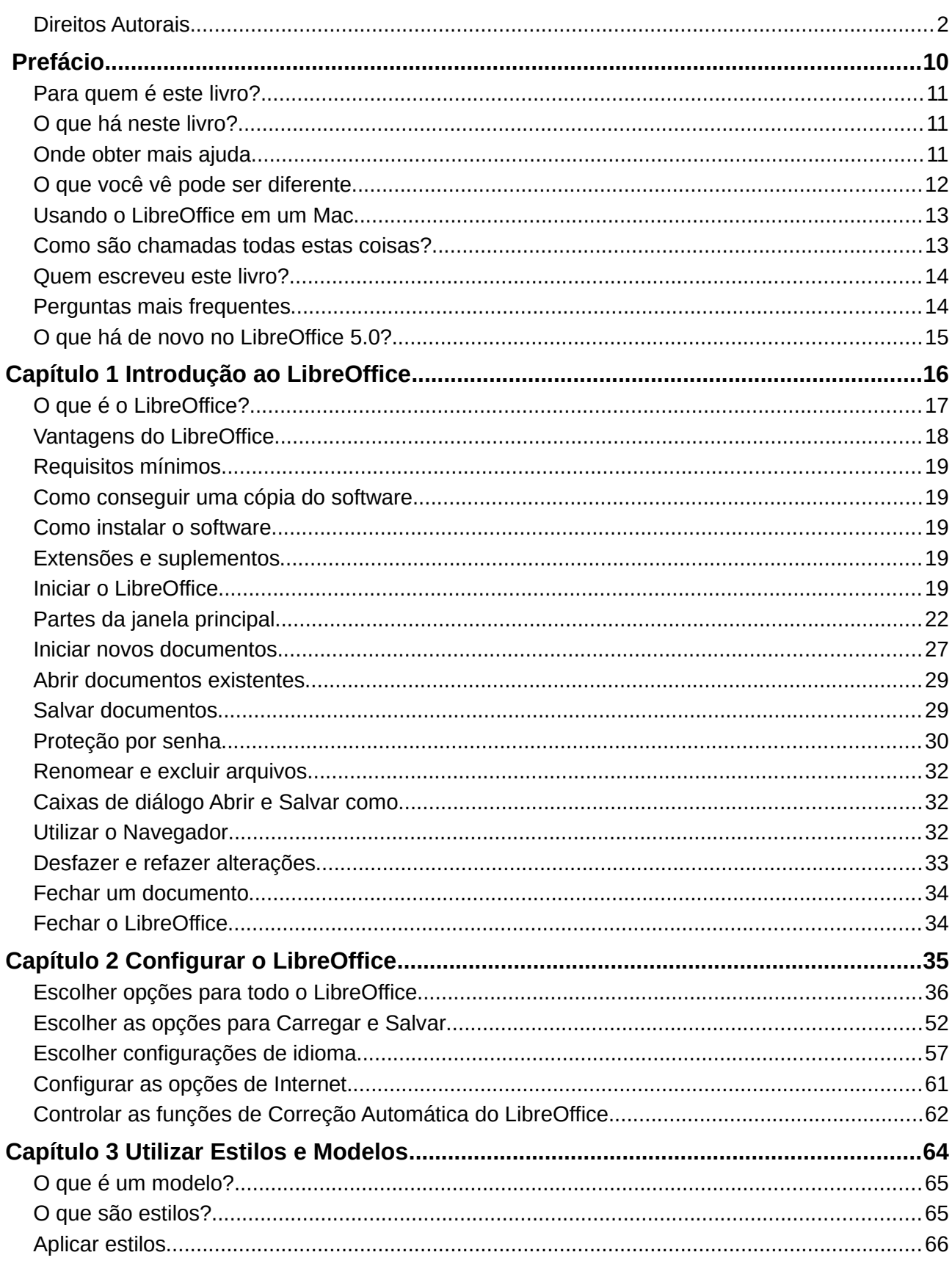

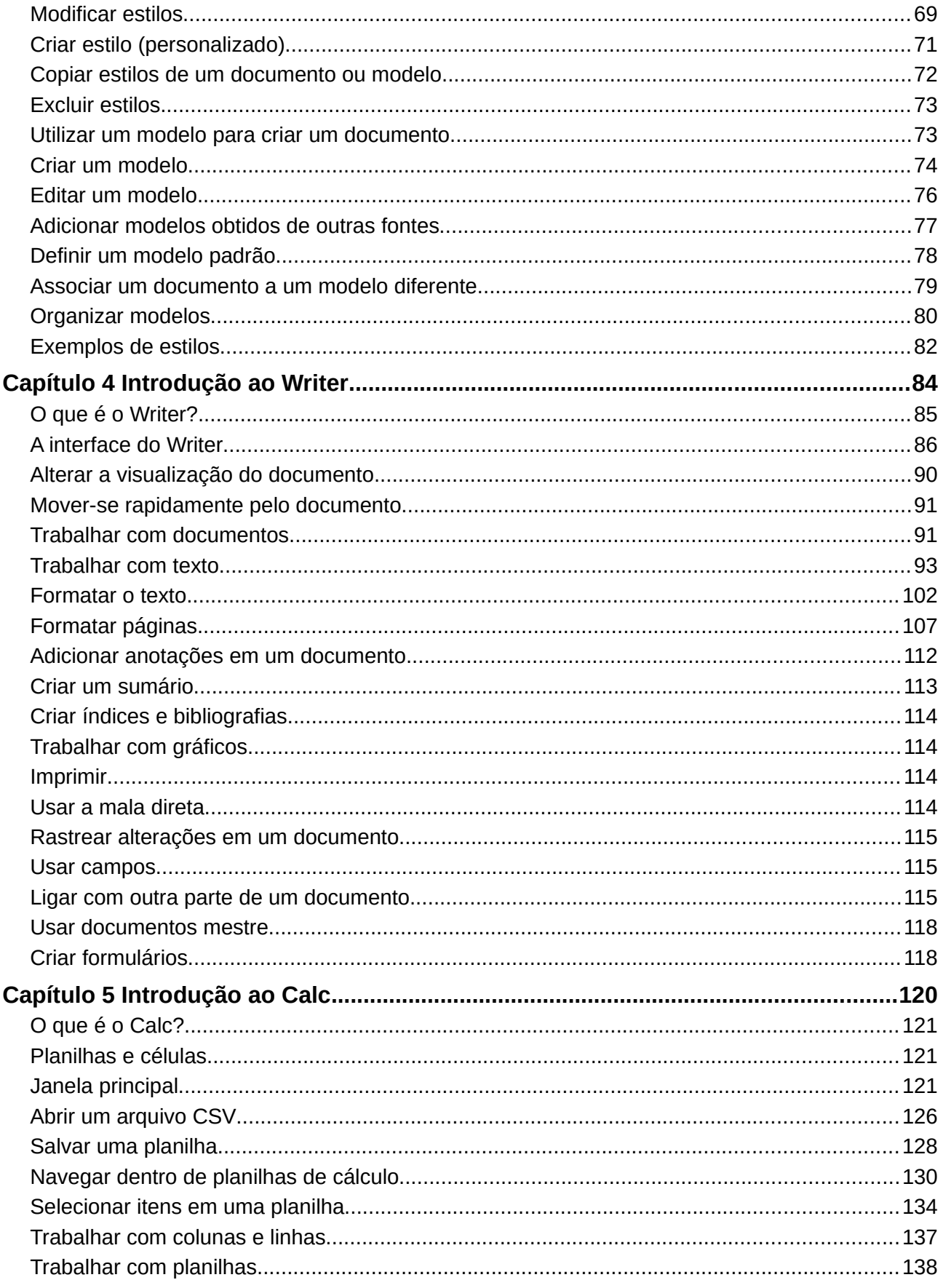

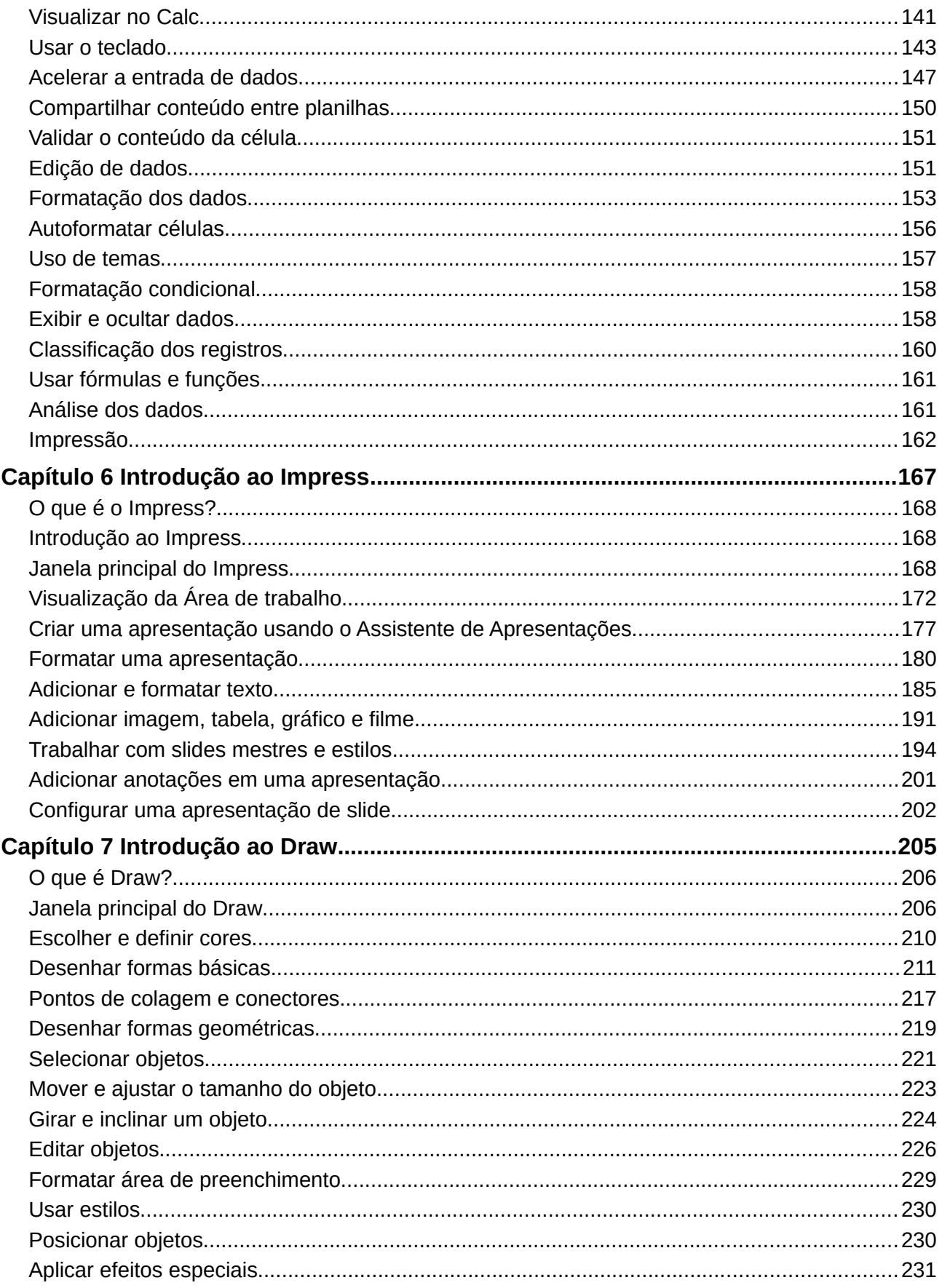

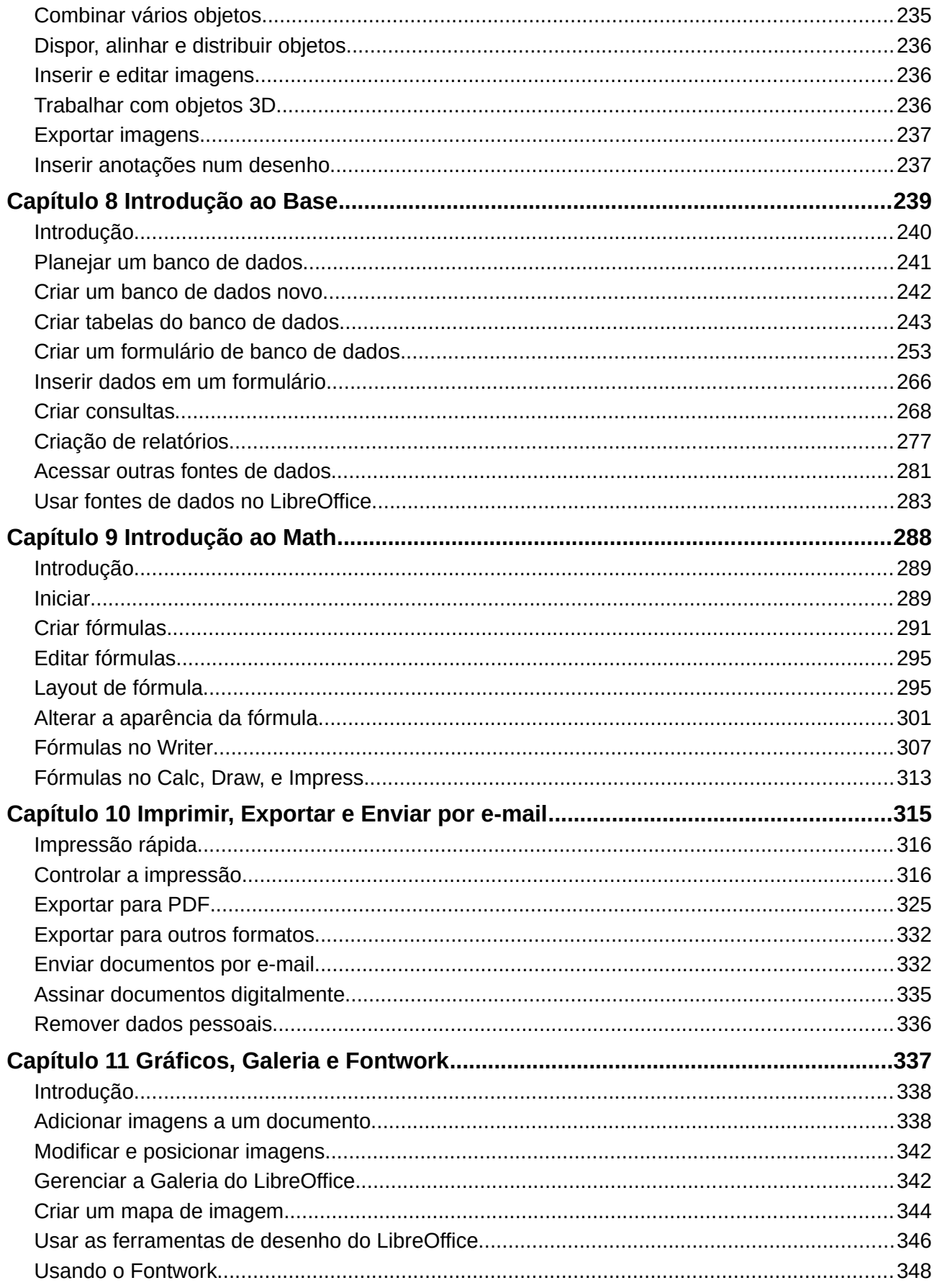

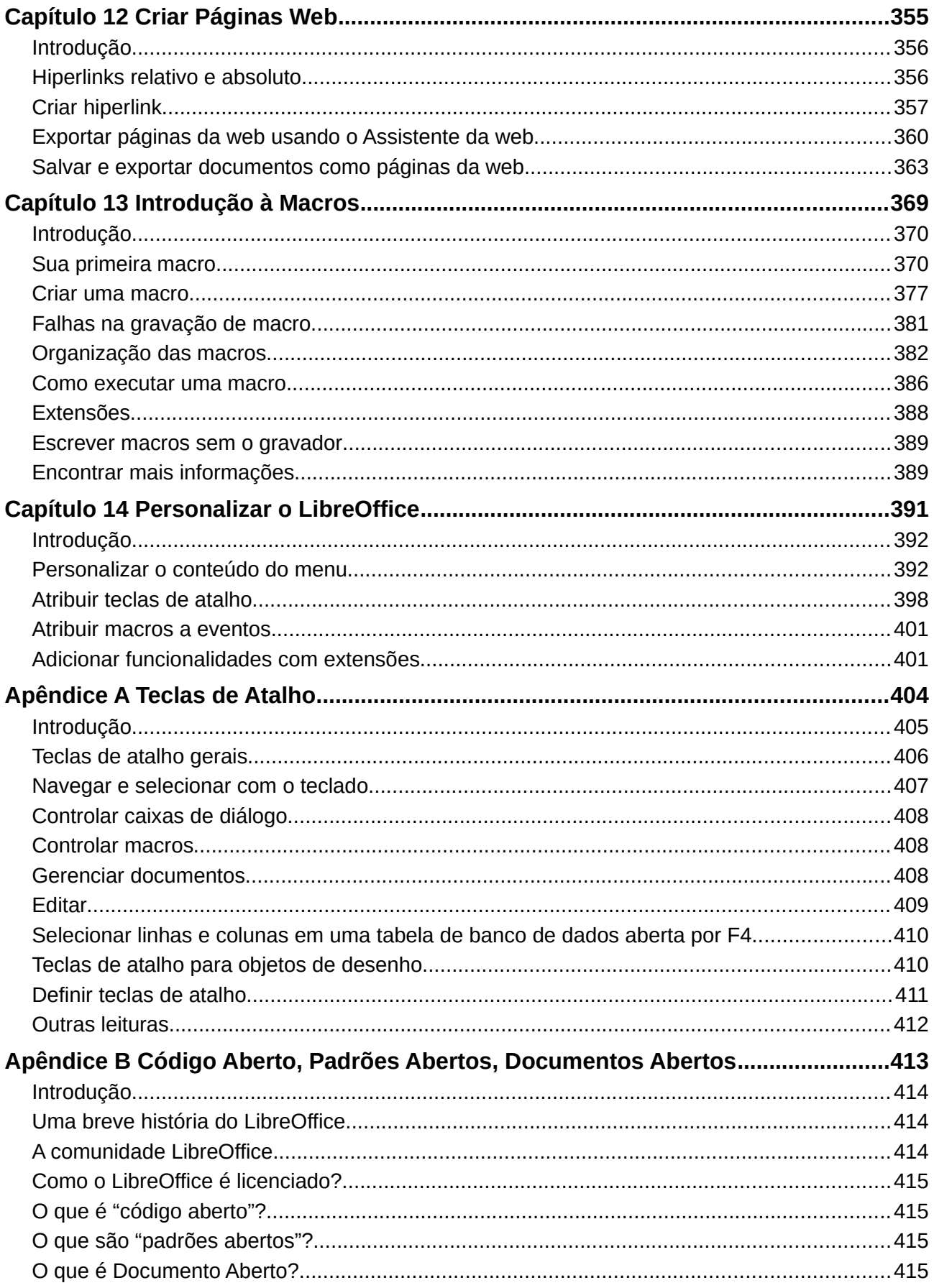

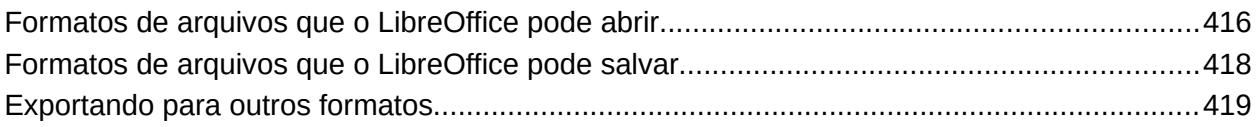

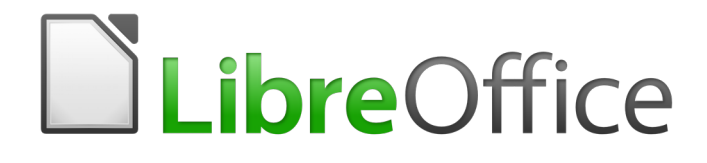

<span id="page-9-0"></span>Prefácio

# <span id="page-10-2"></span>**Para quem é este livro?**

Qualquer pessoa que queira entrar rapidamente no ritmo com LibreOffice achará este Guia de Introdução valioso. Pode ser novidade para você software de escritório, ou você pode estar familiarizado com outra suíte de escritório.

# <span id="page-10-1"></span>**O que há neste livro?**

Este livro apresenta os principais componentes do LibreOffice:

- Writer (processador de texto)
- Calc (planilha)
- Impress (apresentação)
- Draw (gráfico vetorial)
- Base (banco de dados)
- Math (editor de equações)

Ele também cobre algumas das características comuns para todos os componentes, incluindo configuração e personalização, estilos e modelos, gravação de macro e impressão. Para mais detalhes, consulte as guias de usuário para os componentes individuais.

## <span id="page-10-0"></span>**Onde obter mais ajuda**

Neste livro, os outros guias de usuário do LibreOffice, o sistema de Ajuda interno, e os sistemas de suporte ao usuário partem da premissa que você está familiarizado com seu computador e funções básicas como iniciar um programa, abrir e salvar arquivos.

#### **Sistema de ajuda**

O LibreOffice vem com um extenso sistema de Ajuda. Esta é sua primeira linha de suporte usando o LibreOffice.

Para exibir o sistema completo de Ajuda, pressione *F1* ou selecione **Ajuda do LibreOffice** a partir do menu Ajuda. Além disso, você pode escolher se quer ativar Dicas, Dicas Estendidas e o Agente de Ajuda (usando **Ferramentas > Opções… > LibreOffice > Geral**).

Se Dicas é ativada, coloque o ponteiro do mouse sobre qualquer um dos ícones para ver uma pequena caixa ("dica") com uma breve explanação da função do ícone. Para uma explanação mais detalhada, selecione **Ajuda > O que é isto?** e mantenha o ponteiro sobre o ícone.

#### **Suporte gratuito pela internet**

Comunidade LibreOffice não só desenvolve software, mas oferece suporte gratuito, baseado em trabalho voluntário. Veja [Tabela 1](#page-11-1) e esta página:<http://pt-br.libreoffice.org/ajuda/>

Os usuários podem obter abrangente suporte pela internet da comunidade por meio de listas de discussão e o sítio LibreOffice Ask. Outros sítios mantidos por usuários também oferecem dicas e tutoriais gratuitos.

Este sítio fornece suporte para o LibreOffice, entre outros programas:

<http://forum.openoffice.org/en/forum/>

<span id="page-11-1"></span>*Tabela 1: Suporte gratuito para usuários do LibreOffice*

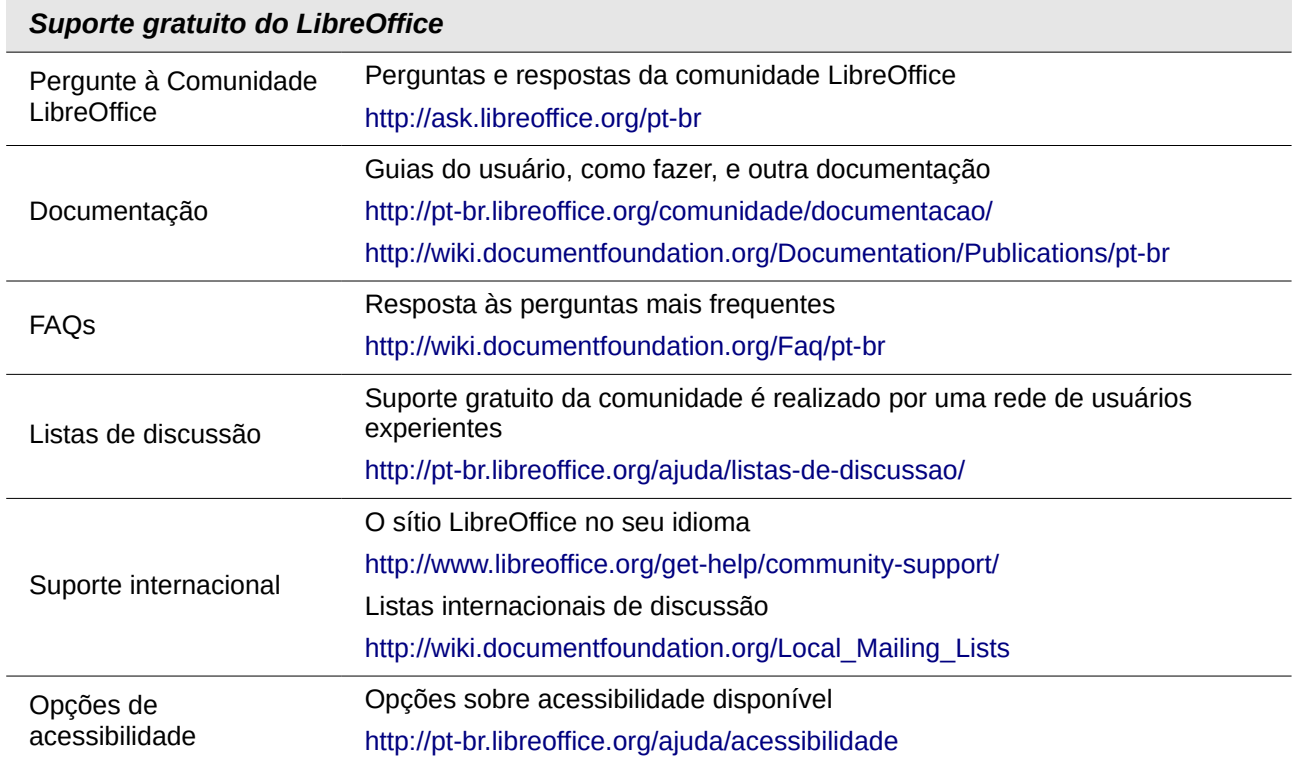

# **Suporte e treinamento pago**

Alternativamente, você pode pagar por serviços de apoio. Os contratos de serviços podem ser obtidos a partir de uma empresa ou de consultoria especializada em LibreOffice.

# <span id="page-11-0"></span>**O que você vê pode ser diferente**

# **Ilustrações**

O LibreOffice roda em sistemas operacionais Windows, Linux e Mac OS X, cada um dos quais tem várias versões e podem ser personalizados pelo usuário (fontes, cores, temas, gerenciadores de janela). As ilustrações deste guia foram tiradas de diversos computadores e sistemas operacionais. Portanto, algumas ilustrações não serão exatamente como o que vemos na tela do computador.

Também alguns dos diálogos podem ser diferentes por causa das configurações selecionadas no LibreOffice. Você pode usar diálogos a partir do seu sistema de computador (padrão) ou diálogos fornecido pelo LibreOffice. Para alterar usando diálogos do LibreOffice:

 1) Em sistemas operacionais Linux e Windows, vá em **Ferramentas > Opções… > LibreOffice > Geral** na barra do menu principal para abrir a caixa de diálogo para opções gerais.

Em um sistema operacional Mac, vá em **LibreOffice > Preferências > Geral** na barra do menu principal para abrir a caixa de diálogo para opções gerais.

- 2) Em **Caixas de diálogo de abrir e salvar**, marque a opção **Utilizar as caixas de diálogos do LibreOffice** para exibir as caixas de diálogo do LibreOffice.
- 3) Clique **OK** para salvar suas configurações e fechar a caixa de diálogo.

# **Ícones**

Os ícones usados para ilustrar algumas das muitas ferramentas disponíveis no LibreOffice podem ser diferentes das usadas neste guia. Os ícones neste guia têm sido tomados a partir de uma variedade de instalações do LibreOffice que utilizam diferentes conjuntos de ícones.

# <span id="page-12-1"></span>**Usando o LibreOffice em um Mac**

Algumas teclas de atalho e itens de menu são diferentes, na plataforma Mac, daquelas utilizadas nas plataformas Windows e Linux. A tabela abaixo apresenta algumas substituições comuns para as instruções neste capítulo. Para uma lista mais detalhada, acesse o menu Ajuda do aplicativo.

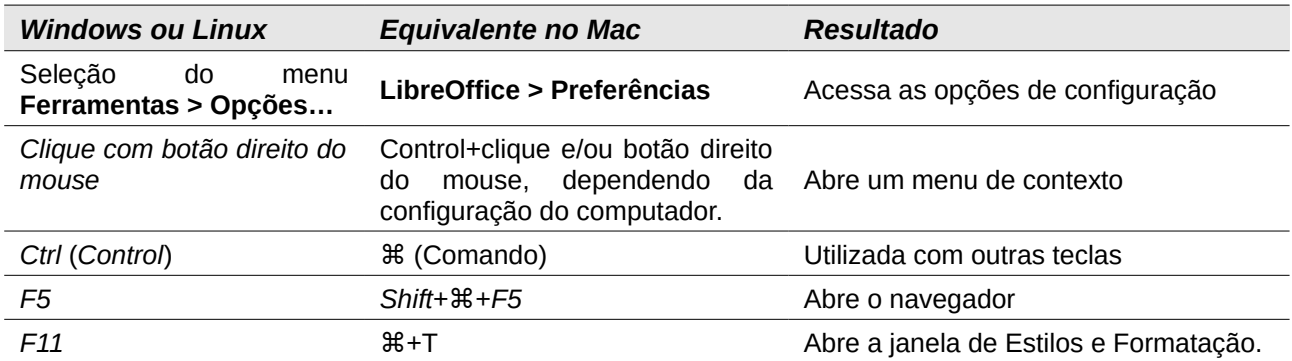

# <span id="page-12-0"></span>**Como são chamadas todas estas coisas?**

Os termos usados no LibreOffice para a maioria das partes da interface do usuário (as partes do programa que você vê e usa, em contraste com o código por trás dos bastidores que realmente faz o trabalho) são os mesmos para a maioria dos programas.

Uma caixa de diálogo é um tipo especial de janela. Sua finalidade é para avisá-lo de alguma coisa ou solicitar uma informação de você, ou ambos. Ela fornece controles para que você os utilize de forma específica na realização de uma ação. Os nomes técnicos para controles comuns são mostrados na legenda da Figura [1,](#page-13-2) que está na próxima página. Na maioria dos casos não usamos os termos técnicos neste livro, mas é útil conhecê-los, pois a Ajuda e outras fontes de informações muitas vezes os utilizam.

| di de página: Padrão         |                                                                        |                |              |                              |                | $\mathbf x$ |
|------------------------------|------------------------------------------------------------------------|----------------|--------------|------------------------------|----------------|-------------|
|                              | Organizador Página Bordas Plano de fundo Cabeçalho Rodapé Planilha   1 |                |              |                              |                |             |
| Ordem das páginas            |                                                                        |                |              |                              |                |             |
|                              | <sup>9</sup> De cima para baixo, depois para a direita                 |                |              |                              |                |             |
|                              | 20 Da esquerda para a direita, depois para baixo                       |                |              | 5                            |                |             |
| 図 Número da primeira página: |                                                                        |                |              |                              |                |             |
|                              |                                                                        |                |              |                              |                |             |
| Imprimir                     |                                                                        |                |              |                              |                |             |
| Cabeçalhos de linha e coluna |                                                                        |                | Z Gráficos   |                              |                |             |
| <b>Grade</b><br>3            |                                                                        |                |              | <b>IZ Objetos de desenho</b> |                |             |
| Anotações                    |                                                                        |                | Fórmulas     |                              |                |             |
| Objetos e figuras            |                                                                        |                | Valores zero |                              |                |             |
| <b>Escala</b>                | 6                                                                      |                |              |                              |                |             |
| Modo de escala:              | Reduzir / Aumentar impressão                                           |                |              |                              |                |             |
|                              | Fator de escala:                                                       | $100\%$ $\div$ |              |                              |                |             |
|                              |                                                                        |                |              |                              |                |             |
|                              |                                                                        |                |              |                              |                |             |
|                              |                                                                        |                |              |                              |                |             |
| Ajuda                        |                                                                        |                |              |                              | Cancelar<br>OK | Redefinir   |
|                              |                                                                        |                |              |                              |                |             |

<span id="page-13-2"></span>*Figura 1: Caixa de diálogo mostrando controles comuns*

- 1) Abas com guias (não estritamente falando um controle).
- 2) Botões de opção (somente um pode ser selecionado por vez).
- 3) Caixa de seleção (mais de uma pode ser selecionada de cada vez).
- 4) Caixa de giro (clique nas setas para cima e para baixo para alterar o número mostrado na caixa de texto ao lado dele, ou digite na caixa de texto).
- 5) Miniatura ou visualização.
- 6) Lista suspensa a partir da qual se seleciona um item.
- 7) Aperte os botões.

Na maioria dos casos, você somente poderá interagir com a caixa de diálogo (não o documento em si) enquanto a caixa de diálogo permanecer aberta. Quando você fecha a caixa de diálogo após o uso (geralmente, clicando **OK** ou outro botão salva suas alterações e fecha a caixa de diálogo), então você pode voltar a trabalhar com o seu documento.

Algumas caixas de diálogo podem ser deixadas em aberto enquanto você trabalha, assim você pode alternar entre a caixa de diálogo e o seu documento. Um exemplo deste tipo é a caixa de diálogo **Localizar e substituir**.

## <span id="page-13-1"></span>**Quem escreveu este livro?**

Este livro foi escrito por voluntários da comunidade LibreOffice. Os lucros das vendas da edição impressa serão usados para beneficiar a comunidade.

# <span id="page-13-0"></span>**Perguntas mais frequentes**

#### **Como o LibreOffice é licenciado?**

O LibreOffice é distribuído sob a Open Source Initiative (OSI) aprovada Mozilla Public License (MPL). A licença MPL está disponível em [http://www.mozilla.org/MPL/2.0/.](http://www.mozilla.org/MPL/2.0/)

#### **Posso distribuir o LibreOffice para alguém? Posso vendê-lo? Posso usá-lo em minha empresa?**

Sim.

#### **Em quantos computadores posso instalá-lo?**

Em quantos você queira;

#### **Está o LibreOffice disponível em meu idioma?**

O LibreOffice está disponível em 52 idiomas (http://pt-br.libreoffice.org/comunidade/outrospaises/), com 107 localizações e, provavelmente há suporte para o seu idioma (http://wiki.documentfoundation.org/Language\_Teams). Além disso, estão disponíveis mais de 110 dicionários de ortografia, hifenização, sinônimo, temático e glossário de termos (tesauro) no instalador do LibreOffice e nas páginas http://wiki.documentfoundation.org/Language\_support\_of\_LibreOffice e http://ptbr.libreoffice.org/projetos/dicionarios-tematicos/.

#### **Como você pode fazer isto de graça?**

O LibreOffice é desenvolvido e mantido por voluntários e tem o apoio de várias organizações.

#### **Estou escrevendo um aplicativo de software. Posso usar o código de programação do LibreOffice em meu programa?**

Você pode, conforme os parâmetros definidos no LGPL. Leia a licença em: [http://www.mozilla.org/MPL/2.0/.](http://www.mozilla.org/MPL/2.0/)

#### **Por que eu preciso do Java para executar o LibreOffice? Ele é escrito em Java?**

O LibreOffice não é escrito em Java; ele é escrito na linguagem C++. Java é uma das várias linguagens que podem ser usadas para ampliar o software. O java JDK/JRE só é necessário para algumas extensões. O mais notável é o mecanismo de banco de dados relacional HSQLDB.

Nota: O Java está disponível sem nenhum custo. Se você não quiser usar o Java, você poderá usar todos os recursos embutidos no LibreOffice.

#### **Como eu posso contribuir com o LibreOffice?**

Você pode ajudar com o desenvolvimento e suporte ao usuário do LibreOffice de várias maneiras, e você não precisa ser um programador. Para começar, acesse esta página: [http://www.documentfoundation.org/contribution/.](http://www.documentfoundation.org/contribution/)

#### **Posso distribuir o PDF deste livro, ou imprimir e vender cópias?**

Sim, desde que você atenda aos requisitos de uma das licenças na declaração de direitos autorais no início deste livro. Você não tem que pedir permissão especial. Além disso, solicitamos que você compartilhe com o projeto algum dos lucros que você tenha conseguido com a venda dos livros, considerando todo o trabalho que colocamos para produzi-los.

# <span id="page-14-0"></span>**O que há de novo no LibreOffice 5.0?**

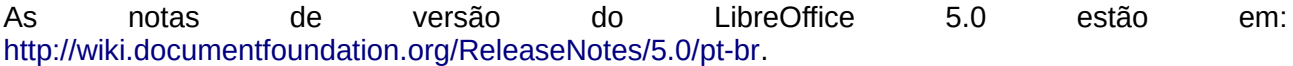

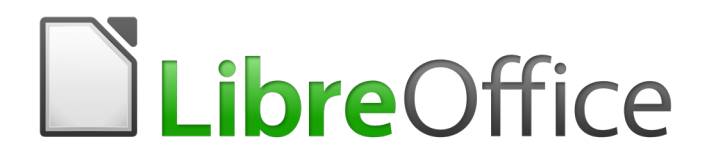

# <span id="page-15-0"></span>*Capítulo 1 Introdução ao LibreOffice*

# <span id="page-16-0"></span>**O que é o LibreOffice?**

LibreOffice é um pacote de produtividade de escritórios totalmente funcional e disponível gratuitamente. Seu formato de arquivo nativo é o OpenDocument (0DF), um padrão de formato aberto que está sendo adotado, por governos do mundo inteiro, como um formato necessário para a publicação e aceitação de documentos. O LibreOffice também pode abrir e salvar documentos em muitos outros formatos, incluindo aqueles utilizados por várias versões do Microsoft Office.

O LibreOffice inclui os seguintes componentes:

## **Writer (processador de texto)**

O Writer é uma ferramenta riquíssima para criação de cartas, livros, relatórios, noticiários, cadernos e outros tipos de documentos Você pode inserir gráficos e objetos de outros componentes dentro dos documentos do Writer. O Writer é capaz de exportar arquivos para os formatos HTML, XHTML, XML, Portable Document Format (PDF) da Adobe, e várias versões de arquivos do Microsoft Word. Ele também pode conectar-se ao seu programa de e-mail.

# **Calc (planilha)**

O Calc possui todas as funcionalidades avançadas de análise, gráficos e para tomada de decisões que são esperadas de uma avançada ferramenta de planilha eletrônica. Ele inclui mais de 300 funções financeiras, estatísticas e operações matemáticas, entre outras. O Gerenciador de Cenário oferece análises do tipo "e se". O Calc gera gráficos 2-D e 3-D, que podem ser integrados dentro de outros documentos do LibreOffice. Você também pode abrir e trabalhar com planilhas do Microsoft Excel e salvá-las no formato do Excel. O Calc pode exportar planilhas para diferentes formatos, incluindo CSV (valores separados por vírgulas), PDF da Adobe e formatos HTML.

## **Impress (apresentação)**

O Impress oferece todas as ferramentas mais comuns para apresentações multimídias, tais como efeitos especiais, animação e ferramentas de desenho. Ele é integrado com as capacidades gráficas avançadas do Draw e componentes do Math. As apresentações de slides podem ser ainda melhoradas com os efeitos especiais de texto do Fontwork, assim como sons e vídeos. O Impress é compatível com o formato de arquivo do Microsoft PowerPoint e também pode salvar seus trabalhos em vários formatos gráficos, incluindo o Macromedia Flash (SWF).

## **Draw (desenho de gráficos vetoriais)**

O Draw é uma ferramenta de desenho vetorial que pode produzir tudo, desde simples diagramas e fluxogramas até artes em 3-D. Sua função de Conectores Inteligentes permite que você defina seus próprios pontos de conexão. Você pode utilizar o Draw para criar desenhos e usá-los em qualquer um dos outros componentes do LibreOffice, e pode criar seus próprios cliparts e adicioná-los à Galeria. O Draw pode importar gráficos dos vários formatos mais comuns e salválos em mais de 20 formatos, incluindo PNG, HTML, PDF e Flash.

## **Base (banco de dados)**

O Base oferece ferramentas para o trabalho diário com bancos de dados, dentro de uma interface simples. Ele pode criar e editar formulários, relatórios, requisições, tabelas, visualizações e relacionamentos, portanto, administrar seu banco de dados, é bem semelhante a outras aplicações populares de bancos de dados. O Base oferece muitas funcionalidades novas, tais como a capacidade de analisar e editar relacionamentos a partir de um diagrama. O Base incorpora os motores de dois bancos de dados relacionais, HSQLDB e PostgreSQL. Também pode ser utilizado o dBASE, o Microsoft Access, o MySQL, ou o Oracle, ou qualquer outro banco de dados compatível com ODBC ou JDBC. O Base também oferece suporte ao subconjunto SQL ANSI-92.

## **Math (editor de equações matemáticas)**

O Math é o editor de equações do LibreOffice. Você pode utilizá-lo para criar equações complexas que incluem símbolos ou caracteres não disponíveis nos conjuntos de fontes padrão. Além de ser mais comumente utilizado para criar fórmulas para outros documentos, como o Writer ou o Impress, o Math também pode trabalhar de forma isolada. Você pode salvar fórmulas no formato padrão de Linguagem de Marcação Matemática (MathML) para inclusão em páginas da internet e outros documentos não criados pelo LibreOffice.

# <span id="page-17-0"></span>**Vantagens do LibreOffice**

Temos aqui algumas das vantagens do LibreOffice sobre outros pacotes de escritório:

- **Sem taxas de licenciamento**. O LibreOffice é livre para qualquer um usá-lo e distribuí-lo sem custos. Em outros pacotes de escritório, muitas funcionalidades são oferecidas adicionalmente, a um custo extra (como exportação para o formato PDF), enquanto no LibreOffice estão disponíveis gratuitamente. Não existem taxas ocultas, nem agora, nem no futuro.
- **Software livre**. Você pode distribuir, copiar e modificar o software o quanto quiser, de acordo com as licenças de código aberto do LibreOffice.
- **Multiplataforma**. O LibreOffice roda em várias arquiteturas de hardware e múltiplos sistemas operacionais, como o Microsoft Windows, Mac OS X e Linux.
- **Extenso suporte a idiomas**. A interface de usuário do LibreOffice, incluindo ortografia, hifenização e dicionários de sinônimos, está disponível em mais de 100 línguas e dialetos. O LibreOffice também oferece suporte para Layout de Texto Complexo (CTL) e Layout da Direita para a Esquerda (RTL), de idiomas como o Urdu, Hebraico e Árabe).
- **Interface de usuário consistente.** Todos os componentes possuem uma aparência semelhante, o que faz com que sejam fáceis de usar e controlar.
- **Integração.** Os componentes do LibreOffice estão bem integrados entre si.
	- Todos os componentes compartilham um corretor ortográfico comum além de outras ferramentas, que são utilizadas de maneira consistente por todo o pacote. Por exemplo, as ferramentas de desenho disponíveis no Writer também são encontradas no Calc, com versões parecidas, mas melhoradas no Impress e no Draw.
	- Você não precisa saber qual aplicativo foi usado para criar um arquivo em particular. Por exemplo, você pode abrir um arquivo do Draw direto no Writer.
- **Granularidade.** Normalmente, se você muda uma opção, isso afeta todos os componentes. Entretanto, as opções do LibreOffice podem ser ajustadas em nível do componente ou do documento.
- **Compatibilidade de arquivo.** Além dos formatos de Documentos Abertos nativos, o LibreOffice tem a capacidade de abrir e salvar arquivos nos formatos mais populares, incluindo o Microsoft Office, HTML, XML, WordPerfect, e formatos Lotus 1-2-3 e PDF.
- **Sem qualquer dependência do fornecedor.** O LibreOffice usa formatos de arquivo abertos – ODF, um formato baseado em XML (eXtensible Markup Language) desenvolvido como um padrão industrial pela OASIS (Organization for the Advancement of Structured Information Standards). Esses arquivos podem ser facilmente descompactados e lidos por qualquer editor de texto, e seu modelo é aberto e público.

• **Você tem voz.** Melhorias, correções e datas de lançamento são dirigidas pela comunidade. Você pode se juntar à comunidade e influenciar o rumo do produto que utiliza.

Você pode ler mais sobre o LibreOffice e a The Document Foundation em suas páginas na internet: [http://pt-br.libreoffice.org/](http://www.libreoffice.org/) e [http://www.documentfoundation.org/.](http://www.documentfoundation.org/)

# <span id="page-18-4"></span>**Requisitos mínimos**

O LibreOffice 5.0 precisa de um dos seguintes sistemas operacionais:

- **Microsoft Windows** XP, Vista, Windows 7, Windows 8/8.1, ou Windows 10.
- **GNU/Linux** Kernel versão 2.6.18, glibc2 v2.5 ou superior, e gtk v2.10.4 ou superior.
- **Mac OS X** 10.8 (Mountain Lion) ou superior.

Direitos de Administrador são necessários para o processo de instalação.

Algumas das funcionalidades do LibreOffice (assistentes e o mecanismo de banco de dados HSQLDB) necessitam que o Java Runtime Environment (JRE) esteja instalado em seu computador. Ainda que o LibreOffice funcione sem o suporte do Java, algumas funcionalidades não estarão disponíveis.

Para uma lista mais detalhada dos requerimentos, vá à página do LibreOffice na Internet, http://www.libreoffice.org/get-help/system-requirements/.

# <span id="page-18-3"></span>**Como conseguir uma cópia do software**

Versões do LibreOffice para Windows, Linux, e Mac OS X podem ser baixados de [http://www.libreoffice.org/download.](http://www.libreoffice.org/download) Você pode baixá-lo, também, utilizando um cliente de redes Peer-to-Peer, como o BitTorrent, no mesmo endereço.

Usuários de Linux possuem o LibreOffice incluído nas últimas versões de muitas distribuições (Ubuntu é um exemplo).

Usuários Mac OS X podem também obter duas versões do LibreOffice da App Store: LibreOffice Vanilla (livre) e LibreOffice-from-Collabora (uma versão empresarial pronta; pequena taxa).

# <span id="page-18-2"></span>**Como instalar o software**

Informações sobre a instalação e configuração do LibreOffice nos vários sistemas operacionais suportados são dadas aqui: [http://www.libreoffice.org/get-help/install-howto.](http://www.libreoffice.org/get-help/install-howto)

# <span id="page-18-1"></span>**Extensões e suplementos**

Extensões e suplementos estão disponíveis para aprimorar o LibreOffice. Várias extensões são instaladas com o programa e outras estão disponíveis no repositório oficial de extensões, [http://extensions.libreoffice.org/.](http://extensions.libreoffice.org/) Veja o [Capítulo 14](#page-390-0) *- Personalizar o LibreOffice*, para mais informações sobre instalação de extensões e suplementos.

# <span id="page-18-0"></span>**Iniciar o LibreOffice**

Em geral, você inicia o LibreOffice da mesma maneira que inicia qualquer outro programa no seu computador.

Em computadores com sistema operacional Windows ou Linux, uma entrada de menu do LibreOffice e de cada componente do LibreOffice aparece no menu do sistema de seu computador. Em computadores operando Mac OS X, apenas uma entrada para o LibreOffice é adicionada ao menu Aplicações.

Ao clicar na entrada do menu LibreOffice, no ícone do Desktop, abrirá a Central de Início do LibreOffice (Figura [2\)](#page-19-0) de onde você poderá selecionar componentes individuais do LibreOffice. Também é possível selecionar para abrir um arquivo existente ou usar um modelo.

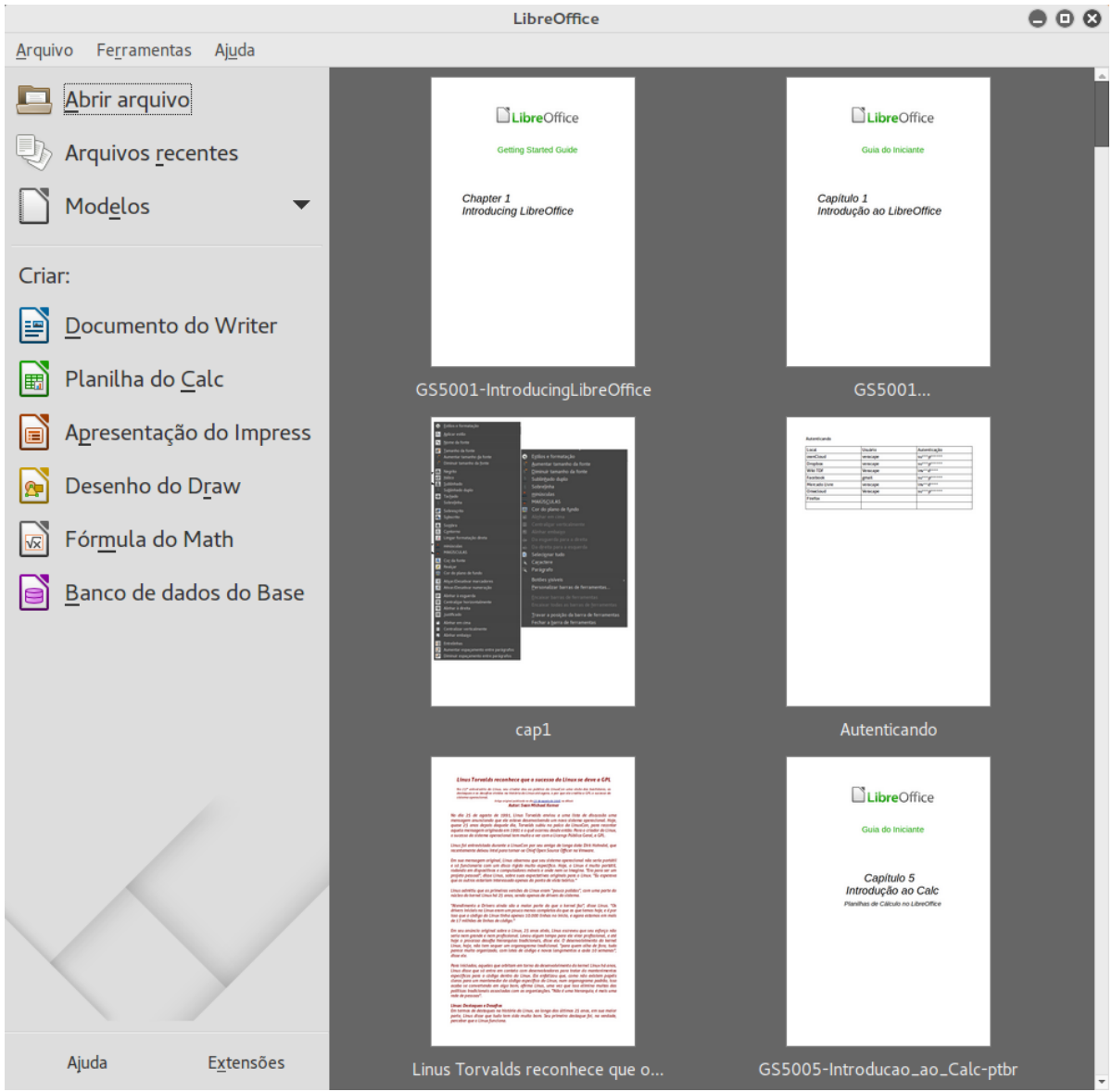

*Figura 2: Central de Inicialização do LibreOffice*

# <span id="page-19-0"></span>**Abrir um documento existente antes de iniciar o LibreOffice**

Você pode iniciar o LibreOffice clicando duas vezes sobre o nome de arquivo de um documento ODF na Área de Trabalho, ou em um gerenciador de arquivos, como o Windows Explorer ou Localizador do Mac. O componente do LibreOffice apropriado será iniciado e o documento será carregado.

Se você não tiver o Microsoft Office instalado no seu computador, ou se Microsoft Office estiver instalado e você tiver associado os arquivos do tipo Microsoft Office com o LibreOffice, então quando você der um duplo clique nos seguintes arquivos, eles abrirão no LibreOffice:

- Para um arquivo Word (\*.doc ou \*.docx), ele será aberto no Writer.
- Para um arquivo Excel (\*.xls ou \*.xlsx), ele será aberto no Calc.
- Para um arquivo PowerPoint (\*.ppt ou \*.pptx), ele será aberto no Impress.

Se você não associou os tipos de arquivo e o Microsoft Office estiver instalado no seu computador, ao clicar duas vezes em um arquivo do Microsoft Office, ele será aberto utilizando o componente apropriado do Microsoft Office.

Para mais informações sobre abertura de arquivos, veja ["Abrir documentos existentes"](#page-28-1) na página [29.](#page-28-1)

## <span id="page-20-2"></span>**Iniciador rápido**

Quando o LibreOffice é instalado em computadores com Windows ou Linux, um recurso de Iniciador rápido pode ser instalado. Quando o Iniciador rápido está ativado, os arquivos de biblioteca são carregados na inicialização do computador, resultando em um tempo de inicialização menor dos componentes do LibreOffice.

Computadores com o sistema operacional Mac não têm um Iniciador rápido.

#### <span id="page-20-0"></span>*Ativar o Iniciador rápido*

Em computadores operando com sistemas Linux ou Windows, a instalação padrão do LibreOffice não ativa o Iniciador rápido automaticamente. Para ativá-lo:

- 8) Abra o LibreOffice.
- 9) Vá para o menu **Ferramentas > Opções > LibreOffice > Memória** e selecione *Carregar o LibreOffice durante a inicialização do sistema* (no Windows) ou selecione *Ativar o Iniciador rápido da bandeja do sistema* (no Linux).
- 10) Feche e reinicie o LibreOffice para o Iniciador rápido aparecer.

#### *Usar o Iniciador rápido no Windows ou Linux*

Depois do Iniciador rápido ser ativado, um ícone  $\Box$  é instalado na bandeja do sistema na parte inferior da tela. Ele fica disponível todo o tempo, se o LibreOffice estiver aberto, ou não.

Para iniciar um componente do LibreOffice diretamente usando o Iniciador rápido:

- 1) Clique com o botão direito no ícone do **Iniciador rápido** na barra de tarefas para abrir o menu de contexto (Figura [2\)](#page-19-0).
- 2) Selecione o componente do LibreOffice que você quer abrir para criar um documento, ou selecione **do Modelo** para abrir o diálogo Modelos e Documentos, ou selecione **Abrir Documento** para escolher para abrir um documento existente.

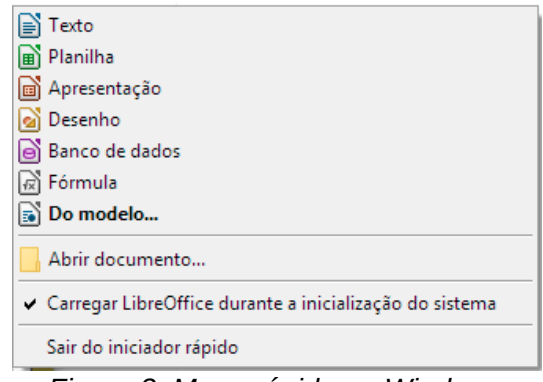

<span id="page-20-1"></span>*Figura 3: Menu rápido no Windows*

#### *Desabilitar o iniciador rápido*

Para fechar temporariamente o Iniciador rápido em um computador usando o Windows, clique com o botão direito no ícone do **Iniciador rápido** na Área de notificação e selecione **Sair do Inciador rápido** no menu de contexto. Dessa maneira, quando o computador for reinicializado, o Iniciador Rápido será carregado novamente.

Para evitar que o Iniciador rápido seja carregado na inicialização do sistema:

- Clique com o botão direito no ícone do **Iniciador rápido** e retire a seleção da opção **Carregar o LibreOffice durante a inicialização do sistema** no menu de contexto (no Windows) ou selecione **Desabilitar Iniciador rápido** (no Linux).
- Vá para **Ferramentas > Opções > LibreOffice > Memória** na barra de menu e retire a seleção **Carregar o LibreOffice durante a inicialização do sistema** (no Windows) ou retire a seleção **Habilitar Iniciador rápido** (no Linux).

#### *Reativar o Iniciador rápido*

Se o Iniciador Rápido tiver sido desabilitado, você pode reativá-lo com as instruções fornecidas em ["Ativar o Iniciador rápido"](#page-20-0) acima.

# <span id="page-21-0"></span>**Partes da janela principal**

A janela principal é semelhante em cada um dos componentes do LibreOffice, podendo haver variações em alguns detalhes. Veja os capítulos relevantes neste guia sobre o Writer, Calc, Draw e Impress para descrição sobre esses detalhes.

As funções comuns incluem a barra de menu, a barra de ferramentas padrão, a barra de ferramentas de formatação no topo da janela e a barra de status na parte de baixo.

#### **Barra de Menu**

A *barra de Menu* está localizada no alto da janela do LibreOffice, logo abaixo da barra de Título. Quando você seleciona um dos itens listados a seguir, um submenu se abre para exibir os comandos.

- **Arquivo** contém os comandos que se aplicam a todo o documento, como Abrir, Salvar, e Exportar como PDF.
- **Editar**  contém os comandos para a edição do documento, tais como Desfazer, Localizar e Substituir, Recortar, Copiar e Colar.
- **Exibir** contém comandos para controle da exibição do documento, como Zoom e Layout da Web.
- **Inserir** contém comandos para inserção de elementos em em seu documento, como Cabeçalho, Rodapé e Documento.
- **Formatar** contém comandos, como Estilos e Formatação e Autocorreção, para formatação do seu documento.
- **Tabela** contém todos os comandos para inserir e editar uma tabela em um documento de texto.
- **Ferramentas** contém funções como Ortografia e Gramática, Personalizar e Opções.
- **Janela** contém comandos de exibição da janela.
- **Ajuda**  contém atalhos para os arquivos de Ajuda do LibreOffice, O que é isso? e informações sobre o programa.

## **Barra de ferramentas**

O LibreOffice possui dois tipos de barras de ferramentas: encaixada (fixa no lugar) e flutuante. As barras de ferramentas encaixadas podem ser movidas para posições diferentes ou alteradas para flutuantes, e barras flutuantes podem ser encaixadas.

Em uma instalação padrão do LibreOffice, a barra de ferramentas superior, encaixada logo abaixo da barra de Menu, é chamada barra de ferramentas *Padrão*. A Barra de ferramentas Padrão é a mesma em todas as aplicações do LibreOffice.

A segunda barra de ferramentas no topo, em uma instalação padrão do LibreOffice, é a barra de *Formatação*. É uma barra sensível ao contexto que mostra as ferramentas mais importantes, de acordo com a posição do cursor ou com a seleção. Por exemplo, quando o cursor está sobre um gráfico, a barra de Formatação oferece ferramentas para a formatação de gráficos; quando o cursor está em um texto, as ferramentas são as de formatação de texto.

#### *Exibir ou ocultar barras de ferramentas*

Para exibir ou ocultar barras de ferramentas, vá no menu **Exibir > Barra de ferramentas** e clique sob o nome da barra de ferramentas na lista suspensa. Uma barra de ferramentas ativa exibe uma marca de verificação ao lado do seu respectivo nome. Barras de ferramentas criadas a partir de paletas de ferramentas não serão listadas no meu Exibir.

Para fechar uma barra de ferramentas vá no menu **Exibir > Barra de ferramentas** e tire a seleção, ou clique com o botão direito em um espaço vazio entre os ícones e selecione **Fechar barra de ferramentas** através do menu de contexto.

#### *Submenus e paletas de ferramenta*

Ícones da barra de ferramentas com um pequeno triângulo à direita exibem *submenus*, *paletas de ferramenta* e outros meios de seleção de itens, dependendo do ícone.

Paletas de ferramenta podem se tornar Barra de ferramentas flutuantes. A Figura [3](#page-20-1) mostra um exemplo de uma paleta de ferramenta a partir da barra de ferramentas Desenho criada dentro de um menu flutuante. Veja [Mover barras de ferramentas](#page-22-0) e [Barra de ferramentas flutuantes](#page-23-0) a seguir para mais informações sobre mover e flutuar estas barras de ferramentas criadas a partir de paletas de ferramentas.

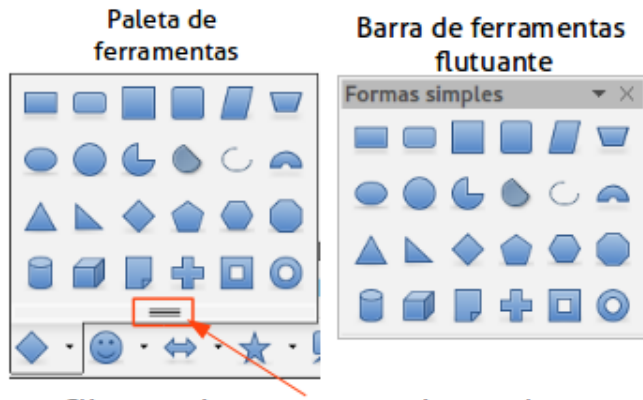

Clique aqui e arraste para criar uma barra Flutuante a partir de uma paleta de ferramentas *Figura 4: Exemplo de remoção de uma paleta de ferramentas*

#### <span id="page-22-1"></span><span id="page-22-0"></span>*Mover barras de ferramentas*

Barras de ferramentas encaixadas podem ser destravadas e movidas para uma nova posição de encaixe ou deixar como uma barra de ferramenta flutuante.

- 1) Mova o cursor do mouse sobre a alça da barra de ferramentas, que é uma pequena barra vertical à esquerda destacada na Figura [4.](#page-22-1)
- 2) Segure o botão esquerdo do mouse e arraste a barra de ferramentas para o novo local. A barra de ferramentas pode ser travada em uma nova posição no topo, lados ou na parte inferior da janela principal, ou ser deixada como uma barra de ferramentas flutuante.
- 3) Solte o botão do mouse.

Para mover a barra de ferramentas flutuante, clique na sua barra de título e arraste para o novo local ou a encaixe no topo ou na parte inferior da janela principal.

<span id="page-23-1"></span>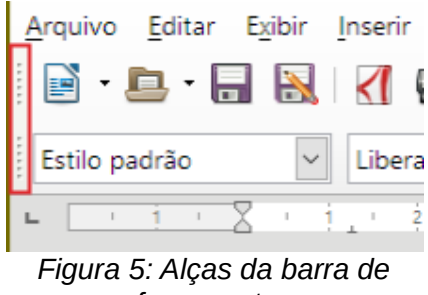

*ferramentas*

# **Nota**

Você também pode travar uma barra de ferramentas flutuante segurando a tecla *Ctrl* e duplo clique na barra de título da barra de ferramentas.

#### <span id="page-23-0"></span>*Barra de ferramentas flutuantes*

O LibreOffice inclui diferentes barras de ferramentas adicionais, que por padrão aparecem como barras de ferramentas flutuantes conforme a posição atual do cursor ou seleção. Você pode travar estas barras no topo ou na parte inferior da janela, ou reposicioná-las na tela do seu computador (veja ["Mover barras de ferramentas"](#page-22-0) acima).

Algumas dessas barras de ferramentas adicionais são sensitivas ao contexto e aparecerão automaticamente dependendo da posição do cursor. Por exemplo, quando o cursor está em uma tabela, a barra de ferramentas *Tabela* aparece, e quando o cursor está em uma lista numerada ou de marcadores, a barra de ferramentas *Marcadores e Numeração* aparece.

#### *Personalizar barras de ferramentas*

Você pode personalizar as barras de ferramentas de várias maneiras, incluindo a escolha de quais ícones estarão visíveis e travar a posição de uma barra de ferramentas encaixada. Você também pode adicionar ícones e criar barras de ferramentas, como descrito no *[Capítulo 14](#page-390-0) - Personalizar o LibreOffice*. Para acessar as opções de personalização de uma barra de ferramentas, clique com o botão direito no espaço entre os ícones da barra de ferramentas para abrir um menu de contexto, como segue:

- Para mostrar ou ocultar ícones definidos para uma barra de ferramentas selecionada, clique em **Botões Visíveis**. Ícones visíveis em uma barra de ferramentas são indicados por um contorno em volta do ícone (Figura [5\)](#page-23-1) ou por uma marca ao lado do ícone, dependendo do seu sistema operacional. Selecione ou remova a seleção dos ícones para exibir ou ocultá-los em uma barra de ferramentas.
- Clique em **Personalizar Barra de Ferramentas** para abrir a caixa de diálogo Personalizar. Veja o *[Capítulo 14](#page-390-0) - Personalizar o LibreOffice* para mais informações.

• Clique em **Travar a Barra de Ferramentas** para travar a barra de ferramentas selecionada. Por padrão, a barra de ferramentas travará no topo da área de trabalho. Você pode reposicionar a barra de ferramentas para uma posição de trava diferente. Veja ["Mover barras de ferramentas"](#page-22-0) na página [23.](#page-22-0)

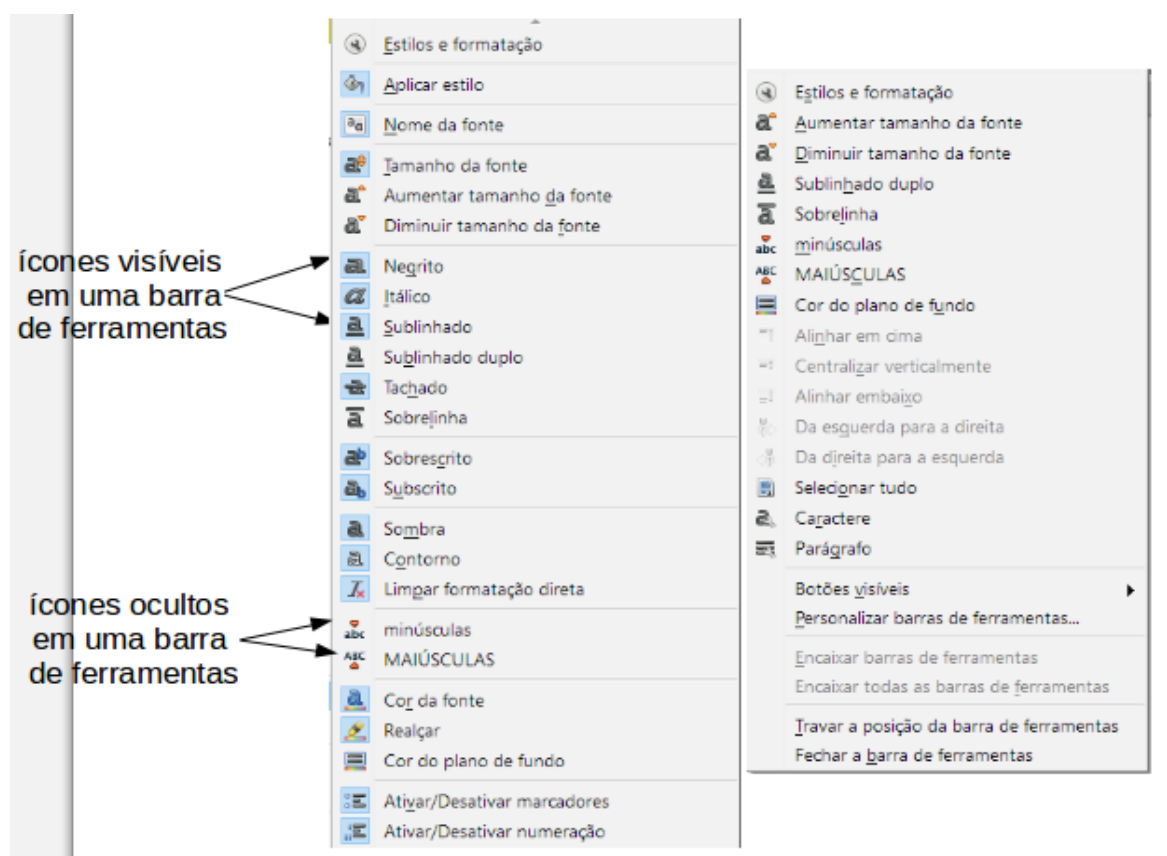

*Figura 6: Seleção dos ícones visíveis de uma barra de ferramentas*

- Clique em **Travar todas as Barras de Ferramentas** para travar todas as barras de ferramentas flutuantes. Por padrão, barras de ferramentas travarão no topo do espaço de trabalho. Você pode reposicionar a barra de ferramentas para uma posição de trava diferente. Veja ["Mover barras de ferramentas"](#page-22-0) na página [23.](#page-22-0)
- Clique **Travar a Posição da Barra de Ferramentas** para travar uma barra de ferramentas em sua posição de trava.
- Clique em **Fechar a Barra de Ferramentas** para fechar a barra de ferramentas selecionada.

#### **Menus de contexto**

Menus do contexto são uma forma de acesso rápido para diversas funções. Eles são abertos clicando com o botão direito em um parágrafo, gráfico ou outro objeto. Quando um menu de contexto é aberto, as funções ou opções disponíveis dependerão do objeto que estiver selecionado. Um menu de contexto pode ser a forma mais fácil para alcançar uma função, especialmente se você não está certo de onde ela está localizada nos menus ou barras de ferramentas.

## **Barra de Status**

A barra de Status está localizada na parte de baixo do espaço de trabalho. Ela fornece informação sobre o documento e formas convenientes para alterar de forma rápida alguns recursos. Isto é

similar no Writer, Calc, Impress, e Draw, mas cada componente do LibreOffice inclui alguns itens de componentes específicos. Um exemplo de barra de status do Writer é mostrado na Figura [7.](#page-25-0)

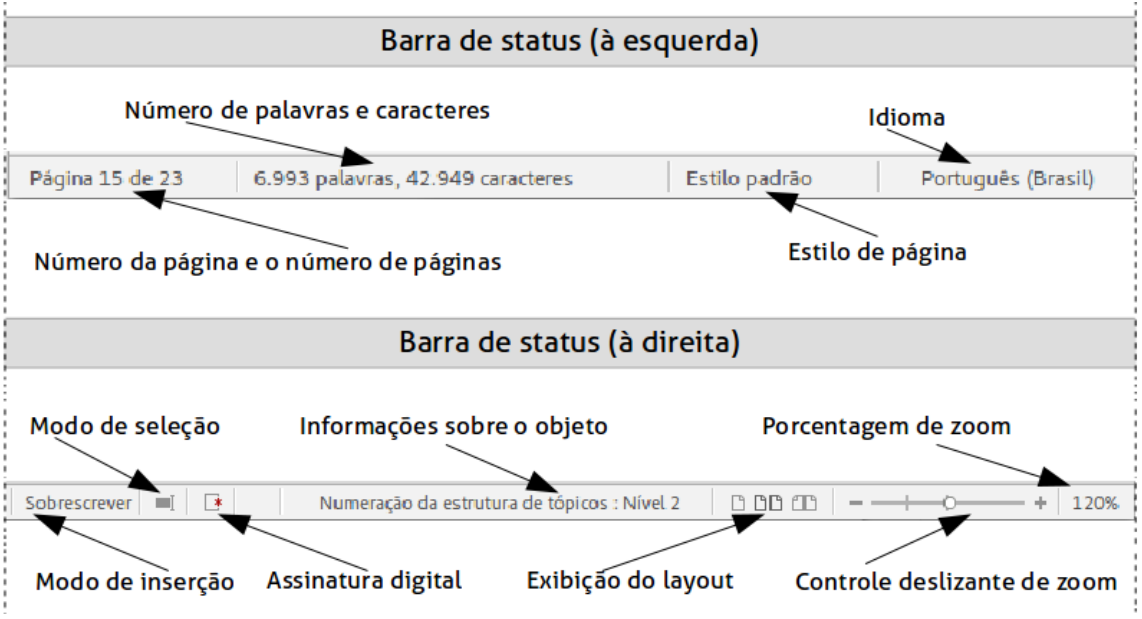

<span id="page-25-0"></span>*Figura 7: Exemplo da barra de status no Writer*

#### **Página, planilha, ou número do slide e número da página**

Mostra a página atual, planilha, ou número do slide e o número total de páginas, planilhas ou slides no documento. Clique duas vezes nesse campo para abrir o Navegador. Outros usos para este campo depende do componente do LibreOffice.

#### **Palavras e caracteres**

Mostra o número total de palavras e caracteres no documento ou na seleção.

#### **Estilo da página ou design do desenho ou slide**

Mostra o estilo atual da página ou desenho (design) do slide. Para editar a página atual ou o desenho (design) do slide, clique duas vezes nesse campo. Para escolher uma página de estilo diferente ou desenho de slide, clique com o botão direito e selecione uma opção da lista que se abre.

#### **Idioma**

Exibe o idioma atual do texto na posição do cursor atual.

#### **Modo de inserção**

Exibe o modo de inserção atual do programa. Este campo fica em branco se o Modo de Inserção está ativado no programa. Cada vez que a tecla *Ins* é pressionada, o modo se alterna entre Inserir e Sobrescrever.

#### **Modo de seleção**

Clique para escolher diferentes modos de seleção. Este ícone não muda, mas quando você passa o mouse sobre este campo, uma dica indica qual modo está ativo.

#### **Alterações não salvas**

Um ícone aparece aqui se as modificações do documento ainda não foram salvas.

#### **Assinatura Digital**

Se o documento foi assinado digitalmente, um ícone é mostrado aqui. Você pode clicar no ícone para assinar o documento, ou visualizar o certificado existente.

#### **Informação do objeto**

Exibe informações relevantes à posição do cursor ou item selecionado no documento.

#### **Layout de visualização**

Selecione entre Página individual, Múltiplas páginas e Livro para alterar como seu documento será mostrado.

#### **Zoom deslizante**

Arraste o botão de zoom deslizante ou clique nos sinais de **+** e **–** para alterar o zoom da visualização.

#### **Porcentagem do zoom**

Indica o percentual de zoom do documento. Clique com o botão direito no percentual de Zoom para abrir uma lista de valores de zoom para ser escolhido. Clique duplo com o botão direito no percentual de Zoom abre a caixa de diálogo **Zoom e visualização do layout**.

#### **Barra lateral**

Para ativar a Barra lateral, selecione vá no menu **Exibir > Barra lateral**. A Barra lateral (Figura [7\)](#page-25-0) está localizado no lado direito da área de visualização do Writer, Calc, Impress e Draw. Ela contém um ou mais painéis, baseados no contexto do documento atual. Os painéis são organizados em quadros. Uma barra de ícones no lado direito do Painel de tarefas permite o trocar entre os diferentes painéis.

Todos os componentes contêm os painéis Propriedades, Estilos e Formatação, Galeria e Navegador. Alguns componentes têm painéis adicionais, tais como Páginas Mestre, Animação Customizada e Transição de Slide no Impress; Controlar alterações no Writer; e Funções no Calc.

Um painel é como uma combinação entre uma barra de ferramentas e uma caixa de diálogo. Por exemplo, você pode trabalhar na janela de edição principal para inserir texto e usar o painel de Propriedades na Barra Lateral para alterar os atributos do texto.

Barras de ferramentas e painéis da Barra Lateral compartilham muitas funções. Por exemplo, os botões de negrito ou itálico existem em ambas, na barra de ferramentas Formatação e no painel Propriedades.

Para mais detalhes, veja a explicação da Barra lateral no manual do usuário do respectivo componente do LibreOffice.

Para esconder a Barra lateral, clique no botão cinza **Ocultar** na esquerda. Clique no mesmo botão para **Mostrar** a Barra lateral novamente.

Para desencaixar a Barra lateral e torná-la flutuante, ou encaixar a Barra lateral flutuante, use a lista suspensa no topo da barra (veja a Figura [8\)](#page-27-0). Da mesma lista você pode escolher quais itens serão incluídos na Barra lateral.

## <span id="page-26-0"></span>**Iniciar novos documentos**

Você pode iniciar um novo documento em branco no LibreOffice de várias maneiras.

Quando o LibreOffice é aberto, mas sem nenhum documento, a Central de Inicialização do LibreOffice (Figura [2](#page-19-0) na página [20\)](#page-19-0) será exibida. Clique em um dos ícones para abrir um novo documento desse tipo, ou clique no ícone **Modelos** para iniciar um novo documento utilizando um modelo.

Você também pode iniciar um novo documento de uma das seguintes maneiras:

- Use **Arquivo > Novo** na barra de Menu e selecione o tipo de documento a partir do menu de contexto.
- Utilize o atalho do teclado *Ctrl+N* para criar um documento novo. O tipo de documento criado depende de qual componente do LibreOffice estiver aberto e ativo. Por exemplo, se o Calc estiver aberto, uma nova planilha será aberta.

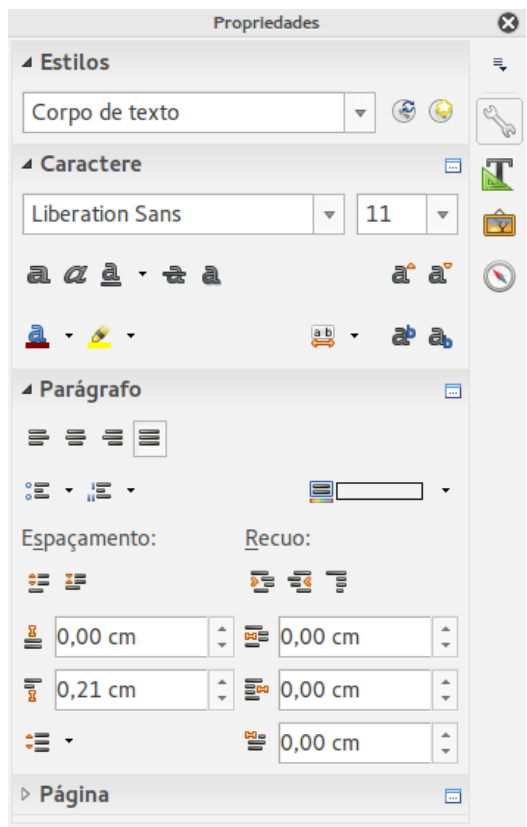

<span id="page-27-0"></span>*Figura 8: Painel Propriedades na Barra lateral do Writer*

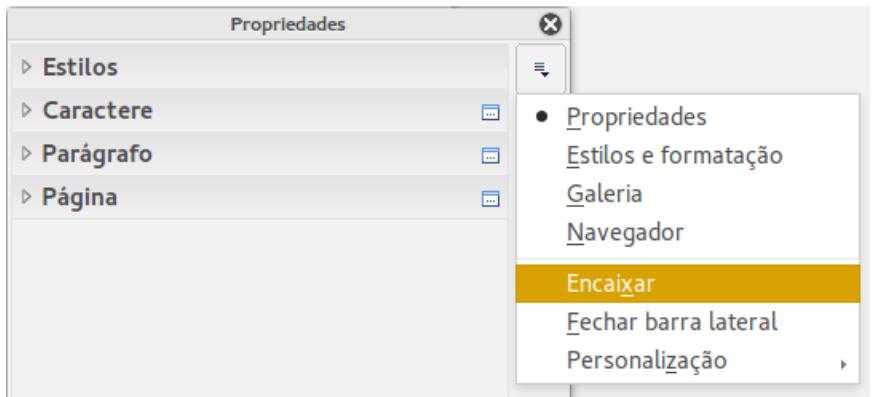

<span id="page-27-1"></span>*Figura 9: Painel lateral Flutuante (desencaixado)*

- Utilize **Arquivo > Assistentes** na barra de Menu e selecione o tipo de documento a partir do menu de contexto.
- Se um documento estiver aberto no LibreOffice, clique no ícone **Novo** na barra de ferramentas Padrão e um novo documento do mesmo tipo será aberto em uma nova janela. Por exemplo, se o Calc estiver aberto, uma nova planilha será aberta. O ícone Novo altera dependendo do tipo de componente do LibreOffice que estiver aberto.
- Se um documento estiver aberto no LibreOffice, clique no pequeno triângulo à direita do ícone **Novo** na barra de ferramentas Padrão e selecione o tipo de documento do menu de contexto que se abre.
- No Windows ou Linux, usar o recurso do Iniciador rápido incluído no LibreOffice. Veja ["Iniciador rápido"](#page-20-2) na página [21](#page-20-2) para mais informações.

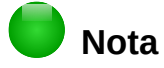

Se todos os documentos forem fechados sem fechar o LibreOffice, a Central de Inicialização será exibida.

# <span id="page-28-1"></span>**Abrir documentos existentes**

Você também pode abrir um documento existente de uma das seguintes maneiras:

- Quando nenhum documento estiver aberto, clique no ícone **Abrir arquivo** na Central de Inicialização para abrir a caixa de diálogo Abrir.
- Vá em **Arquivo > Abrir** na barra de Menu para abrir a caixa de diálogo Abrir.
- Utilize o atalho do teclado *Ctrl+O* para abrir a caixa de diálogo Abrir.
- Se um documento estiver aberto, clique no ícone **Abrir** na barra de ferramentas Padrão e selecione a partir de uma lista de documentos disponíveis na caixa de diálogo Abrir.
- Clique no triângulo pequeno à direita do ícone **Abrir** e selecione de uma lista de documentos abertos recentemente.
- Quando nenhum documento estiver aberto, duplo clique em uma miniatura de documentos abertos recentemente mostrados na Central de inicialização. Você pode rolar para cima ou para baixo na Central de inicialização para localizar um documento aberto recentemente.

Quando usar a caixa de diálogo Abrir, navegue até pasta desejada e selecione o arquivo e, em seguida clique em **Abrir**. Se um documento já estiver aberto no LibreOffice, o segundo documento será aberto em uma nova janela.

Na caixa de diálogo Abrir, você poderá reduzir a lista de arquivos selecionando o tipo de arquivo que procura. Por exemplo, se você escolher **Documento de texto** no tipo de arquivo, você verá apenas os documentos que o Writer pode abrir (incluindo .odt, .doc, .txt); se você escolher **Planilhas**, você verá arquivos .ods, .xls e outros que o Calc abre.

Você também pode abrir um arquivo existente em um formato que o LibreOffice reconhece clicando duas vezes no ícone do arquivo em sua área de trabalho ou em seu gerenciador de arquivos como o Windows Explorer. O LibreOffice deve ter sido associado com os tipos de arquivos que não sejam ODF para abrir no componente apropriado do LibreOffice.

## **Nota**

Você pode escolher quando utilizará as caixas de diálogo Abrir e Salvar Como do LibreOffice ou as fornecidas pelo seu sistema operacional. Veja ["Caixas de diálogo](#page-31-1) [Abrir e Salvar como"](#page-31-1) na página [32](#page-31-1) para mais informações. Este livro utiliza as caixas de diálogo do LibreOffice nas ilustrações.

# <span id="page-28-0"></span>**Salvar documentos**

Você pode salvar documentos das seguintes maneiras:

- Comando **Salvar**  use se você vai manter o nome do documento e local atuais.
- Comando **Salvar como**  use se você quer criar um documento, alterar o nome do arquivo e/ou formato de arquivo, ou salvar o arquivo em um local diferente em seu computador.
- Senha de proteção use para restringir quem poderá abrir e ler ou abrir e editar o documento.

# **Comando Salvar**

Para salvar o documento, se for manter seu nome atual e local, escolha uma das maneiras:

- Utilize o atalho do teclado *Ctrl+S*.
- Vá no menu **Arquivo > Salvar**.
- Clique no ícone **Salvar** na barra de ferramentas Padrão.

O comando Salvar sobrescreverá a última versão salva do arquivo.

## **Comando Salvar como**

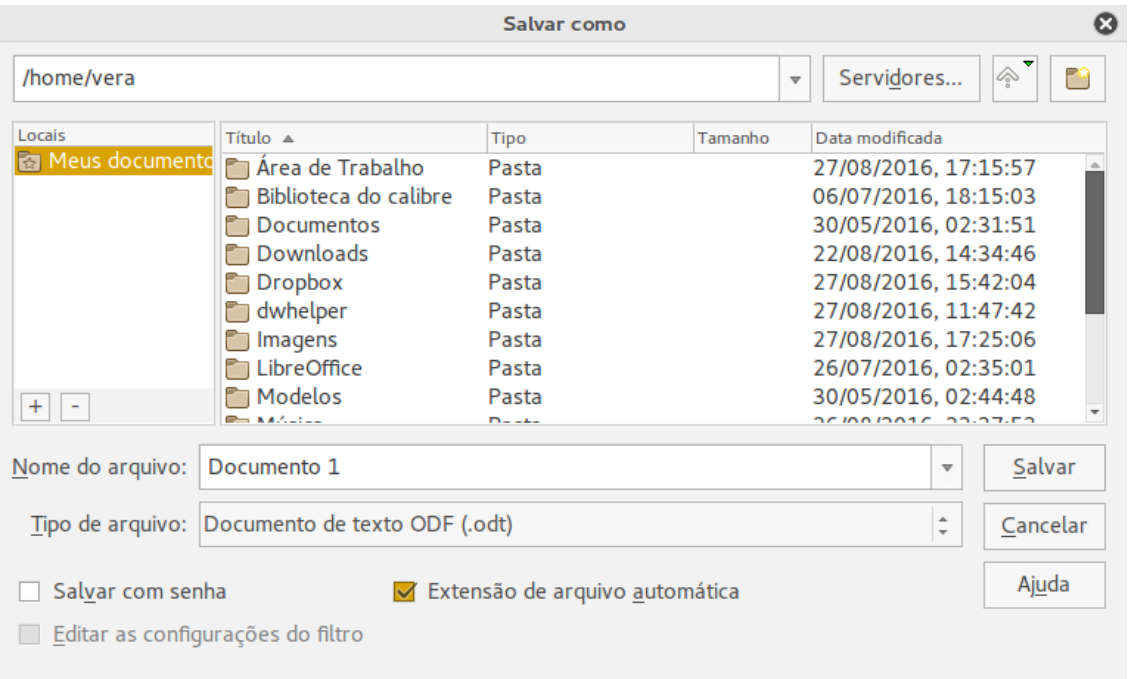

<span id="page-29-1"></span>*Figura 10: Exemplo de caixa de diálogo Salvar como do LibreOffice*

Para salvar um documento, caso você queira alterar seu nome e/ou o seu formato, ou salvar o arquivo em um local diferente em seu computador:

- Utilize o atalho do teclado *Ctrl+Shift+S*.
- **Vá em Arquivo > Salvar como** na barra de Menu**.**

Quando a caixa de diálogo **Salvar como** (Figura [9\)](#page-27-1) ou **Salvar** abre, digite o nome do arquivo, seu tipo (se for o caso), navegue até a pasta onde será salvo (se for o caso) e clique em **Salvar**.

O diálogo que se abre quando se utiliza o comando **Salvar como** depende das opções que foram configuradas no LibreOffice. Veja ["Caixas de diálogo Abrir e Salvar como"](#page-31-1) na página [32](#page-31-1) para mais informações.

# <span id="page-29-0"></span>**Proteção por senha**

Para proteger um documento e restringir quem pode abrir e ler o documento, ou abrir e editá-lo, você deve utilizar a proteção por senha.

 1) Utilizando o comando **Salvar** como acima, selecione a opção **Salvar com senha** na caixa de diálogo Salvar como ou Salvar.

- 2) Clique **Salvar** e a caixa de diálogo **Definir senha** será aberta (Figura [10\)](#page-29-1).
- 3) Em *Senha de criptografia do arquivo*, insira uma senha para abrir o documento e confirme a mesma senha logo abaixo.
- 4) Para restringir quem pode editar o documento, clique no botão **Mais opções**.
- 5) Em *Senha de compartilhamento de arquivo*, selecione **Abrir o arquivo somente para leitura** e insira uma senha para permitir a edição e confirme a mesma senha logo abaixo.
- 6) Clique em **OK** e o diálogo se fechará. Se as senhas coincidirem, o documento será salvo com proteção de senha. Se as senhas não coincidirem, você receberá uma mensagem de erro.

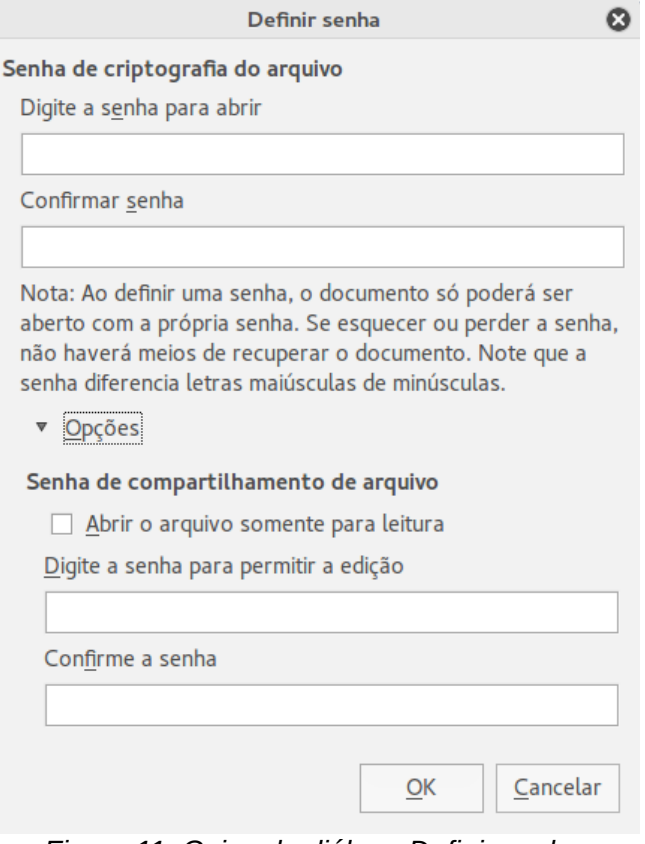

<span id="page-30-0"></span>*Figura 11: Caixa de diálogo Definir senha*

# **Cuidado**

O LibreOffice utiliza um mecanismo muito forte de criptografia que faz com que seja praticamente impossível de recuperar o conteúdo de um documento se você perder ou esquecer a senha.

# **Alterar a senha**

Quando um documento é protegido por senha, você pode alterá-la enquanto o documento estiver aberto. Vá em **Arquivo > Propriedades > Geral** na barra de Menu e clique no botão **Alterar senha**. Será aberto o diálogo Definir senha no qual você pode inserir uma nova senha.

## **Salvar documentos automaticamente**

O LibreOffice pode salvar documentos automaticamente, como parte do recurso **Autorrecuperação**. Salvar automaticamente, assim como salvar manualmente, sobrescreve o último estado salvo do documento.

Como configurar para salvar o arquivo automaticamente:

- 1) Vá em **Ferramentas > Opções > Carregar/Salvar > Geral** na barra de Menu.
- 2) Selecionar **Salvar informações de Autorrecuperação a cada** e configurar o intervalo de tempo.
- 3) Clique em **OK**.

# <span id="page-31-2"></span>**Renomear e excluir arquivos**

Você pode nomear ou excluir arquivos dentro das caixas de diálogo do LibreOffice, assim como faz em um gerenciador de arquivos. Selecione um arquivo e clique com o botão direito para abrir o menu de contexto. Selecione **Excluir** ou **Renomear**, conforme desejado. Entretanto, você não pode copiar ou colar documentos dentro das caixas de diálogo.

# <span id="page-31-1"></span>**Caixas de diálogo Abrir e Salvar como**

Você tanto pode escolher entre as caixas de diálogo Abrir e Salvar Como do LibreOffice, como as do seu sistema operacional. Este livro utiliza as caixas de diálogo do LibreOffice nas ilustrações.

- Para utilizar as caixas de diálogo do sistema operacional para salvar ou abrir arquivos, vá em **Ferramentas > Opções > LibreOffice > Geral** e desmarque a opção **Utilizar as caixas de diálogo do LibreOffice**.
- Para utilizar as caixas de diálogo do LibreOffice para salvar ou abrir arquivos, vá em **Ferramentas > Opções > LibreOffice > Geral** e marque a opção **Utilizar as caixas de diálogo do LibreOffice**.

Um exemplo de caixa de diálogo do LibreOffice é mostrado na Figura [9](#page-27-1) na página [28.](#page-27-1) Os três ícones na parte superior direita do LibreOffice, são os seguintes:

- **Conectar ao servidor** uma caixa de diálogo é aberta para permitir a conexão a um servidor de rede se o arquivo que você deseja não estiver localizado no seu computador.
- **Subir um nível**  vai para uma pasta um nível acima na hierarquia de arquivos. Clique e segure o botão do mouse neste ícone para exibir uma lista suspensa de pastas de níveis superiores. Mova o cursor sobre uma pasta de nível superior e solte o botão do mouse para navegar para esta pasta.
- **Criar pasta** cria uma subpasta na pasta que está sendo exibida.

Utilize o campo **Tipo de arquivo** para especificar o tipo de arquivo que será aberto ou o formato do arquivo que será salvo.

A opção **Somente leitura** abre o arquivo apenas para leitura e impressão. A maioria dos ícones e opções de menu estarão desativados nas barras de ferramentas. O ícone **Editar arquivo** se ativará na barra de ferramentas Padrão. Clique neste ícone para abrir o arquivo para edição.

# <span id="page-31-0"></span>**Utilizar o Navegador**

O Navegador do LibreOffice lista objetos contendo um documento, separados por categorias. Por exemplo, no Writer são exibidos Títulos, Tabelas, Quadros de texto, Anotações, Figuras, Índices e outros itens, como mostrado na Figura [11.](#page-30-0) No Calc são exibidos Planilhas, Nomes de intervalo, Intervalos de banco de dados, Áreas vinculadas, Figuras, Objetos OLE, Anotações, Objetos de desenho e outros itens. No Impress e Draw são exibidos Slides, Figuras e outros itens.

Para abrir o Navegador, clique no ícone **Navegador** na barra de ferramentas Padrão, ou pressione a tecla *F5*, vá em **>Exibir > Navegador** na barra de Menu, ou clique no ícone Navegador na Barra lateral.

Em uma instalação padrão do LibreOffice, o Navegador é parte da Barra lateral.

Clique no marcador (+ ou triângulo) em cada uma das categorias para exibir a listas de objetos em sua respectiva categoria.

O Navegador proporciona várias maneiras convenientes para se movimentar pelo documento e encontrar os itens:

- Quando uma categoria está exibindo a lista de objetos nela, clique duas vezes em um objeto para pular diretamente para sua localização no documento.
- Objetos são muito mais fáceis de encontrar se você os nomeou com nomes reconhecíveis ao criá-los, em vez de deixar nomes padrão do LibreOffice, como Planilha1, Tabela1, Tabela2 e assim por diante. Os nomes padrão podem não corresponder à atual posição do objeto no documento.
- Cada Navegador nos componentes individuais do LibreOffice possui uma gama de diferentes funcionalidades. Estas funções serão explicadas nos guias apropriados para cada componente do LibreOffice.

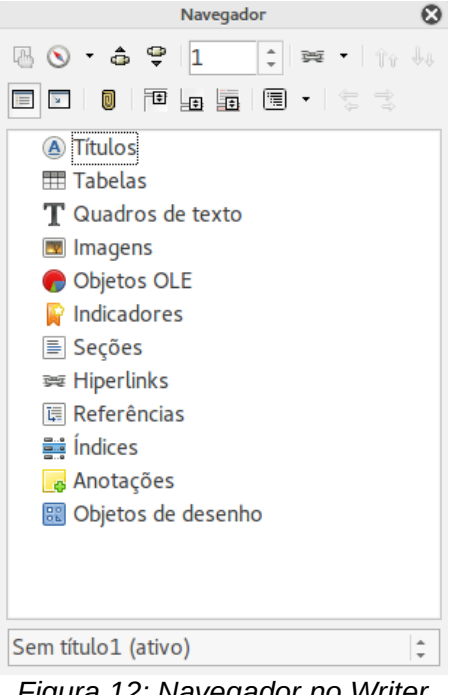

*Figura 12: Navegador no Writer*

# <span id="page-32-0"></span>**Desfazer e refazer alterações**

Para desfazer a alteração mais recente em um documento, utilize o atalho do teclado *Ctrl + Z* ou clique no ícone **Desfazer** na barra de ferramentas Padrão, ou vá em **> Editar > Desfazer** na barra de Menu. Clique no triângulo pequeno à direita do ícone **Desfazer** para obter a lista de todas as alterações que podem ser desfeitas. Você pode selecionar várias alterações e desfazê-las simultaneamente.

Após as alterações serem desfeitas, você pode refazê-las. Para refazer uma alteração utilize o atalho do teclado *Ctrl + Y*, ou clique no ícone **Refazer**, ou vá em **Editar > Refazer** na barra de Menu. Assim como Desfazer, clicar no triângulo à direita listará as alterações que podem ser reaplicadas.

Para modificar o número de alterações que o LibreOffice memoriza, vá em **Ferramentas > Opções > Memória** na barra de Menu. Na seção Desfazer aumente ou diminua o **Número de etapas**. Esteja ciente de que ao solicitar ao LibreOffice para memorizar um número maior de alterações, mais memória do computador será consumida.

# <span id="page-33-1"></span>**Fechar um documento**

Se houver apenas um documento aberto que você deseja fechar, vá em **Arquivo > Fechar** na barra de Menu ou clique no X no lado direito ou esquerdo da barra de Menu. No Windows e Linux, se todos os documentos forem fechados sem fechar o LibreOffice, a Central de inicialização do LibreOffice será exibida. No Mac OS X, o documento fecha e apenas a barra de Menu permanece aberta no topo da tela.

Se mais de um arquivo estiver aberto e você quiser fechar um deles, vá em **Arquivo > Fechar** na barra de Menu ou clique em X na barra de título da janela do documento. O X pode estar localizado tanto no extremo direito, quanto no esquerdo da barra de título.

Se o documento não foi salvo desde a sua última alteração, uma caixa de mensagem é exibida. Escolha entre salvar ou descartar suas alterações.

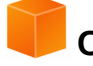

## **Cuidado**

Não salvar o seu documento pode resultar em perda das alterações feitas recentemente, ou pior ainda, do documento inteiro.

# <span id="page-33-0"></span>**Fechar o LibreOffice**

Para fechar o LibreOffice completamente, vá em **Arquivo > Sair** na barra de Menu nos sistemas operacionais Windows e Linux. No Mac OS X, vá em **LibreOffice > Sair do LibreOffice** na barra de Menu.

Quando você fecha o último documento utilizando o X na barra de menu da janela, o LibreOffice fechará completamente. Um sistema operacional Mac não tem essa função; em vez disso, vá em **LibreOffice > Sair do LibreOffice**.

Você pode também utilizar os atalhes de teclado a seguir:

- No Windows e Linux *Ctrl+Q*
- No Mac OS X *Comando*  $\#$ +O

Se algum documento não tiver sido salvo desde sua última alteração, uma caixa de mensagem é exibida. Escolha entre salvar ou descartar suas alterações.

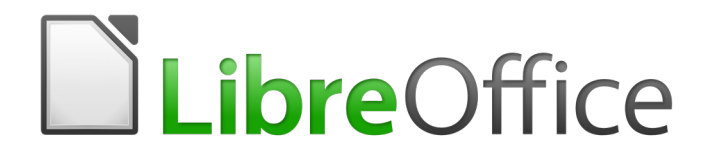

# <span id="page-34-0"></span>*Capítulo 2 Configurar o LibreOffice*

*Escolher as opções do seu ambiente de trabalho*

# <span id="page-35-0"></span>**Escolher opções para todo o LibreOffice**

Esta seção cobre algumas das configurações que são aplicáveis a todos os componentes do LibreOffice. Para informações sobre configurações não discutidas aqui, veja a Ajuda online.

Clique **em Ferramentas > Opções**. A lista, na caixa da esquerda da janela Opções – LibreOffice, varia dependendo de qual componente do LibreOffice estiver aberto. As ilustrações neste capítulo exibem a lista como aparece quando um documento do Writer estiver aberto.

Clique no marcador (+ ou triângulo) do LibreOffice à esquerda da lista. Uma lista de suspensa desce. Selecionando um item na lista faz com que a parte direita da caixa de diálogo mostre a aba correspondente.

|                       | LibreOffice             |
|-----------------------|-------------------------|
|                       | Dados do usuário        |
|                       | Geral                   |
|                       | Memória                 |
|                       | Exibir                  |
|                       | Imprimir                |
|                       | Caminhos                |
|                       | Cores                   |
|                       | <b>Fontes</b>           |
|                       | Seguranca               |
|                       | Personalização          |
|                       | Cores da aplicação      |
|                       | Acessibilidade          |
|                       | Avancado                |
|                       | Opções do IDE do Basic  |
|                       | Atualização on-line     |
|                       | OpenCL                  |
| ь                     | Carregar/Salvar         |
| Þ                     | Configurações de idioma |
| ►                     | LibreOffice Writer      |
| $\blacktriangleright$ | LibreOffice Writer/Web  |
| ►                     | <b>LibreOffice Base</b> |
| ►                     | Gráficos                |
| $\blacktriangleright$ | Internet                |
|                       | Figura 13: Opções do    |

*LibreOffice*

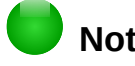

## **Nota**

O **botão** Redefinir, localizado no canto inferior direito da caixa de diálogo Opções completas, tem o mesmo efeito em todas as páginas da caixa de diálogo. Ele redefine as opções aos valores que estavam em vigor quando você abriu a caixa de diálogo.

Se você estiver usando uma versão do LibreOffice diferente do Inglês dos Estados Unidos, alguns rótulos de campo podem ser diferentes daqueles mostrados nas ilustrações.

## **Opções Dados do Usuário**

Pelo fato do LibreOffice utilizar o nome ou as iniciais armazenadas na *página LibreOffice – Dados do Usuário* para várias coisas, incluindo as propriedades do documento (informações como "criado por" e "editado pela última vez por") e o nome do autor das notas e das alterações, você deverá se assegurar de que a informação correta apareça aqui.

Preencha o Formulário (não mostrado aqui), ou corrija/apague qualquer informação incorreta. Se você não quer que os dados do usuário para ser parte de propriedades do documento, desmarque a caixa na parte inferior.
# **Opções gerais**

As opções na *página Geral do LibreOffice* estão descritas abaixo Figura [14.](#page-36-0)

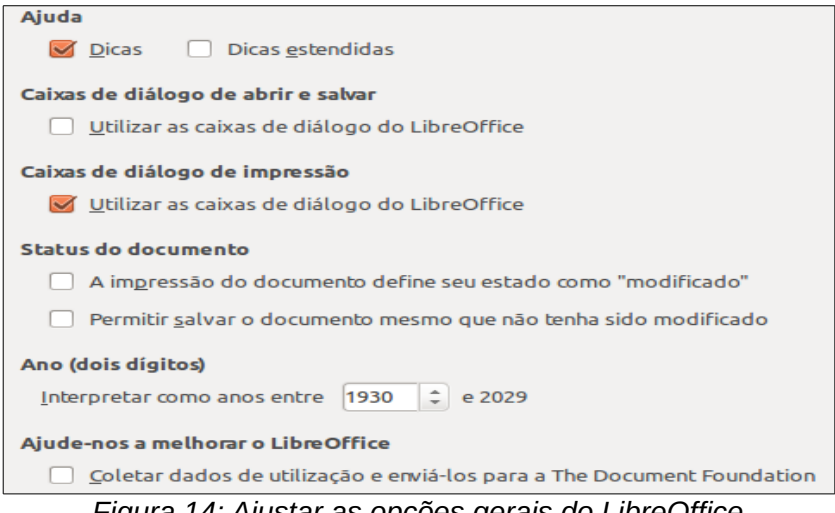

<span id="page-36-0"></span>*Figura 14: Ajustar as opções gerais do LibreOffice*

### **Ajuda – Dicas**

Quando *a caixa Dicas* está ativa, uma ou duas palavras aparecerão quando você segurar o ponteiro do mouse sobre um ícone ou campo, sem clicar.

### **Ajuda – Dicas estendidas**

Quando *a caixa Dicas estendidas* está ativa, uma pequena descrição da função de um ícone particular, de um comando do menu ou de um campo em uma caixa de diálogo aparece quando você mantém o ponteiro do mouse sobre o item.

### **Caixas de diálogo de abrir e salvar – Utilizar as caixas de diálogo do LibreOffice**

Para utilizar as caixas de diálogo Abrir e Salvar padrão do seu sistema operacional, desmarque a **opção Utilizar as caixas de diálogo do LibreOffice**. Quando esta opção está selecionada, as caixas de diálogo Abrir e Salva oferecidas pelo LibreOffice serão utilizadas. Veja o [Capítulo 1](#page-15-0) - Introdução ao LibreOffice, para mais informações sobre as caixas de diálogo Abrir e Salvar do LibreOffice. Este livro utiliza as caixas de diálogo Abrir e Salvar do LibreOffice nas ilustrações.

### **Status do documento – A impressão do documento define seu estado como "modificado"**

Se esta opção for marcada, na próxima vez que você fechar o documento após a impressão, a data da impressão será gravada nas propriedades do documento como uma alteração e você será aviso para salvá-lo novamente, mesmo que você não tenha feito nenhuma outra modificação.

### **Status do documento – Permitir salvar o documento mesmo que não tenha sido modificado** Normalmente quando um documento não é modificado, a **opção do menu Arquivo > Salvar** e o ícone Salvar na barra de ferramentas padrão ficam desabilitados e o atalho de teclado *Ctrl+S* não tem efeito. Selecione esta opção para permitir que os documentos sejam salvos, mesmo que não tenham sido modificados.

### **Ano (dois dígitos)**

Especifica como anos com dois dígitos são interpretados. Por exemplo, se o ano de dois dígitos for 1930, e você entrar com a data 1/1/30 ou posterior no documento, a data será interpretada como 1/1/1930 ou posterior. Uma data "mais antiga" é interpretada como sendo do século seguinte; ou seja, 1/1/20 é interpretado como 1/1/2020.

# **Opções de Memória**

As opções da *página LibreOffice – Memória* controla como o LibreOffice utiliza a memória do seu computador e quanta memória ele requer. Antes de alterar, você deve considerar os seguintes pontos:

- Mais memória pode fazer com que o LibreOffice fique mais rápido e mais conveniente (por exemplo, mais passos de desfazer necessitam de mais memória); mas a contrapartida é menos memória disponível para as outras aplicações e você pode ficar sem espaço de memória.
- Se seus documentos contém muitos objetos como imagens, ou se eles são grandes, o desempenho do LibreOffice pode melhorar se você aumentar a memória disponível para ele, ou a memória por objeto. Se você perceber que os objetos parecem desaparecer de um documento que contém muitos deles, aumente o número de objetos no cache. (Os objetos ainda estão no arquivo, mesmo que você não possa vê-los na tela.)
- Para carregar o Iniciador Rápido quando você inicializa o computador, selecione a opção da caixa de diálogo. Isso faz com que o LibreOffice inicie mais rápido; a contrapartida é que o LibreOffice utiliza alguma memória, mesmo quando não está sendo usado. Esta opção é chamada **Ativar o iniciador rápido na bandeja** no Linux. Ele não está disponível no Mac OS X ou em sistemas onde o módulo Iniciador rápido não foi instalado.

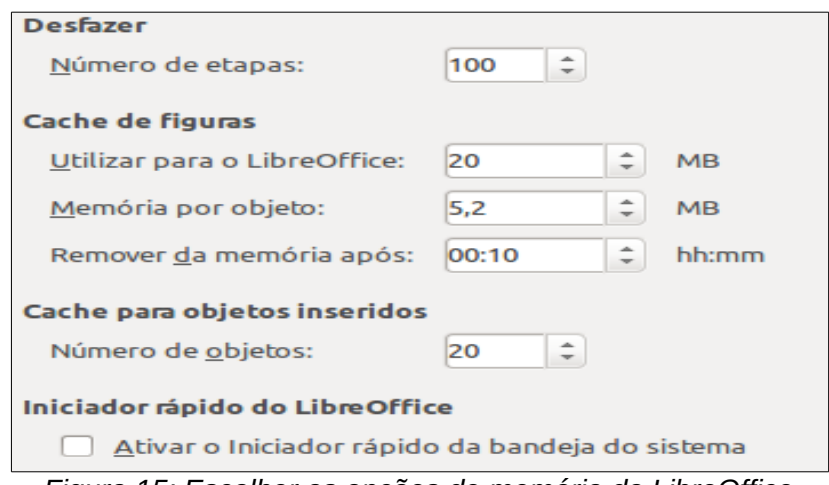

*Figura 15: Escolher as opções de memória do LibreOffice*

# **Opções de Exibição**

As opções na *página LibreOffice – Exibir* afetam a maneira como a janela do documento vai ser exibida e seu comportamento. Algumas dessas opções estão descritas abaixo. Ajuste-as para as suas preferências pessoais.

### **Interface do Usuário – Escala**

Se o texto dos arquivos de ajuda ou dos menus da interface do usuário do LibreOffice na interface aparecerem muito grandes, ou muito pequenos, você pode mudá-los especificando um fator de escala específica. Algumas vezes, a alteração pode ter resultados inesperados, dependendo das fontes disponíveis no seu sistema. No entanto, Isso não afeta o tamanho das fontes usadas nos documentos.

### **Interface do Usuário – Tamanho e estilo dos ícones**

A primeira caixa especifica o tamanho dos ícones da barra de ferramentas (Automático, Pequeno, ou Grande). A opção de tamanho de ícone Automática utiliza as configurações do seu sistema operacional. A segunda caixa especifica o estilo do ícone (o tema); aqui, a opção Automática utiliza um conjunto de ícones compatíveis com seu sistema operacional e a escolha do gerenciador de janelas: por exemplo, KDE ou Gnome no Linux.

### **Interface do Usuário - Suavização de fonte de tela**

(Não disponível no Windows.) Selecione esta opção para suavizar a aparência do texto na tela. Entre com o menor tamanho de fonte para aplicar o suavizador.

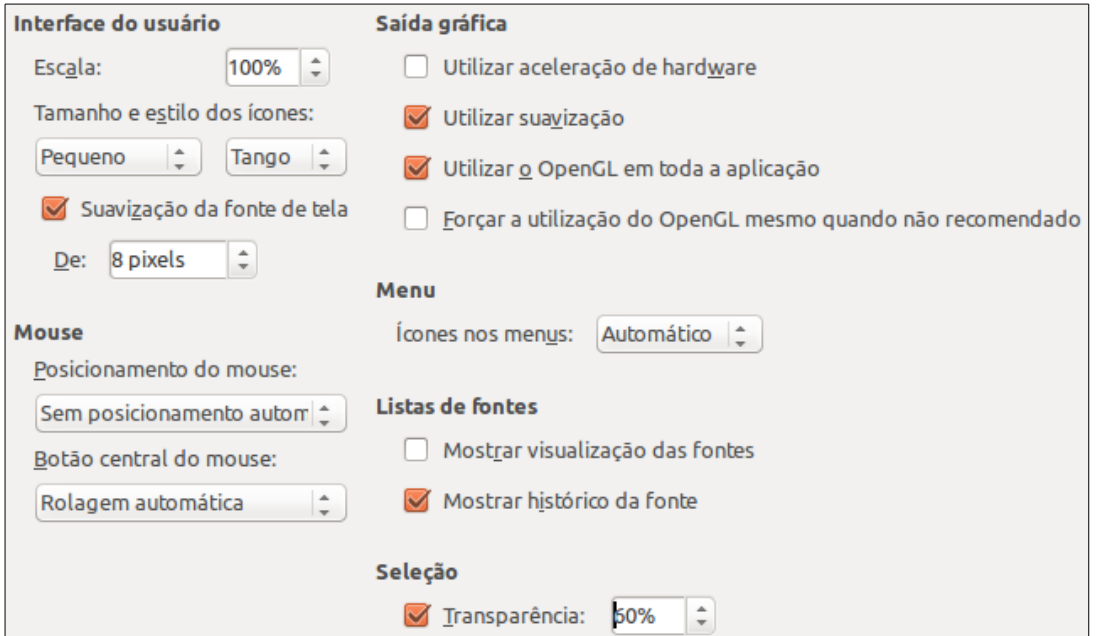

<span id="page-38-0"></span>*Figura 16: Escolher as opções de exibição para aplicações do LibreOffice*

### **Posicionamento do Mouse**

Especifica se e como o ponteiro do mouse será posicionado nas caixas de diálogo recémabertas

### **Botão central do mouse**

Define a função do botão central do mouse.

- **Rolagem automática** arrastando o mouse, enquanto pressiona o botão do meio, rola o documento.
- **Colar área de transferência** pressionando o botão direito do mouse insere o conteúdo da Área de transferência de seleção" na posição do cursor.

A "Área de transferência da seleção" é independente da área de transferência normal utilizada pelo **Editar > Copiar/Recortar/Colar** ou seus respectivos atalhos de teclado. A Área de transferência e "Área de transferência da seleção" pode ter diferentes conteúdos ao mesmo tempo.

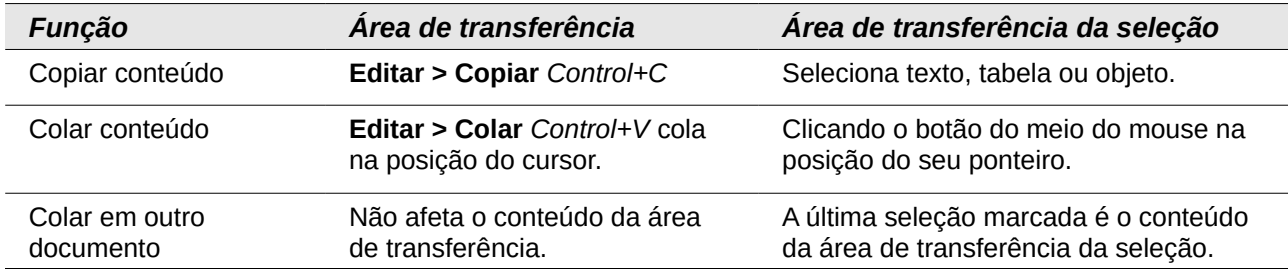

### **Saída gráfica – Utilizar aceleração de hardware**

Acessa diretamente as funcionalidades da placa de vídeo para melhorar a exibição na tela. Isso não é suportado por todos os sistemas operacionais e distribuições do LibreOffice.

### **Saída gráfica – Utilizar suavização**

Ativa e desativa a suavização, que faz com que a exibição da maioria dos objetos pareça mais suave, com menos detalhes. Isso não é suportado por todos os sistemas operacionais e distribuições do LibreOffice.

# **Dica**

Pressione *Shift + Ctrl + R* para restaurar ou atualizar a exibição do documento atual depois de alterar as definições de suavização, para ver o efeito.

### **Saída gráfica – Utilizar o OpenGL em toda a aplicação**

Ativa e desativa o uso da linguagem gráfica OpenGL 3D. Isso não é suportado por todos os sistemas operacionais e distribuições do LibreOffice.

#### **Menu – ícones nos menus**

Faz com que os ícones e as palavras sejam visíveis nos menus.

### **Listas de Fontes – Mostrar visualização das fontes**

Faz com que a lista de fontes fique como na Figura [17,](#page-39-0) à esquerda, com os nomes das fontes sendo exibidos como um exemplo da fonte; com a opção desmarcada, a lista de fontes mostra apenas os nomes, não sua formatação (Figura [17,](#page-39-0) à direita). As fontes que você verá listadas são as instaladas no sistema operacional.

Fontes que são ajustadas para uso com um roteiro específico, como árabe, hebraico, Malaio, e assim por diante, agora mostra uma visualização adicional de algum texto de exemplo no texto alvo.

| <b>Liberation Sans</b><br> 11<br>$\overline{\mathbf{v}}$ | $a$ $b$ $a$ $a$ $b$ $L$<br>$\alpha$<br>а<br>a | <b>Liberation Sans</b><br>11<br>$\overline{\mathbf{v}}$<br>$\overline{\phantom{a}}$ | a |
|----------------------------------------------------------|-----------------------------------------------|-------------------------------------------------------------------------------------|---|
| <b>Liberation Sans</b>                                   |                                               | <b>Liberation Sans</b>                                                              |   |
| <b>Liberation Sans Narrow</b>                            |                                               | <b>Liberation Sans Narrow</b>                                                       |   |
| <b>Liberation Serif</b>                                  |                                               | <b>Liberation Serif</b>                                                             |   |
| Linux Biolinum G                                         |                                               | Linux Biolinum G                                                                    |   |
| Linux Libertine Display G.                               |                                               | Linux Libertine Display G                                                           |   |
| Linux Libertine G                                        |                                               | Linux Libertine G                                                                   |   |
|                                                          |                                               | <b>LKLUG</b><br>Lohit Punjabi                                                       |   |
| <b>LKLUG</b>                                             | ඉද්ධ සිංහල                                    | Loma                                                                                |   |
| Lohit Punjabi                                            | ਗੁਰਮਖੀ                                        | MathJax_AMS                                                                         |   |
| Loma                                                     | อักษรไทย                                      | MathJax_Caligraphic                                                                 |   |
| MathJax_AMS                                              | ≰⊋⋟≽▼"⋨                                       | MathJax_Fraktur                                                                     |   |
| MathJax_Caligraphic                                      |                                               | ZUPKFA <sub>5</sub> MathJax_Main                                                    |   |

<span id="page-39-0"></span>*Figura 17: Lista de fontes com visualização (esquerda) e sem (direita)*

### **Lista de Fontes – Mostrar histórico da fonte**

Faz com que as cinco últimas fontes, que você tenha selecionado no documento atual, sejam exibidas no alto da lista de fontes. De outra forma, elas são exibidas em ordem alfabética.

### **Seleção – Transparência**

Determina a aparência do texto ou figura selecionado, que será exibido com um fundo sombreado. Para fazer o plano de fundo sombreado mais ou menos escuro, aumentar ou diminuir a configuração da Transparência.

Se você quiser que o objeto selecionado apareça com as cores invertidas (normalmente texto branco sobre o fundo preto), desmarque esta opção.

# **Opções de Impressão**

Na *página LibreOffice – Imprimir*, ajuste as opções de impressão de acordo com a sua impressora padrão e seu método de impressão mais frequente. A maioria dessas opções deve ser autoexplicativa.

A opção **PDF como formato de trabalho de impressão padrão** não está disponível no Windows. Selecione esta opção para alterar o formato de trabalho de impressão interna a partir de uma descrição do documento Postscript para uma descrição PDF. Este formato tem um número de vantagens sobre postscript. Para mais informações, veja [http://www.linuxfound](http://www.linuxfoundation.org/collaborate/workgroups/openprinting/pdf_as_standard_print_job_format)ation.org/collaborate/workgroups/openprinting/pdf as standard print job for [mat](http://www.linuxfoundation.org/collaborate/workgroups/openprinting/pdf_as_standard_print_job_format)

Desmarcar essa opção reverte para o sistema de fluxo de documentos Postscript.

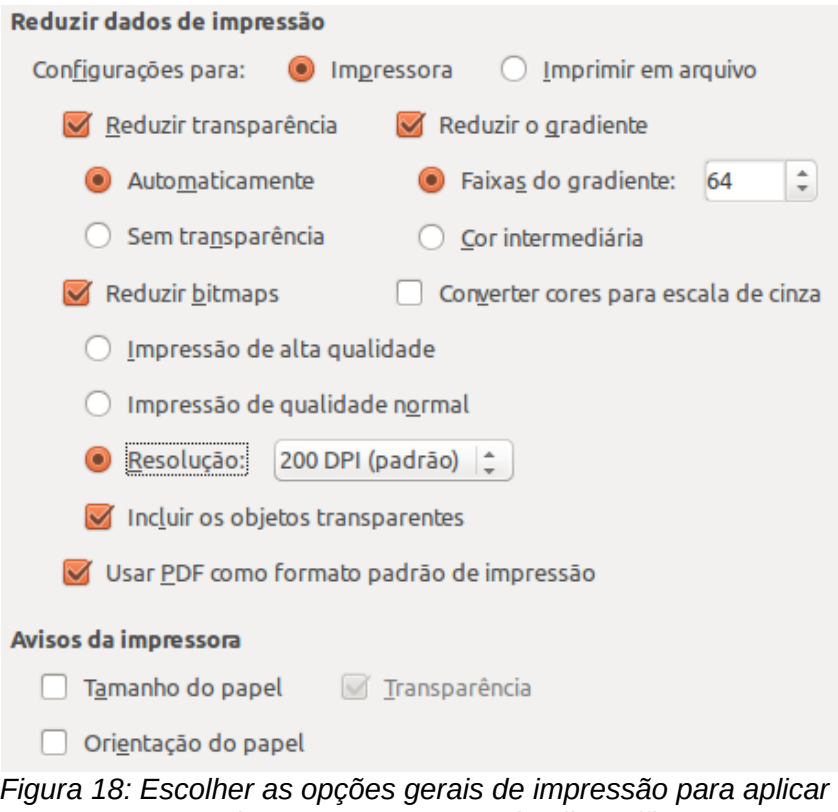

*em todos os componentes do LibreOffice*

Na *seção Avisos da impressora próximo ao final da página, você pode escolher se será avisado se o tamanho do papel ou a orientação especificada no documento não estiver de acordo com o tamanho do papel ou orientação disponível para a impressora.* Ter esses avisos ligados pode ser muito útil, principalmente se você trabalha com documentos produzidos por pessoas em outros países onde o tamanho padrão do papel seja diferente do seu.

# **Dica**

Se suas impressões estão posicionadas incorretamente na página, ou cortadas no topo, no final, ou nas laterais, ou se a impressora recusa-se a imprimir, a causa mais provável é a incompatibilidade de tamanho de página.

# **Opções de caminho**

Na *página LibreOffice – Caminhos*, você pode alterar a localização associada aos arquivos, ou utilizada pelo LibreOffice para se ajustar à sua situação de trabalho. Em sistemas Windows, por exemplo, você pode guardar documentos por padrão em algum outro lugar além dos Meus Documentos.

Para alterar, selecione um item da lista mostrado na Figura [7](#page-25-0) e clique em **Editar**. Na caixa de diálogo Selecionar o Caminho (não mostrada; também pode ser intitulada de Editar Caminhos), adicione ou apague pastas de acordo com o necessário, e clique em **OK** para voltar à caixa de diálogo Opções. Note alguns itens podem ter, pelo menos, dois caminhos listados: um para uma pasta compartilhada (que pode estar numa rede) e outro para uma pasta específica do usuário (normalmente no seu computador pessoal).

# **Dica**

Você pode utilizar entradas na *página LibreOffice – Caminhos* para compilar uma lista de arquivos, como os do Autotexto, que você precisa salvar separadamente ou fazer uma cópia para outro computador.

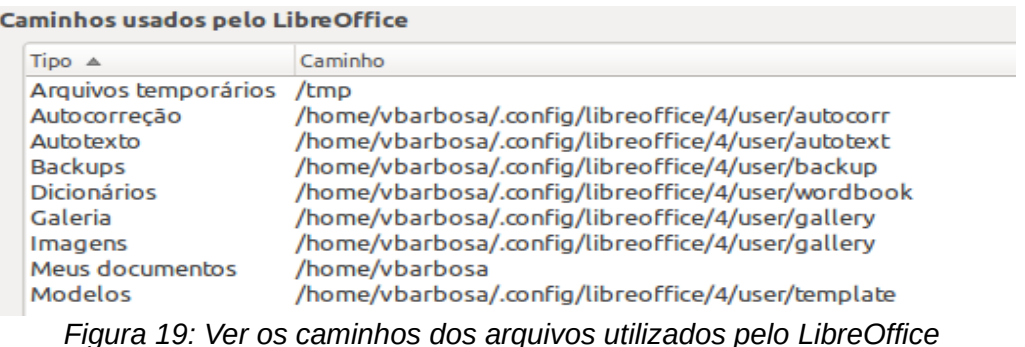

# **Opções de cores**

Na *página LibreOffice – Cores*, você pode especificar as cores que serão utilizadas nos documentos do LibreOffice. Você pode selecionar uma cor de uma tabela, editar uma cor existente e definir novas cores. Essas cores são armazenadas na sua paleta de cores e estarão disponíveis para todos os componentes do LibreOffice.

Para alterar uma cor:

- 1) Selecione a cor na lista ou na tabela de cores.
- 2) Entre o novo valor que define a cor. Você pode escolher o RGB (vermelho, verde, azul) ou o CMYK (ciano, magenta, amarelo e preto) do sistema para especificar a cor. A cor alterada aparece na caixa inferior das duas caixas de previsão no alto da página.
- 3) Altere o *Nome* se necessário.
- 4) Clique no botão **Modificar**. A nova cor modificada agora está listada na tabela Cores.

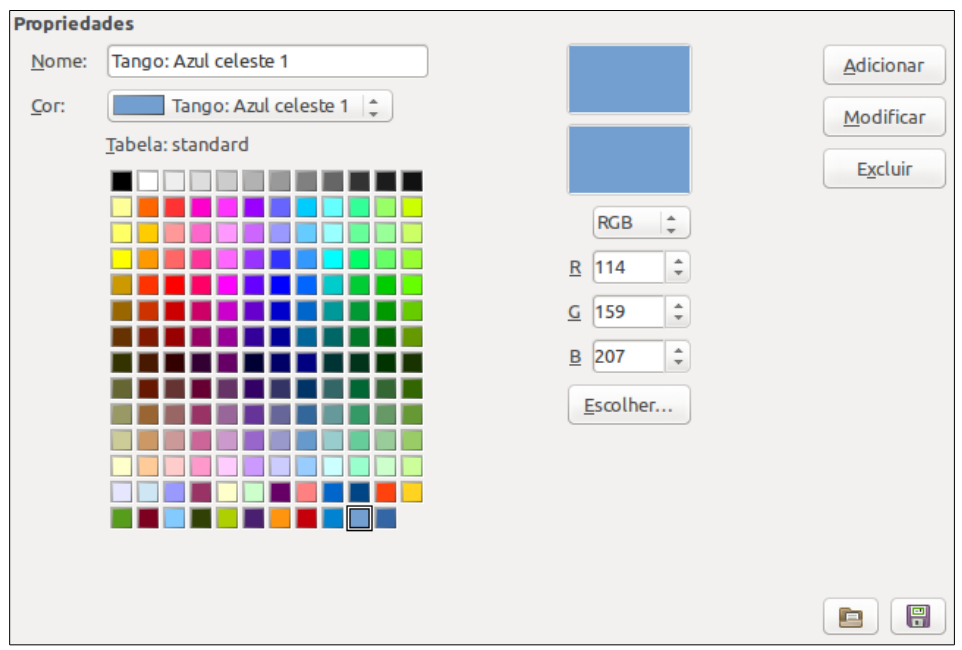

<span id="page-42-0"></span>*Figura 20: Definir as cores utilizadas na paleta de cores do LibreOffice*

Como alternativa, clique no botão **Escolher** para abrir a caixa de diálogo *Escolha uma cor*, mostrada na Figura [20.](#page-42-0) Aqui você pode selecionar uma cor na janela à esquerda, ou pode inserir valores à direita escolhendo valores de cores RGB, CMYK, ou HSB (Matriz, Saturação e Brilho).

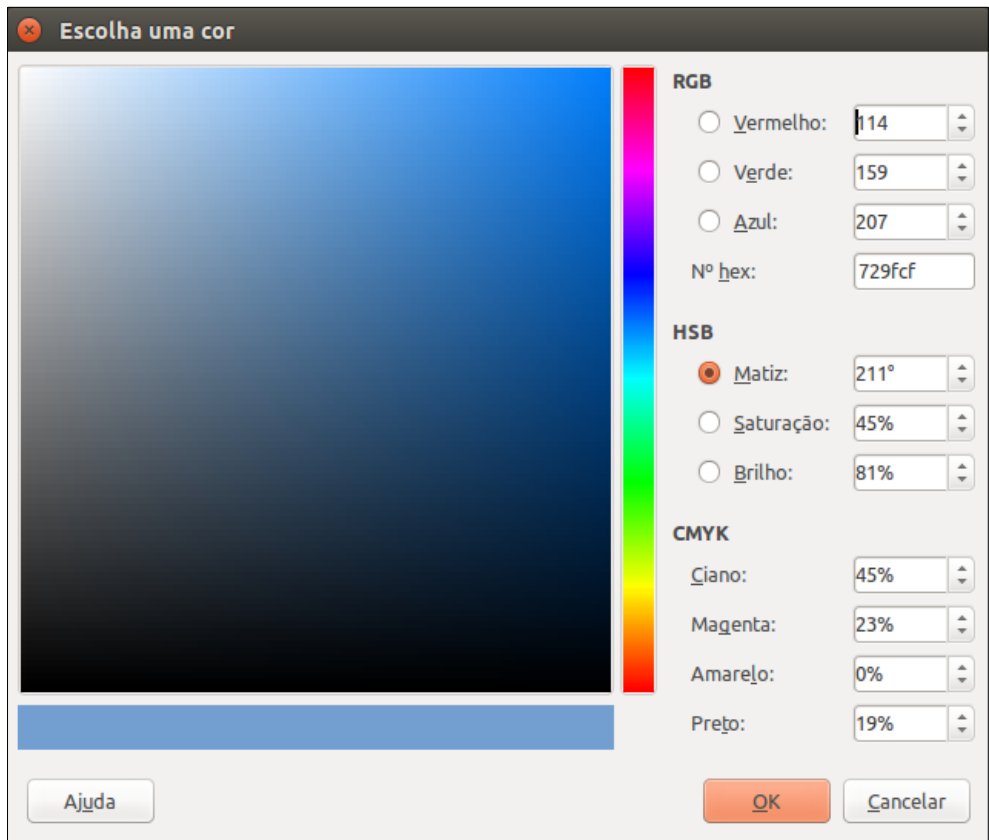

<span id="page-42-1"></span>*Figura 21: Edição de cores*

A janela de cores à esquerda está ligada diretamente com a cor do campo de entrada à direita; assim que você escolhe uma cor na janela, os valores mudam de acordo com ela. O campo de cor no canto inferior esquerdo mostra o valor da cor selecionada à esquerda e o valor atual definido a partir dos campos de valor de cor à direita.

Modifique a cor dos componentes a seu critério e clique em **OK** para sair da caixa de diálogo. A cor recém-definida aparecerá na parte inferior das caixas de visualização de cores, como mostra a Figura [21.](#page-42-1) Digite um nome para a cor na caixa *Nome*, e clique no botão **Adicionar**. Uma pequena caixa mostrando a nova cor é incluída na tabela Cores.

Outra maneira de definir ou alterar cores é através da aba Cores da caixa de diálogo Área, onde você também pode carregar e salvar paletas, uma funcionalidade que não é possível aqui. No Calc, desenhe um objeto de desenho temporário e use o menu de contexto desse objeto para abrir a caixa de diálogo Área. Se você carregar uma paleta em um componente do LibreOffice, ela fica ativa apenas para aquele componente; os outros componentes mantém suas próprias paletas.

# **Opções de Fonte**

Você pode definir substituições de qualquer fonte que possa aparecer em seus documentos. Se receber um documento de alguém, contendo fontes que você não tem no seu sistema, o LibreOffice substituirá as fontes que ele não encontrar. Você pode definir uma fonte diferente da que o programa escolhe.

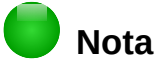

Estas escolhas **não** afetam a fonte padrão de seus documentos Para fazer isso, você precisa mudar o modelo padrão para documentos, conforme descrito no [Capítulo 3](#page-63-0) - Utilizar Estilos e Modelos.

Na página *LibreOffice – Fontes*:

- 1) Selecione a opção **Aplicar tabela de substituição.**
- 2) Selecione ou digite o nome da fonte a ser substituída na caixa **Fonte**. (Se você não tiver essa fonte no seu sistema, ela não aparecerá na lista desta caixa, portanto, você precisará digitá-la.)
- 3) Na caixa **Substituir por**, selecione uma fonte adequada da lista de fontes instaladas no seu computador.
- 4) O botão de checagem à direita da caixa **Substituir por** fica verde. Clique nele. Uma linha com informações agora aparece na caixa maior abaixo das caixas de entrada de dados. Selecione **Sempre** para substituir a fonte, mesmo que a fonte original esteja instalada em seu sistema. Selecione **Somente tela** para substituir a fonte de tela e nunca substituir o tipo de letra para impressão Os resultados da combinação destas seleções são apresentadas na Tabela [2.](#page-44-0)
- 5) Na parte final da página, você pode alterar a proporção e o tamanho da fonte utilizada para exibir códigos-fonte como HTML e Basic (em macros).

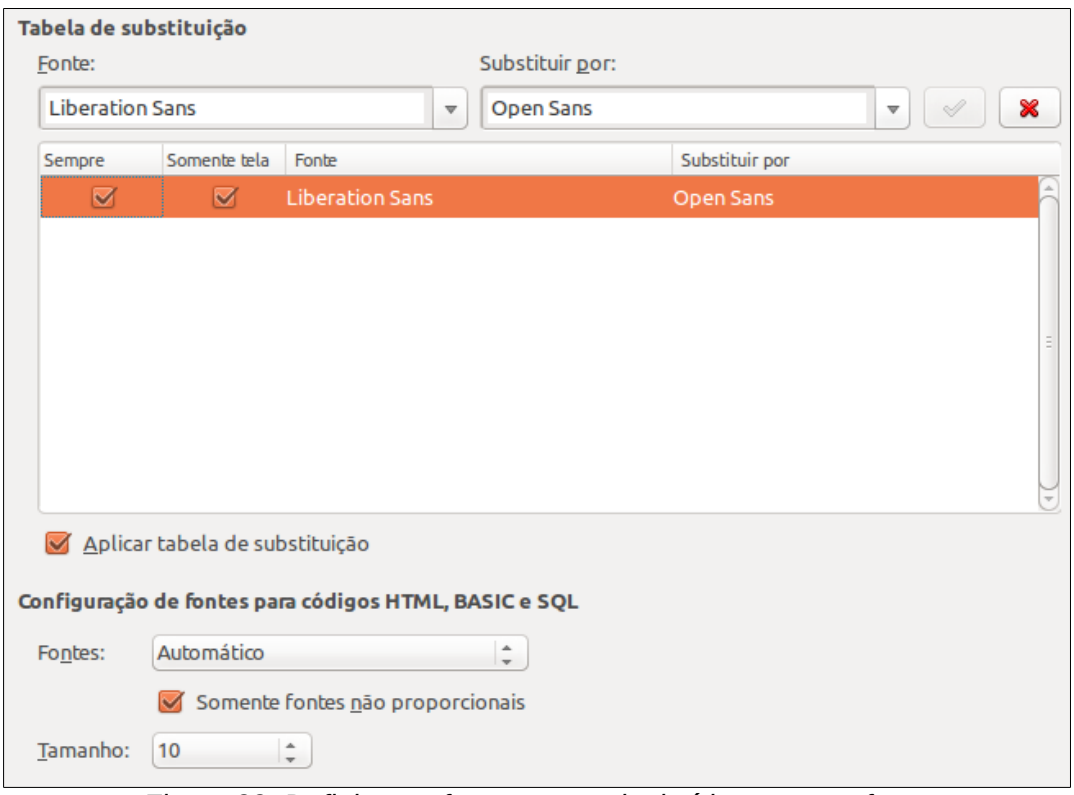

*Figura 22: Definir uma fonte a ser substituída por outra fonte*

| Caixa de verificação<br><b>Sempre</b> | Caixa de verificação<br>Somente tela | Ação de substituição                                                                           |  |  |  |  |  |
|---------------------------------------|--------------------------------------|------------------------------------------------------------------------------------------------|--|--|--|--|--|
| Marcada                               | Em branco                            | Substituição de fontes na tela e ao imprimir, se a<br>fonte estiver instalada ou não.          |  |  |  |  |  |
| Marcada                               | Marcada                              | Substituição de fonte somente na tela, se a fonte<br>estiver instalada ou não.                 |  |  |  |  |  |
| Em branco                             | Marcada                              | Substituição de fonte somente na tela, mas<br>somente se a fonte não estiver disponível.       |  |  |  |  |  |
| Em branco                             | Em branco                            | Substituição de fonte na tela e ao imprimir, mas<br>somente se a fonte não estiver disponível. |  |  |  |  |  |

<span id="page-44-0"></span>*Tabela 2. Ações Aplicar tabela de substituição*

# **Opções de segurança**

Utilize a *página LibreOffice – Segurança* para escolher as opções de segurança para salvar documentos e para abrir documentos contendo macros.

### **Opções de segurança e avisos**

Se você grava modificações, salva múltiplas versões ou inclui informação oculta ou anotações em seus documentos, e não deseja que alguns destinatários vejam essa informação, você pode configurar avisos que lembrem a você que remova-os, ou pode fazer com que o LibreOffice os remova automaticamente. Note que (a menos que seja removida) muitas informações são retidas no arquivo quando ele está no Formato aberto de documentos padrão do LibreOffice, ou foi salvo em outros formatos, incluindo o PDF.

Clique no botão **Opções** para abrir uma caixa de diálogo separada, com opções específicas (Figura [13\)](#page-35-0). Consulte ["Opções de segurança e avisos"](#page-46-0) na página [47.](#page-46-0)

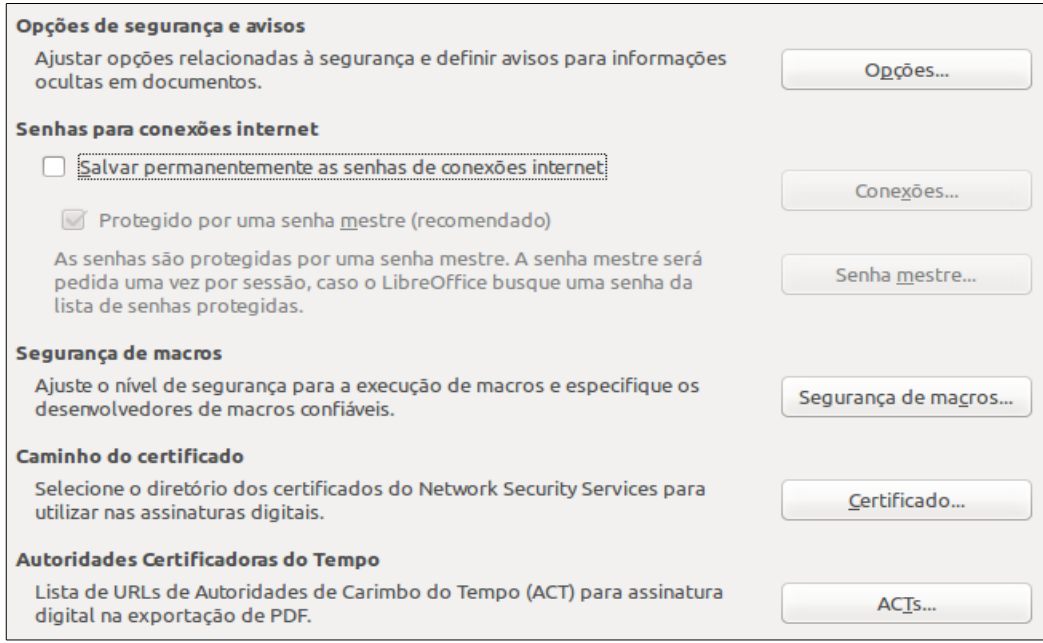

*Figura 23: Escolher as opções de segurança para salvar e abrir documentos*

### **Segurança de macros**

Clique no botão **Segurança de Macros** para abrir a caixa de diálogo Segurança de Macro (não mostrada aqui), onde você pode ajustar o nível de segurança para a execução de macros e fontes específicas confiáveis.

### **Caminho do certificado**

Os usuários podem assinar digitalmente documentos usando o LibreOffice. Uma assinatura digital requer um certificado de assinatura pessoal. A maioria dos sistemas operacionais pode gerar um certificado autoassinado. No entanto, um certificado pessoal emitido por uma agência externa (após verificação da identidade de um indivíduo) tem um maior grau de confiança associado a ele do que um certificado autoassinado. O LibreOffice não fornece um método seguro de armazenar esses certificados, mas pode acessar certificados que foram salvos usando outros programas. Clique no botão **Certificado** e selecione qual armazenamento de certificados usar.

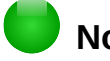

### **Nota**

A opção de caminho do certificado aparece apenas em sistemas Linux e Mac. No Windows, o LibreOffice usa o local padrão do Windows para armazenar e recuperar certificados.

### **Senhas para conexões Internet**

Você pode digitar uma senha mestra para permitir acesso fácil a sites que requerem um nome de usuário e senha. Se você selecionar a **opção Salvar permanentemente as senhas de conexões Internet**, a caixa de diálogo Definir a senha mestra abre (Figura [12\)](#page-32-0). LibreOffice armazenará de forma segura todas as senhas que você usa para acessar arquivos a partir de servidores web. Você pode recuperar as senhas da lista depois que você digitar a senha mestre.

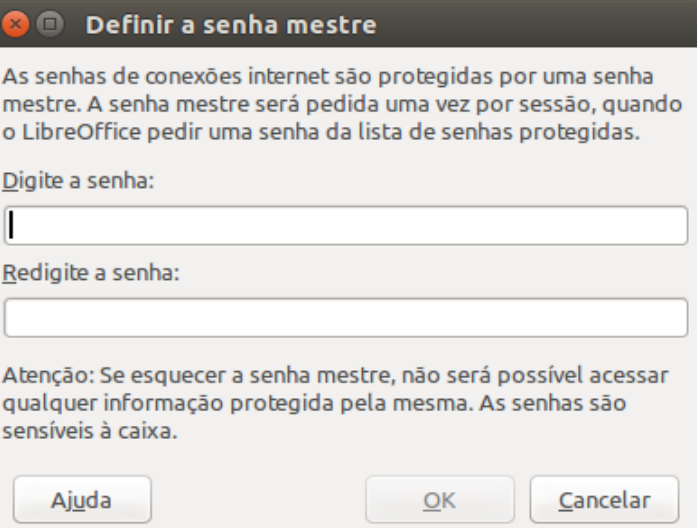

*Figura 24: Caixa de diálogo Definir a senha mestre*

### <span id="page-46-0"></span>*Opções de segurança e avisos*

As seguintes opções estão na caixa de diálogo de Opções de segurança e avisos (Figura [25\)](#page-46-1).

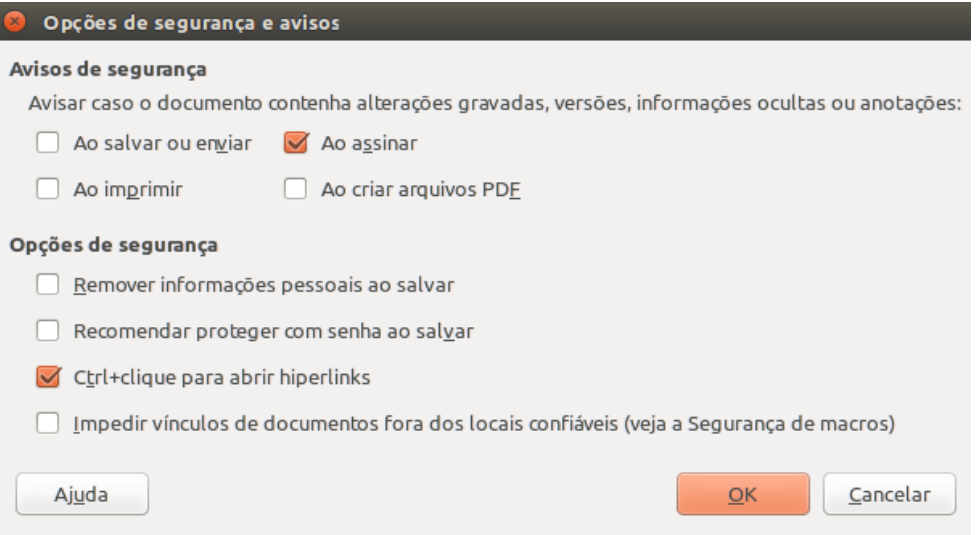

<span id="page-46-1"></span>*Figura 25: Caixa de diálogo de opções de segurança e avisos*

### **Remover informações pessoais ao salvar**

Selecione esta opção para sempre remover os dados de usuário das propriedades do arquivo quando salvá-lo. Para remover as informações pessoais manualmente de documentos específicos, desmarque esta opção.

### **Crtl + clique para abrir hiperlinks**

O comportamento padrão no LibreOffice é *Ctrl+clique* sobre um hiperlink para abrir o documento vinculado. Muitas pessoas acham que a criação e a edição de documentos fica mais fácil quando cliques acidentais nos hiperlinks não os ativam. Para configurar o LibreOffice para ativar hiperlinks usando um clique normal, desmarque esta opção.

As outras opções dessa caixa de diálogo são autoexplicativas.

# **Personalização**

Você pode personalizar a aparência geral do LibreOffice com temas desenhados para o Mozilla Firefox.

Na *página LibreOffice – Personalização*, selecione **Tema próprio** e, em seguida, clique em **Selecionar um tema**. Outra caixa de diálogo é aberta. Digite um termo de pesquisa, clique em **Pesquisar** e aguarde enquanto são carregadas miniaturas de temas. Selecione um e clique **OK** para aplicar o tema. Após uma breve pausa a aparência do LibreOffice será atualizada e refletirá o tema selecionado. Um exemplo é mostrado na Figura [27.](#page-47-0) Para detalhes completos sobre temas, visite o site da Mozilla: [https://www.](http://www.getpersonas.com/)<https://addons.mozilla.org/en-US/firefox/themes/>

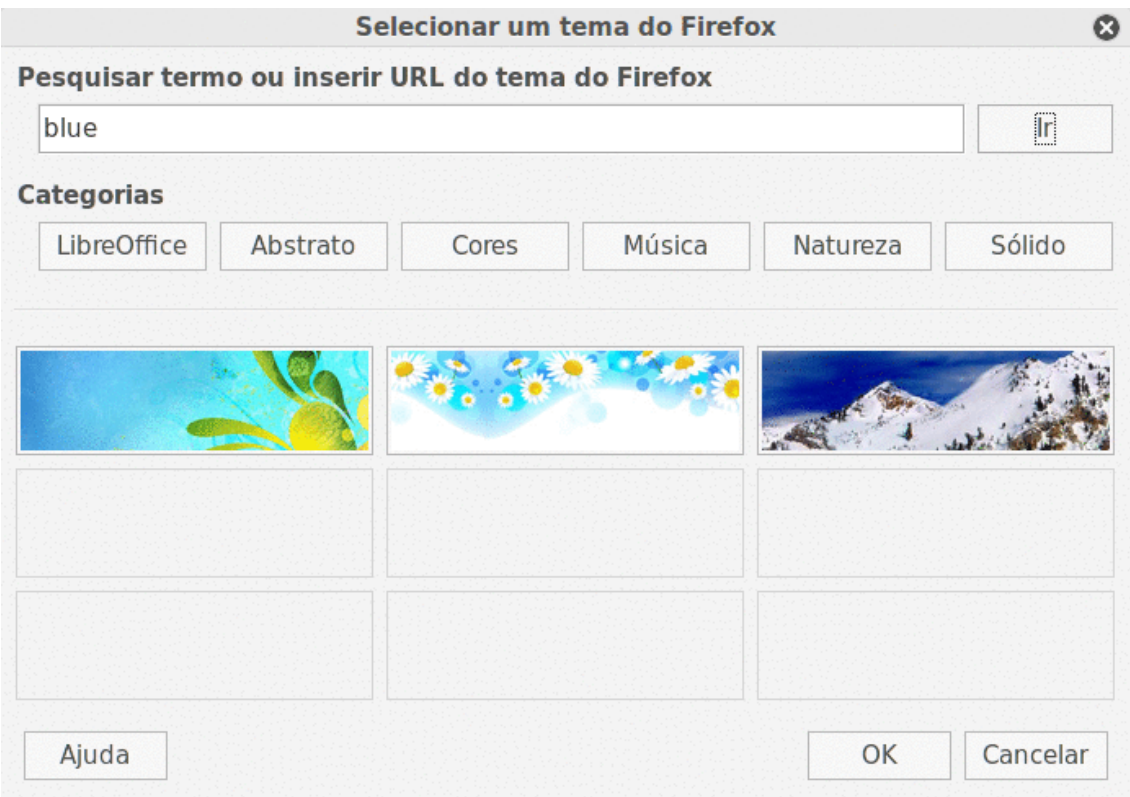

*Figura 26: Caixa de diálogo Personalização*

|  |  |  | File Edit View Insert Format Table Tools Window Help                                    |  |  |  |  |  |  |  |  |
|--|--|--|-----------------------------------------------------------------------------------------|--|--|--|--|--|--|--|--|
|  |  |  |                                                                                         |  |  |  |  |  |  |  |  |
|  |  |  | . © OOoTextBody → Liberation Sans → 11 → B <i>I</i> U ■ W ■ ■ ■ ■ ■ ■ ● ● ● A → ※ → ◎ → |  |  |  |  |  |  |  |  |
|  |  |  | $\Gamma$ isuwa 07. Amaaatun da tamaa maxaamaaligada.                                    |  |  |  |  |  |  |  |  |

<span id="page-47-0"></span>*Figura 27: Amostra de tema personalizado*

# **Opções de aparência**

Escrever, editar e (especialmente) formatar páginas são sempre mais fáceis quando você pode ver as margens das páginas (os limites do texto), os limites das tabelas e seções (nos documentos do Writer), quebras de página no Calc, linhas da grade no Draw ou no Impress, e outras facilidades. Além disso, você pode utilizar cores diferentes das do padrão do LibreOffice para coisas como os indicadores de anotações ou campos sombreados.

Na *página LibreOffice – Cores de aplicação* (Figura [16\)](#page-38-0), você pode especificar quais itens serão visíveis e as cores usadas para exibir vários itens.

- Para exibir ou ocultar itens como limites do texto, selecione ou desmarque as opções próximas aos nomes de cada item.
- Para alterar a cor padrão de cada item, clique na seta para baixo na coluna *Configuração de cor* ao lado do nome do item e selecione uma cor da caixa de menu. Note que você pode mudar a lista de cores disponíveis, conforme descrito em "Opções de cores" na página [49.](#page-48-0)
- Para salvar as mudanças de cores como um esquema de cores, clique em **Salvar**, digite um nome na *caixa Nome do esquema de cores*, e clique em **OK**.

<span id="page-48-0"></span>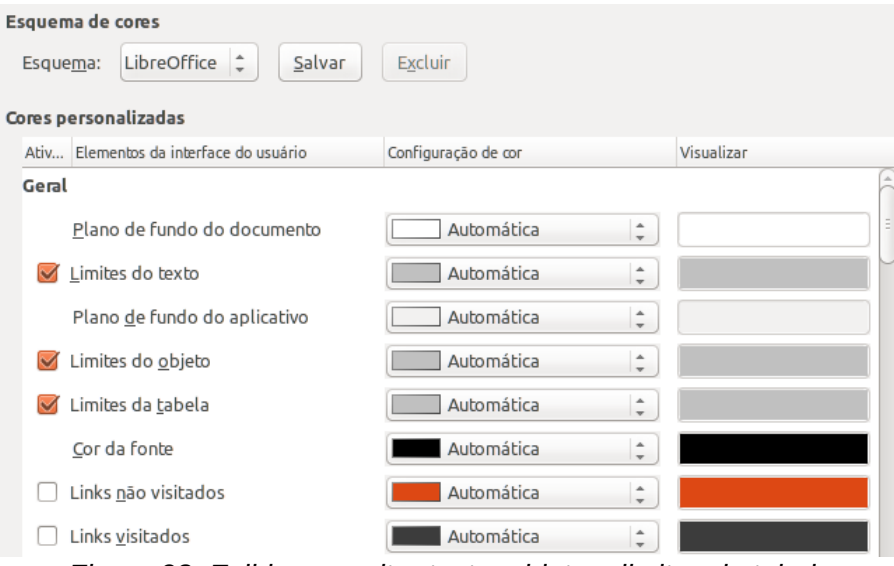

*Figura 28: Exibir ou ocultar texto, objeto e limites de tabela*

# **Opções de acessibilidade**

As opções de Acessibilidade incluem permitir texto ou figuras animadas, quando as dicas de ajuda serão exibidas, algumas opções de alto-contraste para a tela, e uma maneira de mudar a fonte da interface do usuário do LibreOffice.

O suporte a acessibilidade precisa da tecnologia Java Runtime Environment para comunicações com ferramentas de tecnologia assistiva. As *opções de Ferramentas de tecnologia assistiva* não são exibidas em todas as instalações do LibreOffice. Veja *Ferramentas assistivas no LibreOffice* na Ajuda para outras informações e exigências do sistema.

Selecione o desmarque as opções desejadas.

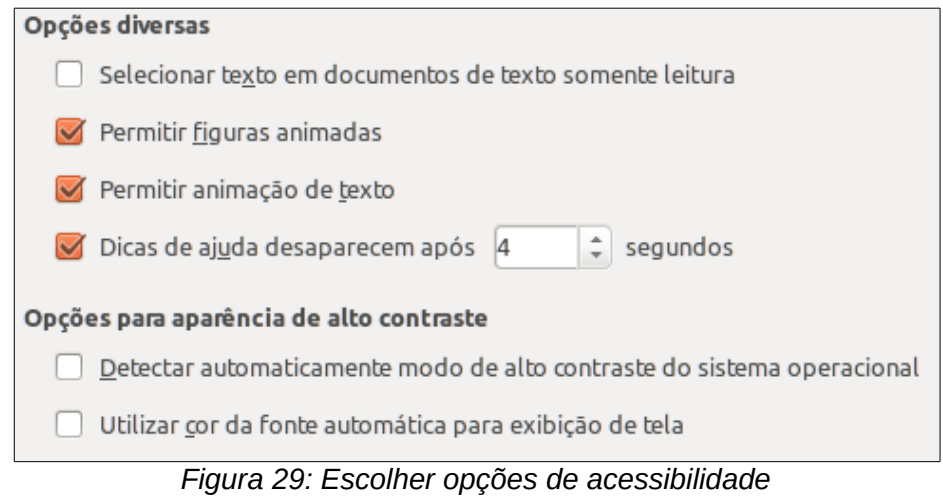

# **Opções Avançadas**

### **Opções do Java**

Se você instalar ou atualizar o Java Runtime Environment (JRE) depois de instalar o LibreOffice, ou se você tiver mais de um JRE instalado em seu computador, você pode utilizar a *página de opções LibreOffice – Java* para escolher a utilização do JRE pelo LibreOffice.

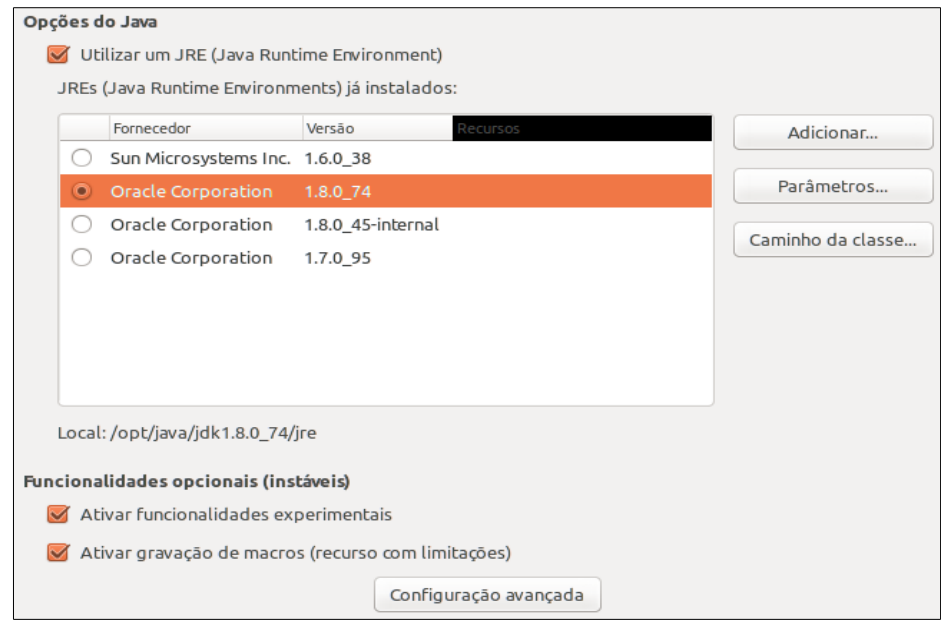

*Figura 30: Escolher um ambiente de execução Java*

Se você é um administrador de sistemas, programador, ou outro tipo de pessoa que gosta de personalizar as instalações do JRE, você pode utilizar as páginas Parâmetros e Caminho da classe (acessíveis através da página Java) para especificar esta informação.

Se você não observar nada no meio da página, aguarde alguns minutos enquanto o LibreOffice procura por instalações do JRE no seu disco rígido.

Se o LibreOffice encontrar um ou mais JREs, ele os exibirá ali. Você pode, então, selecionar a opção **Utilizar um Java Runtime Environment** e (se necessário) escolher um dos JREs listados.

### **Opções Funcionalidades opcionais (instáveis)**

### **Ativar funcionalidades experimentais**

A seleção dessa opção ativa os recursos que ainda não estão completos ou contenham erros conhecidos. A lista destes recursos é diferente a cada versão.

### **Ativar gravação de macros (recurso com limitações)**

Esta opção ativa a gravação de macro com algumas limitações Abrindo uma janela, alternar entre janelas, e gravar em uma janela diferente daquela em que a gravação começou, não é suportada. Apenas as ações relativas ao conteúdo do documento são graváveis, portanto as mudanças em opções para personalizar menus não são suportados. Para mais sobre gravação de macro, veja o [Capítulo 13](#page-368-0) - Introdução à Macros.

### **Configuração avançada**

A maioria dos usuários não têm necessidade de usá-la. Clique no botão **Configuração avançada** para abrir uma nova janela na qual podemos ajustar a instalação do LibreOffice. A página oferece opções de configuração detalhadas para muitos aspectos da aparência e desempenho do LibreOffice. Clique duas vezes em uma preferência listada para introduzir um valor para configurar a preferência.

# **Opções do IDE do Basic**

As Opções do IDE do Basic estão disponíveis após **Ativar funcionalidades experimentais** ter sido selecionado na página Avançado da caixa de diálogo Opções e as opções terem sido salvas. Estas opções são para programadores de macro e não são discutidas aqui.

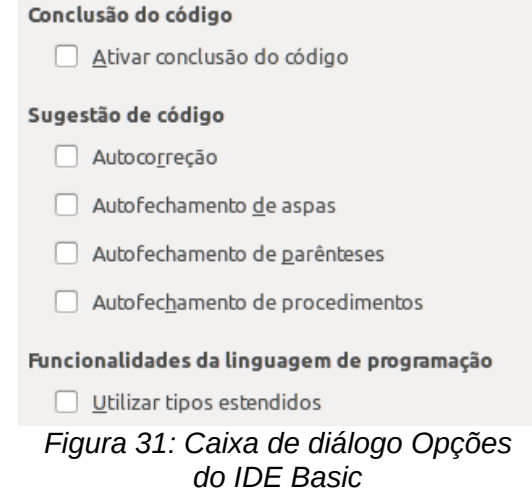

# **Atualização on-line**

Na *página LibreOffice – Atualização on-line* (Figura [32\)](#page-50-0), você pode escolher se e quantas vezes o programa verifica o site LibreOffice para atualização do programa. Se a opção **Verificar por atualizações automaticamente** for selecionada, um ícone aparece na extremidade direita da barra de menu quando uma atualização estiver disponível. Clique neste ícone para abrir um diálogo onde você pode escolher para baixar a atualização.

Se a opção **Fazer o download das atualizações automaticamente** é selecionada, o download inicia quando clicamos no ícone. Para alterar o destino de download, clique no botão **Alterar** e selecione a pasta desejada na janela do navegador de arquivos.

<span id="page-50-0"></span>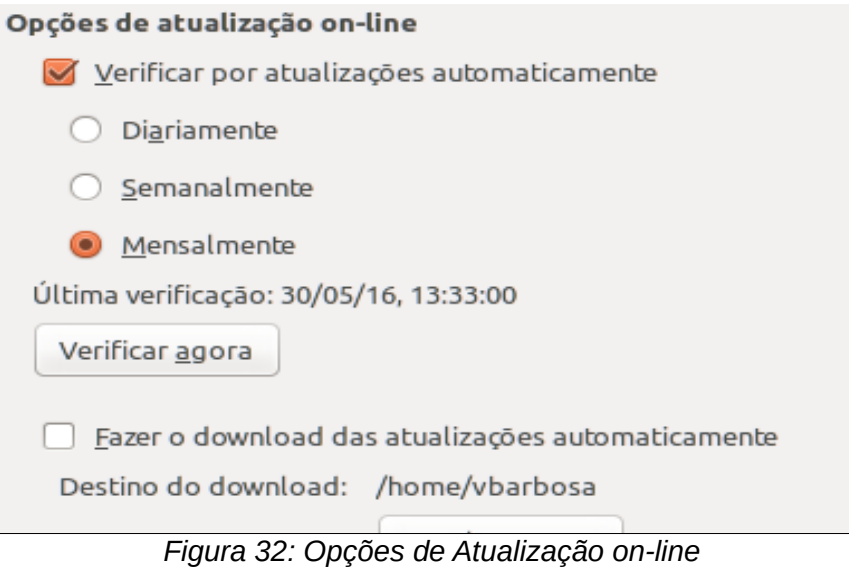

# **Escolher as opções para Carregar e Salvar**

Você pode ajustar as opções de Carregar/Salvar de forma a se adaptar a sua maneira de trabalhar.

Se a caixa de diálogo Opções não estiver aberta, clique em **Ferramentas > Opções**. Clique no símbolo de expansão (+ ou triângulo) à esquerda de **Carregar/Salvar**.

# **Geral**

A maioria das opções da página *Carregar/Salvar – Geral* são familiares para usuários de outros pacotes de escritório. Alguns itens de interesse estão listados abaixo.

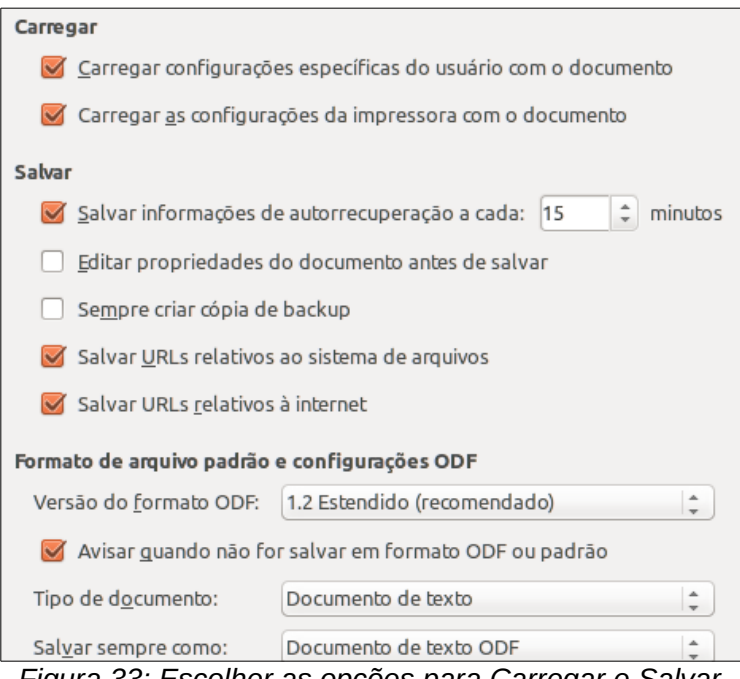

*Figura 33: Escolher as opções para Carregar e Salvar*

### **Carregar configurações específicas do usuário com o documento**

Um documento do LibreOffice contém certas definições que são lidas do sistema do usuário. Quando você salva um documento, certas configurações são salvas com ele.

Selecione esta opção para que, quando um documento for carregado, ele ignore as configurações armazenadas a favor das configurações do seu computador.

Mesmo se você não selecionar essa opção, algumas configurações são tomadas a partir da instalação do LibreOffice:

- Configuração disponível em **Arquivo > Imprimir > Opções**
- Nome do Fax
- Opções de espaçamento de parágrafos antes de tabelas de texto
- Informações sobre a atualização automática de links, funções de campo e gráficos
- Informação sobre trabalhar com formatos de caracteres Asiático.

A configuração a seguir é **sempre** carregada com um documento, com ou sem esta opção marcada:

• Fonte de dados vinculada ao documento e sua visualização.

Se você desmarcar esta opção, as opções do usuário não serão sobrepostas as configurações do documento. Por exemplo, sua escolha (nas opções do LibreOffice Writer) de como atualizar os links será afetada pela opção Carregar configurações específicas do usuário.

### **Carregar as configurações da impressora com o documento**

Se ativar, as configurações da impressora será carregada com o documento. Isto pode fazer que um documento seja impresso em uma impressora distante (talvez em um ambiente de escritório), se você não mudar a impressora manualmente na caixa de diálogo Imprimir. Se desabilitar, sua impressora padrão será usada para imprimir o documento. As configurações da impressora atual serão armazenadas com o documento com ou sem esta opção estar selecionada.

### **Salvar as informações de autorrecuperação a cada \_\_\_ minutos**

Escolha quando habilitar a autorrecuperação e com que frequência salvar a informação utilizada no processo de autorrecuperação.

A autorrecuperação no LibreOffice salva as informações necessárias para restaurar todos os documentos no caso de um acidente. Se você tem essa opção definida, recuperar seus documentos depois de uma falha do sistema será mais fácil.

### **Editar propriedades do documento antes de salvar**

Se você marcar esta opção, a caixa de diálogo Propriedades do Documento aparecerá para lembrá-lo de inserir informações importantes na primeira vez que você tentar salvar um documento novo (ou sempre que você tentar **Salvar Como**).

### **Sempre criar cópia de backup**

Salva a versão anterior de um documento como uma cópia de segurança sempre que você salvar um documento. Cada vez que o LibreOffice criar uma cópia de backup, a cópia de backup anterior é substituída. A cópia de backup recebe a extensão BAK. Autores cujo trabalho pode ser muito extenso devem sempre considerar o uso desta opção.

### **Salvar URLs relativos ao sistema de arquivos / internet**

Use esta opção para selecionar o padrão para endereçamento relativo de URLs no sistema de arquivos e na Internet. Endereçamento relativo somente é possível se o documento fonte e o documento referenciado estiverem no mesmo disco.

Um endereço relativo sempre começa a partir do diretório onde o documento atual está localizado. Em contraste, o endereçamento absoluto começa sempre a partir de um diretório raiz. A tabela a seguir demonstra a diferença de sintaxe entre referências relativa e absoluta:

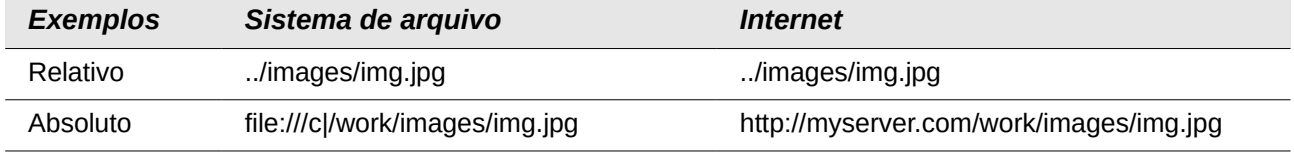

Se você optar por salvar relativamente, as referências a elementos gráficos incorporados ou outros objetos em seu documento serão salvos em relação à localização no sistema de arquivos. Neste caso, não importa onde a estrutura de diretório referenciado é gravada. Os arquivos serão encontrados, independentemente da localização, enquanto a referência permanece na mesma unidade ou volume. Isto é importante se você quiser tornar o documento disponível para outros computadores que possam ter uma estrutura de diretório completamente diferente, movimentação ou nomes de volume. Isso é recomendado para salvar o relacionamento caso você queira criar uma estrutura de diretórios ou um servidor de Internet.

Se preferir o salvamento absoluto, todas as referências a outros arquivos também serão definidas como absoluto, com base no respectivo diretório da unidade, volume ou raiz. A vantagem é que o documento que contém as referências pode ser movido para outros diretórios ou pastas, e as referências permanecem válidas.

### **Formato de arquivo padrão e configurações do ODF**

**Versão do formato ODF**. O LibreOffice por padrão salva documentos no formato Open Document (ODF) versão 1.2 Estendido. Isso permite melhorias de funcionalidades, mas pode gerar incompatibilidades com versões anteriores do ODF. Quando um arquivo salvo no ODF 1.2 Estendido é aberto em um editor que utiliza versões mais antigas, como ODF, 1.0/1.1, algumas das funções avançadas podem ser perdidas. Dois exemplos notáveis são as referências cruzadas para os títulos e a formatação das listas numeradas. Se você pretende compartilhar documentos com pessoas que utilizam editores que trabalham com versões mais antigas do ODF, salve o documento utilizando ODF versão 1.0/1.1.

**Tipo de documento.** Se você compartilha documentos rotineiramente com usuários do Microsoft Office, você pode alterar o atributo **Sempre salvar como** dos documentos para os formatos do Microsoft Office. As versões atuais do Microsoft Word podem abrir arquivos ODT, então isso pode não ser mais necessário.

# **Propriedades VBA**

Na página *Propriedades VBA*, você pode escolher se vai armazenar macros dos documentos do Microsoft Office que serão abertos no LibreOffice.

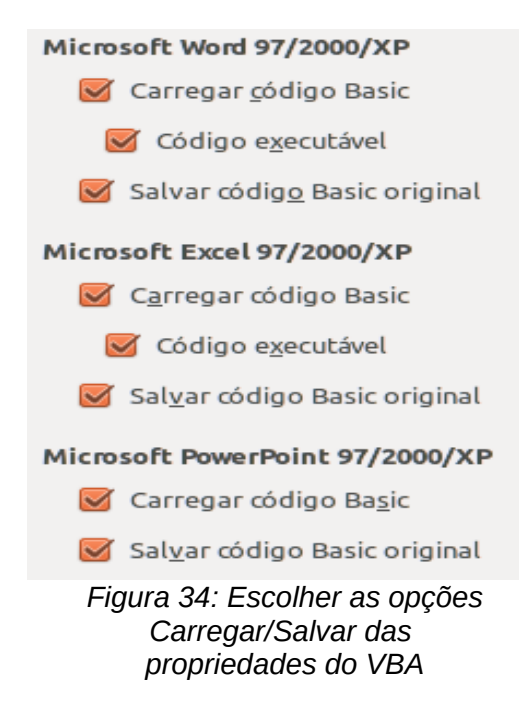

Se escolher **Carregar código Basic**, você pode editar macros no LibreOffice. O código alterado é salvo em um documento ODS, mas não é mantida se você salvar em um formato Microsoft Office.

Se você escolher **Salvar código Basic original**, as macros não funcionarão no LibreOffice mas serão mantidas se você salvar o arquivo no formato do Microsoft Office.

Se está importando um arquivo do Microsoft Word ou Excel contendo código VBA, você pode selecionar a opção **Código executável**. Considerando que, normalmente, o código é preservado, mas tornado inativo (se você inspecioná-lo com a IDE StarBasic você verá que ele estará todo comentado), com esta opção, o código estará pronto para ser executado.

**Salvar código Basic original** tem precedência sobre **Carregar código Basic.** Se ambas as opções são selecionados e você editar o código desativado no LibreOffice, o código original Microsoft Basic será salvo quando salvar em um formato Microsoft Office.

Para remover quaisquer possíveis vírus de macro do documento do Microsoft Office, desmarque **Salvar código Basic original**. O documento será salvo sem o código Microsoft Basic.

### **Microsoft Office**

Na página *Carregar/Salvar – Microsoft Office*, você pode escolher o que fazer quando importar e exportar objetos OLE do Microsoft Office (objetos referenciados ou embutidos ou documentos como planilhas ou equações).

Selecione as opções [C] para converter os objetos OLE Microsoft nos objetos OLE correspondentes do LibreOffice OLE quando um documento da Microsoft for carregado no LibreOffice (lembre-se: "C" de "carregar").

Selecione as opções [S] para converter objetos OLE do LibreOffice em seus correspondentes do Microsoft Office quando um documento for salvo em um formato Microsoft (lembre-se: "S" de "salvar").

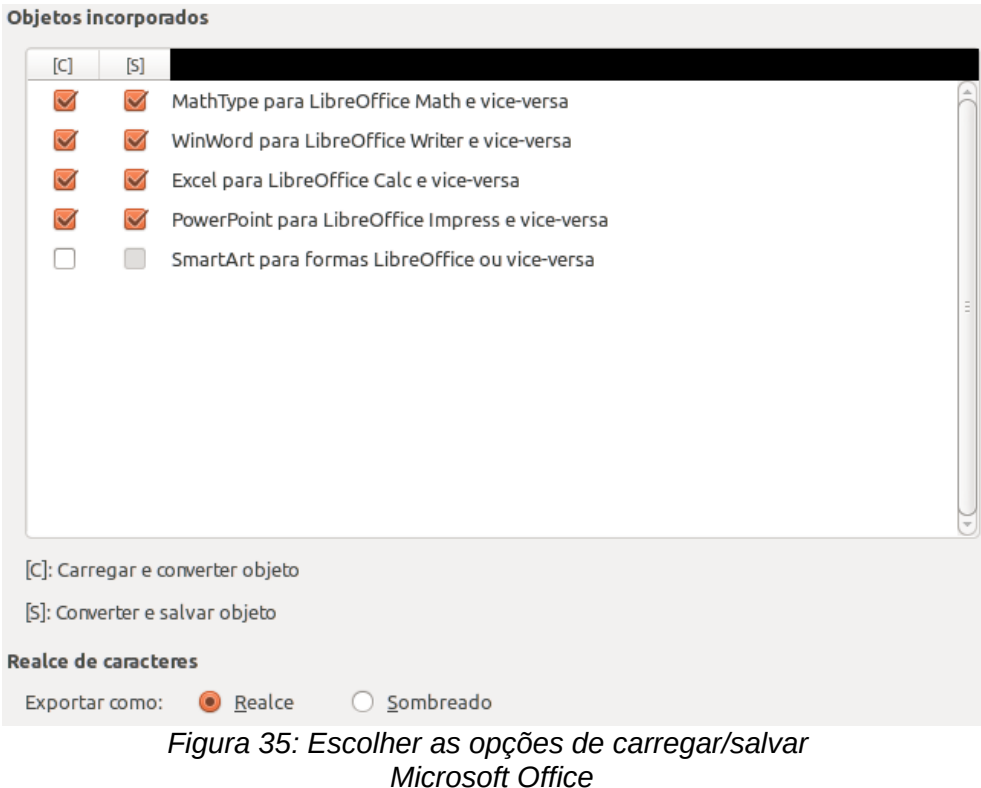

# **Compatibilidade HTML**

As escolhas feitas na página *Carregar/Salvar – Compatibilidade com HTML* afetam páginas HTML importadas para o LibreOffice e as exportadas por ele. Veja *Documentos HTML; importando/exportando* na Ajuda para mais informações.

### **Tamanhos de fonte**

Utilize esses campos para definir os respectivos tamanhos de fonte para as tags HTML <font size=1> a <font size=7>, se forem utilizadas em páginas HTML. (Muitas páginas não utilizam mais essas tags.)

### **Importar – Utilizar configuração 'Inglês (EUA)' para números**

Quando estiver importando números de uma página HTML, os caracteres de separação de milhar e decimais são diferentes de acordo com o local da página HTML. A área de transferência, no entanto, não contém informações sobre o local. Se esta opção **não** estiver selecionada, os números serão interpretados de acordo com o **Idioma** – configuração regional em **Ferramentas > Opções > Configurações de Idioma > Idiomas** (veja a página [57\)](#page-56-0). Se esta opção estiver selecionada, os números serão interpretados pela configuração Inglês (EUA).

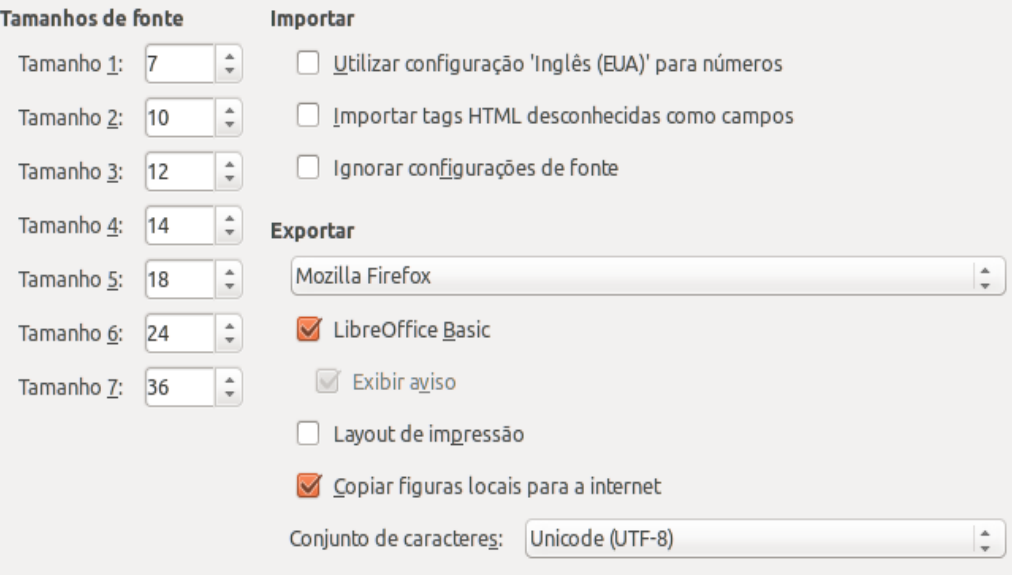

*Figura 36. Escolher as opções de compatibilidade com HTML*

### **Importar – Importar tags HTML desconhecidas como campos**

Selecione esta opção se você quiser que as tags HTML que não forem reconhecidas pelo LibreOffice sejam importadas como campos. Para cada tag aberta, um campo HTML\_ON será criado com o valor do nome da tag. Para cada tag fechada, um campo HTML\_OFF será criado. Esses campos serão convertidos em tags, na exportação como HTML.

### **Importar – Ignorar configurações de fontes**

Selecione esta opção para que o LibreOffice ignore todas as configurações de fontes na importação. As fontes definidas na Pagina de Estilos do HTML serão utilizadas.

### **Exportar**

Para otimizar a exportação como HTML, selecione um navegador ou padrão HTML na caixa **Exportar**. Se for selecionado o LibreOffice Writer, instruções específicas do LibreOffice Writer serão exportadas.

### **Exportar – LibreOffice Basic**

Selecione esta opção para incluir macros do LibreOffice Basic (scripts) quando exportar no formato HTML. Você deve ativar esta opção *antes* de criar uma macro do LibreOffice Basic; caso contrário o script não será inserido. As macros do LibreOffice Basic devem estar localizadas no cabeçalho (HEADER) do documento HTML. Depois de ter criado a macro no LibreOffice Basic IDE, ele aparece no texto de origem do documento HTML no cabeçalho.

Se você quiser que a macro rode automaticamente quando o documento HTML for aberto, vá em **Ferramentas > Personalizar > Eventos**. Veja o [Capítulo 13](#page-368-0) - Introdução à Macros, para mais informações.

### **Exportar – Exibir aviso**

Quando a opção do **LibreOffice Basic** acima *não* estiver selecionada, a opção **Exibir aviso** fica ativa. Se a opção **Exibir aviso** for selecionada, quando você exportar como HTML, um aviso será exibido mostrando que as macros feitas no LibreOffice Basic serão perdidas.

### **Exportar – Layout de Impressão**

Selecione esta opção para exportar, também, o layout de impressão do documento atual. O filtro HTML suporta CSS2 (Cascading Style Sheets Nível 2) para a impressão de documentos. Essas funcionalidades somente são efetivas se a exportação do layout de impressão está ativa.

### **Exportar – Copiar figuras locais para a Internet**

Selecione esta opção para fazer o carregamento automático das figuras embutidas para o servidor na Internet quando utilizar o acesso por FTP.

### **Exportar – Conjunto de caracteres**

Selecione o conjunto de caracteres apropriado para ser exportado.

# **Escolher configurações de idioma**

Para personalizar as configurações de idioma no LibreOffice, você pode fazer qualquer um dos sequintes passos:

- Instale os dicionários necessários
- Altere algumas configurações de localização e de idioma
- Escolha as opções de correção ortográfica

# **Instalar os dicionários necessários**

O LibreOffice instala automaticamente vários dicionários com o programa. Para adicionar outros dicionários, tenha certeza de estar conectado à Internet, e vá em **Ferramentas > Idioma > Mais Dicionários online**. O LibreOffice abrirá o navegador padrão em uma página contendo links para mais dicionários, os quais, você pode instalar. Siga os avisos para selecionar e instalar aqueles que você desejar.

# <span id="page-56-0"></span>**Alterar algumas configurações de localização e de idioma**

Você pode alterar alguns detalhes das configurações do local e do idioma que o LibreOffice utiliza para todos os documentos, ou para documentos específicos.

Na caixa de diálogo Opções, clique em **Configurações de Idioma > Idiomas**. A lista exata mostrada depende das configurações de *suporte a idiomas aprimorados* (veja a Figura [38\)](#page-57-0).

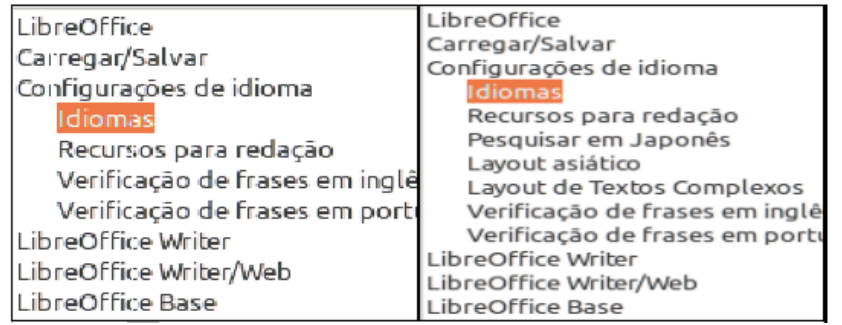

<span id="page-56-1"></span>*Figura 37: Opções de idioma do LibreOffice, sem e com as opções Asiático e CTL ativado*

Por um lado, a página *Configurações de Idioma – Idiomas*, altera a *Interface do usuário, Configurações de Local*, *Moeda padrão*, e os *Idiomas padrão para os documentos* conforme necessário. No exemplo, o Português (Brasil) foi escolhido para todas as configurações adequadas.

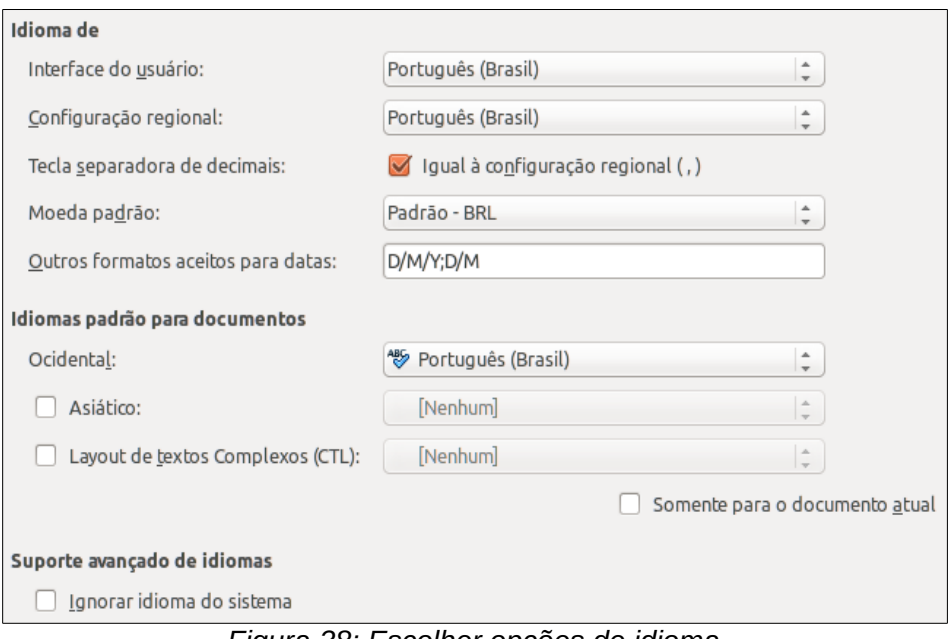

<span id="page-57-0"></span>*Figura 38: Escolher opções de idioma*

### **Interface do usuário**

O idioma da interface do usuário é geralmente definido no momento em que o LibreOffice está sendo instalado para corresponder ao idioma do sistema operacional. Se mais de um idioma foi instalado para LibreOffice, você pode selecionar o idioma que será usado para menus, caixas de diálogo e arquivos de ajuda.

### **Configurações regionais**

A configuração regional é a base para muitas outras configurações dentro LibreOffice, por exemplo padrões de numeração, moeda e unidades de medida. A menos que você selecione outra coisa aqui, a localidade do sistema operacional será definida como padrão.

### **Tecla separadora de decimais**

Se a opção *Tecla separadora de decimais* é selecionado, o LibreOffice usará o caractere definido pela localidade padrão. Se essa opção não for selecionada, o driver do teclado define o caractere usado.

### **Moeda padrão**

A *Moeda padrão* e a utilizada no país inserido como *Regional*. A moeda padrão determina a formatação adequada de campos formatados como moeda. Se a definição regional for alterada, a moeda padrão muda automaticamente. Se a *moeda padrão* é alterada, todos os diálogos envolvendo moeda e todos os ícones da moeda serão alterados em todos os documentos abertos. Documentos que foram salvos com uma moeda como o padrão serão abertos utilizando os novos padrões de moeda.

### **Outros formatos aceitos para datas**

*Padrões de formatos para data de aceitação* define como o LibreOffice reconhece entrada como datas. *Local* também define a expressão padrão de datas Você pode definir padrões de dados adicionais, separados por ponto e vírgula, usando Y, M, & D para o ano, mês e dia. LibreOffice sempre interpreta corretamente datas inseridas em formato ISO 8601 como Y-M-D e AAAA-MM-DD.

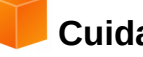

# **Cuidado**

Os dados inseridos em uma planilha Calc ou uma tabela Writer devem ser inseridos em um formato definido pelo *Local*, a fim de ser reconhecido como datas.

### **Idiomas padrão para documentos**

Selecionar os idiomas utilizados para o verificador ortográfico, dicionário de sinônimos e recursos de hifenização do LibreOffice. Se estas opções são somente para o documento atual, selecione *Somente para o documento atual.*

Se necessário, selecione as opções de suporte a Idiomas Asiáticos (Chinês, Japonês, Coreano) e o suporte para o idioma CTL (layout de texto complexo) como Urdu, Tailandês, Hebraico e Árabe. Se você marcar qualquer uma dessas opções, na próxima vez que você abrir essa caixa de diálogo, verá algumas opções adicionais nas Configurações de Idioma, como mostrado na Figura [37.](#page-56-1) Essas opções (*Busca em Japonês*, *Layout Asiático*, e *Layout de Texto Complexo*) não são discutidas aqui.

### **Suporte avançado de idiomas – Ignorar idioma do sistema**

Configurações de idioma padrão dependem da configuração *local*. A localidade padrão é baseado no sistema operacional do computador. Um layout de teclado é normalmente baseada no idioma usado pelo sistema operacional, mas pode ser alterado pelo usuário. Se esta opção não estiver selecionada, e há uma mudança no layout do teclado, a entrada do teclado será diferente do que se espera.

# **Escolher as opções de correção ortográfica**

Para escolher as opções para a verificação ortográfica, clique em **Configurações de idioma > Recursos para redação**. Na seção *Opções* da página (Figura [39\)](#page-58-0), escolha as configurações úteis para você.

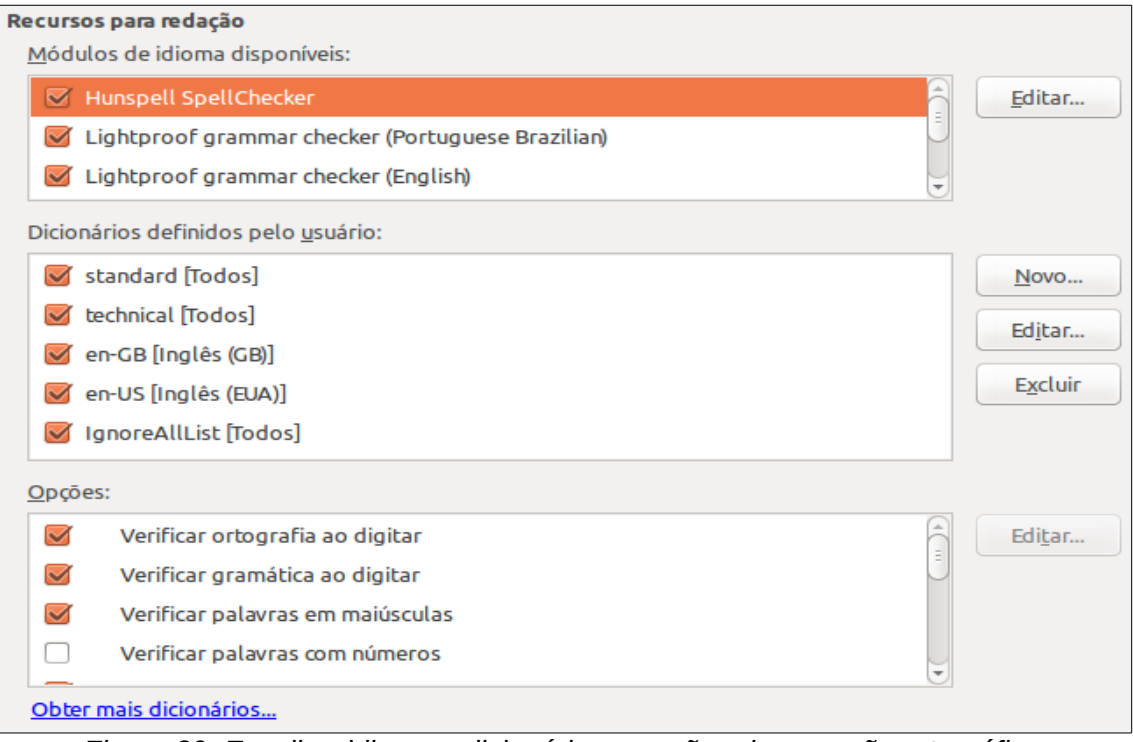

<span id="page-58-0"></span>*Figura 39: Escolher idiomas, dicionários e opções de correção ortográfica*

Algumas considerações:

- Se você não quer a ortografia verificada ao digitar, desmarque **Verificar ortografia ao digitar**. Esta opção também pode ser desmarcada usando o botão de **verificação automática ortográfica** na barra de ferramentas Padrão.
- Se quiser que a gramática seja verificada ao digitar, você deve ter **Verificar gramática ao digitar** também habilitado.
- Se você utiliza um dicionário personalizado que inclui palavras em maiúsculas e palavras com números (por exemplo, AS/400), selecione **Verificar palavras em maiúsculas** e **Verificar palavras com números**.
- **Verificar regiões especiais**, inclui cabeçalhos, rodapés, quadros e tabelas na verificação ortográfica.

Aqui você também pode verificar quais os dicionários definidos pelo usuário (personalizados) estão ativos por padrão, e adicionar ou remover dicionários, clicando nos botões **Novo** ou **Excluir**. Dicionários instalados pelo sistema não podem ser excluídos.

# **Verificação de frases em Inglês**

Na página **Configurações de idioma > Verificação de frases em inglês**, você pode escolher quais itens são verificados para, relatar a você, ou converter automaticamente. Neste menu também é encontrado a extensão de dicionários Inglês instalada por padrão pelo LibreOffice. Selecione **Ferramentas > Gerenciador de extensão**, selecione os dicionários de ortografia Inglês e clique no botão **Opções** para revelar o menu. Escolha qual dos recursos opcionais que deseja verificar.

Depois de selecionar as verificações gramaticais adicionais, você deve reiniciar o LibreOffice, ou recarregar o documento, para que eles tenham efeito.

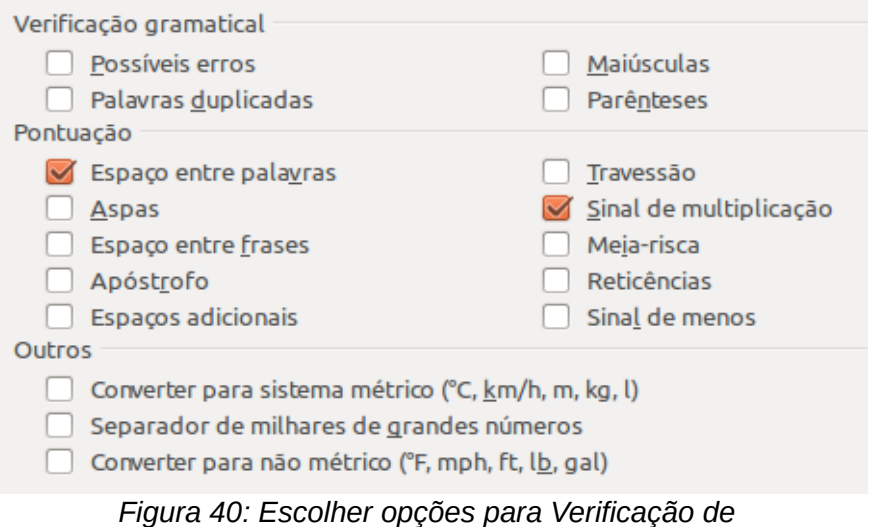

*frases em inglês*

### *Verificação gramatical*

### **Possíveis erros**

Verifica por coisas tais como; *with it's*, *he don't*, *this things* e assim por diante.

### **Maiúsculas**

Verifica por maiúsculas na frase. O limite de detecção na frase depende de abreviaturas.

### **Palavras duplicadas**

Controle de todas as palavras duplicadas, em vez de apenas as palavras padrão 'and', 'or', 'for', and 'the'.

### **Parênteses**

Verifica a existência de pares de parênteses e aspas.

### *Pontuação*

### **Espaço entre palavras**

Esta opção é selecionada por padrão. Ela verifica se há espaços simples entre palavras, indicando exemplos de espaços duplos ou triplos, mas não dá mais espaços do que isso.

### **Espaço entre frases**

Verifica por um único espaço entre as frases, indicando quando um ou dois espaços extras são encontrados.

### **Espaços adicionais**

Verifica o espaçamento de palavras e frases por mais de dois espaços em branco.

### **Meia-risca**

Essa opção força um travessão para substituir um traço espaçado, ou força um traço espaçado para substituir um travessão.

### **Aspas**

Verifica a tipografia correta das aspas duplas.

### **Sinal de multiplicação**

Esta opção é selecionada por padrão. Ele substitui um 'x' usado como um símbolo de multiplicação com o símbolo tipográfico correto.

### **Apóstrofo**

Substitui um apóstrofo com o caráter tipográfico correto.

### **Reticências**

Substitui três períodos consecutivos (pontos finais) com o símbolo tipográfico correto.

### **Sinal de menos**

Substitui um hífen com o caráter tipográfico menos correto.

### *Outros*

### **Converter para sistema métrico; Converter para não métrico**

Converte quantidades em um determinado tipo de unidade para quantidades em outro tipo de unidade: métrica para imperial ou imperial para o sistema métrico.

### **Separador de milhares de grandes números**

Converte um número com cinco ou mais dígitos significativos para um formato comum, que é um que utiliza a vírgula como um separador de milhares, ou para o formato ISO que usa um espaço estreito como um separador.

# **Configurar as opções de Internet**

As opções de Internet disponíveis dependem do seu sistema operacional.

Use a página de Proxy (se disponível) para salvar as configurações de proxy para uso com o LibreOffice.

Se você utiliza um navegador Mozilla (como o Firefox), seja no Windows ou no Linux, você pode habilitar a opção Plug-in do navegador para abrir arquivos do LibreOffice no seu navegador, imprimi-los, salvá-los, e trabalhar com eles de outras formas.

Se utiliza um sistema operacional baseado no Unix, ou Linux, (incluindo o Mac OS X), uma página adicional de Opções de e-mail estará disponível, onde você poderá especificar um programa de email para ser utilizado quando quiser enviar documentos por e-mail. No sistema operacional Windows, o cliente de e-mail padrão do sistema será utilizado.

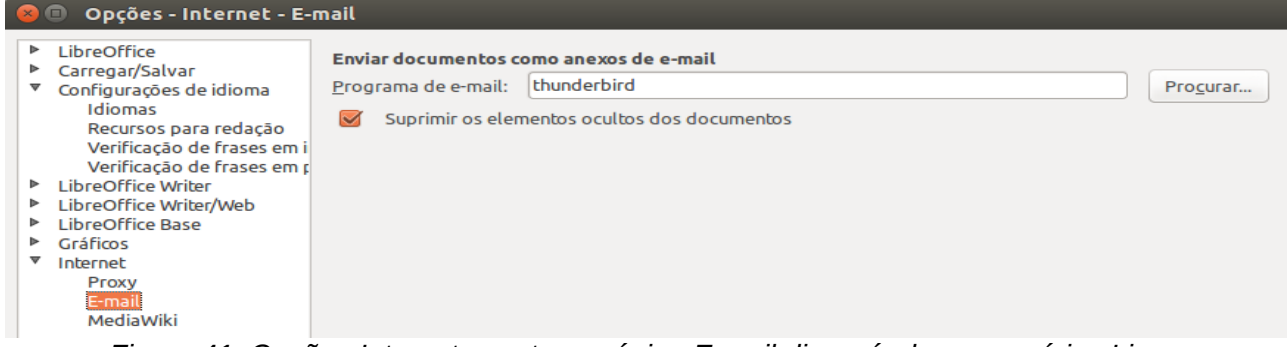

*Figura 41: Opções Internet, mostra a página E-mail disponível para usuários Linux*

Um editor MediaWiki está incluído no Windows e Linux. Para ativá-lo, selecione MediaWiki nas opções de Internet, clique no botão **Adicionar** para abrir a caixa de diálogo mostrada na Figura [42.](#page-61-0) Aqui você pode especificar o endereço (URL) e informações de login para um wiki. Você pode adicionar vários wikis à lista.

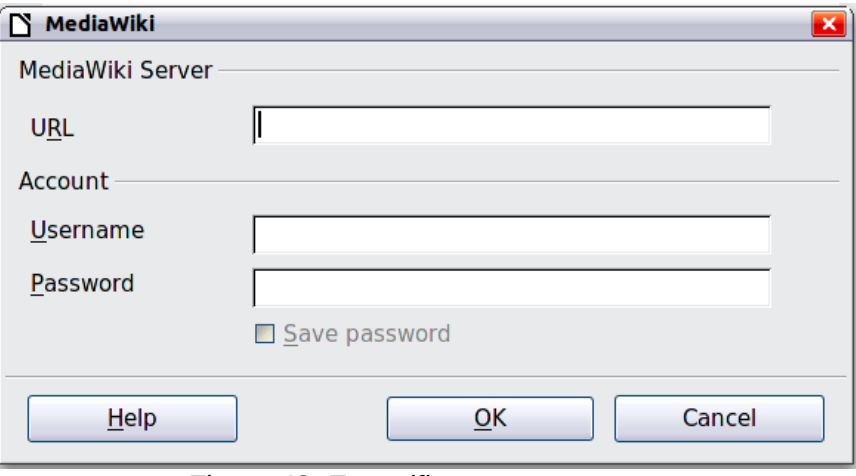

<span id="page-61-0"></span>*Figura 42: Especificar uma conta no servidor MediaWiki*

# **Controlar as funções de Correção Automática do LibreOffice**

Algumas pessoas acham a função de autocorreção do LibreOffice chata, porque ela muda o que você digita mesmo que você não queira. Muitas pessoas consideram as funções da Correção Automática muito úteis; se é o seu caso, então marque as opções que acha importantes. Mas, se você encontrar alterações sem aviso prévio no seu documento, este é um ótimo lugar para localizar a causa.

Para abrir a caixa de diálogo Correção Automática, clique em **Ferramentas > Opções da autocorreção > Autocorreção**. No Writer, esta caixa de diálogo tem cinco guias, conforme mostrado na Figura [43.](#page-62-0) Nos outros componentes do LibreOffice, a caixa de diálogo tem apenas quatro abas. Mais detalhes são dados nas guias de componentes.

<span id="page-62-0"></span>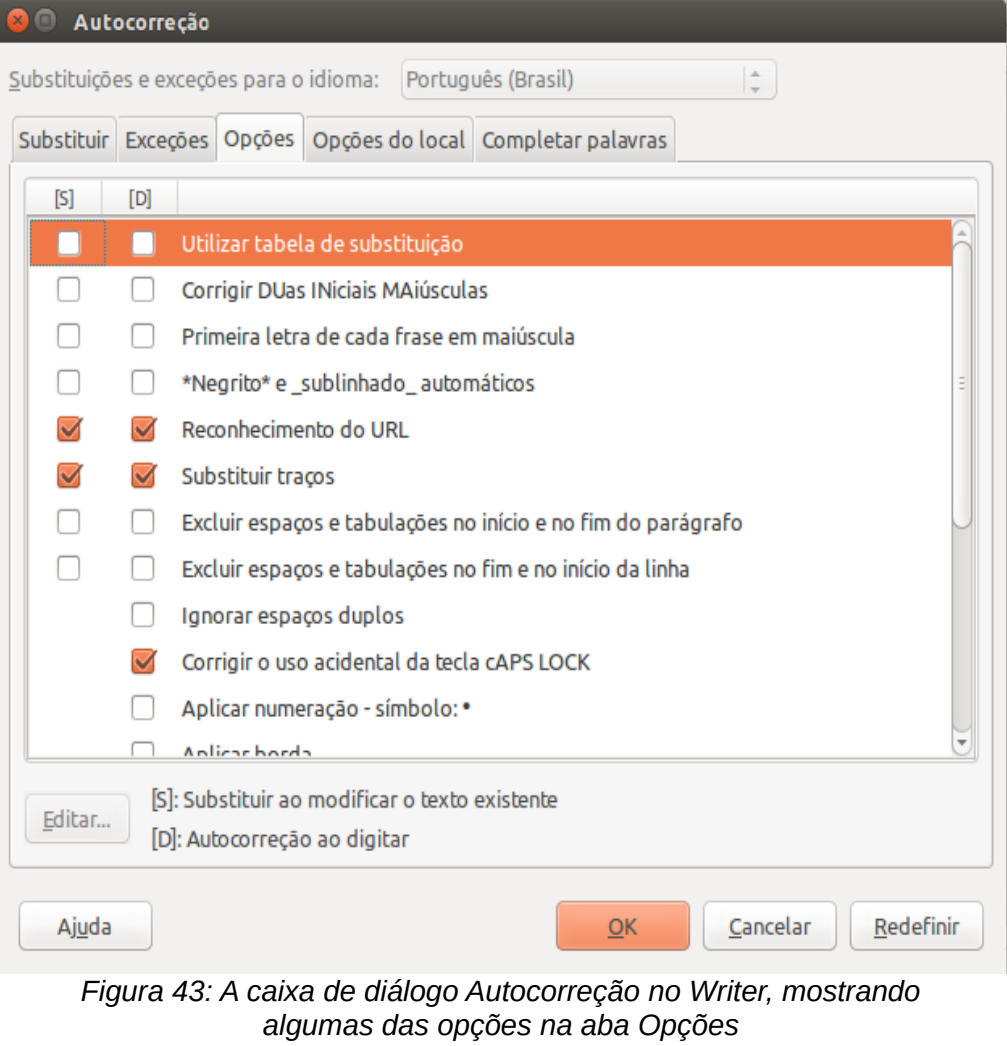

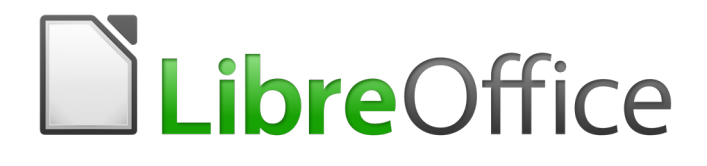

# <span id="page-63-0"></span>*Capítulo 3 Utilizar Estilos e Modelos*

*Formatação Consistente para seus Documentos*

# **O que é um modelo?**

Um *modelo* é um documento padrão pronto, que pode ser utilizado para criar outros documentos. Por exemplo, você pode criar um modelo para relatórios de negócios que tenha a logomarca da sua empresa na primeira página. Todos os novos documentos criados a partir do seu modelo terão a logomarca da empresa na primeira página.

Modelos podem conter qualquer coisa que os documentos normais contêm, como texto, desenhos, conjuntos de estilos, e configurações de usuário específicas, como unidades de medida, idioma, impressora padrão, e personalização do menu e da barra de ferramentas.

Todos os documentos do LibreOffice são baseados em modelos. Você pode criar um modelo específico para qualquer tipo de documento (texto, planilha, desenho, apresentação). Se você não especificar um modelo, quando iniciar um novo documento, ele será baseado no modelo padrão para aquele tipo de documento. Se você não especificar um modelo padrão, o LibreOffice utilizará um modelo em branco que é instalado com o programa. Veja ["Definir um modelo padrão"](#page-77-0) na página [78](#page-77-0) para mais informações.

Desde a versão 4.4, você pode criar modelos para documentos mestres bem como para documentos normais.

# **O que são estilos?**

Um *estilo* é um conjunto de formatos a serem aplicados a páginas, textos, quadros e outros elementos do texto de seu documento, para mudar rapidamente sua aparência. Aplicar um estilo também significa aplicar um grupo de formatos ao mesmo tempo.

Muitas pessoas formatam parágrafos, palavras, tabelas, layout de páginas, e outras partes de seus documentos manualmente, sem prestar atenção aos estilos. Eles costumam digitar documentos de acordo com seus *atributos físicos*. Por exemplo, você deve especificar a família de fontes, o tamanho delas, e qualquer outra formatação como negrito, ou itálico.

Estilos são atributos *lógicos*. Utilizar estilos significa que você não diz mais "tamanho da fonte 14pt, Times New Roman, negrito, centralizado" e passa a dizer "Título" por que você definiu o estilo "Título" contendo estas características. Em outras palavras, utilizar estilos significa que você deixa enfatizar que o texto (ou página, ou qualquer outro elemento) aparenta para enfatizar o que o texto realmente *é*.

Os estilos ajudam a melhorar a consistência de um documento. Eles também facilitam alterações grandes nos formatos. Por exemplo, você pode decidir alterar a endentação de todos os parágrafos, ou mudar as fontes de todos os títulos. Para um documento muito longo, esta simples tarefa pode demandar mudanças individuais em dezenas de lugares. Ao contrário, quando se utiliza estilos, só é preciso fazer as mudanças uma única vez.

Além disso, os estilos são utilizados pelo LibreOffice para muitos processos, mesmo que você não tenha conhecimento deles. Por exemplo, o Writer baseia-se nos estilos do cabeçalho (ou algum outro definido por você) quando compila uma tabela de conteúdo (Índice). Alguns exemplos do emprego de estilos estão na seção ["Exemplos de estilos"](#page-81-0) na página [82.](#page-81-0)

O LibreOffice suporta os seguintes estilos:

- *Estilos de página* inclui margens, cabeçalhos e rodapés, bordas e planos de fundo. No Calc, os estilos de página também incluem a sequência de impressão das planilhas.
- *Estilos de parágrafos* controla todos os aspectos da aparência de um parágrafo, tal como alinhamento do texto, paradas de tabulação, entrelinhas e bordas, e pode incluir formatação de caracteres.
- *Estilos de caracteres* afeta o texto selecionado dentro do parágrafo, tais como formatos de fonte, tamanho do texto, negrito ou itálico.
- *Estilos de quadros* são utilizados para formatar quadros de figuras e quadros de texto, incluindo disposição do texto, bordas, planos de fundo e colunas.
- *Estilos de listas* permite selecionar, formatar e posicionar números e marcas em listas.
- *Estilos de células* incluem fontes, alinhamento, bordas, plano de fundo, formatos numéricos (por exemplo, formatos monetários, datas, numerais), e proteção de célula.
- *Estilos de figuras* em desenhos e apresentações, incluem linha, área, sombreamento, transparência, fonte, conectores, linhas de cota e outros atributos.
- *Estilos de apresentação* incluem atributos para fonte, recuos, espaçamento, alinhamento e tabulações.

Diferentes estilos estão disponíveis em vários componentes do LibreOffice, como mostra a lista na Tabela [3.](#page-65-0)

O LibreOffice vem com vários estilos predefinidos. Você pode utilizar os estilos oferecidos, modificá-los, ou criar estilos, como descrito neste capítulo.

| <b>Tipo de Estilo</b> | <b>No Writer</b>                       | <b>No</b><br>Calc | <b>Draw</b> | <b>Impress</b> |
|-----------------------|----------------------------------------|-------------------|-------------|----------------|
| Página                | X                                      | X                 |             |                |
| Parágrafo             | X                                      |                   |             |                |
| Caractere             | X                                      |                   |             |                |
| Quadro                | X                                      |                   |             |                |
| Numeração             | X                                      |                   |             |                |
| Célula                |                                        | Χ                 |             |                |
| Apresentação          |                                        |                   | X           | X              |
| Figuras               | (incluído nos<br>estilos de<br>quadro) |                   | X           | X              |

<span id="page-65-0"></span>*Tabela 3. Estilos disponíveis nos componentes do LibreOffice*

# **Aplicar estilos**

O LibreOffice fornece várias maneiras de selecionar os estilos a aplicar:

- Janela Estilos e formatação (flutuante, ou na barra lateral)
- Modo de pincel de formato
- Lista de estilos aplicados
- Atalhos de teclado

# **Utilizar a janela de Estilos e Formatação**

A janela de Estilos e formatação possui o mais completo conjunto de ferramentas para estilos Para utilizá-la para aplicar estilos:

 1) Selecione **Formatar > Estilos e formatação** na barra de menus, ou pressione *F11* (⌘*+T num Mac),* ou clique na guia Estilos e formatação na barra lateral (**Exibir > Barra lateral** para abri-la).

A janela Estilos e formatação mostra visualizações dos estilos disponíveis. A Figura [44](#page-66-0) mostra a janela do Writer, com os estilos de parágrafo visíveis.

Você pode mover essa janela para uma posição conveniente na tela, ou embuti-la na borda direita (Veja o [Capítulo 1](#page-15-0) - Introdução ao LibreOffice para mais informações).

- 2) Selecione um dos botões em cima à esquerda da janela Estilos e formatação para exibir a lista de estilos nesta categoria.
- 3) Para aplicar um estilo existente, posicione o ponto de inserção no parágrafo, quadro, página ou caractere, e clique duas vezes no nome do estilo desejado numa das listas. Para aplicar um estilo de caractere a mais de um caractere, selecione os caracteres antes.

### **Dica**

No final da janela de Estilos e formatação, existe uma lista suspensa. Na Figura [44](#page-66-0) a janela mostra Estilos *Aplicados*, significando que a lista inclui somente os estilos utilizados no documento. Você pode exibir todos os estilos ou outro grupo de estilos, por exemplo, somente os estilos personalizados.

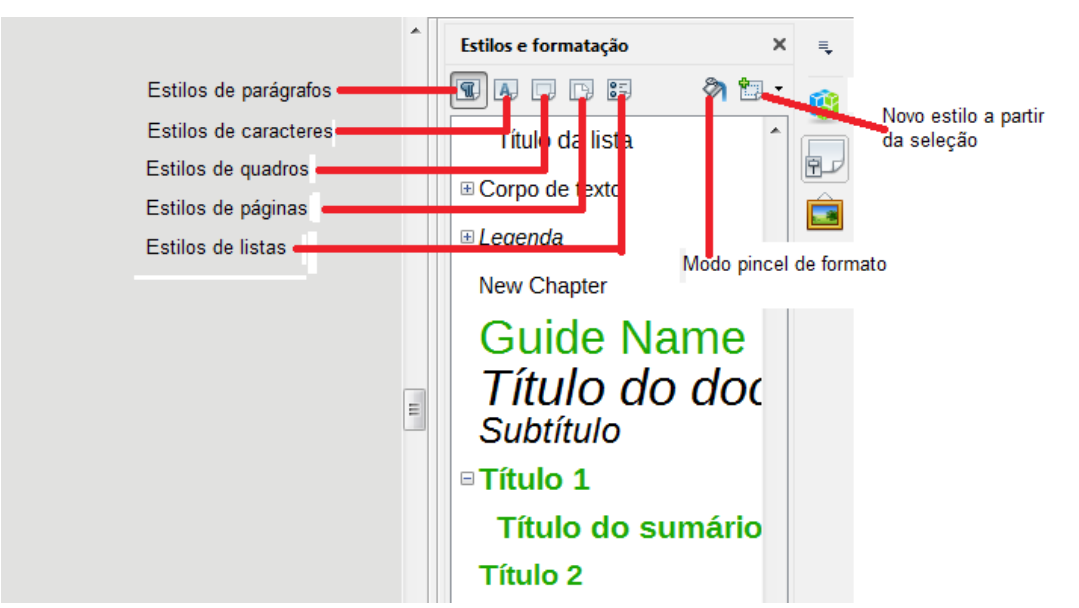

*Figura 44: A janela Estilos e formatação para o Writer, mostrando os estilos de parágrafos*

# <span id="page-66-0"></span>**Utilizar o Modo de Pincel de Formato**

Utilize o Pincel de Formato para aplicar um estilo a várias áreas diferentes, rapidamente, sem precisar retornar à janela de Estilos e Formatação e clicar duas vezes de novo. Esse método é muito útil quando é preciso formatar parágrafos dispersos, células, ou outros itens com o mesmo estilo.

- 1) Abra a janela de Estilos e Formatação e selecione o estilo que deseja aplicar.
- 2) Selecione o botão **Pincel de formato**.
- 3) Para aplicar um estilo de parágrafo, página ou quadro, coloque o mouse sobre um parágrafo, página ou quadro e clique. Para aplicar um estilo de caractere, mantenha pressionado o botão do mouse ao selecionar os caracteres. Ao clicar numa palavra, aplicase o estilo de caractere para esta palavra.
- 4) Repita o passo 3 até terminar as alterações para esse estilo.
- 5) Para sair do **modo de Pincel de Formato**, clique no ícone novamente ou pressione a tecla *Esc*.

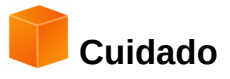

Quando este modo está ativado, um clique com o botão direito em qualquer lugar do documento desfaz a última formatação. Seja cuidadoso para não clicar o botão direito acidentalmente, e assim, desfazer ações que deseja manter.

# **Utilizar a Lista de estilos aplicados**

Após utilizar um estilo de parágrafo pelo menos uma vez, num documento, o nome do estilo aparece na lista de estilos aplicados no lado esquerdo da barra de ferramentas de Formatação.

Você pode abrir essa lista, e clicar no estilo que deseja utilizar, ou usar as teclas de seta para movimentar-se dentro da lista e pressionar a tecla *Enter* para aplicar o estilo destacado.

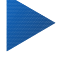

**Dica**

Selecione **Mais** no final da lista de Estilos aplicados para abrir a janela de Estilos e Formatação.

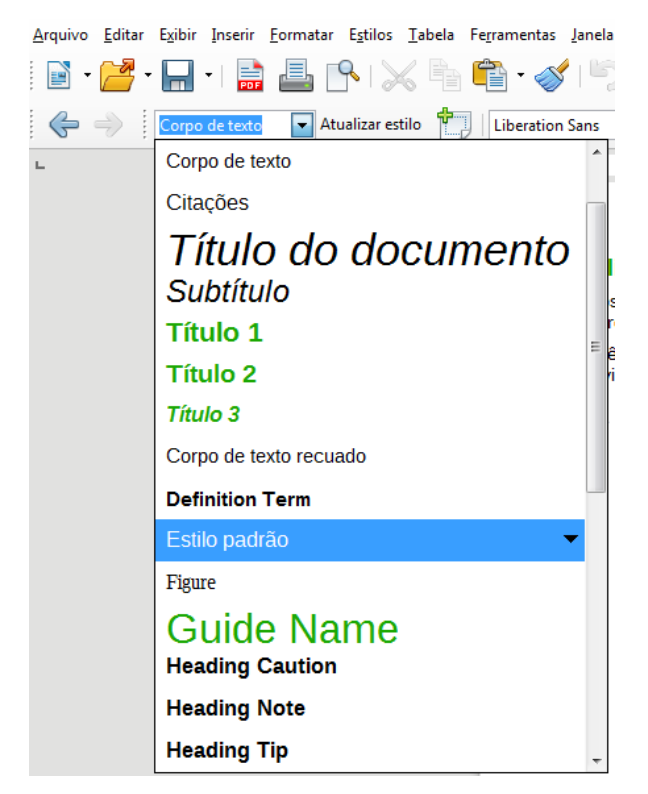

*Figura 45: A lista Aplicar estilo da barra de ferramentas de Formatação*

# **Utilizar atalhos de teclado**

Alguns atalhos de teclado para aplicação de estilos estão predefinidos. Por exemplo, no Writer *Control+0* aplica o estilo *Corpo de texto*, *Control+1* aplica o estilo *Título 1*, e *Control+2* aplica o estilo *Título 2*. Você pode modificar esses atalhos e criar os seus próprios; veja o [Capítulo 14](#page-390-0) - Personalizar o LibreOffice, para instruções.

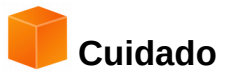

A formatação manual (também chamada de *formatação direta*) sobrescreve os estilos, e não é possível eliminar a formatação direta aplicando um estilo sobre ela. Para remover a formatação manual, selecione o texto, clique com o botão da direita, e escolha **Limpar formatação direta** do menu de contexto, ou utilize *Ctrl+M* após selecionar o texto.

# **Modificar estilos**

O LibreOffice inclui estilos predefinidos, mas você pode também criar estilos personalizados. Você pode modificar os dois tipos de estilos de várias maneiras:

- Alterar um estilo utilizando a caixa de diálogo de Estilo
- Atualizar um estilo a partir de uma seleção:
- Utilizar o Automático (apenas para parágrafos e quadros)
- Carregar ou copiar estilos de outro documento ou modelo

# **Nota**

Qualquer alteração feita num estilo são efetivas apenas para o documento atual. Para alterar estilos em mais de um documento, você precisa alterar o modelo, ou copiar os estilos para o outro documento, conforme descrito na página [71.](#page-70-0)

# **Alterar um estilo utilizando a caixa de diálogo de Estilo**

Para alterar um estilo existente utilizando a caixa de diálogo Estilos formatação, clique com o botão direito sobre o estilo desejado na janela de Estilos e Formatação e selecione **Modificar** no menu de contexto.

A caixa de diálogo de Estilo é exibida dependendo do tipo do estilo selecionado. Cada caixa de diálogo de Estilo possui várias abas. Veja os capítulos sobre estilos nos guias de usuário para mais detalhes.

# **Atualizar o estilo de uma seleção**

Para atualizar um estilo de uma seleção:

- 1) Abra a janela de Estilos e Formatação.
- 2) No documento, selecione um item, que você queira aplicar o estilo.

# **Cuidado**

Ao atualizar um estilo de parágrafo, garanta que o parágrafo selecionado contém propriedades únicas. Se houver dois tamanhos ou estilos diferentes de fonte, aquela propriedade em particular continuará inalterada.

 3) Na janela de **Estilos e formatação**, selecione o estilo que pretende atualizar e clique na seta próxima ao ícone **Novo estilo a partir da seleção** e clique em **Atualizar estilo**.

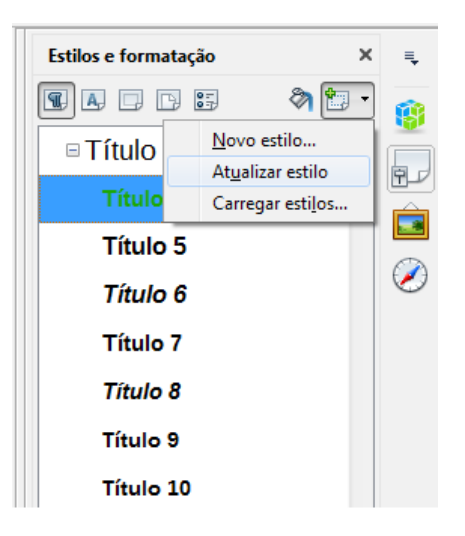

*Figura 46: Atualização de um estilo a partir de uma seleção*

# **Dica**

Você também pode modificar estilos usando o submenu em cada estilo na lista de Estilos aplicados na barra de ferramentas de formatação (veja a Figura [47\)](#page-69-0).

<span id="page-69-1"></span>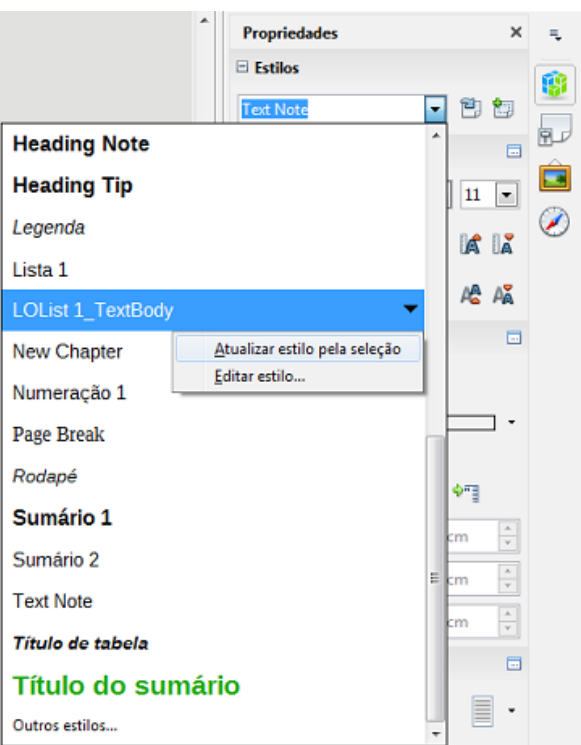

<span id="page-69-0"></span>*Figura 47: Modificar um estilo pela lista de Estilos aplicados*

# **Utilizar a Autoatualização**

A atualização automática aplica aos parágrafos e quadros apenas estilos. Se a opção Autoatualizar estiver selecionada, na aba Organizador da caixa de diálogo de Estilos do parágrafo, ou Estilos de quadros, aplicar uma formatação direta a um parágrafo, ou quadro, utilizando esse estilo no seu documento atualizará automaticamente o próprio estilo.

### **Dica**

Se você tem o hábito de substituir manualmente estilos no documento, certifique-se de que a opção Autoatualizar **não** esteja selecionada.

### <span id="page-70-0"></span>**Atualizar estilos de um documento ou modelo**

Você pode atualizar estilos copiando (carregando-os) de um modelo ou de outro documento. Veja ["Copiar estilos de um documento ou modelo"](#page-71-0) na página [72.](#page-71-0)

# **Criar estilo (personalizado)**

Você pode adicionar novos estilos. Pode ser feito seja pela caixa de diálogo Estilos ou Novo estilo da ferramenta de seleção.

# **Criar estilos a partir da caixa de diálogo de Estilos e formatação**

Para criar um estilo utilizando a caixa de diálogo de Estilos e formatação, clique com o botão direito na janela de Estilos e Formatação e selecione **Novo** no menu de contexto.

Se quiser que o novo estilo seja referenciado a um estilo existente, primeiro selecione o estilo e, depois, clique com o botão direito e selecione **Novo**.

Se referenciar estilos, quando alterar o estilo base (por exemplo, alterando a fonte de Times para Helvética), todos os estilos referenciados também serão alterados. Às vezes isso é exatamente o desejado; outras vezes, pode-se não desejar que essas mudanças sejam aplicadas a todos os estilos referenciados. Vale a pena planejar com antecedência.

As caixas de diálogo e opções são as mesmas para definir novos estilos ou para alterar estilos existentes. Veja os capítulos sobre estilos nos guias de usuário para mais detalhes.

# **Criar um estilo a partir de uma seleção**

Pode-se criar um estilo copiando um formato existente manualmente. Esse novo estilo será aplicado apenas ao documento atual; ele não será salvo no modelo.

- 1) Abra a janela de Estilos e Formatação (ou tecle F11) e escolha o tipo de estilo que quer criar.
- 2) No documento, selecione o item que quer salvar como estilo.
- 3) Na janela de Estilos e Formatação, clique no ícone **Novo estilo a partir de seleção**.
- 4) Na caixa de diálogo Criar Estilo, digite um nome para o novo estilo. A lista mostra os nomes dos estilos personalizados existentes do tipo selecionado. Clique em **OK** para salvar o novo estilo.

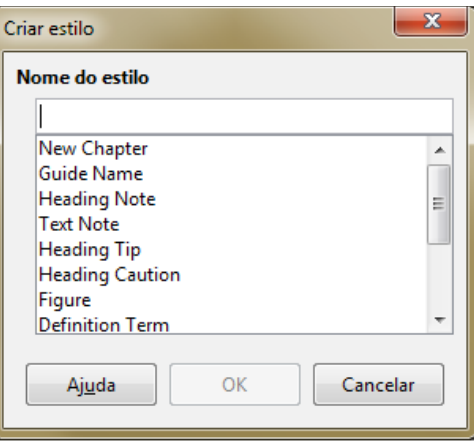

*Figura 48 : Dar um nome a um novo estilo criado a partir de uma seleção*

### **Arrastar e soltar para criar um estilo**

Pode-se arrastar e soltar uma seleção para dentro da janela de **Estilos e formatação** para criar um estilo. O elemento a arrastar depende da aplicação do LibreOffice.

### **No Writer**

Selecione um texto e arraste-o para a janela de **Estilos e Formatação**. Se o botão **Estilos de Parágrafo** estiver ativo, o estilo do parágrafo será adicionado à lista. Se o botão **Estilos de Caracteres** estiver ativo, o estilo do caractere selecionado será adicionado à lista.

### **No Calc**

Arraste e solte uma seleção de células na janela de **Estilos e formatação** para criar um estilo de célula.

### **No Draw/Impress**

Selecione e arraste um objeto do desenho para a janela **Estilos e formatação** para criar um estilo de desenho.

# <span id="page-71-0"></span>**Copiar estilos de um documento ou modelo**

Os estilos podem ser copiados para um documento carregando-os de um modelo ou de outro documento:

- 1) Abra o documento para onde se deseja carregar os estilos.
- 2) Na janela de Estilos e formatação (ou tecle F11), clique na seta próxima ao ícone **Novo estilo de uma seleção**, e clique em **Carregar estilos** (veja a Figura [46\)](#page-69-1).
- 3) Na caixa de diálogo Carregar estilos (Figura [49\)](#page-72-0), encontre e selecione o modelo ou documento de onde quer copiar os estilos. Clique no botão **De um arquivo** para abrir uma janela para selecionar o documento desejado.
- 4) Selecione nas caixas de seleção embaixo, os tipos de estilos a copiar.
- 5) Selecione **Sobrescrever** se quiser que os estilos no documento de origem substituam qualquer estilo com os mesmos nomes no documento destino. Se esta caixa não estiver selecionada, serão copiados somente os estilos com nomes diferentes dos nomes de estilos do documento de destino.
- 6) Clique em **OK** para copiar os estilos.
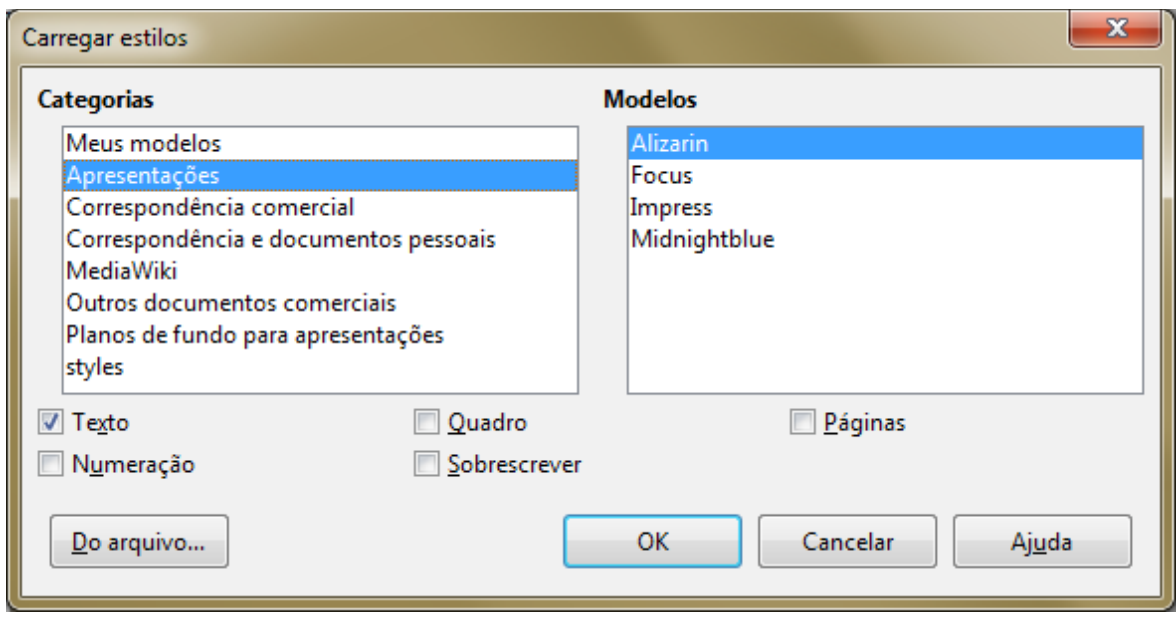

*Figura 49: Copiar estilos de um modelo para um documento*

## **Cuidado**

Se o documento possui um Índice, e se você tiver estilos personalizados para os Títulos, os níveis de títulos associados a níveis da estrutura de tópicos (em **Ferramentas > Numeração da estrutura de tópicos**) serão revertidos para os padrões de Título 1, Título 2, e assim por diante, quando carregar Estilos de texto de um arquivo que não utiliza os mesmos estilos personalizados. Será necessário alterar de novo esses estilos para voltar à sua formatação personalizada.

## **Excluir estilos**

Nenhum dos estilos predefinidos do LibreOffice podem ser removidos (apagados) de um documento ou modelo, mesmo que não estejam sendo utilizados.

Pode-se remover qualquer estilo definido por usuários (personalizados); mas, antes de fazê-lo, tenha certeza de que não estão sendo utilizados.

Para excluir todos os estilos indesejados, selecione cada um dos estilos a ser excluído (pressione *Ctrl* enquanto seleciona vários estilos) e em seguida clique com o botão direito sobre um dos estilos selecionados e selecione **Excluir** no menu de contexto.

Se o estilo não estiver em uso, ele será excluído sem confirmação. Se o estilo estiver em uso, será exibida uma mensagem de aviso pedindo confirmação.

# **Cuidado**

Se excluir um estilo que está sendo usado, todos os objetos com este estilo retornarão ao estilo padrão.

## **Utilizar um modelo para criar um documento**

Para utilizar um modelo para criar um documento:

- 1) A partir da barra de menus, escolha **Arquivo > Novo > Modelos**. A caixa de diálogo do Gerenciador de Modelos é aberta.
- 2) Nas guias no topo da caixa, selecione a categoria do modelo desejado.
- 3) Selecione a pasta que contém o modelo desejado. Todos os modelos contidos nesta pasta são listados na página (conforme mostrado na Figura [50\)](#page-73-0).
- 4) Selecione o modelo que deseja utilizar. Se desejar ver o as propriedades do modelo, clique no botão **Propriedades** acima da lista de modelos. As propriedades do modelo aparecem em uma janela. Clique em **Fechar** para fechar esta janela.
- 5) Selecione o modelo desejado. Um novo documento baseado no modelo selecionado é aberto no LibreOffice.

O modelo do qual o documento se baseou é mostrado em **Arquivo > Propriedades > Geral**. A conexão entre o modelo e o documento permanece até que o modelo seja modificado e, na próxima vez que o documento for aberto, ao optar por não atualizar o seu modelo.

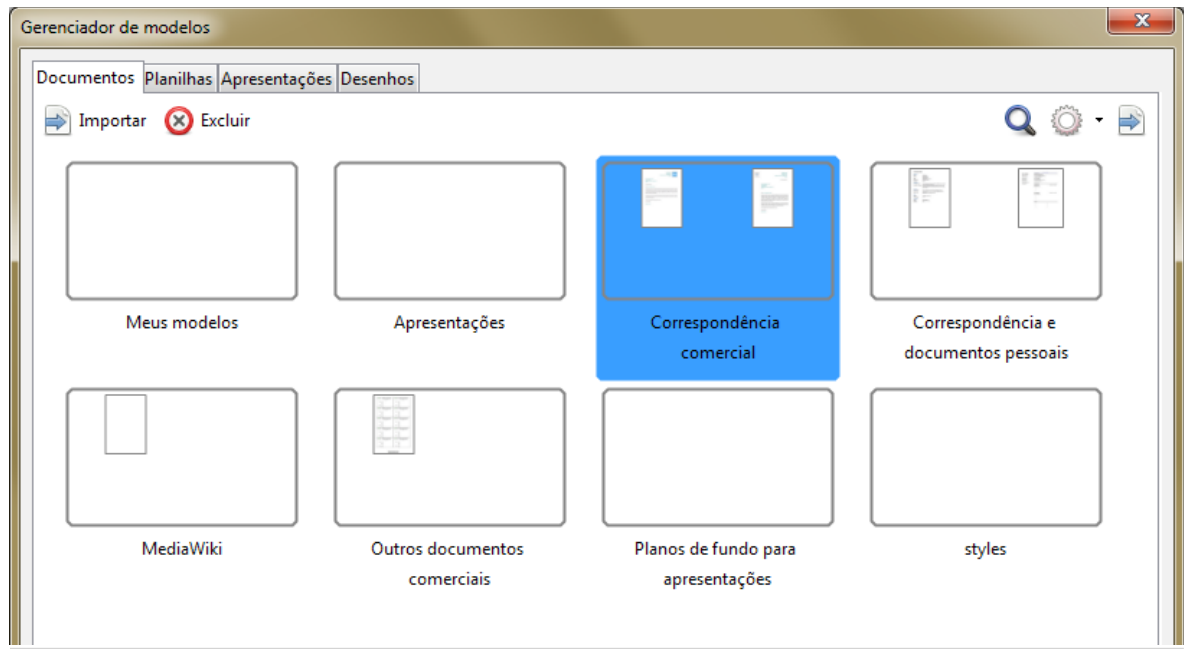

<span id="page-73-0"></span>*Figura 50: Caixa de diálogo Gerenciador de modelos, mostrando um modelo selecionado*

## **Criar um modelo**

Você pode criar seus próprios modelos de duas maneiras: ao salvar um documento como modelo, ou utilizar um assistente.

#### **Criar um modelo a partir de um documento**

Além da formatação, qualquer ajuste que possa ser adicionado ou modificado num documento pode ser salvo num modelo. Por exemplo, você pode salvar as configurações da impressora, e comportamentos gerais definidos nas **Ferramentas > Opções**, tais como **Caminhos** e **Cores**.

Modelos também podem conter textos predefinidos, evitando a digitação todas as vezes que você criar um documento novo. Por exemplo, um modelo de carta pode conter seu nome, endereço e a saudação.

Você também pode salvar as configurações do menu e da barra de ferramentas nos modelos; veja o [Capítulo 14](#page-390-0) - Personalizar o LibreOffice, para mais informações.

Para criar um modelo a partir de um documento e salvá-lo no Meus Modelos:

- 1) Abra um novo documento, ou um documento existente do tipo que deseja colocar num modelo (documento de texto, planilha, desenho ou apresentação).
- 2) Adicione todo o conteúdo necessário que deve existir em qualquer documento criado a partir do modelo, por exemplo, logomarca da empresa, direitos autorais e assim sucessivamente.
- 3) Crie ou modifique qualquer estilo que deseja usar no novo modelo.
- 4) A partir da barra de menus, escolha **Arquivo > Modelos > Salvar como modelo**. A caixa de diálogo do Gerenciador de Modelos (Figura [51\)](#page-74-0) é aberta, exibindo as pastas padrão e todas as pastas criadas pelo usuário.
- 5) Selecione a pasta Meus Modelos.
- 6) Selecione **Salvar**.
- 7) No diálogo que abre em seguida, digite um nome para o novo modelo e clique em **OK**.
- 8) Feche a caixa de diálogo do Gerenciador de modelos.

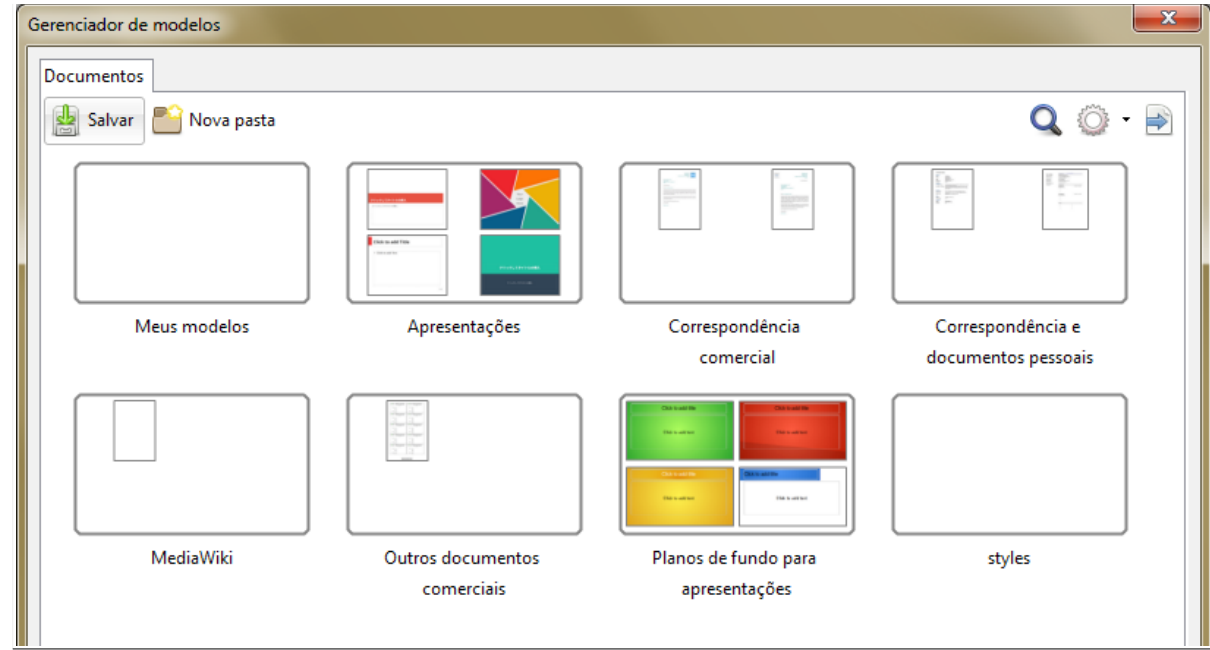

<span id="page-74-0"></span>*Figura 51: Caixa de diálogo do Gerenciador de modelos*

#### **Nota**

Mesmo que o Gerenciador de modelos mostre somente a guia Documentos ao salvar o novo modelo de qualquer tipo, o modelo aparecerá na guia correta (Documentos, Planilhas, Apresentações, Desenhos) quando retornar a esta caixa de diálogo.

## **Criar um modelo utilizando um assistente**

Pode-se utilizar assistentes para criar modelos para cartas, folhas de fax e agendas, bem como apresentações e páginas HTML para a Internet.

Por exemplo, o assistente de Fax, guia você através das seguintes opções:

- Tipo de fax (comercial ou pessoal)
- Elementos do documento como data, assunto (fax comercial), saudação, e fechamento
- Opções de remetente e destinatário (fax comercial)
- Texto incluído no rodapé (fax comercial)

Para criar um modelo utilizando um assistente:

- 1) A partir da barra de menus, escolha **Arquivo > Assistentes > [tipo do modelo desejado]** (veja a Figura [52\)](#page-75-0).
- 2) Siga as instruções das páginas do assistente. Esse processo é um pouco diferente para cada tipo de modelo, mas o formato é muito parecido.
- 3) Na última seção do assistente, você pode especificar o nome do modelo que aparecerá no Gerenciador de modelos, e o nome e local para salvar o modelo. Os dois nomes podem ser diferentes, mas isso pode depois causar certa confusão. O local padrão é o diretório de modelos, mas você pode escolher um local diferente, se preferir.
- 4) Para definir o nome do arquivo ou mudar de diretório, selecione o **botão caminho** (as reticências à direita do local). O diálogo **Salvar como** é aberto. Faça suas seleções e clique em **Salvar** para fechar a caixa de diálogo.

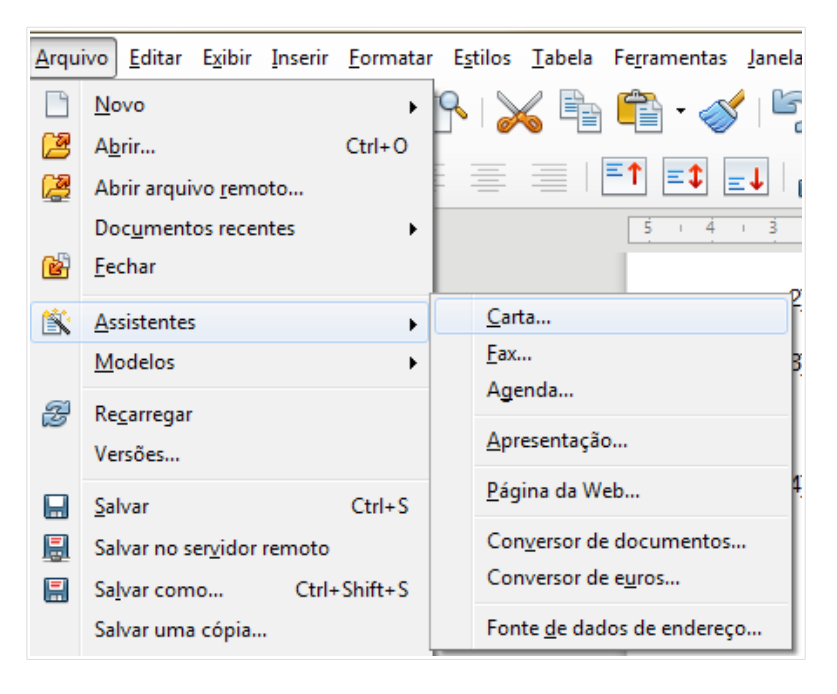

*Figura 52: Criar um modelo utilizando um assistente*

<span id="page-75-0"></span> 5) Finalmente, existe a opção de criar um documento a partir do seu modelo imediatamente, ou manualmente, alterando o modelo, e então clique em **Concluir** para salvar o modelo. Para documentos futuros, é possível reutilizar o modelo criado pelo assistente, tal como qualquer outro modelo.

Pode ser necessário abrir o gerenciador de modelos e clicar em **Atualizar** no menu **Ações** para ter os novos modelos aparecendo nas listas.

## **Editar um modelo**

É possível editar o estilo e o conteúdo do modelo, e se desejar, reaplicá-los aos documentos que forem criados a partir dele. Não se pode reaplicar conteúdos.

Para editar um modelo:

 1) A partir da barra de menus, escolha **Arquivo > Modelos > Gerenciar modelos** ou pressione *Ctrl+Shift+N*. A caixa de diálogo do Gerenciador de Modelos é aberta.

- 2) Navegue até o modelo que deseja editar. Clique uma vez sobre ele para ativar os controles de manipulação do arquivo (veja a Figura [50\)](#page-73-0). Clique em **Editar**. O modelo abre no LibreOffice.
- 3) Edite o modelo da mesma forma que faria em qualquer outro documento. Para salvar suas alterações, clique em **Arquivo > Salvar** a partir do menu principal.

#### **Atualizar um documento a partir de um modelo alterado**

Se fizer alterações no modelo e nos estilos dele, então a próxima vez que você abrir um documento criado pelo modelo antes das modificações, será mostrada uma mensagem de confirmação.

Para atualizar o documento:

- 1) Clique em **Atualizar estilos** para aplicar as mudanças do modelo alterado ao documento.
- 2) Selecione **Manter os estilos antigos** se não desejar aplicar as alterações do modelo ao documento (entretanto, veja a nota de Cuidado abaixo).

## **Cuidado**

Ao selecionar **Manter os estilos antigos**, o documento não será mais vinculado ao modelo, mesmo que o modelo continue a ser listado em **Arquivo > Propriedades > Geral.** Você ainda pode importar manualmente os estilos do modelo, mas para reconectá-lo ao modelo, será necessário copiá-lo para um documento vazio feito pelo modelo.

## **Adicionar modelos obtidos de outras fontes**

O LibreOffice se refere a fontes para modelos como repositórios. Um repositório pode ser um local (um diretório no seu computador para o qual você colocou modelos) ou uma URL remota (uma URL na qual pode-se baixar modelos).

Você pode obter novos modelos do repositório oficial, acionando o botão **Obter modelos adicionais para o LibreOffice** à direita do Gerenciador de modelos, conforme a Figura [53,](#page-76-0) ou digitando<http://templates.libreoffice.org/template-center>na barra de endereços do seu navegador.

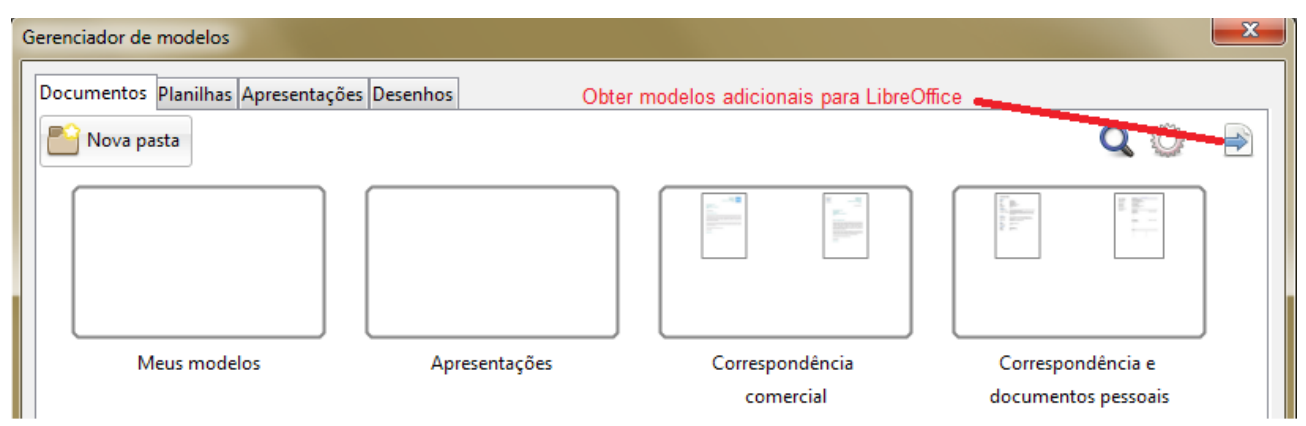

<span id="page-76-0"></span>*Figura 53: Obter modelos adicionais para o LibreOffice*

Se tiver ativado os recursos ou funcionalidades experimentais em **Ferramentas > Opções > LibreOffice > Avançado**, o gerenciador de modelos mostra o botão **Repositório** para que você possa adicionar outros repositórios de modelos. Como este é um recurso experimental, pode não funcionar em todos os casos.

Em outros sites você pode encontrar coleções de modelos que foram empacotados em arquivos de extensão (OXT). Estes são instalados um pouco diferente, como descrito abaixo.

#### **Instalar modelos individuais**

Para instalar modelos individuais:

- 1) Baixe o modelo e salve num local de seu computador.
- 2) Importe o modelo para uma pasta de modelos seguindo as instruções em ["Importar um](#page-80-0) [modelo"](#page-80-0) na página [81.](#page-80-0)

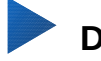

## **Dica**

Você pode copiar manualmente os novos modelos para as pastas de modelos. O local varia conforme o sistema operacional de seu computador. Para saber onde as pastas de modelos estão localizadas no seu computador, vá para **Ferramentas > Opções > LibreOffice > Caminhos**.

#### **Instalar coleções de modelos**

O Gerenciador de extensões fornece um jeito fácil para instalar coleções de modelos que foram empacotadas como extensões. Siga os seguintes passos:

- 1) Baixe o pacote de extensão (arquivo OXT) e salve-o em seu computador.
- 2) No LibreOffice, selecione **Ferramentas > Gerenciador de extensões** na barra de menu. Na caixa de diálogo do Gerenciador de extensões, clique em **Adicionar** para abrir uma janela de navegação de arquivos.
- 3) Encontre e selecione o pacote dos modelos que queira instalar e clique em **Abrir**. O pacote será instalado. Pode ser que você seja solicitado a concordar com os termos da licença.
- 4) Quando a instalação do pacote terminar, reinicie o LibreOffice. Os modelos estarão disponíveis para utilização em **Arquivo > Modelos > Gerenciar modelos** e **Arquivo > Novo > Modelos**, e a extensão estará listada no Gerenciador de extensões.

Veja o *[Capítulo 14](#page-390-0) - Personalizar o LibreOffice* para mais informações sobre o Gerenciador de extensões.

## **Definir um modelo padrão**

Se um documento for criado clicando em **Arquivo > Novo > Documento de Texto** (ou **Planilha**, **Apresentação**, ou **Desenho**) a partir do menu principal, o LibreOffice cria o documento a partir de um modelo padrão para aquele tipo de documento. Todavia, o modelo padrão pode ser mudado a seu critério.

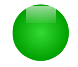

#### **Nota para usuários do Microsoft Word**

Talvez você saiba que o Microsoft Word usa o arquivo normal.dot ou normal.dotx para seu modelo padrão e como fazer para regerá-lo.

O LibreOffice não tem um arquivo de modelo padrão parecido; os "padrões de fábrica" estão embutidos no *software.*

## **Configurar um modelo personalizado como padrão**

A maioria das configurações padrão, tais como tamanho da página e margens da página, podem ser mudadas em **Ferramentas > Opções**, porém estas mudanças se aplicam somente ao documento aberto para trabalho. Para fazer com que estas alterações sejam as definições para este tipo de documento, o modelo padrão precisa ser substituído por outro modelo.

Você pode configurar qualquer modelo exibido no Gerenciador de modelos para ser o padrão para este tipo de documento correspondente.

- 1) A partir da barra de menus, escolha **Arquivo > Modelos > Gerenciar Modelos**.
- 2) Na caixa de diálogo Gerenciar modelos, abra a pasta contendo o modelo que quer ajustar como padrão, e selecione o modelo.
- 3) Clique no botão **Definir como modelo padrão** em cima da lista de modelos (veja a Figura [50\)](#page-73-0).

Na próxima vez que você criar um documento deste tipo em **Arquivo > Novo,** o documento será criado a partir desse modelo.

## **Redefinir o modelo padrão**

Para reabilitar o modelo padrão original do LibreOffice para um determinado tipo de documento:

- 1) Na caixa de diálogo Gerenciador de Modelos, clique no ícone **Ações** à direita.
- 2) Selecione **Restaurar modelo padrão** da lista suspensa, e clique em **Documento de texto** (ou qualquer outro tipo de modelo).

Estas escolhas só existem quando um modelo personalizado foi definido como padrão, como descrito na seção anterior.

Na próxima vez que você criar um documento através de **Arquivo > Novo**, o documento será criado a partir do modelo padrão original do LibreOffice para aquele tipo de documento.

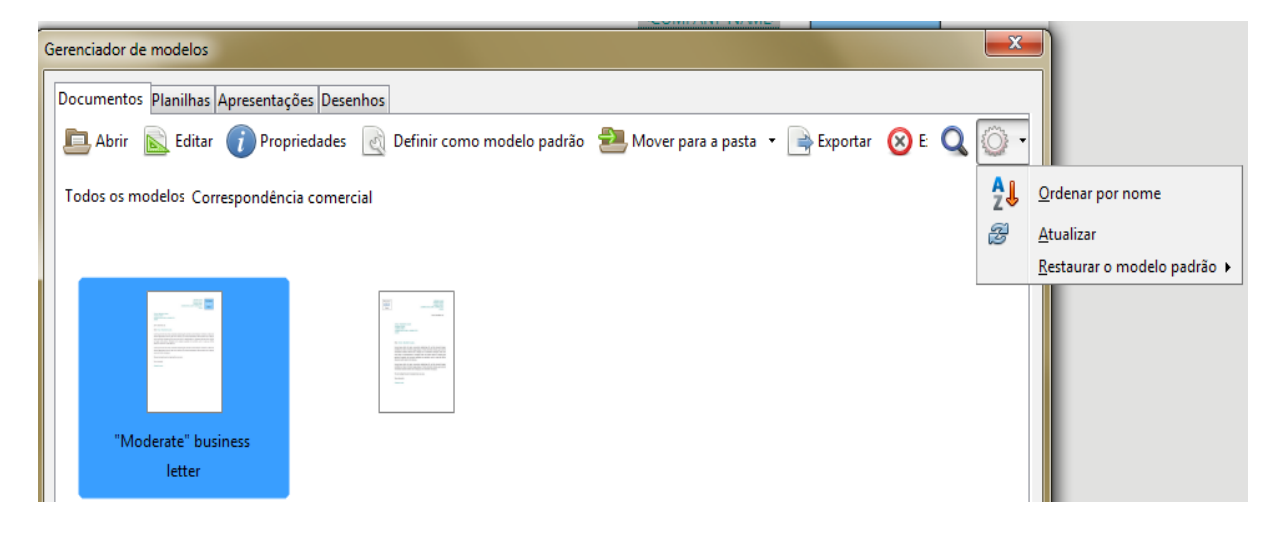

*Figura 54: Redefinir o modelo padrão para documentos de texto*

## **Associar um documento a um modelo diferente**

No momento de escrever este capítulo, o LibreOffice não tem um método direto para mudar o modelo que o documento utiliza; a extensão Template Changer não foi atualizada para esta versão do LibreOffice. Entretanto, você pode copiar o conteúdo de um documento num documento vazio que utilize um modelo diferente.

Para melhores resultados, os nomes dos estilos devem ser os mesmos, tanto no documento, quanto no novo modelo. Caso contrário, utilize a função **Editar > Localizar e substituir** para substituir os estilos antigos pelos novos. Veja o *Capítulo 4, Guia do Iniciante do Writer,* para mais informações sobre como substituir estilos utilizando a função Localizar e substituir.

Para associar um documento a um modelo diferente

- 1) Utilize **Arquivo > Modelos > Gerenciar modelos** para abrir o diálogo Gerenciador de modelos, e selecione o modelo desejado. Um novo documento é aberto, contendo qualquer texto ou figura que estava no modelo.
- 2) Exclua qualquer texto ou figura indesejada deste novo documento.
- 3) Abra o documento o qual quer alterar o modelo. Selecione **Editar > Selecionar tudo** ou pressione *Ctrl+A*.
- 4) Selecione **Editar > Copiar**, ou pressione *Ctrl+C*, para copiar o conteúdo do documento para a área de transferência.
- 5) Clique dentro do documento em branco criado no passo 1. Acione **Editar > Colar**, ou pressione *Ctrl+V*, para colar o conteúdo do antigo documento dento do novo.
- 6) Atualize o índice, se houver. Feche o arquivo antigo sem salvar. Acione **Arquivo > Salvar como** para salvar o novo arquivo com o nome do arquivo cujo conteúdo foi copiado. Se questionado, confirme que deseja sobrescrever o arquivo antigo. Talvez prefira salvar o arquivo novo com outro nome e assim manter o arquivo antigo com seu nome original.

## **Cuidado**

Qualquer alteração gravada (pelo controle de alterações) no documento será perdida neste processo. O documento resultante contém somente o texto modificado.

## **Organizar modelos**

O LibreOffice pode apenas utilizar os modelos que estão nas pastas de modelos. Você pode criar pastas de modelos e utilizá-las para organizar seus modelos. Por exemplo, pode-se ter uma pasta de modelo para modelos de relatórios e outra para modelos de cartas. Os modelos também podem ser importados e exportados.

Para começar, escolha **Arquivo > Modelos > Gerenciar modelos** para abrir a caixa de diálogo do Gerenciador de modelos.

## **Criar uma pasta de modelos**

Para criar uma pasta de modelos:

- 1) Vá para a seção **Todos os modelos** na caixa de diálogo do **Gerenciador de modelos**.
- 2) Clique no botão **Nova pasta** (veja a Figura [55\)](#page-79-0).
- 3) Na caixa de diálogo que abre em seguida, digite um nome para a nova pasta e clique em **OK**.

<span id="page-79-0"></span>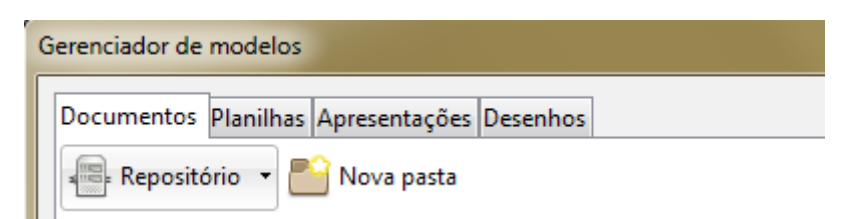

*Figura 55: Criação de uma nova pasta no Gerenciador de modelos*

## **Excluir uma pasta de modelos**

Não é possível excluir uma pasta de modelos fornecida com o LibreOffice. Nem é possível excluir pastas adicionadas pelo **Gerenciador de extensões** a não ser que primeiro você exclua a extensão que as instalou.

Mas você pode selecionar uma pasta que criou e clicar no botão **Excluir**. Uma mensagem aparece, pedindo a confirmação da exclusão. Clique em **Sim.**

#### **Mover um modelo**

Para mover um modelo de uma pasta para outra, selecione-a no Gerenciador de modelos e clique no botão **Mover para a pasta** em cima da lista de modelos (veja na Figura [56\)](#page-80-1).

#### **Excluir um modelo**

Não é possível excluir uma pasta de modelos fornecida com o LibreOffice. Nem é possível excluir pastas instaladas pelo Gerenciador de extensões a não ser que primeiro você exclua a extensão que as instalou.

Porém, é possível excluir modelos criados ou importados:

- 1) Na caixa de diálogo do Gerenciador de Modelos, clique duas vezes na pasta que contém o modelo que deseja excluir.
- 2) Selecione o modelo a ser excluído.
- 3) Clique no botão **Excluir** em cima da lista de modelos. Uma mensagem aparece pedindo a confirmação da exclusão. Clique **Sim.**

| Gerenciador de modelos                      |                                                         |                                                                        |
|---------------------------------------------|---------------------------------------------------------|------------------------------------------------------------------------|
| Documentos Planilhas Apresentações Desenhos |                                                         |                                                                        |
|                                             | Abrir Belitar Propriedades & Definir como modelo padrão | Mover para a pasta<br>$\Rightarrow$ Exportar $\bigotimes$ E $\bigcirc$ |
| Todos os modelos Correspondência comercial  |                                                         | Meus modelos                                                           |
|                                             |                                                         | Apresentações                                                          |
|                                             |                                                         | Correspondência comercial                                              |
|                                             |                                                         | Correspondência e documentos pessoais                                  |
| 麻黄                                          |                                                         | MediaWiki                                                              |
|                                             |                                                         | Outros documentos comerciais                                           |
|                                             |                                                         | Planos de fundo para apresentações                                     |
|                                             |                                                         | styles                                                                 |
|                                             |                                                         | Teste                                                                  |
| "Moderate" business                         | "Modern" business                                       |                                                                        |
| letter                                      | letter                                                  | Nova pasta                                                             |

<span id="page-80-1"></span>*Figura 56: Ícones de manipulação de arquivos de modelo*

#### <span id="page-80-0"></span>**Importar um modelo**

Antes de poder utilizar um modelo no LibreOffice, ele deve estar em uma das pastas listadas para os Caminhos de modelos em **Ferramentas > Opções > LibreOffice > Caminhos**:

- 1) Na caixa de diálogo do Gerenciador de Modelos, selecione a pasta para a qual deseja importar o modelo.
- 2) Clique no botão **Importar** em cima da lista de modelos. A janela de um navegador de arquivos padrão é aberto.

 3) Encontre e selecione o modelo que deseja importar e clique em **Abrir.** A janela do navegador de arquivos se fecha e o modelo aparece na pasta selecionada.

#### **Exportar um modelo**

Para exportar um modelo de uma pasta de modelos para outro local:

- 1) Na caixa de diálogo do Gerenciador de Modelos, clique duas vezes na pasta que contém o modelo que deseja exportar.
- 2) Selecione o modelo que deseja exportar.
- 3) Clique no botão **Exportar** em cima da lista de modelos. A janela **Salvar como** aparece.
- 4) Encontre a pasta para onde deseja exportar o modelo e clique em **Salvar**.

## **Exemplos de estilos**

Os seguintes exemplos do uso comum de estilos de páginas e parágrafos são para o *Writer*. Há muitas outras maneiras de utilizar estilos. Veja os guias dos vários componentes para mais detalhes.

#### **Definir uma página inicial diferente para um documento**

Muitos documentos, como cartas e relatórios, possuem uma página de rosto, diferente das outras páginas do documento. Por exemplo, a primeira página de uma carta timbrada, normalmente, possui um cabeçalho diferente, ou a primeira página de um relatório não deve ter um cabeçalho, ou rodapé, da mesma forma que as outras páginas. Com o LibreOffice, você pode definir o *estilo de página* da primeira página e um outro estilo para as páginas seguintes, e aplicá-los automaticamente.

Como exemplo, podemos utilizar a *Primeira Página* e o estilo de página *Padrão* que vem com o LibreOffice. A Figura [57](#page-81-0) mostra o que queremos que aconteça: a primeira página é seguida pela página padrão, e as páginas seguintes mantêm o estilo de página *Padrão*. Detalhes podem ser vistos no [Capítulo 4](#page-83-0) - Introdução ao Writer, Formatar Páginas, no *Guia do Writer*.

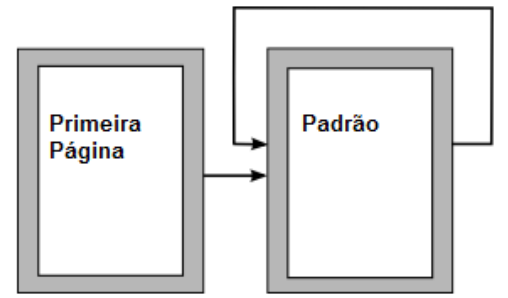

<span id="page-81-0"></span>*Figura [57:](#page-81-0) Fluxo de Estilos de páginas*

#### **Dividir um documento em capítulos**

De maneira semelhante, você pode dividir um documento em capítulos. Cada capítulo deve começar com o estilo da *Primeira página*, com o restante das páginas utilizando o estilo *Padrão*, como mostrado acima. No final do capítulo, insira uma quebra de página manual e especifique que a próxima página deve ter o estilo da *Primeira Página* para começar o próximo capítulo, como mostrado na Figura [58.](#page-82-0)

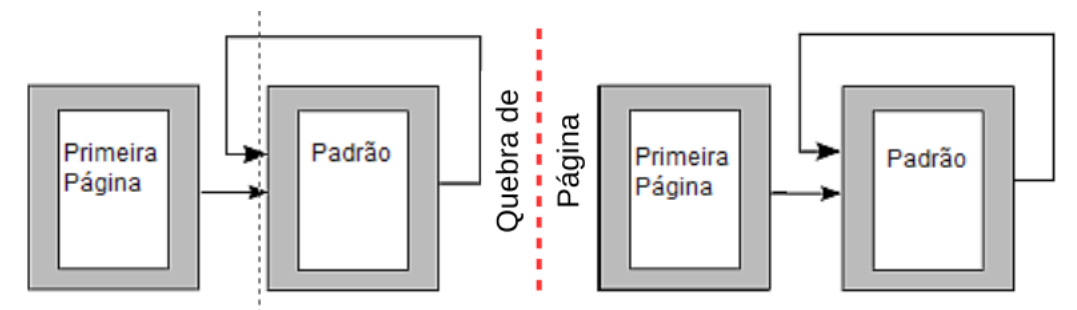

<span id="page-82-0"></span>*Figura 58: Divisão de um documento em capítulos usando estilos de página*

#### **Alterar orientação da página dentro de um documento**

Um documento do Writer pode conter mais de uma orientação. Um cenário comum é ter uma página com a orientação em paisagem no meio do documento, mesmo que as outras páginas estejam na orientação retrato. Isso pode ser criado com quebras e estilos de página.

#### **Exibir cabeçalhos das páginas à direita, diferentes das páginas à esquerda**

Os estilos de páginas podem ser ajustados para fazer com que as páginas esquerdas e direitas sejam *espelhadas* ou sejam alinhadas apenas à direita (a primeira página dos capítulos são sempre definidas como página direita) ou apenas à esquerda. Quando você inserir um título num estilo de página definido como páginas espelhadas ou páginas "direita e esquerda", você pode fazer com que o conteúdo do título esteja sempre igual em todas as páginas ou estejam em posições diferentes, de acordo com a posição direita ou esquerda da página. Por exemplo, você pode colocar o número da página no canto esquerdo, ou no canto direito, colocar o título do documento sempre nas páginas direitas, ou fazer outras alterações.

#### **Controlar quebras de página automaticamente**

O Writer controla o fluxo do texto de uma página para a outra. Se você não gosta das configurações padrão, você pode alterá-las. Por exemplo, você pode desejar que um parágrafo comece em uma nova página ou coluna e especificar o estilo dessa nova página. Uma utilização típica é para que os títulos dos capítulos sempre comecem numa página direita nova (numeração ímpar).

#### **Compilar um índice automaticamente**

Para compilar um índice automaticamente, primeiro aplique os estilos aos títulos que deseja que apareçam no índice, depois clique em **Ferramentas > Numeração da estrutura de tópicos** para informar ao Writer quais estilos estarão e em que níveis do índice. Normalmente, o índice utiliza os estilos de títulos, mas é possível utilizar qualquer combinação de estilos que desejar. Veja o [Capítulo 4](#page-83-0) - Introdução ao Writer para mais informações.

## **Definir uma sequência de estilos de parágrafos**

Você pode configurar um estilo de parágrafo de maneira que, quando pressionar *Enter* no final do parágrafo, o parágrafo seguinte tenha, automaticamente, o estilo definido por você. Por exemplo, você pode definir que um parágrafo do tipo *Título 1* seja seguido por um parágrafo *Corpo de Texto*. Um exemplo mais complexo seria: *Título* seguido pelo *Autor*, seguido pelo *Resumo*, seguido pelo *Título 1*, seguido pelo *Corpo de Texto*. Configurando essas sequências, você em geral evita ter de aplicar os estilos manualmente.

# DLibreOffice

# <span id="page-83-0"></span>*Capítulo 4 Introdução ao Writer*

*Processar textos com LibreOffice*

# **O que é o Writer?**

Writer é o componente de processamento de textos do LibreOffice. Além dos recursos usuais de um processador de textos (verificação ortográfica, dicionário de sinônimos, hifenização, autocorreção, localizar e substituir, geração automática de sumários e índices, mala direta e outros), o Writer fornece essas características importantes:

- Modelos e estilos (Ver o [Capítulo 3](#page-63-0)  Utilizar Estilos e Modelos)
- Métodos de layout de página, incluindo quadros, colunas e tabelas
- Tabelas automatizadas de sumários e índices
- Incorporação ou vinculação de gráficos, planilhas e outros objetos
- Ferramentas de desenho incluídas
- Documentos mestre para agrupar uma coleção de documentos em um único documento
- Controle de alterações durante as revisões
- Integração de banco de dados, incluindo um banco de dados bibliográfico
- Usar a mala direta
- Exportação para PDF, incluindo marcadores (ver [Capítulo 10](#page-314-0)  Imprimir, Exportar e Enviar por e-mail)
- E muito mais

Estes recursos e sua utilização estão detalhados no *Guia do Writer*.

<span id="page-84-0"></span>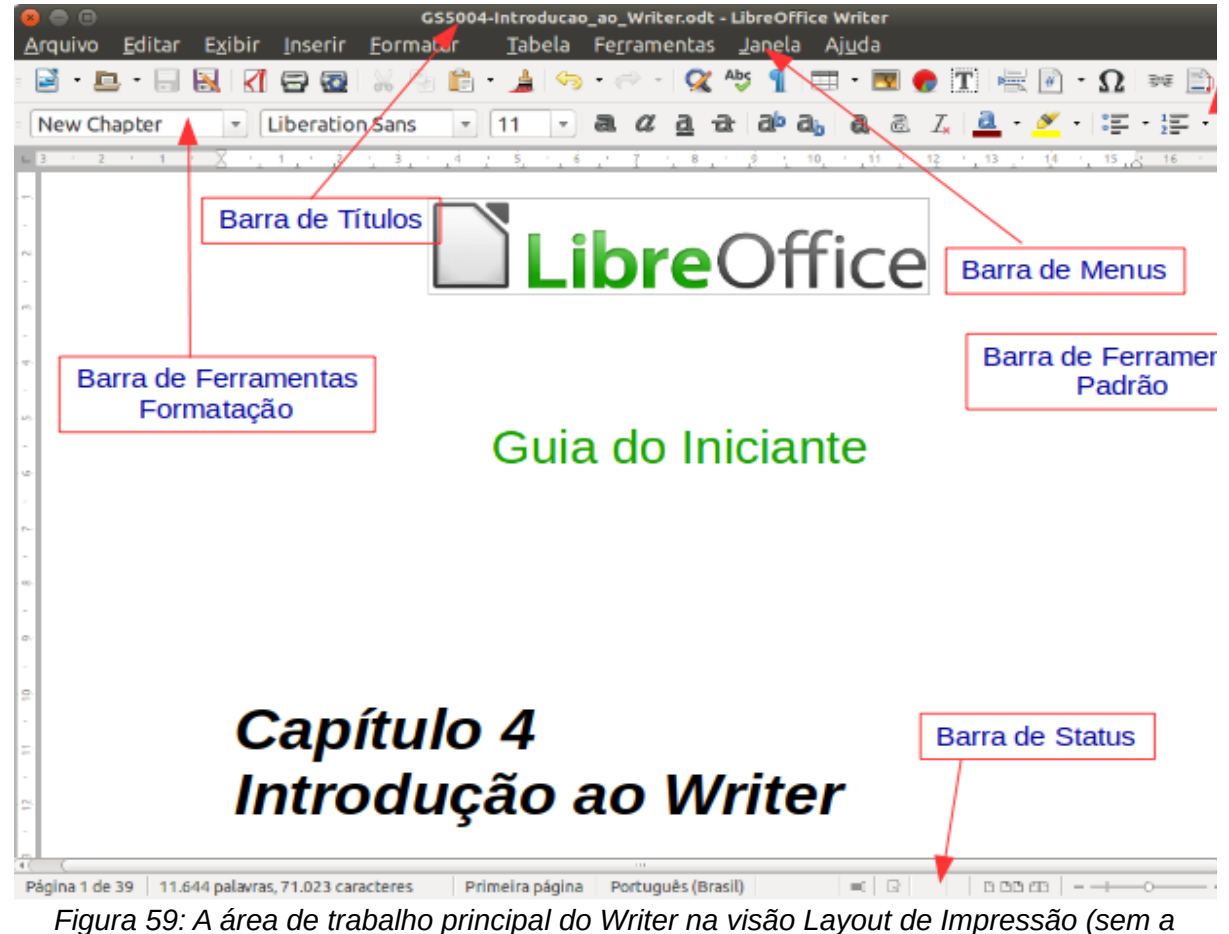

*Barra lateral)*

## **A interface do Writer**

O ambiente de trabalho principal do Writer é mostrado na Figura [59.](#page-84-0) Os menus e as barras de ferramentas são descritas no [Capítulo 1](#page-15-0) - Introdução ao LibreOffice.

Alguns outros recursos da interface são abordados neste capítulo.

#### **Barra de Status**

A Barra de Status do Writer oferece informações sobre o documento e atalhos convenientes para rapidamente alterar alguns recursos do documento.

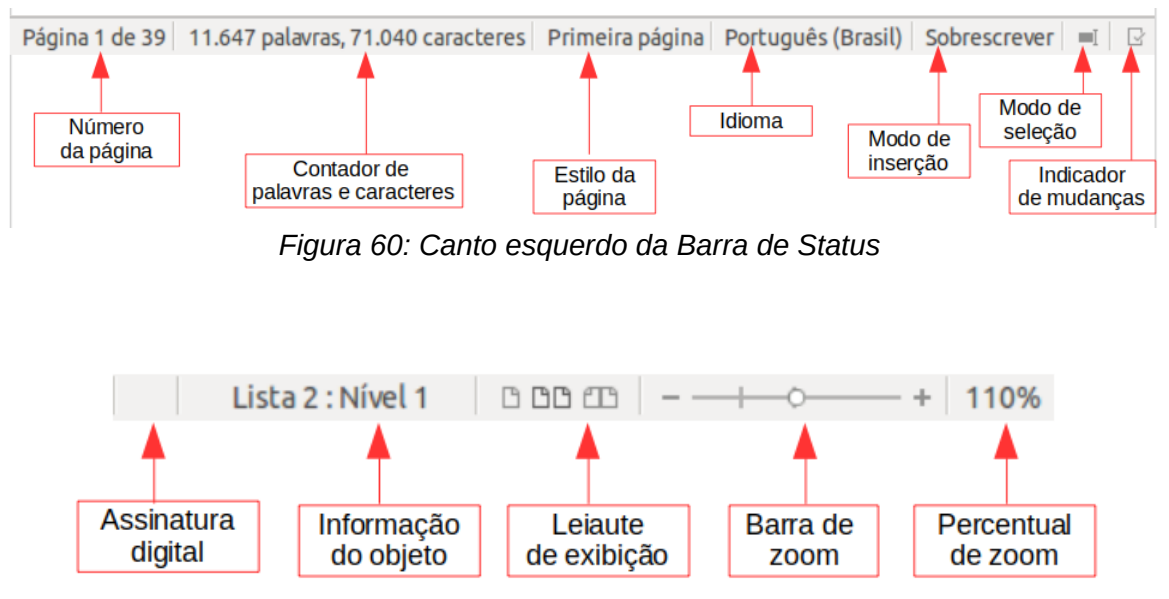

*Figura 61: Canto direito da Barra de Status*

#### **Número da Página**

Mostra o número da página atual, o número sequencial da página atual (se diferente) e o número total de páginas no documento. Por exemplo, se você reiniciou a numeração de página na terceira página para 1, o número da página será 1 e o número da sequência será 3.

Se houver qualquer marcador definido no documento, um clique com o botão direito neste campo abre uma lista dos marcadores existentes. Clique naquele desejado.

Para ir a uma página específica no documento, dê um clique duplo neste campo. O Navegador se abre. Clique no campo de Número da Página e digite o número *sequencial* da página desejada e pressione *Enter*.

#### **Contagem de palavras e caracteres**

A contagem de palavras e caracteres do documento são mostrados na Barra de Status, e é mantida atualizada durante a edição. Qualquer texto selecionado no documento será contado e esta contagem será mostrada nessa área.

Para mostrar as estatísticas estendidas, tais como a contagem de caracteres excluindo espaços, dar duplo clique nessa área da Barra de Status, ou escolher **Ferramentas > Contagem de palavras.**

#### O que é o Writer?

É o componente de processamento

de textos do LibreOffice.

14 palavras, 73 caracteres

#### O que é o Writer?

É o componente de processamento

de textos do LibreOffice.

3 palavras, 20 caracteres selecionados

#### **Estilos de Página**

Mostra o estilo utilizado na página atual. Para alterar o estilo de página clique com o botão direito neste campo. Uma lista dos estilos de página disponíveis será mostrada. Escolha um estilo diferente clicando nele.

Para editar o estilo atual, dar um clique duplo neste campo. A caixa de diálogo de Estilos de Página se abre.

#### **Idioma**

Mostra o idioma atual para a posição do cursor, ou para o texto selecionado, utilizado para verificação ortográfica, hifenização e dicionário de sinônimos.

Clique para abrir um menu para escolher outro idioma para o texto selecionado ou para o parágrafo da posição do cursor. Você também pode escolher **Nenhum (Não verificar ortografia)** para excluir o texto da verificação ortográfica ou escolher **Mais...** para abrir a caixa de diálogo Caractere. Qualquer formatação direta das configurações de idioma podem ser zeradas pelo idioma padrão deste menu.

#### **Modo de inserção**

Esta área fica em branco quando no modo Inserir. Duplo clique para trocar para o modo de *Sobrescrever*; clicar para retornar ao modo Inserir. No modo de Inserção, qualquer texto na posição do cursor é movido para frente para dar lugar ao texto digitado; no modo Sobrescrever, o texto na posição do cursor é substituído pelo texto digitado. Este recurso é desabilitado quando o modo **Editar > Registrar alterações > Gravar alterações** está ativo.

#### **Modo de seleção**

Clique para escolher diferentes modos de seleção. Este ícone não muda, mas quando você passa o mouse sobre este campo, uma dica indica qual modo está ativo.

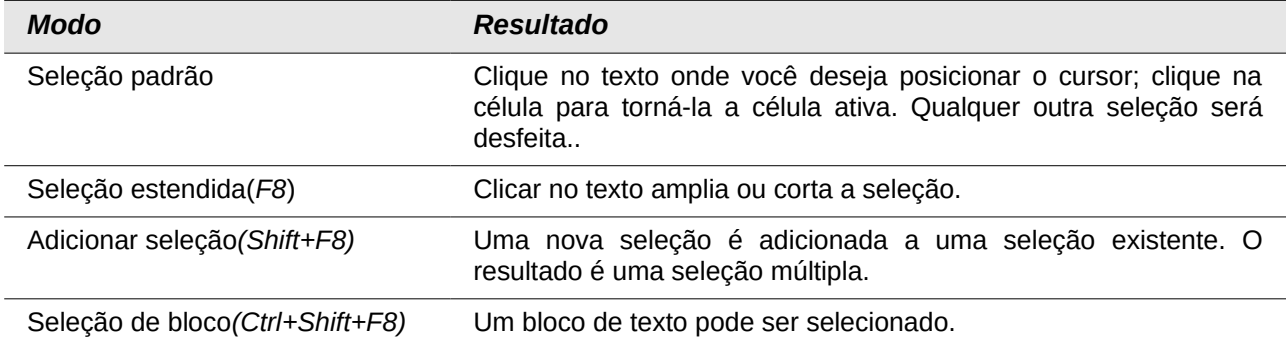

Quando você clica no campo, um menu de contexto mostra as opções disponíveis.

No Windows, você pode pressionar e manter a tecla *Alt* enquanto se movimenta para selecionar um bloco de texto. Você não precisa entrar no modo de seleção de bloco.

#### **Status de mudanças no documento**

O ícone aqui mostrado muda deste ( $\mathbb{F}_1$ ) se o documento contiver alterações não salvas, para este ( $\mathbf{B}$ ) se ele foi editado e as alterações não foram salvas.

#### **Assinatura Digital**

Se o documento foi digitalmente assinado, este ícone ( $\ddot{\ddot{\bullet}}$ ) é mostrado aqui; caso contrário, fica em branco. Para ver o certificado, clique duplo no ícone.

#### **Informação da seção ou objeto**

Quando o cursor está em uma seção, cabeçalho ou item de lista, ou quando um objeto (como uma figura ou uma tabela) está selecionado, aparece neste campo uma informação sobre este item. Um clique duplo nesta área abre a caixa de diálogo correspondente. Para mais detalhes, consulte a ajuda ou o *Guia do Writer*.

#### **Visualização de Layout**

Clique em um dos ícones para alternar a visualização entre página única, lado a lado ou modo livro. O efeito varia conforme a combinação da largura da janela e o percentual de zoom aplicado. Você pode editar o documento em qualquer modo de exibição. Veja Figura [62.](#page-87-0)

#### **Zoom**

Para alterar o tamanho de exibição, deslize a barra de Zoom, clique nos sinais de + ou – ou clique com o botão direito no percentual de zoom para abrir uma lista de valores de Zoom para serem escolhidos. A ferramenta Zoom interage com o layout de exibição selecionado para determinar quantas páginas estarão visíveis na janela de documento.

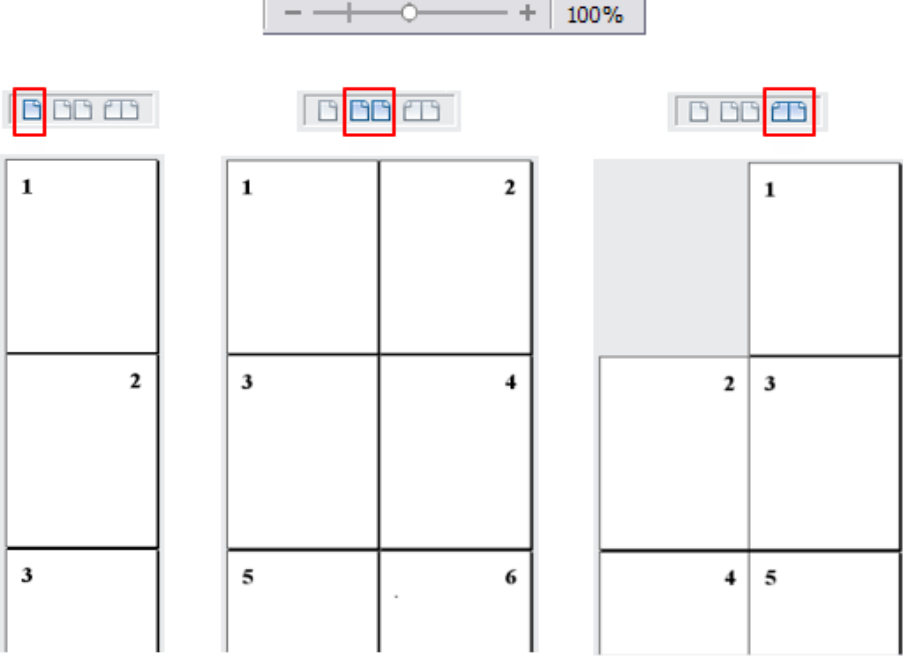

<span id="page-87-0"></span>*Figura 62: Modos de exibição: página única, lado a lado, livro*

#### **Barra Lateral**

A Barra lateral do Writer (**Exibir > Barra lateral**) fica localizada no lado direito da área de visualização do documento. É uma mistura de barra de ferramentas e caixa de diálogo e consiste em quatro painéis: Propriedades, Estilos e formatação, Galeria e Navegador. Cada aba tem um ícone correspondente no painel de abas ao lado da Barra lateral, que permite alternar entre elas.

Cada painel contém uma barra de título e um ou mais painéis de conteúdo. As barras de ferramentas e a Barra lateral compartilham muitas funções. Por exemplo, os botões de negrito ou itálico existem em ambas, na barra de ferramentas Formatação e na aba Caractere do painel Propriedades.

Alguns painéis contêm um botão **Mais opções** ( ) que quando clicado, abre uma caixa de diálogo com mais escolhas de controles de edição. A caixa de diálogo que abre impede a edição do documento até que seja fechada..

Os painéis são descritos abaixo:

- **Propriedades**: Contém ferramentas para formatação direta do documento. Por padrão, as ferramentas são separadas nos seguintes painéis para edição de texto:
	- *Caractere*: modifica o tipo da fonte, o tamanho, a cor, os efeitos, o estilo e espaçamento do texto.
	- *Parágrafo*: define o alinhamento, marcadores e numerações, cor de fundo, endentação e espaçamento do parágrafo.
	- *Página*: formata a orientação, margens, tamanho e número de colunas da página.

Se um gráfico está selecionado, então os seguintes painéis abrem:

- Gráfico: modifica o brilho, contraste, cor e transparência do gráfico.
- Posição: modificações da largura e altura.
- Contorno: permite modificações no contorno, quando disponíveis.

Se um objeto desenho é selecionado, então os seguintes painéis são mostrados:

- Área: a edição para preenchimento e transparência é disponibilizada.
- Linha: permite edição do estilo, largura, cor, setas e cantos da linha.
- Posição e Tamanho: habilita a edição dos atributos da largura, altura, rotação e giro.

No quadro selecionado, quando um painel abre, mas a edição do recurso não está disponível, ele fica acinzentado.

## **Cuidado**

Esteja ciente de que ao mudar as opções no painel Página, você altera o estilo de página em uso, e isso reflete não só na página atual, mas em todas as páginas que usam o mesmo estilo de página.

- **Estilos e Formatação**: gerência os estilos usados no documento, ao aplicar estilos existentes, criar ou modificá-los. Este painel é também uma barra de ferramentas que pode ser acessada pela opção **Formatar > Estilos e formatação** da barra de Menu.
- **Galeria**: adiciona imagens e diagramas inclusos na Galeria de temas. A Galeria mostrada como duas seções; a primeira lista os temas por nome (Setas, Planos de Fundo, Diagramas, etc) e a segunda mostra as imagens da categoria selecionada. Selecione o botão **Novo Tema** para criar categorias. Para inserir uma imagem dentro de um arquivo, ou adicionar uma nova imagem à nova categoria, apenas arraste e solte a imagem selecionada usando o gerenciador de arquivos. Este painel é também uma barra de ferramentas que pode ser acessada pelo botão **Ferramentas > Figura** ou pelo ícone **Figura** da barra de ferramentas Padrão.
- **Navegador**: Navega pelo documento e reorganiza seu conteúdo pela seleção de diferentes categorias de conteúdos, tais como títulos, tabelas, indicadores, imagens, etc. Este painel é similar à barra de ferramentas flutuante que pode ser acessada pelo menu **Exibir > Navegador** ou pelo ícone **Navegador** da barra de ferramentas Padrão. Em contraste, a Barra lateral Navegador não contém uma caixa de listagem **ativo/inativo.**

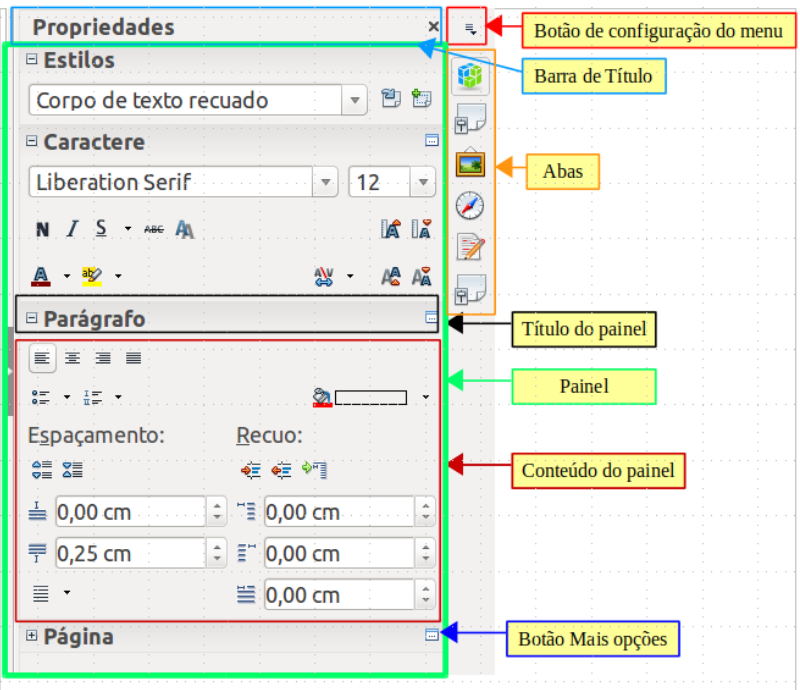

*Figura 63: Painel de propriedades da Barra lateral e painéis de conteúdo de texto*

## **Alterar a visualização do documento**

O Writer possui várias maneiras de visualizar um documento: Layout de impressão, Layout da Web e Tela inteira. Para acessar estas e outras opções vá até o menu **Exibir** e clique na visualização desejada. (Quando estiver em modo de Tela inteira, pressione a tecla *Esc* para retornar ao modo de exibição de impressão ou Web.)

Layout de impressão é a visualização padrão no Writer. Nesta visualização, você pode usar o controle deslizante de Zoom e os ícones de Layout de visualização na barra de Status para alterar o percentual de Zoom.

Você também pode escolher **Exibir > Zoom** na barra de Menu para exibir a caixa de diálogo **Zoom e visualização do layout,** onde é possível ajustar as mesmas opções como na barra de Status. No modo Layout da Web, a maioria das opções não está disponível.

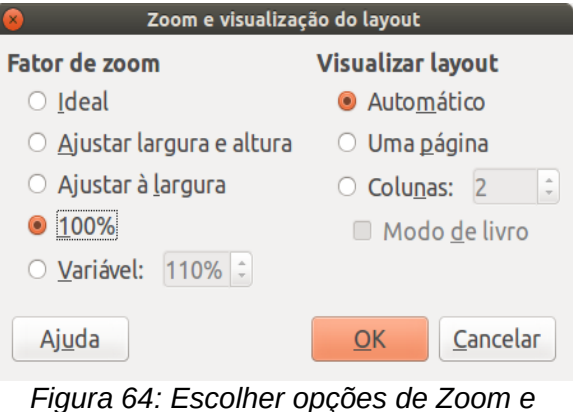

*Visualização do layout*

## **Mover-se rapidamente pelo documento**

Além dos recursos de navegação da Barra de status (descritos anteriormente) você pode usar a janela do Navegador e a barra de ferramentas Navegador, tanto da barra de ferramentas Padrão, quanto da Barra lateral, como descrita no [Capítulo 1](#page-15-0) - Introdução ao LibreOffice.

A barra de ferramentas Navegador (Figura [65\)](#page-90-0) exibe ícones para todos os tipos de objetos mostrados no Navegador, além de alguns extras (por exemplo, o comando **Localizar**).

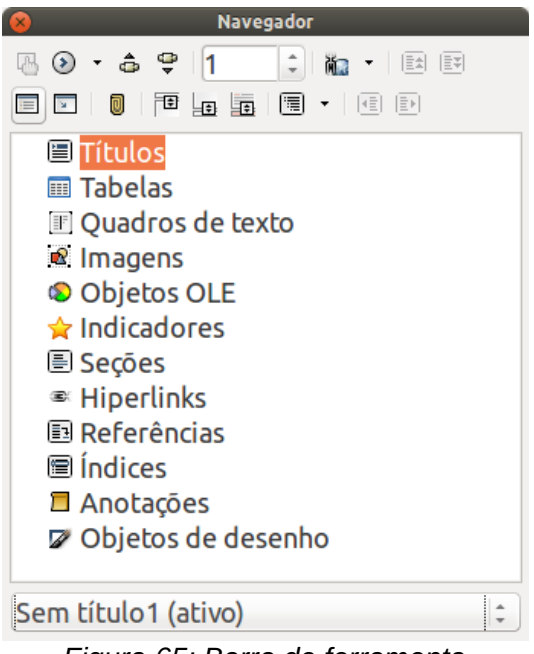

*Figura 65: Barra de ferramenta Navegador*

<span id="page-90-0"></span>Clique em um botão para selecionar um tipo de objeto. Agora, todos os botões **Anterior** e **Próximo** pressionados (no próprio Navegador, na Barra de Ferramentas Navegação e na barra de rolagem) pularão para o próximo objeto do tipo selecionado. Isto é particularmente útil para encontrar itens como entradas de índice, as quais podem ser difíceis de ver no texto. Os nomes dos botões (mostrados na dica de contexto) mudam para corresponder à categoria selecionada; por exemplo, **Próximo gráfico**, **Próximo marcador**, ou **Continuar pesquisa para frente**.

Para mais usos do Navegador no Writer, veja o *Guia do Writer*.

## **Trabalhar com documentos**

O [Capítulo 1](#page-15-0) - Introdução ao LibreOffice, inclui instruções sobre como criar documentos, abrir documentos existentes, salvar documentos e proteger documentos com senha. O [Capítulo 3](#page-63-0) - Utilizar Estilos e Modelos, mostra como criar um documento a partir de um modelo.

#### **Salvar como arquivo do Microsoft Word**

Se você precisar trocar documentos com usuários do Microsoft Word que não querem, ou não possam, receber arquivos ODT, você pode abrir, editar e salvar um documento no formato Microsoft Word.

Você também pode criar e editar arquivos ODT e salvá-los como arquivos DOC ou DOCX. Para fazer isso:

- 1) **Importante** Primeiro salve o documento no formato de arquivo usado pelo LibreOffice (.odt). Sem isso, qualquer mudança que você tenha feito desde a última vez que você salvou o documento, somente aparecerá na versão Microsoft Word do documento.
- 2) Então escolha **Arquivo > Salvar como**. Na caixa de diálogo Salvar como (Figura [66\)](#page-91-0), na opção **Tipo de arquivo** na lista suspensa, selecione o tipo de formato Word desejado. Arquivos não podem ser salvos para a versão de arquivo formato Word 6.0/95. Clique em **Salvar.**

Desse ponto em diante, *todas as mudanças feitas no documento ocorrerão somente no novo documento*. Você mudou o nome e tipo de arquivo do seu documento. Se desejar voltar a trabalhar com a versão ODT de seu documento, você deve abri-lo novamente.

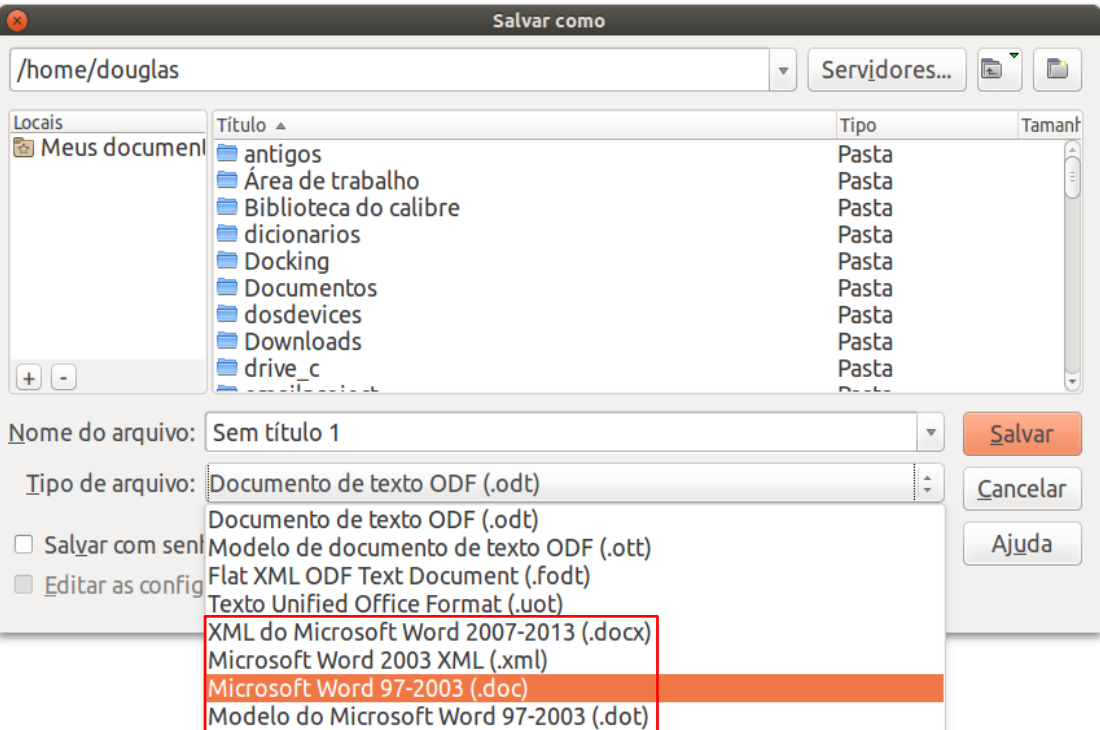

<span id="page-91-0"></span>*Figura 66: Salvar um arquivo no formato Microsoft Word.*

## **Dica**

Salvar em formato ODF dá a você a opção de refazer o documento se o destinatário de seu documento tiver problemas com o formato Microsoft.

# **Dica**

Para fazer documentos Writer serem salvos como padrão no formato de arquivo Microsoft Word, vá em **Ferramentas > Opções > Carregar/Salvar > Geral**. Na seção chamada *Formato de arquivo padrão e configurações ODF*, em **Tipo de documento** selecione **Documento de texto**, então em *Sempre salvar como*, selecione seu formato de arquivo preferido. Veja a Figura [67.](#page-92-0)

<span id="page-92-0"></span>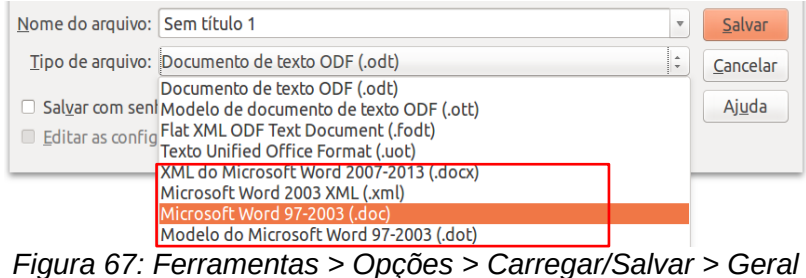

## **Trabalhar com texto**

Trabalhar com texto (selecionar, copiar, colar, mover) no Writer é similar a trabalhar com texto em qualquer outro programa. O LibreOffice também tem algumas maneiras convenientes de selecionar itens que não estão próximos um do outro, selecionar um bloco de texto vertical, e colar texto não formatado.

#### **Selecionar itens não consecutivos**

Para selecionar itens não consecutivos (como mostrado na Página [68\)](#page-92-1) com o mouse:

- 1) Selecione o primeiro pedaço do texto.
- 2) Mantenha pressionada a tecla *Ctrl* e use o mouse para selecionar o próximo pedaço de texto.
- 3) Repita tantas vezes quanto for necessário.

Agora você pode trabalhar com o texto selecionado (copie-o, apague-o, mude o estilo, ou outra coisa).

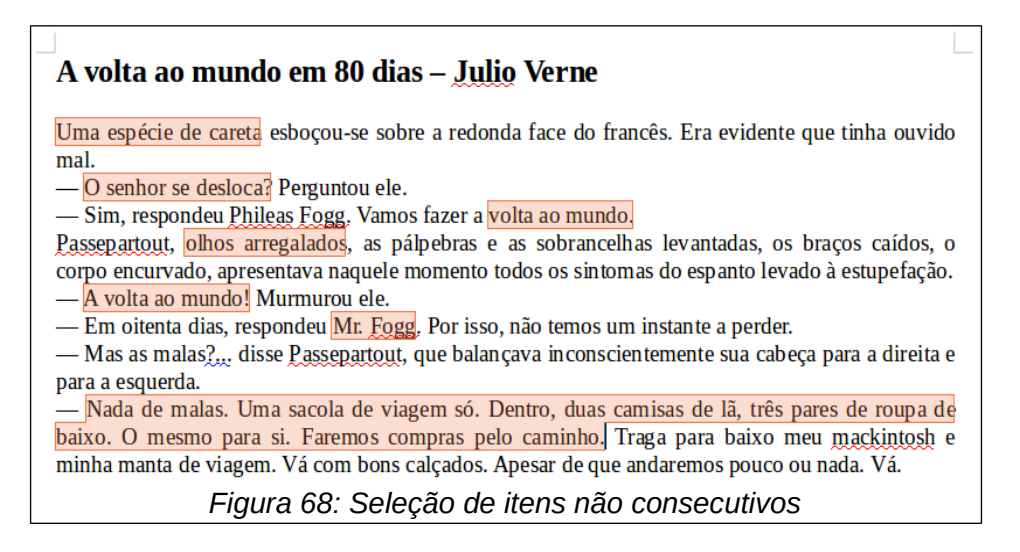

## **Nota**

<span id="page-92-1"></span>Usuários Macintosh: substituir pela tecla *Command* quando as instruções neste capítulo disserem para usar a tecla *Ctrl*.

Para selecionar itens não consecutivos usando o teclado:

 1) Selecione o primeiro pedaço do texto. (Para mais informações sobre seleção de texto pelo teclado, ver o tópico "Navegar e selecionar com o teclado" na Ajuda.)

- 2) Pressione *Shift+F8*. Isto coloca o Writer no modo "Adicionar seleção".
- 3) Use as teclas de direção para mover para o início do próximo pedaço de texto a ser selecionado. Mantenha pressionada a tecla *Shift* e selecione o próximo pedaço de texto.
- 4) Repita quantas vezes for necessário.

Agora você pode trabalhar com o texto selecionado.

Pressione *Esc* para sair desse modo.

#### **Selecionar um bloco de texto na vertical**

Você pode selecionar um bloco na vertical ou "coluna" do texto que esteja separada por espaços ou marcas de tabulação (como você pode ver em um texto colado de e-mails, listas de programas, ou outras fontes), ao usar o modo de seleção de bloco do LibreOffice. Para mudar para o modo de seleção em bloco, use **Editar > Modo de seleção > Bloco**, ou pressione *Ctrl+F8*, ou clique no ícone **Seleção** na barra de Status e selecione **Seleção em bloco** na lista.

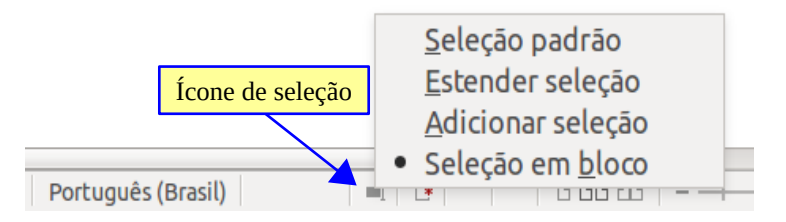

Agora ressalte a seleção, usando o mouse ou o teclado, como mostrado abaixo.

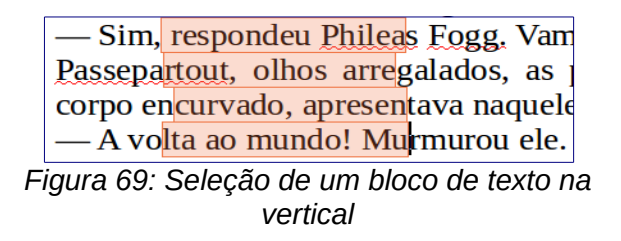

#### **Cortar, copiar e colar texto**

Cortar e copiar texto no Writer é semelhante a cortar e copiar texto em outras aplicações. Você pode usar o mouse ou o teclado para essas operações. Você pode copiar ou mover texto dentro de um documento, ou entre documentos, arrastando o texto ou usando seleções de menu, botões da barra de ferramentas, ou atalhos de teclados. Você também pode copiar texto de outras fontes como páginas Web e colar em um documento do Writer.

Para *mover* (arrastar e soltar) o texto selecionado com o mouse, arraste-o para o novo local e solte. Para *copiar* selecione o texto, mantenha pressionada a tecla *Ctrl* enquanto arrasta. O texto mantém a sua formatação ao ser arrastado.

Para *mover* (cortar e colar) selecione o texto, use *Ctrl+X* para cortar o texto, insira o cursor na posição de destino e use *Ctrl+V* para colar. Como alternativa, use os ícones na barra de ferramentas **Padrão**.

Quando você cola o texto, o resultado depende da origem do texto e como você o colou. Se você clicar no botão **Colar**, toda formatação do texto (tal como negrito ou itálico) será mantida. Texto colado de páginas Web e outras origens podem também ser colocados em quadros ou tabelas. Se não gostar do resultado, clique no botão **Desfazer** ou pressione *Ctrl+Z*.

Para fazer o texto colado assumir a formatação do local onde ele está sendo colado:

• Escolha **Editar > Colar especial** no Menu, ou

- Clique no triângulo à direita do botão **Colar**, ou
- Clique no botão **Colar** sem soltar o botão esquerdo do mouse.

Então selecione **Texto sem formatação** do menu resultante.

A variedade de opções no menu Colar especial varia dependendo da origem e formatação do texto (ou outro objeto) a ser colado. Veja a Figura [70](#page-94-1) para um exemplo com texto na área de transferência.

| ×           | <b>Colar especial</b>                                                                    |          |
|-------------|------------------------------------------------------------------------------------------|----------|
|             | Origem: Documento de texto do LibreOffice 5.0                                            | OK       |
| Seleção     | LibreOffice Writer                                                                       | Cancelar |
| Vínculo DDE | <b>Texto formatado [RTF]</b><br>HTML (HyperText Markup Language)<br>Texto sem formatação | Ajuda    |

<span id="page-94-1"></span>*Figura 70: Menu Colar especial*

## **Localizar e substituir texto e formatação**

O Writer possui duas maneiras de localizar texto dentro de um documento: a barra de ferramentas Localizar para busca rápida e a caixa de diálogo Localizar e substituir. Pela caixa de diálogo, você pode:

- Localizar e substituir palavras ou frases
- Use caracteres coringa e expressões regulares para refinar a busca
- Localizar e substituir atributos ou formatações específicos
- Localizar e substituir estilos de parágrafo

#### *Usar a barra de ferramentas Pesquisar*

Se a barra de ferramenta Localizar não estiver visível, pode-se exibi-la pela opção **Exibir > Barras de ferramentas > Pesquisar** do Menu ou pressionar *Ctrl+F*. A barra de ferramentas Pesquisar é mostrada ancorada na parte inferior da janela do LibreOffice (logo acima da barra de Status) na Figura [71,](#page-94-0) mas você pode flutuá-la ou ancorá-la em outro local. Para mais informações sobre barras de ferramentas flutuantes e ancoradas, veja o [Capítulo 1](#page-15-0) - Introdução ao LibreOffice.

Para usar a barra de ferramentas Pesquisar, clique na caixa e digite seu texto de pesquisa, então pressione *Enter* para localizar a próxima ocorrência do termo a partir da atual posição do cursor. Clique nos botões **Localizar o próximo** ou **Localizar o anterior** conforme desejado.

<span id="page-94-0"></span>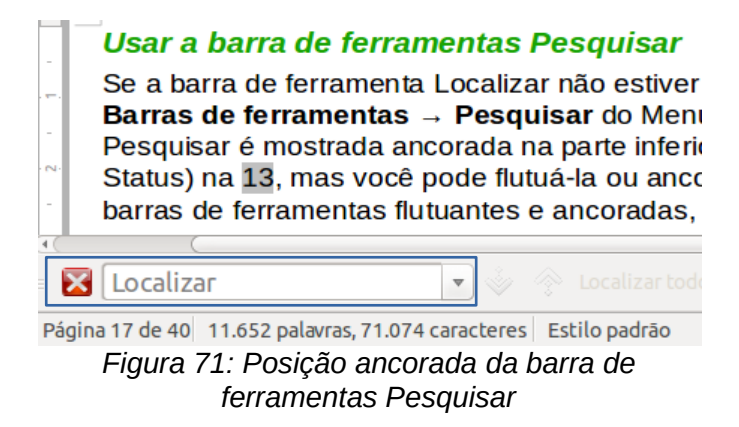

Ao clicar no botão **Localizar todos**, o LibreOffice seleciona todas as ocorrências do texto procurado no documento. Selecione **Diferenciar maiúsculas de minúsculas** para encontrar apenas as ocorrências que coincidam exatamente com o termo pesquisado. Selecione o botão à direita do botão de diferenciação de maiúsculas/minúsculas para abrir a caixa de diálogo Localizar e substituir.

A barra de ferramentas Pesquisar pode ser fechada ao clicar no botão X na sua esquerda, ou pressionar *Esc* no teclado quando o cursor estiver na caixa de pesquisa.

#### *Usar a caixa de diálogo Localizar e substituir*

Para mostrar a caixa de diálogo Localizar e substituir, use a tecla de atalho *Ctrl+H* ou escolha **Editar > Localizar e substituir** da barra de Menu. Se a barra de ferramentas Pesquisar estiver aberta, clique no botão Localizar e substituir ( $\mathbb{Q}$ ). Uma vez aberta, opcionalmente clique no símbolo de **Outras opções** para expandir o diálogo. Clique no botão novamente para reduzir as opções do diálogo.

Para usar a caixa de diálogo Localizar e substituir:

- 1) Digite o texto que você deseja localizar na caixa **Localizar**.
- 2) Para substituir um texto por outro, tecle o novo texto na caixa **Substituir por**.
- 3) Você pode selecionar várias opções, tais como diferenciar maiúsculas de minúsculas, somente palavras inteiras, ou fazer uma pesquisa por similaridade de palavras.
- 4) Quando tiver configurado sua busca, clique em **Localizar**. Para substituir o texto encontrado, clique em **Substituir.**

Para mais informações sobre o uso do Localizar e substituir, veja o *Guia do Writer*.

# **Dica**

Se você clicar em **Localizar todos**, o LibreOffice seleciona todas as ocorrências do texto pesquisado no documento. Da mesma forma, ao clicar em **Substituir todos**, o LibreOffice substitui todas as correspondências.

# **Cuidado**

Use **Substituir todos** caso contrário; de outra forma, você pode acabar com alguns erros hilários (e muito embaraçosos). Um erro com **Substituir todos** pode exigir uma busca manual, de palavra por palavra, para ser corrigido.

#### **Inserir caracteres especiais**

Um *caractere especial* é aquele não encontrado em um teclado padrão. Por exemplo, © ¾ æ ç ñ ö ø ¢ são todos caracteres especiais. Para inserir um caractere especial:

- 1) Posicione o cursor onde desejar que o caractere apareça.
- 2) Escolha **Inserir > Caractere especial** para abrir a caixa de diálogo Caracteres especiais.
- 3) Selecione os caracteres (de qualquer fonte ou combinação de fontes) que você deseja inserir, em ordem, então clique em **OK**. Os caracteres selecionados para inserção são mostrados na parte inferior esquerda da caixa de diálogo. Enquanto você seleciona o caractere, ele é mostrado no lado direito, junto com seu código numérico (decimal e hexadecimal).

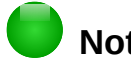

#### **Nota**

Diferentes fontes incluem diferentes caracteres especiais. Se você não encontrar um caractere especial em particular, tente mudar a seleção da *Fonte*.

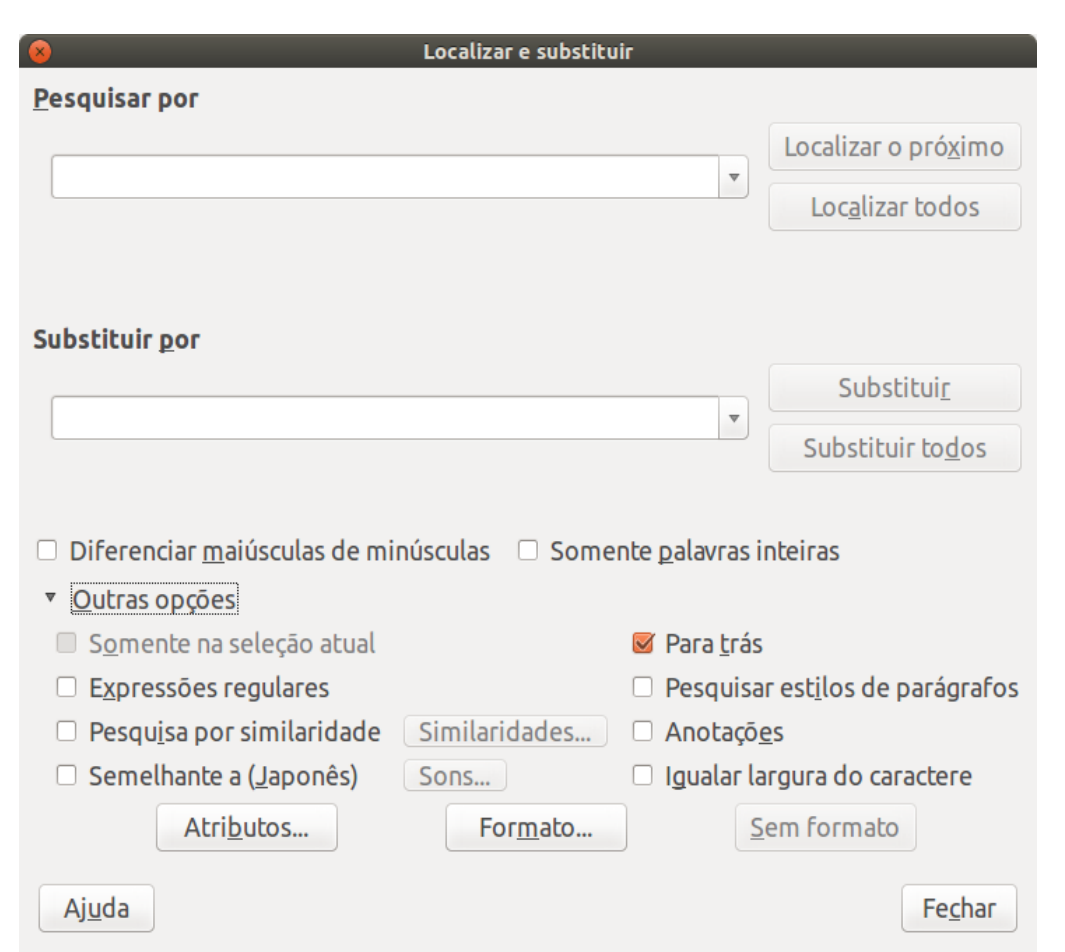

*Figura 72: Caixa de diálogo Localizar e substituir expandida*

| Caracteres especiais<br>$\alpha$ |                                  |                        |   |   |               |   |   |              |   |    |                |   |   |   |                         |                            |
|----------------------------------|----------------------------------|------------------------|---|---|---------------|---|---|--------------|---|----|----------------|---|---|---|-------------------------|----------------------------|
|                                  | Fonte: FreeSans<br>$\frac{1}{x}$ |                        |   |   |               |   |   | Subconjunto: |   |    | Grego básico   |   |   |   |                         |                            |
| Υ                                | $\sim$                           | Ÿ                      | ф | ω | χ             | χ | 6 | c            |   | Θ  | $\epsilon$     | Э | C |   | A<br>C                  |                            |
| Э                                | È                                | Ë                      | Ъ | ŕ | $\rm\epsilon$ | S |   |              | J | Љ  | Њ              | Ъ | Ŕ | Ń | ў                       |                            |
| Ų                                | A                                | Б                      | B |   | Д             | E | Ж | 3            | И | Й  | K              | л | M | Н | O                       |                            |
| п                                | P                                | C                      | т | У | Ф             | X | Ц | Ч            | Ш | Щ  | Ъ              | Ы | Ь | Э | Ю                       |                            |
| Я                                | a                                | б                      | B | г | д             | e | Ж | 3            | N | Й  | K              | л | М | н | 0                       |                            |
| п                                | р                                | С                      |   | v | ф             | X | Ц | ч            | Ш | Щ  | ъ              | Ы | ь | Э | Ю                       |                            |
| Я                                | è                                | ë                      | ħ | ŕ | $\epsilon$    | S |   |              |   | Љ  | H <sub>b</sub> | ħ | Ŕ | Ņ | Ϋ́                      |                            |
| Ų                                | W                                | W                      | Ъ | Ъ | Ю             | Ю | А | ٨            | Ѩ | Н٨ | Ж              | Ж | Ѭ | Ѭ | 3<br>$\overline{ }$     | $U+03D2$                   |
| Caracteres:                      |                                  | $ \tilde{\mathbf{x}} $ |   |   |               |   |   |              |   |    |                |   |   |   |                         |                            |
| Ajuda                            |                                  |                        |   |   | $\cdots$      |   |   |              |   |    |                |   |   |   | $\sim$<br>$\sim$ $\sim$ | Cancelar<br><b>Inserir</b> |

*Figura 73: Caixa de diálogo Caracteres especiais, onde é possível inserir os caracteres especiais*

#### **Inserir traços, espaços e hifens sem quebras**

Para evitar que duas palavras sejam separadas no final de uma linha, pressione *Ctrl+Shift quando for teclar o espaço entre as duas palavras.*

Nos casos onde você não queira que o hífen apareça no final de uma linha, por exemplo em um número tal como 123-4567, você pode pressionar *Shift+Ctrl+sinal de menos* para inserir um hífen sem quebra.

Para entrar com traços médios ("–") e travessões ("—"), você pode usar a opção *Substituir traços* na aba Opções a partir de **Ferramentas > Opções de autocorreção**. Esta opção substitui dois hifens, sob certas condições, com o traço correspondente.

- é um traço; isto é, um traço com a largura da letra "n" na fonte que você está usando. Digite pelo menos um caractere, um espaço, um ou mais hifens, outro espaço, e, pelo menos, uma letra. Um ou dois hifens serão substituídos por um traço.
- é um travessão; isto é, um traço com a largura da letra "m" na fonte que você está usando. Digite pelo menos um caractere, dois hifens e, pelo menos, mais um caractere. Os dois hifens serão substituídos por um travessão.

Veja a Ajuda para mais detalhes. Para outros métodos de inserção de traços, veja o *Capítulo 3, Trabalhar com Texto*, no *Guia do Writer.*

#### **Configurar tabulações e recuos**

A régua horizontal mostra as paradas de tabulação. Qualquer parada de tabulação que você tenha definido substituirá as paradas de tabulação padrão. Configurações de tabulação afetam o recuo de todo o parágrafo (usando os botões **Aumentar recuo** e **Diminuir recuo** na barra de ferramentas Formatação) bem como o recuo de partes de um parágrafo (pressionando a tecla *Tab* no teclado).

Usar o espaçamento de tabulação padrão pode causar problemas de formatação se você compartilha documentos com outras pessoas. Se você usa a tabulação padrão e então envia o documento para alguém que selecionou uma tabulação padrão diferente, o material tabulado mudará para se adaptar às configurações de tabulação da outra pessoa. Em vez de usar as definições padrão, defina suas próprias configurações de tabulação, como descrito nesta seção.

Para definir recuos e configurações de tabulação para um ou mais parágrafos selecionados, clique duas vezes em uma parte da régua que não esteja entre os ícones de recuo esquerdo e direito, para abrir a aba *Recuos e espaçamento* da caixa de diálogo Parágrafo. Clique duas vezes em qualquer lugar entre os ícones de recuo esquerdo e direito na régua para abrir a aba *Tabulações* na caixa de diálogo Parágrafo.

Uma estratégia melhor é definir tabulações para o *estilo* de parágrafo. Veja os capítulos 6 e 7 no *Guia do Writer* para mais informações.

# **Dica**

O uso de tabulações para inserir espaços regulares em uma página não é recomendado. Dependendo do que você estiver tentando fazer, uma tabela é geralmente uma escolha melhor.

## **Mudar o intervalo padrão de tabulação**

## **Cuidado**

Quaisquer alterações para as configurações de tabulação padrão afetarão a parada de tabulação padrão em qualquer documento que você abrir depois, bem como as paradas de tabulações que você inserir depois de fazer as alterações.

Para configurar a unidade de medida e o espaçamento das paradas de tabulação padrão, selecione **Ferramentas > Opções > LibreOffice Writer > Geral**.

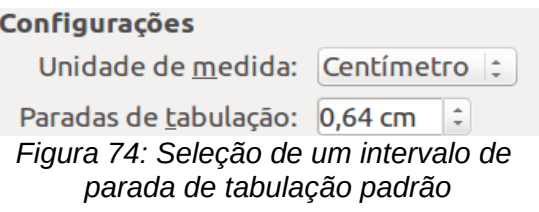

Você também pode configurar, ou mudar a unidade de medida, para as réguas no documento corrente clicando com o botão direito na régua para abrir a lista de unidades. Clique em uma delas para mudar a régua para aquela unidade. A configuração selecionada aplica-se somente para aquela régua.

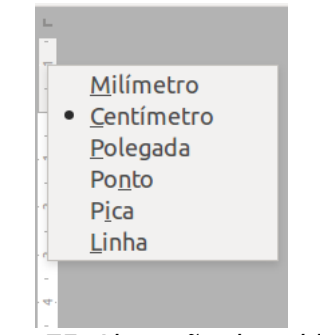

*Figura 75: Alteração da unidade de medida de uma régua*

#### **Verificar ortografia e gramática**

O Writer fornece um verificador ortográfico, que pode ser usado de duas maneiras.

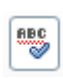

**Verificação automática** verifica cada palavra quando ela é digitada e mostra uma linha ondulada vermelha sob qualquer palavra não reconhecida. Quando a palavra é corrigida, a linha desparece.

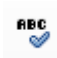

Para realizar uma verificação ortográfica e gramatical combinadas no documento (ou texto selecionado) clique no botão **Ortografia e gramática**. Isto verifica o documento, ou seleção, e abre a caixa de diálogo Ortografia e gramática se alguma palavra não reconhecida for encontrada. Para usar este recurso, devem ser instalados os dicionários apropriados. Por padrão quatro dicionários são instalados, um corretor ortográfico, um verificador gramatical, um dicionário de hifenização e um dicionário de sinônimos.

Aqui estão mais algumas funcionalidades do verificador ortográfico:

• Você pode clicar com o botão direito do mouse sobre uma palavra com um sublinhado ondulado para abrir um menu de contexto. Se você selecionar uma das palavras sugeridas no menu, a seleção substituirá a palavra não reconhecida no seu texto. Outras opções do menu são discutidas abaixo.

- É possível mudar o idioma do dicionário (por exemplo, Espanhol, Francês ou Alemão) na caixa de diálogo Ortografia e gramática.
- É possível adicionar uma palavra ao dicionário. Clique em **Adicionar ao dicionário** na caixa de diálogo Ortografia e gramática. Caso exista outro definido, além do padrão (standard), selecione o dicionário para o qual deseja adicionar a palavra.
- Clique no botão **Opções** na caixa de diálogo Ortografia e gramática para abir um diálogo semelhante aquele em **Ferramentas > Opções > Configurações de idioma > Recursos para redação** descrito no [Capítulo 2](#page-34-0) - Configurar o LibreOffice. Pode-se escolher se deseja verificar palavras maiúsculas e palavras com números, e gerenciar dicionários personalizados, isto é, adicionar ou excluir dicionários e adicionar ou excluir palavras em um dicionário.
- Há diferentes métodos pelos quais pode-se configurar parágrafos para serem verificados em um idioma específico (diferente do restante do documento). Por exemplo, ao clicar no botão Idioma do texto na barra de Status. Veja o Capítulo 7, Trabalhar com Estilos, no *Guia do Writer* para mais informações.

Veja o Capítulo 3, Trabalhar com Texto, no *Guia do Writer* para uma explicação detalhada da facilidade de verificação ortográfica e gramatical.

## **Usar ferramentas de idioma embutidas**

O Writer fornece algumas ferramentas que tornam o seu trabalho fácil se você mistura vários idiomas no mesmo documento ou se você escreve documentos em vários idiomas.

A principal vantagem de mudar o idioma para um texto selecionado é de poder usar o dicionário específico para verificar a ortografia e aplicar as versões localizadas das tabelas de substituição da Autocorreção, dicionários de sinônimos, gramática e regras de hifenização.

Você também pode configurar o idioma para um parágrafo, ou para um grupo de caracteres, como **Nenhum (não verificar ortografia)**. Esta opção é especialmente útil quando você insere textos tais como endereços web ou fragmentos de linguagens de programação, que não devem ser verificados quanto à ortografia.

Especificar o idioma nos estilos de caractere e parágrafo pode ser problemático, a menos que se utilize um estilo específico para uma linguagem diferente. Mudar o Idioma da aba Fonte na caixa de diálogo Estilo do parágrafo, mudará o idioma de todos os parágrafos que utilizam aquele estilo de parágrafo. Pode-se especificar que certos parágrafos sejam verificados em um idioma diferente do idioma do resto do documento, ao colocar o cursor no parágrafo e alterar o idioma na barra de Status. Veja o Capítulo 7, Trabalhar com Estilos, no *Guia do Writer* para informações sobre como gerenciar as configurações de idiomas de um estilo.

Você também pode configurar o idioma para o documento inteiro, para parágrafos individuais, ou mesmo para palavras individuais e caracteres, em **Ferramentas > Idioma** na barra de Menu.

Outra forma de mudar o idioma de um documento todo é usar **Ferramentas > Opções > Configurações de idioma > Idiomas**. Na seção *Idiomas padrão para documentos*, escolha um idioma diferente para todo o texto que não esteja explicitamente definido com um idioma diferente.

A verificação ortográfica trabalha somente com os idiomas da lista que têm o símbolo ( $\mathcal{V}$ ) próximo a eles. Se você não observar este símbolo próximo à sua linguagem preferida, você pode instalar o dicionário adicional em **Ferramentas > Idioma > Mais dicionários online**.

O idioma usado para verificação ortográfica é também mostrado na barra de status, próximo do estilo de página em uso.

#### **Usar a autocorreção**

A função Autocorreção do Writer possui uma longa lista de erros comuns de ortografia e de digitação, que ele corrige automaticamente. Por exemplo, "qeu" será corrigido para "que".

A Autocorreção é ligada quando o Writer é instalado. Para desativar esse recurso, desmarque **Formatar > Autocorreção > Ao digitar**.

Selecione **Ferramentas > Opções da autocorreção** para abrir a caixa de diálogo Autocorreção. Nessa tabela são definidas quais sequências de caracteres de texto devem ser corrigidas e como. Na maioria dos casos, as definições padrão são adequadas.

Para fazer o Writer parar de substituir um trecho específico de texto, vá na aba Substituir, selecione o par desejado e clique em **Excluir**.

Para adicionar uma nova grafia para a lista, digite-a dentro da caixa *Substituir* p*or* na aba Substituir, e clique em **Novo**.

As diferentes abas da caixa de diálogo incorporam grande variedade de opções disponíveis para ajustar as opções de Autocorreção.

## **Dica**

Autocorreção pode ser usada como uma forma para inserir caracteres especiais. Por exemplo, (c) pode ser mudado para ©. Você pode incluir seus próprios caracteres especiais.

#### **Usar Completar palavras**

Se o Completar palavras estiver habilitado, o Writer tenta adivinhar qual palavra você está digitando e se oferece para completar para você. Para aceitar a sugestão, pressione *Enter*. Caso contrário, continue digitando.

Para desativar o Completar palavras, selecione **Ferramentas > Opções de autocorreção > Completar palavras** e desmarque **Ativar recurso de completar palavra**.

Você pode customizar a opção de completar palavras da aba *Completar palavras* na caixa de diálogo Autocorreção:

- Adicionar (incluir) um espaço automaticamente depois de aceitar uma palavra.
- Mostrar a palavra sugerida como uma dica (pairando sobre a palavra) em vez de complementar o texto enquanto você digita.
- Coletar palavras enquanto trabalha em um documento, e então salvá-las para uso posterior em outros documentos ou selecionar a opção para excluí-la da lista quando fechar o documento.
- Alterar o número máximo de palavras e o tamanho mínimo das palavras a serem lembradas.
- Exclua entradas específicas da lista de completar palavras.
- Mude a tecla que aceita uma entrada sugerida as opções são *Seta para direita*, a tecla *End*, *Return* (*Enter*), *Barra de espaço* e tecla de Tabulação.

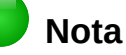

A função Completar palavras automaticamente somente ocorre após você digitar uma palavra pela segunda vez em um documento.

#### **Usar autotexto**

Use o Autotexto para armazenar texto, tabelas, gráficos e outros itens para reutilização e atribuílos a uma combinação de teclas para facilitar a recuperação. Por exemplo, em vez de digitar "Gerente Sênior" toda vez que você usar esta frase, você pode configurar uma entrada de Autotexto para inseri-las quando digitar "gs" e pressionar *F3*.

O Autotexto é especialmente eficaz quando associado a campos. Veja o Capítulo 14, Trabalhar com Campos, no *Guia do Writer* para mais informações.

#### *Criar Autotexto*

Para armazenar um texto como Autotexto:

- 1) Digite o texto no seu documento.
- 2) Selecione o texto.
- 3) Selecione **Editar > Autotexto** (ou pressione *Control+F3*).
- 4) Na caixa de diálogo Autotexto, digite um nome para o Autotexto na caixa *Nome*. O Writer sugerirá uma letra como atalho, que você pode mudar.
- 5) Na caixa maior à esquerda, selecione a categoria para a entrada de Autotexto, por exemplo *Meu Autotexto*.
- 6) Clique no botão **Autotexto** localizado à direita e selecione **Novo (somente texto)** no menu.
- 7) Clique em **Fechar** para retornar ao documento.

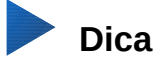

#### Se a única opção no botão Autotexto é Importar, ou você não digitou um nome para seu Autotexto ou não há texto selecionado no documento.

#### *Inserir Autotexto*

Para inserir Autotexto, digite a tecla de atalho e pressione *F3*.

## **Formatar o texto**

#### **Usar estilos é recomendável**

Estilos são fundamentais para usar o Writer. Estilos possibilitam formatar facilmente um documento de forma consistente, e mudar o formato com um mínimo de esforço. Um estilo é um conjunto nomeado de opções de formatação. Quando você aplica um estilo, você aplica todo um grupo de formatos ao mesmo tempo. Além disso, os estilos são utilizados pelo LibreOffice para muitos processos, mesmo que você não tenha conhecimento deles. Por exemplo, o Writer baseiase nos estilos de títulos (ou outros estilos que você especificou) quando compila o sumário.

# **Cuidado**

A formatação manual (também chamada de *formatação direta*) sobrescreve os estilos, e não é possível eliminar a formatação direta aplicando um estilo sobre ela.

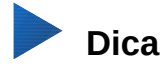

<span id="page-102-0"></span>Para remover a formatação manual, selecione o texto e escolha **Formatar > Limpar formatação direta** na barra de Menu, ou clique com o botão direito do mouse e escolha **Limpar formatação direta** no menu de contexto, ou clique no botão **Limpar formatação direta** na barra de ferramentas Formatação, ou use *Ctrl+M* no teclado.

O Writer define vários tipos de estilos, para diferentes tipos de elementos: caracteres, parágrafos, páginas, quadros e listas. Veja o Capítulo 3 - Utilizar estilos e modelos, neste manual e os Capítulos 6 e 7 do *Guia do Writer*.

#### **Formatar parágrafos**

Você pode aplicar vários formatos para parágrafos através dos botões na barra de ferramentas Formatação, ou pelo painel Parágrafo do quadro Propriedades da Barra lateral. Nem todos os botões estarão visíveis em uma instalação padrão, mas você pode customizar a barra de ferramentas para incluir aqueles que você utiliza regularmente. Estes botões e formatos incluem:

- Aplicar estilo
- Ativar/Desativar Marcadores (com a paleta de estilos de marcadores)
- Ativar/Desativar Numeração (com a paleta de estilos de numeração)
- As opções são alinhar à Esquerda, Centralizar, alinhar à Direita ou Justificar
- As opções de alinhamento vertical são Superior, Centro ou Inferior
- Espaçamento de linha (escolha entre 1; 1,15; 1,5; 2 ou espaçamento personalizado)
- Aumentar Espaçamento de Parágrafo, Diminuir Espaçamento de Parágrafo
- Aumentar recuo, Diminuir recuo
- Parágrafo (para abrir a caixa de diálogo Parágrafo)

#### **Formatar caracteres**

Você pode aplicar vários formatos de caracteres através dos botões da barra de ferramentas Formatação ou pelo uso do painel Caractere no quadro de propriedades da Barra lateral. Nem todos os botões estarão visíveis em uma instalação padrão, mas você pode customizar a barra de ferramentas para incluir aqueles que você utiliza regularmente. Estes botões e formatos incluem:

- Nome da Fonte, Tamanho da Fonte
- Negrito, Itálico, Sublinhado, Sublinhado Duplo, Sobrelinha, Tachado, Contorno
- Sobrescrito, Subscrito
- Maiúscula, Minúscula
- Aumentar Tamanho da Fonte, Diminuir Tamanho da Fonte
- Cor da Fonte (com a paleta de cores)
- Cor do plano de fundo (com a paleta de cores)
- Destaque (com a paleta de cores)
- Caractere (para abrir a caixa de diálogo Caractere)

## **Autoformatação**

Você pode configurar o Writer para formatar automaticamente partes do documento de acordo com escolhas feitas na aba Opções da caixa de diálogo Autocorreção (**Ferramentas > Autocorreção > Opções da autocorreção**).

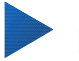

## **Dica**

Se você notar que mudanças de formatação inesperadas estão ocorrendo no seu documento, este deve ser o primeiro lugar para procurar pela causa.

A Ajuda descreve cada uma dessas escolhas e como ativar a autoformatação. Algumas alterações de formatação indesejadas ou inesperadas comuns incluem:

- Linhas horizontais. Se você digitar três ou mais hifens (---), sublinhados () ou sinais de igual (===) em uma linha e pressionar *Enter*, o parágrafo é substituído por uma linha horizontal do tamanho da página. A linha será, na realidade, a borda inferior do parágrafo anterior.
- Listas de marcadores e listas numeradas. Uma lista de marcadores é criada quando você digita um hífen (-), asterisco (\*), ou sinal de mais (+), seguido por um espaço ou tabulação no começo do parágrafo. Uma lista numerada é criada quando você digita um número seguido por um ponto final (.), seguido de um espaço ou tabulação no início de um parágrafo. Numeração automática só é aplicada aos parágrafos formatados com os estilos de parágrafos *Padrão*, ou *Corpo de texto* ou *Recuo de corpo de texto*.

Para ligar ou desligar a autoformatação, selecione **Formatar > Autocorreção** e marque ou desmarque os itens na lista.

#### **Criar listas de marcadores e listas numeradas**

Há várias maneiras de criar listas numeradas e de marcadores:

- Usar a autoformatação, como descrito acima.
- Usar estilos de lista (numerada), como descrito no Capítulo 6, Introdução aos Estilos, e Capítulo 7, Trabalhar com Estilos, no *Guia do Writer*.
- Use os botões de Numeração e Marcadores na barra de ferramentas de Formatação ou no painel Parágrafo do quadro de propriedades da Barra lateral: selecione os parágrafos para a lista, e então clique no botão apropriado na barra de ferramentas ou na Barra lateral.

# **Nota**

É uma questão de preferência pessoal se primeiro digitam-se as informações e então aplica-se Numeração/Marcadores, ou aplicá-las enquanto se digita.

#### *Usar a barra de ferramentas Marcadores e numeração*

Você pode criar listas aninhadas (quando um ou mais itens da lista tem uma sublista sob ela, como uma estrutura de tópico) através dos botões na barra de ferramenta Marcadores e numeração (Figura [76\)](#page-104-0). Você pode mover itens para cima e para baixo, ou criar subpontos, mudar o estilo dos marcadores e acessar a caixa de diálogo Marcadores e numeração, a qual contém mais controles detalhados. Utilize **Exibir > Barras de ferramentas > Marcadores e numeração** para ver a barra de ferramentas.

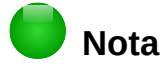

Se numeração ou marcadores estão sendo aplicados automaticamente de uma forma que você ache impróprio, você pode desligá-los temporariamente ao desmarcar **Formatar > Autocorreção > Ao digitar**.

#### *Usar a Barra lateral para Marcadores e numerações*

Os recursos de Marcadores e numeração (listas suspensas de opções) no painel Parágrafo no quadro Propriedades da Barra lateral também pode ser usado para criar listas aninhadas e acessar a caixa de diálogo dos Marcadores e Numeração. Entretanto, a Barra lateral não inclui ferramentas para promover e rebaixar itens na lista, como encontrado na barra de ferramentas Marcadores e numeração.

|                                      |                                           |  |  | Marcadores e numeração |  |              |            |                                 |  |                                    |                        |                                                                                   |               |  |  |  |
|--------------------------------------|-------------------------------------------|--|--|------------------------|--|--------------|------------|---------------------------------|--|------------------------------------|------------------------|-----------------------------------------------------------------------------------|---------------|--|--|--|
|                                      |                                           |  |  |                        |  |              |            |                                 |  |                                    |                        | $\left\  \begin{array}{cc} 0 & \cdots & 0 \\ 0 & \cdots & 0 \end{array} \right\ $ | $\Rightarrow$ |  |  |  |
|                                      |                                           |  |  |                        |  | $2 \times 3$ | И          |                                 |  | 7                                  | 8                      | 9                                                                                 | 10            |  |  |  |
|                                      | 1 Rebaixar um nível<br>5 Mover para baixo |  |  |                        |  |              |            |                                 |  | 8 Mover para cima com<br>subpontos |                        |                                                                                   |               |  |  |  |
| 2 Promover um nível                  |                                           |  |  |                        |  |              |            | 9 Inserir entrada sem numeração |  |                                    |                        |                                                                                   |               |  |  |  |
| 3 Rebaixar um nível com<br>subpontos |                                           |  |  |                        |  |              |            | 6 Mover para cima               |  |                                    | 10 Reiniciar numeração |                                                                                   |               |  |  |  |
|                                      | 4 Promover um nível com<br>subpontos      |  |  |                        |  |              | subpontos: | 7 Mover para baixo com          |  |                                    |                        |                                                                                   |               |  |  |  |

<span id="page-104-0"></span>*Figura 76: Barra de ferramentas Marcadores e numeração*

## **Hifenização de palavras**

Você tem várias opções em relação a hifenização: deixar o Writer fazê-lo automaticamente (usando seus dicionários de hifenização), inserir hifens condicionais manualmente quando necessário, ou não hifenizar nada.

#### *Hifenização automática*

Para ativar a hifenização automática de palavras ligado ou desligado:

- 1) Pressionar *F11* (⌘*+T* no Mac) para abrir a janela Estilos e formatação ou, se a Barra lateral estiver aberta, clique no botão **Estilos e formatação** para abrir o quadro de Estilos e formatação.
- 2) Na página de Estilos de Parágrafo (Figura [77\)](#page-105-1), clique com o botão direito em **Estilo padrão** e selecione **Modificar**.
- 3) Na caixa de diálogo Estilo do parágrafo (Figura [78\)](#page-105-0), vá na aba *Fluxo do Texto*.
- 4) Em Hifenização, marque ou desmarque a opção **Automaticamente**. Pressione **OK** para salvar.

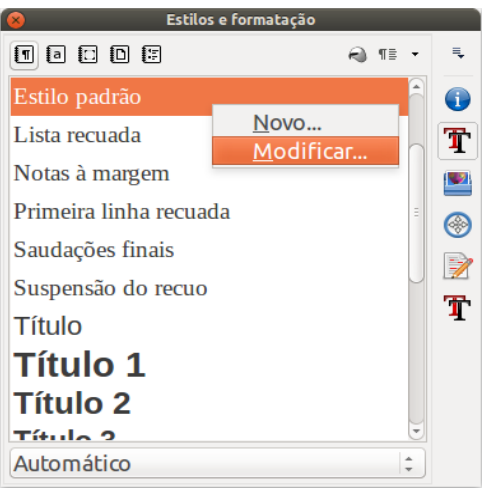

*Figura 77: Modificar um estilo*

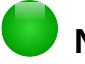

## <span id="page-105-1"></span>**Nota**

Habilitar a hifenização para o estilo de parágrafo Estilo padrão afeta todos os outros parágrafos baseados nesse estilo. Pode-se individualmente mudar outros estilos nos quais a hifenização não está ativa; por exemplo, pode-se não querer que títulos sejam hifenizados. Qualquer estilo que não seja baseado no Estilo padrão não será afetado. (Veja o [Capítulo 3 - Utilizar estilos e modelos,](#page-102-0) para mais detalhes sobre estilos baseados em outros estilos).

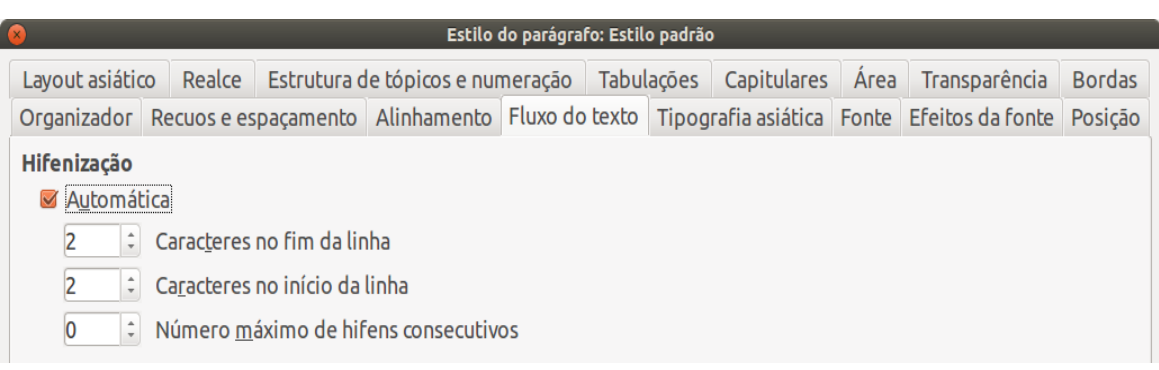

<span id="page-105-0"></span>*Figura 78: Habilitando a hifenização automática*

As opções de hifenização podem ser definidas através do Menu **Ferramentas > Opções > Configurações de idioma > Recursos para redação**. Em Opções, perto do fundo da caixa de diálogo, role para baixo para encontrar as configurações de hifenização.

| Opcões:                                                                                                    |  |
|----------------------------------------------------------------------------------------------------|--|
| Número mínimo de caracteres para hifenização: 5<br>Caracteres antes da quebra de linha: 2<br>Caracteres depois da quebra de linha: 2<br>Hifenização sem confirmação<br>Hifenizar regiões especiais |  |

*Figura 79: Ajustar as opções de hifenização do LibreOffice*

Para mudar o número mínimo de caracteres para hifenização, o número mínimo de caracteres antes da quebra de linha, ou o número mínimo de caracteres depois da quebra de linha, selecione o item, depois clique no botão **Editar** na seção Opções.

Opções de hifenização definidas na caixa de diálogo Recursos para redação são afetadas somente se a hifenização é ativada nos estilos de parágrafo.

#### *Hifenização manual*

Para hifenizar palavras manualmente não use um hífen normal, que permanecerá visível mesmo se a palavra não estiver mais no fim da linha depois de você adicionar ou apagar um texto ou mudar as margens ou o tamanho da fonte. Ao invés disso, use a hifenização condicional, que ficará visível somente quando requerida.

Para inserir um hífen condicional dentro de uma palavra, clique onde você deseja que o hífen apareça e pressione *Ctrl+hífen*. A palavra será hifenizada nesta posição quando ela estiver no fim da linha, mesmo se a hifenização automática para aquele parágrafo estiver desligada.

## **Formatar páginas**

O Writer fornece várias maneiras de controlar layout de página: estilos de página, colunas, quadros, tabelas e seções. Para mais informações, veja o Capítulo 4, Formatar Páginas, no *Guia do Writer*.

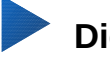

**Dica**

O layout de página é geralmente mais fácil se for mostrado o texto, objeto, tabela e divisões de seção, em **Ferramentas > Opções > LibreOffice > Aparência,** e fim de parágrafo, tabulações, quebras, e outros itens em **Ferramentas > Opções > LibreOffice Writer > Recursos de formatação**

## **Qual método de layout escolher?**

O melhor método de layout depende de como o documento final deve aparentar e que tipo de informação ele conterá. Aqui estão alguns exemplos.

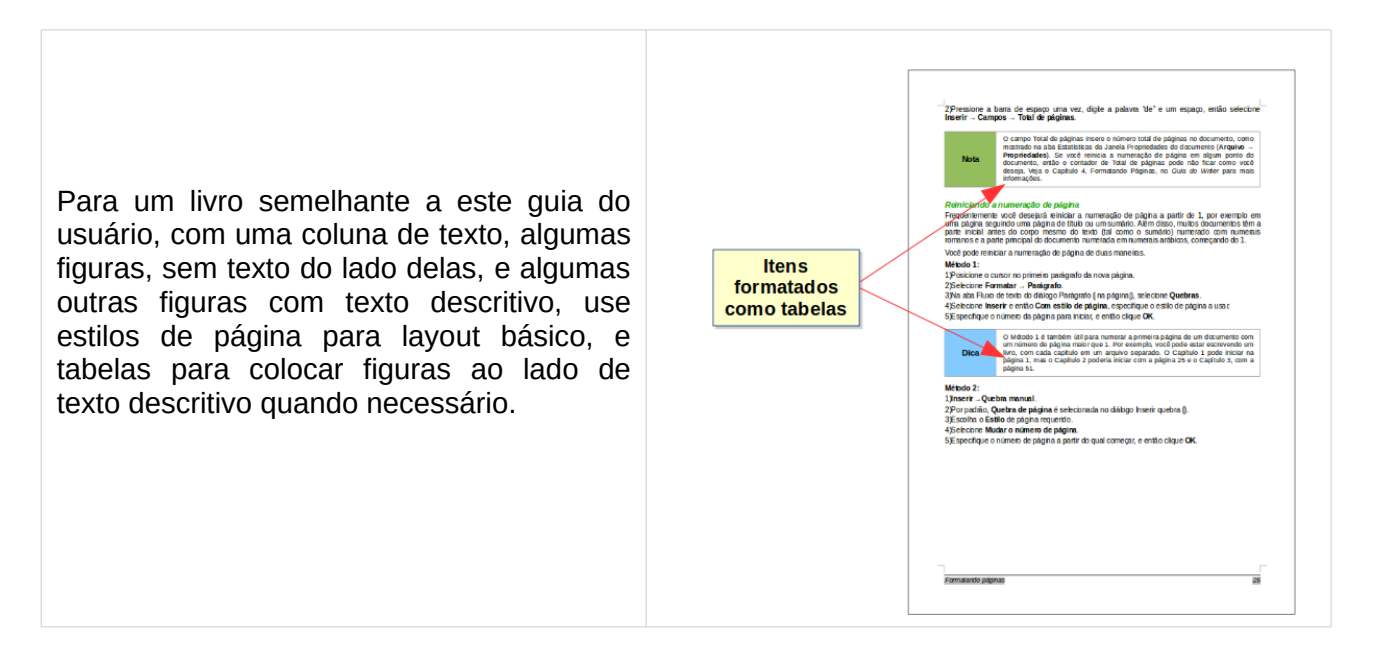

#### Para um índice ou outro documento com duas colunas de texto, onde o texto continua a partir da coluna da esquerda para a coluna da direita e então para a próxima página, todos em sequência (também chamado como "colunas serpenteadas" de texto), use estilos de página (com duas colunas). Se o título do documento (na primeira página) é da largura da página, coloque-o numa seção de coluna única.

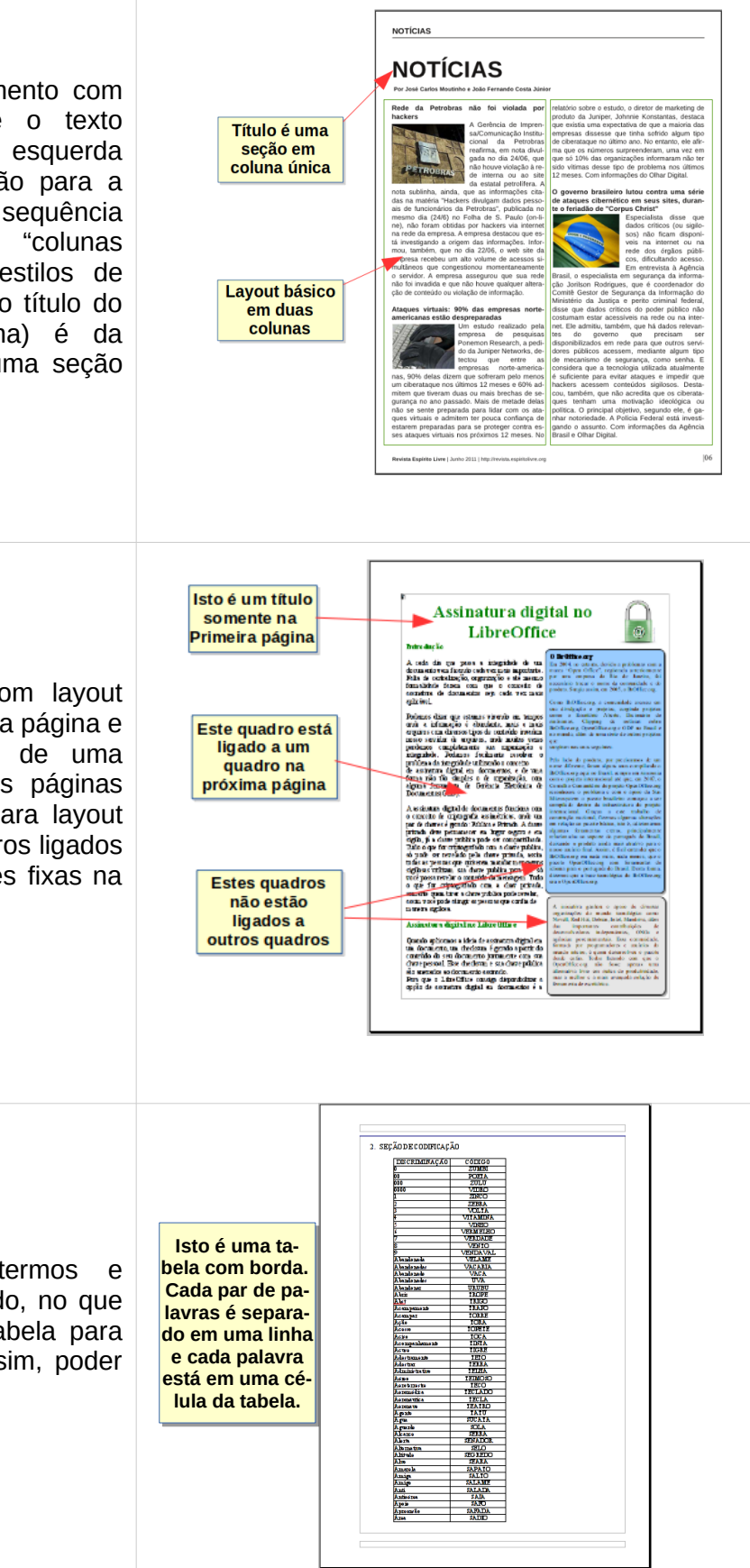

Para um boletim informativo com layout complexo, duas ou três colunas na página e alguns artigos que continuam de uma página para algum lugar, várias páginas depois, use estilos de página para layout básico. Coloque artigos em quadros ligados e ancore os gráficos em posições fixas na página se necessário.

Para um documento com termos e traduções aparecendo lado a lado, no que pareceriam colunas, use uma tabela para manter os itens alinhados e, assim, poder digitar nas duas "colunas".
### <span id="page-108-2"></span>**Criar cabeçalho e rodapé**

Um cabeçalho é uma área que aparece no topo de uma página, acima da margem. Um rodapé aparece na parte inferior da página. Informações como números de página inseridos dentro de um cabeçalho ou rodapé são mostradas em todas as páginas do documento com aquele estilo de página.

### *Inserir um cabeçalho ou rodapé*

Para inserir um cabeçalho:

- Selecione **Inserir > Cabeçalho > Estilo padrão** (ou o estilo de página, se não for Padrão).
- Clique acima da margem superior para fazer o marcador do Cabeçalho aparecer (Figura [80\)](#page-108-1), e então clique em **+**.

Cabeçalho (Estilo padrão) + O que é o Writer?

Writer é o componente de processamento de textos do LibreOffice. Além dos recursos usuais de um processador de textos (verificação ortográfica, dicionário de sinônimos, hifenização, autocorreção, localizar e substituir, geração automática de sumários e índices, mala direta e outros), o Writer fornece essas características importantes:

<span id="page-108-1"></span>*Figura 80: Marca do Cabeçalho no topo da área do texto*

Depois da criação de um cabeçalho, uma seta para baixo aparece no marcador de cabeçalho. Clique nessa seta para abrir um menu suspenso de opções para trabalhar com o cabeçalho (Figura [81\)](#page-108-0).

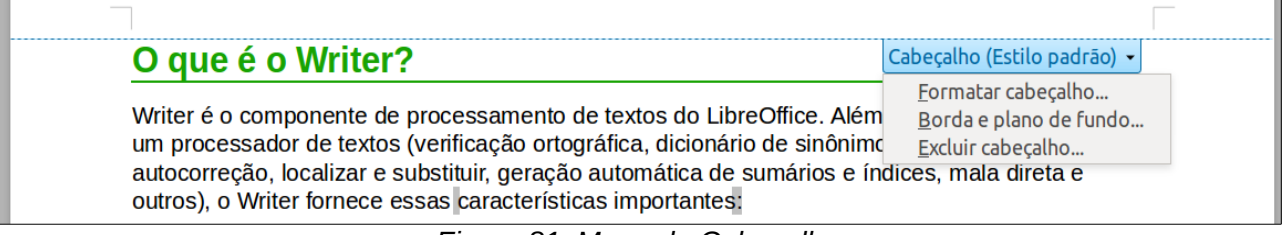

<span id="page-108-0"></span>*Figura 81: Menu do Cabeçalho*

Para formatar um cabeçalho, você pode usar essa opção no menu mostrado na Figura [81](#page-108-0) ou **Formatar > Página > Cabeçalho**, na barra de Menu. Ambos os métodos o levam para a mesma aba na caixa de diálogo Estilo de página.

### *Inserir conteúdo de cabeçalho e rodapé*

Outras informações como títulos de documento e títulos de capítulo são frequentemente colocados dentro do cabeçalho ou rodapé. Recomenda-se trabalhar esses itens como campos. Dessa maneira, se algum deles for alterado, os cabeçalhos e rodapés são automaticamente atualizados. Aqui está um exemplo comum.

Para inserir o título do documento dentro do cabeçalho:

- 1) Selecione **Aquivo > Propriedades > Descrição** e digite um título para seu documento.
- 2) Adicione um cabeçalho (**Inserir > Cabeçalho > Estilo Padrão**).
- 3) Posicione o cursor na posição do cabeçalho da página.
- 4) Selecione **Inserir > Campos > Título**. O título deveria aparecer em um plano de fundo cinza (que não é mostrado quando impresso e pode ser desabilitado).
- 5) Para mudar o título do documento todo, volte em **Arquivo > Propriedades > Descrição**.

Campos são abordados em detalhes no Capítulo 14, Trabalhar com Campos, no *Guia do Writer*.

Para mais sobre cabeçalhos e rodapés, veja o Capítulo 4, Formatar Páginas, e o Capítulo 6, Introdução aos Estilos, no *Guia do Writer*.

### **Numerar páginas**

#### *Exibir o número da página*

Para exibir os números das páginas automaticamente:

- 1) Insira um cabeçalho ou rodapé, como descrito em [Criar cabeçalho e rodapé](#page-108-2) acima.
- 2) Posicione o cursor no cabeçalho ou rodapé na posição onde deseja que o número de página apareça e selecione **Inserir > Campos > Número da página**.

#### *Incluir o número total de páginas*

Para incluir o número total de páginas (como em "página 1 de 12"):

- 1) Digite a palavra "página" e um espaço, então insira o número de página como acima.
- 2) Pressione a barra de espaço uma vez, digite a palavra "de

### **Nota**

O campo Total de páginas insere o número total de páginas no documento, como mostrado na aba Estatísticas da caixa de diálogo Propriedades do documento (**Arquivo > Propriedades**). Se você reiniciar a numeração de página em qualquer lugar no documento, então a contagem total de página pode não ter o resultado esperado. Veja o Capítulo 4, Formatar Páginas, no *Guia do Writer* para mais informações.

### *Reiniciar a numeração de página*

Frequentemente será necessário reiniciar a numeração de página a partir de 1, por exemplo em uma página seguindo uma página de título ou um sumário. Além disso, muitos documentos têm a parte inicial antes do corpo do texto (tal como o sumário) numerada com numerais Romanos e a parte principal do documento numerada em numerais arábicos, começando do 1.

Pode-se reiniciar essa numeração de página de duas maneiras.

#### **Método 1:**

- 1) Posicione o cursor no primeiro parágrafo da nova página.
- 2) Selecione **Formatar > Parágrafo**.
- 3) Na aba Fluxo do texto na caixa de diálogo Parágrafo (Figura [78](#page-105-0) na página [106,](#page-105-0) selecione **Quebras**.
- 4) Selecione **Inserir** e então em **Com estilo de página**, especifique o estilo de página a usar.
- 5) Especifique o número da página de onde iniciar, e então clique **OK**.

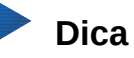

O método 1 também é útil para numerar a primeira página de um documento com um número de página maior que 1. Por exemplo, em um livro, cada capítulo pode ser escrito em um arquivo separado. O Capítulo 1 pode iniciar na página 1, mas o Capítulo 2 poderia iniciar com a página 25 e o Capítulo 3, com a página 51.

#### **Método 2:**

- 1) **Inserir > Quebra manual.**
- 2) Por padrão, **Quebra de página** é selecionada na caixa de diálogo Inserir quebra (Figura [82\)](#page-110-0).
- 3) Escolha o **Estilo** de página desejado.
- 4) Selecione **Mudar o número de página.**
- 5) Especifique o número da página de onde iniciar, e então clique **OK**.

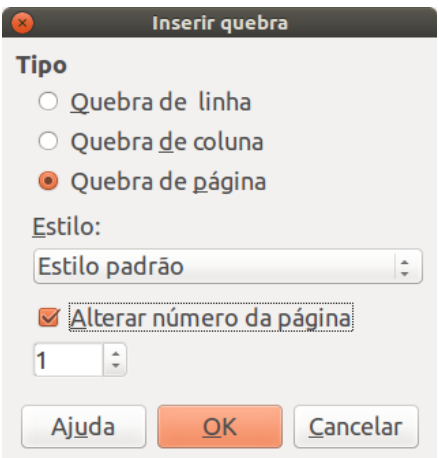

<span id="page-110-0"></span>*Figura 82: Reiniciar a numeração da página após uma quebra manual de página*

### **Mudar as margens da página**

Pode-se mudar as margens da página de três maneiras:

- Utilizar as réguas da página—fácil e rápido, mas sem um controle preciso
- Utilizar o diálogo Estilo de página—pode-se especificar as margens com até dois pontos decimais
- Utilizar o painel Página no quadro Propriedades da Barra lateral.

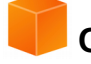

### **Cuidado**

Ao alterar as margens com as réguas, a nova margem afeta o estilo de página e será mostrado na caixa de diálogo Estilo da página da próxima vez que você abri-la.

Uma vez que o estilo de página é afetado, as margens modificadas se aplicam a **todas** as páginas que usam esse estilo.

Para mudar as margens através das réguas:

- 1) As seções cinzas das réguas são as margens. Coloque o ponteiro do mouse sobre a linha entre as seções cinza e branca. O ponteiro muda para uma seta dupla e mostra a configuração atual em uma dica.
- 2) Pressione o botão esquerdo do mouse e arraste-o para mover a margem.

<span id="page-111-0"></span>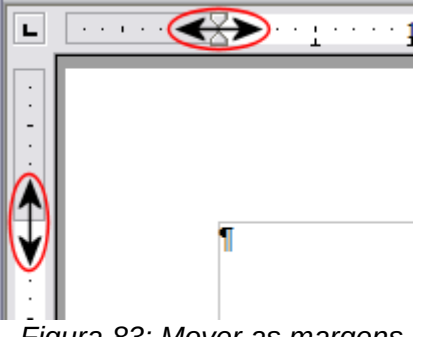

*Figura 83: Mover as margens*

### **Cuidado**

As pontas de setas pequenas (os triângulos cinzas) na régua são usados para recuar parágrafos. Eles estão muitas vezes no mesmo lugar que as margens da página, então é necessário cuidado para mover a marca da margem, não as setas. As setas de duas cabeças mostradas na Figura [83](#page-111-0) são os cursores do mouse colocados na posição correta para mover as marcas das margens.

Para mudar as margens através da caixa de diálogo Estilo de página:

 1) Clique com o botão direito do mouse em qualquer lugar na área do texto na página e selecione **Página** a partir do menu de contexto.

2) Na aba **Página** da caixa de diálogo, digite as distâncias requeridas nas caixas de Margens.

Para mudar as margens através do painel Página do quadro Propriedades da Barra lateral:

- 1) Ao abrir a Barra lateral (**Exibir > Barra lateral**) selecione a aba **Propriedades**.,
- 2) Abra o painel Página, se não estiver aberto, clicar no símbolo de triângulo( $\triangleright$ ) no título do painel.
- 3) Clique no botão **Margem** para abrir o subpainel e digite as dimensões desejadas nas caixas de tamanho **Personalizado** (clicar no botão **Mais Opções** abrirá a caixa de diálogo Estilo de página).

### **Adicionar anotações em um documento**

Autores e revisores costumam usar anotações (formalmente chamados "notas") para trocar ideias, pedir sugestões ou marcar itens que necessitem de atenção.

Pode-se selecionar um bloco de texto contínuo, que podem ser múltiplos parágrafos, para uma anotação; ou selecionar um ponto único no qual a anotação será inserida.

Para inserir uma anotação, selecione o texto, ou coloque o cursor do mouse no local ao qual a anotação se refere e escolha **Inserir > Anotação** ou pressione *Ctrl+Alt+C*. O ponto de ancoragem da anotação é ligado por uma linha pontilhada a uma caixa do lado direito da página onde você pode digitar o texto da anotação. Um botão de Anotação é também adicionado à direita da régua horizontal; clicar nesse botão alterna entre a visualização, ou não das anotações.

O Writer automaticamente adiciona na parte inferior da caixa de anotação o nome do autor e a hora que a anotação foi criada. A Figura [84](#page-112-0) mostra um exemplo de texto com anotações de dois autores diferentes.

Escolha **Ferramentas > Opções > LibreOffice > Dados do usuário** para configurar o nome que deve aparecer no campo Autor da anotação, ou para alterá-lo.

Clicar com o botão direito em uma anotação faz surgir um menu onde você pode apagar a anotação corrente, todos as anotações do mesmo autor, ou todos as anotações no documento. A partir deste menu, você também pode aplicar formatação básica ao texto da anotação. Você também pode mudar o tipo de fonte, tamanho, e alinhamento nesse menu.

Para navegar de uma anotação para outra, abra o Navegador (F5), expanda a seção Anotações, e clique no texto anotado para mover o cursor para o ponto de âncora da anotação no documento. Clique com o botão direito na anotação para rapidamente editá-la ou apagá-la.

Você também pode navegar através das anotações usando o teclado. Pressione Ctrl+Alt+Seta

<span id="page-112-0"></span>*Figura 84: Exemplo de anotações*

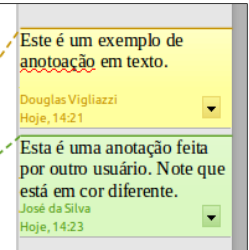

Se mais de uma pessoa editar o documento, a cada autor é automaticamente alocada uma cor de fundo diferente.

Clicar com o botão direito em uma anotação abre um menu de contexto, onde se pode apagar a anotação corrente, todos as anotações do mesmo autor, ou todos as anotações no documento. A partir deste menu, pode-se também abrir uma caixa de diálogo para aplicar uma formatação básica ao texto das anotações. Pode-se colar um texto salvo usando o botão Colar do Menu. Pode-se também alterar o tipo de fonte, tamanho e alinhamento pela maneira usual de edição.

Para navegar de uma anotação para outra, abra o Navegador (*F5*), expanda a seção Anotações, e clique no texto anotado para mover o cursor para o ponto de âncora da anotação no documento. Clique com o botão direito na anotação para rapidamente editá-la ou apagá-la.

Pode-se navegar através das anotações pelo teclado. Pressione *Ctrl+Alt+Page Down* para mover para a próxima anotação e *Ctrl+Alt+Page Up* para mover para anotação anterior.

Comentários podem ser impressos próximos ao texto na margem direita como eles aparecem na tela. Cada página é reduzida para abrir espaço para que as anotações caibam no papel.

### **Criar um sumário**

A funcionalidade de sumário do Writer permite que se construa um sumário automatizado a partir dos títulos do documento. Antes de começar, tenha certeza de que os títulos estão estilizados consistentemente. Por exemplo, você pode usar o estilo *Título 1* para títulos de capítulo e os estilos *Título 2* e *Título 3* para os subtítulos de um capítulo.

Embora o sumário possa ser customizado extensivamente no Writer, frequentemente as configurações padrão são suficientes. Criar um sumário, rapidamente, é simples:

- 1) Quando criar um documento, use os seguintes estilos de parágrafo para níveis de título diferentes (tal como títulos de capítulo e seção): *Título 1*, *Título 2*, *Título 3*, e assim por diante. Estes são os estilos que vão aparecer no sumário.
- 2) Posicione o cursor no local onde o sumário deve ser inserido.
- 3) Selecione **Inserir > Índices >Índices e sumários**.
- 4) Não mude nada na caixa de diálogo Inserir Índice ou sumário. Clique **OK**.

Ao adicionar ou apagar um texto (de maneira que os títulos se movam para uma página diferente) ou então adicionar, apagar ou mudar títulos, é necessário atualizar o sumário.

#### Para fazer isso:

- 1) Posicione o cursor dentro do sumário.
- 2) Clique com o botão direito e escolha **Atualizar índice/sumário** no menu de contexto.

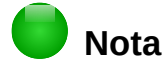

Se você não for possível posicionar o cursor no sumário, escolha **Ferramentas > Opções > LibreOffice Writer > Recursos de formatação**, e então selecione **Ativar** na seção **Cursor em áreas protegidas**.

Você pode customizar um sumário existente a qualquer momento. Clique com o botão direito em qualquer lugar dele e selecione **Editar índice/sumário** do menu de contexto. O Capítulo 12, Sumário, Índices e Bibliografias, do *Guia do Writer* descreve em detalhes todas as customizações possíveis.

### **Criar índices e bibliografias**

Índices e bibliografias funcionam de forma similar ao sumário. O Capítulo 12, Sumários, Índices e Bibliografias, do *Guia do Writer* descreve o processo em detalhes.

Além de índices alfabéticos, outros tipos de índices fornecidos com o Writer incluem aqueles para ilustrações, tabelas e objetos, e você pode mesmo criar um índice definido pelo usuário. Por exemplo, pode ser criado um índice contendo somente os nomes científicos das espécies mencionadas no texto, e um índice separado contendo somente os nomes comuns das espécies. Antes de criar alguns tipos de índices, primeiro deve-se criar entradas de índice embutidas no seu documento Writer.

### **Trabalhar com gráficos**

Os gráficos no Writer são de três tipos básicos:

- Arquivos de imagem, incluindo fotos, desenhos, imagens digitalizadas e outros.
- Diagramas criados usando as ferramentas de desenho do LibreOffice.
- Gráficos criados pelo componente de gráfico do LibreOffice.

Veja o [Capítulo 11](#page-336-0) - Gráficos, Galeria e Fontwork, neste livro e o Capítulo 8, Trabalhar com imagens, no *Guia do Writer*.

### **Imprimir**

Veja o [Capítulo 10](#page-314-0) - Imprimir, Exportar e Enviar por e-mail, neste Guia e o Capítulo 5, Imprimir, exportar e enviar faxes e e-mails do *Guia do Writer* para detalhes sobre visualização de páginas antes de imprimir, selecionar opções de impressão, imprimir numa impressora preto e branco, imprimir brochuras e outras características de impressão.

### **Usar a mala direta**

O Writer fornece características muito úteis para criar e imprimir:

- Múltiplas cópias de um documento para enviar a uma lista de diferentes destinatários (cartas)
- Etiquetas de endereçamento
- Envelopes

Todas essas facilidades usam uma fonte de dados de registros (uma planilha ou banco de dados contendo os registros de nomes e endereços e outras informações). O Capítulo 11, Usar a mala direta, no *Guia do Writer* descreve o processo.

### **Rastrear alterações em um documento**

Existem vários métodos para manter o registro das alterações feitas em um documento.

- 1) Faça as alterações em uma cópia do documento (armazenada em uma pasta diferente, ou com um nome diferente, ou os dois), então use o Writer para combinar os dois arquivos e mostrar as diferenças. Escolha **Editar > Comparar documento...**. Esta técnica é particularmente útil se você é a única pessoa trabalhando no documento, pois evita o aumento do arquivo e da complexidade causada por outros métodos.
- 2) Salve versões que são armazenadas como parte do arquivo original. Entretanto, este método pode causar problemas com documentos com complexidade e tamanho não triviais, especialmente se houver muitas versões salvas. Evite este método se puder.
- 3) Use as marcas de alterações do Writer (frequentemente chamadas "linhas vermelhas" ou "marcas de revisão") para mostrar se algo foi adicionado ou apagado, ou teve sua formatação alterada. Escolha **Editar > Registrar Alterações > Gravar alterações** antes de iniciar a edição. Mais tarde, você ou outra pessoa pode revisar e aceitar ou rejeitar cada alteração. Escolha **Editar > Registrar alterações > Mostrar alterações**. Clique com o botão direito em uma alteração individual e selecione **Aceitar alteração** ou **Rejeitar alteração** do menu de contexto, ou selecione **Editar > Registrar alterações > Gerenciar alterações** para visualizar a lista de alterações e aceitá-las ou rejeitá-las. Os detalhes estão no *Guia do Writer*.

### **Dica**

Nem todas as alterações são registradas. Por exemplo, mudanças em uma tabulação de alinhada à esquerda para alinhada à direita, em fórmulas (equações) ou em gráficos vinculados não são registradas.

### **Usar campos**

Campos são uma funcionalidade extremamente eficiente no Writer. Eles são usados para dados que mudam no documento (tal como a data corrente ou o número total de páginas) e para inserir propriedades do documento tais como nome, autor, e data da última modificação. Campos são a base de referência cruzada (veja abaixo); numeração automática de figuras, tabelas, títulos e outros elementos, e uma grande variedade de outras funções—muito mais do que se pode descrever aqui. Veja o Capítulo 14, Trabalhar com Campos, no *Guia do Writer* para detalhes.

### **Ligar com outra parte de um documento**

Ao inserir referências cruzadas para outras partes de um documento, aquelas referências podem facilmente ficar desatualizadas se a ordem dos tópicos for reorganizada, algum material for adicionado ou removido, ou se um título for reescrito. O Writer fornece duas maneiras para garantir que suas referências sejam atualizadas ao inserir ligações para outras partes do mesmo documento ou para um documento diferente: hiperlinks e referências cruzadas.

Os dois métodos têm o mesmo resultado ao usar *Ctrl+clique* no link quando o documento está aberto no Writer: o item de referência cruzada será aberto. Entretanto, eles também têm grandes diferenças:

• O texto num hiperlink **não** é atualizado automaticamente se houver uma mudança no texto do item ligado (embora seja possível mudá-lo manualmente), mas textos alterados são atualizados automaticamente em uma referência cruzada.

- Quando se usa um hiperlink, não há escolha sobre o conteúdo da ligação (por exemplo texto ou número de página), mas quando se usa referência cruzada, existem muitas opções, incluindo marcadores.
- Para criar um hiperlink para um objeto como um gráfico, e ter o hiperlink mostrando um texto útil como *Figura 6*, é necessário dar ao objeto um nome útil (em vez de um nome padrão como *Grafico6*), ou usar a caixa de diálogo Hiperlink para modificar o texto visível. Em contraste, referências cruzadas para figuras com legendas mostram automaticamente um texto útil, e existe a opção de muitas variações para o nome.
- Ao salvar um documento do Writer em HTML, os hiperlinks permanecem ativos mas as referências cruzadas não. (Os dois permanecem ativos quando o documento é exportado para PDF.)

### **Usar hiperlinks**

A maneira mais fácil de inserir um hiperlink para outra parte do mesmo documento é usar o Navegador:

- 1) Abra o documento que contém os itens onde se deseja colocar uma referência cruzada.
- 2) Abra o Navegador clicando no botão, escolha **Exibir > Navegador** ou pressione *F5*.
- 3) Clique na seta ao lado do botão **Modo de arrastar** e selecione **Inserir como hiperlink.**
- 4) Na lista na parte inferior do Navegador, selecione o documento que contém o item para criar a referência cruzada.
- 5) Na lista do Navegador, selecione o item que você quer inserir como um hiperlink.
- 6) Arraste o item para onde se deseja inserir o hiperlink no documento. O nome do item é inserido no documento como um hiperlink ativo.

Pose-se também usar o diálogo Hiperlink para inserir e modificar hiperlinks dentro do documento ou entre documentos. Veja o [Capítulo 12](#page-354-0) - Criar Páginas Web.

### **Usar referências cruzadas**

Substitua qualquer referência cruzada digitada com referências cruzadas automáticas e, quando os campos forem atualizados, todas as referências serão atualizadas automaticamente para mostrar a redação corrente ou os números de páginas. A aba *Referências cruzadas* da caixa de diálogo Campos lista alguns itens, como títulos, marcadores, figuras, tabelas e itens numerados tal como passos em um procedimento. Pode-se criar seus próprios itens de referência; veja "Configurar referências" no Capítulo 14, Trabalhar com campos, no *Guia do Writer* para instruções.

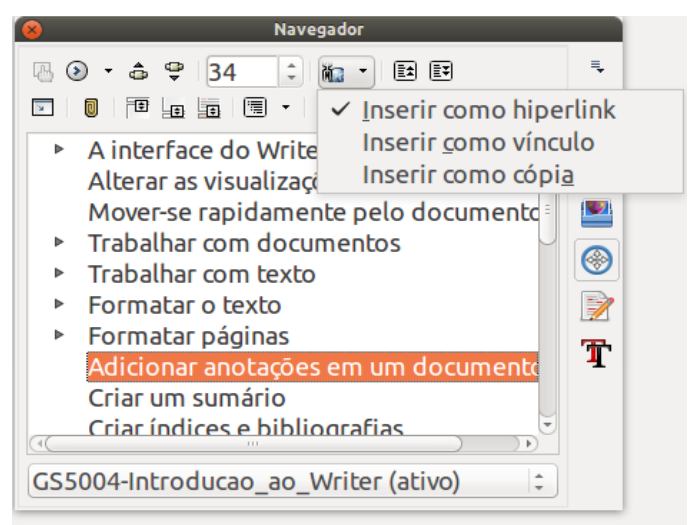

*Figura 85: Inserir um hiperlink usando o Navegador*

Para inserir uma referência cruzada para um título, figura, marcador ou outro item:

- 1) No seu documento, posicione o cursor onde deve aparecer a referência cruzada.
- 2) Se o diálogo Campos não estiver aberto, clique em **Inserir > Referência..**. Na aba *Referências* (Figura [86\)](#page-116-0), na lista *Tipo*, selecione o tipo do item a ser referenciado (por exemplo, *Título* ou *Figura*). Esta caixa pode ficar aberta enquanto se inserem várias referências cruzadas.
- 3) Clique no item requerido na lista *Seleção*, que mostra todos os itens do tipo selecionado. Na lista *Inserir referência em*, escolha o formato desejado. A lista varia de acordo com o Tipo. As opções mais comumente usadas são **Referência** (para inserir o texto completo de um título ou legenda), **Categoria e número** (para inserir um número da figura precedido pela palavra *Figura* ou *Tabela*, mas sem o texto da legenda), **Numeração** (para inserir somente o número da figura ou tabela, sem a palavra "Figura" ou "Tabela") ou **Página** (para inserir o número da página do texto de referência). Clique **Inserir**.

|                                                                                                    | <b>Campos</b>                                                                                                    |  |  |  |  |
|----------------------------------------------------------------------------------------------------|----------------------------------------------------------------------------------------------------|--|--|--|--|
|                                                                                                    | Documento Referências Funções Informações do documento Variáveis Banco de dados                                                                                                    |  |  |  |  |
| <b>Tipo</b>                                                                                                    | Seleção                                                                                                    |  |  |  |  |
| Definir referência<br>Inserir referência<br><b>Títulos</b><br>Parágrafos numerados<br>Figure<br><b>Indicadores</b>               | Figura 1: O ambiente de trabalho principal do Writer na vis<br>Figura 2: Canto esquerdo da Barra de Status<br>Figura 3: Canto direito da Barra de Status<br>Figura 4: Modos de exibição: página única, lado a lado, livr<br>Figura 5: Painel de propriedades da Barra lateral e painéis<br>Figura 6: Escolher opções de Zoom e Visualização do layou<br>Figura 7: Barra de ferramenta Navegador<br>Figura 8: Salvar um arquivo no formato Microsoft Word.<br>Figura 9: Ferramentas → Opções → Carregar/Salvar → Gera<br>Figura 10: Seleção de itens não consecutivos<br>Figura 11: Seleção de um bloco de texto na vertical<br>Figura 12: Menu Colar especial |  |  |  |  |
| Inserir referência em                                                                                                    |                                                                                                    |  |  |  |  |
| Página<br>Capítulo<br>Referência<br>Acima/Abaixo<br>Como estilo de página<br>Categoria e número<br>Texto da legenda<br>Numeração | Figura 13: Posição ancorada da barra de ferramentas Pesq<br>Figura 14: Diálogo Localizar e substituir expandido<br>Figura 15: A caixa de diálogo Caracteres especiais, onde po<br>Figura 16: Seleção de um intervalo de parada de tabulação<br>Figura 17: Alteração da unidade de medida de uma régua<br>Figura 18: Barra de ferramentas Marcadores e numeração<br>Figure 10: Modification octile<br>Figura 1: O ambiente de trabalho principal do Writer<br>Nome<br>Valor                                                                                                    |  |  |  |  |

<span id="page-116-0"></span>*Figura 86: A aba Referências da caixa de diálogo Campos*

### **Usar indicadores**

Os Indicadores são listados no Navegador e podem ser acessados diretamente dele apenas com um clique do mouse. Pode-se fazer uma referência cruzada ou criar hiperlinks para marcadores como descrito acima.

- 1) Selecione o texto que você quer marcar. Clique **Inserir > Indicador...**.
- 2) Na caixa de diálogo Inserir indicador, a caixa maior lista os indicadores definidos previamente. Digite um nome para este indicador na caixa do topo, e então clique em **OK**.

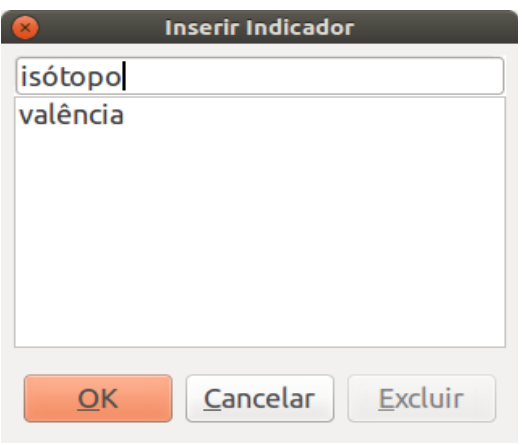

*Figura 87: Inserir um indicador*

### **Usar documentos mestre**

Documentos mestre são tipicamente usados para produzir documentos longos tais como um livro, uma tese, ou um relatório longo; ou quando pessoas diferentes estão escrevendo capítulos diferentes ou outras partes do documento completo, de modo que não seja necessário compartilhar os arquivos. Um documento mestre junta documentos de texto separados em um documento maior, e unifica a formatação, sumário, bibliografia, índices e outras tabelas ou listas.

Desde a versão 4.4, Modelos de Documentos Mestre podem ser adicionados ao gerenciador de modelos, o que permite criar um documento baseado no modelo de documento mestre, sendo ele um documento mestre baseado ou um novo modelo baseado nele. Veja o [Capítulo 3 - Utilizar](#page-102-0) [estilos e modelos,](#page-102-0) para mais informações sobre como criar e usar modelos.

Sim, documentos mestre funcionam no Writer. Entretanto, até se familiarizar com eles, você pode pensar que os documentos mestre não sejam confiáveis ou sejam difíceis de usar. Veja o Capítulo 13, Trabalhar com Documentos Mestre, no *Guia do Writer*.

### **Criar formulários**

Um documento de texto padrão mostra informações: uma carta, relatório, panfleto, por exemplo. Tipicamente, o leitor pode editar tudo ou nada, de qualquer jeito. Um formulário tem seções que não são para serem editadas, e outras seções que se destinam às mudanças do leitor. Por exemplo, um questionário tem uma introdução e questões (que não mudam) e espaços para o leitor entrar com as respostas.

Formulários são usados de três maneiras:

• Para criar um documento simples para o receptor completar, tal como um questionário enviado para um grupo de pessoas que vão preenchê-lo e depois retorná-lo.

- Para conectar-se com um banco de dados ou fonte de dados e permitir ao usuário entrar informações. Alguém lidando com ordens pode entrar com a informação para cada ordem dentro de um banco de dados usando um formulário.
- Para ver as informações armazenadas em um banco de dados ou fonte de dados. Um bibliotecário poderia consultar informações sobre livros.

O Writer oferece várias maneiras de preencher informação dentro de um formulário, incluindo caixas de verificação, botões de opção, listas combinadas e controles giratórios. Veja o Capítulo 15, Usar Formulários no Writer, no *Guia do Writer*.

# DLibreOffice

## *Capítulo 5 Introdução ao Calc*

*Planilhas de Cálculo no LibreOffice*

### **O que é o Calc?**

O Calc é o componente de planilha do LibreOffice. Você pode fornecer dados (em geral, numéricos) em uma planilha e manipulá-los para produzir determinados resultados.

Alternativamente, pode-se fornecer dados e utilizar o Calc no modo "E se...", alterando alguns dados e observando os resultados, sem precisar redigitar a planilha inteira.

Outras funcionalidades oferecidas pelo Calc incluem:

- Funções, que podem ser utilizadas para criar fórmulas para executar cálculos complexos;
- Funções de banco de dados, para organizar, armazenas e filtrar dados;
- Gráficos dinâmicos; um grande número de opções de gráficos em 2D e 3D;
- Macros, para a gravação e execução de tarefas repetitivas; as linguagens de *script* suportadas incluem LibreOffice Basic, Python, BeanShell, e JavaScript;
- Capacidade de abrir, editar e salvar planilhas no formato Microsoft Excel;
- Importação e exportação de planilhas em vários formatos, incluindo HTML, CSV, PDF e PostScript.

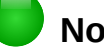

**Nota**

Para utilizar macros escritas no Microsoft Excel utilizando códigos de macro em VBA no LibreOffice, primeiro, será necessário editar o código no editor LibreOffice Basic IDE. Ver o [Capítulo 13](#page-368-0) *-* Introdução à Macros e o *Guia do Calc no Capítulo 12, Macros do Calc*.

### **Planilhas e células**

O Calc trabalha como elementos chamados de p*lanilhas*. Um arquivo de planilha consiste em várias planilhas individuais, cada uma delas contendo células em linhas e colunas. Uma célula particular é identificada pela letra da sua coluna e pelo número da sua linha.

As células guardam elementos individuais – texto, números, fórmulas, e assim por diante – que mascaram os dados que exibem e manipulam.

Cada arquivo de planilha pode ter muitas planilhas, e cada uma delas pode conter muitas células individuais. No Calc, cada planilha pode conter um máximo de 1.048.576 linhas e 1024 colunas.

### **Janela principal**

Quando o Calc é aberto, a janela principal abre (Figura [88\)](#page-121-0). As partes dessa janela estão descritas a seguir.

### **Barra de título**

A barra de título, localizada no alto da tela, mostra o nome da planilha atual. Quando a planilha for recém-criada, seu nome é *Sem título X*, onde *X* é um número. Quando a planilha é salva pela primeira vez, você é solicitado a dar um nome de sua escolha.

### **Barra de Menu**

A Barra de menu é onde você seleciona um dos menus e aparecem vários submenus com mais opções. Você pode personalizar a Barra de menu; veja no [Capítulo 14](#page-390-0) - Personalizar o LibreOffice.

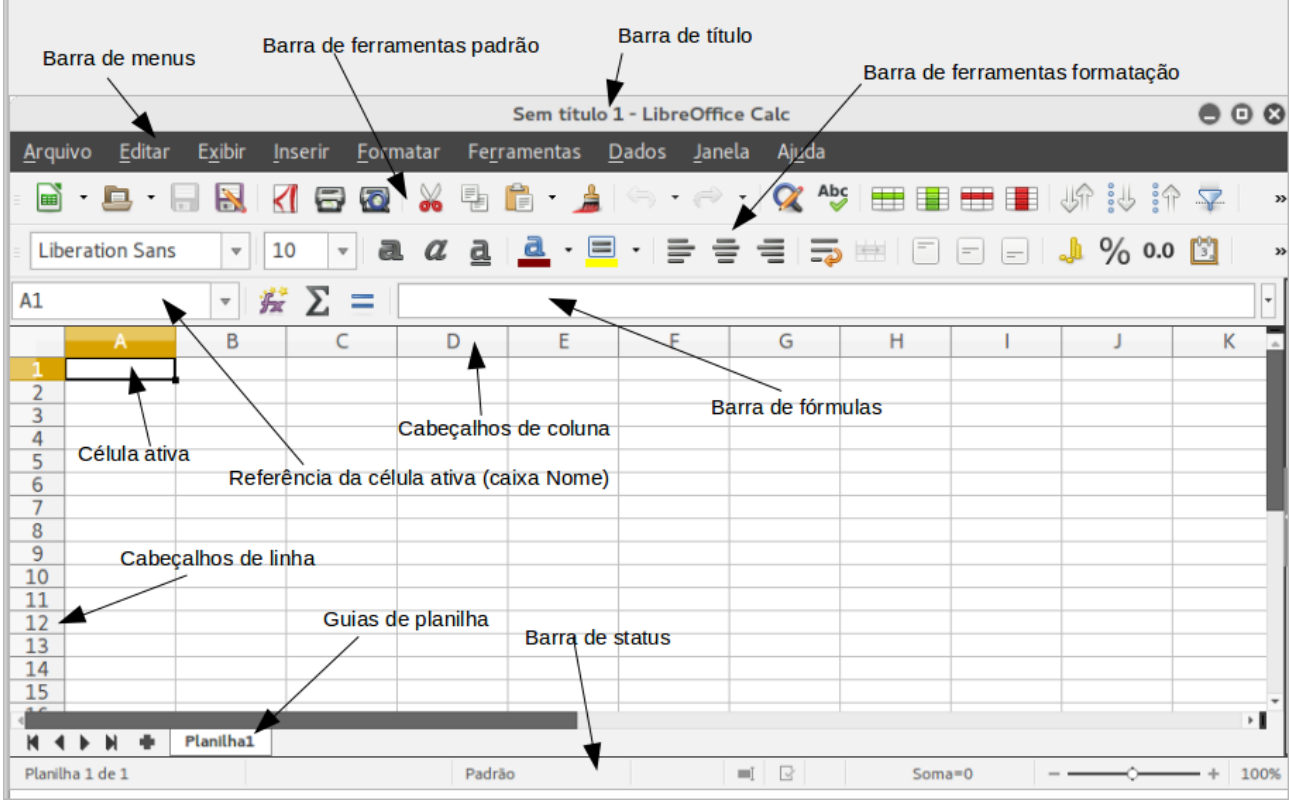

<span id="page-121-0"></span>*Figura 88: Janela principal do Calc e suas partes, sem a Barra lateral*

- **Arquivo** contém os comandos que se aplicam a todo o documento, como *Abrir*, *Salvar*, *Assistentes*, *Exportar como PDF*, *Imprimir*, *Assinaturas Digitais* e assim por diante.
- **Editar** contém os comandos para a edição do documento, tais como *Desfazer*, *Copiar*, *Registrar alterações*, *Preencher*, *Plug-in* e assim por diante.
- **Exibir** contém comandos para modificar a aparência da interface do usuário no Calc, por exemplo *Barra de ferramentas*, *Cabeçalhos de linhas e colunas*, *Tela Inteira*, *Zoom* e assim por diante.
- **Inserir** contém comandos para inserção de elementos em uma planilha; por exemplo, *Células*, *Linhas*, *Colunas*, *Planilha*, Figuras e assim por diante.
- **Formatar** contém comandos para modificar o leiaute de uma planilha; por exemplo, *Células*, *Página*, *Estilos e formatação*, *Alinhamento* e assim por diante.
- **Ferramentas** contém várias funções que auxiliam a verificar e personalizar a planilha, por exemplo, *Ortografia*, *Compartilhar documento*, *Macros* e assim por diante.
- **Dados** contém comandos para manipulação de dados em sua planilha; por exemplo, *Definir intervalo, Selecionar intervalo*, *Classificar*, *Consolidar* e assim por diante.
- **Janela** contém comandos para exibição da janela; por exemplo, *Nova janela*, *Dividir* e assim por diante.
- **Ajuda** contém links para o sistema de ajuda incluído com o *software* e outras funções; por exemplo, *Ajuda do LibreOffice*, *Informações da licença*, *Verificar por atualizações* e assim por diante.

### **Barra de ferramentas**

A configuração padrão, ao abrir o Calc, exibe as barras de ferramentas Padrão e Formatação encaixadas no topo do espaço de trabalho (Figura [88\)](#page-121-0).

Barras de ferramentas do Calc também podem ser encaixadas e fixadas no lugar, ou flutuante, permitindo que você mova para a posição mais conveniente em seu espaço de trabalho. Barras de Ferramentas encaixadas podem ser desencaixadas e então movidas para diferentes posições no espaço de trabalho, ou deixadas como flutuantes. Barras de Ferramentas flutuantes, quando abertas, podem ser encaixadas dentro de uma posição fixa no espaço de trabalho.

O conjunto padrão de ícones (também chamados de botões) nessas barras de ferramentas oferecem um amplo leque de comandos e funções comuns. Você também pode remover ou adicionar ícones à Barra de ferramentas; veja no [Capítulo 13](#page-368-0) - Introdução à Macros*,* para mais informações.

### **Barra de fórmulas**

A Barra de fórmulas está localizada no topo da planilha no Calc. A Barra de fórmulas está encaixada permanentemente nesta posição e não pode ser usada como uma barra flutuante. Se a Barra de fórmulas não estiver visível, vá para **Exibir** no Menu e selecione **Barra de fórmulas**.

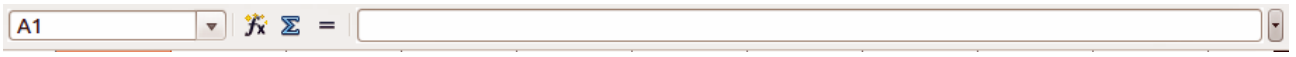

#### <span id="page-122-0"></span>*Figura 89: Barra de fórmulas*

Indo da esquerda para a direita, na Figura [89,](#page-122-0) a Barra de Fórmulas consiste do seguinte:

- **Caixa de Nome** mostra a célula ativa através de uma referência formada pela combinação de letras e números, por exemplo, A1. A letra indica a coluna e o número indica a linha da célula selecionada.
- **Assistente de funções** abre uma caixa de diálogo, na qual você pode realizar uma busca através da lista de funções disponíveis. Isto pode ser muito útil porque também mostra como as funções são formadas.
- **Soma** clicando no ícone Soma, totaliza os números nas células acima da célula e então coloca o total na célula selecionada. Se não houver números acima da célula selecionada, a soma será feita pelos valores das células à esquerda.
- **Função** clicar no ícone Função insere um sinal de (=) na célula selecionada, de maneira que seja inserida uma fórmula na **Linha de entrada**.
- **Linha de entrada** exibe o conteúdo da célula selecionada (dados, fórmula, ou função) e permite que você edite o conteúdo da célula.
- Você pode editar o conteúdo da célula diretamente, clicando duas vezes nela. Quando você digita novos dados numa célula, os ícones de Soma e de Função mudam para os botões **Cancelar** e **Aceitar** .

### **Nota**

O termo função, em uma planilha, abrange muito mais do que funções matemáticas. Veja o *Capítulo 7 do Guia do Calc, Usar Fórmulas e Funções* para mais informações.

### **Leiaute de planilha**

### *Células individuais*

A seção principal da área de trabalho no Calc exibe as células na forma de uma grade. Cada célula é formada pela interseção de uma coluna e uma linha na planilha.

No alto de cada coluna, e à esquerda de cada linha, há uma série de caixas de cabeçalho, contendo letras (colunas) e números (linhas). As colunas usam um carácter alfanumérico começando em A e seguem para a direita. As linhas usam um carácter numérico começando em 1 e seguem para a baixo.

Os cabeçalhos das colunas e linhas formam a referência da célula que aparece na Caixa nome na Barra de fórmulas (Figura [89\)](#page-122-0). Se os cabeçalhos não estiverem visíveis na sua planilha, vá no menu **Exibir** e selecione **Cabeçalhos de linhas e colunas**.

#### *Abas da planilha*

No Calc você pode ter mais de uma aba em uma planilha. Abaixo da grade das células da planilha estão as abas indicativas da quantidade existente. Clicar em uma aba, permite acessar cada planilha individualmente, exibindo seu conteúdo. Uma planilha ativa é indicada com uma aba branca (padrão de instalação do Calc). Você também pode selecionar várias planilhas de uma só vez, pressionando a tecla *Ctrl* ao mesmo tempo que clica sobre elas.

Para mudar o nome padrão de uma planilha (Planilha1, Planilha2, e assim por diante), clique com o botão direito na aba da planilha e selecione **Renomear planilha** no menu de contexto. Uma caixa de diálogo abre, na qual você pode digitar um novo nome para a planilha. Clique em **OK** quando terminar para fechar a caixa de diálogo.

Para mudar a cor da aba da planilha, clique com o botão direito e selecione **Cor da aba** no menu de contexto para abrir o diálogo **Cor da aba** (Figura [90\)](#page-123-0). Selecione uma cor e clique **OK** quando terminar para fechar a caixa de diálogo. Para adicionar novas cores a esta paleta de cores, veja *[Capítulo 13](#page-368-0)* - Introdução à Macros para mais informações.

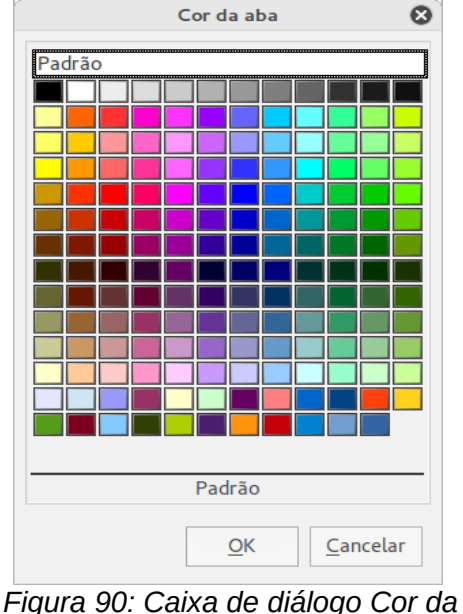

<span id="page-123-0"></span>*aba*

#### *Barra de Status*

A Barra de Status do Calc (Figura [91\)](#page-124-0) oferece informações sobre a planilha, bem como, caminhos rápidos e convenientes para alterar algumas de suas características. A maioria dos campos é semelhante aos outros componentes do LibreOffice; veja o [Capítulo 1](#page-15-0) *- Introdução ao LibreOffice*, neste guia e o *Capítulo 1* no guia *Introdução ao Calc*, para mais informações.

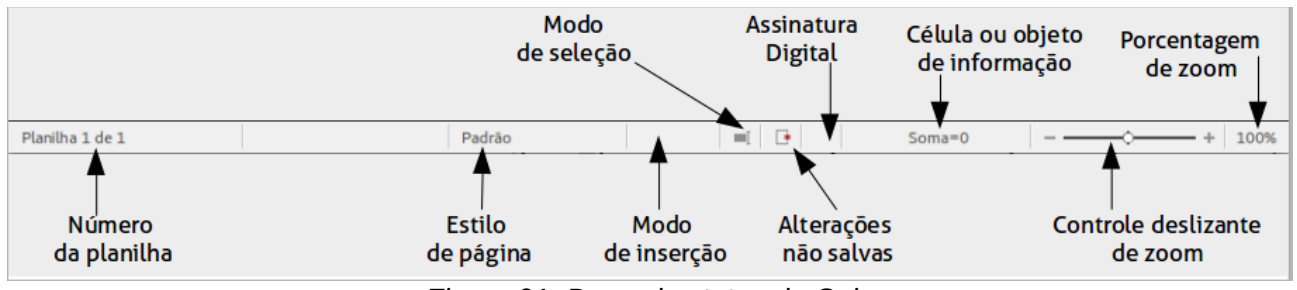

<span id="page-124-0"></span>*Figura 91: Barra de status do Calc*

### *Painel de tarefas*

A Barra lateral do Calc (**Exibir > Barra lateral**) fica localizada no lado direito da janela. É uma mistura de barra de ferramentas e caixa de diálogo e consiste em cinco painéis: Propriedades, Estilos e formatação, Galeria, Navegador e Funções. Cada painel tem uma aba com um ícone correspondente, no lado direito da barra lateral, permitindo que você alterne entre eles.

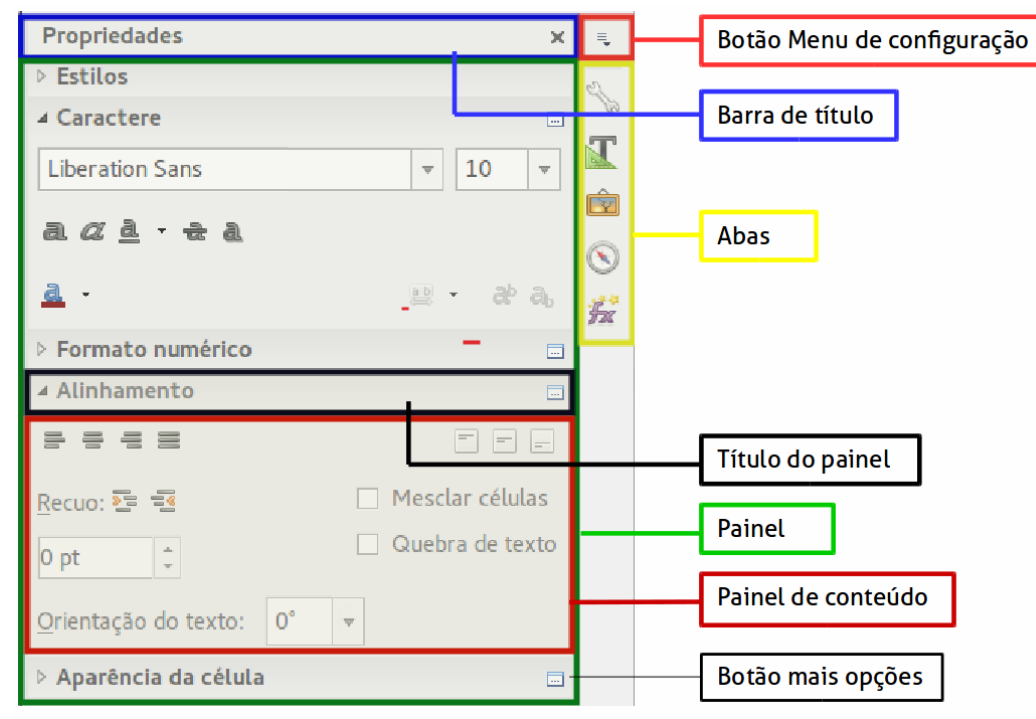

*Figura 92: Barra lateral do Calc com o painel Propriedades aberto*

Os painéis são descritos abaixo:

- **Propriedades**: este conjunto inclui quatro painéis, que são:
	- **Caractere**: fornece controles para formatação de texto, como família da fonte, tamanho, e cor. Alguns controles, como Sobrescrito, só se tornam ativos quando o cursor de texto está na linha de entrada da Barra de Fórmula ou célula.
	- **Alinhamento**: fornece controles para alinhamento do texto em vários sentidos, inclusive alinhamento horizontal e vertical, quebra de texto, recuo, mesclar células, orientação e empilhamento vertical.
- **Estilos:** atribui estilos a células da planilha. Você pode atualizar estilos, modificando os existentes ou criando novos.
- **Aparência da célula:** fornece controles para aplicar opções de aparência, incluindo cor do plano de fundo da célula, formato da borda da célula, estilo e cor da linha e linhas de grade.
- **Formato numérico:** fornece uma maneira rápida para mudar o formato de números incluindo casas decimais, moeda ou campo numérico.

Cada um destes painéis tem um botão **Mais opções**, que abre uma caixa de diálogo com um grande número de opções. Esta caixa de diálogo impede a edição do documento até que seja fechada.

- **Estilos e formatação:** Contém um painel simples, que é o mesmo aberto pela seleção na barra de ferramentas Formatação do botão **Estilos e formatação** (*F11*).
- **Galeria**: Este painel contém apenas um quadro, que é o mesmo aberto pela seleção **Galeria** da barra de ferramentas Padrão ou pelo menu **Ferramentas > Galeria**.
- **Navegador**: Este painel contém apenas um quadro, que é, essencialmente, a mesma janela Navegador aberta ao se clicar no botão **Navegador** da barra de ferramentas Padrão ou através do menu **Exibir > Navegador** (*F5*). Apenas o botão **Conteúdo** está ausente no painel Navegador da Barra lateral.
- **Funções**: Este painel contém apenas um quadro, que é o mesmo aberto pela seleção através do menu **Inserir > Lista de funções.**

Para o lado direito da barra de título de cada painel aberto está um botão **Fechar** (**X**), que fecha o painel deixando apenas a Barra de Aba aberta. Clique em qualquer aba para reabrir o painel.

A Barra Lateral pode ser ocultada ou reexibida, se já estiver oculta, ao clicar na borda do botão Ocultar/Mostrar. Você pode ajustar a largura do painel arrastando na esquerda da borda da barra lateral.

### **Abrir um arquivo CSV**

Arquivos de valores separados por vírgulas são arquivos de planilhas em formato texto, onde os conteúdos das células são separados por um caractere, por exemplo, uma vírgula ou ponto e vírgula. Cada linha num arquivo CSV representa uma linha em uma planilha. O texto é colocado entre aspas, os números são colocados sem aspas.

Para abrir um arquivo CSV no Calc:

- 1) Escolha no menu **Arquivo > Abrir** e localize o arquivo CSV que deseja abrir.
- 2) Selecione um arquivo e clique **Abrir**. Por padrão, um arquivo CSV tem a extensão.csv. Embora, alguns arquivos CSV possam ter uma extensão.txt.
- 3) A caixa de diálogo de **Importação de texto** (Figura [93\)](#page-126-0) aberta permite a seleção de diversas opções disponíveis na importação de um arquivo CSV para dentro de planilhas do Calc.
- 4) Clique **OK** para abrir e importar o arquivo.

As opções para importar um arquivo CSV dentro de planilhas do Calc são as seguintes:

- **Importar**
	- *Conjunto de Caracteres* especifica o conjunto de caracteres que será usado na importação do arquivo.
	- *Idioma* determina como as sequências de números são importados.

Se o Idioma for mantido como Padrão, ao importar o CSV, o Calc usará o idioma definido. Se o Idioma for definido para um idioma específico, aquele idioma será usado na importação de números.

- *Da linha* especifica a linha onde deve começar a importação. As linhas são visíveis na parte de baixo da caixa de diálogo.
- **Opções de separadores** especifica se os dados usam separadores ou largura fixa como delimitadores.
	- *Largura fixa* dados separados por largura fixa (número de caracteres iguais) dentro da coluna. Clique na régua na janela de pré-visualização para definir a largura.
	- *Separado por* seleciona o separador usado nos dados para delimitar o dado na coluna. Quando selecionado *Outro*, deve-se especificar o caractere usado para separar o dado na coluna. Este separador personalizado deve, também, estar contido nos dados.
	- *Mesclar delimitadores* combina delimitadores consecutivos e remove campos de dados em branco.

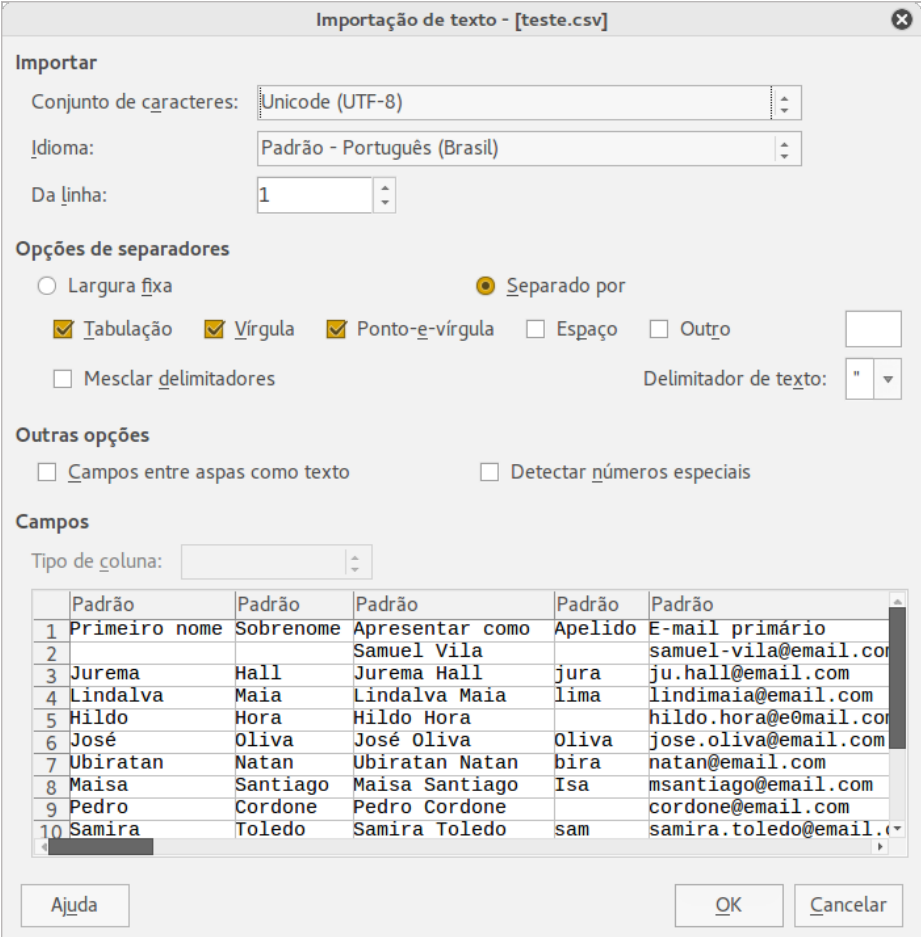

<span id="page-126-0"></span>*Figura 93: Caixa de diálogo Importação de texto*

- *Delimitador de texto* seleciona um caractere para delimitar dados texto.
- **Outras opções**
	- *Campos entre aspas como texto* quando esta opção está habilitada, campos ou células cujos valores estão entre aspas em sua totalidade (o primeiro e o último caracteres de igual valor do delimitador de texto) são importados como texto.

– *Detectar números especiais* – quando esta opção estiver habilitada, o Calc detectará automaticamente todos formatos de números, incluindo formatos especiais de números, como, datas, hora e notação científica. O idioma selecionado também influência como números especiais são detectados. Diferentes idiomas e regiões possuem diferentes convenções para números especiais.

Quando esta opção está desabilitada, o Calc detectará e converterá apenas números decimais. O resto, incluindo números formatados em notação científica, será importado como texto. Uma cadeia de número decimal pode ter dígitos 0-9, separador de milhar, e um separador decimal. Separador de milhar e separador decimal podem variar com a seleção do idioma e região.

- **Campos** mostra como os dados aparecerão quando ele estiver separado nas colunas.
	- *Tipo de coluna* seleciona uma coluna na janela de pré-visualização e seleciona o tipo de dados a ser aplicado ao dado importado.
	- *Padrão*  o Calc determina o tipo de dado.
	- *Texto* o dado importado é tratado como texto.
	- *Inglês (EUA)* números formatados em Inglês (EUA) são procurados e incluídos independentemente do idioma do sistema. Um formato numérico não é aplicado. Se não houver entradas em Inglês (EUA), o formato *Padrão* é aplicado.
	- *Ocultar* o dado na coluna não é importado.

### **Salvar uma planilha**

Salvar uma planilha, veja *[Capítulo 1](#page-15-0) - Introdução ao LibreOffice* para mais detalhes sobre como salvar arquivos manualmente ou automaticamente. O Calc também pode salvar planilhas de cálculo em uma variedade de formatos, bem como exportar planilhas de cálculo para formatos de arquivos PDF, HTML e XHTML; veja o *Guia do Calc no Capítulo 6 - Imprimir, Exportar e Enviar email* para mais informações.

### **Salvar em outros formatos de planilhas de cálculo**

Se você precisar trocar arquivos com usuários que estão impossibilitados de receber arquivos de planilhas de cálculo no Formato Aberto de Documentos (ODF) (\*.ods), que o Calc usa como formato padrão, pode optar por salvar a planilha em outro formato.

- 4) Salve a planilha no formato de arquivo de planilha do Calc (\*.ods).
- 5) Selecione **Arquivo > Salvar como** no Menu para abrir a caixa de diálogo **Salvar como** (Figura [94\)](#page-128-1).
- 6) Em **Nome do arquivo:** se desejar, digite um nome para a planilha.
- 7) Em **Tipo de arquivo:** menu de lista suspensa, selecione o tipo do formato de planilha que deseja usar.
- 8) Se **Extensão de arquivo automática** estiver selecionado, a extensão correta de arquivo para o formato planilha selecionado será adicionada ao nome do arquivo.
- 9) Clique **Salvar**.
- 10) Cada vez que clicar em **Salvar**, a caixa de diálogo **Confirme o formato do arquivo** será aberta (Figura [95\)](#page-128-0). Clique **Utilizar o formato [xxx]** para continuar salvando no formato de planilha selecionado ou clique **Utilizar o formato ODF** para salvar a planilha no formato ODS do Calc.

 11) Se o formato **Texto CSV** (\*.csv) foi selecionado, a caixa de diálogo **Exportar arquivo de texto** (Figura [96\)](#page-129-0) abre e permite selecionar o conjunto de caracteres, delimitador de campo, delimitador de texto e assim por diante para o arquivo CSV.

### **Dica**

Para fazer o Calc salvar documentos por padrão no formato de arquivo diferente do formato padrão ODF, vá em Ferramentas > Opções > Carregar/Salvar > Geral. Em **Formato de arquivo padrão e configurações ODF > Tipo de documento**, selecione **Planilha de arquivo,** e em **Sempre salvar como**, selecione seu formato de arquivo preferido.

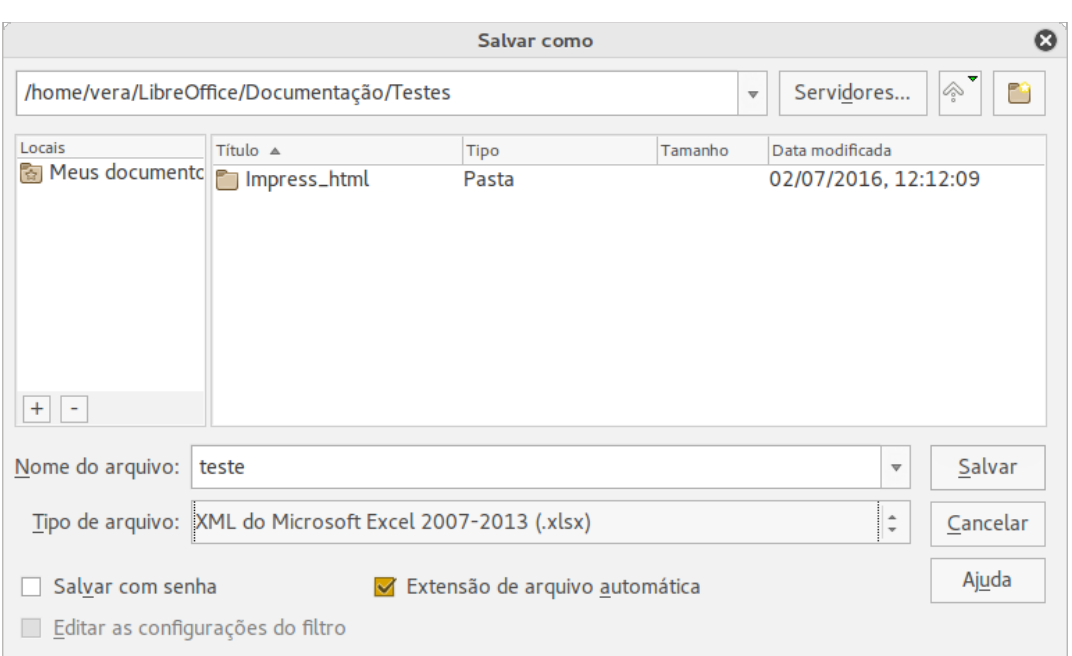

#### <span id="page-128-1"></span>*Figura 94: Caixa de diálogo Salvar como*

<span id="page-128-0"></span>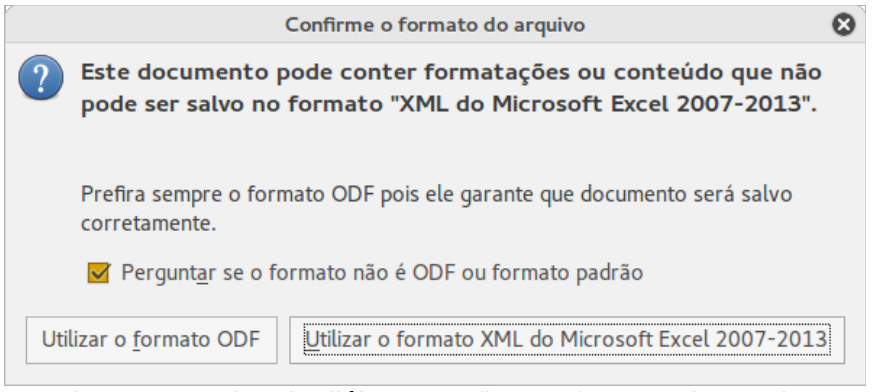

*Figura 95: Caixa de diálogo Confirme o formato do arquivo*

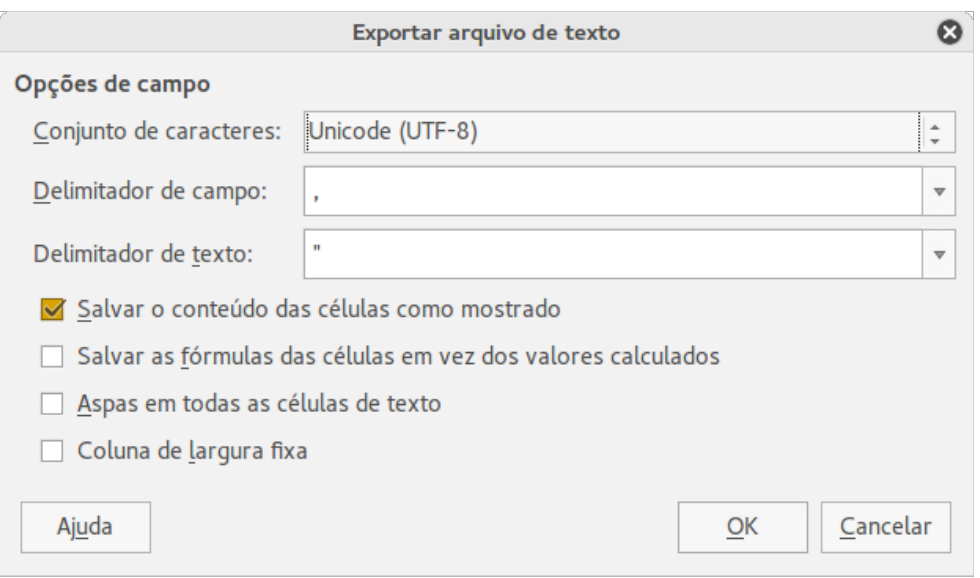

<span id="page-129-0"></span>*Figura 96: Caixa de diálogo Exportar arquivo de texto*

### **Navegar dentro de planilhas de cálculo**

O Calc oferece várias maneiras para se navegar dentro de uma planilha, de uma célula para outra, e de uma aba para outra. Você pode utilizar a maneira que preferir.

### **Navegação em células**

Quando uma célula está selecionada ou em foco, a borda da célula é destacada. Quando um grupo de células está selecionado, a área da célula é colorida. A cor da borda da célula destacada e a cor de um grupo de células depende do sistema operacional que está sendo usado e como o LibreOffice está configurado.

- **Usar o mouse** posicione o ponteiro do mouse sobre a célula e clique o botão esquerdo do mouse. Para mover o foco utilizando o mouse, simplesmente coloque o ponteiro dele sobre a célula que deseja e clique com o botão esquerdo.
- **Usar uma referência de célula** destaque ou apague uma referência de célula existente na Caixa de Nome na Barra de Fórmula (Figura [89](#page-122-0) na página [123\)](#page-122-0). Digite a referência da célula que desejar e pressione a tecla *Enter*. Referências de células não diferenciam letras maiúsculas de minúsculas: por exemplo, digitar a3 ou A3, moverá o foco para a célula A3.
- **Usar o Navegador** clique no ícone **Navegador** na barra de ferramentas Padrão, ou pressione a tecla *F5* para abrir a caixa de diálogo **Navegador** (Figura [97\)](#page-130-0) ou clique na **Aba Navegador** para abrir a Barra Lateral. Digite a referência de célula dentro dos campos Coluna e Linha e pressione a tecla *Enter*.
- **Usando a tecla Enter** pressionar *Enter* move o foco da célula para baixo (mesma coluna, próxima linha). Pressionar *Shift+Enter* move o foco para cima (mesma coluna, linha anterior).
- **Pressionar a tecla Tab** pressionar Tab move o foco da célula na mesma linha, para a próxima coluna. Pressionar *Shift+Tab* move o foco para a esquerda na mesma linha, para a coluna anterior.
- **Usar as teclas de seta** pressionar as teclas de seta no teclado move o foco da célula na direção da seta pressionada.

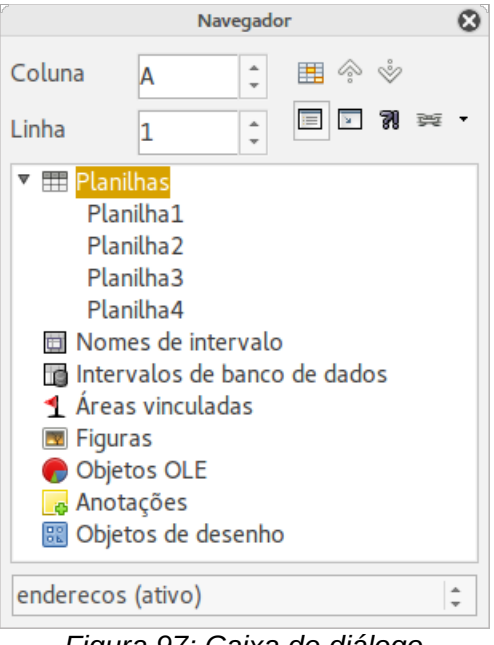

*Figura 97: Caixa de diálogo Navegador no Calc*

- <span id="page-130-0"></span>• **Utilizar as teclas Home**, **End**, **Page Up** e **Page Down:**
	- A tecla *Home* move o foco para o início da linha.
	- A tecla *End* move o foco para a última célula à direita que contenha dados.
	- A tecla *Page Down* move o foco para baixo uma tela completa.
	- A tecla *Page Down* move o foco para cima uma tela completa.

### **Navegação de planilhas**

Cada planilha de um arquivo é independente das outras, embora seja possível vincular referências de uma para outra. Há três maneiras de navegar entre diferentes folhas de uma planilha.

- **Usar o Navegador** quando o navegador está aberto (Figura [97\)](#page-130-0), clique duas vezes em qualquer das planilhas listadas para selecioná-la.
- **Usar o teclado** usar combinações de teclas *Ctrl+Page Down* move uma planilha para a direita e *Ctrl+Page Up* move para a esquerda.
- **Usar o mouse** se clicar em uma das abas de uma planilha na parte inferior da área de trabalho, você a seleciona.

Se o arquivo tiver muitas planilhas, algumas delas podem estar escondidas atrás da barra de rolagem horizontal na parte inferior da área de trabalho. Se este for o caso:

- Usar os quatro botões na esquerda das abas das folhas movem as abas para visualização (Figura [98\)](#page-131-1).
- Arrastar a barra de rolagem na borda para a direita revela todas as abas.
- Clicar com o botão direito em qualquer seta abre o menu de contexto onde é possível selecionar a planilha (Figura [99\)](#page-131-0).

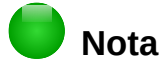

Quando se insere uma nova planilha, o Calc automaticamente usa o próximo número na sequência numérica genérica como nome. Dependendo de qual planilha estiver aberta quando uma nova for inserida, e o método usado, a nova planilha pode não aparecer em ordem numérica. É recomendado que as planilhas sejam renomeadas para torná-la mais reconhecível.

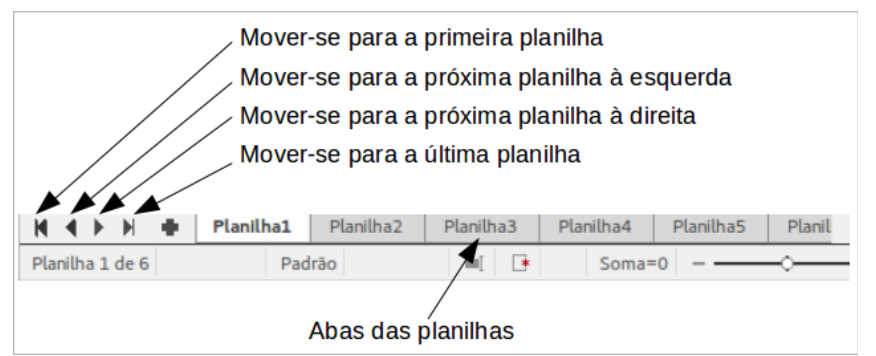

<span id="page-131-1"></span>*Figura 98: Navegação entre as abas das planilhas*

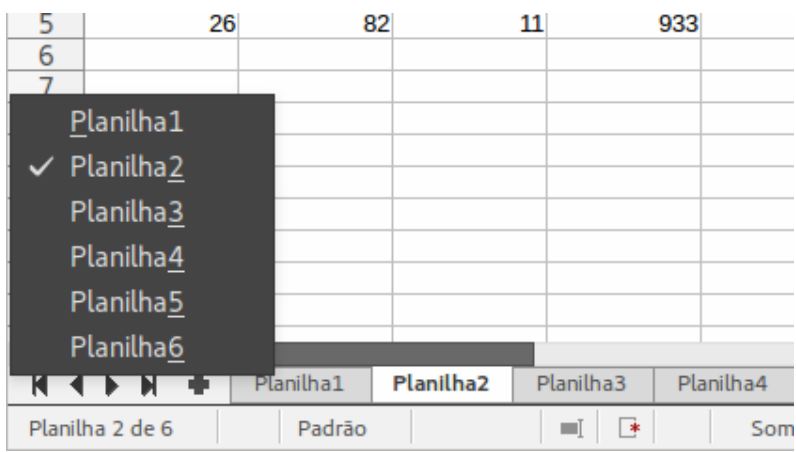

<span id="page-131-0"></span>*Figura 99: Clique com o botão direito do mouse em qualquer botão de seta de navegação*

### **Navegação pelo teclado**

Pressionar uma tecla ou uma combinação de teclas, permite que se navegue em uma planilha pelo teclado. Combinação de teclas acontecem quando duas teclas são pressionadas juntas. Por exemplo, as teclas de combinação *Ctrl+Home* para mover para a célula A1. A [Tabela 4](#page-131-2) lista as teclas e combinações de teclas que podem ser usadas para a navegar na planilha no Calc.

<span id="page-131-2"></span>*Tabela 4. Navegação de célula pelo teclado*

| Tecla de atalho | Navegação em células                        |  |
|-----------------|---------------------------------------------|--|
|                 | Move o foco da célula uma célula à direita  |  |
| $\leftarrow$    | Move o foco da célula uma célula à esquerda |  |
|                 | Move o foco da célula uma célula acima      |  |
|                 | Move o foco da célula uma célula abaixo     |  |

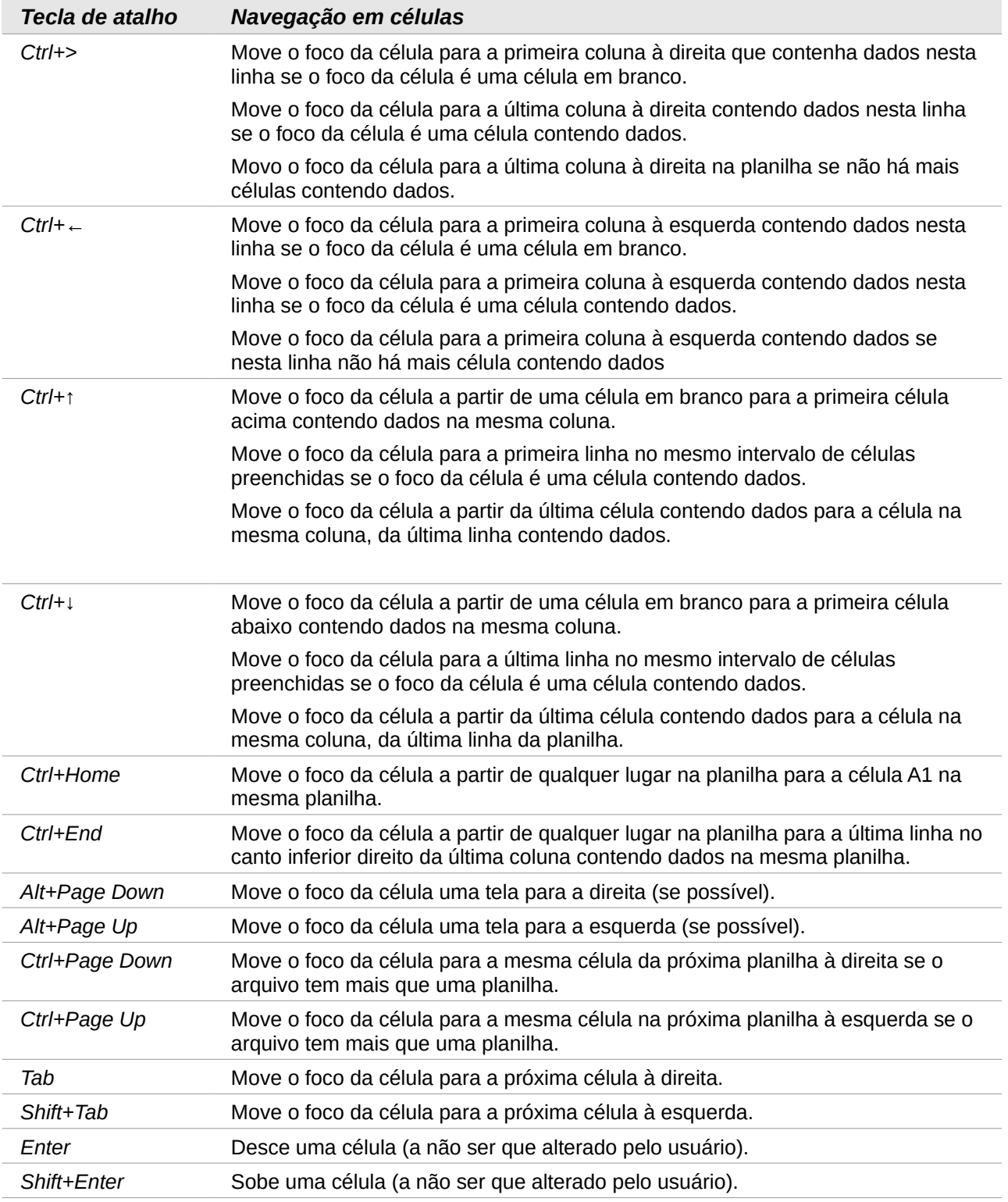

### **Personalizar a tecla Enter**

Você pode personalizar a direção em que a tecla *Enter* move o foco da célula através da opção **Ferramentas > Opções > LibreOffice Calc > Geral** na seção **Configurações de entrada**. Selecione, a partir da lista suspensa, a direção na qual deve se mover o foco da célula. Dependendo do arquivo que está sendo usado, ou o tipo de dado que está sendo inserido, configurar uma direção diferente pode ser útil. A tecla *Enter* também pode ser utilizada para entrar e sair do modo de edição. Use as duas primeiras opções em *Configurações de entrada* na Figura [100](#page-133-0) para mudar as configurações da tecla *Enter*.

> Configurações de entrada A tecla Enter move a seleção para Baixo  $\hat{=}$ Baixo □ Pressionar Enter para mudar para o modo de edição **Direita** Expandir formatação Cima Expandir referências quando novas colunas / linhas forem inseridas Esquerda Atualizar referências ao ordenar um intervalo de células O Destacar cabeçalhos de linhas e colunas da seleção Utilizar métricas da impressora para formatar textos Mostrar avisos de substituição ao colar dados Utilizar comportamento antigo do movimento do cursor ao selecionar

<span id="page-133-0"></span>*Figura 100: Personalização da tecla Enter*

### **Selecionar itens em uma planilha**

### **Seleção de células**

### *Célula única*

Clique com o botão esquerdo do mouse sobre a célula. A seleção pode ser verificada através da Caixa de nome, na Barra de fórmula (Figura [89](#page-122-0) na página [123\)](#page-122-0).

### *Intervalo de células adjacentes*

Um intervalo de células pode ser selecionado usando o teclado ou o mouse. Para selecionar um intervalo de células arrastando o cursor do mouse:

- 1) Clique em uma célula.
- 2) Pressione e mantenha pressionado o botão esquerdo do mouse.
- 3) Mova o mouse pela área de trabalho do Calc.
- 4) Uma vez que o bloco de células desejado esteja destacado, solte o botão esquerdo do mouse.

Para selecionar um grupo de células sem arrastar o mouse:

- 1) Clique na célula que será um dos cantos do intervalo de células.
- 2) Mova o mouse para o canto oposto do intervalo de células.
- 3) Mantenha pressionada a tecla *Shift* e clique.

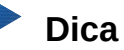

Você também pode selecionar um intervalo contíguo de células clicando primeiro no campo **Modo de seleção** na Barra de Status (Figura [91](#page-124-0) na página [125\)](#page-124-0) e selecione **Estender seleção** antes de clicar no canto oposto do intervalo de células. Certifiquese de mudar novamente para **Seleção padrão** ou poderá acontecer uma expansão de seleção de células involuntariamente.

Para selecionar um grupo de células sem utilizar o mouse:

- 1) Selecione a célula que será um dos cantos no intervalo de células.
- 2) Enquanto mantém pressionada a tecla *Shift*, use as setas do cursor para selecionar o resto do intervalo.

### **Dica**

Você também pode selecionar diretamente um intervalo de células usando a Caixa de nomes. Clique dentro da Caixa de nomes na Barra de fórmula (Figura [89](#page-122-0) na página [123\)](#page-122-0). Para selecionar um grupo de células, entre com a referência da célula do canto superior esquerdo, seguida por dois pontos (:), e a referência da célula do canto inferior direito. Por exemplo, para selecionar um grupo que vai da célula A3 até a célula C6, digitar *A3:C6*.

### *Intervalo de células não contínuas*

- 1) Selecione a célula ou intervalo de células usando um dos métodos acima.
- 2) Mova o ponteiro do mouse para o início do próximo intervalo ou célula única.
- 3) Mantenha pressionada a tecla *Ctrl* e clique e arraste para selecionar outro intervalo de células para adicionar ao primeiro intervalo.
- 4) Repita caso necessário.

### **Selecionar colunas e linhas**

### *Coluna ou Linha única*

Para selecionar uma única coluna, clique no cabeçalho da coluna (Figura [88](#page-121-0) na página [122\)](#page-121-0).

Para selecionar uma única linha, clique no cabeçalho da linha.

### <span id="page-134-0"></span>*Múltiplas colunas ou linhas*

Para selecionar múltiplas colunas ou linhas contíguas:

- 1) Clique na primeira coluna ou linha do grupo.
- 2) Mantenha pressionada a tecla *Shift*.
- 3) Clique na última coluna ou linha do grupo.

Para selecionar colunas ou linhas que não são contínuas:

- 1) Clique na primeira coluna ou linha do grupo.
- 2) Mantenha pressionada a tecla *Ctrl*.
- 3) Clique em todas as colunas ou linhas subsequentes, mantendo pressionada a tecla *Ctrl*.

### *Planilha inteira*

Para selecionar uma planilha inteira, clique na pequena caixa entre os cabeçalhos de colunas e linhas (Figura [101\)](#page-135-0), ou use a tecla de combinação *Ctrl+A* para selecionar a folha inteira, ou vá no menu **Editar** e selecione **Selecionar tudo**.

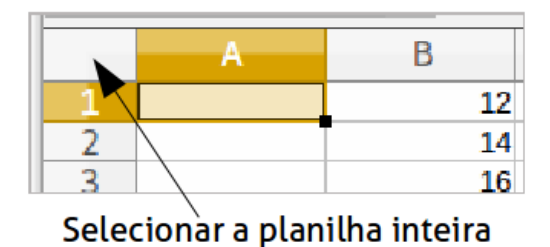

<span id="page-135-0"></span>*Figura 101: Selecionar todas as células*

### <span id="page-135-1"></span>**Selecionar planilhas**

Você pode selecionar entre uma ou várias planilhas no Calc. Pode ser vantajoso selecionar várias planilhas, especialmente quando é necessário fazer alterações em muitas delas de uma só vez.

### *Folha única*

Clique na aba da planilha que deseja selecionar. A aba da planilha selecionada torna-se branca (configuração padrão do Calc).

### *Múltiplas folhas contíguas*

Para selecionar várias planilhas contínuas:

- 1) Clique na aba da primeira planilha desejada.
- 2) Mova o ponteiro do mouse até a aba da última planilha desejada.
- 3) Mantenha pressionada a tecla *Shift* e clique na aba da planilha.
- 4) Todas as planilhas entre estas duas selecionadas ficarão brancas (configuração padrão do Calc). Qualquer ação que você faça agora afetará todas as folhas selecionadas.

### *Múltiplas planilhas não contínuas*

Para selecionar várias planilhas não contínuas:

- 1) Clique na aba da primeira planilha desejada.
- 2) Mova o ponteiro do mouse para a aba da segunda planilha desejada.
- 3) Mantenha pressionada a tecla *Ctrl* e clique na aba de uma planilha.
- 4) Repita caso necessário.
- 5) As abas selecionadas ficarão brancas (configuração padrão do Calc). Qualquer ação que você faça agora afetará todas as planilhas selecionadas.

### *Todas as planilhas*

Clique com o botão direito do mouse na aba e escolha **Selecionar todas as planilhas** no menu de contexto.

### **Inserir colunas e linhas**

### **Nota**

Quando você insere uma coluna, ela é inserida à esquerda da coluna destacada. Quando você insere uma linha, ela é inserida acima da linha destacada.

Quando você insere colunas ou linhas, as células assumem a formatação das células correspondentes da coluna à esquerda ou da linha abaixo.

### *Coluna ou Linha única*

Através do menu **Inserir**:

- 1) Selecione uma célula, coluna, ou linha onde você deseja que a nova coluna ou linha seja inserida.
- 2) Vá em no menu **Inserir** e selecione **Colunas** ou **Linhas**.

Através do mouse:

- 1) Selecione uma coluna ou linha onde você deseja que a nova coluna ou linha seja inserida.
- 2) Clique com o botão direito do mouse no cabeçalho da coluna ou linha.
- 3) Selecione **Inserir colunas à esquerda** ou **Inserir linhas acima** no menu de contexto.

#### *Múltiplas colunas ou linhas*

Você pode inserir várias colunas ou linhas de uma só vez, em vez de inseri-las uma por uma.

- 1) Selecione o número necessário de colunas ou linhas mantendo pressionado o botão esquerdo do mouse no primeiro, e então arrastando através do número necessário de identificadores.
- 2) Proceda como para a inserção de uma única coluna ou linha anteriormente.

### **Excluir colunas e linhas**

### *Coluna ou Linha única*

Para excluir uma coluna ou linha única:

- 1) Selecione uma célula na coluna ou linha que se deseja excluir.
- 2) Vá no menu **Editar** e selecione **Excluir células…** ou clique com o botão direito do mouse e selecione **Excluir...** no menu de contexto
- 3) Selecione a opção desejada na caixa de diálogo **Excluir células** (Figura [102\)](#page-137-0).

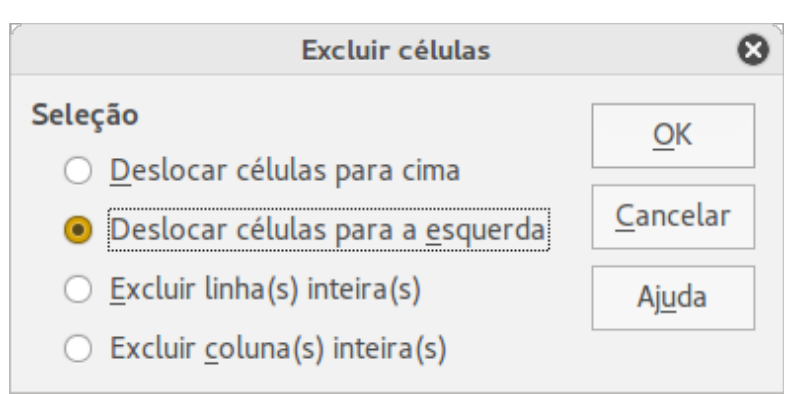

<span id="page-137-0"></span>*Figura 102: Caixa de diálogo Excluir células*

Alternativamente:

- 1) Clique no cabeçalho da coluna ou linha para selecionar a coluna ou linha.
- 2) Vá no menu **Editar** e selecione **Excluir células** ou clique com o botão direito do mouse e selecione **Excluir as colunas selecionadas** ou **Excluir as linhas selecionadas** no menu de contexto.

### *Múltiplas colunas ou linhas*

Para excluir várias colunas ou linhas:

- 1) Selecione as colunas ou linhas, veja ["Múltiplas colunas ou linhas"](#page-134-0) na página [135](#page-134-0) para mais informações.
- 2) Vá no menu **Editar** e selecione **Excluir células** ou clique com o botão direito do mouse e selecione **Excluir as colunas selecionadas** ou **Excluir as linhas selecionadas** no menu de contexto.

### **Trabalhar com planilhas**

### **Inserir novas planilhas**

Clique no ícone **Adicionar planilha** para inserir uma nova planilha após a última sem abrir a caixa de diálogo **Inserir planilha**. Os seguintes métodos abrem a caixa de diálogo **Inserir planilha** (Figura [103\)](#page-138-0) onde é possível posicionar a nova planilha, criar mais que uma planilha, definir o nome da nova planilha, ou selecionar a planilha de um arquivo.

- Selecione a planilha onde deseja inserir uma nova e vá no menu **Inserir > Planilha**; ou
- Clique com o botão direito do mouse na aba da planilha onde você deseja inserir uma nova e selecione **Inserir planilha** no menu de contexto; ou
- Clique no espaço vazio no final das abas das planilhas; ou
- Clique com o botão direito do mouse no espaço vazio no final das abas das planilhas e selecione **Inserir planilha** no menu de contexto.

### *Mover e copiar planilhas*

Você pode mover ou copiar planilhas dentro do mesmo arquivo arrastando e soltando ou através da caixa de diálogo **Mover/Copiar planilha**. Para mover ou copiar uma planilha para dentro de um arquivo de planilha diferente é necessário usar a caixa de diálogo **Mover/Copiar planilha**.

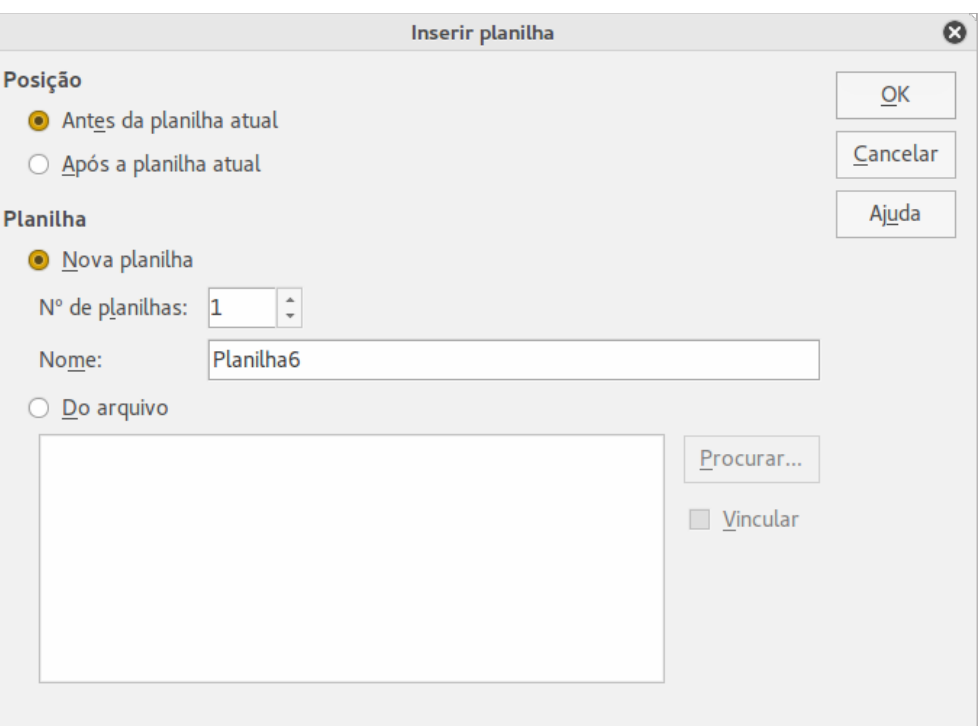

<span id="page-138-0"></span>*Figura 103: Caixa de diálogo Inserir planilha*

### *Arrastar e soltar*

Para mover uma planilha para uma posição diferente dentro do mesmo arquivo de planilha, clique sobre a aba da planilha e arraste-a para sua nova posição antes de soltar o botão do mouse.

Para *copiar* uma planilha para dentro do mesmo arquivo de planilha, mantenha pressionada a tecla *Ctrl* (tecla *Opção* no Mac), clique sobre a aba da planilha e arraste-a para sua nova posição antes de soltar o botão do mouse. O ponteiro do mouse pode mudar para incluir um sinal de mais dependendo da configuração de seu sistema operacional.

### *Usar a caixa de diálogo*

Use a caixa de diálogo **Mover/Copiar planilha** (Figura [104\)](#page-139-0) para especificar onde exatamente deseja a planilha: no mesmo arquivo ou em outra planilha de outro arquivo, sua posição entre as demais abas, o nome da planilha quando se move ou se cópia.

- 1) No documento atual, clique com o botão direito do mouse na aba da planilha que deseja mover ou copiar e selecione **Mover/Copiar planilha** no menu de contexto ou vá no menu **Editar > Planilha > Mover/Copiar**.
- 2) Selecione **Mover** ou **Copiar** para mover ou copiar a planilha, respectivamente.
- 3) Selecione a planilha onde você deseja que a planilha seja colocada, na lista suspensa **Para o documento**. Esta pode ser o mesmo arquivo de planilha, outro arquivo de planilha já aberto, ou ainda para uma planilha nova.
- 4) Em **Inserir antes s**elecione a posição onde deseja colocar a planilha.
- 5) Digite um nome na caixa de texto **Novo nome** se quiser renomear a planilha quando ela é movida ou copiada. Se não inserir um nome, o Calc cria um nome padrão (Planilha1, Planilha2, e assim por diante).
- 6) Clique **OK** para confirmar mover ou copiar e fechar a caixa de diálogo.

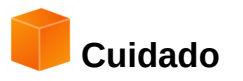

Quando você mover ou copiar para outro arquivo de planilha ou uma nova planilha, um conflito pode ocorrer com fórmula vinculada às outras planilhas, no local anterior.

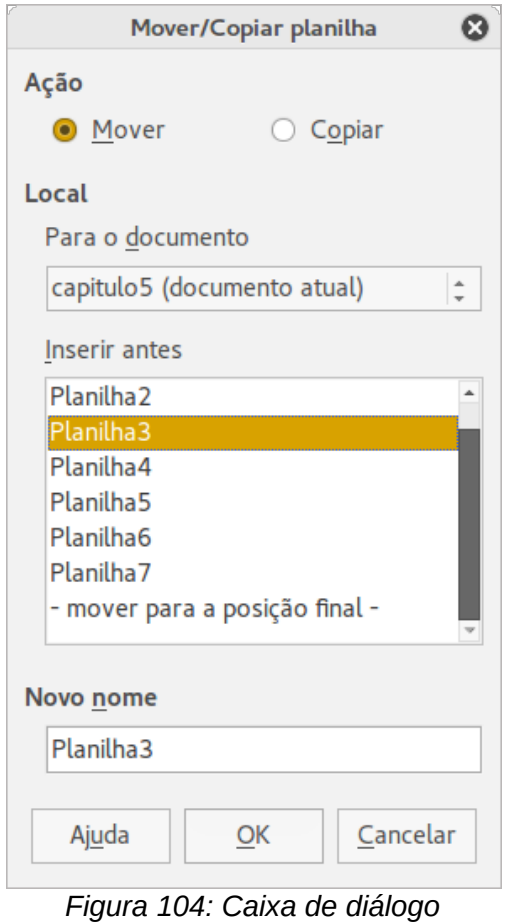

<span id="page-139-0"></span>*Mover/Copiar planilha*

### **Excluir planilhas**

Para excluir uma única planilha, clique com o botão direito do mouse na aba da planilha que deseja excluir e selecione **Excluir planilha** no menu de contexto, ou vá no menu **Editar > Planilha > Excluir**. Clique **Sim** para confirmar a exclusão.

Para excluir várias folhas, selecione as folhas (veja ["Selecionar planilhas"](#page-135-1) na página [136\)](#page-135-1), então clique com o botão direito do mouse numa das abas de folha e selecione **Excluir planilha...** no menu de contexto, ou vá no menu **Editar > Planilha > Excluir**. Clique **Sim** para confirmar a exclusão.

### **Renomear planilhas**

Por padrão, o nome para cada planilha adicionada é *Planilha* X, onde *X* é o número da próxima planilha a ser adicionada. Enquanto isto funciona para uma pequena planilha com apenas algumas abas, pode tornar-se difícil de identificá-las quando contém muitas planilhas.

Você pode renomear uma planilha usando um dos seguintes métodos:

• Insira o nome na caixa de texto **Nome** quando criar a planilha através da caixa de diálogo Inserir planilha (Figura [103](#page-138-0) na página [139\)](#page-138-0).

- Clique com o botão direito do mouse na aba da planilha e selecione **Renomear planilha** no menu de contexto para substituir o nome existente com um diferente.
- Dê um duplo clique na aba da planilha para abrir a caixa de diálogo **Renomear planilha**.

### **Nota**

Nomes de planilha podem iniciar com letra ou número ou ainda outros caracteres especiais, incluindo espaços e sublinhado. Não são permitidos os caracteres reservados: [ ] \* ? : / \, em nenhuma parte do nome. Tentar renomear uma planilha com um nome inválido produzirá uma mensagem de erro.

### **Visualizar no Calc**

### **Alterar a visualização do documento**

Use a função zoom para mostrar mais ou menos células na janela ao trabalhar com uma planilha. Para mais sobre zoom, veja o *[Capítulo 1](#page-15-0) - Introdução ao LibreOffice* neste Guia.

### **Congelar linhas e colunas**

O congelamento bloqueia um número de linhas na parte superior ou um número de colunas à esquerda de uma planilha ou ambas, linhas e colunas. Assim, quando nos movemos dentro de uma planilha, as células congeladas das linhas e colunas permanecem sempre à vista.

A Figura [105](#page-140-0) mostra algumas linhas e colunas congeladas. A linha horizontal mais grossa entre as linhas 3 e 23 e a linha vertical mais grossa entre colunas D e Q indicam que as linhas 1 a 3 e colunas A a D estão congeladas. As linhas entre 3 e 23 e as colunas entre D e Q foram roladas através da página.

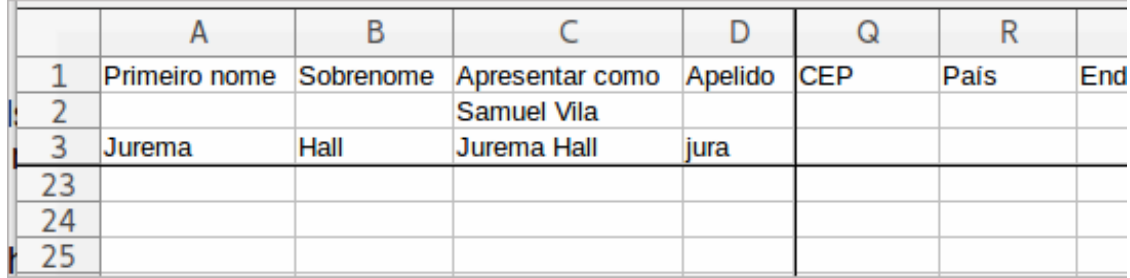

<span id="page-140-0"></span>*Figura 105: Linhas e colunas congeladas*

### *Congelar linhas ou colunas*

- 1) Clique no cabeçalho da linha abaixo, ou da coluna à esquerda da qual quer congelar, ou clique no cabeçalho à direita da coluna da qual quer congelar.
- 2) Vá no menu **Janela** e selecione **Congelar**. Uma linha grossa aparece entre as linhas ou colunas e indicam onde o congelamento foi colocado.

### *Descongelar*

Para descongelar linhas ou colunas, vá no menu **Janela** e desmarque **Congelar**. As linhas grossas indicando o congelamento desaparecerão.

### **Dividir a tela**

Outra forma para alterar a visualização é pela divisão da tela - também conhecida como divisão da janela, onde a planilha é exibida. A janela pode ser dividida horizontalmente, verticalmente, ou ambos, fornecendo até quatro diferentes visualizações de partes da planilha em qualquer momento. Um exemplo da divisão da janela é mostrado na Figura [106,](#page-141-0) onde é indicada por uma borda de janela adicional dentro da planilha.

Por que fazer isto? Por exemplo, em uma grande planilha, na qual uma célula é referenciada por três diferentes fórmulas em outras células. Usando a técnica de divisão de tela, você pode posicionar a célula contendo o primeiro valor em uma seção, e cada uma das células, com as fórmulas referenciando a primeira, nas outras seções. Assim, você pode alterar o número em uma célula e observar como isso afeta as outras fórmulas.

|    |       | B               |        |  |  |  |  |  |
|----|-------|-----------------|--------|--|--|--|--|--|
|    |       | Beta=           | 3.2000 |  |  |  |  |  |
|    |       | $A0=$           | 0.1000 |  |  |  |  |  |
|    | $A1=$ | Beta* A0*(1*A0) | 0.2880 |  |  |  |  |  |
| 8  | $A2=$ | Beta* A1*(1*A1) | 0.6562 |  |  |  |  |  |
| 9  | $A3=$ | Beta* A2*(1*A2) | 0.7219 |  |  |  |  |  |
| 10 | $A4=$ | Beta* A3*(1*A3) | 0.6424 |  |  |  |  |  |
| 11 | $A5=$ | Beta* A4*(1*A4) | 0.7351 |  |  |  |  |  |
| 12 |       |                 |        |  |  |  |  |  |
| 12 |       |                 |        |  |  |  |  |  |

<span id="page-141-0"></span>*Figura 106: Exemplo de janela dividida*

### *Dividir na horizontal ou na vertical*

- 1) Clique no cabeçalho da linha abaixo das linhas onde você deseja dividir a tela horizontalmente ou clique no cabeçalho da coluna para a direita das colunas onde deseja dividir a tela verticalmente.
- 2) Vá no menu **Janela** e selecione **Dividir.** Uma borda de janela aparece entre as linhas ou colunas indicando onde a divisão foi colocada, como mostra a Figura [107.](#page-142-0)
- 3) Alternativamente:
	- $\triangleright$  Para uma divisão horizontal, arraste a nova borda de baixo da linha para onde você deseja a divisão horizontal posicionada.
	- $\triangledown$  Para uma divisão vertical, arraste a nova borda de janela vertical transversalmente para a direita da coluna onde você deseja a divisão vertical posicionada.

#### *Outra forma para dividir horizontalmente e verticalmente*

- 1) Clique na célula que está imediatamente abaixo das linhas onde você deseja dividir a janela horizontalmente e imediatamente para a direita das colunas onde você deseja dividir verticalmente.
- 2) Vá no menu **Janela** e selecione **Dividir.** Linhas grossas pretas aparecem entre as linhas ou colunas indicando onde a divisão foi colocada.

### *Remover as divisões*

Para remover as divisões, siga uma das seguintes instruções:

- Arraste as bordas de divisão de volta para seus lugares no final das barras de rolagem; ou
- Vá no menu **Janela** e desmarque **Dividir**.

| 048576 | $\overline{\mathbf{v}}$ | $\tilde{z}$ $\sum$ = |                 | ÷ |
|--------|-------------------------|----------------------|-----------------|---|
| N      |                         | P                    | B               |   |
|        |                         |                      | Beta=           |   |
|        |                         |                      | $A0=$           |   |
|        |                         |                      |                 |   |
|        |                         |                      |                 |   |
|        |                         |                      |                 |   |
|        |                         |                      |                 |   |
|        |                         |                      | Beta* A0*(1*A0) |   |
|        |                         |                      | Beta* A1*(1*A1) |   |
|        |                         |                      | Beta* A2*(1*A2) |   |
|        |                         |                      | Beta* A3*(1*A3) |   |
|        |                         |                      | Beta* A4*(1*A4) |   |
|        |                         |                      |                 |   |
|        |                         |                      |                 |   |

<span id="page-142-0"></span>*Figura 107: Bordas da janela na tela dividida*

### **Usar o teclado**

A maioria das entradas de dados no Calc podem ser feitas pelo teclado.

### **Números**

Clique na célula e digite um número através das teclas numéricas, sobre o teclado principal ou do teclado numérico. Por padrão, números são alinhados à direita numa célula.

### *Números negativos*

Para inserir um número negativo, digite um sinal de menos (-) na frente do número ou coloque o número entre parênteses (), por exemplo (1234). O resultado para ambos os métodos de entrada serão os mesmos, por exemplo -1234.

### *Zeros à esquerda*

Para manter um número mínimo de caracteres numa célula quando inserimos números, e manter o formato do número, por exemplo 1234 e 0012, com adição de zeros, têm-se as seguintes opções:

#### **Método 1**

- 1) Com a célula selecionada, clique com o botão direito do mouse sobre a célula e selecione **Formatar células** no menu de contexto ou vá no menu **Formatar > Células** ou use a tecla de atalho *Ctrl+1* para abrir a caixa de diálogo **Formatar células** (Figura [108\)](#page-143-0).
- 2) Certifique-se que a aba **Números** está selecionada, então selecione *Número* na lista *Categoria*.
- 3) Em **Opções > Zeros à esquerda**, insira o número mínimo de caracteres necessário. Por exemplo, para quatro caracteres, insira 4. Qualquer número menor que quatro caracteres terá adicionados zeros à esquerda, por exemplo 12 torna-se 0012.
- 4) Clique em **OK**. O número digitado mantém o seu formato e será tratado como tal em qualquer função de fórmula usada na planilha.

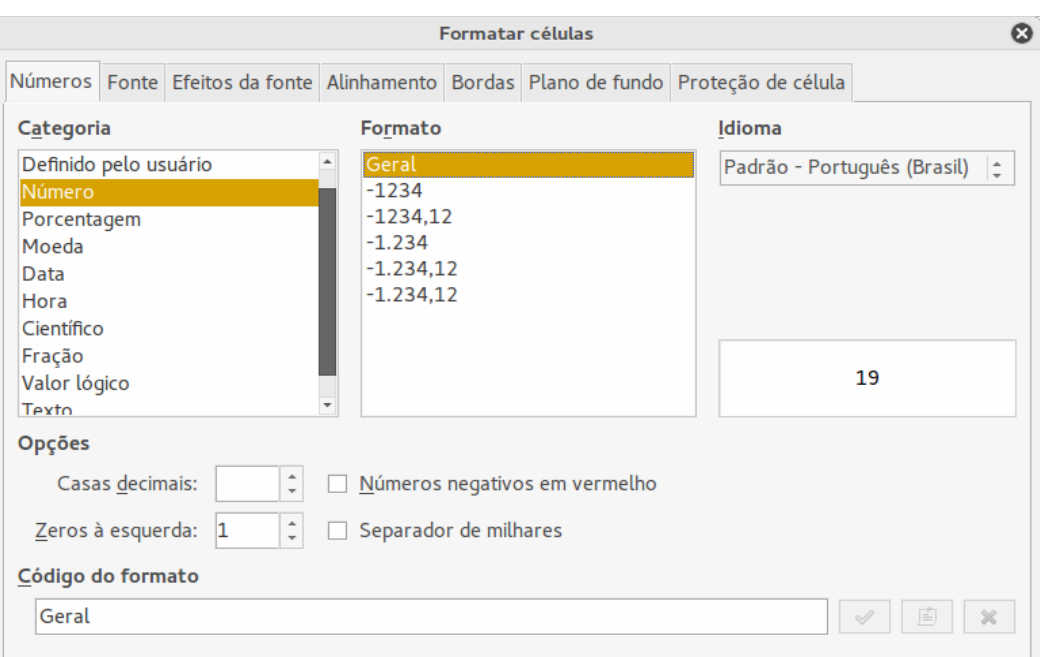

<span id="page-143-0"></span>*Figura 108: Caixa de diálogo Formatar células, aba Números*

#### **Método 2**

- 1) Selecione a célula.
- 2) Abra a Barra lateral (**Exibir > Barra lateral**) e clique no ícone **Abrir Painel** (**+**) e depois no quadro **Formato Numérico** para abri-lo.
- 3) Selecione **Número** na caixa de listagem.
- 4) Digite os **Zeros à esquerda** na caixa valor para **4**. O formato é aplicado imediatamente.

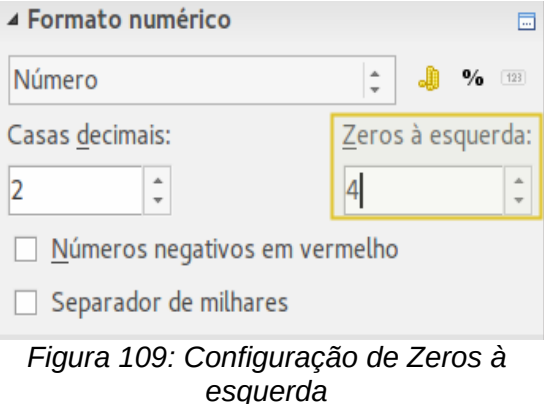

Se um número é inserido com zeros à esquerda, por exemplo 01481, por padrão o Calc automaticamente perde o 0 à esquerda. Para preservar os zeros à esquerda em um número:

- 1) Digite uma apóstrofe (') antes do número, por exemplo '01481.
- 2) Mova o foco da célula para outra célula. A apóstrofe é automaticamente removida, os zeros à esquerda são mantidos e o número é convertido para texto com alinhamento à esquerda.

#### *Números como texto*

Números também podem ser inseridos como texto usando um dos seguintes métodos:
#### **Método 1**

- 1) Com a célula selecionada, clique com o botão direito do mouse sobre a célula selecione **Formatar células** no menu de contexto, ou vá em **Formatar > Células** no Menu, ou use a tecla de atalho *Ctrl+1* para abrir a caixa de diálogo **Formatar células** (Figura [108\)](#page-143-0).
- 2) Certifique-se que a aba **Números** esteja selecionada, então selecione *Texto* na lista *Categoria*.
- 3) Clique **OK** e o número é convertido para texto e, por padrão, alinhado à esquerda.

#### **Método 2**

- 1) Selecione a célula.
- 2) Abra a Barra lateral (**Exibir > Barra lateral**) e clique o ícone **Abrir Painel** (**+**) no **quadro Formato Numérico**.
- 3) Selecione **Texto** na caixa de listagem **Categoria**. O formato é aplicado imediatamente.
- 4) Clique de volta na célula. Insira o número e tecle Enter para ter o dado formatado.

## **Nota**

Quaisquer números que tenham sido formatados como texto numa planilha serão tratados como um zero por quaisquer fórmulas usadas na planilha. Funções de fórmulas ignorarão entradas de texto.

## **Texto**

Clique na célula e digite o texto. Por padrão, texto é alinhado à esquerda numa célula.

## **Data e hora**

Selecione a célula e digite a data ou a hora.

Você pode separar os elementos data com uma barra (/) ou um hífen (–) ou use texto, por exemplo 10 Out 2012. O formato da data muda automaticamente para o formato utilizado pelo Calc.

Quando inserir uma hora, os elementos da hora devem ser separados por dois pontos, por exemplo 10:43:45. O formato da hora muda automaticamente para o formato selecionado usado pelo Calc.

Para mudar o formato de data ou hora usado pelo Calc, use um dos seguintes métodos:

#### **Método 1**

- 1) Com a célula selecionada, clique com o botão direito do mouse sobre a célula selecione **Formatar células** no menu de contexto ou vá no menu **Formatar > Células** ou use a tecla de atalho *Ctrl+1* para abrir a caixa de diálogo **Formatar células** (Figura [108\)](#page-143-0).
- 2) Certifique-se que a aba **Números** esteja selecionada, então selecione *Data* ou *Hora* na lista *Categoria*.
- 3) Selecione o formato de data ou hora que deseja usar a partir da lista *Formato*.
- 4) Clique **OK**.

## **Método 2**

- 1) Selecione a célula.
- 2) Abra a Barra lateral (**Exibir > Barra lateral**) e clique o ícone **Abrir Painel** (**+**) no quadro **Formato Numérico**.
- 3) Selecione **Data** na caixa de listagem **Categoria**.
- 4) Clique no botão **Mais Opções** na barra de título do quadro para abrir a caixa de diálogo **Formatar Células**.
- 5) Selecione o formato de data ou hora que deseja usar a partir da lista *Formato*.
- 6) Clique **OK**.

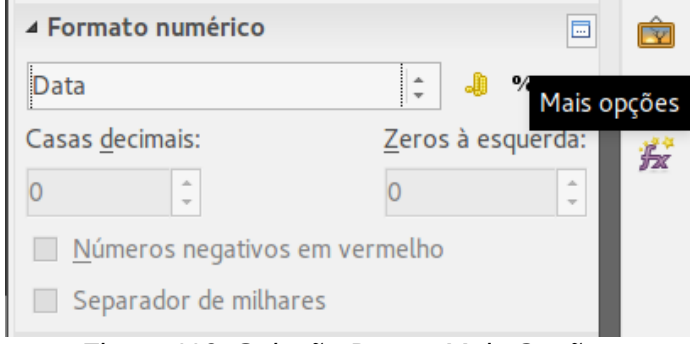

*Figura 110: Seleção Data e Mais Opções*

## **Opções de Autocorreção**

O Calc aplica automaticamente várias alterações durante a entrada de dados usando a autocorreção, a menos que as alterações estejam desativadas. Você também pode desfazer qualquer mudança de autocorreção usando as teclas de atalho *Ctrl+Z* ou manualmente, editando de volta e substituindo a autocorreção.

Para mudar as opções de autocorreção, vá no menu **Ferramentas > Opções de autocorreção** para abrir a caixa de diálogo **Autocorreção** (Figura [111\)](#page-146-0).

#### *Substituir*

Edita a tabela de substituição para automaticamente corrigir ou substituir palavras ou abreviações durante a edição do documento.

#### *Exceções*

Especifica as abreviações ou combinações de letras que o LibreOffice não deve corrigir automaticamente.

## *Opções*

Selecione as opções para corrigir erros automaticamente ao digitar e então clique **OK**.

#### *Opções do local*

Especifica as opções de autocorreção para aspas e para opções que são específicas para o idioma do texto.

#### *Redefinir*

Redefine os valores modificados de volta para os valores padrão do LibreOffice.

#### *Desativar alterações automáticas*

Algumas configurações de Autocorreção são aplicadas quando se pressiona a barra de espaço após a inserção dos dados. Para ativar ou desativar Autocorreção no Calc, vá no menu **Ferramentas > Conteúdo da célula** e selecione ou desmarque **Autoentrada**.

| Ø<br>Autocorreção |                                                            |                |                                      |                      |  |  |  |
|-------------------|------------------------------------------------------------|----------------|--------------------------------------|----------------------|--|--|--|
|                   | Substituições e exceções para o idioma: Português (Brasil) |                |                                      | $\frac{\Delta}{\pi}$ |  |  |  |
|                   | Substituir Exceções Opções Opções do local                 |                |                                      |                      |  |  |  |
| Substituir        |                                                            |                | $\vee$                               |                      |  |  |  |
|                   |                                                            | Por:           | Somente texto                        |                      |  |  |  |
|                   |                                                            | 12/01/00       |                                      | $N$ ovo              |  |  |  |
|                   |                                                            |                | $\Delta$                             |                      |  |  |  |
| -->               |                                                            | $\rightarrow$  |                                      | <b>Excluir</b>       |  |  |  |
| Цf.               |                                                            |                |                                      |                      |  |  |  |
| $:=$ (:           |                                                            |                |                                      |                      |  |  |  |
| :_):              |                                                            |                |                                      |                      |  |  |  |
| $: +$             |                                                            |                |                                      |                      |  |  |  |
| $L =$             |                                                            | $=$            |                                      |                      |  |  |  |
| : 0:              |                                                            | $\bf{0}$       |                                      |                      |  |  |  |
| : 1:              |                                                            | 1              |                                      |                      |  |  |  |
| : 2:              |                                                            | 2              |                                      |                      |  |  |  |
| : 3:              |                                                            | 3              |                                      |                      |  |  |  |
| : 4:              |                                                            | Δ              |                                      |                      |  |  |  |
| : 5:              |                                                            | 5              |                                      |                      |  |  |  |
| : 6:              |                                                            | 6              |                                      |                      |  |  |  |
| $: -7:$           |                                                            | $\overline{7}$ |                                      |                      |  |  |  |
| : 8:              |                                                            | 8              |                                      |                      |  |  |  |
| : 9:              |                                                            | 9              |                                      |                      |  |  |  |
| : a:              |                                                            | a              |                                      |                      |  |  |  |
| :_beta:           |                                                            | β              | $\overline{\phantom{a}}$             |                      |  |  |  |
| Ajuda             |                                                            |                | Cancelar<br>$\overline{\mathsf{OK}}$ | Redefinir            |  |  |  |

<span id="page-146-0"></span>*Figura 111: Caixa de diálogo Autocorreção*

## **Acelerar a entrada de dados**

Digitar dados numa planilha pode ser um uma tarefa bem intensa, mas o Calc oferece várias ferramentas para poupar um pouco desse trabalho.

A capacidade mais básica é arrastar e soltar os conteúdos de uma célula para outra com o mouse. Muitas pessoas acham a Autoentrada muito útil. O Calc também inclui várias outras ferramentas de autoformatação de entradas de dados, especialmente de dados repetitivos. Eles incluem a ferramenta de preenchimento, listas de seleção, e a capacidade de introduzir dados em várias planilhas no mesmo documento (arquivo).

## **Ferramenta de Preenchimento**

A ferramenta de preenchimento do Calc é usada para duplicar conteúdos existentes ou criar uma série em um intervalo de células na planilha (Figura [112\)](#page-147-0).

- 1) Selecione a célula cujo conteúdo será copiado ou que deve iniciar a série.
- 2) Arraste o mouse em qualquer direção ou mantenha pressionada a tecla *Shift* e clique na última célula que deseja preencher.
- 3) Vá no menu **Editar > Preencher** e selecione a direção na qual deseja copiar ou criar dados (**Para cima**, **Para baixo**, **Esquerda** ou **Direita** ou **Séries** no menu de contexto).

Alternativamente, pode-se usar um atalho para preencher células.

- 1) Selecione a célula cujo conteúdo será copiado ou que deve iniciar a série.
- 2) Mova o cursor sobre o pequeno quadrado no canto inferior direito da célula selecionada. O cursor mudará sua forma para um sinal de **+**.
- 3) Clique e arraste na direção que você deseja que as células sejam preenchidas. Se a célula original contiver um texto, esse texto será automaticamente copiado. Se a célula original contiver um número, uma série será criada.

| A1:A8                      | 蠹<br>$\overline{\mathbf{v}}$ | A1:A8         |      | 蠹<br>$\overline{\mathbf{v}}$ |
|----------------------------|------------------------------|---------------|------|------------------------------|
| А                          | В                            |               | А    | B                            |
| Original<br>1              |                              | 1             | 1234 |                              |
| $\overline{2}$<br>Original |                              |               | 1235 |                              |
| 3<br>Original              |                              | $\frac{2}{3}$ | 1236 |                              |
| 4<br>5<br>Original         |                              |               | 1237 |                              |
| Original                   |                              |               | 1238 |                              |
| 6<br>Original              |                              | $\frac{4}{5}$ | 1239 |                              |
| Original                   |                              |               | 1240 |                              |
| 8<br>Original<br>$\sim$    |                              | 8             | 1241 |                              |

<span id="page-147-0"></span>*Figura 112: Usando a ferramenta Preencher*

## *Séries de preenchimento*

Quando você seleciona séries de preenchimento em **Editar > Preencher > Séries...** a caixa de diálogo Série de preenchimento (**Figura 26**) abre, permitindo selecionar o tipo de série.

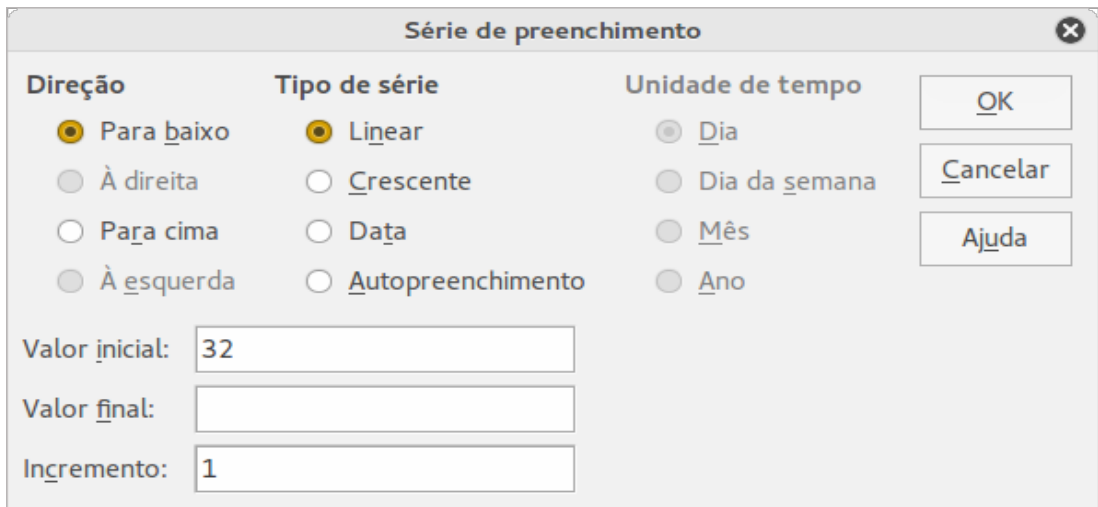

*Figura 113: Caixa de diálogo Série de preenchimento*

- **Direção** determina a direção da criação da série:
	- *Para baixo* cria a série descendo no intervalo de células da coluna, usando o incremento definido para o valor final.
	- *À direita* cria a série indo da esquerda para a direita dentro do intervalo de células usando o incremento definido para o valor final.
	- *Para cima* cria a série ascendente no intervalo de células da coluna usando o incremento definido para o valor final.
	- *À esquerda* cria a série indo da direita para a esquerda no intervalo de células selecionadas usando o incremento definido para o valor final.
- **Tipo de série** define o tipo de série:
	- *Linear* cria a série de número linear usando o incremento definido e o valor final.
	- *Crescente* cria a série crescente usando o incremento definido e o valor final.
	- *Data* cria a série data usando o incremento definido e o valor final.
	- *Autopreenchimento* forma séries diretamente na folha. A função Autopreenchimento leva em conta as listas personalizadas. Por exemplo, inserindo Janeiro na primeira célula, a série é completada usando a lista definida em **Ferramentas > Opções > LibreOffice Calc > Listas de classificação**. O Autopreenchimento tenta completar uma série usando um padrão definido. Por exemplo, uma série numérica usando 1, 3, 5 é automaticamente completada com 7, 9, 11, 13; uma série data e hora usando 01.01.99 e 15.01.99, gera um intervalo de quatorze dias.
- **Unidade de tempo** nesta área deve ser especificada a unidade de tempo desejada. É ativada somente se a opção Data for escolhida em Tipo de série.
	- *Dia* séries tipo Data, esta opção cria uma série usando sete dias.
	- *Dia da semana* séries tipo Data, esta opção cria séries de conjunto de cinco dias.
	- *Mês* séries tipo Data, esta opção forma séries de nomes ou abreviações dos meses.
	- *Ano* séries tipo Data, esta opção cria séries de anos.
- **Valor inicial** determina o valor inicial para séries. Use números, datas ou horas.
- **Valor final** determina o valor final de séries. Use números, datas ou horas.
- **Incremento** determina o valor pela qual séries do tipo selecionado aumentam a cada passo. Entradas só podem ser feitas se Tipo de série linear, crescente ou data tenham sido selecionadas.

## *Definir uma sequência de preenchimento*

Para definir uma sequência de preenchimento:

- 1) Vá para **Ferramentas > Opções > LibreOffice Calc > Listas de classificação** para abrir a caixa de diálogo Listas de classificação (Figura [114\)](#page-149-0). Esta caixa de diálogo mostra as séries previamente definidas na caixa *Listas* e o conteúdo da lista destacado na caixa *Entradas*.
- 2) Clique em **Novo** e a caixa *Entradas* é esvaziada.
- 3) Digite as séries para a nova lista na caixa *Entradas* (uma entrada por linha).
- 4) Clique **Adicionar** e a nova lista aparecerá na caixa *Listas*.
- 5) Clique **OK** para salvar a nova lista.

## **Usar lista de seleção**

Listas de seleção estão disponíveis somente para texto e são limitadas para usar somente texto que tenha sido realmente inserido na mesma coluna.

- 1) Selecione uma célula em branco na coluna que contém células com entradas de texto.
- 2) Clique com o botão direito do mouse e selecione **Lista de seleção** no menu de contexto. Uma lista suspensa aparece listando todas as células na mesma coluna que, ou tenha pelo menos um caractere de texto ou cujo formato seja definido como texto.
- 3) Clique sobre a entrada de texto desejada e ela será inserida na célula selecionada.

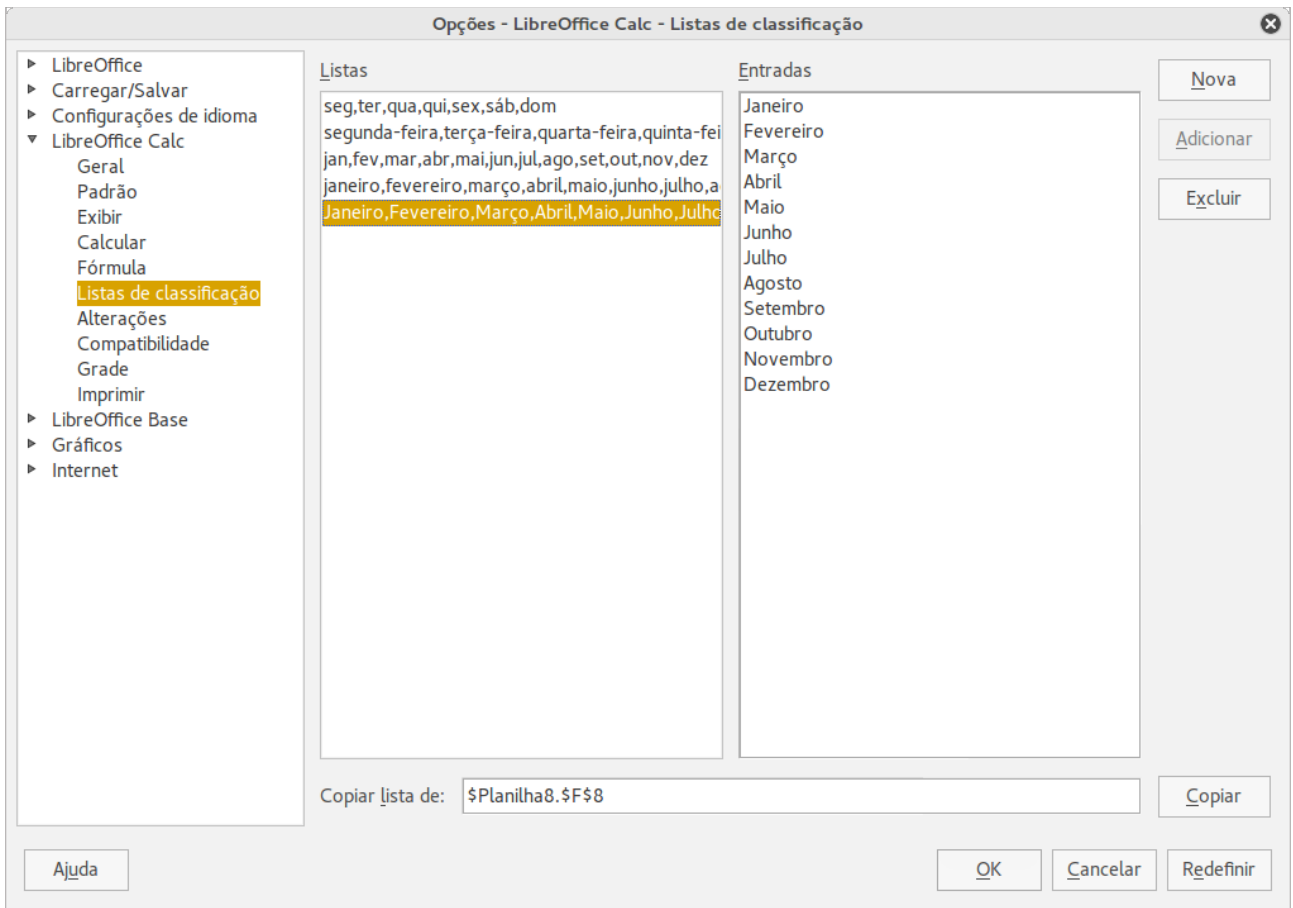

<span id="page-149-0"></span>*Figura 114: Caixa de diálogo Listas de classificação*

## **Compartilhar conteúdo entre planilhas**

Pode ser necessário entrar com a mesma informação na mesma célula em várias planilhas. Por exemplo, configurar uma lista padrão para um grupo de pessoas ou organizações. Em vez de inserir a lista em cada folha individualmente, você pode inserir a informação em várias folhas ao mesmo tempo.

- 1) Vá em **Editar > Planilha > Selecionar** no Menu para abir a caixa de diálogo **Selecionar planilhas**.
- 2) Selecione as folhas individuais onde deseja que a informação seja repetida. Use as teclas *Shift* e o *Ctrl* (*Opções* no Mac) para selecionar várias folhas.
- 3) Clique **OK** para selecionar as folhas, e as guias das folhas selecionadas mudam de cor.
- 4) Insira os dados nas células desejadas da primeira folha e eles serão repetidos nas demais folhas selecionadas.

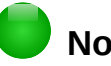

#### **Nota**

Esta técnica automaticamente sobrescreve, sem qualquer aviso, qualquer informação que já esteja nas células das folhas selecionadas. Certifique-se que você desmarcou as folhas adicionais quando você terminar de inserir as informações que vão ser repetidas, antes de continuar inserindo dados em sua planilha.

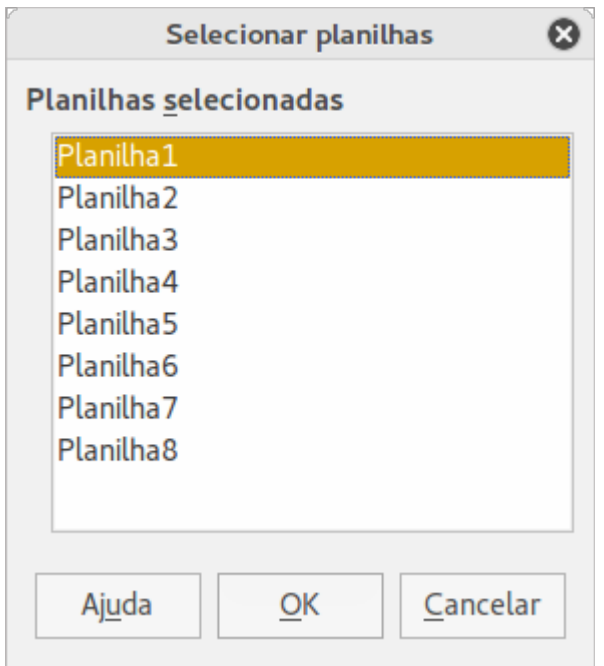

*Figura 115: Caixa de diálogo Selecionar planilhas*

## **Validar o conteúdo da célula**

Ao criar planilhas para outras pessoas utilizarem, a validação dos conteúdos das células assegura que os dados inseridos sejam válidos ou apropriados para aquelas células. Você também pode usar validação em seu próprio trabalho, como um guia para a inserção de dados complexos ou usados raramente.

Séries de preenchimento e listas de seleção podem lidar com alguns tipos de dados, mas são limitadas para informação predefinida. Para validar novos dados inseridos pelo usuário, selecione a célula e vá em no menu **Dados > Validação** para definir o tipo de conteúdos que podem ser inseridos nesta célula. Por exemplo, uma célula pode requerer uma data ou um número inteiro sem caracteres alfabéticos ou pontos decimais, ou uma célula não poder ser deixada vazia.

Dependendo de como for configurada, a validação também pode definir o intervalo dos conteúdos que podem ser inseridos, fornecer mensagens de ajuda, explicando as regras de conteúdo configurado para a célula, e o que os usuários devem fazer quando inserirem conteúdos inválidos. Você também pode configurar a célula para recusar conteúdo inválido, aceitá-lo com uma advertência, ou ainda iniciar uma macro quando um erro for inserido. Veja o *Guia do Calc, Capítulo 2 Inserir, Editar e Formatar Dados,* para mais informações sobre validação de conteúdo da célula.

## **Edição de dados**

## **Excluir dados**

## *Excluir apenas os dados*

Dados podem ser excluídos de uma célula mantendo toda a formatação da célula. Clique na célula para selecioná-la e então pressione a tecla *Delete*.

## *Excluir dados e formatação*

Os dados e as formatações das células podem ser excluídos ao mesmo tempo:

- 1) Clique na célula para selecioná-la.
- 2) Pressione a tecla *Backspace*, ou clique com o botão direito do mouse na célula e selecione **Excluir conteúdo** no menu de contexto, ou vá no menu **Editar > Excluir conteúdo** para abrir a caixa de diálogo **Excluir conteúdo** (Figura [116\)](#page-151-0). Aqui pode-se selecionar o tipo da exclusão desejada: do tipo de dado, a formatação ou ainda, excluir tudo.

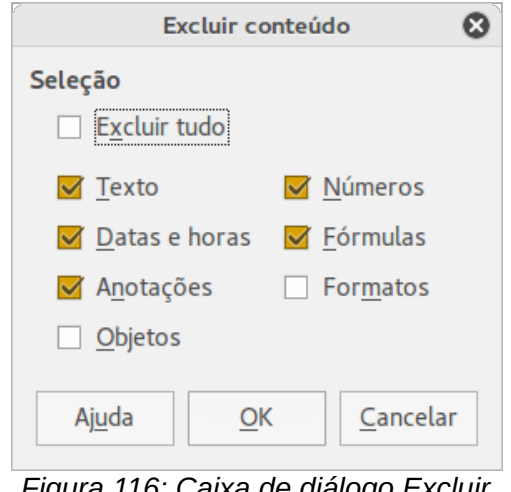

<span id="page-151-0"></span>*Figura 116: Caixa de diálogo Excluir conteúdo*

## **Substituir dados**

Para substituir completamente e inserir novos dados em uma célula, selecione a célula e digite os novos dados. Os novos dados substituirão os já contidos na célula mas manterá sua formatação.

Alternativamente, clique e arraste o mouse sobre o trecho dos dados a ser substituído, na linha de entrada de dados na Barra de Fórmula (Figura [89](#page-122-0) na página [123\)](#page-122-0).

## **Edição dos dados**

Algumas vezes é necessário editar o conteúdo da célula sem remover todos os dados da célula. Por exemplo, a alteração da frase "As vendas em 2 vezes" para "As vendas aumentaram em 2 vezes" pode ser feita como a seguir:

#### *Usando o teclado*

- 1) Clique na célula para selecioná-la.
- 2) Pressione a tecla *F2* e o cursor é colocado no final da célula.
- 3) Use as teclas setas do teclado para reposicionar o cursor onde se deseja iniciar a inserção dos novos dados na célula.
- 4) Quando tiver finalizado, pressione a tecla *Enter* e sua edição é salva.

#### *Usando o mouse*

- 1) Dê um duplo clique na célula para selecioná-la e clique novamente na posição onde o cursor deve ser colocado para iniciar a edição; ou
- 2) Reposicionar o cursor para onde você quer começar a introduzir os novos dados na célula. Um único clique para selecionar a célula.
- 3) Mova o cursor para a Linha de entrada na Barra de Fórmula (Figura [89](#page-122-0) na página [123\)](#page-122-0) e clique na posição onde você deseja iniciar a entrada dos novos dados na célula;
- 4) Quando você tiver terminado, pressione *Enter*, ou clique no botão *Aceitar* na Barra de Fórmula ou ainda, clique longe da célula para desmarcá-la e suas alterações de edição são salvas.

## **Formatação dos dados**

## **Nota**

Todas as configurações discutidas nesta seção também podem ser configuradas como parte de estilo de célula. Veja o *Guia do Calc, Capítulo 4 Usar Estilos e Modelos no Calc* para mais informações.

## **Várias linhas de texto**

Múltiplas linhas de texto podem ser inseridas em uma única célula utilizando a quebra automática de texto, ou quebras manuais de linha. Cada um desses métodos é útil em diferentes situações.

## *Quebra automática de texto*

Para quebrar automaticamente várias linhas de texto em uma célula, use um dos métodos a seguir:

#### **Método 1**

- 1) Clique com o botão direito do mouse na célula e selecione **Formatar células** no menu de contexto, ou vá no menu **Formatar > Células**, ou pressione *Ctrl+1* para a abrir a caixa de diálogo Formatar células.
- 2) Clique na aba *Alinhamento* (Figura [117\)](#page-152-0).
- 3) Em **Propriedades**, selecione Quebra automática de texto e clique **OK**.

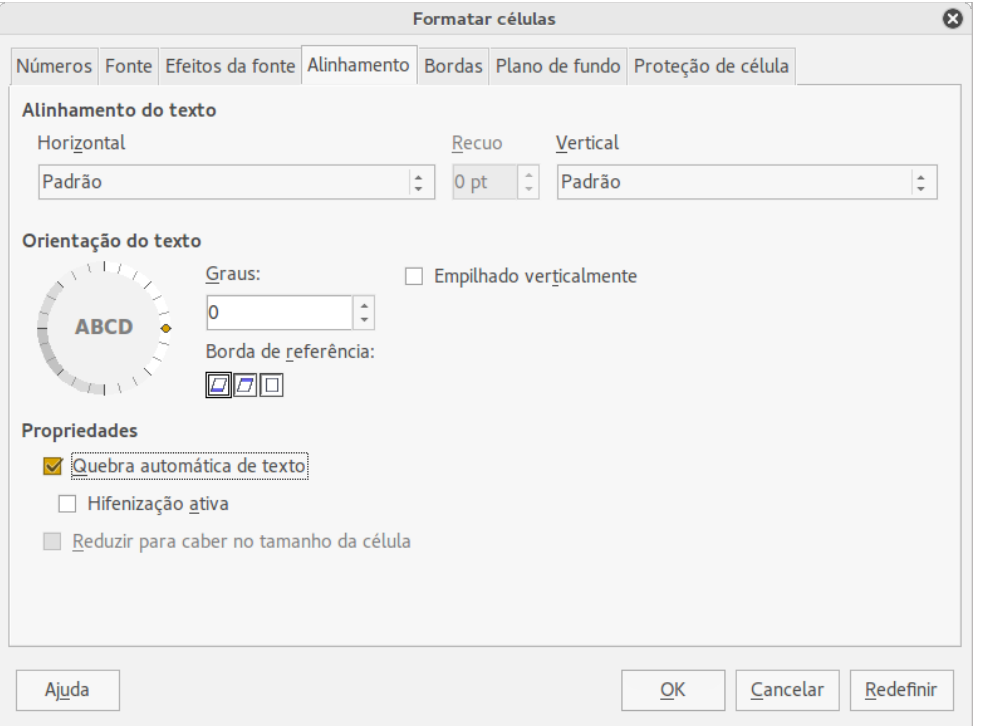

<span id="page-152-0"></span>*Figura 117: Caixa de diálogo Formatar células, aba Alinhamento*

### **Método 2**

- 1) Selecione a célula.
- 2) Abra a Barra lateral (**Exibir > Barra lateral**) e clique o ícone **Abrir Painel** (**+**) no quadro **Alinhamento** para abri-lo.
- 3) Selecione a opção **Quebra de texto** para aplicar imediatamente a formatação.

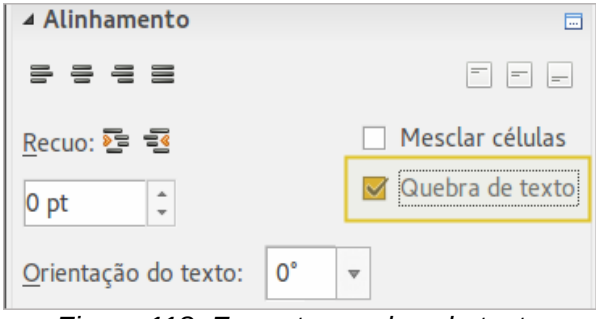

*Figura 118: Formatar quebra de texto*

#### *Quebra manual de linha*

Para inserir uma quebra manual de linha, enquanto digita dentro de uma célula, pressione *Ctrl+Enter*. Se não estiver na edição do texto, clique duas vezes na célula, e então reposicione o cursor onde se deseja inserir a quebra de linha.

Quando uma quebra manual de linha é inserida, a largura da célula não muda e seu texto pode ainda sobrepor-se ao final da célula. É necessário ajustar a largura da célula manualmente ou reposicionar sua quebra de linha para que o texto não sobreponha o final da célula.

## **Reduzir o texto para caber na célula**

O tamanho da fonte dos dados na célula pode se ajustar automaticamente para caber dentro das bordas da célula. Para fazer isto, selecione a opção *Reduzir para caber no tamanho da célula* em **Propriedades** na caixa de diálogo Formatar células (Figura [117\)](#page-152-0) na aba **Alinhamento**. Esta caixa de diálogo está disponível quando clicar no botão **Mais Opções** na barra de título **Caractere** do painel **Propriedades** na Barra lateral aberta.

## **Formatar números**

Vários formatos diferentes de números podem ser aplicados nas células pelos botões da barra de ferramentas Formatação (destacados na Figura [119\)](#page-153-0). Primeiro selecione a célula, e então clique no ícone para aplicar o formato de número desejado.

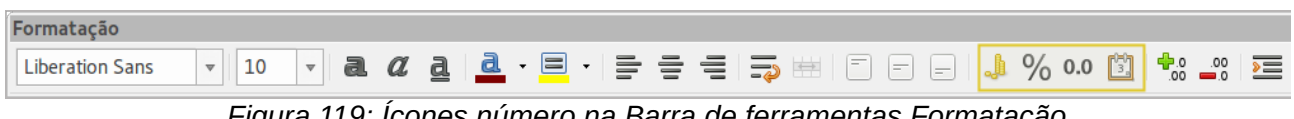

*Figura 119: Ícones número na Barra de ferramentas Formatação*

Para obter maior controle ou para selecionar outros formatos de número, use a guia *Números* na caixa de diálogo Formatar células (Figura [108](#page-143-0) na página [144\)](#page-143-0):

- <span id="page-153-0"></span>• Aplique qualquer um dos tipos de dados na lista **Categoria**.
- Controle o número de casas decimais e zeros à esquerda em **Opções**.
- Entre com um formato numérico personalizado.
- A configuração de **Idioma** controla as configurações locais para os diferentes formatos tais como o formato de data e símbolo de moeda.

Alguns formatos numéricos estão disponíveis na Barra lateral no quadro **Formato numérico** no painel Propriedades. Clique o botão **Mais opções** para abrir a caixa de diálogo Formatar Células.

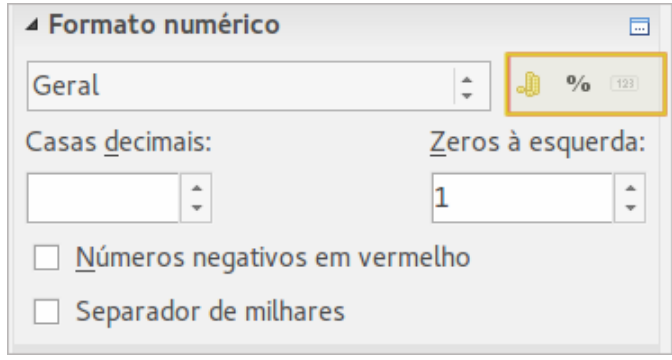

*Figura 120: Botões Formato numérico no quadro Formato numérico na Barra lateral* 

## **Formatar fonte**

Para selecionar rapidamente uma fonte e aplicá-la em uma célula:

- 1) Selecione a célula.
- 2) Clique o pequeno triângulo à direita da caixa Nome da fonte na Barra de ferramentas Formatação (destacada na Figura [121\)](#page-154-0) e selecione a fonte desejada na lista suspensa.
- 3) Clique no pequeno triângulo à direita do Tamanho da fonte na Barra de ferramentas Formatação (destacada na Figura [121\)](#page-154-0) e selecione o tamanho da fonte desejado na lista suspensa.

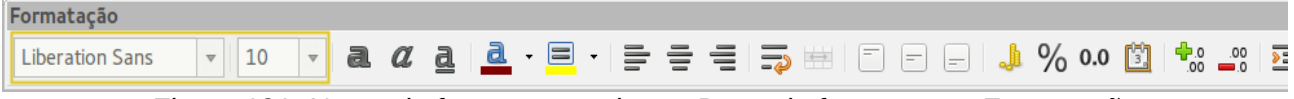

<span id="page-154-0"></span>*Figura 121: Nome da fonte e tamanho na Barra de ferramentas Formatação*

- 4) Para mudar o formato do caractere, clique nos botões **Negrito**, *Itálico*, ou Sublinhado.
- 5) Para mudar o alinhamento de parágrafo da fonte, clique em um dos quatro ícones de alinhamento (Alinhar à esquerda, Centralizar horizontalmente, Alinhar à direita, Justificado) 로 포 로 로.
- 6) Para mudar a cor da fonte, clique na seta ao lado do ícone Cor da fonte  $\blacksquare$  para exibir a paleta de cores, e então selecione a cor desejada.

O painel **Propriedades** da Barra lateral tem dois quadros, **Caractere** e **Alinhamento**, que entre eles contêm todos os controles de formatação da Barra de ferramentas de Formatação.

Para especificar o idioma usado na célula, abra a aba **Fonte** na caixa de diálogo Formatar células. Você também pode selecionar o botão **Mais Opções** de qualquer quadro da Barra lateral para abrir a caixa de diálogo Formatar células. A definição de idioma por células permite o uso de diferentes idiomas no mesmo documento.

Utilize a aba *Efeitos da Fonte* na caixa de diálogo Formatar células para ajustar outras características. Veja o *Guia do Calc, Capítulo 4 Usar Estilos e Modelos no Calc* para mais informações.

## **Formatar bordas da célula**

Para formatar as bordas de uma célula ou um grupo de células selecionadas, clique no ícone Bordas  $\Box$  na Barra de ferramentas Formatação, e selecione uma das opções de borda exibida na paleta.

Para formatar o estilo e cor da linha para a borda da célula, clique na pequena seta próximo dos

ícones Estilo da borda  $\equiv$  e Cor da borda  $\equiv$  na barra de ferramentas Formatação. Uma paleta de estilo de linha e cor da borda, respectivamente, são exibidas.

O quadro **Aparência da Célula** do painel **Propriedades** na Barra lateral contém controles de **Borda da célula**, **Estilo da linha** e **Cor da Linha**.

Para mais controles, incluindo o espaçamento entre as bordas das células e o texto, utilize a aba *Bordas* na caixa de diálogo Formatar Células (Figura [108](#page-143-0) na página [144\)](#page-143-0), onde também pode-se definir um estilo de sombra. Clicar no botão **Mais Opções** na Barra de título **Aparência da Célula**; ou clicar em **Mais opções** na lista suspensa do quadro *Selecione o estilo de linha das bordas*, abre a caixa de diálogo Formatar Células.

Veja o *Guia do Calc, Capítulo 4 Usar Estilos e Modelos no Calc* para mais informações.

## **Nota**

Propriedades de bordas das células aplicam-se somente para as células selecionadas e podem somente ser alteradas se você está editando estas células. Por exemplo, se a célula C3 tem uma borda superior, somente pode ser removida selecionando C3. Ela não pode ser removida em C2 apesar de também parecer ser a borda inferior para a célula C2.

## **Formatar o plano de fundo da célula**

Para formatar a cor do plano de fundo para uma célula ou um grupo de células, clique na pequena

seta ao lado do ícone Cor do plano de fundo  $\blacksquare$  na Barra de ferramentas Formatação. Uma paleta de cor, semelhante à paleta de Cor da fonte, é exibida. Outra forma é usar a aba *Plano de fundo* na caixa de diálogo Formatar células (Figura [108](#page-143-0) na página [144\)](#page-143-0). O quadro **Aparência da Célula** do painel **Propriedades** na Barra lateral contém um controle **Plano de fundo** com uma paleta de cores. Veja o *Guia do Calc, Capítulo 4 Usar Estilos e Modelos no Calc* para mais informações.

## **Autoformatar células**

## **Usar a Autoformatação**

Você pode usar o recurso de Autoformatação do Calc para formatar um grupo de células de forma rápida e fácil.

- 1) Selecione o grupo de células (pelo menos três colunas e três linhas), incluindo cabeçalhos de colunas e linhas, que deseja formatar.
- 2) Acione no menu **Formatar > Autoformatar...** para abrir a caixa de diálogo **Autoformatação** (Figura [122\)](#page-156-0).
- 3) Selecione na lista o tipo e cor de formato.
- 4) Selecione as propriedades a serem incluídas na função Autoformatação.
- 5) Clique **OK**.

## **Definir uma nova Autoformatação**

Você pode definir uma nova Autoformatação de modo que ela fique disponível para uso em todas as planilhas.

 1) Formate o tipo de dado, fonte, tamanho da fonte, bordas da célula, plano de fundo da célula e assim por diante para um grupo de células.

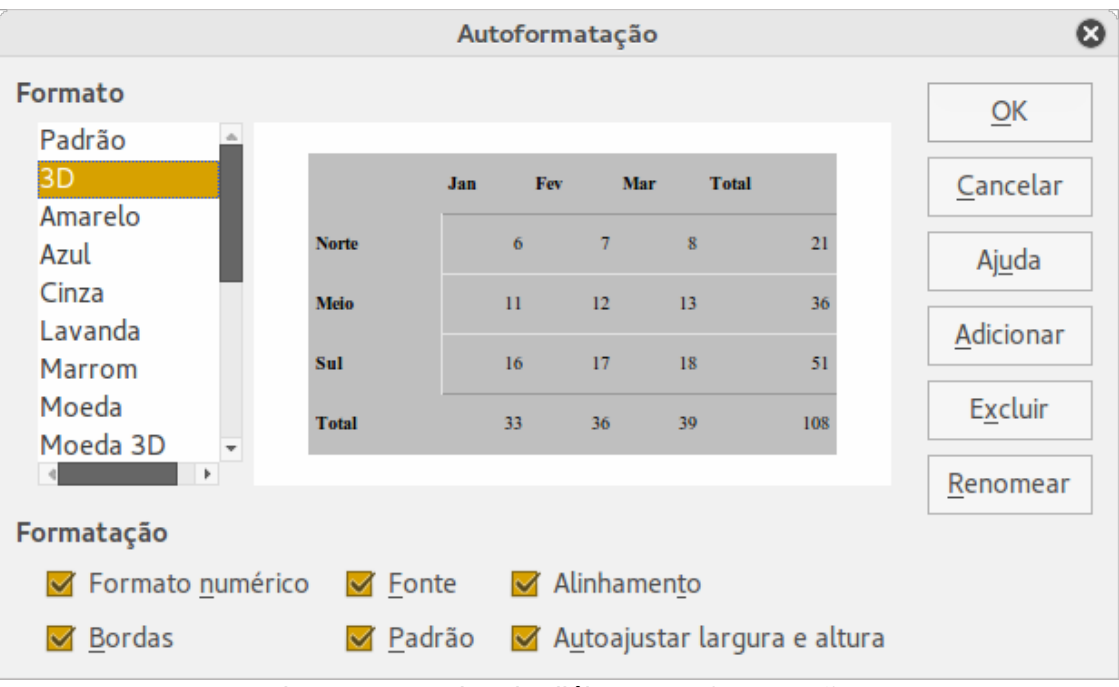

<span id="page-156-0"></span>*Figura 122: Caixa de diálogo Autoformatação*

- 2) Vá no menu **Editar > Selecionar tudo** para selecionar a folha inteira.
- 3) Vá em **Formatar > Autoformar...** para abrir a caixa de diálogo Autoformatação e o botão **Adicionar** aparece ativo.
- 4) Clique em **Adicionar**.
- 5) Na caixa *Nome* da caixa de diálogo Autoformatação, digite o nome para a nova formatação.
- 6) Pressione **OK** para salvar. A Autoformatação criada agora está disponível na lista *Formato* na caixa de diálogo Autoformatação.

## **Uso de temas**

O Calc vem com um conjunto predefinido de temas formatados que podem ser aplicados nas planilhas. Não é possível adicionar temas para o Calc e eles não podem ser modificados. No entanto, você pode modificar seus estilos depois de aplicá-los em uma planilha e os estilos modificados estarão disponíveis para o uso somente no arquivo de planilha onde foram salvos.

Para aplicar um tema a uma planilha:

 1) Clique no ícone **Escolher temas** na Barra de ferramentas **Ferramentas** para abrir a caixa de diálogo **Seleção de tema** (Figura [123\)](#page-157-0). Se esta Barra de ferramentas não estiver visível, vá em **Exibir > Barras de ferramentas** no Menu principal e selecione **Ferramentas**, Essa caixa de diálogo lista os temas disponíveis para a planilha inteira.

- 2) Selecione o tema que deseja aplicar. Assim que você selecionar um tema, ele é aplicado para a planilha e é imediatamente visível.
- 3) Clique **OK**.
- 4) Se quiser, você pode agora abrir a janela Estilos e Formatação para modificar estilos específicos. Estas modificações não modificam o tema; eles somente modificam a aparência do estilo na planilha que você está criando.

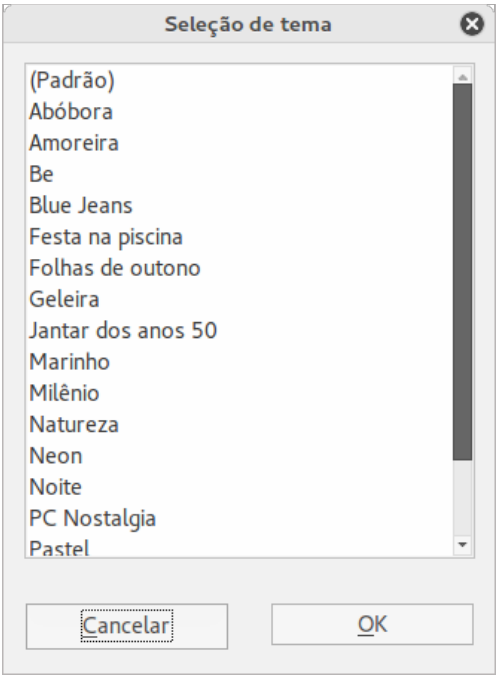

<span id="page-157-0"></span>*Figura 123: Caixa de diálogo Seleção de tema*

## **Formatação condicional**

Você pode configurar o formato da célula para mudar dependendo das condições que forem especificadas. Por exemplo, em uma tabela de números, você pode exibir todos os valores acima da média na cor verde, e todos os valores abaixo da média na cor vermelha.

A formatação condicional depende do uso de estilos e o recurso de Autocalcular deve estar ativado. Vá no menu **Ferramentas > Conteúdo da célula > Autocalcular** para ativar este recurso. Veja o *Guia do Calc, Capítulo 2 Inserir, Editar e Formatar Dados* para mais informações.

## **Exibir e ocultar dados**

No Calc, pode-se ocultar elementos para que eles não sejam nem visíveis em uma tela de computador ou impresso quando uma planilha é impressa. No entanto, elementos ocultados podem ser selecionados para cópia se os elementos ao seu redor forem selecionados. Por exemplo, se a coluna B está oculta, ela é copiada quando você seleciona as colunas A e C.

Para mais informações sobre como ocultar e exibir dados, inclusive como usar os grupos de esboço e filtragem, veja o *Guia do Calc, Capítulo 2, Inserir, Editar e Formatar Dados*.

## **Ocultar dados**

Para ocultar planilhas, linhas e colunas:

- 1) Selecione a aba da planilha, linha ou coluna que você deseja ocultar.
- 2) Vá no menu **Formatar** e selecione **Planilha**, **Linha** ou **Coluna**.
- 3) Selecione **Ocultar** no menu e a planilha, linha ou coluna não poderá ser visualizada ou impressa.
- 4) Alternativamente, clique com o botão direito do mouse na aba da planilha, cabeçalho de linha ou cabeçalho de coluna e selecione **Ocultar** no menu de contexto.

Para ocultar e proteger dados em células selecionadas:

- 1) Selecione as células que você deseja ocultar.
- 2) Vá no menu **Formatar > Células**, ou clique com o botão direito do mouse e selecione **Formatar células** no menu de contexto, ou use as teclas de atalho *Ctrl+1* para abrir a caixa de diálogo **Formatar células**.
- 3) Clique na aba *Proteção de célula* (Figura [124\)](#page-158-0) e selecione a opção *Ocultar tudo* para ocultar as células.
- 4) Clique **OK**.
- 5) Vá em **Ferramentas > Proteger documento** e selecione **Planilha** nas opções do menu. A caixa de diálogo **Proteger planilha** será aberta (Figura [125\)](#page-159-0).
- 6) Selecione *Proteger esta planilha e conteúdo das células protegidas.*
- 7) Crie uma senha, se desejar, e então confirme a senha.
- 8) Selecione ou desmarque as opções de seleção de usuário para células.
- 9) Clique **OK**.

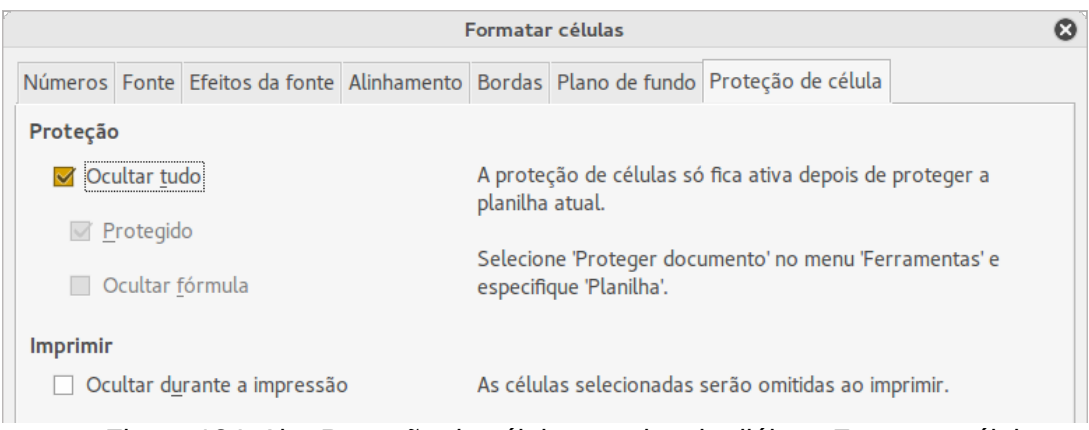

<span id="page-158-0"></span>Figura 124: Aba Proteção de célula na caixa de diálogo Formatar células

## **Nota**

Quando os dados em células estão ocultos, as células em branco permanecem visíveis na planilha.

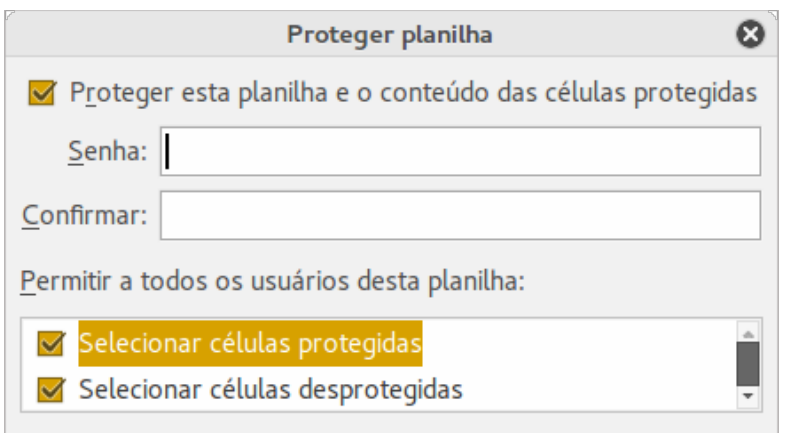

<span id="page-159-0"></span>*Figura 125: Caixa de diálogo Proteger planilha*

## **Exibição dos dados**

Para exibir planilhas, linhas e colunas ocultas:

- 1) Selecione as planilhas, linhas ou colunas de cada lado da planilha, linha ou coluna ocultas.
- 2) Vá no menu **Formatar** e selecione **Planilha**, **Linha** ou **Coluna**.
- 3) Selecione **Mostrar** no menu e a planilha, linha ou coluna será exibida e pode ser impressa.

Para exibir dados ocultos em células:

- 1) Vá em **Ferramentas > Proteger documento** e selecione **Planilha** nas opções do menu.
- 2) Insira a senha para desproteger a folha, caso tenha inserido uma, e clique **OK**.
- 3) Vá no menu **Formatar > Células,** ou clique com o botão direito do mouse e selecione **Formatar células** no menu de contexto, ou use as teclas de atalho *Ctrl+1* para abrir a caixa de diálogo **Formatar células**.
- 4) Clique na aba *Proteção de célula* (Figura [124\)](#page-158-0) e desmarque as opções **Ocultar tudo** para as células.
- 5) Clique **OK**.

## **Classificação dos registros**

O Calc organiza as células em uma planilha usando o critério de classificação que você especificar. Vários critérios podem ser usados, para se obter uma classificação de cada critério consecutivamente. Classificar é muito útil quando você está procurando por um item em particular e torna-se ainda mais útil após você ter filtrado dados.

A classificação também é útil quando você adiciona novas informações a sua planilha. No caso de uma planilha com muitos dados, geralmente, adiciona-se novas informações na parte inferior da planilha, em vez de adicionar linhas em seu lugar correto. Após a adição dessas informações, pode-se então realizar uma classificação para reordenar a planilha.

Para mais informações sobre como classificar registros e as opções de classificação disponíveis, veja o *Guia do Calc, Capítulo 2, Inserir, Editar e Formatar Dados*.

Para classificar células em sua planilha:

- 1) Selecione as células a serem classificadas.
- 2) Vá no menu **Dados > Classificar** para abrir a caixa de diálogo **Ordenar** (Figura [126\)](#page-160-0).

 3) Selecione o critério de classificação nas listas suspensas. As opções das listas são exibidas a partir das células selecionadas.

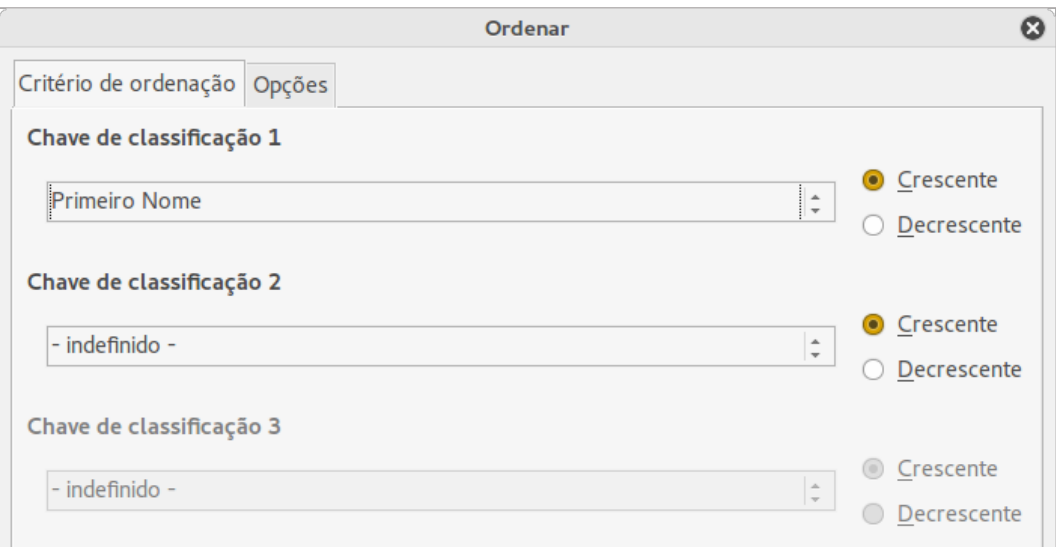

<span id="page-160-0"></span>*Figura 126: Caixa de diálogo Ordenar*

- 4) Selecione qualquer ordem ascendente (A-Z, 1-9) ou ordem descendente (Z-A, 9-1).
- 5) Clique **OK** e a classificação é realizada na planilha.

## **Usar fórmulas e funções**

Pode ser necessário mais do que números e textos em sua planilha. Muitas vezes os conteúdos de uma célula dependem do conteúdo de outras. Fórmulas são equações que usam números e variáveis para produzir um resultado. Variáveis são colocadas em células para conter dados necessários a equações.

A função é um cálculo predefinido inserido em uma célula para ajudá-lo a analisar ou manipular dados. Tudo o que se precisa fazer é inserir os argumentos e o cálculo é automaticamente apresentado pelo Calc. Funções ajudam a criar as fórmulas necessárias para conseguir os resultados procurados.

Veja o *Capítulo 7 do Guia do Calc, Usar Fórmulas e Funções* para mais informações.

## **Análise dos dados**

O Calc inclui várias ferramentas para ajudar a analisar a informação em suas planilhas, que vão desde recursos para copiar e reusar dados, para criar subtotais automaticamente, em diferentes informações ou para ajudar a encontrar as respostas que você precisa. Estas ferramentas são divididas entre os menus Ferramentas e Dados.

Uma das mais úteis destas ferramentas é a Tabela Dinâmica, usada para combinar, comparar e analisar grandes quantidades de dados facilmente. Usando a Tabela Dinâmica, pode-se ver diferentes resumos das fontes de dados, exibir os detalhes de áreas de interesse, e criar relatórios, para usuários iniciantes, intermediários ou avançados.

Veja o *Guia do Calc, Capítulo 8, Tabelas Dinâmicas,* e *Capítulo 9, Análise dos Dados* para mais informações sobre tabelas dinâmicas e outras ferramentas disponíveis no Calc para análise de seus dados.

## **Impressão**

Imprimir a partir do Calc é o mesmo que imprimir a partir de outros componentes do LibreOffice (veja o *[Capítulo 10](#page-314-0) - - Imprimir, Exportar e Enviar por e-mail* neste guia). No entanto, alguns detalhes para imprimir no Calc são diferentes, especialmente quanto à preparação para impressão.

## **Intervalos de impressão**

Intervalos de impressão possuem várias utilidades, incluindo imprimir apenas uma parte específica dos dados, ou imprimir linhas ou colunas selecionadas de cada página. Para mais informações sobre o uso de imprimir intervalos, veja o *Guia do Calc, Capítulo 6, Imprimir, Exportar e Enviar E-mail*.

#### *Definir um intervalo de impressão*

Para definir um novo intervalo de impressão ou modificar um existente:

- 1) Selecione o intervalo de células a serem incluídos no intervalo de impressão.
- 2) Vá no menu **Formatar > Intervalos de impressão > Definir**. Linhas de quebra de página são mostradas na tela.
- 3) Para visualizar o intervalo de impressão, vá no menu **Arquivo > Visualizar página** ou clique no ícone **Visualizar página.** O LibreOffice exibirá as células no intervalo de impressão.

#### *Adicionar um intervalo de impressão*

Depois de definir um intervalo de impressão, você pode adicionar mais células a ele através da criação de um outro intervalo de impressão. Isto permite que, para não imprimir a planilha inteira, áreas separadas da mesma planilha sejam impressas,

- 1) Depois de definido um intervalo de impressão, selecione um intervalo extra de células para ser adicionado ao intervalo de impressão.
- 2) Vá no menu **Formatar > Intervalos de impressão > Adicionar** para adicionar as células extras para o intervalo de impressão. As linhas de quebra de página não são mais exibidas na tela.
- 3) Para visualizar os intervalos de impressão, vá no menu **Arquivo > Visualizar página** ou

clique no ícone **Visualizar página** . O LibreOffice exibirá os intervalos de impressão em páginas separadas.

## **Nota**

O intervalo de impressão adicional será impresso em uma página separada, mesmo que ambos os intervalos estejam na mesma folha.

## *Remoção de um intervalo de impressão*

Pode se tornar necessário remover um intervalo de impressão definido, por exemplo, se a planilha toda precisa ser posteriormente impressa.

Para remover todos os intervalos de impressão definidos, vá no menu **Formatar > Intervalos de impressão > Limpar**. Depois dos intervalos de impressão terem sidos removidos, as linhas de quebra de página aparecerão na tela.

## *Edição de um intervalo de impressão*

A qualquer tempo, é possível editar diretamente um intervalo de impressão, por exemplo, removêlo ou redimensionar parte dele. Vá no menu **Formatar > Intervalos de impressão > Editar** para abrir a caixa de diálogo **Editar intervalos de impressão** onde você pode definir o intervalo de impressão.

## **Opções de impressão**

Para selecionar as opções para impressão de ordem de página, detalhes e escala para serem usadas quando da impressão de uma planilha:

- 1) Vá no menu **Formatar > Página** para abrir a caixa de diálogo **Estilo de página: Padrão** (Figura [127\)](#page-163-1).
- 2) Selecione a aba **Planilha** e marque suas seleções a partir das opções disponíveis.
- 3) Clique **OK.**

Para mais informações sobre opções de impressão, veja o *Guia do Calc, Capítulo 6, Imprimir, Exportar e Enviar E-mail*.

## **Repetição de impressão de linhas ou colunas**

Se uma planilha for impressa em várias páginas é possível configurá-la para que certas linhas ou colunas sejam repetidas em cada página impressa. Por exemplo, se as duas linhas superiores de uma planilha, assim como a coluna A, precisam ser impressas em todas as páginas, faça o seguinte:

- 1) Vá no menu **Formatar > Intervalos de impressão > Editar**, para abrir a caixa de diálogo **Editar intervalos de impressão** (Figura [128\)](#page-163-0).
- 2) Digite os identificadores de linha na caixa *Linhas a serem repetidas*. Por exemplo, para repetir as linhas 1 e 2, digite \$1:\$2. Isso altera automaticamente as *Linhas a serem repetidas* de **- nenhum -** para **- definido pelo usuário-**.
- 3) Digite os identificadores de coluna na caixa *Colunas a serem repetidas*. Por exemplo, para repetir a coluna A, digite **\$A**. Na lista *Colunas a serem repetidas*, - **nenhuma** - muda para **definida pelo usuário** -.
- 4) Clique **OK**.

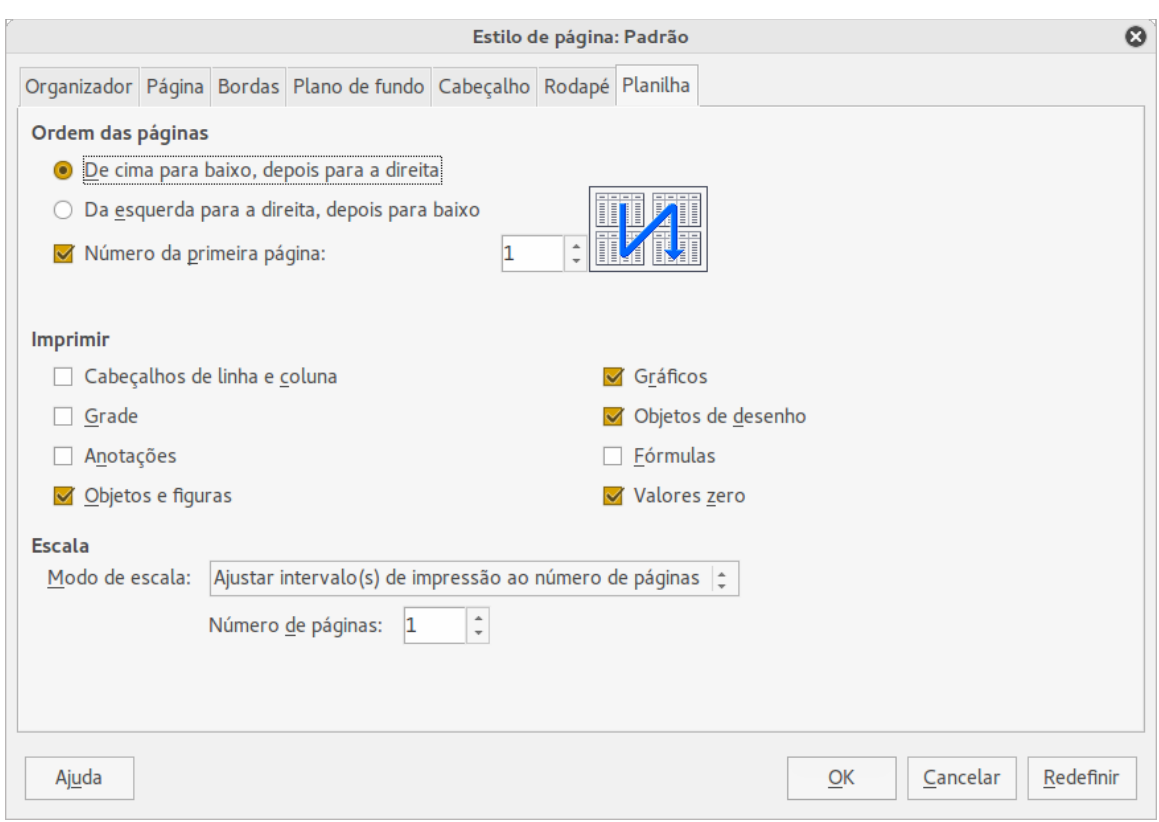

<span id="page-163-1"></span>*Figura 127: Caixa de diálogo Estilo de Página*

Para mais informações sobre edição de intervalos de impressão, veja o *Guia do Calc*, *Capítulo 6*, *Imprimir, Exportar e Enviar E-mail*.

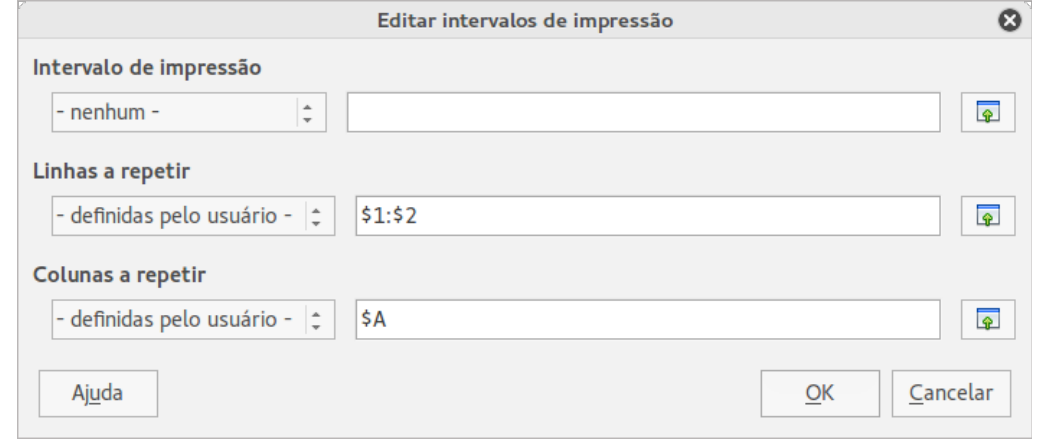

<span id="page-163-0"></span>*Figura 128: Caixa de diálogo Editar intervalos de impressão*

## **Quebras de página**

Definir um intervalo de impressão pode ser uma ferramenta poderosa, algumas vezes necessária para ajustar manualmente a saída de impressão do Calc usando *quebra manual ou quebra de página*. Uma quebra de página ajuda a garantir que seus dados sejam impressos corretamente de acordo com o tamanho e orientação de página. Você pode inserir uma quebra de página horizontal acima ou uma quebra de página vertical à esquerda da célula ativa.

Para mais informações sobre a edição de intervalos de impressão, veja o *Guia do Calc, Capítulo 6, Imprimir, Exportar e Enviar E-mail*.

## *Inserir quebra de página*

Para inserir uma quebra de página:

- 1) Navegue para a célula onde a quebra de página deve iniciar.
- 2) Vá no menu **Inserir > Quebra de página**.
- 3) Selecione **Quebra de linha** para criar uma quebra de página acima da célula selecionada.
- 4) Selecione **Quebra de coluna** para criar uma quebra de página à esquerda da célula selecionada.

#### *Excluir uma quebra de página*

Para remover uma quebra de página:

- 1) Navegue para a célula que fica ao lado da quebra de linha que você deseja remover.
- 2) Vá no menu **Editar > Excluir quebra de página**.
- 3) Selecione **Quebra de linha** ou **Quebra de coluna** dependendo de sua necessidade e a quebra é removida.

## **Nota**

Várias quebras manuais de página, de linha e de coluna, podem existir na mesma página. Quando desejar removê-las, você tem que remover cada quebra individualmente.

## **Cabeçalhos e rodapés**

Cabeçalhos e rodapés são pedaços predefinidos de texto que são impressos na parte superior ou inferior da página quando uma planilha é impressa. Cabeçalhos e rodapés são configurados e definidos usando o mesmo método. Para mais informações sobre configuração e definição de cabeçalhos e rodapés, veja o *Guia do Calc, Capítulo 6, Imprimir, Exportar e Enviar E-mail*.

Cabeçalhos e rodapés são também atribuídos para um estilo de página. Você pode definir mais de um estilo de página para uma planilha e definir diferentes estilos de página para diferentes planilhas dentro de uma planilha. Para mais informações sobre estilos de página, veja o *Guia do Calc, Capítulo 4, Usar Estilos e Modelos*.

#### *Configuração de cabeçalho ou rodapé*

Para configurar um cabeçalho ou um rodapé:

- 1) Navegue até a planilha que você deseja configurar o cabeçalho ou rodapé.
- 2) Vá no menu **Formatar > Página** para abrir a caixa de diálogo **Estilo de página: Padrão** (Figura [129\)](#page-165-0).
- 3) Na caixa de diálogo Estilo de página: Padrão, selecione a aba **Cabeçalho** ou **Rodapé**.
- 4) Selecione a opção **Ativar cabeçalho** ou **Ativar rodapé**.
- 5) Selecione a opção **Mesmo conteúdo esquerda/direita** se você quiser o mesmo cabeçalho ou rodapé aparecendo em todas as páginas impressas.
- 6) Defina as margens, o espaçamento e a altura para cabeçalho ou rodapé. Você também pode selecionar a caixa **Autoajustar altura** para automaticamente ajustar a altura do cabeçalho ou rodapé.
- 7) Para mudar a aparência do cabeçalho ou rodapé, clique em **Mais** para abrir a caixa de diálogo Borda / Plano de fundo.

 8) Para definir os conteúdos, por exemplo número de página, data e assim por diante, que aparece no cabeçalho ou rodapé, clique em **Editar** para abrir a caixa de diálogo estilo.

<span id="page-165-0"></span>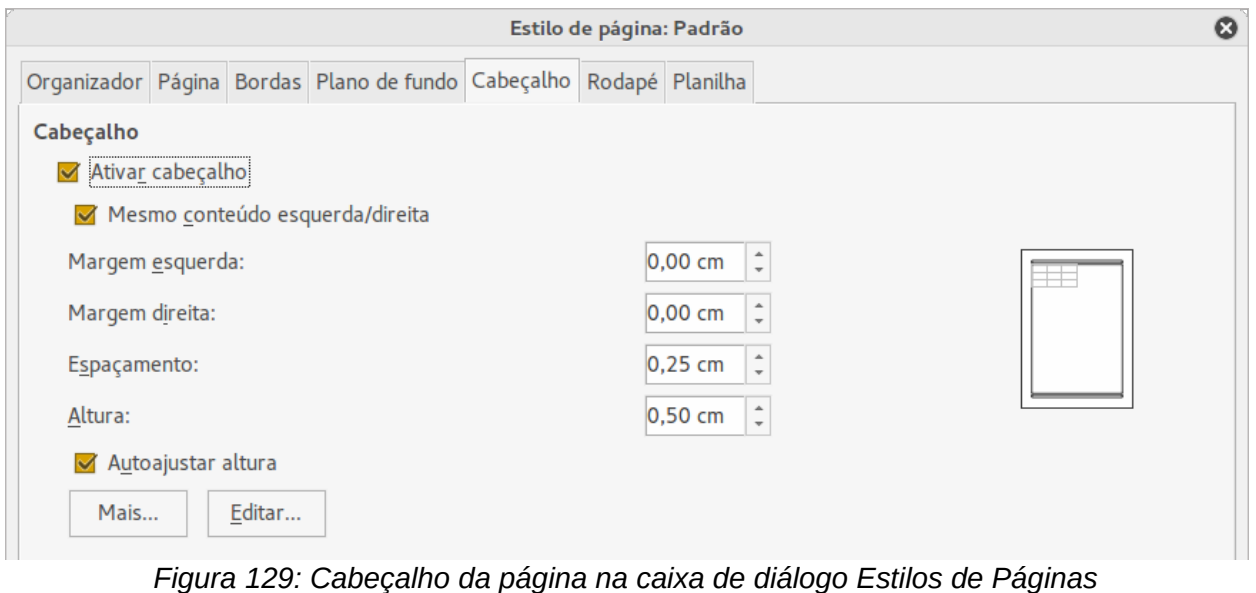

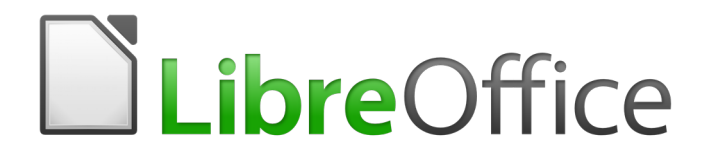

# *Capítulo 6 Introdução ao Impress*

*Apresentação no LibreOffice*

## **O que é o Impress?**

O Impress é o programa de apresentação incluído no LibreOffice. Você pode criar slides que contenham vários elementos diferentes, incluindo texto, listas com marcadores e numeração, tabelas, gráficos e uma vasta gama de objetos gráficos tais como clipart, desenhos e fotografias. O Impress inclui também um verificador ortográfico, um dicionário de sinônimos, estilos de texto, e estilos de plano de fundo.

Este capítulo inclui instruções, capturas de tela, e dicas para guiá-lo através do ambiente Impress enquanto projeta suas apresentações. Embora os projetos mais difíceis sejam mencionados através deste capítulo, explicações para criá-los estão no *Guia do Impress*. Se você tem um conhecimento prático de como criar apresentações, recomendamos que você use o *Guia do Impress* para sua fonte de informação.

Para usar o Impress para mais que uma simples apresentação de slides, é necessário algum conhecimento de elementos que os slides contêm. Slides contendo texto usam estilos para determinar a aparência desse texto. Criar desenhos no Impress é semelhante ao do programa Draw incluído no LibreOffice. Por este motivo, recomendamos que você também veja o [Capítulo 3](#page-63-0) *- Utilizar Estilos e Modelos*, e o *[Capítulo 7](#page-204-0) - Introdução ao Draw* neste guia. Consulte também o *Guia do Draw* para mais detalhes de como usar as ferramentas de desenho.

## **Introdução ao Impress**

Você pode iniciar o Impress de várias formas, como descrito no [Capítulo 1](#page-15-0) *- Introdução ao LibreOffice*.

Quando você iniciar o Impress pela primeira vez, o Assistente de Apresentação é exibido. Caso contrário, a janela principal do Impress é exibida. Veja [Criar uma apresentação usando o](#page-176-0) [Assistente de Apresentações](#page-176-0) na página [177](#page-176-0)

Você pode ativar o Assistente de Apresentação em **Ferramentas > Opções > LibreOffice Impress > Geral > Novo documento** e marcar a opção **Iniciar com o Assistente**.

## **Janela principal do Impress**

A janela principal do Impress (Figura [130\)](#page-168-0) tem três partes: o *Painel de slides*, *Área de trabalho*, e *Painel lateral*. Além disso, várias barras de ferramentas podem ser exibidas ou ocultas durante a criação de uma apresentação.

**Dica**

Você pode fechar o *Painel de slides* ou o *Painel lateral*, clicando no *X* no canto superior direito do painel, ou ir em **Exibir > Painel de slides** ou **Exibir > Barra lateral** na barra de menu principal para desmarcar o painel. Para reabrir um painel, vá em **Exibir** na barra de menu principal e selecione **Painel de slides** ou **Barra lateral** novamente.

Você também pode maximizar a *Área de trabalho* clicando no marcador Ocultar/Mostrar no meio da linha de separação vertical (destacada na Figura [130](#page-168-0)). Usar o marcador Ocultar/Mostrar esconde, mas não fecha, os painéis de Slides e Tarefas. Para restaurar o painel, clique novamente em seus marcadores Ocultar/Mostrar.

## **Área de trabalho**

A *Área de trabalho* (normalmente no centro da janela principal) tem cinco abas: **Normal**, **Estrutura de tópicos**, **Notas**, **Folheto** e **Classificador de slides**. Estas cinco abas são chamadas de botões de visualização A área de trabalho abaixo da visualização de botões muda dependendo da visualização escolhida. Os pontos de vista de espaço de trabalho são descritos em ["Visualização da Área de trabalho"](#page-171-0)' na página [172.](#page-171-0)

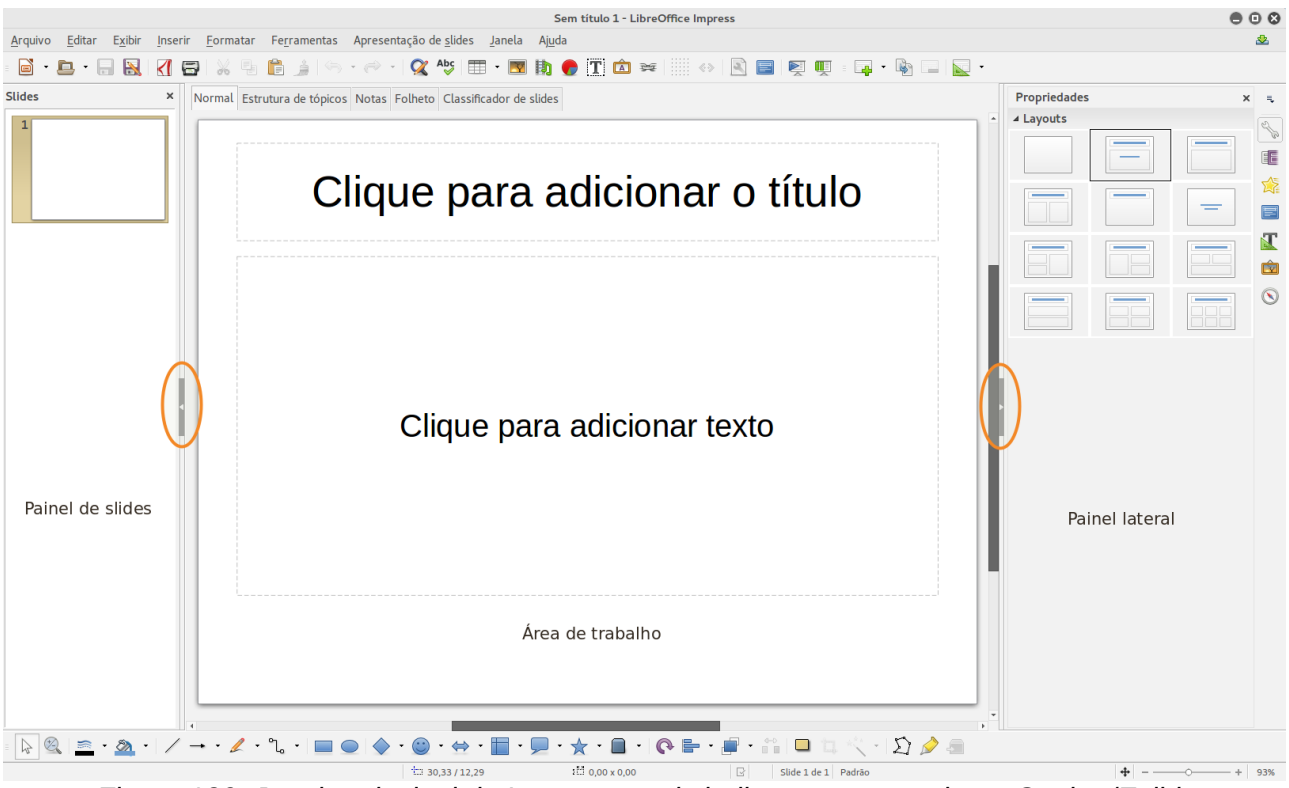

<span id="page-168-0"></span>*Figura 130: Janela principal do Impress; ovais indicam os marcadores Ocultar/Exibir*

## **Painel de slides**

O *Painel de slides* contém imagens em miniaturas dos slides em sua apresentação, na ordem em que serão mostradas, a menos que você altere a ordem de apresentação de slides. Clicando em um slide neste painel, este é selecionado e colocado na *Área de trabalho*. Quando um slide está na Área de trabalho, você pode fazer alterações nele.

Várias operações adicionais podem ser realizadas em um ou mais slides simultaneamente no Painel de slides:

- Adicionar novos slides para a apresentação.
- Marcar um slide como oculto para que ele não seja exibido como parte da apresentação.
- Excluir um slide da apresentação se ele não for mais necessário.
- Renomear um slide.
- Duplicar um slide (copiar e colar)

Também é possível realizar as seguintes operações, embora existam métodos mais eficientes do que usar o Painel de slides:

- Alterar a transição de slides seguindo o slide selecionado ou após cada slide em um grupo de slides.
- Alterar o design de slide.

• Alterar o layout de slide para um grupo de slides simultaneamente.

## **Barra lateral**

O *Barra lateral* tem cinco seções. Para expandir uma seção que você deseja usar, clique no ícone ou clique no pequeno triângulo na parte superior dos ícones e selecione uma seção da lista suspensa. Somente uma seção de cada vez pode ser aberta.

#### **Propriedades**

Mostra os layouts incluídos no Impress. Você pode escolher o que você quer e usá-lo como ele é, ou modificá-lo para atender às suas necessidades. No entanto, não é possível salvar layouts personalizados.

## **Páginas mestre**

Aqui você define o estilo de página (slide) para sua apresentação. O Impress inclui vários modelos de páginas mestras (slide mestre). Um deles – Padrão – é branco, e o restante tem um plano de fundo e estilo de texto.

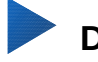

## **Dica**

Ir em **Formatar> Estilos e Formatação** na barra de menus ou pressione a tecla *F11* para abrir a caixa de diálogo Estilos e Formatação, onde você pode modificar os estilos usados em qualquer página mestre para atender sua finalidade. Isto pode ser feito a qualquer momento.

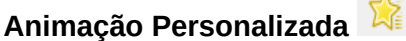

Uma variedade de animações podem ser usadas para realçar ou melhorar diferentes elementos de cada slide. A seção Animação personalizada fornece uma maneira fácil para adicionar, alterar, ou remover animações.

#### **Transição de slides**

Fornece acesso a um número de opções de transição de slides. O padrão é definido como *Sem transição*, em que o slide seguinte substitui o existente. No entanto, muitas transições adicionais estão disponíveis. Você também pode especificar a velocidade de transição (Lenta, Média, Rápida), escolher entre uma transição automática ou manual, e escolher quanto tempo o slide selecionado será mostrado (somente transição automática).

### **Estilos e Formatação**

Aqui você pode editar e aplicar estilos gráficos e criar estilos novos, mas você só pode editar os estilos de apresentação existentes. Quando você edita um estilo, as alterações são aplicadas automaticamente a todos os elementos formatados com este estilo em sua apresentação Se você quiser garantir que os estilos em um slide específico não sejam atualizados, crie uma nova página mestra para o slide.

#### **Galeria**

Abre a galeria Impress, onde você pode inserir um objeto em sua apresentação, quer seja como uma cópia ou como um link. Uma cópia de um objeto é independente do objeto original. Alterações para o objeto original não têm efeito sobre a cópia. Uma ligação permanece dependente do objeto original. Alterações no objeto original também são refletidas no link.

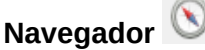

Abre o navegador Impress, no qual você pode mover rapidamente para outro slide ou selecionar um objeto em um slide. Recomenda-se dar nomes significativos aos slides e objetos em sua apresentação para que você possa identificá-los facilmente quando utilizar a navegação.

## **Barra de ferramentas**

Muitas barras de ferramentas podem ser usadas durante a criação do slide. Elas podem ser exibidas ou ocultas indo em **Exibir > Barras de ferramentas** na barra de menu principal e selecionando a partir do menu de contexto.

Você também pode selecionar os ícones que deseja que aparecem em cada barra de ferramentas. Para mais informações, consulte o *[Capítulo 1](#page-15-0) - Introdução ao LibreOffice*.

Muitas das barras de ferramentas no Impress são semelhantes às barras de ferramentas no Draw. Consulte o *Guia do Draw* para detalhes sobre as funções disponíveis e como usá-las.

## **Barra de Status**

A *barra de status* (Figura [131\)](#page-170-0), localizada na parte inferior da janela do Impress, contém informações que você pode achar úteis quando trabalhar em uma apresentação. Para detalhes sobre os conteúdos e uso destes campos, veja o *[Capítulo 1](#page-15-0) - Introdução ao LibreOffice* neste guia e o *Guia do Impress, Capítulo 1 Introdução ao Impress*.

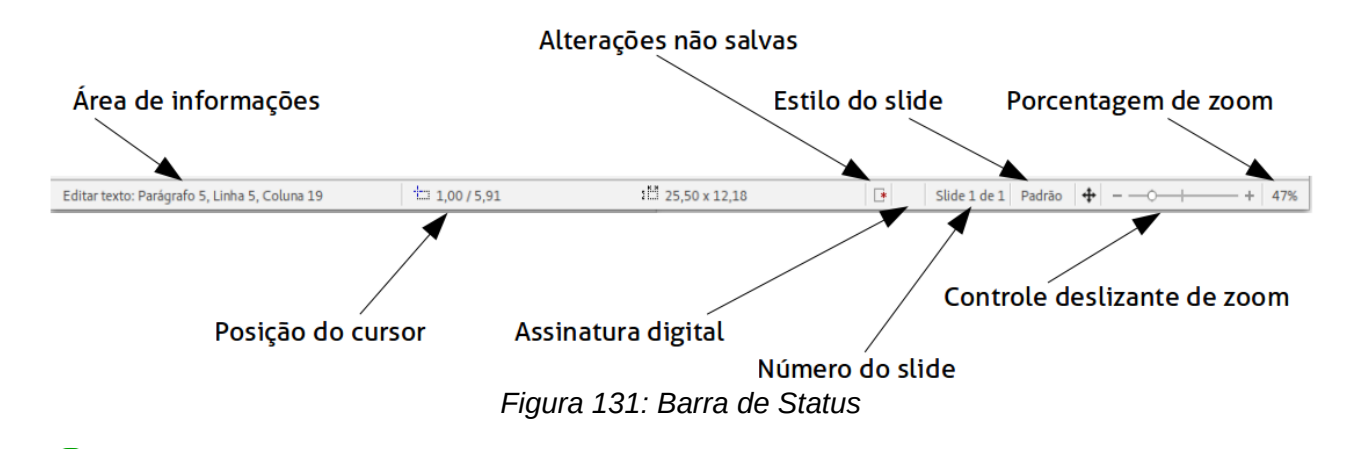

<span id="page-170-0"></span>**Nota**

Os tamanhos são dados na unidade de medida atual (não confundir com as unidades das réguas). Esta unidade é definida em **Ferramentas > Opções > LibreOffice Impress > Geral**.

Da esquerda para a direita, você encontrará:

• **Área de informação** – muda de acordo com a seleção. Por exemplo:

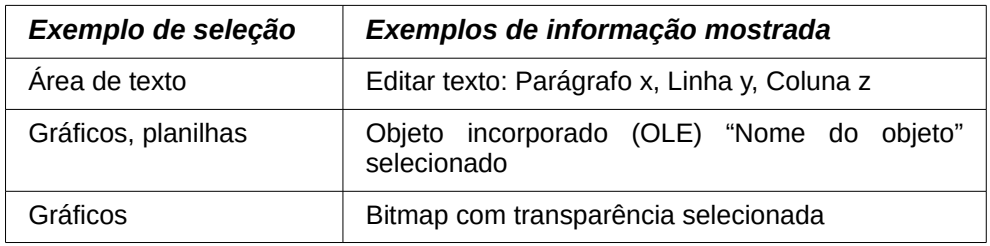

- **Posição do cursor** a posição do cursor ou do canto superior esquerdo da seleção medida a partir do canto superior esquerdo do slide, seguido pela largura e altura da seleção ou caixa de texto onde o cursor está localizado.
- **Alterações não salvas** um sinalizador indica que o arquivo precisa ser salvo. Clicando duas vezes sobre este sinalizador abre a caixa de diálogo salvar arquivo.
- **Assinatura digital** um indicador que indica se o documento é assinado digitalmente. Depois que o arquivo foi salvo, clicando duas vezes sobre este indiciador abre-se a caixa de diálogo assinaturas digitais.
- **Número do slide** o número do slide atual mostrado na Área de trabalho e o número total de slides na apresentação.
- **Estilo do slide** o estilo associado com o slide, abas folheto, ou notas atualmente na Área de trabalho. Clicando duas vezes sobre o nome do estilo, abre a caixa de diálogo Modelos de slide.
- **Controle deslizante de zoom** ajusta a porcentagem de zoom da Área de trabalho mostrada.
- **Porcentagem de zoom** indica a porcentagem de zoom da Área de trabalho mostrada. Clicando duas vezes sobre a porcentagem de zoom abre-se a caixa de diálogo Zoom e visualização do layout.

Você pode ocultar a Barra de status e suas informações, indo em **Exibir** na barra de menu principal e desmarcando **Barra de status**.

## <span id="page-171-0"></span>**Visualização da Área de trabalho**

Cada uma das visualizações da área de trabalho são projetadas para facilitar a realização de certas tarefas. Portanto é útil familiarizar-se com elas a fim de realizar rapidamente as tarefas.

## **Nota**

Cada visualização da Área de trabalho mostra um conjunto diferente de barras de ferramentas quando selecionada. Este conjunto de barra de ferramentas pode ser personalizado indo em **Exibir > Barras de ferramentas** na barra de menu principal, e em seguida marque ou desmarque a barra de ferramentas que deseja adicionar ou remover.

## **Visualização Normal**

A *Visualização Normal* é a visualização principal para trabalhar com slides individuais. Use esta visualização para o formato e design e para adicionar texto, gráficos, e efeitos de animação.

Para colocar um slide na área de design do slide (visualização Normal) (Figura [130](#page-168-0) na página [169\)](#page-168-0), clique na miniatura no Painel de slides ou clique duas vezes no Navegador (veja o *[Capítulo](#page-15-0) [1](#page-15-0) - Introdução ao LibreOffice* e o *Guia do Impress* para mais informações sobre o Navegador).

## **Visualização Estrutura de tópicos**

A *visualização Estrutura de tópicos* (Figura [132\)](#page-172-0) contém todos os slides da apresentação em sua sequência numerada. Ela mostra títulos de tópicos, listas de marcadores, e listas numeradas para cada slide no formato estrutura de tópico. Somente o texto contido nas caixas de texto padrão em cada slide é mostrado, por isso, se o seu slide inclui outras caixas de texto ou objetos de desenho, o texto nestes objetos não é mostrado. Os nomes dos slides também não estão incluídos.

<span id="page-172-0"></span>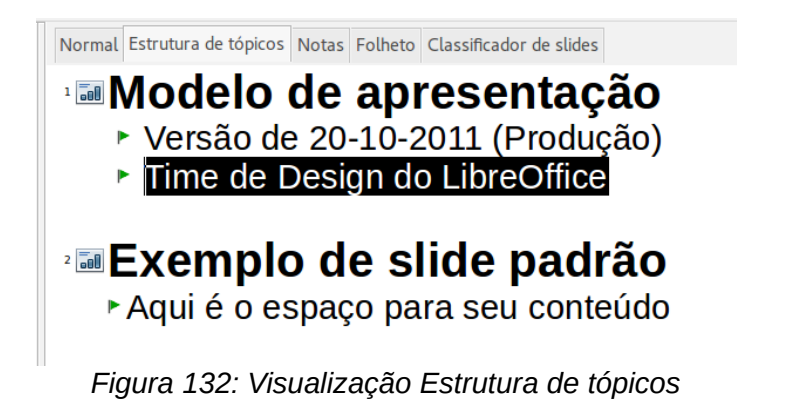

<mark>v</mark>ačačia dzalasta kato ja kato ja kato ja kato ja kato ja kato ja kato ja kato ja kato ja kato ja kato ja kato ja kato ja kato ja kato ja kato ja kato ja kato ja kato ja kato ja kato ja kato ja kato ja kato ja kato ja k **Liberation Sans** 32

<span id="page-172-1"></span>*Figura 133: Em Estrutura de tópicos as setas de movimento na barra de ferramentas Formatação*

Use a visualização Estrutura de tópicos para os as seguintes finalidades.

- Fazer alterações no texto de um slide:
	- Adicionar e excluir o texto em um slide, assim como no modo de visualização Normal.
	- Mover os parágrafos do texto no slide selecionado para cima ou para baixo usando os botões de setas para cima ou para baixo (Mover para cima ou Mover para Baixo) na barra de ferramenta Formatação (em destaque na Figura [133\)](#page-172-1).
	- Alterar o nível da Estrutura de tópicos para qualquer um dos parágrafos no slide usando os botões de setas esquerda e direita (Promover ou Rebaixar) na barra de ferramenta Formatação de texto.
	- Mover um parágrafo e alterar o seu nível de Estrutura de tópicos usando uma combinação destes quatro botões de seta.
- Comparar slides com sua Estrutura de tópicos (se você preparou uma antecipadamente). Se você notar, a partir de sua Estrutura de tópicos, que é necessário outro slide, você pode criá-lo diretamente na visualização Estrutura de tópicos ou pode retornar para a visualização Normal para criá-lo.

## **Visualização Notas**

Use a *Visualização Notas* (Figura [134\)](#page-173-0) para adicionar notas para um slide. Estas notas são para sua informação e não são vistas pelo público quando a apresentação é mostrada.

- 1) Clique na aba **Notas** na Área de trabalho.
- 2) Selecione o slide ao qual você deseja adicionar notas. Clique no slide no painel de Slides, ou clique duas vezes no nome do slide no Navegador.
- 3) Na caixa de texto abaixo do slide, clique sobre as palavras *Clique para adicionar notas* e comece a digitar.

Você pode redimensionar a caixa de texto Notas usando as alças de redimensionamento coloridas que aparecem quando você clica sobre a borda da caixa. Você também pode mover a caixa colocando o ponteiro sobre a borda, então clicando e arrastando. Para fazer alterações no estilo

de texto, clique no ícone Estilos e Formatação **National Advisar** na Barra lateral.

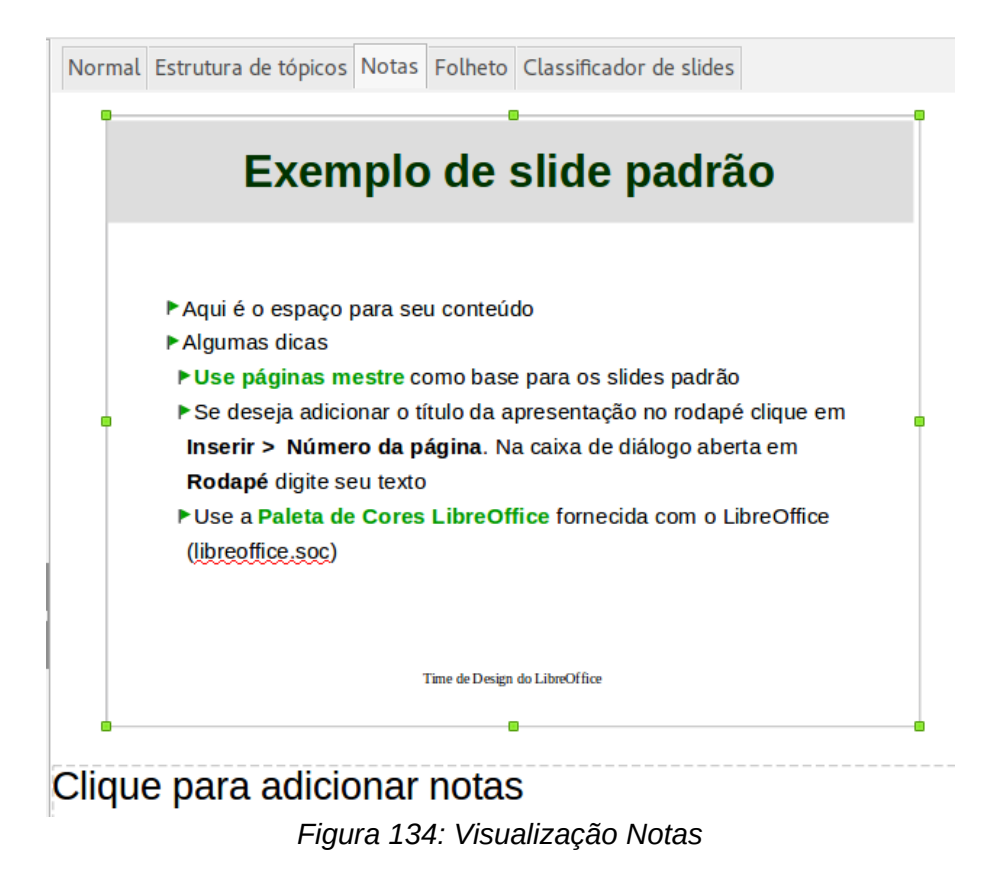

## <span id="page-173-0"></span>**Visualização Folheto**

A *visualização Folheto* serve para configurar o layout do seu slide para uma impressão folheto. Clique na aba *Folheto* na área de trabalho, então escolha **Layouts** na Barra lateral (Figura [135\)](#page-174-1). Você pode escolher imprimir 1,2, 3, 4, 6 ou 9 slides por página. Se a seção Layouts não abrir,

clique no ícone de Propriedades  $\Box$  na barra lateral.

Use esta visualização também para personalizar a informação impressa no folheto. Consulte o *Guia do Impress, [Capítulo 10](#page-314-0) - Imprimir, Exportar e Enviar por e-mail,* para instruções sobre impressão de slides, folhetos e notas.

Vá em **Inserir > Número da página, Inserir > Data e hora, ou Inserir Cabeçalho e Rodapé** na barra de menu principal e a caixa de diálogo Cabeçalho e rodapé abre. Clique na aba *Notas e folhetos* (Figura [136\)](#page-174-0) e use esta aba para selecionar os elementos que você deseja que apareçam em cada página do folheto e seus conteúdos. Mais detalhes sobre como usar esta caixa de diálogo são fornecidas no *Guia do Impress*.

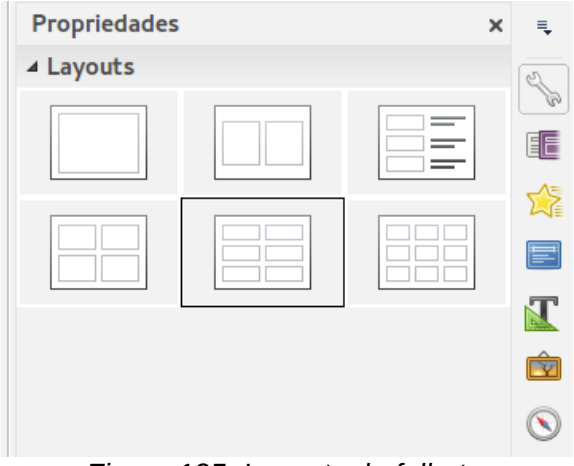

<span id="page-174-1"></span>*Figura 135: Layouts de folheto*

## **Visualização Classificador de slides**

A visualização *Classificador de slides* (Figura [137\)](#page-175-1) contém todas as miniaturas de slide. Use esta visualização para trabalhar com um grupo de slides ou com um slide somente.

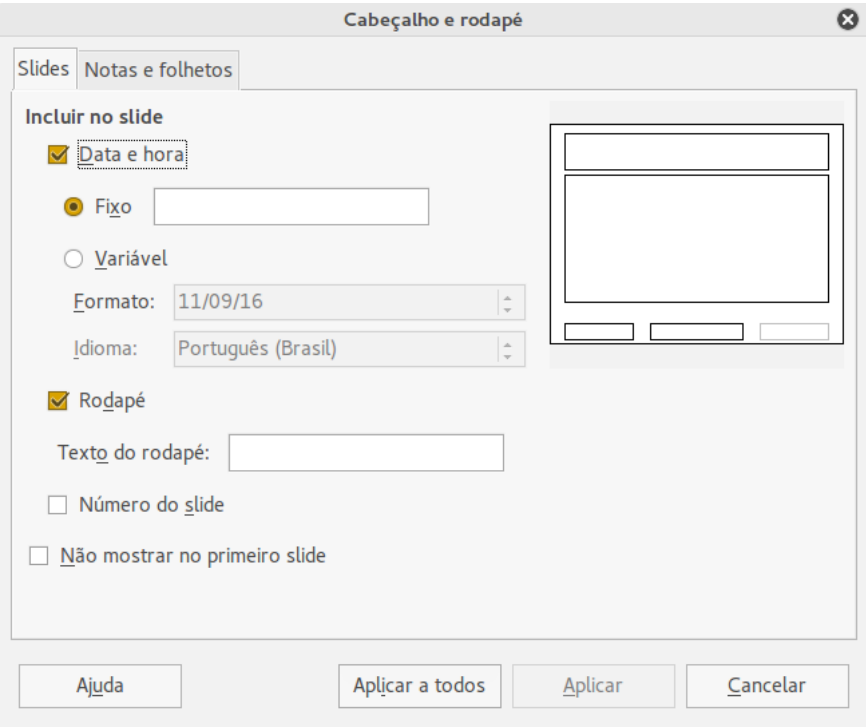

<span id="page-174-0"></span>*Figura 136: Caixa de diálogo Cabeçalho e rodapé – aba Notas e folhetos*

## *Personalizar a visualização Classificador de slides*

Para mudar o número de slides por linha:

- 1) Vá em **Exibir > Barras de ferramentas** e selecione **Classificador de slides** e **Exibição de slides** para mostrar ou ocultar as barras de ferramentas Classificador de slides e Exibição de slides (Figura [138\)](#page-175-0)
- 2) Ajuste o número de slides (até um máximo de 15).

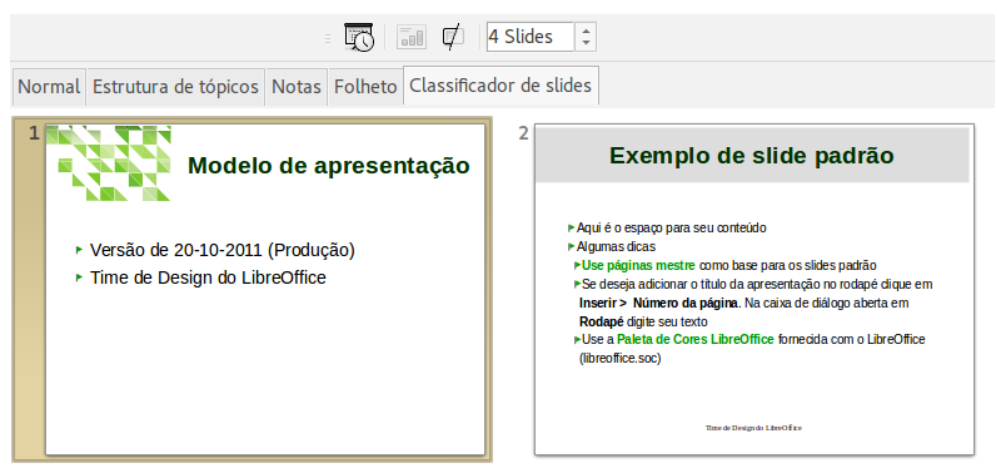

*Figura 137: Visualização Classificador de slides*

## *Mover um slide usando o Classificador de slides*

Para mover um slide em uma apresentação no Classificador de slides:

- 1) Clique no slide e o slide é destacado (Figura [137\)](#page-175-1).
- 2) Segure e arraste para a localização que você deseja.

<span id="page-175-1"></span><span id="page-175-0"></span>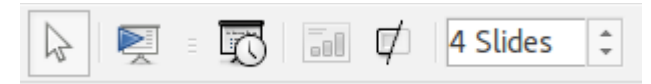

*Figura 138: Barras de ferramentas Classificador de slides e Exibição de slides*

## *Selecionar e mover grupos de slides*

Para selecionar um grupo de slides, use um destes métodos:

- Usando a tecla *Ctrl* clique sobre o primeiro slide e, enquanto pressiona a tecla *Ctrl*, selecione os outros slides desejados.
- Usando a tecla *Shift* clique sobre o primeiro slide, e enquanto pressiona a tecla *Shift*, selecione o slide final do grupo. Isto seleciona todos os outros slides entre o primeiro e o último slide selecionado.
- Usando o mouse clique leve de um lado (esquerdo ou direito) do primeiro slide para selecionar. Mantenha pressionado o botão esquerdo do mouse e arraste o cursor até que todos os slides que você quer selecionados sejam realçados.

Para mover um grupo de slides, selecione-o e então arraste e solte o grupo para sua nova localização.

## *Trabalhar com a visualização Classificador de Slides*

Você pode trabalhar com slides na visualização Classificador de slides e também no Painel de slides. Para fazer alterações, clique com o botão direito do mouse em um slide e escolha qualquer um dos itens a seguir no menu de contexto:

- <span id="page-175-2"></span>• **Novo slide** – adiciona um novo slide após o slide selecionado (veja "Novo slide" na página [176\)](#page-175-2).
- **Duplicar slide** cria uma cópia do slide selecionado e coloca o novo slide imediatamente após o slide selecionado (veja ["Duplicar slide"](#page-180-0) na página [181\)](#page-180-0).
- **Excluir slide** exclui o slide selecionado.
- **Renomear slide** permite renomear o slide selecionado.
- **Layout de slide** permite alterar o layout do slide selecionado.
- **Transição de slide** permite alterar a transição do slide selecionado.
	- Para um slide, selecione um slide e adicione a transição desejada.
	- Para mais que um slide, selecione um grupo de slides e adicione a transição desejada.
- **Ocultar slide** quaisquer slides que estão ocultos não são mostrados na apresentação de slides.
- **Cortar** remove o slide selecionado e o salva na área de transferência.
- **Copiar** copia o slide selecionado para a área de transferência sem removê-lo.
- **Colar** insere um slide a partir da área de transferência após o slide selecionado.

## <span id="page-176-0"></span>**Criar uma apresentação usando o Assistente de Apresentações**

Esta seção descreve como iniciar uma nova apresentação usando o Assistente de Apresentações.

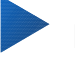

**Dica**

A primeira coisa a fazer é decidir sobre o propósito da apresentação e planejá-la. Embora possa fazer mudanças, você vai economizar muito tempo por ter uma ideia inicial de quem será o público, a estrutura, o conteúdo, e como a apresentação será entregue.

Quando você iniciar o Impress, o Assistente de apresentações aparece (Figura [139\)](#page-177-1).

- 1) Na etapa 1, em **Tipo**, escolha uma das opções. Estas opções são incluídas no *Guia do Impress*.
	- *Apresentação vazia* cria uma apresentação em branco.
	- *A partir do modelo* usa um modelo já criado como a base para a nova apresentação. O assistente muda para mostrar uma lista de modelos disponíveis. Escolha o modelo que desejar.
	- *Abrir uma apresentação existente* continua trabalhando uma apresentação criada previamente. O assistente muda para mostrar uma lista de apresentações existentes. Escolha a apresentação que você deseja.
- 2) Clique em **Próximo**. A Figura [140](#page-177-0) mostra o passo 2 do **Assistente** de apresentação como aparece se você selecionou Apresentação vazia no passo 1. Se você selecionou *A partir do modelo*, um exemplo de slide é mostrado na caixa Visualizar.
- 3) Escolha um modelo em **Selecione um modelo de slide**. A seção modelo de slide lhe dá duas opções principais: *Planos de Fundo* e *Apresentações*. Esta opção tem uma lista de opções para designs de slide. Se você quer usar um destes outros que <Original>, clique para selecioná-lo.
	- Os tipos de Plano de fundo para a apresentação são mostradas na Figura [140.](#page-177-0) Quando você seleciona um plano de fundo para a apresentação, verá uma prévia do modelo de slide na janela de pré-visualização.
	- <Original> é para um modelo de apresentação em branco.

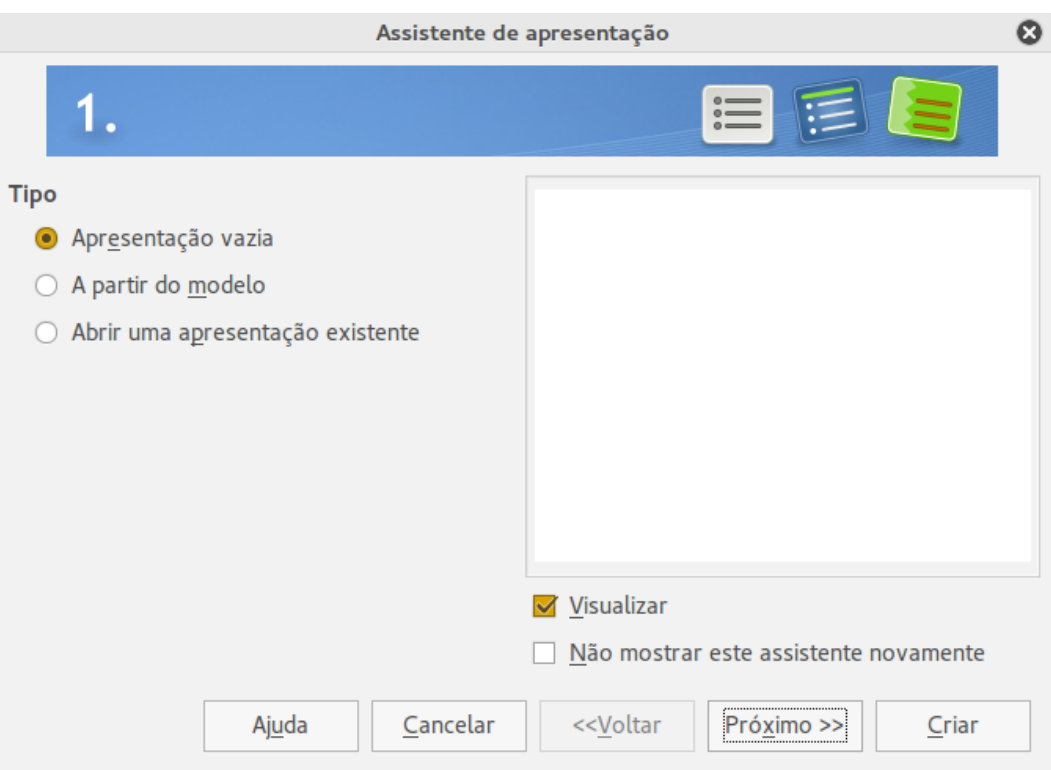

<span id="page-177-1"></span>*Figura 139: Selecionar um modelo de slide*

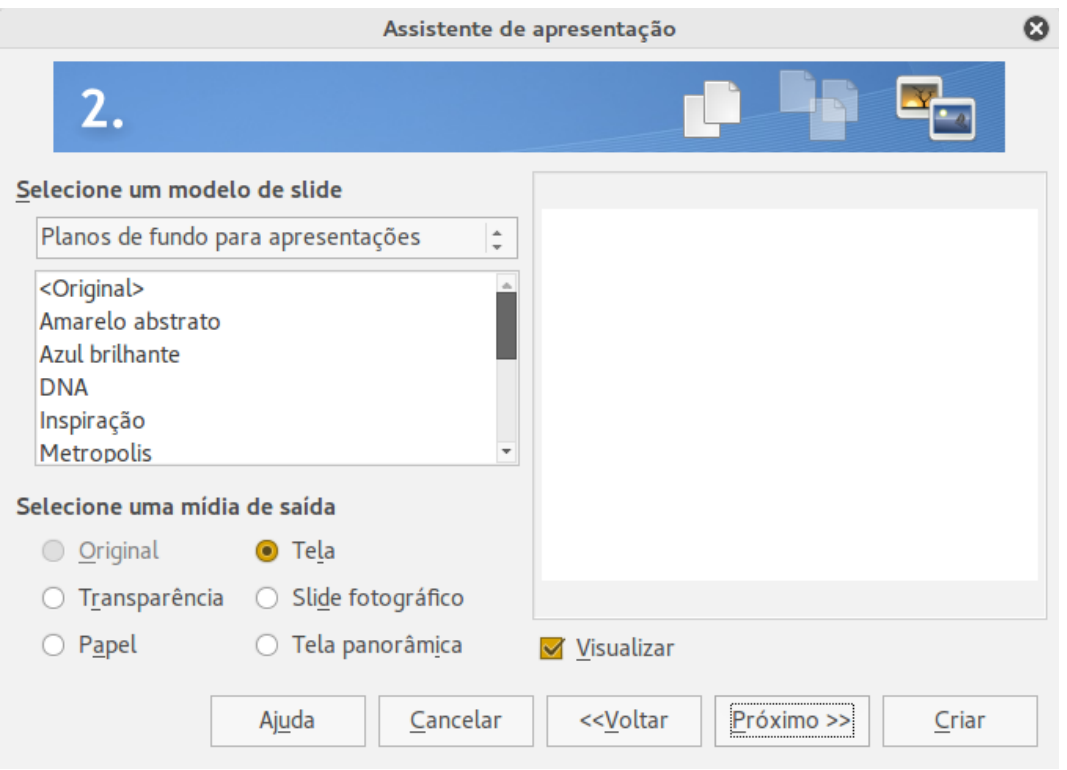

<span id="page-177-0"></span>*Figura 140: Selecionar um design de slide*

 4) Selecione como a apresentação será usada em **Selecione uma mídia de saída**. A maioria das apresentações são criadas para exibição na tela do computador. É recomendado selecionar *Tela*. Você pode mudar o formato da página a qualquer momento.

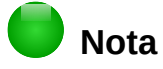

A página da Tela é otimizada para uma tela de 4:3 (28 cm x 21 cm) por isto não é adequado para os modernos monitores Widescreen. Use a opção Widescreen instalada. Você pode mudar o tamanho do slide a qualquer momento mudando para visualização normal e selecionando **Formatar > Página**.

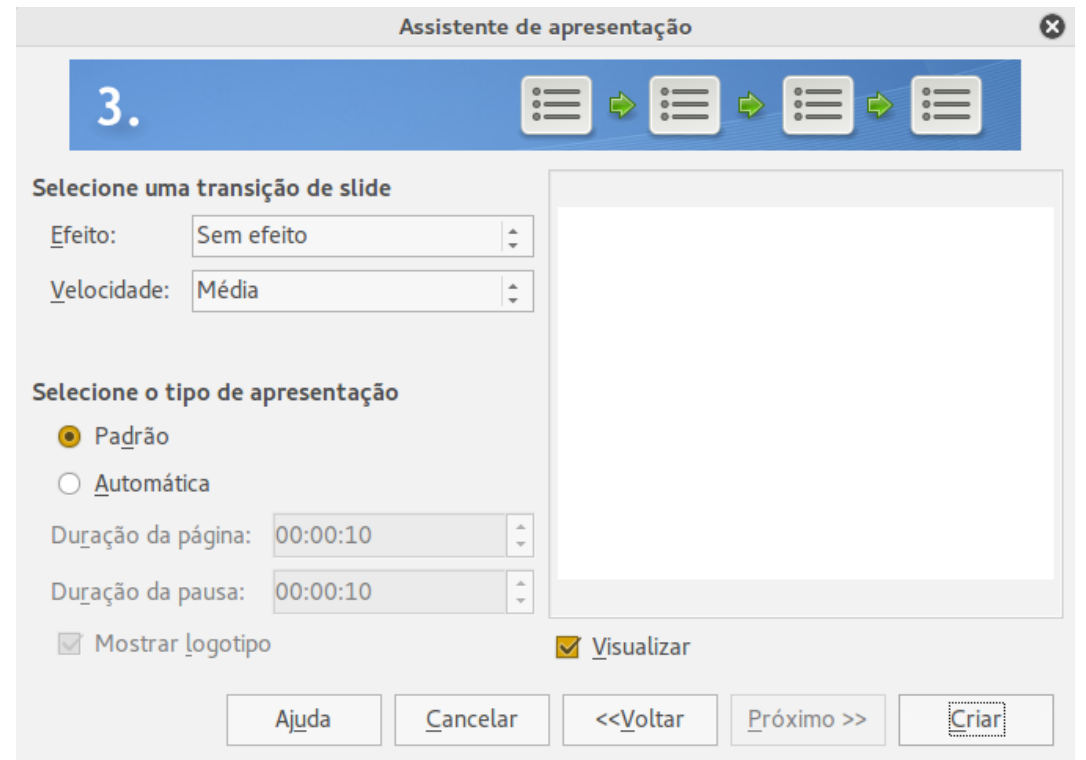

5) Clique em **Próximo** e o passo 3 do **Assistente** de apresentação aparece (Figura [141\)](#page-178-0).

<span id="page-178-0"></span>*Figura 141: Selecionar um efeito de transição de slide.*

- Escolha a transição de slide desejada no menu suspenso *Efeito*.
- Selecione a **velocidade** para a transição entre os diferentes slides na apresentação no menu suspenso **Velocidade**. *Médio* é uma boa escolha para agora.
- Selecione o tipo de apresentação. Para a maioria das finalidades, escolha Padrão; você pode mudar isso mais tarde. Para mais detalhes sobre as escolhas em Automático, consulte o *Guia de Impress*.

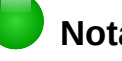

**Nota**

Se você selecionar um modelo a partir do passo 1 do Assistente de apresentação, então os passos 4 e 5 do Assistente de apresentação não aparecerão após o passo 3. Clique **Criar** e sua apresentação é criada.

- 6) Clique em **Próximo**. No passo 4 do Assistente de apresentação você pode inserir informações sobre sua empresa e da apresentação que você está criando.
- 7) Clique em **Próximo**. No passo 5, o Assistente de apresentação mostra uma prévia de como sua apresentação será (Figura [143\)](#page-180-1). Se a visualização não aparecer, selecione *Visualizar*.

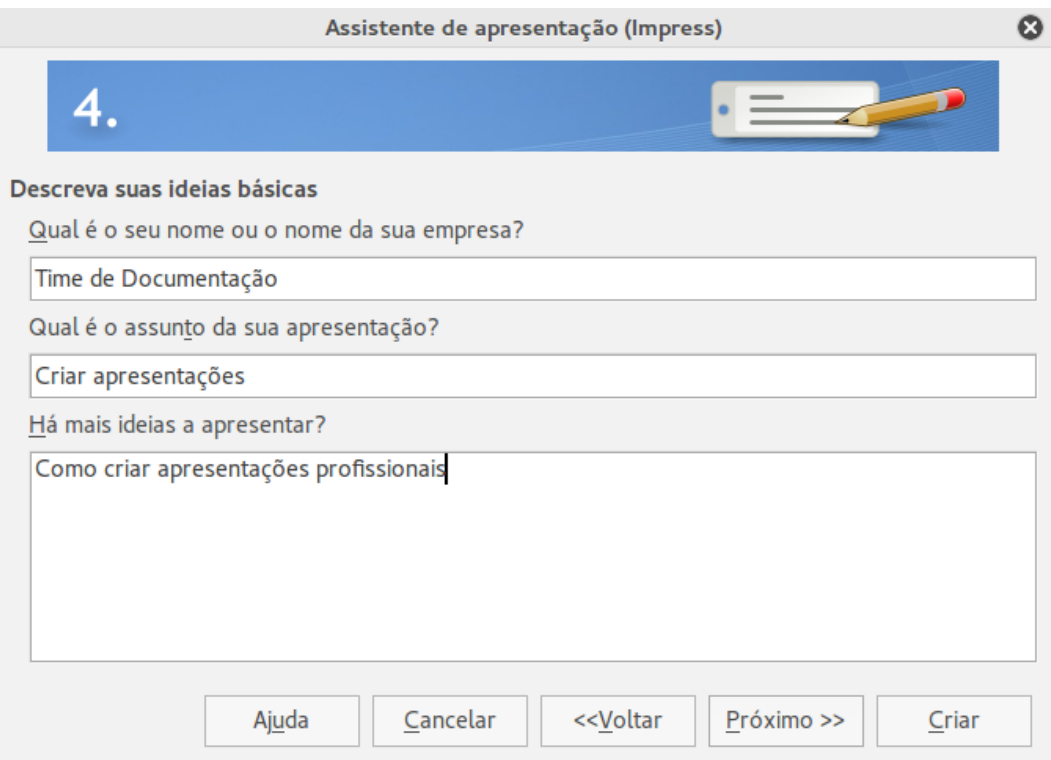

*Figura 142: Inserir informações sobre sua apresentação*

- 8) Se você deseja criar um resumo de sua apresentação, selecione *Criar resumo*.
- 9) Clique em **Criar** e sua apresentação é criada.

## **Dica**

Você pode aceitar os valores padrão para ambos *Efeito* e *Velocidade* a menos que você seja hábil em criar apresentações. Ambos os valores podem ser alterados posteriormente ao trabalhar com transições de slides e animações. Estas duas características são explicadas com mais detalhes no *Guia do Impress Capítulo 9 Apresentações de Slides*.

## **Formatar uma apresentação**

Uma nova apresentação contém somente um slide vazio. Nesta seção vamos iniciar adicionando novos slides e prepará-los para os conteúdos pretendidos.

## **Inserir slides**

## *Novo slide*

Um novo slide pode ser inserido em uma apresentação como a seguir:

1) Vá em **Inserir** na barra de menu principal e selecione **Slide**

Ou clique com o botão direito do mouse sobre um slide no Painel de slides ou visualização Classificador de slides e selecione **Novo slide** no menu de contexto.

Ou, clique com o botão direito em um espaço vazio na área de trabalho e selecione **Slide> Novo slide** no menu de contexto.
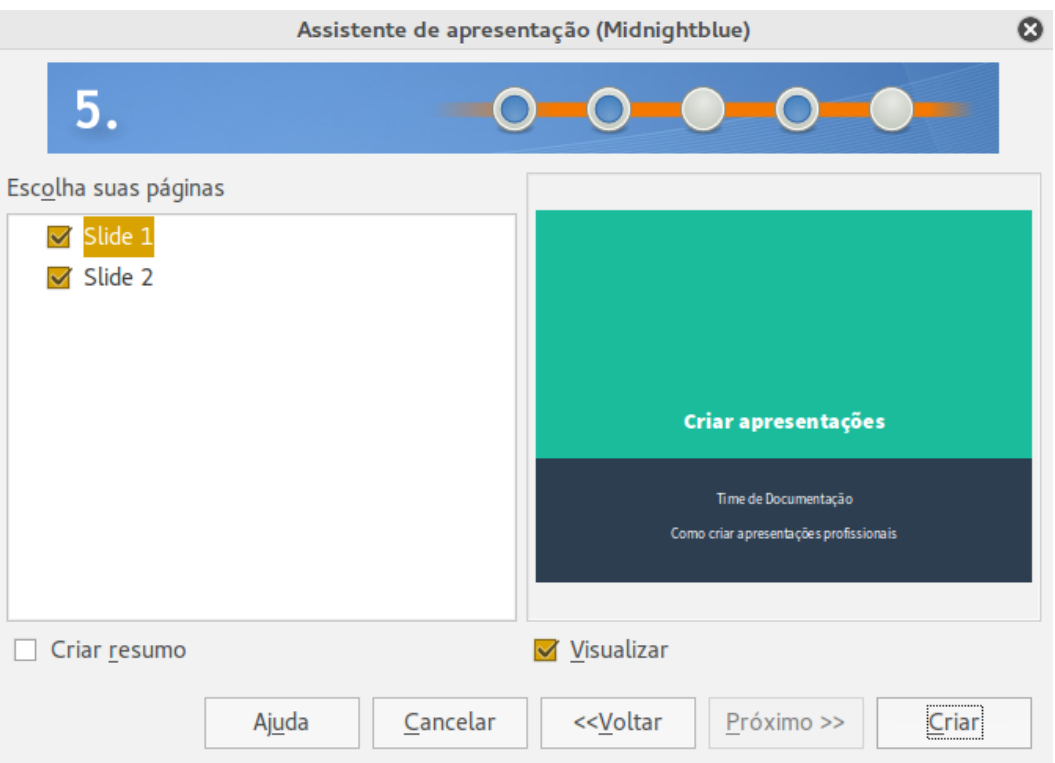

*Figura 143: Pré-visualização da apresentação*

Ou clique no ícone **Slide** na barra de ferramentas Apresentação. Se a barra de ferramentas Apresentação não estiver visível, vá em **Exibir > Barra de ferramentas** na barra de menu e selecione **Apresentação** a partir da lista.

2) Um novo slide é inserido após o slide selecionado na apresentação.

#### *Duplicar slide*

Às vezes, em vez de iniciar a partir de um novo slide, você pode duplicar um slide já incluído na sua apresentação. Para duplicar um slide:

- 1) Selecione o slide que você deseja duplicar a partir do Painel de slides.
- 2) Vá em **Inserir** na barra de Menu e selecione **Duplicar Slide**.

Ou, clique com o botão direito do mouse sobre um slide no Painel de slides ou visualização Classificador de slides e selecione **Duplicar slide** no menu de contexto.

Ou, clique com o botão direito do mouse na área de trabalho e selecione **Slide > Duplicar slide** no menu de contexto.

Ou, clique no triângulo a direita do ícone **Slide<sup>n d</sup>e na barra de ferramentas Apresentação** e selecione **Duplicar slide** a partir do menu de contexto. Se a barra de ferramentas Apresentação não está visível, vá em **Exibir > Barra de ferramentas** na barra de menu e selecione **Apresentação** a partir da lista.

3) Um slide duplicado é inserido após o slide selecionado na apresentação

#### **Selecionar Layout de slide**

Ao criar uma apresentação, o primeiro slide normalmente é um slide de título. Você pode usar qualquer layout branco ou um dos layouts de título como seu slide título.

Clique no ícone de propriedades na barra lateral para abrir a seção **Layouts** e exibir os layouts disponíveis (Figura [144\)](#page-181-0). Os layouts incluídos na faixa do LibreOffice de um slide em branco para um slide com seis caixas de conteúdos e um título.

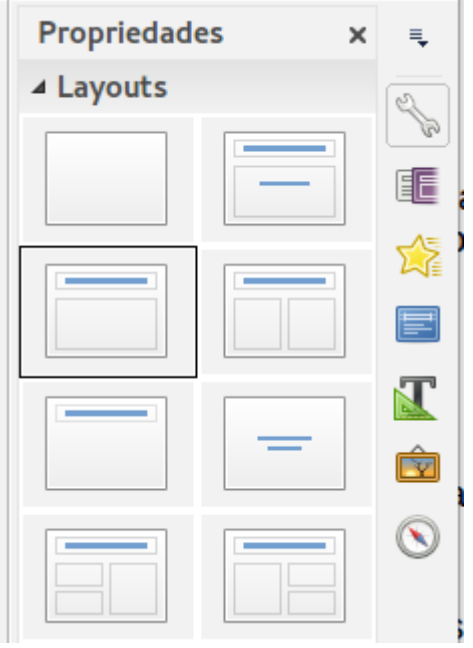

<span id="page-181-0"></span>*Figura 144: Layouts de slide disponíveis*

Para criar um título, se um dos layouts de título foi selecionado, clique sobre *Clique para adicionar o título* e então digite o texto do título. Para adicionar um conteúdo de texto, dependendo do layout de slide selecionado, clique sobre *Clique para adicionar texto*. Para ajustar a formatação do título, subtítulo, ou conteúdo, modifique o estilo da apresentação; veja o *Guia do Impress, Capítulo 2, Usar Slide Mestre, Estilo, e Modelos* para mais informações.

#### **Nota**

Elementos de texto e gráficos pode ser reajustados a qualquer momento durante a preparação da apresentação, mas mudando o layout de um slide que já contém alguns conteúdos pode ter um efeito sobre o formato do conteúdo. Portanto, é recomendado que você preste atenção especial para o layout que você selecionou para prevenir qualquer perda de conteúdo.

## **Dica**

Para visualizar os nomes para os layouts incluídos, use o recurso Ferramenta dica: posicione o cursor sobre um ícone na seção Layout (ou sobre qualquer ícone na barra de ferramenta) e seu nome será exibido em um pequeno retângulo.

Se a ferramenta dica não está habilitada, escolha **Ferramentas > Opções > LibreOffice > Geral > Ajuda** e selecione a opção **Dicas**. Se a opção **Dicas estendidas** também é selecionada, você terá informações mais detalhadas da ferramenta Dicas, mas o próprio nome da dica não será fornecido.

Para selecionar ou mudar o layout de um slide, selecione o slide no Painel de slides para que ele apareça na Área de trabalho e selecione o layout desejado em Layouts na Barra lateral. Vários layouts contendo uma ou mais caixas de conteúdo podem ser configurados para conter texto, filme, figura, gráficos e tabelas.

Você pode mudar os tipos de conteúdos clicando sobre o ícone correspondente que é exibido no meio da caixa de conteúdos como mostrado na Figura [145.](#page-182-0) Se você pretende usar a caixa de conteúdos para texto, clique sobre *Clique para adicionar texto*.

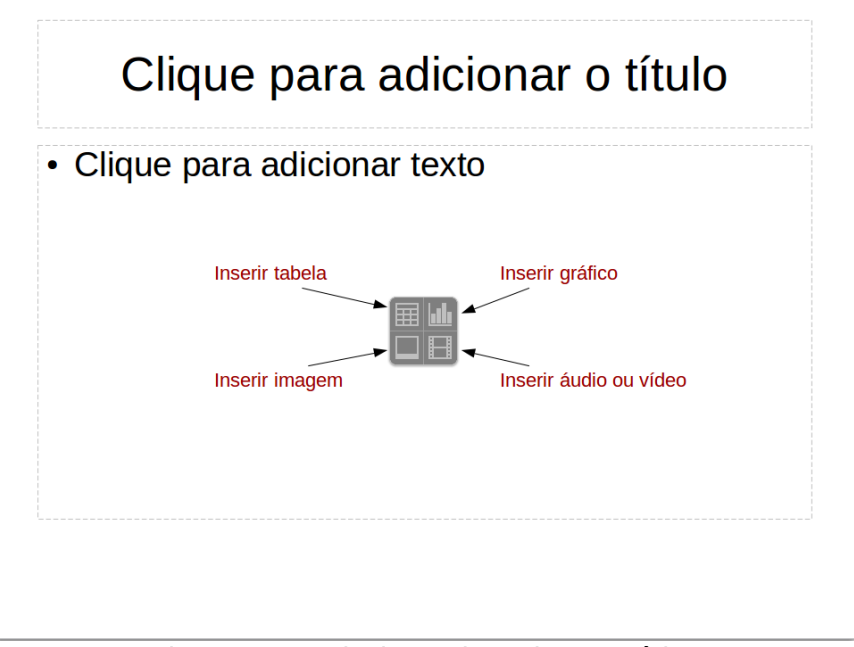

<span id="page-182-0"></span>*Figura 145: Selecionar tipos de conteúdos*

#### **Modificar elementos do slide**

Um slide contém elementos que foram incluídos no slide mestre, bem como os elementos incluídos no layout do slide selecionado. No entanto, é improvável que os layouts predefinidos atenderão todas as suas necessidades para sua apresentação. Você pode querer remover elementos que não são necessários ou inserir objetos tais como texto e gráficos.

Embora o Impress não tenha a funcionalidade para criar layouts, permite redimensionar e mover os elementos do layout. Também é possível adicionar elementos sem ser limitado ao tamanho e posição das caixas de layout.

Para redimensionar uma caixa de conteúdos, clique sobre o quadro externo para que as alças de redimensionamento sejam exibidas. Para movê-lo coloque o cursor do mouse sobre o quadro para que o cursor mude de forma. Você pode agora clicar e arrastar a caixa de conteúdos para uma nova posição no slide.

Para remover quaisquer elementos não desejados:

- 1) Clique no elemento para destacá-lo. As alças de redimensionamento mostram que ele está selecionado.
- 2) Pressione a tecla *Delete* para removê-lo.

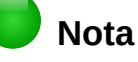

Alterações em qualquer dos layouts incluídos no Impress somente podem ser feitas usando **Exibir > Normal**, que é o padrão. Tentar quaisquer alterações para modificar um slide mestre, embora possível, pode gerar resultados imprevisíveis e requer cuidados extras bem como uma certa quantidade de tentativa e erro.

#### **Adicionar texto**

Para adicionar texto a um slide que contém um quadro de texto, clique em *Clique para adicionar texto* no quadro de texto e então digite seu texto. O estilo de Estrutura de tópico é automaticamente aplicado ao texto quando inserido. Você pode alterar o nível de estrutura de tópico de cada parágrafo, bem como sua posição dentro do texto usando os botões seta na barra de ferramenta *Formatar texto* (veja a Figura [133](#page-172-0) e ["Visualização Estrutura de tópicos"](#page-171-0) na página [172\)](#page-171-0). Para mais informações sobre texto, veja ["Adicionar e formatar texto"](#page-184-0) na página [185.](#page-184-0)

#### **Adicionar objetos**

Para adicionar objetos em um slide, por exemplo uma imagem, clipart, desenho, fotografia, ou planilha, clique em **Inserir**, então selecione no menu suspenso que tipo de objeto você deseja inserir. Para mais informações, veja ["Adicionar imagem, tabela, gráfico e filme"](#page-190-0) na página [191.](#page-190-0)

#### **Modificar a aparência de todos os slides**

Para mudar o plano de fundo e outras características de todos os slides na apresentação, você precisa modificar a página mestre ou escolher uma página mestre diferente como explicado em ["Trabalhar com slides mestres e estilos"](#page-193-0) na página [194.](#page-193-0)

Um *Slide mestre* é um slide com um conjunto específico de características que atuam como um modelo e é usado como o ponto inicial para criar outros slides. Estas características incluem plano de fundo de slides, objetos no plano de fundo, a formatação de qualquer texto usado, e quaisquer gráficos de plano de fundo.

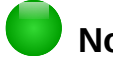

## **Nota**

O LibreOffice usa três termos intercambiáveis para este conceito. *Slide mestre*, *slide principal*, e *página mestre*. Este guia usa o termo *slide mestre*, exceto quando descreve a interface do usuário.

O Impress tem uma gama de slides mestres e estes são encontrados na seção **Páginas mestre** na Barra lateral. Você também pode criar e salvar slides mestres adicionais ou adicionar mais de outras fontes. Veja o *Guia do Impress, Capítulo 2 Usar Slide Mestre, Estilos e Modelos* para mais informações de como criar e modificar slides mestres.

Se tudo o que você precisa fazer é alterar o plano de fundo, você pode usar um atalho:

- 1) Selecione **Formatar > Página** e será aberta a caixa de diálogo **Configuração de página**. Vá para a aba *Plano de fundo*.
- 2) Selecione o plano de fundo entre cor, gradiente, hachuras e bitmap.
- 3) Clique em **OK** para aplicá-lo.
- 4) Uma caixa de diálogo se abrirá perguntando se o plano de fundo deverá ser aplicado para todos os slides. Clique em **Sim** se você quer todos os slides modificados e o Impress irá automaticamente modificar a página mestre para você.

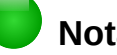

**Nota**

Inserir e corrigir formatação e plano de fundo está além do escopo deste capítulo, mas você pode encontrar todas as informações que você precisar no *Guia do Impress, Capítulo 4 Alterar Atributos de Objeto* ou o *Guia do Impress Capítulo 6 Formatar Objetos Gráficos*.

#### <span id="page-184-2"></span>**Modificar a apresentação de slides**

Por padrão a apresentação de slides mostrará todos os slides na mesma ordem como eles aparecem no classificador de slides, sem qualquer transição entre slides. Você precisa usar o teclado ou a interação com o mouse para mover de um slide para o próximo.

Você pode usar **Apresentação de slides** na barra de menu principal para mudar a ordem dos slides, escolher quais serão mostrados, movendo automaticamente de um slide para o próximo, e outras configurações. Para alterar a transição de slide, animação de slides, adicionar uma trilha sonora para a apresentação, e fazer outras melhorias, você precisa usar funções da Barra lateral. Veja o *Guia do Impress* para mais detalhes de como usar todos estes recursos.

## <span id="page-184-0"></span>**Adicionar e formatar texto**

É provável que muitos de seus slides contenham algum texto. Esta seção lhe dá algumas orientações de como adicionar texto e como alterar sua aparência. Textos usados em slides estão contidos em *caixas de texto*. Para mais informações sobre adicionar e formatar texto, veja o *Guia do Impress, Capítulo 3 Adicionar e Formatar Texto*.

Você pode adicionar dois tipos de caixas de texto para um slide:

- Escolha um layout predefinido na seção *Layouts* na Barra lateral e não selecione qualquer tipo de conteúdo especial. Estas caixas de texto são chamadas caixas de texto **Autolayout**.
- Crie uma caixa de texto usando o ícone **Texto T**ed na barra de ferramentas Padrão (Figura [147\)](#page-184-1) ou a barra de ferramentas Texto (Figura [147\)](#page-184-1), ou use a tecla de atalho *F2*.

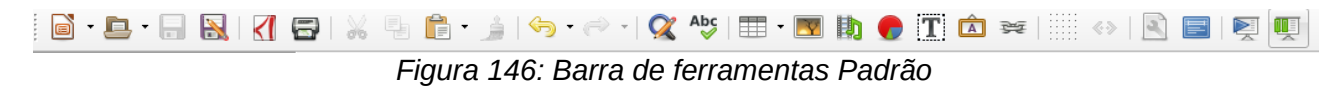

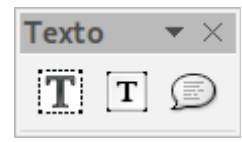

<span id="page-184-1"></span>*Figura 147: Barra de ferramenta Texto*

#### **Usar as caixas de texto Autolayout**

- 1) Certifique-se que a visualização Normal está selecionada.
- 2) Clique na caixa de texto em que se lê **Clique para adicionar texto**.
- 3) Digite ou cole seu texto na caixa de texto.

#### **Usar caixas de texto**

- 1) Certifique-se que a visualização Normal está selecionada.
- 2) Clique no ícone **Texto T** na barra de ferramentas Desenho ou Texto, ou use a tecla de atalho *F2*. Se a barra de ferramentas Padrão ou Texto não é visível, vá em **Exibir > Barras de ferramentas** na barra de menu e selecione **Padrão** ou **Texto**.
- 3) Clique e arraste para desenhar uma caixa para o texto no slide. Não se preocupe com o tamanho e posição vertical, pois a caixa de texto expandirá, se necessário, enquanto você digita.
- 4) Solte o botão do mouse quando finalizar. O cursor aparece na caixa de texto, que agora está em modo de edição (uma barra colorida mostrada na Figura [148\)](#page-185-1).
- 5) Digite ou cole seu texto na caixa de texto.
- 6) Clique fora da caixa de texto para desmarcá-la.

Você pode mover, redimensionar, e excluir caixas de texto. Para mais informações, veja o *Guia do Impress, Capítulo 3 Adicionar e Formatar Texto*.

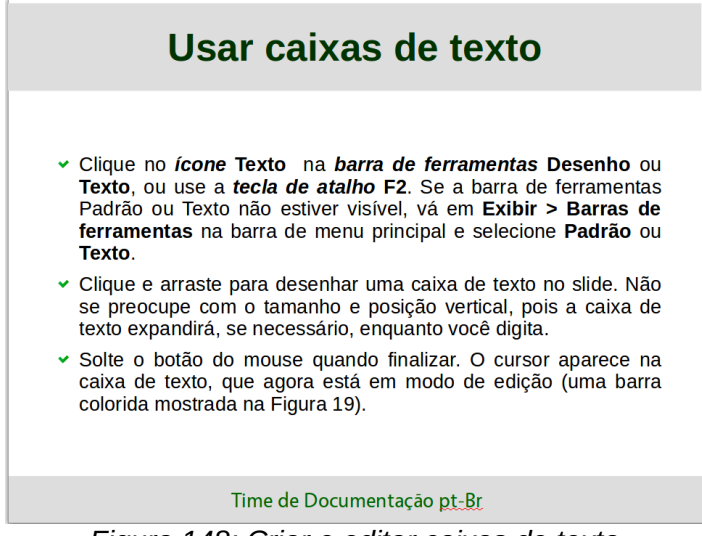

<span id="page-185-1"></span>*Figura 148: Criar e editar caixas de texto*

#### **Texto vertical**

Além das caixas de texto normal onde o texto é alinhado horizontalmente, é possível inserir caixas de texto onde o texto é alinhado verticalmente. Texto vertical está disponível somente quando o idioma Asiático está ativado em **Ferramentas > Opções > Configurações de idioma > Idiomas**. Clique no ícone **Texto vertical** na barra de ferramentas Padrão ou Texto para criar uma caixa de texto vertical.

#### **Redimensionar a fonte rapidamente**

O Impress tem um ícone **Aumentar fonte** e um ícone **Reduzir fonte** na barra de ferramentas Formatação de texto (destacada na Figura [149\)](#page-185-0) para aumentar ou reduzir o tamanho da fonte do texto selecionado. O valor pelo qual o tamanho da fonte muda, depende dos tamanhos padrões disponíveis para a fonte em uso.

<span id="page-185-0"></span>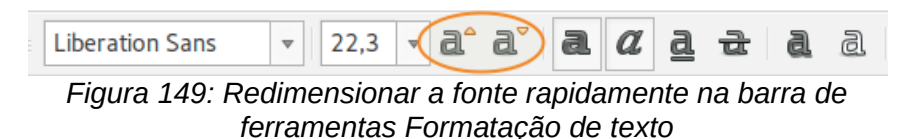

#### **Colar texto**

O texto pode ser inserido na caixa de texto copiando-o a partir de outros documentos e colando-o no Impress. No entanto, o texto colado provavelmente não coincidirá com a formatação do texto em torno do slide ou dos outros slides na apresentação. Isto pode ser o que você quer em algumas ocasiões; no entanto, em muitos casos você quer que o estilo da apresentação seja consistente e não se torne uma colcha de retalhos com diferentes estilos de parágrafos, tipos de fontes, pontos de marcadores e assim por diante. Existem várias maneiras de assegurar a consistência em sua apresentação.

#### *Colar texto sem formatação*

Normalmente é uma boa prática colar texto sem formatação e aplicar a formatação depois. Para colar texto sem formatação:

- 1) Use a tecla de atalho *Ctrl+Shift+V* e selecione **Texto sem formatação** na caixa de diálogo Colar especial que se abre.
- 2) Ou clique no pequeno triângulo ao lado do ícone **Colar** na barra de ferramentas Padrão e selecione **Texto sem formatação** no menu de contexto.
- 3) O texto sem formatação será formatado com a estrutura de tópico ou estilo de parágrafo na posição do cursor em uma caixa de texto Autolayout, ou com o estilo gráfico padrão em uma caixa de texto normal.

#### *Formatar texto colado*

Ao formatar texto colado, você pode usar as ferramentas disponíveis na barra de ferramentas Formatação de texto (Figura [150\)](#page-186-0), ou as ferramentas disponíveis nas seções de *Caractere* e *Parágrafo* do painel Propriedades na barra lateral (Figura [151\)](#page-187-0). Se as seções de *Caracteres* e *Parágrafos* não abrir automaticamente depois de selecionar algum texto, clique no ícone de

Propriedades na parte lateral da barra lateral.

<span id="page-186-0"></span>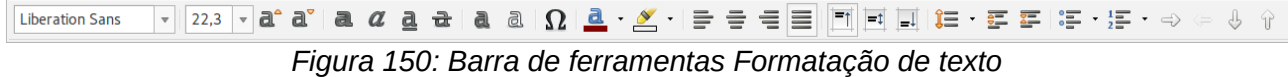

Se você estiver colando o texto em uma caixa de texto **Autolayout**, você precisa aplicar o *estilo de contorno* adequado ao texto para dar o mesmo estilo ao restante da apresentação.

- 1) Cole o texto na posição desejada.
- 2) Selecione o texto que você acabou de colar.
- 3) Selecione **Formatar > Formatação padrão** na barra de menu principal.
- 4) Use os quatro botões seta na barra de ferramentas Formatação de texto (destacada na Figura [133](#page-172-0) na página [173\)](#page-172-0) para mover o texto para a posição apropriada e dar-lhe o nível de título apropriado.
	- Seta para a esquerda promove a entrada da lista por um nível (por exemplo do Título 3 para Título 2).
	- Botão seta para direita rebaixa a entrada da lista em um nível.
	- Seta para cima move a entrada da lista acima na ordem da lista.
	- Seta para baixo move a entrada da lista abaixo na ordem da lista.
- 5) Aplicar qualquer formatação manual necessária para o texto para mudar os atributos da fonte, tabulação, e assim por diante.

Se você está colando texto em uma **caixa de texto**, você ainda pode usar estilos para rapidamente formatar o texto. Somente um estilo gráfico pode ser aplicado ao texto colado como se segue:

- 1) Cole o texto na posição desejada.
- 2) Selecione o texto que você acabou de colar.
- 3) Selecione o estilo gráfico para formatar o texto.
- 4) Aplicar qualquer formatação manual necessária para o texto para mudar os atributos da fonte, tabulação, e assim por diante.

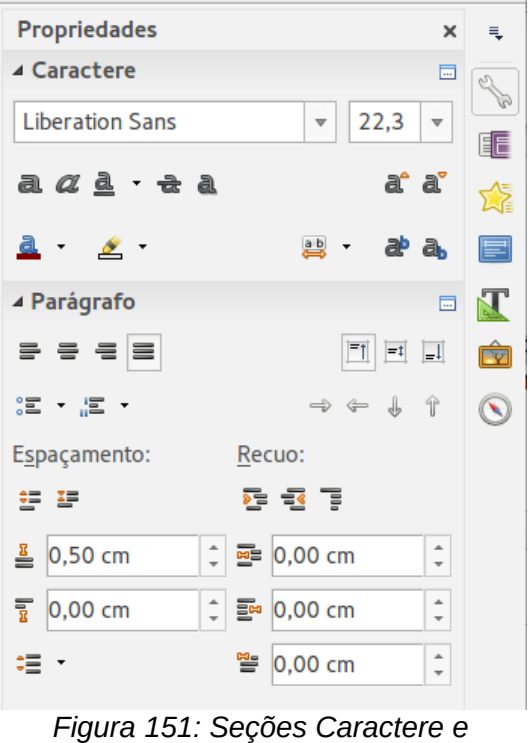

<span id="page-187-0"></span>*Parágrafo do Painel Lateral*

 5) Aplicar qualquer formatação manual necessária para o texto para mudar os atributos da fonte, tabulação, e assim por diante.

Se você está colando texto em uma **caixa de texto**, você ainda pode usar estilos para rapidamente formatar o texto. Somente um estilo gráfico pode ser aplicado ao texto colado como se segue:

- 1) Cole o texto na posição desejada.
- 2) Selecione o texto que você acabou de colar.
- 3) Selecione o estilo gráfico para formatar o texto.
- 4) Aplicar qualquer formatação manual necessária para o texto para mudar os atributos da fonte, tabulação, e assim por diante.

#### **Criar listas de marcadores e numeração**

O procedimento para criar uma lista de marcadores ou numeração é muito diferente dependendo do tipo de caixa de texto usada, embora as ferramentas para gerenciar a lista e personalizar a aparência sejam as mesmas. Nas caixas de texto Autolayout, os estilos estrutura de tópicos disponíveis são, por padrão, listas de marcadores. Para caixas de texto normais um passo adicional é necessário para criar uma lista de marcadores.

#### *Caixas de texto Autolayout*

Caixas de texto Autolayout incluídas nos layouts disponíveis já estão realmente formatadas como uma lista de marcadores. Crie uma lista de marcadores como a seguir:

- 1) No painel Layout, escolha um modelo de slide que contenha uma caixa de texto.
- 2) Na caixa de texto, clique em **Clique para adicionar texto.**
- 3) Digite seu texto e pressione a tecla *Enter* para iniciar um novo ponto de marcador.

O tipo de lista padrão é uma lista de marcadores. Métodos para alterar a aparência de uma lista são explicadas em ["Mudar a aparência da lista"](#page-189-0) na página [190.](#page-189-0)

#### **Dica**

Pressione *Shift+Enter* para iniciar uma nova linha sem criar um ponto novo de marcador. A nova linha terá o mesmo recuo como a linha anterior. Para desligar completamente os marcadores, clique no ícone **Ativar/Desativar marcadores**  $\frac{1}{2}$  na barra de ferramenta Formatação. Se a barra de ferramentas Formatação de texto não estiver visível, vá em **Exibir > Barras de ferramentas > Formatação de texto** na barra de menu principal.

#### *Caixas de texto*

Criar uma lista de marcadores na caixa de texto como a seguir:

- 1) Clique no ícone **Texto in** na barra de ferramentas Padrão e desenhe uma caixa de texto em seu slide.
- 2) Clique no ícone **Ativar/Desativar marcadores**  $\equiv$  na barra de ferramentas Formatação de texto.
- 3) Digite o texto e pressione a tecla *Enter* para iniciar uma nova linha com marcador.

O tipo de lista padrão é uma lista de marcadores. Métodos para alterar a aparência de uma lista são explicadas em ["Mudar a aparência da lista"](#page-189-0) na página [190.](#page-189-0)

#### *Criar um nível de recuo*

Em caixa de texto Autolayout um novo nível de recuo é criado como a seguir:

- 1) Se necessário, pressione *Enter* para iniciar uma nova entrada na lista.
- 2) Para rebaixar uma entrada na lista (movê-la para a direita), pressione a tecla *Tab*, ou clique no ícone Rebaixar (seta para a direita) na barra de ferramentas Formatação de texto ou use a tecla de atalho *Alt+Shift+Direita*. A entrada da lista move para a direita e é recuada para o próximo nível de título.
- 3) Para promover uma entrada na lista (movê-la para a esquerda), pressione *Shift+Tab* ou clique no ícone Promover (seta para a esquerda) na barra de ferramentas Formatação de texto ou use a tecla de atalho *Alt+Shift+Esquerda*. A entrada de lista move para a esquerda e é recuada no próximo nível superior.
- 4) Para criar uma entrada na lista no mesmo nível que o anterior, pressione Enter novamente.

Nas caixas de texto Autolayout, promover ou rebaixar um item na lista corresponde a aplicar um estilo de recuo diferente. O segundo nível de título corresponde ao estilo Estrutura de tópico 2, o terceiro nível de título ao estilo Estrutura de tópico 3, e assim por diante. Uma alteração no nível e estilo produz outras mudanças, por exemplo, para tamanho da fonte, tipo de marcadores, e assim por diante.

Nas caixas de texto, um novo nível de estrutura de tópico pode ser criado usando a tecla *Tab* para rebaixar a entrada na lista e a combinação das teclas *Shift+Tab* para promover a entrada na lista.

## **Nota**

Não tente mudar o nível da estrutura de tópico selecionando o texto e então clicando o estilo de estrutura de tópico desejado como você faria no Writer. Devido à forma como os estilos de apresentação trabalham no Impress, não é possível mudar o nível desta forma.

#### <span id="page-189-0"></span>*Mudar a aparência da lista*

Você pode personalizar totalmente a aparência da lista mudando o tipo de marcador ou numeração para a lista de entrada, ou para somente uma simples entrada. Todas as alterações podes ser feitas usando a caixa de diálogo Marcadores e numeração (Figura [152\)](#page-189-1), que é acessada indo em **Formatar > Marcadores e numerações** na barra de menu ou clicando no **ícone Marcadores**  $\frac{1}{2}$  **ou o ícone** Numeração  $\frac{1}{2}$  na barra de ferramentas Formatar texto.

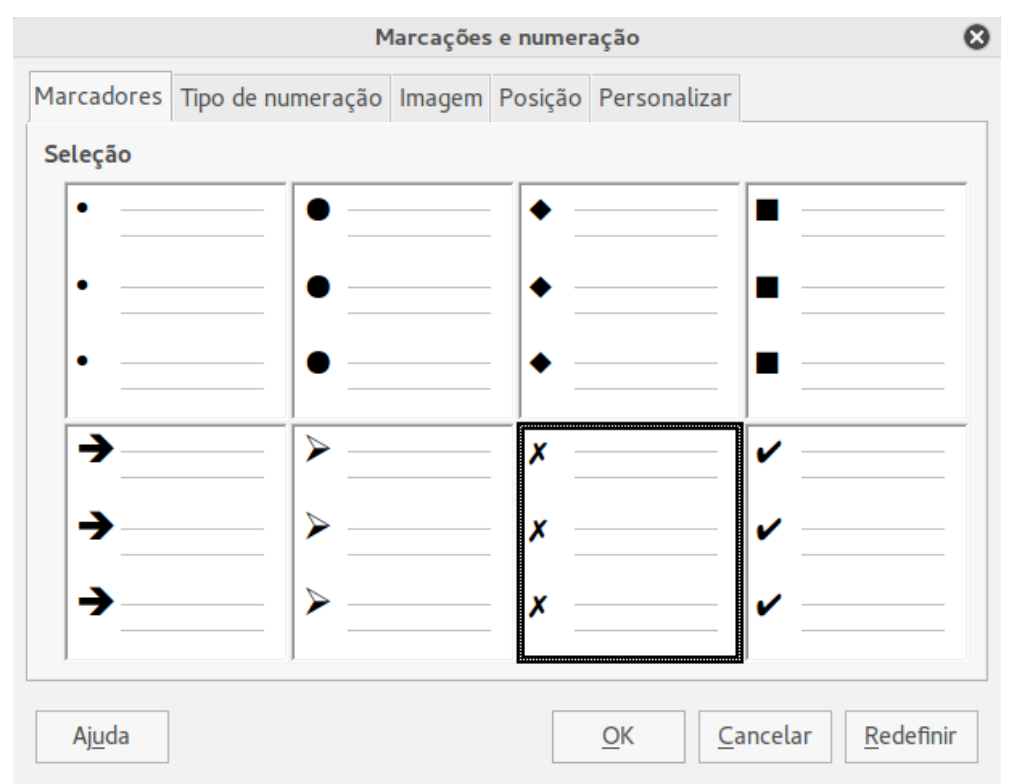

<span id="page-189-1"></span>*Figura 152: Caixa de diálogo Marcadores e numeração*

Para a lista completa:

- 1) Selecione a lista de entrada ou clique na borda da caixa de texto para que as alças de redimensionamento sejam exibidas.
- 2) Selecione **Formatar > Marcadores e numeração** na barra de menu principal ou clique no ícone Marcadores<sup>E</sup> ou **Numeração** <sup>15</sup> na barra de ferramenta Formatação de texto.
- 3) A caixa de diálogo Marcadores e numeração (Figura [152\)](#page-189-1) contém cinco abas: Marcadores, Tipo de numeração, Figuras, Posição, e Personalizar.
	- Se uma lista de marcadores é necessária, selecione o estilo de marcador desejado a partir dos estilos padrão disponíveis na guia *Marcadores*.
	- Se um estilo gráfico é necessário, selecione um entre os disponíveis na aba *Figuras*.
	- Se uma lista numerada é necessária, selecione um dos estilos padrão na aba *Tipo de numeração*.
	- A aba *Posição* permite que você defina o recuo e espaçamento numérico e o alinhamento de sua lista.
	- A aba *Personalizar* permite que você personalize a numeração, cor, tamanho relativo e caractere usado para sua lista.
- 4) Para uma única lista de entrada, clique em qualquer lugar no texto e então siga os passos 2 e 3 acima.

Se a lista foi criada na caixa de texto Autolayout, então uma forma alternativa para mudar toda a lista e modificar os estilos Estrutura de tópico. Mudanças feitas no estilo Estrutura de tópico serão aplicadas em todos os slides que o usam.

## <span id="page-190-0"></span>**Adicionar imagem, tabela, gráfico e filme**

Uma caixa de conteúdo também pode conter imagens, tabelas, gráficos ou filme, bem como texto. Esta seção fornece uma visão geral de como trabalhar com estes objetos. Para mais informações sobre adicionar imagens, tabelas, gráficos ou filme, por favor, consulte o *Guia do Impress*.

#### **Adicionar imagens**

Para adicionar uma imagem para a caixa de conteúdos:

- 1) Vá em **Inserir > Figura** na barra de menu principal ou **Inserir > Multimídia > Digitalizar**.
- 2) Outra maneira, após inserir um novo slide, clique no ícone **Inserir figura** (Figura [145](#page-182-0) na página [183\)](#page-182-0) no novo slide e selecione o arquivo na caixa de diálogo Inserir imagem que se abre. Para ver uma pré-visualização da imagem, marque **Visualizar** na parte inferior da caixa de diálogo Inserir imagem.
- 3) Mova a imagem para a localização desejada.
- 4) A imagem será redimensionada automaticamente para preencher a área da caixa de conteúdo. Siga as instruções na nota abaixo quando redimensionar manualmente um gráfico.

## **Nota**

Quando redimensionar um gráfico, clique com o botão direito do mouse na imagem. Selecione **Posição e tamanho** no menu de contexto e certifique-se de que **Manter proporção** está selecionado. Então ajuste a altura ou largura para o tamanho que você desejar. Quando você ajusta uma dimensão, ambas as dimensões mudarão para manter a proporção entre altura e largura da mesma. Se não fizer isto, a imagem se tornará distorcida. Lembre-se também que redimensionar uma imagem bitmap reduzirá sua qualidade; é melhor criar uma imagem do tamanho desejado fora do Impress.

#### **Adicionar tabelas**

Para adicionar tabelas em um slide:

- 1) Vá em **Inserir > Tabela** na barra de menu principal, ou clique no ícone Tabela <sup>in</sup> na barra de ferramentas Padrão.
- 2) Se há uma tabela já no slide e ela está selecionada, clique no ícone **Tabela** <sup>il</sup> na barra de ferramentas Tabela. A barra de ferramentas Tabela, somente é visível após selecionar **Exibir > Barras de ferramentas > Tabela** na barra de menu principal e quando uma tabela está selecionada.
- 3) Como alternativa e após inserir um novo slide em sua apresentação, clique no ícone **Inserir tabela** (Figura [145](#page-182-0) na página [183\)](#page-182-0).
- 4) Selecione o número de linhas e colunas necessários na caixa de diálogo Inserir tabela que se abre.
- 5) Como alternativa, clique no pequeno triângulo à direita do ícone **Tabela E** e selecione o número de linhas e colunas arrastando o cursor.

 6) Selecione um estilo de design entre as opções disponíveis para a sua tabela na Estrutura da tabela na seção Propriedades da barra lateral (Figura [153\)](#page-191-0). Se a seção *Estrutura da tabela* não abre automaticamente após a inserção e seleção de uma tabela, clique no

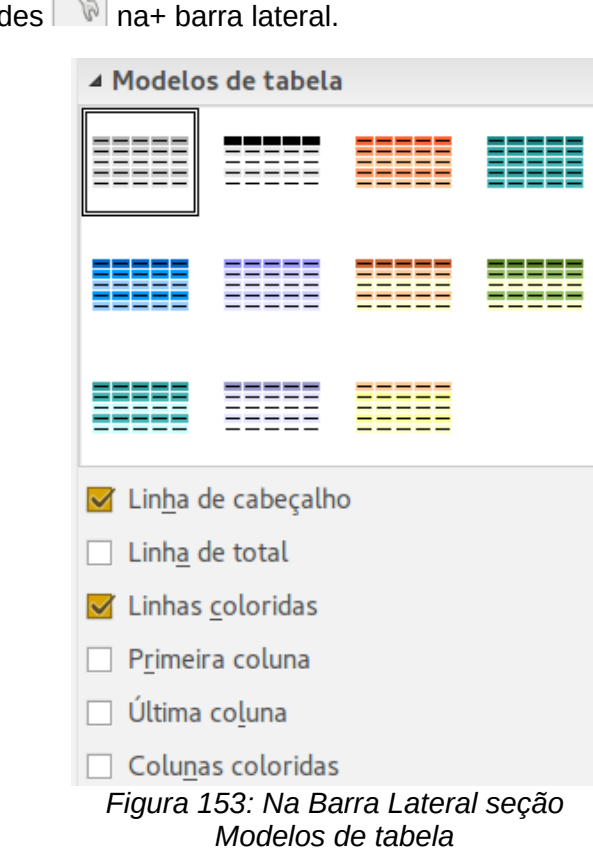

67 ícone Propriedad

# **Nota**

<span id="page-191-0"></span>Selecionar a partir de qualquer estilo na seção Modelos de tabelas na Barra lateral cria uma tabela baseada nesse estilo. Se você criar uma tabela por outro método, você ainda pode aplicar um estilo de sua escolha mais tarde.

A barra de ferramentas Tabela no Impress oferece as mesmas funções que a barra de ferramentas Tabela no Writer, com a exceção das funções de cálculo Classificação e Soma. Para usar Soma e Classificar em sua apresentação, você tem que inserir uma planilha Calc.

Depois que a tabela é criada, você pode modificá-la adicionando e excluindo linhas e colunas, ajustando a largura e espaçamento, adicionando bordas, cores de plano de fundo, e assim por diante. Para mais informações sobre trabalhar com tabelas veja o *Guia do Impress, Capítulo 3 Adicionar e Formatar Texto* e o *Guia do Writer, Capítulo 9 Trabalhar com Tabelas*.

Inserir dados em células da tabela é semelhante a trabalhar com objetos da caixa de texto. Clique na célula que você deseja adicionar dados e comece a digitar. Para mover em torno das células rapidamente, use as seguintes opções de teclado:

- Pressione as teclas *setas* para mover o cursor para outra célula se a célula está vazia, ou para o próximo caractere se a célula já contém texto.
- Pressione a tecla *Tab* para mover para a próxima célula à direita e pressione *Shift+Tab* para mover para a próxima célula à esquerda.

## **Adicionar gráficos**

Para inserir um gráfico em um slide:

- 1) Vá em **Inserir > Gráfico** na barra de menu principal ou clique no ícone **Gráfico** na barra de ferramentas Padrão.
- 2) Como alternativa e depois de inserir um novo slide, clique no ícone **Inserir gráfico** (Figura [145](#page-182-0) na página [183\)](#page-182-0).
- 3) O Impress inserirá um gráfico padrão e abrirá a caixa de diálogo Gráfico. Para modificar o tipo de gráfico, inserir seus próprios dados e mudar a formatação, consulte o *Guia do Impress*.

#### **Adicionar arquivos de mídia**

Para inserir arquivos de mídia, tais como música e clipes de filme, em um slide:

- 1) Vá em **Inserir > Multimídia > Áudio ou vídeo** na barra de menu principal.
- 2) Como alternativa e depois de inserir um novo slide, clique no ícone **Áudio ou vídeo** (Figura [145](#page-182-0) na página [183\)](#page-182-0).
- 3) Um media player abrirá na parte inferior da tela e você pode visualizar a mídia.
- 4) Quando um arquivo de áudio é inserido, a caixa de conteúdos mostrará uma imagem de alto-falante.

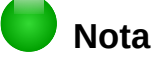

Em sistemas baseados em Linux, tais como o Ubuntu, arquivos de mídia não funcionam imediatamente. Você tem que baixar o Java Media Framework API (JMF) e adicionar o caminho jmf.jar para o caminho de classe em **Ferramentas > Opções > LibreOffice > Java**.

#### **Adicionar gráficos, planilhas, e outros objetos**

Gráficos, tais como formas, textos explicativos, setas e assim por diante, muitas vezes são úteis para complementar o texto em um slide. Estes objetos são tratados da mesma forma que os gráficos no Draw. Para mais informações, veja o *Guia do Draw, [Capítulo 4](#page-83-0) - Introdução ao Draw*, deste guia ou o *Guia do Impress, Capítulos 4, 5* e *6*.

Planilhas embutidas no Impress incluem a maioria das funcionalidades de planilhas Calc e são capazes de realizar cálculos extremamente complexos e análises de dados. Se você precisar analisar seus dados ou aplicar fórmulas, estas operações são melhores realizadas em uma planilha Calc e os resultados mostrados em uma planilha Calc vinculada ou ainda melhor em uma tabela Impress.

Como alternativa, vá em **Inserir > Objeto > Objeto OLE** na barra de menu. Você pode selecionar entre as opções que incluem uma planilha eletrônica do LibreOffice 5.0. Isto abre uma planilha no meio do slide, e os menus e barras de ferramentas mudam para os usados no Calc. Você pode iniciar adicionando dados, mas você pode ter que redimensionar a área visível no slide Você também pode inserir uma planilha existente e usar a visualização para selecionar os dados que você deseja exibir em seu slide.

O Impress oferece a capacidade de inserir em um slide, vários outros tipos de objetos como documentos Writer, fórmulas Math, ou outra apresentação. Para mais detalhes de como usar estes objetos, consulte o *Guia do Impress, Capítulo 7 Incluir Planilhas, Gráficos e Outros Objetos*.

## <span id="page-193-0"></span>**Trabalhar com slides mestres e estilos**

Um slide mestre é um slide que é utilizado como ponto de partida para outros slides. É semelhante a uma página de estilo no Writer e que controla a formatação básica de todos os slides baseados nele. Uma apresentação de slide pode ter mais que um slide mestre.

# **Nota**

O LibreOffice usa três termos intercambiáveis para este conceito. *Slide mestre*, *slide principal*, e *página mestre*. Este guia usa o termo *slide mestre*, exceto quando descreve a interface do usuário.

Um slide mestre tem um conjunto definido de características, incluindo cor de plano de fundo, gráficos, gradientes, e outros objetos (tais como logomarca, linhas decorativas e assim por diante), cabeçalhos e rodapés, colocação e tamanho dos quadros de texto, e formato de texto.

#### **Estilos**

Todas as características do slide mestre são controladas por estilos. Slides que você criar usando um slide mestre têm estilos que são herdados do slide mestre a partir do qual foi usado. Alterar um estilo em um slide mestre resulta em mudanças de todos os slides baseados neste slide mestre, mas você pode modificar slides individuais sem afetar o slide mestre.

## **Nota**

Embora seja altamente recomendado usar o slide mestre sempre que possível, há ocasiões onde mudanças manuais são necessárias para um slide em particular, por exemplo, para ampliar a área do gráfico quando o layout de texto e gráfico é usado.

Os slides mestres têm dois tipos de estilos que lhes estão associados: *estilos de apresentação* e *estilos gráficos*. Os estilos de apresentação predefinidos podem ser modificados, mas novos estilos de apresentação não podem ser criados. Para estilos gráficos, você pode modificar os estilos predefinidos e criar também estilos gráficos.

Estilos de apresentação afetam três elementos de um slide mestre: plano de fundo, objetos de plano de fundo (tais como ícones, linhas decorativas, e quadro de texto), e texto colocado no slide. Estilos de texto são divididos em *Notas*, *Estrutura de tópico de 1* a *9*, *Subtítulo*, e *Título*. Os estilos de estrutura de tópico são usados para os diferentes níveis da estrutura de tópico ao qual eles pertencem. Por exemplo, Estrutura de tópico 2 é usada para o subponto da Estrutura de tópico 1, e Estrutura de tópico 3 e usada para o subponto da Estrutura de tópico 2, e assim por diante.

Estilos gráficos não são restritos e podem afetar muitos dos elementos de um slide. Note que estilos de texto existem em ambos na apresentação e seleções de estilo gráfico.

#### **Slides mestres**

O Impress vem com uma coleção de slides mestres. Estes slides mestres são mostrados na seção Páginas mestre da Barra lateral (Figura [154\)](#page-194-0) e tem três subseções: *Utilizadas nesta apresentação*, *Recém-utilizadas*, e *Disponíveis para utilização*. Clique no sinal + próximo ao nome de uma subseção para expandi-la para mostrar miniaturas dos slides, ou clique no sinal – para recolher a subseção para ocultar as miniaturas.

Cada um dos slides mestres, mostrados na lista *Disponíveis para uso* é um modelo com o mesmo nome. Se você tiver criado seus próprios modelos, ou adicionado modelos de outras fontes, os slides mestres destes modelos também aparecerão nesta lista.

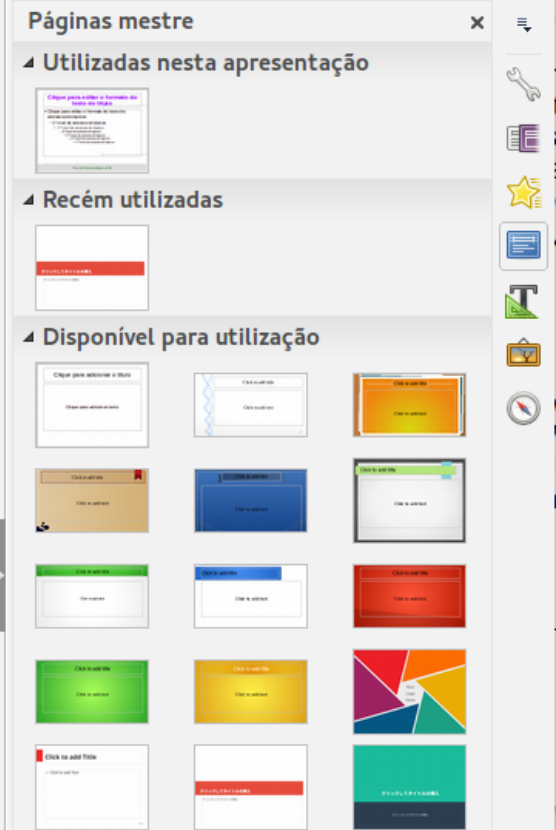

<span id="page-194-0"></span>*Figura 154: Barra lateral seção Páginas mestre*

<span id="page-194-1"></span>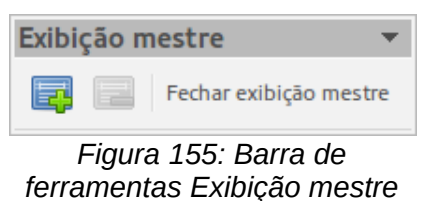

#### **Criar um slide mestre**

Criar um slide mestre é semelhante a modificar o slide mestre padrão.

- 1) Ative a edição do slide mestre, selecionando **Exibir > Mestre > Slide mestre** na barra de menu e a barra de ferramentas **Exibição mestre** se abre (Figura [155\)](#page-194-1). Se a barra de ferramentas Exibição mestre não aparecer, vá em **Exibir > Barras de ferramentas** e selecione **Exibição mestre**.
- 2) Na barra de ferramentas Exibição mestre, clique no ícone **Novo mestre** .
- 3) Um novo slide mestre aparece no Painel de slides. Modifique este slide mestre para atender suas necessidades.
- 4) Também é recomendado que você renomeie este novo slide mestre. Clique com o botão direito do mouse sobre o slide no Painel de slides e selecione **Renomear mestre** no menu de contexto.
- 5) Quando finalizar a criação de um slide mestre, clique **Fechar exibição mestre** na barra de ferramentas Exibição mestre e retorne para o modo de edição de slide normal.

## **Aplicar um slide mestre**

Para aplicar um slide mestre para todos os slides em sua apresentação:

- 1) Clique no ícone Páginas mestre **de la Barra lateral para abrir a seção Páginas mestre** (Figura [154\)](#page-194-0).
- 2) Para aplicar um dos slides mestres a partir de *todos os slides* disponíveis em sua apresentação, clique com o botão direito do mouse sobre ele e selecione **Aplicar a todos os slides** no menu de contexto.

Para aplicar um slide mestre diferente para um ou mais slides selecionados:

- 1) No Painel de slides, selecione o slide ou slides onde você deseja usar um novo slide mestre.
- 2) Na seção Páginas mestre na Barra lateral, clique com o botão direito do mouse sobre o slide mestre que você deseja aplicar para os slides selecionados, e selecione **Aplicar aos slides selecionados** no menu de contexto.

#### **Carregar slides mestres adicionais**

Às vezes, em muitos conjuntos de slides, você precisa misturar vários slides mestres que podem pertencer a diferentes modelos. Por exemplo, você pode precisar de um layout completamente diferente para o primeiro slide da apresentação, ou deseja adicionar à sua apresentação um slide de uma apresentação diferente (baseada em um modelo disponível no disco rígido).

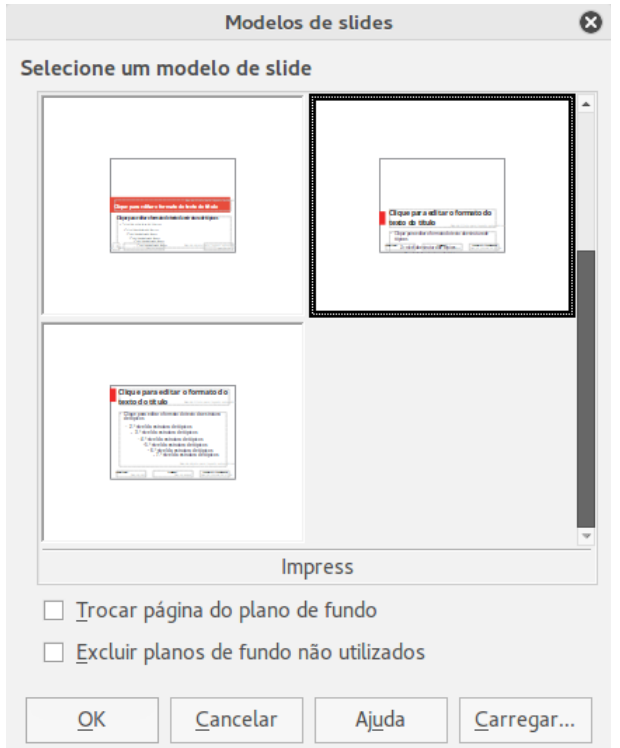

<span id="page-195-0"></span>*Figura 156: Caixa de diálogo Modelos de slides*

- 1) Vá em **Formatar > Modelos de slides** na barra de menu ou clique com o botão direito em um slide no Painel de slides e selecione **Modelos de slides** no menu de contexto para abrir a caixa de diálogo Modelos de Slides (Figura [156\)](#page-195-0). Esta caixa de diálogo mostra os slides mestres já disponíveis para uso.
- 2) Para adicionar mais slides mestres, clique no botão **Carregar** para abrir a caixa de diálogo Carregar modelo de slide (Figura [157\)](#page-196-0).
- 3) Selecione na caixa de diálogo Carregar modelo de slide o modelo a partir do qual carregar o slide mestre e clique em **OK**.
- 4) Clique em **OK** novamente para fechar a caixa de diálogo Modelos de slide.
- 5) O slide mestre no modelo que você selecionou para usar é agora mostrado na seção *Disponível para utilização* de páginas mestre.

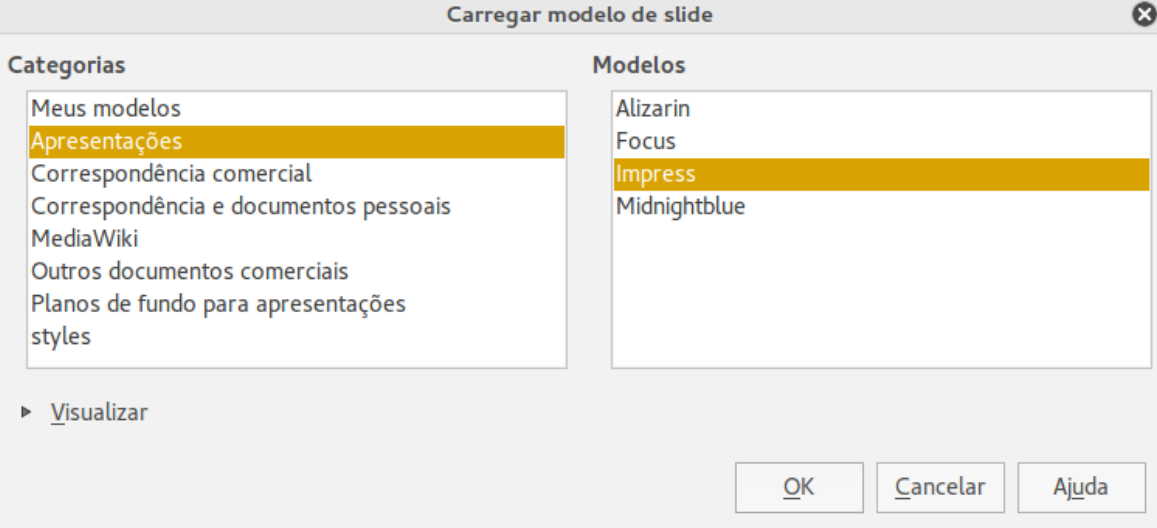

<span id="page-196-0"></span>*Figura 157: Caixa de diálogo Carregar modelo de slide*

## **Nota**

Os slides mestres que você carregou também estarão disponíveis a próxima vez que você carregar a apresentação. Se você quer excluir o slide mestre não usado, clique na caixa de verificação correspondente na caixa de diálogo Modelos de slides. Se o slide mestre não foi usado na apresentação, ele é removido da lista de slides mestres disponíveis.

# **Dica**

Para limitar o tamanho do arquivo da apresentação, você pode diminuir o número de slides mestres usados.

#### **Modificar um slide mestre**

Os seguintes itens podem ser mudados em um slide mestre:

- Plano de fundo (cor, gradiente, hachuras, ou bitmap)
- Objetos de plano de fundo (por exemplo, um logo ou gráficos decorativos)
- Tamanho, localização, e elementos de conteúdo de cabeçalho e rodapé para aparecerem em todos os slides.
- Tamanho e localização de quadros padrões para títulos e conteúdo do slide

Para mais informações sobre modificação de slides mestres, veja o *Guia do Impress, Capítulo 2 Usar slides mestres, Estilos e Modelos*.

 1) Selecione **Exibir > Mestre > Slide mestre** na barra de menu. Isso abre as propriedades de um slide mestre para que você possa editá-lo.

- 2) Selecione um slide mestre em P*áginas mestre* no Painel de slides.
- 3) Selecione um objeto no slide mestre na Área de trabalho e a Barra lateral mostrará as opções da propriedade que podem ser alteradas para o objeto selecionado. A Figura [158](#page-197-0) mostra um objeto gráfico selecionado com a seção de propriedades *Gráficas* aberta na barra lateral.
- 4) Faça as alterações necessárias no slide mestre, então clique no ícone **Fechar exibição mestre** na barra de ferramenta Exibição mestre ou vá em **Exibir > Normal** na barra de menu para sair da edição de slide mestre.
- 5) Salve seu arquivo de apresentação antes de continuar.

## **Nota**

Quaisquer mudanças feitas para um slide quando em modo de Exibição mestre aparecerá *em todos* os slides usando este slide mestre. Certifique-se sempre que você fechou a Exibição mestre e retornou para visualização Normal antes de trabalhar em qualquer dos slides da apresentação.

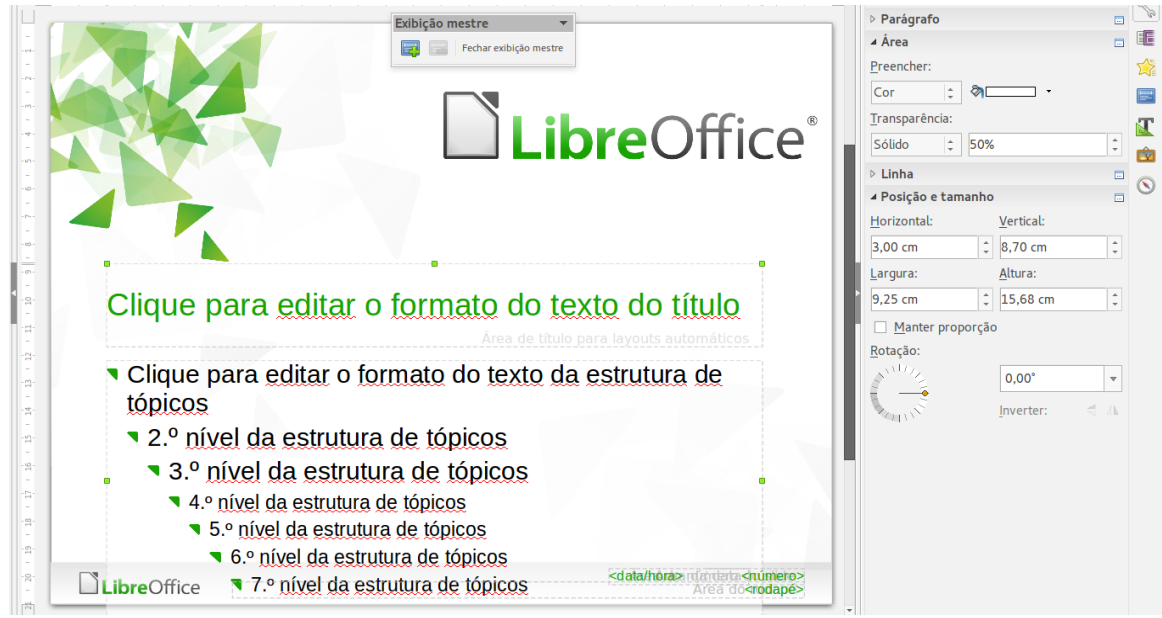

*Figura 158: Editar um slide mestre*

## <span id="page-197-0"></span>**Nota**

As alterações feitas em um dos slides na visualização Normal (por exemplo, mudanças no estilo de pontos de marcação, a cor da área de título, e assim por diante) não serão substituídas por alterações no slide mestre. Há casos, no entanto, onde é desejável reverter um elemento modificado manualmente no slide para o estilo definido no slide mestre. Para voltar a formatação padrão, selecione o elemento e selecione **Formatar > Formatação padrão** na barra de menu.

#### **Adicionar texto, rodapés, e campos para todos os slides**

Um slide mestre pode ter texto, rodapé, ou campos adicionados para que eles apareçam em todos os slides na sua apresentação. Cabeçalhos normalmente não são adicionados a slides.

#### <span id="page-198-1"></span>*Texto*

- 1) Vá em **Exibir > Mestre > Slide mestre** na barra de menu para abrir a Exibição mestre (Figura [159\)](#page-198-0).
- 2) Na barra de ferramenta Desenho, selecione o ícone **Texto** ou pressione a tecla *F2*.
- 3) Clique e arraste na página mestre para desenhar um objeto de texto e então digite ou cole seu texto dentro do objeto de texto
- 4) Vá em **Exibir > Normal** na barra de menu ou clique em **Fechar exibição mestre** na barra de ferramenta Exibição mestre quando você terminar de inserir seus objetos de texto que você deseja que apareça em todos os slides em sua apresentação.

#### *Rodapés*

Para adicionar um rodapé em seus slides:

- 1) Vá em **Exibir > Mestre > Slide mestre** na barra de menu para abrir a Exibição mestre (Figura [159\)](#page-198-0).
- 2) Vá em **Inserir > Data** ou **Inserir > Número da página** na barra de menu para abrir a caixa de diálogo Cabeçalho e rodapé (Figura [160\)](#page-199-0).
- 3) Selecione o tipo de data e hora, digite o texto de rodapé e número de slides a partir das opções disponíveis na caixa de diálogo.
- 4) Clique **Aplicar a todos** para aplicar suas alterações em todos os slides em sua apresentação, ou clique **Aplicar** para aplicar suas alterações para o slide selecionado em sua apresentação.
- 5) Como alternativa, você pode adicionar a data/hora, texto de rodapé e número do slide diretamente em suas respectivas áreas como mostrado na Figura [159.](#page-198-0)

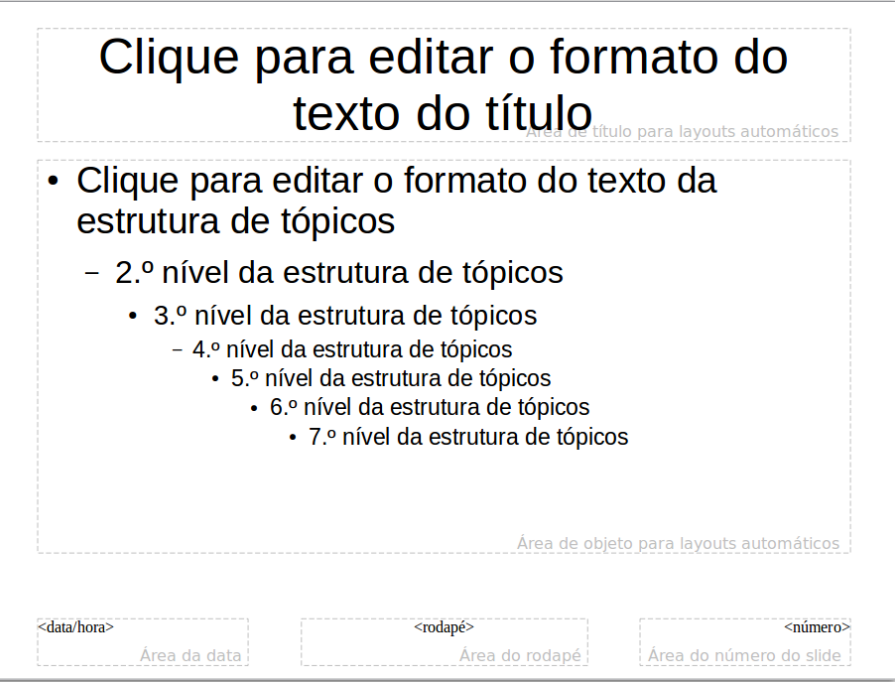

<span id="page-198-0"></span>*Figura 159: Exemplo de exibição Mestre*

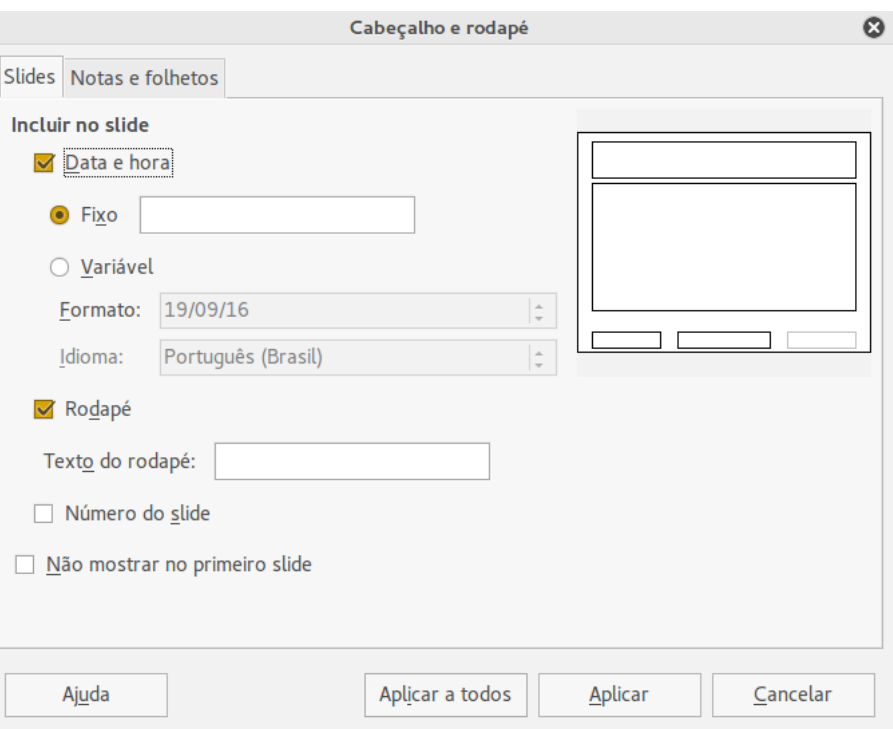

<span id="page-199-0"></span>*Figura 160: Caixa de diálogo Cabeçalho e rodapé no Impress*

**Nota**

Normalmente apenas rodapés são usados em um slide. Para criar um cabeçalho, você pode usar uma caixa texto como explicado em ["Texto"](#page-198-1) na página [199.](#page-198-1)

#### *Campos*

Para adicionar um campo em um objeto ou como um objeto separado em um slide, selecione **Inserir > Campos** na barra de menu principal e selecione o campo necessário no submenu. Se você quiser editar estes campos em seu slide, veja o *Guia do Impress, Capítulo 3 Adicionar e Formatar Texto* para mais informações.

Os campos que você pode usar no Impress são os seguintes:

- Data (fixa)
- Data (variável); atualiza automaticamente quando você recarregar o arquivo.
- Hora (fixa)
- Hora (variável); atualiza automaticamente quando você recarregar o arquivo.
- Autor: primeiro e último nomes listados em LibreOffice > dados do usuário.
- Número de páginas: este é o número do slide no Impress.
- Total de páginas: este é o número de slides em sua apresentação.
- Nome do arquivo

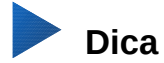

Para mudar a informação do autor, vá em **Ferramentas > Opções > LibreOffice > Dados do usuário** na barra de menu.

Para mudar o formato de número (1,2,3 ou a, b, c ou I, II, III, etc…) para o campo número, vá em **Formatar > Página** na barra de menu e então selecione um formato a partir da lista *Formato* na área **Definições de layout**.

Para mudar um estilo de parágrafo em toda sua apresentação, abra a caixa de diálogo Estilos e formatação e modifique o estilo de apresentação apropriado.

## **Adicionar anotações em uma apresentação**

O Impress suporta anotações semelhantes àquelas no Writer e Calc.

Na visualização Normal, vá em **Inserir > Anotações** na barra de menu principal para abrir uma anotação em branco (Figura [161\)](#page-200-0). Uma pequena caixa contendo suas iniciais aparece no canto superior esquerdo do slide, com uma caixa de texto maior ao lado dele. O Impress automaticamente adicionará seu nome e a data atual na parte inferior da caixa de texto.

Digite ou cole sua anotação na caixa de texto. Você pode opcionalmente aplicar alguma formatação básica para a anotação selecionando-a, clicando com o botão direito do mouse e escolhendo no menu de contexto que abre. Este menu permite que você aplique a formatação para o texto selecionado, excluir a anotação atual, excluir todas as anotações do mesmo autor, ou excluir todas as anotações na apresentação.

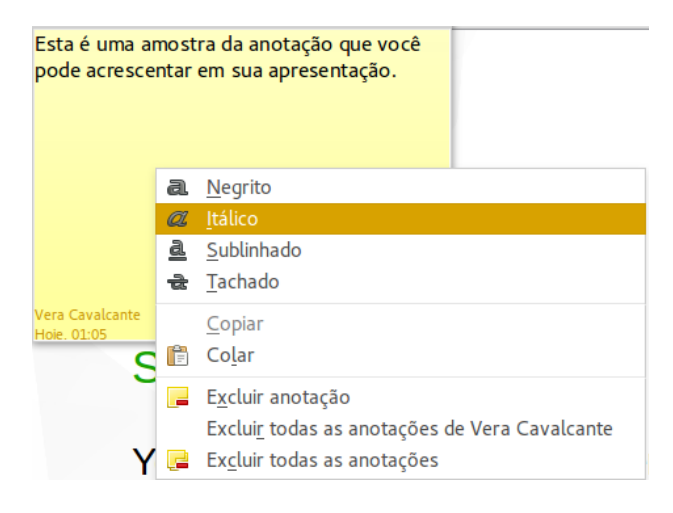

<span id="page-200-0"></span>*Figura 161: Inserir Anotação*

Você pode mover os pequenos marcadores da anotação para qualquer lugar que deseja no slide. Normalmente, pode colocá-los em ou perto de um objeto que você se refere na anotação.

Para mostrar ou ocultar os marcadores de anotações, escolha **Exibir > Anotações**.

Selecione **Ferramentas > Opções > Dados do usuário** para configurar o nome que você quer que apareça no comentário.

Se mais de uma pessoa edita o documento, cada autor é automaticamente atribuída uma cor de fundo diferente para cada anotação.

## **Configurar uma apresentação de slide**

Como mencionado em ["Modificar a apresentação de slides"](#page-184-2) na página [185,](#page-184-2) o Impress aloca configurações padrões razoáveis para a apresentação de slides, enquanto que, ao mesmo tempo, permite personalizar muitos aspectos da experiência de apresentação de slides. Esta seção abrange apenas alguns aspectos, e técnicas mais avançadas são explicadas no *Guia do Impress, Capítulo 9 Apresentação de Slide*.

A maioria das tarefas são melhores realizadas na visualização Classificador de slides, onde você pode ver mais de um slide simultaneamente. Vá em **Exibir > Classificador de slides** na barra de menu ou clique na aba Classificador de slides na parte superior da Área de trabalho.

#### **Um conjunto de slides – várias apresentações**

Em muitas situações, você pode achar que você tem mais slides que o tempo disponível para a apresentá-los ou quer dar uma visão rápida, sem se deter sobre os detalhes. Em vez de ter que criar outra apresentação, você pode usar duas ferramentas que o Impress oferece: ocultar slides e personalizar apresentação de slides.

#### *Ocultar slides*

- 1) Selecione o slide que você deseja ocultar no Painel de slide ou na visualização Classificador de slides na Área de trabalho.
- 2) Vá em **Apresentação de slides > Ocultar slide** na barra de menu ou clique com o botão direito do mouse sobre a miniatura do slide e selecione **Ocultar slide** no menu de contexto. Slides ocultos são marcados por barras diagonais em todo o slide.

#### *Personalizar a apresentação de slides*

Se você quiser criar uma apresentação de slides personalizada a partir da mesma apresentação:

- 1) Selecione os slides que você quer usar em sua apresentação de slides personalizada.
- 2) Vá em **Apresentação de slides > Apresentação de slides personalizada** na barra de menu.
- 3) Clique no botão Novo para criar uma sequência de slides e salvá-la com um nome diferente. Você pode ter muitas apresentações de slides como você quiser a partir de uma apresentação simples.

#### **Transição de Slide**

Transição de slide é a animação que é jogada quando um slide é mudado para o próximo slide em sua apresentação. Você pode configurar a transição de slide a partir da seção Transição de slides no Barra lateral.

1) Vá em **Apresentação de slides > Transição de slides** na barra de menu ou clique no

ícone Transição de slides  $\begin{array}{|c|c|c|c|c|}\n\hline\n\text{A} & \text{B} & \text{B$ transições de slides.

- 2) Selecione a transição desejada, a velocidade da animação, e se a transição deve acontecer quando você clicar o mouse (preferência) ou automaticamente depois de um certo número de segundos.
- 3) Clique **Aplicar a todos os slides** para aplicar a transição para todos da sua apresentação ou continue selecionando transições para colocar entre cada slide em sua apresentação.

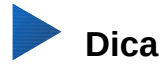

A seção Transição de slides tem uma opção muito útil: Visualização automática. Selecione sua caixa de verificação e quando você fizer qualquer mudança na transição de slides, o novo slide é visualizado na Área de trabalho de slide, incluindo o efeito de transição.

## **Avanço de slide**

Você pode configurar a apresentação para avançar automaticamente para o próximo slide após um determinado período de tempo a partir da seção Transição de slides na Barra lateral.

- 1) Vá em **Avançar slide** e selecione a opção **Automaticamente após**.
- 2) Digite a quantidade de tempo necessária em segundos que cada slide será exibido.
- 3) Clique no botão **Aplicar transição a todos os slides** para aplicar o mesmo tempo de exibição para todos os slides.

Para aplicar um tempo de exibição diferente para cada slide em sua apresentação:

- 1) Vá em **Apresentação de slides > Cronometrar** na barra de menu e inicie a apresentação de slides.
- 2) Quando você estiver pronto para avançar para o próximo slide, clique o mouse sobre o fundo de tela ou pressione a seta à direita ou a barra de espaço no seu teclado.
- 3) O Impress memorizará os tempos de cada slide e avançará para o próximo slide automaticamente usando os tempos quando você executou a apresentação de slides.

Para reiniciar automaticamente uma apresentação de slides depois que o último slide tenha sido mostrado:

- 1) Vá em **Apresentação de slides > Configurações da apresentação de slide** na barra de menu.
- 2) Selecione **Automático** e o tempo de pausa entre as apresentações.
- 3) Clique em **OK** quando tiver finalizado.

#### **Executar uma apresentação de slides**

Para executar uma apresentação de slides, execute uma das seguintes ações:

- Clique **Apresentação de slides > Apresentação de slides** na barra de menu.
- Clique no ícone **Iniciar no primeiro slide** na barra de ferramentas Apresentação.
- Pressione *F5* no teclado.

Se a transição de slides é definida *Automaticamente após x segundos*, deixe a apresentação de slides executar por si só.

Se a transição de slides é definida *Ao clicar no mouse*, faça o seguinte para se mover de um slide para o próximo:

- Use as teclas setas no teclado para ir para o próximo slide ou para voltar ao anterior.
- Clique o mouse para mover para o próximo slide.
- Pressione a barra de espaço no teclado para avançar para o próximo slide.

Clique com o botão direito do mouse em qualquer lugar da tela para abrir um menu de contexto onde você pode navegar pelos slides e definir outras opções.

Para sair da apresentação a qualquer momento, inclusive quando a apresentação terminar, pressione a tecla *Esc*.

#### **Console do apresentador**

O LibreOffice Impress tem a função Console do apresentador que pode ser usada quando um outro monitor é conectado a seu computador. O Console do apresentador (Figura [162\)](#page-203-0) fornece controles extras sobre a apresentação de slides usando diferentes visualizações sobre a tela do computador e o monitor que o público vê. A visão que você tem em seu computador inclui o slide atual, o próximo slide, qualquer anotação em slide, e um temporizador de apresentação.

Para mais informações e detalhes sobre o uso do Console do apresentador, veja o *Guia do Impress, Capítulo 9 Apresentação de Slides*.

<span id="page-203-0"></span>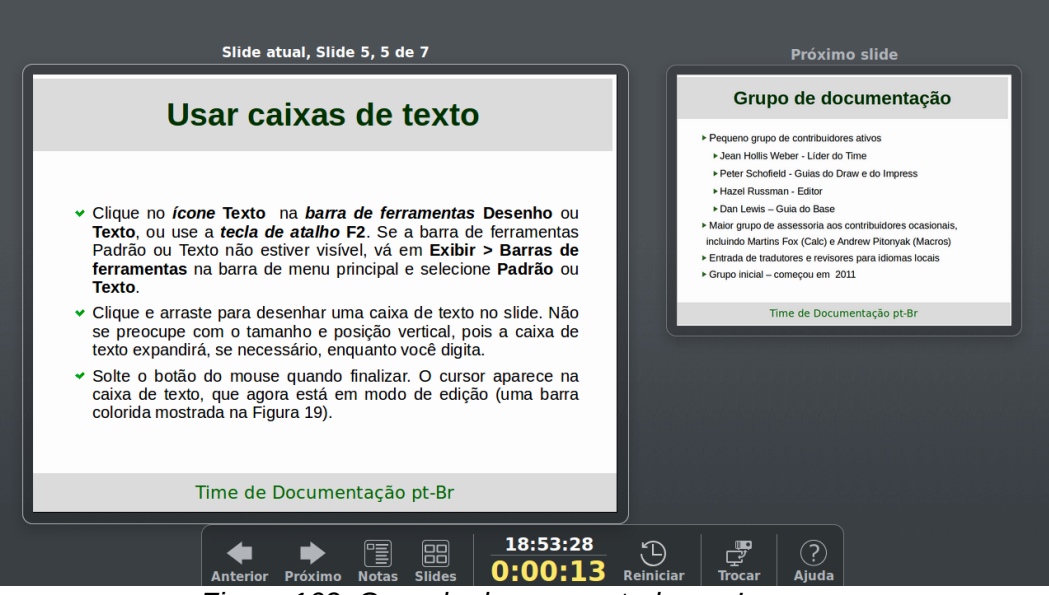

*Figure 162: Console do apresentador no Impress*

# DLibreOffice

# *Capítulo 7 Introdução ao Draw*

*Desenho vetorial no LibreOffice*

## **O que é Draw?**

O **LibreOffice Draw** é um programa de desenho de gráficos vetoriais, embora também possa executar algumas operações em gráficos rasterizados (pixels). Usando o Draw, você cria facilmente uma grande variedade de imagens gráficas.

Gráficos vetoriais guardam e exibem uma imagem como elementos geométricos simples tais como linhas, círculos, e polígonos em vez de uma coleção de pixels (pontos na tela). Gráficos vetoriais permitem o armazenamento e escalonamento da imagem com facilidade.

O Draw é integrado a suíte LibreOffice, e isto simplifica a troca de gráficos com todos os componentes da suíte. Por exemplo, se você criar uma imagem no Draw, e reutilizá-la num documento do Writer é simples copiar e colar a imagem. Também é possível trabalhar com desenhos diretamente no Writer ou Impress, usando um subconjunto de funções e ferramentas do **Draw**.

As funcionalidades do LibreOffice Draw são extensas e, mesmo não sendo designado para disputar com aplicações gráficas de alta qualidade, possui mais funcionalidades do que as ferramentas de desenho que são geralmente integradas com a maioria das suítes de produtividade.

Alguns exemplos das funções de desenho são: gerenciamento de camadas, sistema de ponto de grade magnético, dimensão e exibição de medição, conectores para fazer organogramas, funções 3D que permitem que pequenos desenhos tridimensional sejam criados (com textura e efeitos de iluminação), desenhar e integrar estilo de página e curvas Bézier.

Este capítulo apresenta algumas características do Draw e não tenta cobrir todas. Veja o *Guia do Draw* e a ajuda do aplicativo para mais informações.

## **Janela principal do Draw**

Os principais componentes da janela principal do Draw são mostrados na Figura [163.](#page-206-0)

- Barra de Menu
- Barra de ferramentas Padrão
- Painel de Páginas
- Ambiente de trabalho
- Barra de Status
- Barra de ferramentas Desenho
- Barra Lateral

## **Área de trabalho**

A grande área no centro da janela (área de trabalho) é onde você faz os desenhos e, esta área, pode ser cercada com barras de ferramentas e áreas de informação. O número e posição das ferramentas visíveis variam com a tarefa realizada e as preferências do usuário, portanto, sua configuração pode ser diferente da Figura [163.](#page-206-0)

No LibreOffice Draw, o tamanho máximo do desenho é 300 cm por 300 cm.

#### **Painel de Páginas**

Você pode dividir os desenhos no Draw em várias páginas. Desenhos de várias páginas são usados principalmente para apresentações. O painel de *Páginas* dá uma visão geral das páginas criadas no seu desenho. Se o painel de Páginas não está visível, vá em **Exibir** na barra de menu

e selecione **Painel de Páginas**. Para fazer alterações na ordem da página, arraste e solte, no local desejado, uma ou mais páginas.

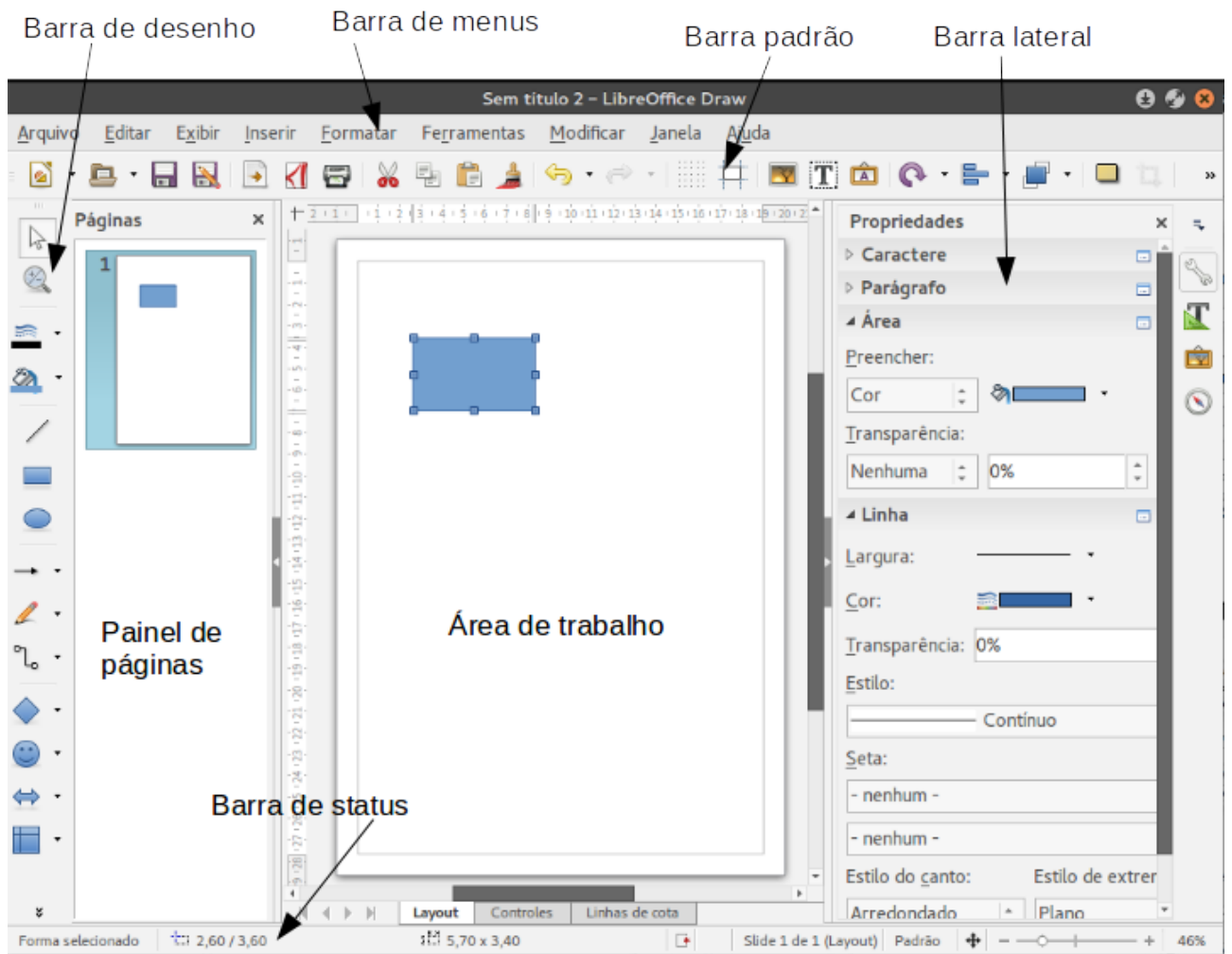

*Figura 163: Área de trabalho do LibreOffice Draw*

#### <span id="page-206-0"></span>**Barra Lateral**

A *Barra lateral* tem quatro seções principais. Para expandir uma seção que você deseja usar, clique no ícone ou clique no pequeno triângulo na parte superior dos ícones e selecione uma seção da lista suspensa. Somente uma seção de cada vez pode ser aberta. Se a Barra lateral não estiver visível, vá em **Exibir** na barra de menu e selecione **Barra lateral** no menu de contexto.

#### **Propriedades**

Abre subseções para propriedades de objetos que podem ser alteradas para atender às suas necessidades. As subseções são *Caractere*, *Parágrafo*, *Área*, *Linha* e *Posição e tamanho*.

#### **Estilos e Formatação**

Aqui podemos editar e aplicar estilos de imagem para objetos dentro do desenho. Quando você edita um estilo, as alterações são aplicadas automaticamente a todos os elementos formatados com este estilo no desenho.

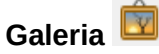

Abre a galeria de imagens, onde você pode inserir um objeto dentro de seu desenho, quer como uma cópia ou como um link. Uma cópia de um objeto é independente do objeto original. Alterações para o objeto original não têm efeito sobre a cópia. Uma ligação permanece dependente do objeto original. Alterações no objeto original também são refletidos no link.

## **Navegador**

Abre o Navegador, no qual você pode se mover rapidamente entre as páginas (slide) do desenho ou selecionar um objeto no desenho. Recomenda-se a dar as páginas e objetos em seu desenho nomes significativos para que você possa identificá-los facilmente quando se utiliza da navegação.

#### **Réguas**

Você deverá ver as réguas (barras com números) na parte superior e do lado esquerdo da Área de trabalho. Se não estiverem visíveis, você pode ativá-las selecionando **Exibir > Réguas** na barra de menu. As réguas mostram o tamanho de um objeto selecionado na página usando linhas duplas (destacados na Figura [164\)](#page-207-0). Quando nenhum objeto está selecionado, elas mostram a localização do ponteiro do mouse, o que ajuda a posicionar objetos de desenho com mais precisão.

Você também pode usar as réguas para gerenciar as alças do objeto e linhas guia, tornando mais fácil posicionar objetos.

As margens da página na área de desenho também são representadas nas réguas. Você pode alterar as margens diretamente nas réguas arrastando-as com o mouse. A área da margem é indicada pela linha acinzentada nas réguas como mostrado na Figura [164.](#page-207-0)

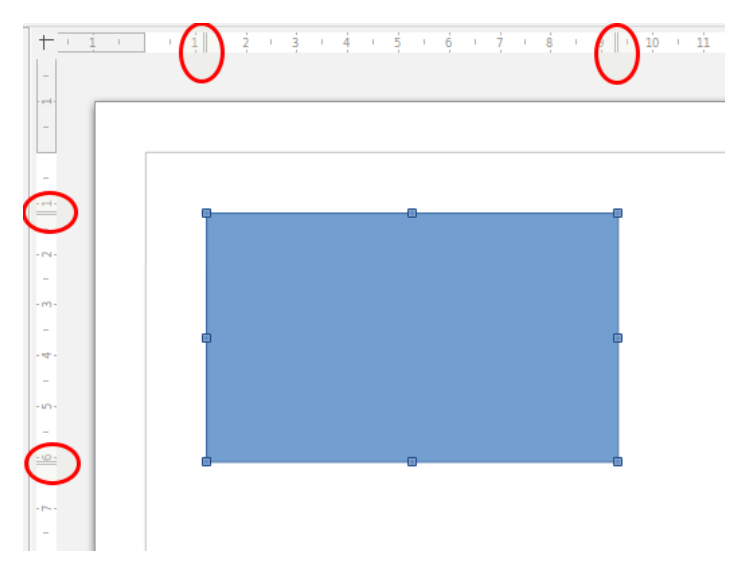

<span id="page-207-0"></span>*Figura 164: Réguas mostrando o tamanho de um objeto selecionado*

Para mudar as unidades de medição das réguas, que podem ser definidas independentemente, clique no botão direito sobre uma régua e selecione a unidade de medida na lista suspensa, como ilustrado para a régua horizontal na Figura [165.](#page-208-0)

<span id="page-208-0"></span>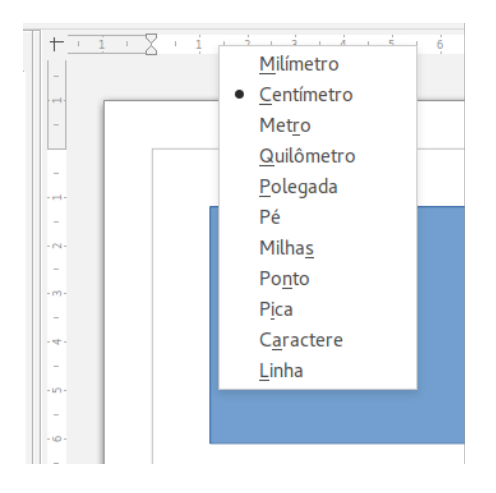

*Figura 165: Unidades da régua*

#### **Barra de Status**

A barra de status está localizada na parte de baixo da área de trabalho em todos os componentes do LibreOffice. Inclui vários campos específicos do desenho. Para detalhes sobre o conteúdo e uso destes campos, veja o [Capítulo 1](#page-15-0) *- Introdução ao LibreOffice* neste guia e o *Guia do Draw, Capítulo 1 Introdução ao Draw*.

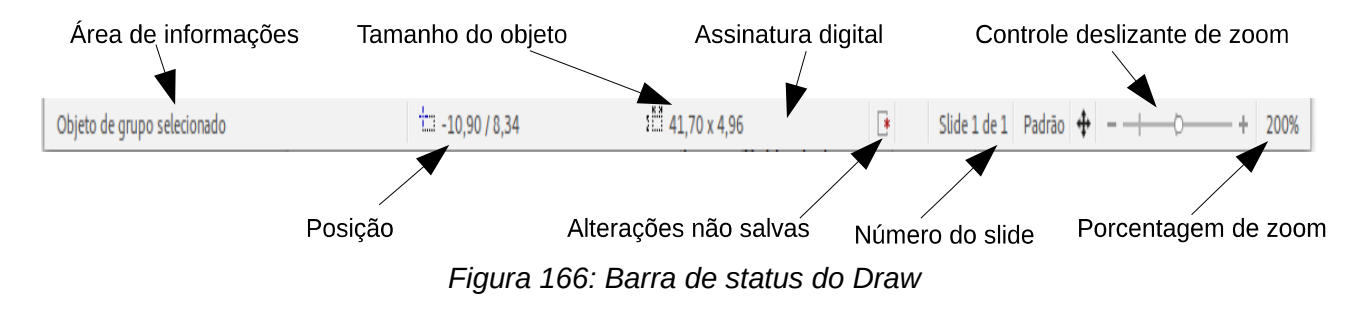

## **Nota**

Os tamanhos são dados na unidade de medida atual. Eles podem não ser o mesmo que as unidades da régua. A unidade de medição na barra de Status é definida em **Ferramentas > Opções > LibreOffice Draw > Geral**, onde você também pode mudar a escala da página.

#### **Barra de ferramentas**

Para exibir ou ocultar as várias barras de ferramentas no Draw, vá em **Exibir > Barras de ferramentas** na barra de Menu. No menu que aparece, selecione quais barras de ferramentas deseja exibir. Para mais informações sobre trabalhar com barras de ferramentas, veja o *[Capítulo 1](#page-15-0) - Introdução ao LibreOffice* neste guia.

As ferramentas disponíveis nas barras de ferramentas do Draw são explicadas nas seções seguintes. A aparência dos ícones da barra de ferramenta pode variar dependendo do seu sistema operacional e a seleção do tamanho do ícone e estilo em **Ferramentas > Opções > LibreOffice > Exibir**.

#### *Barra de ferramentas Padrão*

A barra de ferramentas **Padrão** é a mesma para todos os componentes do LibreOffice e não é descrita em detalhes neste capítulo. Por padrão, está localizada logo abaixo da barra de Menu.

#### *Barra de ferramentas Desenho*

A barra de ferramentas **Desenho** é a barra mais importante no **Draw**. Ela contém todas as funções necessárias para desenhar várias formas geométricas e à mão livre e para organizá-los na página. Por padrão, está encaixada na vertical do lado esquerdo da janela do Draw.

#### *Barra de ferramentas Linha e preenchimento*

A barra de ferramentas **Linha e preenchimento** permite que você modifique as propriedades principais de um objeto do desenho. Os ícones e listas suspensas variam, de acordo com o tipo de objeto selecionado. Por exemplo, para mudar o estilo de uma linha clique nas setas para cima ou para baixo em Estilo de linha e selecione o estilo necessário.

As funções nesta barra de ferramentas também são fornecidas na barra lateral em Propriedades quando um objeto de desenho é selecionado. Por padrão, a barra de ferramentas Linha e preenchimento não é mostrada, mas podemos exibi-la em **Exibir > Barra de Ferramentas > Linha e Preenchimento**.

#### *Barra de ferramentas Formatação de texto*

Se o objeto selecionado for um texto, a barra lateral mostra opções de formatação relevantes no painel Propriedades. Por padrão, a barra de ferramentas Formatação de texto não é mostrada, mas você pode exibi-la em **Exibir > Barras de Ferramentas > Formatação de texto**. Se você tiver habilitado tanto a barra de ferramentas Linha e preenchimento e a de Formatação de texto, o Draw alterna entre elas, dependendo de qual objeto está selecionado.

#### *Opções da barra de ferramentas*

Use as opções da barra de ferramentas para ativar ou desativar vários auxiliares de desenho. Por padrão, a barra de ferramentas Formatação de texto não é mostrada, mas você pode exibi-la em **Exibir > Barras de Ferramentas**.

#### **Escolher e definir cores**

Para exibir a caixa de diálogo **Cores** (Figura [167\)](#page-209-0), selecione **Exibir> Barras de Ferramentas> Barra de cores** para exibir a paleta de cores atual. Por padrão, a barra de cores é exibida abaixo da área de trabalho. Podemos ocultar ou exibi-la clicando sobre o botão Ocultar/Exibir. Você pode escolher rapidamente a cor dos objetos em seu desenho (linhas, áreas e efeitos 3D). A primeira caixa corresponde a nenhuma (sem cor).

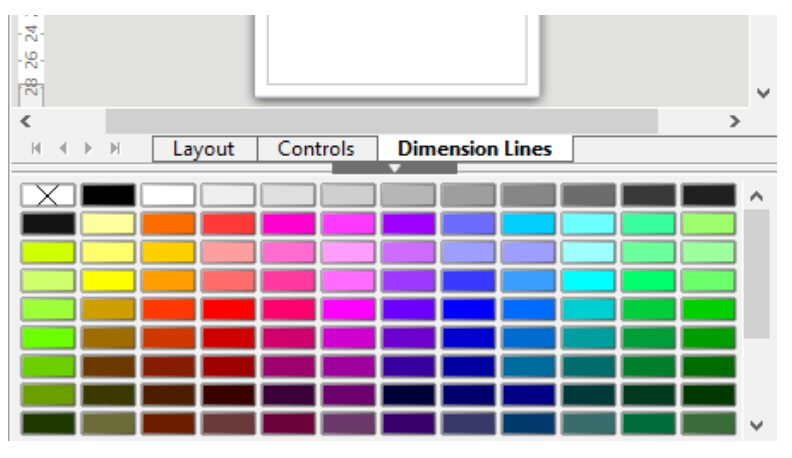

<span id="page-209-0"></span>*Figura 167: Barra de ferramentas Cor*

Você pode acessar várias paletas de cores especializadas no Draw, bem como alterar as cores individuais para seu próprio gosto. Para fazer isso, use a caixa de diálogo Área selecionando **Formatar > Área** na barra de menu ou clicar no ícone de *Área* na barra lateral, e em seguida selecionar a guia Cores **(Figura** [168](#page-210-0)**).**

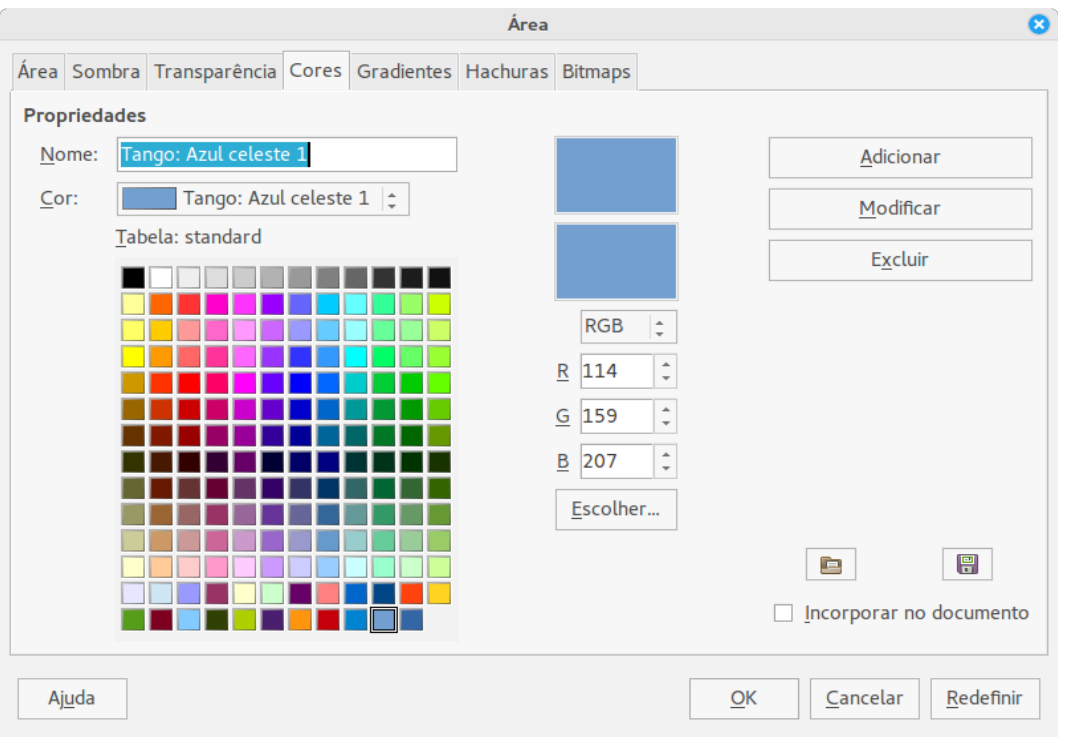

<span id="page-210-0"></span>*Figura 168: Caixa de diálogo Área - aba Cores*

Para carregar outra paleta, clique no ícone **Carregar lista de cores** . A caixa de diálogo de seleção de arquivo pede para você escolher uma das paletas padrão do LibreOffice (arquivos com a extensão \*.soc). Por exemplo, web.soc é uma paleta de cores que é adaptada para a criação de desenhos para colocar em páginas da web. Estas cores serão exibidas corretamente em estações de trabalho com telas capazes de, pelo menos, 256 cores.

A caixa de seleção de cores também permite que você mude qualquer cor individualmente modificando os valores numéricos nos campos fornecidos à direita da paleta de cores. Você pode usar os esquemas de cores conhecidos como CMYK (Ciano, Magenta, Amarelo e Preto) ou RGB (Vermelho, Verde e Azul).

Clique no botão **Escolher** para abrir a caixa de diálogo Escolha uma Cor, onde você pode definir cores individuais. Veja "Opções de cores" no [Capítulo 2](#page-34-0) - Configurar o LibreOffice neste guia.

Para uma descrição mais detalhada das paletas de cores e suas opções, veja o *Guia do Draw, Capítulo 10 Técnicas Avançadas no Draw*.

## **Desenhar formas básicas**

O Draw fornece uma grande variedade de formas, localizadas nas paletas acessadas a partir da barra de ferramentas Desenho.

Esta seção descreve somente algumas das formas básicas, que são tratadas como objetos no Draw, incluindo texto. Veja o *Guia do Draw* para uma completa descrição de formas disponíveis.

Alguns dos ícones na barra de ferramentas Desenho mudarão de acordo com a forma que foi selecionado entre as opções disponíveis. Ícones com paletas de ferramentas disponíveis são indicados por um pequeno triângulo à direita do ícone.

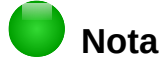

Quando você desenha uma forma básica ou seleciona uma para edição, o campo *Informação* do lado esquerdo da barra de status muda para refletir a ação presente: por exemplo *Linha selecionada*, *Quadro de texto "xxyy" selecionado*, e assim por diante.

#### **Desenhar uma linha reta**

Clique no ícone **Linha** e coloque o cursor no ponto onde deseja iniciar a linha (Figura [169\)](#page-211-0). Arraste o mouse mantendo o botão pressionado. Solte o botão do mouse no ponto onde quer o final da linha. A alça de seleção aparece em cada extremidade de linha, mostrando que este é o objeto selecionado atualmente. A alça de seleção com o ponto inicial da linha é um pouco maior que a outra alça de seleção.

Mantendo a tecla *Ctrl* pressionada enquanto desenha uma linha ativa o final da linha alinhado ao ponto de grade mais próximo.

## **Nota**

Este é o comportamento padrão da tecla *Ctrl*. No entanto, se a opção **Alinhar à grade** no menu **Exibir > Grade** tenha sido selecionada, a tecla *Ctrl* desativa o alinhamento para a atividade de grade.

Mantenha a tecla *Shift* pressionada enquanto desenha uma linha para restringir o ângulo do desenho a um múltiplo de 45 graus (0, 45, 90, 135, e assim por diante).

## **Nota**

Este é o comportamento padrão da tecla *Shift*. No entanto, se a opção *Ao criar ou mover objetos* na seção *Posição de encaixe* em **Ferramentas > Opções > LibreOffice Draw > Grade** tenha sido selecionada, a ação da tecla *Shift* é o oposto. Linhas serão automaticamente desenhadas como um múltiplo de 45 graus, *a menos* que a tecla *Shift* seja pressionada.

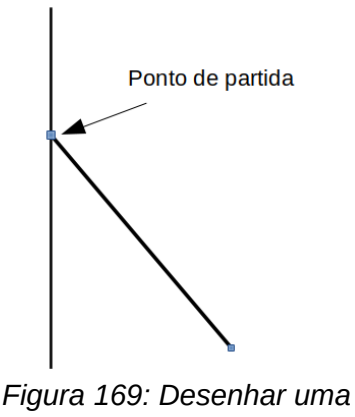

<span id="page-211-0"></span>*linha reta*

Mantenha pressionada a tecla *Alt* enquanto desenha uma linha para fazer com que a linha estenda-se para o exterior simetricamente, em ambas as direções, a partir do ponto de partida. Isso permite que você desenhe linha iniciando a partir do meio da linha.

Quando uma linha é desenhada, ela utiliza atributos padrão. Para mudar qualquer desses atributos, selecione a linha clicando sobre ela, em seguida clique com o *botão direito* e selecione **Linha** no menu de contexto ou vá em **Formatar > Linha** na barra de menu para abrir a caixa de diálogo **Linha** (Figura [170\)](#page-212-0). Como alternativa, clique no ícone Propriedades na Barra lateral e abra a subseção Linha. Estilo de linha, Largura da linha e Cor da linha também podem ser alterados usando os controles na barra de ferramentas Linha e preenchimento na parte superior da área de trabalho.

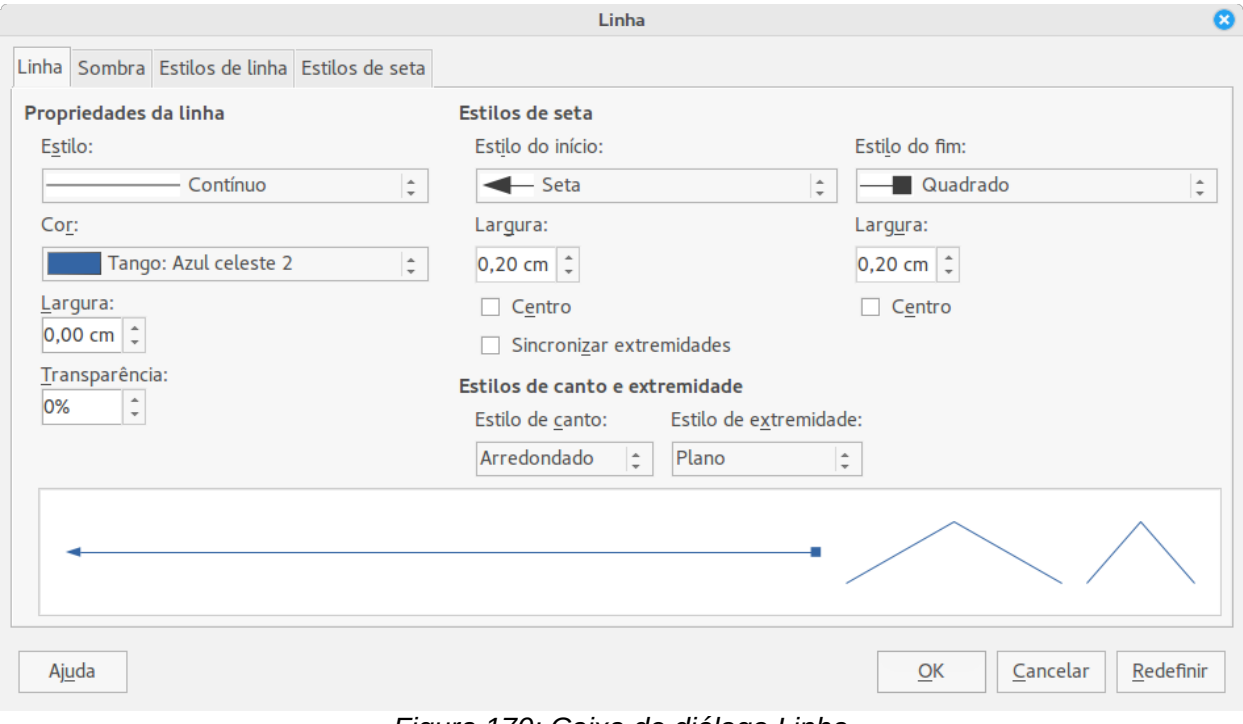

<span id="page-212-0"></span>*Figura 170: Caixa de diálogo Linha*

#### **Desenhar uma seta**

Setas são desenhadas como linhas. Na verdade o Draw classifica *setas* como um subgrupo de linhas: linhas com estilo de seta. O campo informação na barra de status mostra somente como linhas. Clique no ícone **Linha terminando com seta** na barra de ferramentas desenho ou na subseção *Setas* na Barra lateral Propriedades para desenhar uma seta. O estilo de seta é desenhado no ponto final da seta quando você solta o botão do mouse.

#### **Escolher finais de linha**

Vários tipos de finais de linha (seta, círculos, quadrados, e outros) estão disponíveis no Draw. Clique sobre o pequeno triângulo à direita do ícone **Linhas e setas algular** na barra de ferramentas Desenho ou na subseção *Setas* na Barra lateral Propriedades para abrir mais opções para desenhar linhas e setas. Como alternativa, vá em **Exibir > Barras de ferramentas > Setas** para abrir a barra de ferramentas Setas como uma barra de ferramentas flutuante (Figura [171\)](#page-213-0). O ícone da ferramenta usada mais recentemente será mostrado na barra de ferramentas Desenho para tornar mais fácil sua utilização novamente.

Após desenhar a linha, você pode mudar o estilo de seta clicando no ícone **Estilo de seta** estilo barra de ferramentas Linha e preenchimento e selecionando as opções de início e final de seta.

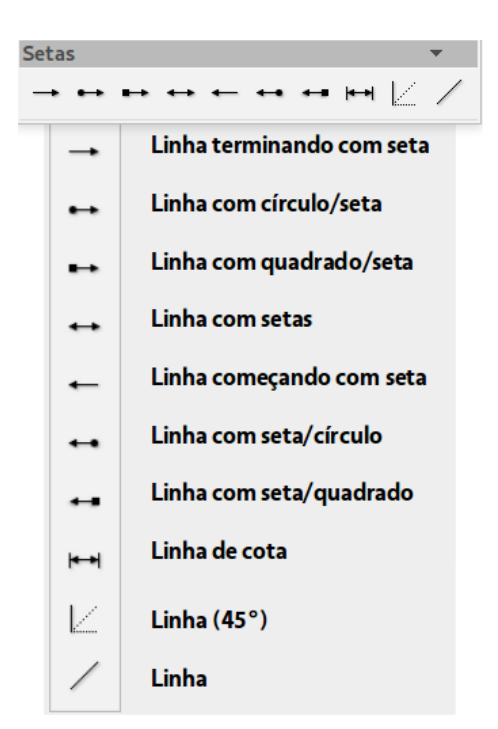

*Figura 171: Barra de ferramentas Setas e as ferramentas disponíveis*

#### <span id="page-213-0"></span>**Desenhar retângulos ou quadrados**

Desenhar um retângulo é semelhante a desenhar uma linha reta. Clique no ícone **Retângulo** na barra de ferramentas Desenho. Quando você desenha o retângulo com o cursor do mouse, ele aparece com o canto inferior direito anexado ao cursor.

Quadrados são retângulos em que todos os lados têm comprimentos iguais. Para desenhar um quadrado, clique no ícone **Retângulo** e mantenha pressionada a tecla *Shift* enquanto você desenha.

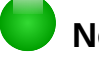

## **Nota**

Se a opção *Quando criar ou mover objetos* tenha sido selecionada em **Ferramentas > Opções > LibreOffice Draw > Geral**, a ação da tecla *Shift* é invertida. Quando a ferramenta Retângulo é selecionada, um quadrado é desenhado. Para desenhar um retângulo, você tem que pressionar a tecla *Shift* quando desenhar. Esta tecla *Shift* também aplica essas mudanças quando desenhamos elipses ou círculos.

Para desenhar um retângulo ou quadrado a partir do seu centro, em vez do canto inferior direito, posicione seu cursor no local desejado, pressione o botão do mouse e em seguida mantenha pressionada a tecla *Alt* enquanto desenha com o cursor. O retângulo ou o quadrado usam o ponto de início (onde você clicou pela primeira vez o botão do mouse) como o centro.

#### **Desenhar círculos ou elipses**

Para desenhar uma elipse (também chamada oval), clique no ícone **Elipse e** na barra de ferramentas Desenho. Um círculo é uma elipse com ambos os eixos do mesmo comprimento. Para desenhar um círculo, clique no ícone **Elipse** e mantenha pressionada a tecla *Shift* enquanto desenha o círculo.

Para desenhar uma elipse ou círculo a partir do seu centro, posicione o cursor no desenho, pressione o botão do mouse e em seguida mantenha pressionada a tecla *Alt* enquanto arrasta o cursor. A elipse ou círculo usa o ponto de início (onde você clicou pela primeira vez o botão do mouse) como o centro.

## **Nota**

Se você primeiro pressionar e segurar a tecla *Ctrl* e clicar em seguida em um dos ícones para Linha, Retângulo, Elipse, ou Texto, um objeto de tamanho padrão é desenhado automaticamente na área de trabalho; o tamanho, forma, e cor são todos valores padrão. Estes atributos podem ser mudados posteriormente, se desejado. Veja o *Guia do Draw* para mais informações.

#### **Desenhar curvas e polígonos**

Para desenhar uma curva ou polígono clique no ícone **Curva** e na barra de ferramentas Desenho. Clique no triângulo à direita do ícone para abrir a paleta contendo as ferramentas que estão disponíveis para desenhar curvas e polígonos (Figura [172\)](#page-214-0). O ícone da ferramenta usada recentemente será mostrado na barra de ferramentas Desenho para tornar mais fácil sua utilização novamente.

Se você mover o cursor do mouse sobre um dos ícones, uma dica aparece com a descrição da função.

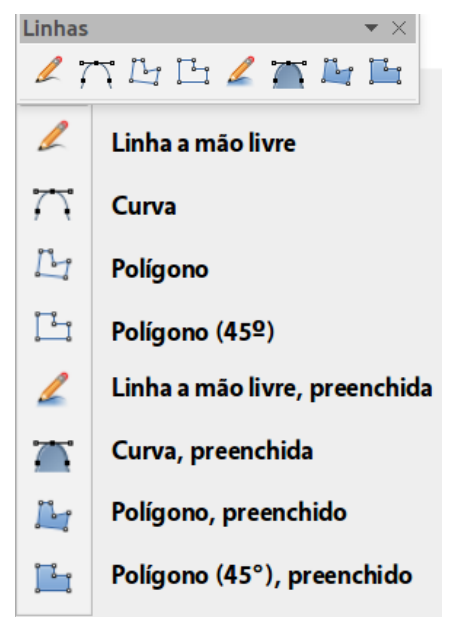

*Figura 172: Barra de ferramentas Curvas (Linhas) e as ferramentas disponíveis*

# **Nota**

<span id="page-214-0"></span>Ao passar o ponteiro do mouse sobre um dos ícones aparece o nome da *Curva*. Se você abrir a barra de ferramentas flutuante, o título é *Linhas*, como mostra a Figura [172.](#page-214-0) Mantendo a tecla *Shift* pressionada enquanto desenha linhas com a ferramenta Curva ou Polígono restringirá os ângulos entre as linhas para 45 ou 90 graus.

#### *Curvas*

Clique e segure o botão esquerdo do mouse para criar o ponto inicial de sua curva, e mantenha pressionado o botão esquerdo do mouse, arraste a partir do ponto inicial para desenhar uma linha. Solte o botão esquerdo do mouse e continue a arrastar o cursor para dobrar a linha numa curva. Clique para definir o ponto final da curva e fixar a linha na página. Para continuar com sua linha, arraste o cursor do mouse para desenhar uma linha reta. Cada clique do mouse define um ponto de canto e permite que você continue desenhando outra linha reta a partir do ponto de canto. Um duplo clique termina o desenho de sua linha.

Uma curva preenchida junta automaticamente o último ponto ao primeiro para fechar a figura e preenchê-la com a cor de preenchimento padrão atual. Uma curva sem preenchimento não será fechada na extremidade do desenho.

#### *Polígonos*

Clique e desenhe a primeira linha a partir do ponto inicial com o botão esquerdo do mouse pressionado. Assim que você soltar o botão do mouse, uma linha entre o primeiro e segundo ponto é desenhada. Mova o cursor para desenhar a próxima linha. Cada clique do mouse ajusta um ponto de canto e permite que você desenhe outra linha. Um duplo clique finaliza o desenho.

Um polígono preenchido automaticamente une o último ponto ao primeiro ponto para fechar a figura e preenchê-la com a cor padrão atual. Um polígono sem preenchimento não será fechado na extremidade do desenho.

#### *Polígonos 45°*

Como polígonos comuns, estes são formados a partir de linhas, mas os ângulos entre linhas são restritos a 45 ou 90 graus.

#### *Linhas a mão livre*

Usar a ferramenta de Linha a mão livre é semelhante a desenhar com um lápis no papel. Pressione e segure o botão esquerdo do mouse e arraste o cursor para a forma de linha que você necessita. Não é necessário finalizar o desenho com um duplo clique, basta soltar o botão do mouse e o desenho é completado.

Se Linha a mão livre, preenchida é selecionada, o ponto final é unido automaticamente ao ponto inicial e o objeto é preenchido com a cor padrão atual.

#### **Adicionar texto**

Para ativar a ferramenta texto, clique no ícone **Caixa de Texto T** para texto horizontal ou o ícone **Texto vertical** para escrita vertical. Se o ícone Texto vertical não estiver visível, verifique se a opção *Asiático* foi selecionada em **Ferramentas > Opções > Configurações de idioma > idioma**. Você pode exibir a barra de ferramentas Formatação de texto (**Exibir > Barras de ferramentas**) ou use a seção de caracteres no painel Propriedades da Barra lateral para selecionar o tipo de letra, tamanho da fonte e outras propriedades do texto antes de começar a digitar.

Depois de ativar o comando caixa de Texto, clique na localização onde deseja posicionar o texto. Um pequeno quadro de texto aparece contendo somente o cursor. Este quadro pode ser movido como qualquer outro objeto. Um quadro de texto também é dinâmico e cresce à medida que você digita o seu texto.

O campo informação na barra de status mostra que você está editando o texto e também fornece detalhes sobre a localização atual do cursor usando números de parágrafo, linha e coluna (Figura [173\)](#page-216-0).
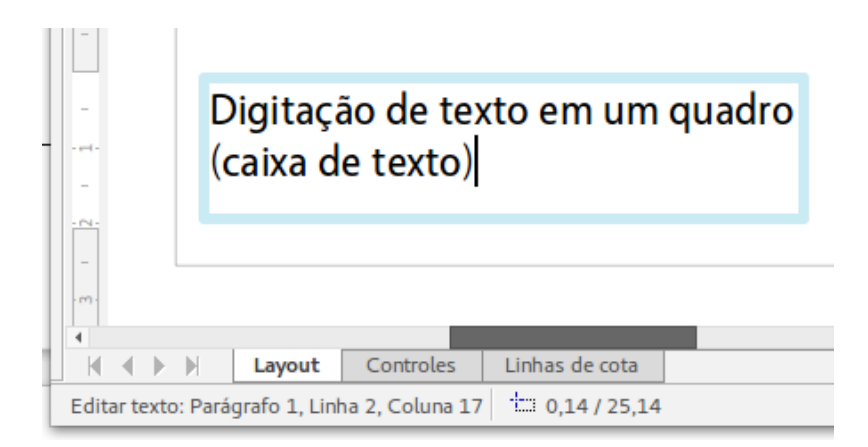

*Figura 173: Informação do texto na barra de status*

Você pode inserir uma quebra de linha com a combinação das teclas *Shift+Enter* ou iniciar um novo parágrafo com a tecla *Enter*. A inserção de quebras de linha ou novos parágrafos não termina a edição de texto ou desmarca o quadro de texto. Quando você terminar de digitar o texto, clique fora do quadro de texto para cancelar a adição ou edição.

As Propriedades de texto também podem ser alteradas durante a entrada de texto, sendo que as mudanças tem efeito a partir da posição do cursor em diante. Para mudar as propriedades do texto dentro do quadro, você tem que destacar todo o texto no quadro de texto.

Você pode criar estilos Gráficos que podem ser reutilizados para outros quadros de texto. Selecione **Formatar > Estilos e formatação** ou pressione *F11* para abir a caixa de diálogo Estilos

e formatação ou clique no ícone Estilos e formatação **National Barra lateral. Estilos Gráficos afetam** todo o texto dentro de um quadro de texto. Para formatar somente partes do texto, use formatação direta com a barra de ferramenta ou a subseção *Caractere* e *parágrafo* na Barra lateral Propriedades.

Quadros de texto também tem cores de preenchimento, sombras, e outros atributos, assim como qualquer outro objeto do Draw. Você pode rotacionar o quadro e escrever o texto em qualquer ângulo. Estas opções estão disponíveis clicando com o botão direito do mouse sobre o próprio quadro de texto.

Se clicar duas vezes sobre um objeto gráfico, ou pressionar *F2* ou clique no ícone **Texto** quando um objeto é selecionado, você pode adicionar texto para o objeto gráfico. Este texto torna-se então, parte do objeto gráfico.

Um objeto gráfico não é dinâmico e não se comporta como um quadro de texto. Para manter o texto dentro das bordas do objeto, você tem que usar parágrafos, quebras de linha, ou tamanho de texto menor, aumentar o tamanho do objeto, ou combinar todos os quatro métodos.

Para mais informações sobre texto, veja o *Guia do Draw, Capítulo 2 Desenhando Formas Básicas e Capítulo 9 Adicionando e Formatando Texto*.

## **Pontos de colagem e conectores**

#### **Pontos de colagem**

Todos os objetos do Draw tem pontos de colagem, que normalmente não são exibidos. Pontos de colagem tornam-se visíveis quando o ícone **Conector** na barra de ferramentas Desenho é selecionado. A maioria dos objetos tem quatro pontos de colagem (Figura [174\)](#page-217-0). Você pode adicionar mais pontos de colagem e personalizá-los, usando a barra de ferramenta **Pontos de** **colagem** (Figura [175\)](#page-217-1). Vá em **Exibir > Barras de ferramentas > Pontos de colagem** para abrir a barra de ferramentas.

Pontos de colagem são diferentes das alças de seleção de um objeto. As alças são para mover ou redimensionar um objeto*.* Pontos de colagem são usados para fixar ou colar um conector para um objeto, de modo que quando o objeto se move, o conector permanece fixo ao objeto. Para uma descrição mais detalhada sobre o uso de pontos de colagem, veja o *Guia do Draw, Capítulo 3 Trabalhando com Objetos e Pontos de objeto* e *Capítulo 8 Conexões, Fluxograma e Organogramas*.

<span id="page-217-0"></span>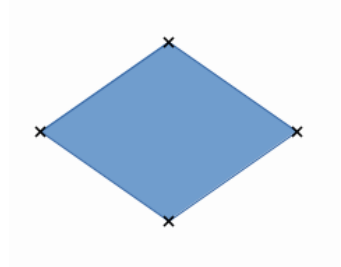

*Figura 174: Pontos de colagem*

| Pontos de colagem<br>r ×                                                                                                    |                                                |  |  |  |
|----------------------------------------------------------------------------------------------------|------------------------------------------------|--|--|--|
| $\frac{1}{2}$ $\frac{1}{2}$ $\frac{1}{2}$ $\frac{1}{2}$ $\frac{1}{2}$ $\frac{1}{2}$ $\frac{1}{2}$ $\frac{1}{2}$<br>$\frac{1}{2}$<br>$\overline{\mathbb{X}}$ $\overline{\mathbb{X}}$<br>$-83$<br>ਇੱ∂<br>囪 |                                                |  |  |  |
| ਿੱ⊗                                                                                                    | Inserir ponto de colagem                       |  |  |  |
| -⊗                                                                                                    | Direção de saída para a esquerda               |  |  |  |
| 鹵                                                                                                    | Direção de saída para cima                     |  |  |  |
| ≋−                                                                                                    | Direção de saída para a direita                |  |  |  |
| 筝                                                                                                    | Direção de saída para baixo                    |  |  |  |
| 偬                                                                                                    | Ponto de colagem relativo                      |  |  |  |
| $\frac{1}{2}$                                                                                                    | Ponto de colagem à esquerda na horizontal      |  |  |  |
| $\frac{1}{2}$                                                                                                    | Ponto de colagem ao centro na horizontal       |  |  |  |
| ĭ.                                                                                                    | Ponto de colagem à direita na horizontal       |  |  |  |
| L <sub>x</sub>                                                                                                    | Ponto de colagem na parte superior na vertical |  |  |  |
|                                                                                                    | Ponto de colagem ao centro na vertical         |  |  |  |
| L <sub>*</sub>                                                                                                    | Ponto de colagem na parte inferior na vertical |  |  |  |
| 175, Derro de ferrementos Dentos<br>r:<br>ᅯ                                                                                                    |                                                |  |  |  |

<span id="page-217-1"></span>*Figura 175: Barra de ferramentas Pontos de colagem e suas ferramentas disponíveis*

### **Conectores**

Conectores são linhas ou setas cujas extremidades se encaixam automaticamente a um ponto de colagem de um objeto. Conectores são especialmente úteis em desenhos de organogramas, fluxogramas e mapas mentais. Quando objetos são movidos ou reordenados, os conectores permanecem conectados a um ponto de colagem. A Figura [176](#page-218-0) mostra um exemplo de dois objetos e um conector.

O Draw oferece uma série de diferentes conectores e funções do conector. Na barra de ferramentas Desenho clique sobre o triângulo ao lado do ícone **Conector La F** para abrir a barra de ferramentas **Conectores** (Figura [177\)](#page-218-1). Para uma descrição mais detalhada do uso de conectores, veja o *Guia do Draw, Capítulo 8 Conexões, Fluxograma e Organogramas*.

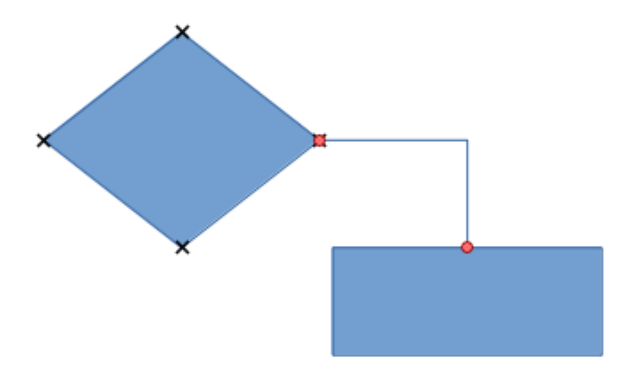

<span id="page-218-0"></span>*Figura 176: Um conector entre dois objetos*

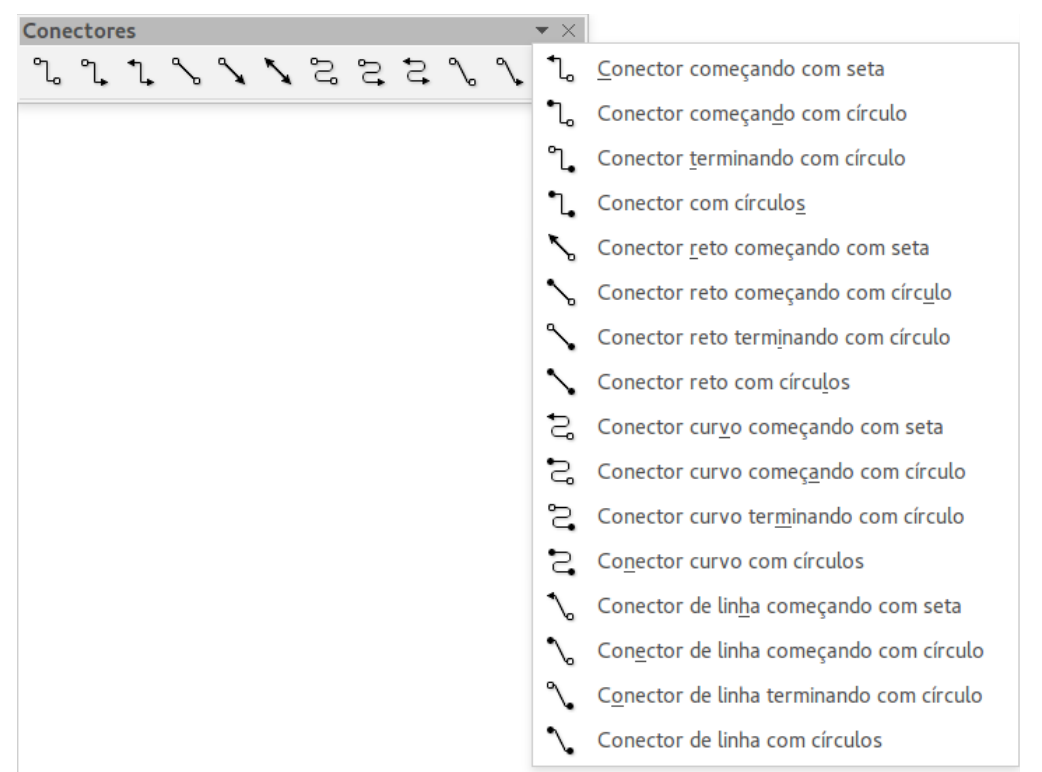

*Figura 177: Barra de ferramentas Conectores*

# <span id="page-218-1"></span>**Desenhar formas geométricas**

Os ícones para desenhar formas geométricas estão localizados na barra de ferramenta Desenho. As formas geométricas são explicadas nas seções seguintes. Ao clicar no triângulo à direita do ícone na barra de ferramentas Desenho abre-se uma barra flutuante que dá acesso para mais ferramentas para a forma.

#### **Dica**

O uso destas ferramentas para formas geométricas são similares às ferramentas usados para desenhar retângulos ou quadrados. Para mais informações, veja a página [214](#page-213-0) e o *Guia do Draw, Capítulo 2 Desenhando Formas Básicas*.

# **Nota**

Os ícones para formas geométricas mostradas na barra de ferramentas Desenho mudarão de forma, de acordo com a última ferramenta selecionada e usada para desenhar um objeto.

#### **Formas simples**

Clique no triângulo à direita do ícone **Formas simples** para abrir a barra de ferramentas **Formas simples**. Esta barra de ferramentas inclui uma ferramenta retângulo idêntica ao já exibido na barra de ferramenta Desenho.

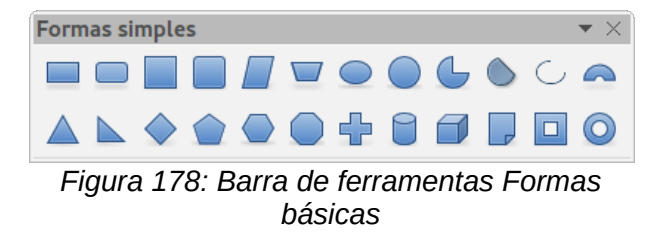

#### **Formas de símbolos**

Clique no triângulo à direita do ícone **Formas de símbolos** para abir a barra de ferramentas **Formas de símbolos**.

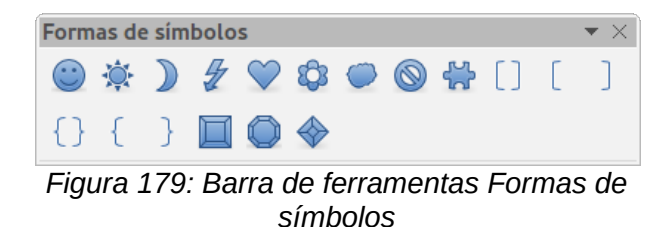

### **Setas cheias**

Clique no triângulo à direita do ícone **Setas cheias** para abrir a barra de ferramentas **Setas cheias**.

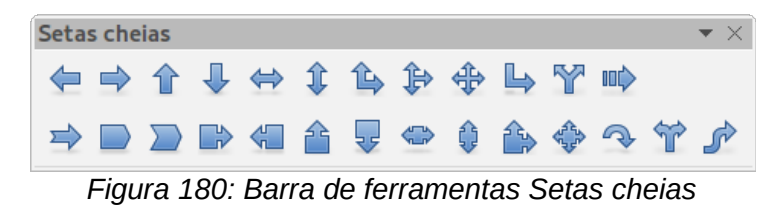

#### **Fluxogramas**

Clique no triângulo à direita do ícone **Fluxograma para abrir a barra de ferramentas Fluxograma** para símbolos usados em desenhos de fluxogramas. A criação de fluxogramas, organogramas e ferramentas de planejamento semelhante são descritas mais adiante no *Guia do Draw, Capítulo 8 Conexões, Fluxograma e Organogramas.*

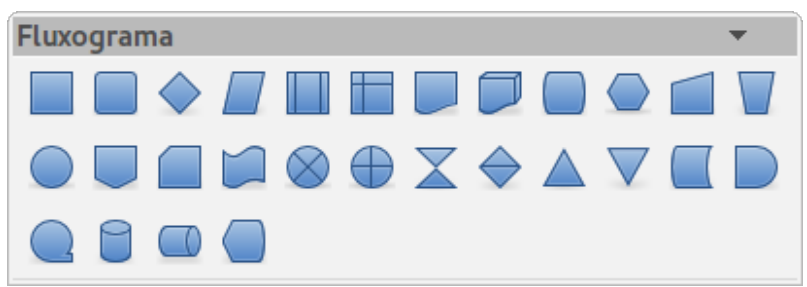

*Figura 181: Barra de ferramentas Fluxograma*

#### **Textos explicativos**

Clique no triângulo à direita do ícone **Textos explicativos** para abrir a caixa de ferramentas **Textos explicativos**.

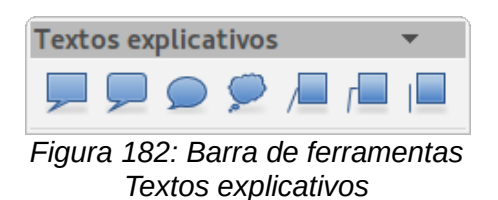

#### **Estrelas e faixas**

Clique no triângulo à direita do ícone **Estrelas** para abir a barra de ferramenta **Estrelas e faixas**.

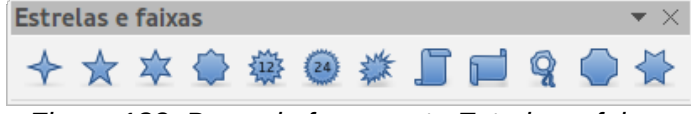

*Figura 183: Barra de ferramenta Estrelas e faixas*

#### **Nota**

Podemos adicionar texto para todas estas formas geométricas. Para mais informações, veja o *Guia do Draw, Capítulo 2 Desenhando Formas Básicas e Capítulo 10 Técnicas Avançadas do Draw*.

## **Selecionar objetos**

#### **Seleção direta**

A forma mais fácil para selecionar um objeto é clicar diretamente sobre ele. Para objetos que não são preenchidos, clique no contorno do objeto para selecioná-lo. Um clique seleciona, um segundo clique desmarca. Para selecionar ou desmarcar mais que um objeto, segure o botão Shift pressionado enquanto clica.

#### **Seleção por enquadramento**

Você também pode selecionar vários objetos de uma só vez arrastando o cursor do mouse em torno deles. Este arrasto do cursor desenha um retângulo em torno dos objetos e somente objetos que se encontram totalmente dentro do retângulo serão selecionados.

Para selecionar vários objetos por enquadramento, o ícone Selecionar **a** na barra de ferramentas Desenho deve estar ativo.

# **Nota**

Quando arrastar o cursor do mouse para selecionar vários objetos, o retângulo de seleção que está sendo desenhado também é conhecido como uma marquise.

#### **Selecionar objetos ocultos**

Mesmo se objetos estão localizados atrás de outros e não são visíveis, eles ainda podem ser selecionados. Mantenha pressionada a tecla *Alt* e clique no objeto na frente de onde o objeto oculto está localizado, então clique novamente para selecionar o objeto oculto. Se houver vários objetos, mantenha pressionada a tecla *Alt* e vá clicando até atingir o objeto que você deseja. Para percorrer entre os objetos na ordem inversa, mantenha pressionada as teclas *Alt+Shift* e clique.

Quando você clica no objeto selecionado, o seu contorno aparecerá brevemente através dos objetos que o cobrem.

# **Nota**

Usar o método da tecla *Alt* funciona em computadores com sistemas operacionais Windows ou Mac. Num computador usando o sistema operacional Linux o método da tecla *Tab*, descrito abaixo tem que ser usado.

Para selecionar objetos que estão cobertos por outros objetos usando o teclado, use a tecla *Tab* para percorrer através dos objetos, parando no objeto que você quer selecionar. Para percorrer através dos objetos na ordem inversa, pressione as teclas *Shift+Tab*. Esta é uma forma muito rápida para chegar a um objeto, mas isto pode não ser prático se houver um grande número de objetos em um desenho.

#### **Organizar objetos**

Num desenho complexo, vários objetos podem ser empilhados em cima uns dos outros. Para reorganizar a ordem de empilhamento, movendo um objeto para frente ou para trás, selecione um objeto, clique **Modificar > Dispor** na barra de menu principal e selecione **Trazer para a frente** ou **Enviar para trás**. Como alternativa, clique com o botão direito do mouse, selecione **Dispor** no menu de contexto, em seguida **Trazer para frente** ou **Enviar para trás**.

As opções de Dispor também estão disponíveis clicando no pequeno triângulo à direita do ícone

**Dispor** na barra de ferramentas Linha e preenchimento. Isto abre a barra de ferramentas **Posição** que dá acesso para as várias opções de disposição (Figura [184\)](#page-222-0).

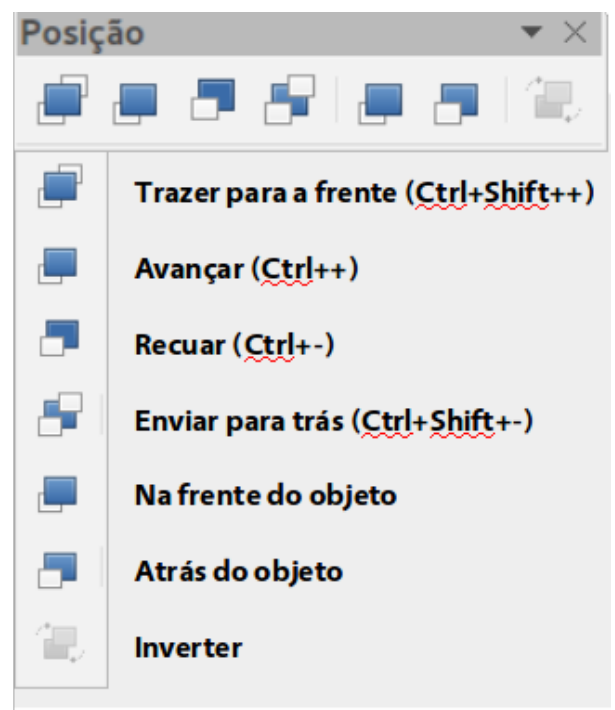

*Figura 184: Barra de ferramentas Posição e as ferramentas disponíveis*

## <span id="page-222-0"></span>**Mover e ajustar o tamanho do objeto**

Ao mover um objeto ou alterar o seu tamanho, verifique a área do lado esquerdo da barra de status na parte inferior da janela do Draw (Figura [185\)](#page-222-1). A área à esquerda da barra de Status, da esquerda para a direita, mostra qual objeto está selecionado, sua posição no desenho em coordenadas X/Y e as dimensões do objeto. As unidades de medida são aquelas selecionadas em **Ferramentas > Opções > LibreOffice Draw > Geral**.

Para obter mais informações sobre como mover e ajustar o tamanho do objeto, veja o *Guia do Draw, Capítulo 3 Trabalhando com Objetos e Pontos de objeto*.

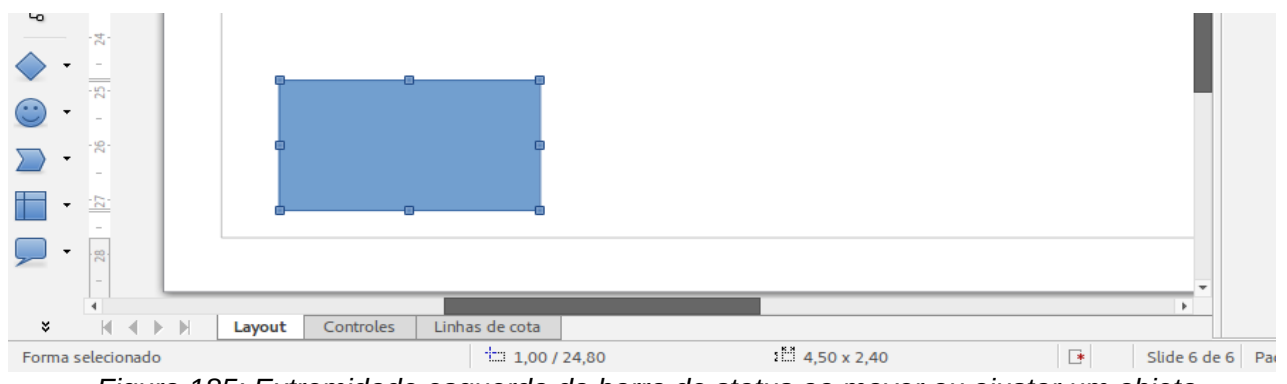

<span id="page-222-1"></span>*Figura 185: Extremidade esquerda da barra de status ao mover ou ajustar um objeto*

### **Mover objetos**

Para mover um objeto (ou um grupo de objetos), selecione-o e então clique nas bordas do objeto e mantenha pressionado o botão esquerdo do mouse enquanto o arrasta. Durante o movimento, uma imagem fantasma do objeto aparece para ajudar com o reposicionamento (Figura [186\)](#page-223-0). Para localizar o objeto em sua nova posição, solte o botão do mouse.

<span id="page-223-0"></span>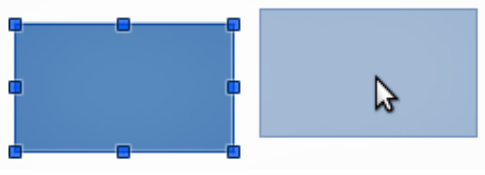

*Figura 186: Mover um objeto*

## **Ajustar o tamanho do objeto**

Para mudar o tamanho de um objeto (ou um grupo de objetos selecionados), mova o cursor do mouse para uma das alças de seleção. O cursor do mouse mudará a forma para indicar a direção do movimento para esta alça de seleção. Conforme você alterara o tamanho do objeto, um contorno fantasma aparece (Figura [187\)](#page-223-1). Quando você tiver alcançado o tamanho desejado do objeto, solte o botão do mouse.

Os resultados dependem da alça de seleção que você usa. Para redimensionar um objeto ao longo de um eixo, use uma alça lateral. Para redimensionar ao longo de ambos os eixos, use uma alça de canto.

<span id="page-223-1"></span>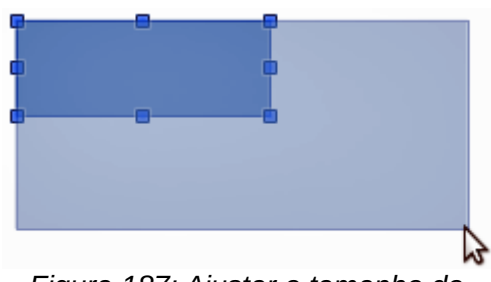

*Figura 187: Ajustar o tamanho do objeto*

## **Nota**

Se você pressionar a tecla *Shift* enquanto redimensionar um objeto, a alteração no tamanho será realizada simetricamente em relação aos dois eixos de modo que a relação de aspecto do objeto permanece o mesmo. Este comportamento da tecla *Shift* funciona em todas as alças de seleção.

Este é o comportamento padrão da tecla *Shift*. No entanto, se *Ao criar ou mover objetos* tenha sido selecionada em **Ferramentas > Opções > LibreOffice Draw > Grade**, a ação da tecla *Shift* é reversa: isso é a relação de aspecto será preservada *a menos que* a tecla *Shift* é pressionada.

## **Girar e inclinar um objeto**

Para mais informações sobre rotação e inclinação de um objeto, vejo o *Guia do Draw, Capítulo 3 Trabalhando com Objetos e Pontos de Objeto*.

#### **Girar um objeto**

Para girar um objeto (ou um grupo de objetos), selecione o objeto, então vá para o modo de rotação usando um dos seguintes métodos:

- Clique no ícone Girar na barra de ferramenta Linha e preenchimento.
- Vá em **Exibir > Barras de ferramentas > Modo** e selecione o ícone Girar .

As alças de seleção mudarão de forma e cor (Figura [188\)](#page-224-0). Também um ponto de centro de giro aparecerá no centro do objeto. Conforme você move o cursor do mouse sobre as alças, o cursor muda de forma. As alças de canto são para girar um objeto e o topo, parte inferior e alças laterais são para inclinar um objeto.

<span id="page-224-0"></span>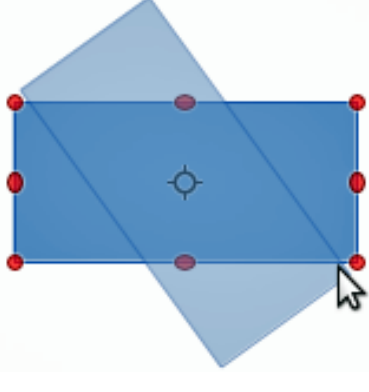

*Figura 188: Rotacionar um objeto*

Mova o cursor do mouse para uma das alças de canto e ela normalmente muda para um arco com uma seta em cada extremidade. Clique e segure o botão do mouse, então inicie para mover o cursor para girar o objeto. Uma imagem fantasma do objeto que está sendo girado aparece e o ângulo de rotação atual é mostrado na barra de status.

## **Nota**

Girar trabalha diferentemente para objetos 3D, porque o giro ocorre em eixos globais e não em eixos simples. Veja o *Guia do Draw, Capítulo 7 Trabalhando com Objetos 3D* para mais informações.

O ponto de rotação normalmente está localizado no centro de um objeto. Para alterar a posição do ponto de rotação, clique sobre o objeto com o cursor do mouse e arraste o objeto até que o ponto de rotação fique na posição desejada. Este ponto de rotação pode até estar fora do objeto.

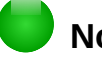

#### **Nota**

Se você pressionar a tecla *Shift* enquanto gira um objeto, o giro será restrito a 15° de movimento.

Este é o comportamento padrão da tecla *Shift*. No entanto, se *Ao criar ou mover objetos* tenha sido selecionado em **Ferramentas > Opções > LibreOffice Draw > Grade**, a ação da tecla *Shifit* é reversa e a rotação será restrito a 15° do movimento *a menos que* a tecla *Shift* é pressionada.

## **Inclinar um objeto**

Para inclinar um objeto, use as alças localizadas nos pontos médios da parte superior, inferior e laterais do objeto selecionado. O cursor do mouse muda quando passa sobre uma das alças de ponto médio. Os eixos usados para inclinar um objeto são a borda do objeto diretamente oposta as alças do ponto médio. Este eixo permanece fixo no local, enquanto os outros lados do objeto se movem em relação a ele a medida que você arrastar o cursor do mouse.

Clique e mantenha o botão do mouse, então comece a mover o cursor para distorcer o objeto. Uma imagem fantasma do objeto que está sendo inclinado aparece (Figura [189\)](#page-225-0) e o ângulo atual de inclinação é mostrado na barra de status.

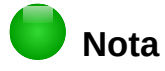

Se você pressionar a tecla *Shift* enquanto inclina um objeto, a inclinação será restrita a 15° de movimento. Este é o comportamento padrão da tecla *Shift*. No entanto, se *Ao criar ou mover objetos* tenha sido selecionado em **Ferramentas > Opções > LibreOffice Draw > Grade**, a ação da tecla *Shift* é reversa e a inclinação será restrita a 15° de movimento *a menos que* a tecla *Shift* é pressionada.

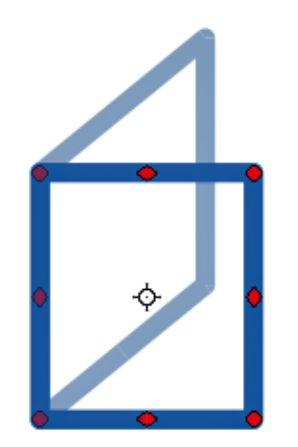

<span id="page-225-0"></span>*Figura 189: Inclinar um objeto*

## **Editar objetos**

Para editar um objeto ou mudar seus atributos, tais como cor ou largura de borda, e assim por diante, a barra de ferramentas Linha e preenchimento, a barra de ferramentas Formatação de texto, ou o menu de contexto pode ser usado. Para mais informações sobre edição de objetos e mudança de atributos pode ser encontrada no *Guia do Draw, Capítulo 4 Alternando Atributos de Objetos*.

#### **Barra de ferramentas Linha e preenchimento**

Por padrão, a barra de ferramentas **Linha e preenchimento** não é exibida. Para exibi-la, vá em **Exibir > Barra de ferramentas > Linhas e preenchimento** na barra de Menu para abrir a barra de ferramentas (Figura [190\)](#page-225-1) no alto da área de trabalho. Os atributos mais comuns de objeto podem ser editados usando esta barra de ferramentas. Você também pode abrir a caixa de

diálogo Linha clicando no ícone Linha <sup>el</sup> e a caixa de diálogo Área clicando no ícone Área para acessar mais opções de formatação.

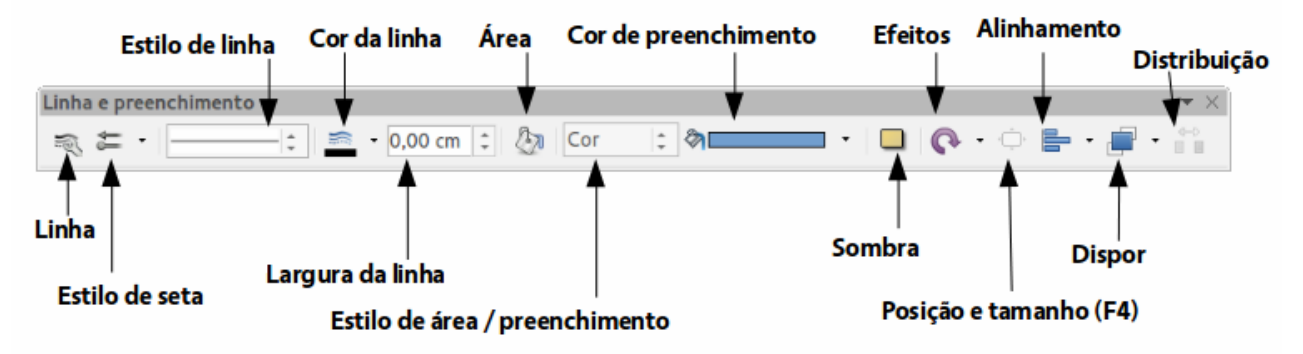

<span id="page-225-1"></span>*Figura 190: Barra de ferramentas Linha e preenchimento e suas ferramentas disponíveis*

#### **Barra de ferramentas Formatação de texto**

Você pode abrir a barra de ferramentas Formatação de texto selecionando **Exibir > Barras de ferramentas > Formatação de texto** na barra de menu. As ferramentas nesta barra não serão ativas até que um texto tenha sido selecionado.

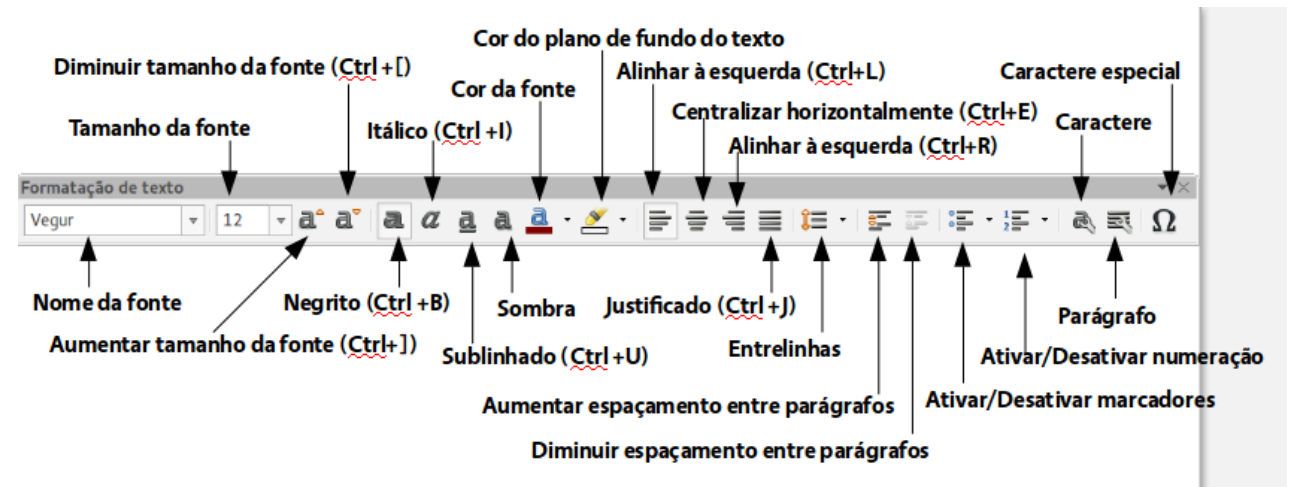

*Figura 191: Barra de ferramentas Formatação de texto e suas ferramentas disponíveis*

#### **Propriedades do Painel de tarefas**

Quando selecionamos um objeto desenhado, a subseção na Barra lateral Propriedades se torna ativa (Figura [192\)](#page-226-0). Você pode alterar as propriedades ou opções de um objeto sem ter que abrir uma caixa de diálogo ou usar qualquer uma das ferramentas disponíveis nas várias barras de ferramentas fornecidas por Draw. Para expandir uma subseção, clique no sinal de mais (+) ou na seta ao lado do título da subseção.

<span id="page-226-0"></span>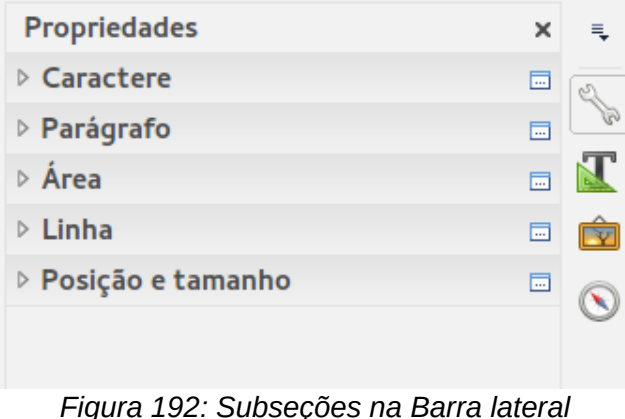

*Propriedades*

#### **Menu de contexto**

Quando um objeto é selecionado e você clica com o botão direito do mouse sobre ele, um menu de contexto (Figura [193\)](#page-227-0) é aberto.

É possível alterar os atributos do objeto sem ter que abrir uma caixa de diálogo. Entradas do menu com uma pequena seta no lado direito contém um submenu.

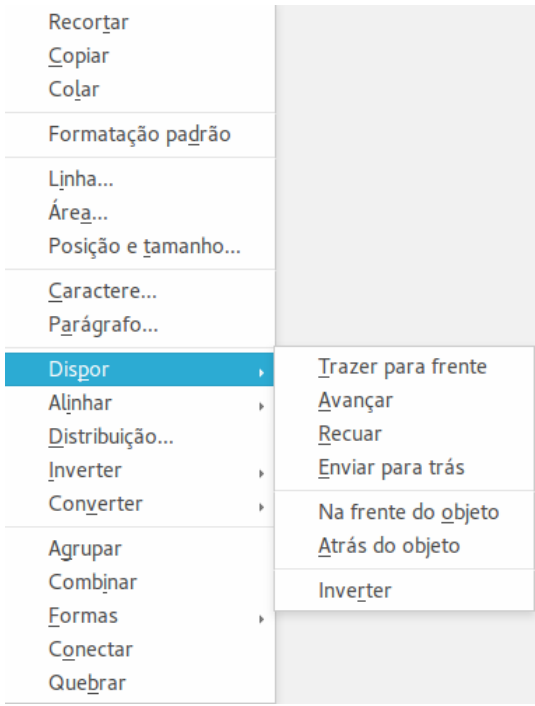

*Figura 193: Exemplo de um menu de contexto*

#### <span id="page-227-0"></span>**Formatar linhas e bordas**

No LibreOffice o termo *linha* indica tanto um componente independente (linha), uma borda externa de uma forma (borda), ou uma seta. Em muitos casos as propriedades de uma linha que você pode modificar são os estilos (sólido, tracejado, invisível, e assim por diante), a sua largura e sua cor.

Selecione a linha que você necessita formatar e então use os controles na barra de ferramentas Linha e preenchimento para mudar as opções mais comuns (destacadas na Figura [194\)](#page-227-1).

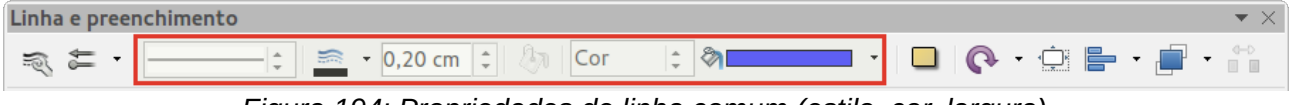

<span id="page-227-1"></span>*Figura 194: Propriedades de linha comum (estilo, cor, largura)*

Se você precisar ajustar a aparência de uma linha, escolha **Formatar > Linha** na barra de menu, ou clique com o botão direito do mouse sobre a linha e selecione **Linha** no menu de contexto, ou

selecione o ícone **Linha** na barra de ferramentas Linha e preenchimento. Todos estes métodos abrem a caixa de diálogo **Linha** (Figura [171](#page-213-1) na página [214\)](#page-213-1), onde podemos ajustar as propriedades da linha. Esta caixa de diálogo consiste em quatro abas: *Linha*, *Sombra*, *Estilos de linha* e *Estilos de seta*. Alternativamente, use a subseção *Linha* em Propriedades da Barra Lateral para alterar a aparência de uma linha.

#### **Setas, pontas das setas e finais de linha**

Setas, pontas das setas e outros finais de linha são geralmente referidos como setas e podem ser tratados da mesma forma que linhas quando editar e mudar atributos. Selecione uma linha e

clique sobre o ícone **Estilo de seta** na barra de ferramentas Linha e preenchimento para abrir o menu **Pontas das setas** (Figura [195\)](#page-228-0).

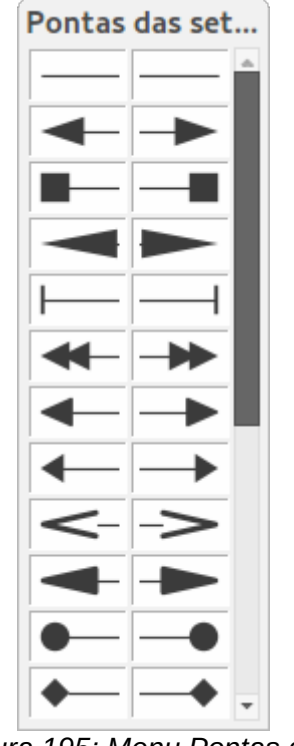

<span id="page-228-0"></span>*Figura 195: Menu Pontas das setas*

Vários tipos de pontas das setas estão disponíveis. Cada final de uma linha pode ter uma ponta de seta diferente ou não ter nenhuma. Pontas das setas são somente aplicadas para linhas e elas não tem efeito sobre a borda de um objeto.

## **Formatar área de preenchimento**

O termo **área de preenchimento** refere-se ao interior de um objeto, que pode ser uma cor uniforme, gradiente, hachuras, ou bitmap (Figura [196\)](#page-228-1). Uma área de preenchimento pode estar parcial ou totalmente transparente. Na maioria dos casos, escolhemos uma das opções de preenchimento padrão, que estão disponíveis a partir da barra de ferramentas Linha e preenchimento, ou a subseção *Área* em Propriedades da Barra Lateral. Podemos também definir nossos próprios preenchimentos de área. Para mais informações sobre formatação de preenchimento de área, veja o *Guia do Draw, Capítulo 4 Alterando Atributos do Objeto*.

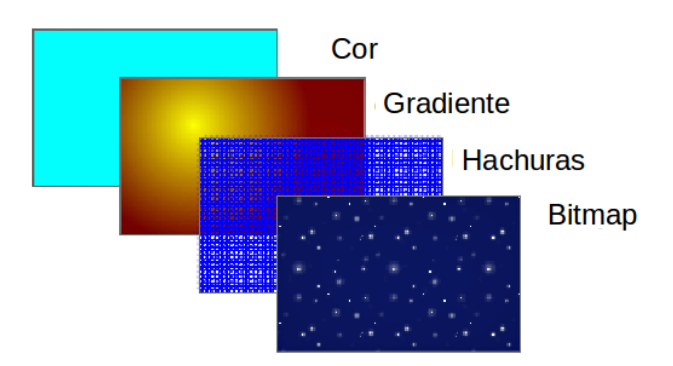

<span id="page-228-1"></span>*Figura 196: Diferentes tipos de área de preenchimento*

## **Usar estilos**

Suponha que você deseja aplicar a mesma área de preenchimento, espessura de linha, e borda para um conjunto de objetos. Este processo repetitivo pode ser muito simplificado pelo uso de estilos. Estilos permitem definir um modelo de formatação (um estilo) e então aplicar este formato para vários objetos. Para mais informações sobre estilos, veja o [Capítulo 3](#page-63-0) - Utilizar Estilos e Modelos neste guia, o *Guia do Writer Capítulo 6 Introdução a Estilos* e o *Guia do Draw Capítulo 4 Alternando Atributos do objeto*.

## **Posicionar objetos**

#### **Função alinhar**

No Draw, objetos podem ser posicionados com precisão e consistência usando a função alinhar. Alinhar à grade, pontos de grade, quadros de objetos, pontos individuais nos objetos, ou cantos da página, todos podem ser usados com a função alinhar.

A função alinhar é mais fácil de trabalhar com valores altos de zoom que sejam práticos para o seu monitor. Duas funções diferentes de alinhamento podem ser usadas ao mesmo tempo; por exemplo *Alinhar à grade* e *Grade para a frente*. É recomendado, no entanto, ativar somente as funções que você realmente necessite.

Para informações mais detalhadas sobre a função alinhar, veja o *Guia do Draw Capítulo 3 Trabalhando com Objetos* e *Capítulo 10 Técnicas Avançadas no Draw*.

### **Alinhar à grade**

Use Alinhar à grade para posicionar um objeto para um ponto de grade. Vá em **Exibir > Grade > Alinhar à grade** na barra de menu ou clique no ícone **Alinhar à grade** na barra de ferramentas **Opções** para ativar ou desativar a função. Se a barra de ferramenta Opções não está visível, vá em **Exibir > Barras de ferramentas > Opções** na barra de menu.

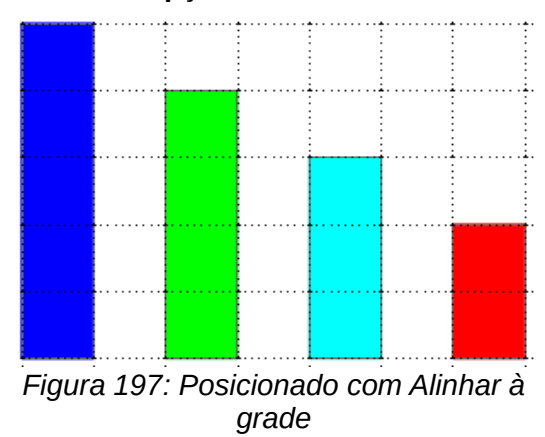

#### *Exibir grade*

Para exibir ou desativar a grade no Draw vá em **Exibir > Grade > Exibir grade** na barra de menu, ou clique em **Exibir grade** na barra de ferramentas Padrão.

#### *Configurar grade*

A grade, resolução, encaixar e posição de encaixe dos pontos de grade podem ser configurados. Vá em **Ferramentas > Opções > LibreOffice Draw > Grade** na barra de menu para abrir a caixa de diálogo de opções para a grade.

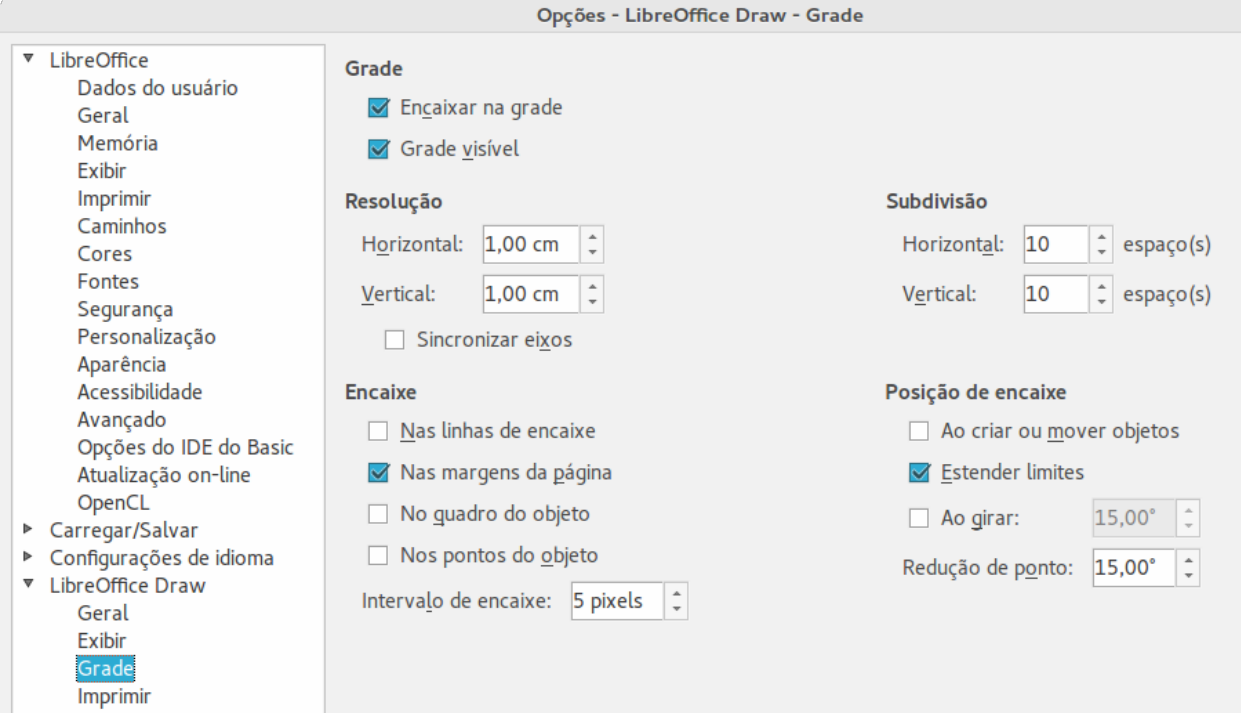

*Figura 198: Configurar a grade*

- Espaçamento vertical e horizontal dos pontos da grade. Você pode alterar a unidade de medida utilizada nas opções gerais do Draw indo em **Ferramentas > Opções > LibreOffice Draw > Geral**.
- A resolução é o tamanho dos quadrados ou retângulos na grade. Se a resolução é 1 cm na horizontal e 2 cm na vertical, a grade consiste de retângulos com 2 cm de altura e 1 cm de largura.
- Subdivisões são pontos adicionais que aparecem ao longo dos lados de cada retângulo ou quadrado na grade. Objetos se encaixam nas subdivisões bem como nos cantos da grade.
- O tamanho do pixel da área de encaixe define o quão perto você precisa trazer um objeto para um ponto de referência ou linha antes dele ser encaixado.
- A cor padrão da grade é cinza claro. Para mudar a cor dos pontos de grade, vá em **Ferramentas > Opções > LibreOffice > Aparência** na barra de menu.

### **Linhas guias**

O Draw tem linhas guias para permitir que você posicione um objeto facilmente usando as réguas no alto e do lado esquerdo da área de trabalho. Para ativar ou desativar as linhas guias, vá no menu **Ferramentas > Opções > LibreOffice Draw > Exibir** e selecione a opção **Linhas de encaixe ao mover**.

## **Aplicar efeitos especiais**

Com o Draw, você pode aplicar vários efeitos especiais em objetos ou grupo de objetos. Esta seção e uma introdução para alguns destes efeitos. Para mais informações sobre efeitos especiais, veja o *Guia do Draw, Capítulo 4 Alternando Atributos de Objetos*.

Para acessar as ferramentas usadas para efeitos especiais, vá em **Exibir > Barra de ferramentas > Modo** (Figura [199\)](#page-231-0). **Girar** e **Inverter** também podem ser acessados indo em

**Modificar** na barra de menu. Clicando com o botão direito no objeto e usando o menu de contexto você acessa o comando **Inverter**.

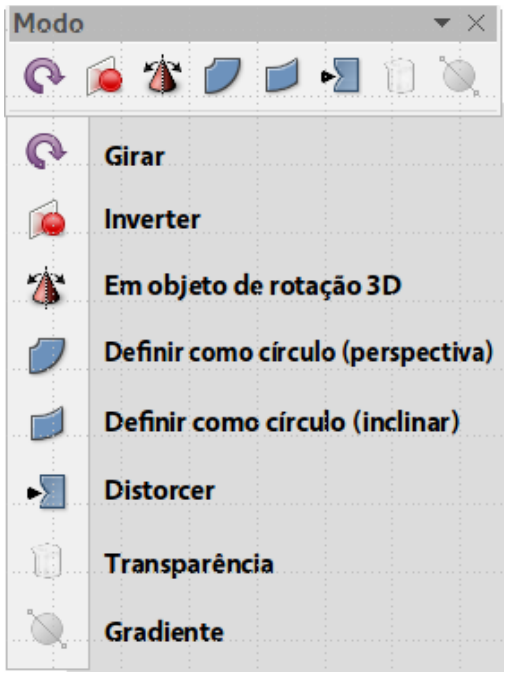

*Figura 199: Barra de ferramentas Modo e suas ferramentas disponíveis*

#### <span id="page-231-0"></span>**Inverter objetos**

O método mais rápido e fácil para inverter um objeto horizontalmente ou verticalmente é o que se segue:

- 1) Clique sobre um objeto gráfico e as alças de seleção serão mostradas.
- 2) Clique com o botão direito do mouse e selecione **Inverter > Verticalmente** ou **Horizontalmente**, ou vá em **Modificar > Inverter > Verticalmente** ou **Horizontalmente** na barra de menu e a face do objeto selecionando será invertido em direção.

No entanto, a ferramenta **Inverter** na barra de ferramentas Modo ou Desenho pode ser usada para dar a você um maior controle sobre o processo de inversão. Usar a ferramenta Inverter permite que você mude a posição e o ângulo que o objeto vira e isso é descrito no *Guia do Draw Capítulo 4 Alternando Atributos do Objeto*.

#### **Cópias espelho**

No momento não existe o comando espelho no Draw. No entanto, espelhar um objeto pode ser emulado usando a ferramenta **Inverter**, como descrito no *Guia do Draw Capítulo 4 Alternando Atributos do Objeto*.

#### **Distorcer um objeto**

Três ferramentas na barra de ferramentas Modo permitem que você arraste os cantos e bordas de um objeto para distorcer a imagem.

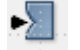

**Ferramentas Distorcer** distorce um objeto na perspectiva.

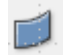

**Definir como círculo (inclinar)** cria um pseudoefeito tridimensional.

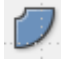

**Definir como círculo (perspetiva)** cria um pseudoefeito tridimensional.

Nos três casos será perguntado se deseja converter o objeto em curva. Este é o primeiro passo necessário, portanto clique **Sim**. Então você pode mover as alças do objeto para produzir o efeito desejado. Veja o *Guia do Draw Capítulo 4 Alternando Atributos do Objeto* para mais informações sobre como distorcer um objeto.

#### **Gradientes de transparência dinâmica**

Você pode controlar transparência de gradientes da mesma maneira que cor de gradientes. Ambos os tipos de gradientes podem ser usados em conjunto. Com uma transparência de gradiente, a direção e o grau da cor de preenchimento do objeto muda do opaco para transparente. Em um gradiente regular, o preenchimento muda de uma cor para outra, mas o grau de transparência permanece o mesmo.

As ferramentas **Transparência** e **Gradiente** na barra de ferramentas Modo controlam dinamicamente a transparência e gradientes de cor. Veja o *Guia do Draw Capítulo 4 Alternando Atributos do Objeto* para mais informações de como criar transparências e gradientes num objeto.

#### **Duplicar**

A opção Duplicar faz cópias de um objeto durante a aplicação de um conjunto de alterações, tais como cor ou rotação, para as duplicatas que são criadas.

 1) Clique sobre um objeto ou grupo de objetos e vá em **Editar > Duplicar** na barra de menu ou use a tecla de atalho *Shift+F3* para abrir a caixa de diálogo **Duplicar** (Figura [200\)](#page-232-0).

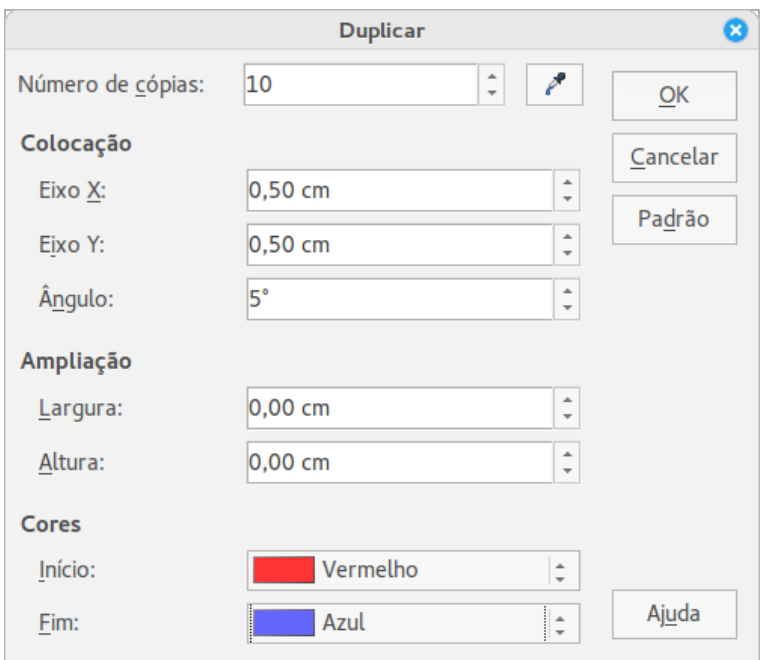

<span id="page-232-0"></span>*Figura 200: Caixa de diálogo Duplicar*

 2) Selecione as opções necessárias escolhidas entre as disponíveis. Por exemplo, quando as opções na caixa de diálogo são aplicadas para um retângulo, ela produzem o resultado mostrado na Figura [201.](#page-233-0)

<span id="page-233-0"></span>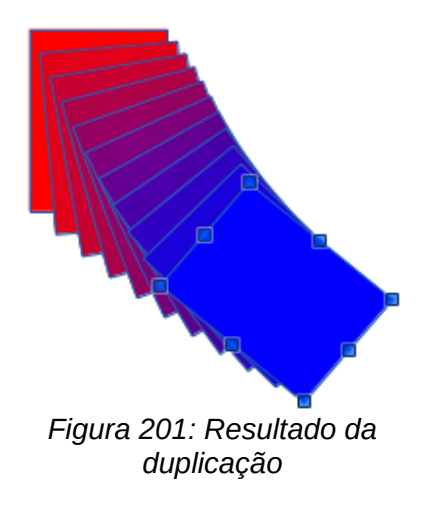

## **Transição**

Transição transforma uma forma de objeto para outra forma e só funciona quando dois objetos são selecionados.

- 1) Selecione duas formas de objetos diferentes.
- 2) Vá em **Editar > Transição** na barra de menu para abrir a caixa de diálogo **Transição de formas** (Figura [202\)](#page-233-1).
- 3) Selecione **Incrementos** para determinar o número de formas entro os dois objetos.
- 4) Selecione **Transição de atributos** para aplicar uma mudança gradual da linha e propriedades de preenchimento entre os dois objetos.
- 5) Selecione **Mesma orientação** para aplicar uma transição suave entre os dois objetos.
- 6) Clique **OK** e o resultado é um novo grupo de objetos com o primeiro objeto selecionado como o objeto inicial e o segundo objeto selecionado como o objeto final. Por exemplo, quando as opções na caixa de diálogo são aplicadas para um retângulo e um triângulo, a transição produz um resultado mostrado na Figura [203.](#page-234-0)

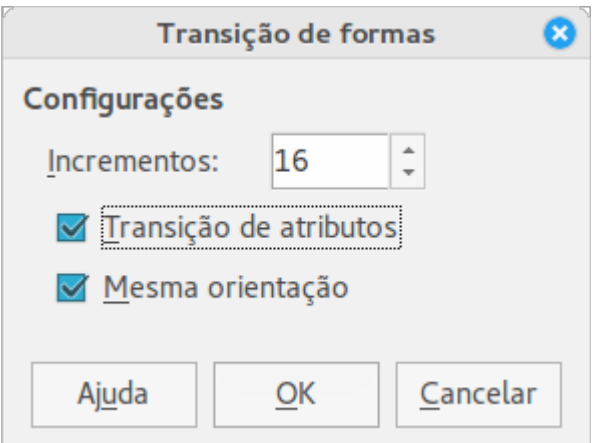

<span id="page-233-1"></span>*Figura 202: Caixa de diálogo Transição de formas*

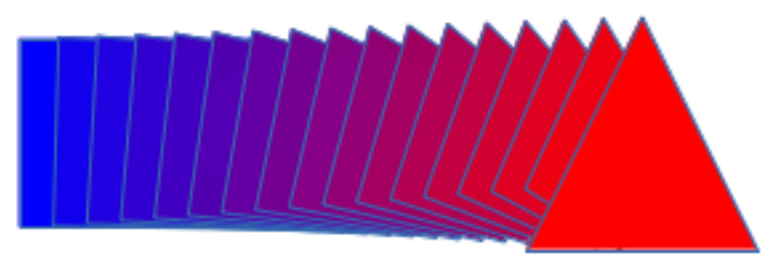

<span id="page-234-0"></span>*Figura 203: Resultado da transição*

# **Combinar vários objetos**

Usando o Draw, você pode agrupar ou combinar objetos em conjunto, permitindo tratá-los como uma unidade, ou mesclá-los para obter uma nova forma. Para mais informações, veja o *Guia do Draw Capítulo 5 Combinando Vários Objetos*.

Agrupar objetos é semelhante a colocar objetos em um recipiente. Você pode mover os objetos como um grupo e aplicar mudanças globais para eles dentro do grupo. Um grupo sempre pode ser desfeito e os objetos que compõem o grupo podem sempre ser manipulados separadamente. Os objetos dentro de um grupo também mantêm suas propriedades individuais.

Combinar objetos é mesclá-los permanentemente criando um outro objeto. Os objetos originais não estão mais disponíveis e não podem ser editados individualmente. Qualquer edição de um objeto combinado afeta todos os objetos que foram usados quando a combinação foi realizada.

#### **Agrupar**

#### *Agrupar temporariamente*

Um agrupamento temporário acontece quando vários objetos são selecionados usando o ícone Selecionar na barra de ferramentas Desenho ou usando o mouse para arrastar um retângulo em torno dos objetos (também chamado de marquise). Quaisquer mudanças que realizar nos parâmetros do objeto são aplicadas para todos os objetos dentro do grupo temporário. Por exemplo, você pode girar temporariamente em sua totalidade um grupo de objetos.

Para cancelar um agrupamento temporário de objetos basta clicar fora das alças de seleção exibidas em torno deles.

#### *Agrupar permanentemente*

Um agrupamento permanente de objetos é criado quando selecioná-los e ir em **Modificar > Agrupar** na barra de menu ou clicando com o botão direito do mouse sobre a seleção e escolher **Agrupar** no menu de contexto, ou usando a tecla de atalho *Ctrl+Shift+G*. Quando desmarcar sua seleção de objetos estes permanecem agrupados.

Quando objetos são agrupados permanentemente, quaisquer operações de edição realizadas nesse grupo são aplicadas para todos os membros do grupo. Se clicar sobre um membro do grupo, todo o grupo é selecionado.

Você pode editar um membro individual de um grupo sem desagrupar ou quebrar o grupo. Selecione o grupo e vá em **Modificar > Entrar no grupo**, ou clique com o botão direito e selecione **Entrar no grupo** no menu de contexto, ou use a tecla de atalho *F3*, ou clique duas vezes no grupo.

Quando tiver finalizado a edição de um membro individual de um grupo, vá em **Modificar > Sair do grupo**, ou clique com o botão direito e selecione **Sair do grupo** no menu de contexto, ou use a tecla de atalho *Shirt+F3*.

#### *Desagrupar*

Para desagrupar ou separar um grupo de objetos, selecione o grupo e vá em **Modificar > Desagrupar** na barra de menu, ou clique com o botão direito e selecione **Desagrupar** no menu de contexto ou use a tecla de atalho *Ctrl+Alt+Shift+G*.

#### **Combinar objetos**

Combinar objetos é uma mesclagem permanente dos objetos que criam um outro. Os objetos originais não estão mais disponíveis e não podem ser editados como entidades individuais. Qualquer edição de um objeto combinado afeta todos os objetos que foram usados quando a combinação foi realizada.

Selecione vários objetos e vá em **Modificar > Combinar** na barra de menu, ou clique com o botão direito e selecione **Combinar** no menu de contexto, ou use a tecla de atalho *Ctrl+Shift+K*.

Depois de você ter selecionado seus objetos, as funções **Mesclar**, **Subtrair**, e **Interseção** também ficam disponíveis para que você possa criar um outro objeto a partir dos selecionados. Veja o *Guia do Draw Capítulo 5 Combinando Vários Objetos* para mais informações sobre estas funções.

## **Dispor, alinhar e distribuir objetos**

No Draw você pode dispor, alinhar e distribuir objetos selecionados, um em relação ao outro:

- Dispor a posição de um objeto movendo-o para a frente ou para trás em relação à ordem dos objetos.
- Alinhar objetos com relação ao outro usando **À esquerda**, **Centralizado**, ou **Á direita** para alinhamento horizontal e **Em cima**, **No meio**, ou **Embaixo** para alinhamento vertical.
- Distribuir objetos tal que o espaço entre cada um deles seja o mesmo.

Veja o *Guia do Draw Capítulo 5 Combinando Vários Objetos* para mais informações sobre disposição e alinhamento de objetos em relação um ao outro.

## **Inserir e editar imagens**

O Draw contém um número de funções para a edição de imagens ou gráficos raster (bitmaps): por exemplo, fotos e imagens digitalizadas. Isto inclui a importação e exportação de gráficos, e a conversão de um formato de gráfico para outro.

O Draw inclui uma grande variedade de filtros gráficos para que possa ler e exibir vários formatos de arquivos. Também inclui várias ferramentas para trabalhar com gráficos raster, mas não tem a mesma funcionalidade de programas gráficos especializados como Gimp ou Adobe Photoshop. Veja o *Guia do Draw Capítulo 6 Editando Imagens* para mais informações.

Você pode adicionar imagens de várias fontes usando **Inserir > Figura;** de um digitalizador, imagens criadas por outro programa, incluindo fotografias a partir de uma câmara digital e da Galeria do Draw; veja o [Capítulo 10](#page-314-0) *- Gráficos, Galeria e Fontwork* neste guia para mais informações.

## **Trabalhar com objetos 3D**

Embora o Draw não corresponda com as funcionalidades dos principais programas de edição de desenho ou imagem, é capaz de produzir e editar bons desenhos 3D.

O Draw oferece dois tipos de objetos 3D: cenas *3D* e *formas 3D*. Dependendo de qual tipo você escolher, existem diferentes métodos de edição de um objeto 3D (rotação, iluminação, perspetiva, e assim por diante) com formas 3D sendo mais simples de configurar e editar do que cenas 3D. No entanto, as cenas 3D atualmente permitem mais personalização. Consulte o *Guia do Draw, Capítulo 7 Trabalhando com Objetos 3D* para mais informações.

## **Exportar imagens**

O Draw salva gráficos e imagens no formato de código aberto \*.odg. Para salvar um gráfico ou todo o arquivo em outro formato, use **Arquivo > Exportar** e selecione um formato a partir da lista exibida. Os formatos gráficos que o Draw pode exportar e salvar são listados no [Apêndice](#page-403-0) *B - Código Aberto, Padrões Abertos, Documentos Abertos* neste guia.

Você também pode exportar arquivos do Draw para HTML, XHTML, PDF, ou Flash. Exportar PDF para módulos do LibreOffice, é descrito no [Capítulo 10](#page-314-0) - *Imprimir, Exportar e Enviar por e-mail* deste guia.

Exportar para HTML usa um assistente de conversão que cria tantas páginas da web como as páginas em seu documento do Draw. Opcionalmente é possível optar por exibir páginas em quadros com um navegador e definir uma página de índice. Para mais informações, veja o [Capítulo 12](#page-354-0) *- Criar Páginas Web* neste guia.

## **Inserir anotações num desenho**

Você pode inserir anotações em seu desenho em um processo semelhante ao usado no Writer e Calc.

- 1) Vá em **Inserir > Anotação** na barra de menu. Uma pequena caixa contendo suas iniciais aparece no canto superior esquerdo de seu desenho com uma caixa de texto maior ao seu lado (Figura [204\)](#page-236-0). O Draw adiciona automaticamente seu nome e a data na parte inferior desta caixa de texto.
- 2) Digite ou cole sua anotação na caixa de texto. Você pode aplicar formatação básica de partes do texto selecionando-o, clicando com o botão direito e escolhendo no menu de contexto. A partir deste menu, você também pode excluir a anotação atual, todas as anotações do mesmo autor, ou todas as anotações neste documento.
- 3) Você pode mover os pequenos marcadores das anotações para qualquer lugar que desejar no desenho. Normalmente você pode colocá-lo perto de um objeto que referencia em sua anotação.
- 4) Para exibir ou ocultar uma anotação, vá em **Exibir > Anotações** na barra de menu.

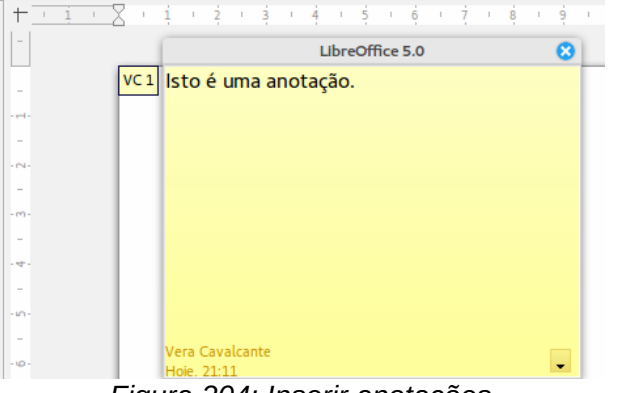

<span id="page-236-0"></span>*Figura 204: Inserir anotações*

Vá em **Ferramentas > Opções > LibreOffice > Dados do usuário** para inserir o nome que deseja que apareça no campo Autor da anotação.

Se mais de uma pessoa editar o documento, para cada autor é alocada automaticamente uma cor de fundo diferente.

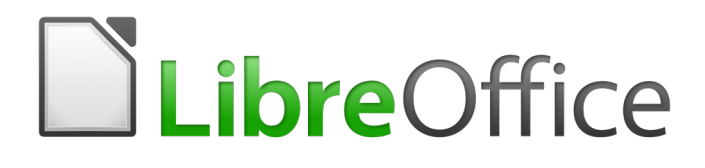

# *Capítulo 8 Introdução ao Base*

*Bancos de dados relacionais no LibreOffice*

## **Introdução**

Uma fonte de dados, ou base de dados, é uma coleção de peças de informação que pode ser acessada ou gerenciadas pelo LibreOffice. Por exemplo, uma lista de nomes e endereços é uma fonte de dados que poderia ser usada para produzir uma carta de mala direta. Uma lista com o estoque de uma loja poderia ser uma fonte de dados gerenciada pelo LibreOffice.

Este capítulo aborda a criação de um banco de dados, mostrando o que está contido no banco de dados e como as diferentes partes são usadas pelo LibreOffice.

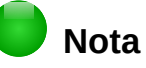

O LibreOffice usa os termos "Fonte de dados" e "Base de dados" para se referenciar à mesma coisa, que poderia ser um banco de dados como o MySQL ou dBase, uma planilha ou um documento de texto contendo dados.

Um *banco de dados* consiste de um número de *campos* que contém as peças individuais dos dados. Cada *tabela* do banco de dados é um grupo de campos. Quando se cria uma tabela, você também determina as características de cada campo da tabela. *Formulários* são para entrada de dados dentro dos campos de uma ou mais tabelas associadas a esse formulário. Eles podem também ser usados para visualizar campos de uma ou mais tabelas associadas a eles. Uma *consulta* cria uma nova tabela a partir das tabelas existentes, baseada em como você cria a consulta. Um *relatório* organiza a informação dos campos de uma consulta em um documento de acordo com suas necessidades.

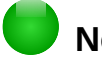

### **Nota**

O LibreOffice Base usa o motor HSQL. Todos os arquivos criados por esse motor, incluindo os formulários do banco de dados, são mantidos em um aquivo zipado.

# **Cuidado**

Para usar o Base, é necessário usar o Java Runtime Environment (JRE). Vá para **Ferramentas > Opções > LibreOffice > Avançado** e selecione uma JRE entre as instaladas em seu computador.

Se nenhuma JRE estiver instalada, será necessário baixar e instalar uma. Para Windows, é necessário conseguir o Java a partir de [www.java.com.](http://www.java.com/) Para Linux, o *download* pode ser feito no mesmo site ou usar o openjdk-7-jre, disponível nos repositórios de sua versão do Linux. Usuários do Mac OS X podem instalar a JRE da Apple Inc.

O Base cria *bancos de dados relacionais*. Isto faz com que ele crie com facilidade razoável um banco de dados cujos campos exibam relações entre si.

Por exemplo: considere um banco de dados para uma biblioteca. Ele conterá um campo para os nomes dos autores e outro campo para os nomes dos livros. Há uma relação óbvia entre os autores e os livros que eles escreveram. A biblioteca pode conter mais de um livro para o mesmo autor. Isto é o que é chamado de relação "um para muitos": o mesmo autor para mais de um livro. A maioria, se não todas as relações, em tal banco de dados são relações "um para muitos".

Considere um banco de dados de empregados para a mesma biblioteca. Um dos campos contém os nomes dos empregados enquanto outros contêm os números do seguro social e outros dados pessoais. A relação entre os nomes e o número do seguro social é "um para um": só um número de seguro social para cada nome.

Se você está habituado com conjuntos em matemática, um banco de dados relacional pode facilmente ser explicado em termos de conjuntos: elementos, subconjuntos, união e intersecção. Os campos de um banco de dados são os elementos. As tabelas são subconjuntos. Relações são definidas em termos de uniões e intersecções dos subconjuntos (tabelas).

Para explicar como usar um banco de dados, criaremos um de despesas de um automóvel.

## **Planejar um banco de dados**

O primeiro passo na criação de um banco de dados é fazer várias questões a você mesmo. Faça uma lista delas e deixe um espaço entre as questões para depois escrever as respostas. Pelo menos algumas das respostas parecerão óbvias depois que você parar um pouco para pensar.

Você pode percorrer este processo algumas vezes antes de tudo se tornar claro na sua mente e no papel. Usar um documento de texto para estas questões e respostas torna mais fácil a movimentação pelas questões, adição de perguntas ou a mudança das respostas.

Aqui estão algumas das questões e respostas que eu desenvolvi antes de criar um banco de dados para as despesas com o automóvel. Eu tinha uma ideia do que eu queria antes de iniciar, mas eu comecei fazendo questões e listando as respostas. Descobri que eu precisava de tabelas e campos adicionais.

Como os campos serão? Minhas despesas dividem-se em três grandes áreas: gastos com combustível, manutenção e viagens. O custo anual da licença da placa do carro e a licença para dirigir a cada 4 anos não se encaixam em nenhuma dessas áreas. Eles terão uma tabela própria: taxas de licença.

Quais campos se encaixam na área de gastos de combustível? Data da compra, leitura do odômetro, preço do combustível, quantidade de combustível e método de pagamento se encaixam. (A economia de combustível não precisa ser incluída, pode ser calculada usando uma consulta.)

Que campos se ajustam na área **manutenção**? Data do serviço, leitura do odômetro, tipo do serviço, custo do serviço e o próximo serviço agendado deste tipo (por exemplo, para a lista da troca de óleo, quando a próxima troca deveria ocorrer). Mas seria legal se houvesse uma maneira de escrever notas. Então, um campo para notas foi adicionado à lista.

Quais campos se encaixam na área **viagens**? Data, leitura do odômetro, combustível (incluindo todos os campos da tabela de combustível), comida (incluindo refeições e lanches), hotel, total de pedágios e diversos. Como essas compras podem ser feitas com um entre dois cartões ou em dinheiro, é necessário um campo para estabelecer a forma de pagamento que foi usada para cada item.

Que campos entram na categoria **comida**? Café da manhã, almoço, jantar e lanches parecem se encaixar. Eu listo todos os lanches individualmente ou listo o custo total dos lanches por dia? Escolho dividir os lanches em dois campos: número de lanches e custo total dos lanches. Eu também preciso de uma forma de pagamento para cada um desses: café da manhã, almoço, jantar e custo total dos lanches.

Quais são os campos que são comuns a mais de uma área? Data aparece em todos as áreas bem como leitura do odômetro e tipo de pagamento.

Como usar esta informação sobre estes três campos? Durante as férias, quero que as despesas de cada dia sejam listadas juntas. Os campos de data sugerem um relacionamento entre a tabela de viagens e as datas em cada uma dessas tabelas: combustível e comida. Isto significa que os campos de data nestas tabelas serão ligados quando nós criarmos o banco de dados.

A forma de pagamento inclui dois cartões bancários e em dinheiro. Então, nós criaremos uma tabela com um campo para a forma de pagamento e vamos usá-la em caixas de listagem nos formulários.

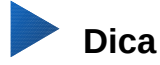

Enquanto nós listamos os campos que criaremos nas tabelas do banco de dados, há mais um campo que pode ser necessário numa tabela: o campo para a chave primária, um identificador único para cada registro. Em algumas tabelas, o campo para a chave primária já está listado. Em outras tabelas, como a tabela de forma de pagamento, um campo adicional para a chave primária deve ser criado.

## **Criar um banco de dados novo**

Para gerar um novo banco de dados, selecione **Arquivo > Novo > Banco de dados** na barra de menu, ou clique na seta próxima do ícone **Novo** na barra de ferramentas Padrão e selecione **Banco de dados** no menu. Ambos os métodos abrem o Assistente de banco de dados

Na primeira página do Assistente de banco de dados, selecione **Criar um novo banco de dados** e depois clique em **Próximo**.

A segunda página tem duas questões. Tenha certeza que a seleção para a primeira questão é **Sim, registre o banco de dados para mim** e a seleção para a segunda questão é **Abrir o banco de dados para edição. Clique em Concluir**.

## **Nota**

No Writer e no Calc, a tecla *F4* abre e fecha a janela de Fonte de dados contendo a lista dos bancos de dados registrados. Se o banco de dados não estiver registrado, ele não constará da janela e não estará acessível ao Writer e ao Calc.

Salve o novo banco de dados com o nome *Automóvel*. Isto abre a janela Automóvel – LibreOffice Base. A Figura [205](#page-241-0) mostra parte dessa janela.

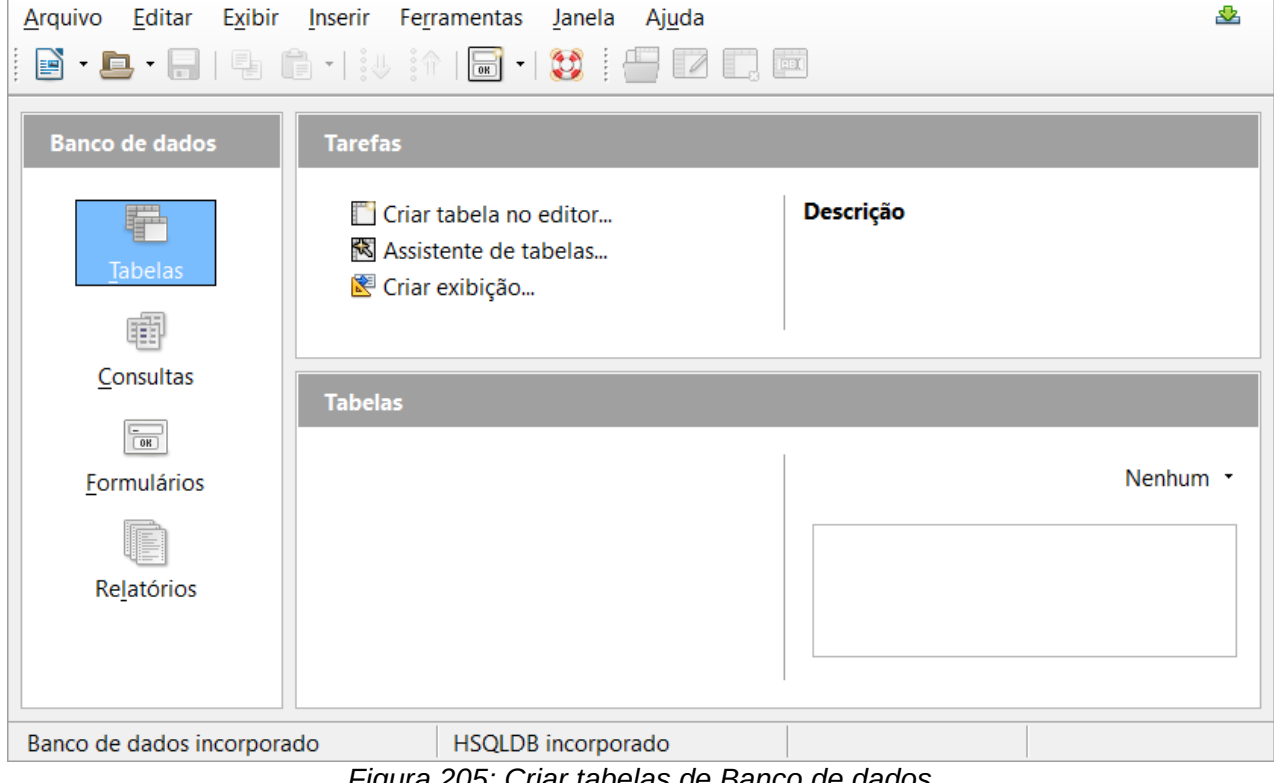

<span id="page-241-0"></span>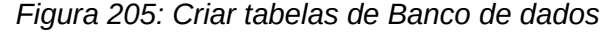

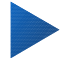

#### **Dica**

Toda vez que o banco de dados *Automóvel* é aberto, a janela *Automóvel – LibreOffice Base* abre. Mudanças podem então ser feitas no banco de dados. O título para esta janela é sempre <nome do banco de dados> - LibreOffice Base.

## **Cuidado**

Depois que você criar um banco de dados, você deve salvar seu trabalho regularmente. Isto quer dizer mais do que salvar o que você acabou de criar. Você deve salvar o banco de dados como um todo.

Por exemplo, quando você cria sua primeira tabela, deve salvá-la antes de poder fechá-la. Isto faz parte de um banco de dados na memória. Mas apenas quando salva o arquivo do banco de dados que a tabela é salva no disco.

## **Criar tabelas do banco de dados**

Em um banco de dados, uma tabela armazena informação para um grupo de coisas que chamamos campos. Por exemplo, uma tabela pode armazenar um caderno de endereços, uma lista de estoque, uma agenda telefônica ou uma lista de preços. Um banco de dados pode ter de uma a várias tabelas.

Cada campo em uma tabela contém um único tipo de informação. Por exemplo, um campo Telefone em um caderno de endereços pode conter apenas números de telefone. Semelhantemente, uma tabela de lista de preços pode conter dois campos: Nome e Preço. O campo Nome conteria os nomes dos itens; o campo Preço conteria quanto custa cada item.

Para trabalhar com tabelas, clique no ícone *Tabelas* na lista *Banco de dados*, ou pressione *Alt+a*. As três tarefas que você pode executar numa tabela estão na lista *Tarefas* (veja a Figura 1).

#### **Usar o Assistente para criar uma tabela**

Os Assistentes são projetados para fazer o trabalho básico. Algumas vezes isto não é suficiente para o que você quer; nesses casos podemos usar um assistente como um ponto de partida e então construir em cima do que ele produz.

O Assistente de Tabela no Base contém duas categorias de tabelas sugeridas: profissional e pessoal. Cada categoria contém modelos de tabelas que você pode escolher. Cada tabela tem uma lista de campos disponíveis. Nós podemos apagar alguns desses campos e adicionar outros.

Um campo em uma tabela é uma unidade de informação. Por exemplo, uma tabela de lista de preços pode ter um campo para o nome do item, um para a descrição e um terceiro para o preço.

Como nenhum dos campos que precisamos para o nosso banco de dados Automóvel está contido nos modelos das tabelas do assistente, nós criaremos uma tabela simples usando o assistente que não tem nada a ver com nosso banco de dados. Esta seção é um exercício para explicar como o Assistente trabalha.

O Assistente permite que os campos da tabela venham de mais de uma tabela sugerida. Nós criaremos uma tabela com campos de três diferentes tabelas sugeridas no Assistente.

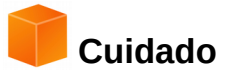

Cada tabela requer um *Campo de chave primária*. (O que este campo faz será explicado depois.) Nós usaremos este campo para numerar nossas entradas e queremos que esse número seja incrementado automaticamente enquanto adicionamos cada entrada.

Clique em *Assistente de tabelas*. Isto abre o Assistente de Tabelas (Figura [206\)](#page-243-0).

#### **Passo 1: Selecionar campos.**

Nós usaremos a Tabela modelo *CDColecao* da categoria Pessoal e *Funcionarios* na categoria Negócios para selecionar os campos que precisamos.

- 4) *Categoria*: Selecione *Pessoal*. A lista de seleção com os *Exemplos de tabelas* muda para a lista com os exemplos de tabelas da categoria Pessoal.
- 5) *Exemplos de tabelas*: Selecione *CDColecao*. A caixa *Campos disponíveis* muda para a lista dos campos disponíveis para esta tabela.
- 6) *Campos selecionados*: Usar o botão " **>** " , para mover os seguintes campos da janela *Campos disponíveis* para a janela *Campos selecionados* nesta ordem: *IDColecao, TituloAlbum, Artista, DataCompra, Formato, Notas* e *NumeroDeTrilhas*.
- 7) *Campos selecionados de outra tabela* modelo. Clique em Negócios como Categoria. Selecione *Funcionarios* da lista de seleção Exemplos de tabelas. Use o botão " **>** " para mover o campo *Foto* da janela *Campos disponíveis* para a janela *Campos selecionados*. O campo Foto está na parte de baixo da lista logo abaixo do campo *NumeroDeTrilhas*.
- 8) Se você cometer um erro ao selecionar um campo, clique no nome do campo na lista *Campos selecionados* e use o botão " **<** " para movê-lo da lista *Campos selecionados* de volta para a lista *Campos disponíveis*.
- 9) Se você cometer um erro na ordem dos campos selecionados, clique no nome do campo que está na ordem errada e use as setas **Acima** ou **Abaixo** no lado direito da lista Campos selecionados para mover o campo para a posição correta.
- 10) Clique em **Avançar**.

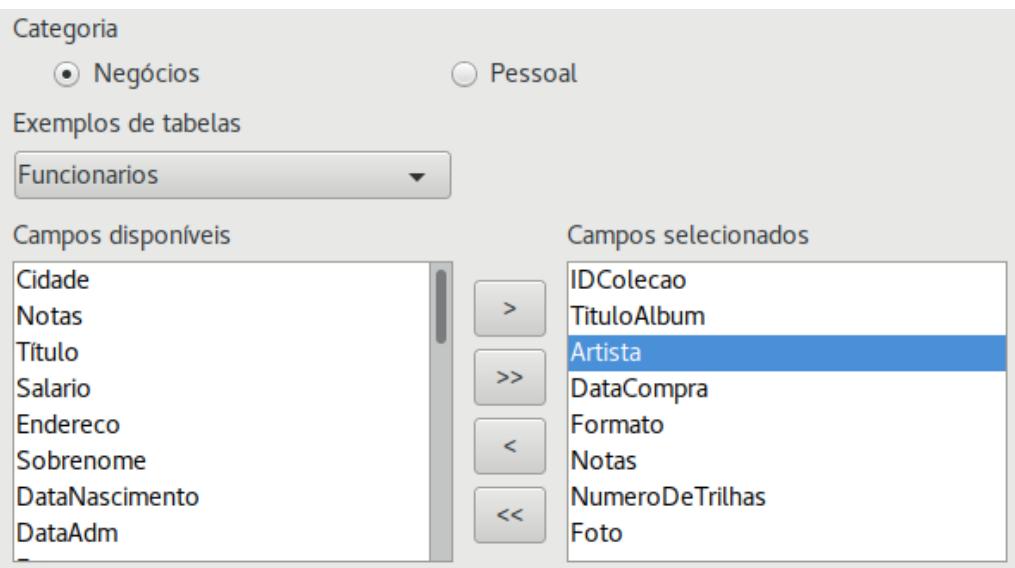

<span id="page-243-0"></span>*Figura 206: Seleção de campos para a tabela*

#### **Passo 2: Configure os tipos de campo e formatos.**

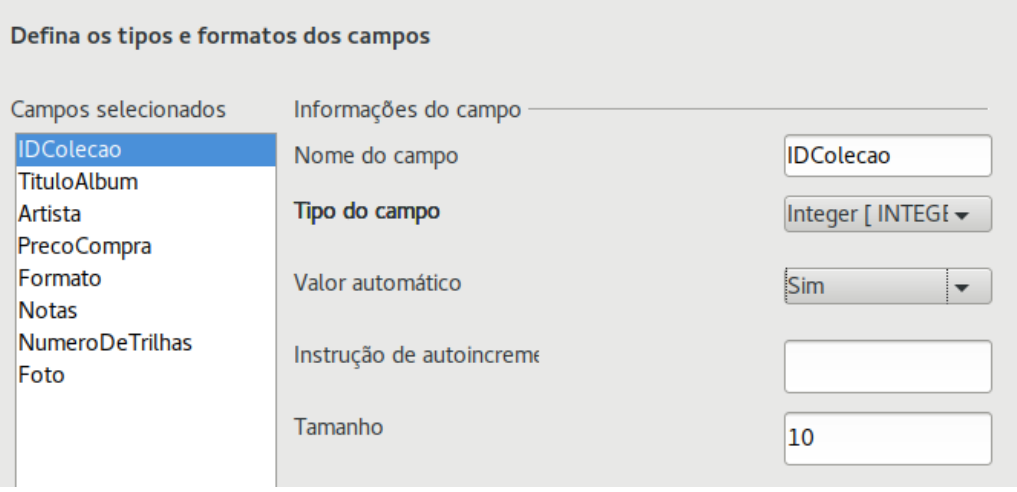

<span id="page-244-0"></span>*Figura 207: Alterar tipos de campo*

Nesse passo você fornece as propriedades dos campos. Quando você clica em um campo, a informação à direita muda. (Veja a Figura [207.](#page-244-0)) Você pode então fazer mudanças para ajustar às suas necessidades. Clique em cada campo, um por vez, e faça as mudanças listadas abaixo.

### **Nota**

Se qualquer um desses campos requerer uma entrada obrigatória, marque *Sim* na opção **Entrada obrigatória**. Um campo em branco não será permitido. Em geral, somente marque *Sim* em **Entrada obrigatória** se o campo precisar sempre ser preenchido com uma entrada. Por padrão, *Entrada obrigatória* vem preenchida com **Não**.

- *IDColecao*: Mude *Valor automático* de **Não** para **Sim** (exemplo de uma entrada obrigatória).
- *TituloAlbum*:
	- *Entrada obrigatória*: Deixe *Entrada obrigatória* como *Não*, a menos que todas as suas músicas estejam em álbuns.
	- *Tamanho*: A menos que você tenha um título de álbum que exceda 100 caracteres contando os espaços, não mude o tamanho.
- *Artista*: Use a configuração Padrão. E como as músicas têm artistas, deixe *Entrada obrigatória* como *Sim*.
- *DataCompra*: *Tipo do campo*: configuração de data padrão. *Entrada obrigatória* deve ser Não (Você pode não saber a data).

# **Nota**

No Base, o tamanho máximo de cada campo deve ser especificado na criação. Não é fácil mudar depois, então se você estiver em dúvida, especifique um tamanho grande. O Base usa VARCHAR como o formato de campo para campos de texto. Este formato usa somente o número real de caracteres em um campo até o limite estabelecido, então um campo contendo 20 caracteres vai ocupar apenas 20 caracteres, mesmo que o limite seja de 100. Dois títulos de álbuns contendo 25 e 32 caracteres respectivamente usará espaço para 25 e 32 caracteres e não 100 caracteres.

- *Formato*: Apenas mude *Entrada obrigatória*: de *Não* para *Sim*.
- *Notas*: Não requer nenhuma mudança.
- *NumeroDeTrilhas*: Mude o *Tipo do campo* para *Tiny Integer [TINYINT]*. Seu número permitido de trilhas será 127. Small Integer [SMALLINT] permitiria 32768 trilhas se você precisasse de mais de 127 trilhas.
- *Foto*: Use as configurações padrão.

Quando tiver terminado, clique em **Avançar**.

## **Nota**

Cada campo tem um *Tipo do campo*, que deve ser especificado. Tipos incluem text, integer, date e decimal. Se o campo irá ter informação geral nele (por exemplo, um nome ou uma descrição), use *text*. Se o campo conterá sempre um número (por exemplo, um preço), o tipo deveria ser decimal ou outro campo numérico. O assistente escolhe o tipo correto do campo, assim para ter uma ideia de como isso funciona, veja o que o assistente escolheu para os diferentes campos.

#### **Passo 3: Configure a chave primária.**

- 1) *Criar chave primária* deve ser marcada.
- 2) Selecione a opção *Utilizar um campo existente como chave primária*.
- 3) Na lista de seleção *Nome do campo*, selecione *IDColecao*.
- 4) Marque *Valor automático* se não estiver marcado.
- 5) Clique em **Avançar**.

## **Nota**

Uma chave primária identifica unicamente um item (um registro) na tabela. Por exemplo, você poderia conhecer duas pessoas chamadas "João da Silva" ou três pessoas vivendo no mesmo endereço e o banco de dados precisa distinguir entre elas.

O método mais simples é designar um número único para cada uma: numere a primeira pessoa como 1, a segunda, como 2, e assim por diante. Cada entrada tem um número e todos os números são diferentes, assim é fácil dizer "registro ID 172". Esta é a opção escolhida aqui: IDColecao é apenas um número assinalado automaticamente pelo Base para cada registro nesta tabela.

#### **Passo 4: Criar a tabela.**

- 1) Se preferir, renomeie a tabela nesse ponto. Se você renomeá-la, escolha um nome que faça sentido para você. Para esse exemplo, não faça mudanças.
- 2) Deixe marcada a opção *Inserir dados imediatamente*.
- 3) Clique em **Concluir** *para completar o* assistente de tabela. Feche a janela criada pelo Assistente de tabelas. Você está agora de volta à janela principal do banco de dados com a lista de tabelas, consultas, formulários e relatórios. Note que a tabela nomeada "CDColecao" está agora listada na seção Tabelas da janela.
- 4) Clique em **Salvar** no topo da janela principal do banco de dados.

## **Criar uma tabela a partir da cópia de uma tabela existente**

Se você tem uma extensa coleção de músicas, poderia desejar criar uma tabela para cada tipo de música que você tem. Em vez de criar cada tabela através do assistente, você pode fazer cópias da tabela original, nomeando cada uma de acordo com o tipo de música contida nela.

- 1) Clique no ícone **Tabelas** no painel Banco de dados para ver as tabelas existentes.
- 2) Clique com o botão direito no ícone da tabela *CDColecao*. Selecione **Copiar** do menu de contexto.
- 3) Mova o ponteiro do mouse abaixo dessa tabela, clique com o botão direito, e selecione **Colar**. A caixa de diálogo Copiar tabela abre.
- 4) Mude o nome da tabela para *CD-Jazz* e clique em **Próximo**.
- 5) Clique no botão **>>** para mover todos os campos da caixa esquerda para a caixa direita e clique em **Próximo**.
- 6) Como todos os campos já têm o Tipo de campo apropriado, nenhuma mudança é necessária. Entretanto, agora é a hora e o lugar para fazer quaisquer mudanças que sejam necessárias (veja o destaque Cuidado abaixo para entender por quê). Clique em **Criar**. A nova tabela é criada.
- 7) Clique em **Salvar** no topo da janela principal do banco de dados.

### **Cuidado**

Uma vez que as tabelas tenham sido criadas com o assistente e os dados tenham sido entrados, sua edição será bastante limitada. Você pode adicionar ou deletar campos, mas adicionar um campo exige o preenchimento dos dados para esse campo em todos os registros existentes.

Apagar um campo apaga **todos os dados** uma vez contidos naquele campo. Mudar o tipo de campo de um campo pode levar à perda de dados parcial ou completa. Quando criar uma tabela nova, preste atenção para criar os campos com os nomes corretos, tamanho e formato antes de acrescentar qualquer dado.

Ao apagar uma tabela todos os dados contidos em todos os campos da tabela são removidos. **A menos que você tenha certeza, não apague uma tabela**.

#### **Criar tabelas no modo Design**

A *visão de Design* é um método mais avançado de criar uma tabela nova, em que se pode entrar diretamente informações de cada campo da tabela. Nós usaremos esse método para as tabelas do nosso banco de dados.

# **Nota**

Apesar de o *Tipo de campo* e *formatação* serem diferentes no *modo de Design*, os conceitos são os mesmos que vimos para o *Assistente*.

A primeira tabela a ser criada é *Combustível*. Seus campos são *IDCombustivel, Data, PrecoCombustivel, QuantidadeCombustivel, Odometro* e *FormaPagamento*.

- 1) Clique em Inserir > Modelos de tabelas (que abre a caixa de diálogo Editor de tabela).
- 2) Campo *IDCombustivel*: Digite *IDCombustivel* para o primeiro Nome do campo. Pressione a tecla *Tab* para mover para a coluna Tipo do campo. Selecione *Integer [INTEGER]* como o Tipo do campo no menu lista de seleção (a configuração padrão é Text [VARCHAR]).

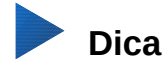

Um atalho para selecionar a partir da lista de seleção do Tipo do campo: pressione a tecla correspondente à primeira letra de sua escolha. Você pode deslocar-se ciclicamente através das opções para uma determinada letra pressionando repetidamente a tecla da letra correspondente.

- a) Mude as Propriedades do campo na seção da parte de baixo da janela. Mude *Valor automático* de *Não* para *Sim*.
- b) Selecione *IDCombustivel* como a *Chave primária*. Clique na célula Campo Nome diretamente abaixo de IDCombustivel. A caixa de diálogo define automaticamente IDCombustivel como chave primária e coloca um ícone de chave na frente. (Figura [208\)](#page-247-0)

|                  | Nome do campo        | Tipo do campo                        |  |  |  |
|------------------|----------------------|--------------------------------------|--|--|--|
| 鴎                | <b>IDCombustivel</b> | Integer [ INTEGER ]                  |  |  |  |
|                  |                      |                                      |  |  |  |
|                  |                      |                                      |  |  |  |
|                  |                      |                                      |  |  |  |
|                  |                      |                                      |  |  |  |
|                  |                      |                                      |  |  |  |
|                  |                      |                                      |  |  |  |
|                  |                      |                                      |  |  |  |
|                  |                      |                                      |  |  |  |
|                  |                      |                                      |  |  |  |
|                  |                      |                                      |  |  |  |
|                  |                      |                                      |  |  |  |
| Valor automático |                      | Sim                                  |  |  |  |
|                  |                      | Figura 208: Definir o campo de chave |  |  |  |

<span id="page-247-0"></span>*primária*

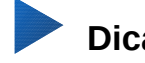

#### **Dica**

Alguns dos tipos de campos de inteiros (Integer e BigInt, por exemplo) têm uma propriedade de campo *Valor automático*. Quando usar um desses tipos de campo, ao selecionar *Sim* para Valor automático faz do campo uma chave primária.

Chaves primárias para qualquer outro campo devem ser selecionadas clicando com o botão direito no retângulo antes do campo e selecionando *Chave primária* no menu de contexto.

# **Nota**

A chave primária tem apenas um propósito: identificar de forma única o registro. Qualquer nome pode ser usado para este campo. Nós usamos *IDCombustivel* por conveniência, e assim sabemos a qual tabela ele pertence.

- 3) Todos os outros campos (*Data, PrecoCombustivel, QuantidadeCombustivel, Odometro* e *FormaPagamento*):
	- a) Digite o próximo nome de campo na coluna Nome do campo.
	- b) Selecione o Tipo do campo para cada campo.
- Para *Data* use Date[DATE] (pressione a tecla *D* para selecioná-lo).
- Para os outros campos use Number [NUMERIC] (pressione a tecla *N* uma vez para selecioná-lo).
- Para F*ormaPagamento* use Text [VARCHAR], a configuração padrão.
- c) *PrecoCombustivel*, *QuantidadeCombustivel* e *Odometro* precisam de mudanças na seção Propriedades do campo (Figura 5).
	- *PrecoCombustivel*: Altere o Tamanho para 5 e as Casas decimais para 2. Em *Exemplo de formatação* clique no botão circundado na Figura 6, que abre a caixa de diálogo *Formato do campo (Figura [209\)](#page-248-0)*. Selecione *Moeda* na lista de Categoria e sua moeda como Formato. Minha moeda tem duas casas decimais. Use o que entender como apropriado.
	- *QuantidadeCombustivel*: Altere *Tamanho* para 6 e *Casas decimais* para 3 (as bombas de combustível medem o combustível em litros no Brasil)
	- *Odometro*: Altere o *Tamanho* para 10 e as *Casas decimais* para 1.

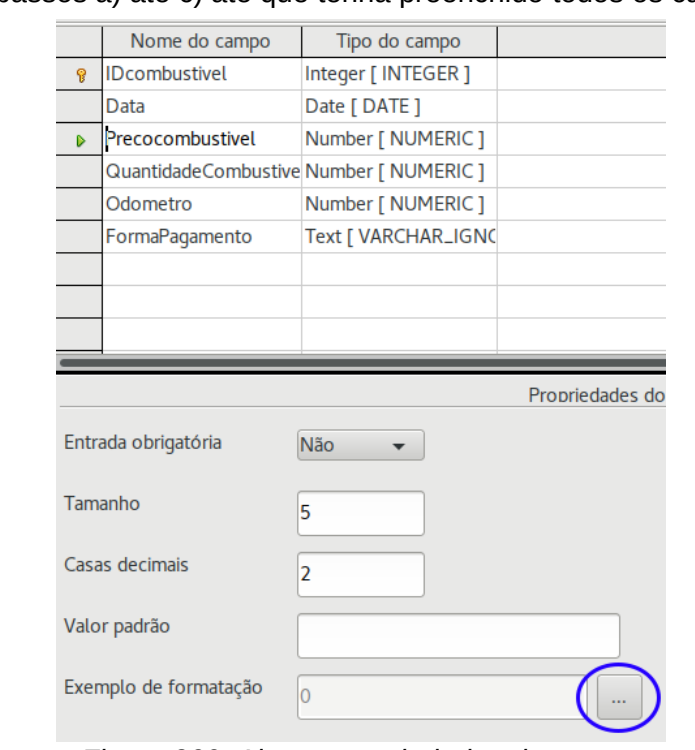

d) Repita os passos a) até c) até que tenha preenchido todos os campos.

<span id="page-248-0"></span>*Figura 209: Alterar propriedades do campo*

e) Para acessar opções adicionais de formatação, clique no botão à direita do campo *Exemplo de formatação*.

O campo *Descrição* pode conter qualquer uma das categorias listadas na Figura abaixo, ou pode ficar em branco.

- 4) Para salvar e fechar a tabela, selecione **Arquivo > Salvar**. Nomeie a tabela como *Combustivel*. Feche a tabela Combustivel.
- 5) Na janela de banco de dados principal, clique no botão **Salvar**.

Siga os mesmos passos para criar a tabela *Ferias*. Os campos, seus tipos de campos e descrições estão listados na Figura [211.](#page-249-0)

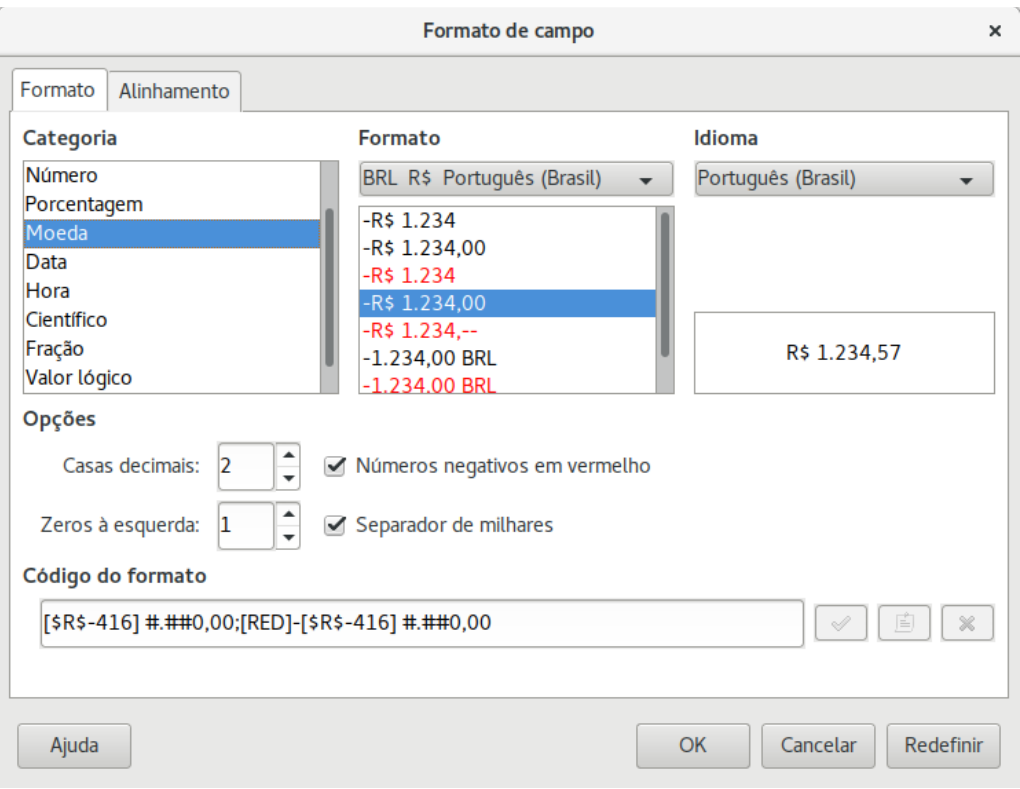

*Figura 210: Opções de exemplo de formatação*

Fazer a Data como chave primária tem de ser feito de forma diferente, porque o tipo deste campo é Date, não Inteiro.

- a) Clique com o botão direito no lado esquerdo do nome do campo *Data*.
- b) Selecione Chave primária no menu de contexto.

|   | Nome do campo      | Tipo do campo        | Descrição                       |
|---|--------------------|----------------------|---------------------------------|
|   | Data               | Date [ DATE ]        |                                 |
|   | Odometro           | Number [ NUMERIC ]   | leitura de odometro             |
|   | Hotel              | Number [ NUMERIC ]   |                                 |
|   | HotelPqt           | Text [ VARCHAR ]     | tipo de pagamento para hotel    |
| D | Pedagios           | Number [ NUMERIC ]   | total de pedagio                |
|   | Cafe               | Number [ NUMERIC ]   |                                 |
|   | CafePqt            | Text [ VARCHAR ]     | tipo de pagamento para café     |
|   | Almoco             | Number [ NUMERIC ]   |                                 |
|   | <b>AlmocoPqt</b>   | Text [ VARCHAR ]     | tipo de pagamento para almoço   |
|   | Jantar             | Number [ NUMERIC ]   |                                 |
|   | <b>JantarPqt</b>   | Text [ VARCHAR ]     | tipo de pagamento para jantar   |
|   | LancheNum          | Number [ NUMERIC ]   |                                 |
|   | LancheCusto        | Number [ NUMERIC ]   |                                 |
|   | LanchePgt          | Text [ VARCHAR ]     | tipo de pagamento para lanche   |
|   | <b>Diversos</b>    | Number [ NUMERIC ]   |                                 |
|   | <b>DiversosPqt</b> | Text [ VARCHAR ]     | tipo de pagamento para diversos |
|   | <b>Notas</b>       | Memo [ LONGVARCHAR ] |                                 |
|   |                    |                      |                                 |

<span id="page-249-0"></span>*Figura 211: Campos na tabela Ferias*

## **Definir relações**

Agora que as tabelas foram criadas, quais são as relações entre elas? Agora é o momento para defini-las baseando-se nas questões que perguntamos e respondemos no começo.

Durante as férias, queremos entrar com todas as nossas despesas de uma vez todos os dias. A maioria dessas despesas estão na tabela Ferias mas o combustível que compramos não está. Então, nós relacionaremos estas duas tabelas usando os campos *Data*. Como a tabela *Combustivel* pode ter mais de uma entrada por data, esta relação entre as tabelas *Ferias* e *Combustivel* é de uma para várias (descrito como 1:n).

As tabelas *Combustivel* e *Manutencao* não têm de fato uma relação, mesmo que elas compartilhem campos semelhantes: *Data* e *Odometro*.

### **Dica**

Enquanto cria seu próprio banco de dados, você precisa determinar também se as tabelas estão relacionadas e como.

- 1) Para começar a definir as relações, selecione **Ferramentas > Relações...** A janela *Automóvel.odb : LibreOffice Base: Editor de relações* abre e a caixa de diálogo *Adicionar tabelas* surge (você também pode abri-la clicando no ícone *Adicionar tabelas* na janela *Editor de relações*).
- 2) Na caixa de diálogo *Adicionar tabelas*, use uma destas opções para adicionar uma tabela:
	- Dê um duplo clique no nome da tabela. Nesse caso, faça isso para ambas as tabelas *Ferias* e *Combustivel*.
	- Ou, para cada tabela, clique no *nome* e então clique em **Adicionar**.
- 1) Clique em **Fechar** para fechar a caixa de diálogo *Adicionar tabelas* quando terminar de adicionar as tabelas desejadas.
- 2) Defina a relação entre as tabelas *Ferias* e Combustivel: clique no ícone **Nova relação**. Isto abre a caixa de dialogo Relações (Figura [213\)](#page-251-1). Nossas duas tabelas estão listadas na seção *Tabelas envolvidas*.
	- a) Na seção *Campos envolvidos*, clique no menu de lista suspensa sob o rótulo *Combustivel*.
	- b) Selecione *Data* da lista da tabela Combustivel.
	- c) Clique na célula à direita desse menu de lista suspensa. Isto a abre a lista para a tabela *Ferias*.
	- d) Selecione *Data* da lista da tabela *Ferias*. O resultado deve se parecer como a Figura [213.](#page-251-1)
	- e) Modifique a seção *Opções de atualização* e *Excluir opções* da caixa de dialogo *Relações* (Figura [214\)](#page-251-0).
		- i) Selecione **Atualizar em cascata**.
		- ii) Selecione **Excluir em cascata**.

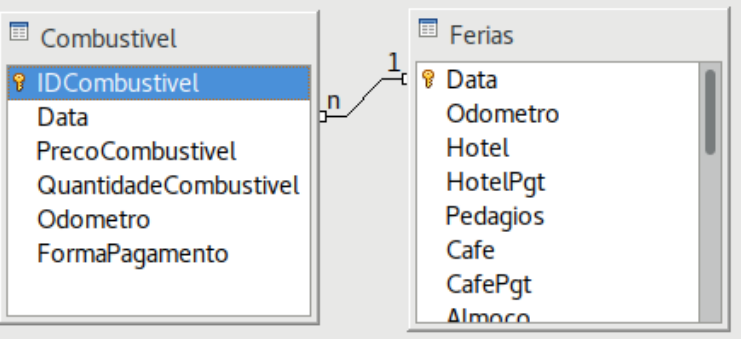

*Figura 212: Definição de uma relação 1:n*

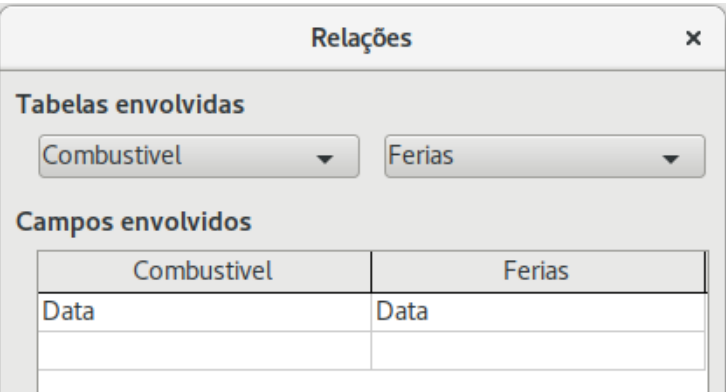

<span id="page-251-1"></span>*Figura 213: Selecionar campos em uma relação*

# **Dica**

A chave primária pode conter mais de um campo. (sua chave estrangeira $^{\text{1}}$  $^{\text{1}}$  $^{\text{1}}$  conterá o mesmo número de campos). Se este é o caso na Figura [213,](#page-251-1) os outros campos do campo primário para a tabela *Combustivel* serão listados abaixo de *Data*. Os campos correspondentes da chave estrangeira serão listados em *Ferias*. Informações detalhadas sobre isso no *Guia do Base*.

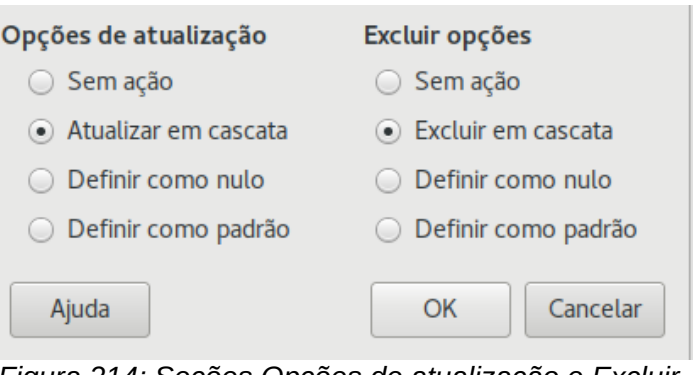

<span id="page-251-0"></span>*Figura 214: Seções Opções de atualização e Excluir opções*

- f) Clique **OK**.
- g) Salve a caixa de diálogo Editor de relações se o botão **Salvar** estiver ativo.

<span id="page-251-2"></span><sup>1</sup> Um campo em uma tabela que guarda valores de uma chave primária em registros de outra tabela.
- h) Feche a caixa de diálogo do Editor de relações.
- i) Clique em **Salvar** no topo da janela principal do banco de dados.

Embora essas opções não sejam estritamente necessárias, elas ajudam bastante. Selecioná-las permite que você atualize a tabela que tem relações definidas com outra tabela que foi modificada. Isto também permite que você exclua um campo da tabela sem causar inconsistências.

## **Criar um formulário de banco de dados**

Bancos de dados são usados para armazenar dados. Mas como os dados são colocados no banco de dados? Formulários são usados para fazer isso. Na linguagem de banco de dados, um formulário é um *front end* (literalmente parte da frente) para a entrada e edição dos dados.

Um formulário simples consiste de campos de uma tabela (Figura [215\)](#page-252-1). Formulários mais complexos podem conter muito mais, incluindo texto adicional, gráficos, caixas de seleção e muitos outros elementos. A Figura [216](#page-252-0) é feita da mesma tabela com um rótulo de texto (Compras de Combustível), uma caixa de listagem para *FormaPagamento* e um plano de fundo gráfico.

Uma caixa de listagem é útil quando um campo contém opções fixas de escolha. Isso poupa tempo para digitar dados à mão e assegura que nenhuma opção inválida seja entrada.

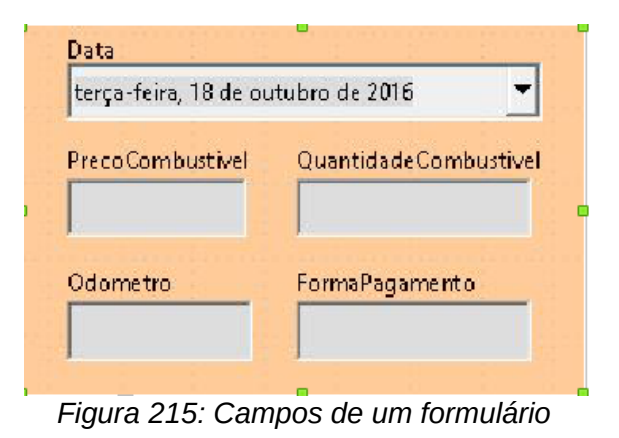

<span id="page-252-1"></span>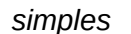

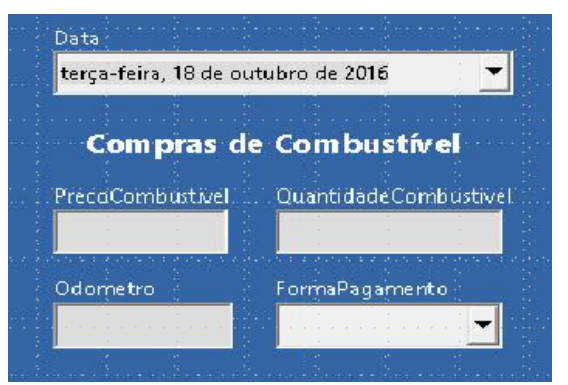

<span id="page-252-0"></span>*Figura 216: Formulário simples com adições*

Em nosso banco de dados, pagamentos para comida ou combustível podem ser feitos com dois cartões de crédito (do Dan ou do Kevin) ou em dinheiro, então essas seriam as opções disponíveis para todas as caixas contendo pagamentos.

Para criar uma caixa de listagem, primeiro precisamos criar uma pequena tabela separada, contendo as opções. Ela está ligada então ao campo correspondente no formulário. O tópico é tratado com detalhes no Guia de usuário do Base e não seguiremos com ele aqui.

#### **Usar o Assistente para criar um formulário**

Nós usaremos o Assistente de Formulários para criar o um formulário para *Ferias*, que conterá um formulário e um subformulário.

Na janela principal do banco de dados (Figura [205\)](#page-241-0), clique no ícone **Formulários** na coluna da esquerda. Na Lista de tarefas, dê um duplo clique em **Assistente de formulários** para abrir o *Assistente de Formulários* (Figura [217\)](#page-253-0). Formulários simples requerem apenas alguns destes passos, enquanto formulários mais complexos podem usar todos eles.

#### **Passo 1: Selecionar campos.**

- 1) Em *Tabelas ou consultas*, selecione *Tabela: Ferias*. A seção *Campos disponíveis* lista os campos da tabela *Ferias*.
- 2) Clique na dupla seta à direita para mover todos esses campos para a lista *Campos no formulário*. Clique em **Avançar**.

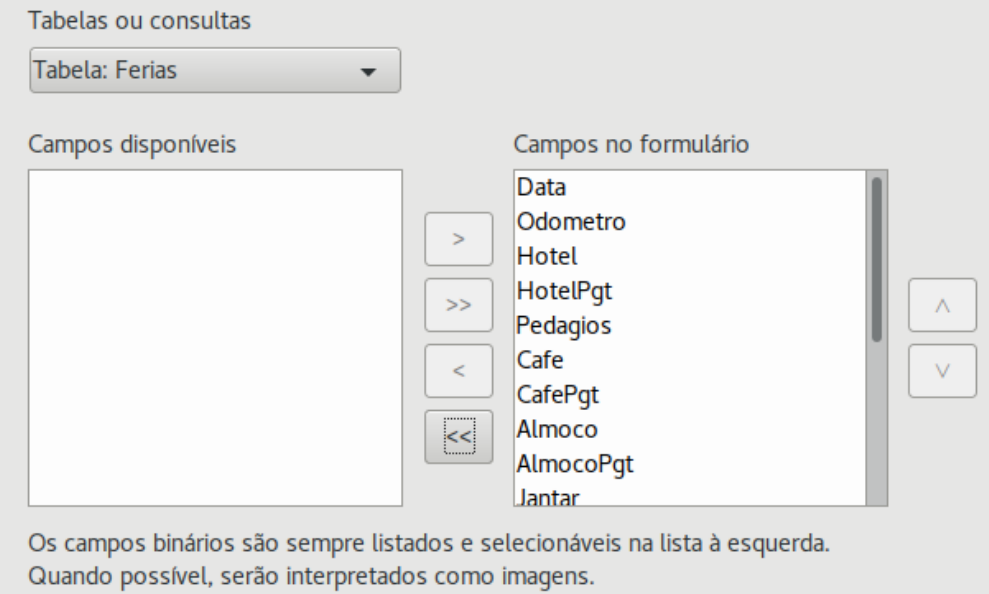

<span id="page-253-0"></span>*Figura 217: Etapas do Assistente de formulários*

#### **Passo 2: Configurar um subformulário**

Como nós já criamos uma relação entre as tabelas *Combustivel* e *Ferias*, nós usaremos essa relação. Se nenhuma relação tivesse sido definida, isto seria feito no passo 4.

- 1) Clique na caixa rotulada *Adicionar subformulário.*
- 2) Clique em subformulário baseado em relação existente.
- 3) *Combustivel* é listado como uma relação que queremos adicionar. Então, clique em *Combustivel* para realçá-lo, como na Figura [218.](#page-253-1) Clique em **Avançar**.

<span id="page-253-1"></span>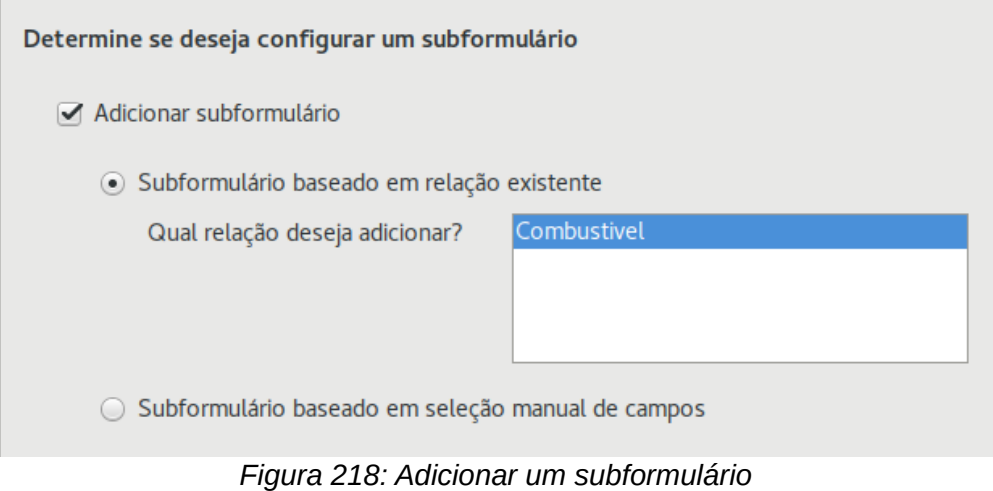

#### **Passo 3: Adicionar campos ao subformulário.**

Esse passo é similar ao passo 1. A única diferença é que nem todos os campos serão usados no subformulário.

- 1) A tabela *Combustivel* está pré-selecionada em *Tabelas ou consultas*.
- 2) Use o botão **>>** para mover todos os campos para a direita.
- 3) Clique no campo *IDCombustivel* para realçá-lo.
- 4) Use o botão "**<** " para mover o *IDCombustivel* para a esquerda (Figura [219\)](#page-254-0).
- 5) Clique em **Avançar**.

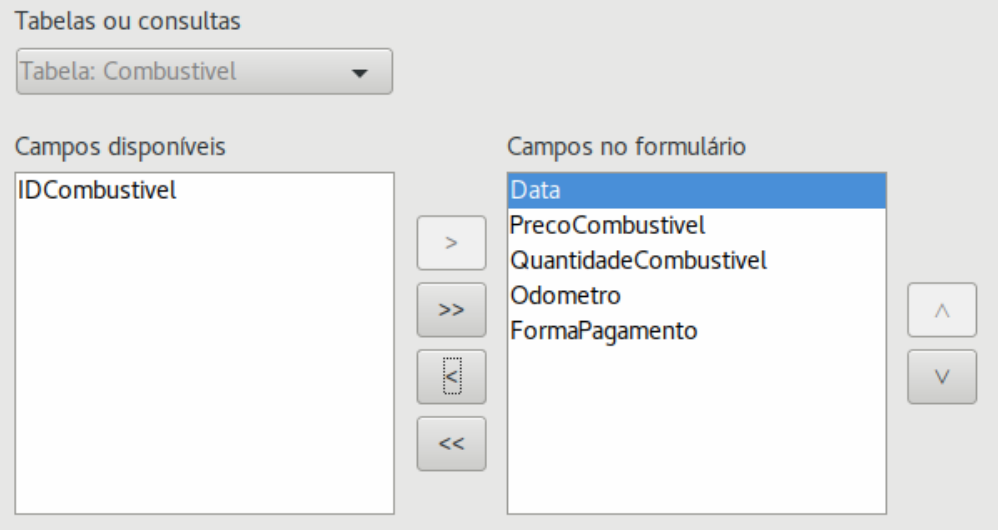

<span id="page-254-0"></span>*Figura 219: Selecionar campos de um subformulário*

#### **Passo 4: Obter campos associados**

Este passo é para tabelas ou consultas para as quais nenhuma relação foi definida. Uma vez que já definimos as relações, o assistente pula este passo.

## **Nota**

É possível criar uma relação entre duas tabelas que estão baseadas em mais de um par de campos. Como e porquê fazer isso é discutido no *Guia do Base*.

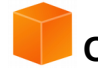

#### **Cuidado**

Quando selecionar um par de campos de duas tabelas para usar como uma relação, eles devem ter o mesmo tipo de campo. Por isso usamos o campo *Data* das duas tabelas: ambos os tipos desses campos são *Date*[DATE].

Se escolhermos apenas um par de campos de duas tabelas ou dois ou mais pares, são necessários alguns requisitos para o formulário funcionar.

- Um dos campos de formulário principal deve ser a chave primária de sua tabela. (*Data* teria que ser usado).
- Nenhum campo do subformulário pode ser a chave primária de suas tabelas (*IDCombustivel* não pode ser usado).
- Cada par de campos ligados deve ter o mesmo tipo de arquivo.

#### **Passo 5: Dispor os controles.**

Cada controle em um formulário consiste de duas partes: *rótulo* e *campo*. Este passo da criação do formulário determina onde o *rótulo* e o *campo* do controle serão colocados em relação uns aos outros. As quatro escolhas da esquerda para a direta são *Colunas – Rótulos à esquerda, Colunas – Rótulos em cima*, Como *planilha de dados, e Em Blocos – Rótulos em cima*.

- 1) Disposição do formulário principal: Clique no segundo ícone (*Coluna Rótulos em cima*). Os rótulos serão colocados sobre seus campos.
- 2) Disposição do subformulário: Clique no terceiro ícone (*Como planilha de dados*) (os rótulos são cabeçalhos de colunas e as entradas dos campos são feitas em formato de planilha). Clique em **Avançar**.

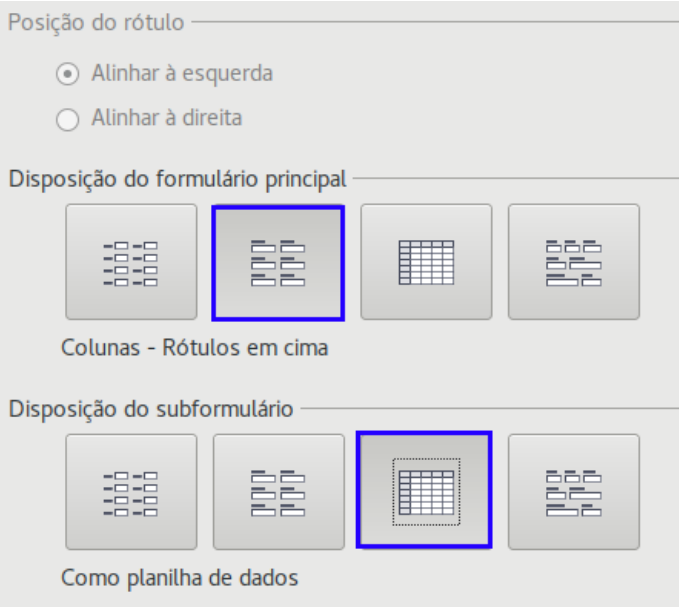

*Figura 220: Dispor os controles*

#### **Passo 6: Definir entada de dados.**

A menos que você tenha necessidade de que algumas dessas entradas sejam checadas, aceite as configurações padrão. Clique em **Avançar**.

#### **Passo 7: Aplicar estilos.**

- 1) Selecione a cor que você quer na lista *Aplicar estilos* (aqui a escolha foi o Bege, Laranja 4 na Tabela de cores).
- 2) Selecione a Borda do campo desejada (aqui a escolha foi o Visual 3D. Você pode experimentar as diferentes possibilidades de configuração).
- 3) Clique em **Avançar**.

#### **Passo 8: Defina o nome do formulário**

- 1) Insira o *nome* para o formulário. Neste caso, ele é *Combustível*.
- 2) Clique em *Modificar o formulário*.
- 3) Clique em **Concluir**. O formulário abre no modo *Edição*.

#### **Modificar um formulário**

Nós moveremos os controles para diferentes lugares no formulário e vamos definir o plano de fundo como uma imagem. Nós também modificaremos o rótulo do campo *FormaPagamento*, bem como mudar o campo para uma *caixa de listagem*.

Primeiro, devemos decidir o que nós queremos mudar. A discussão seguirá estes dez passos esboçados a partir de nossas alterações planejadas.

- Fornecer a funcionalidade de lista suspensa para o campo de *Data* no formulário principal e aumentar o campo para mostrar o dia da semana, mês, dia e ano.
- Diminuir o tamanho dos campos de pagamento (todos os campos contendo a palavra *Pgt*).
- Mover os controles para dentro de grupos: *comida*, subformulário de *combustível* e *diversos*.
- Mudar as palavras de alguns dos rótulos. Algumas palavras deveriam ser duas palavras. Algumas abreviações deveriam ser usadas se possível (Div para Diversos).
- Mudar os tamanhos de vários *campos* e *rótulos*. Apenas *Almoço*, *Lanche*, *Hotel* e *Pedágios* têm tamanhos aceitáveis. Mas, para uma melhor aparência, serão feitas alterações nesses campos também.
- Aumentar verticalmente o campo de Notas, adicionar uma barra de rolagem e movê-lo.
- Fazer mudanças nas colunas *Data* e *FormaPagamento* do subformulário que coincidam com as mudanças no formulário principal.
- Acrescentar cabeçalhos para cada grupo do formulário principal.
- Mudar o plano de fundo para uma imagem e então modificar alguns dos rótulos para que possam ser lidos claramente contra o plano de fundo. Mudar as cores das fontes dos cabeçalhos.

Aqui estão alguns métodos que serão usados nestes passos. Os controles no formulário principal consistem de um *rótulo* e seu *campo*. Algumas vezes trabalharemos com o controle inteiro, em outras vezes, apenas com o *rótulo* ou o *campo*, e ocorrerá ocasiões em que o faremos com um grupo de controles.

• Clicar em um rótulo ou campo seleciona o controle inteiro. Uma borda aparece em volta do controle com oito alças verdes. Você pode arrastar e soltá-las onde você quiser.

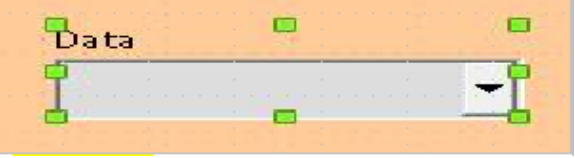

*Figura 221: Um controle selecionado*

• *Control+clique* em um rótulo ou campo seleciona apenas o rótulo ou o campo. Você pode pressionar a tecla *Tab* para alterar a seleção de campo para rótulo ou de rótulo para campo.

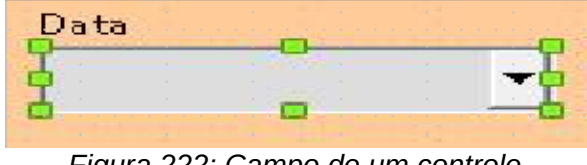

*Figura 222: Campo de um controle selecionado*

- Mover um grupo de controles é tão fácil quanto mover apenas um controle.
	- a) Clique no campo do controle superior esquerdo a ser movido, para selecioná-lo.
	- b) Mova o cursor para cima e para a esquerda do controle selecionado.

c) Arraste o cursor para abaixo e para a direita do grupo de controles e solte o botão do mouse.

Enquanto você arrasta o cursor, uma caixa tracejada aparece mostrando o que está contido na sua seleção. Tenha certeza de que é grande o bastante para incluir a largura total de todos os controles.

Quando você solta o botão do mouse, uma borda com suas alças verdes aparece em volta dos controles selecionados.

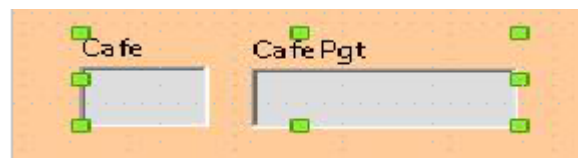

*Figura 223: Selecionar múltiplos controles*

Mova o cursor sobre um dos campos. Ele muda para um ícone de arrastar. Arraste o grupo de controles para onde você os quer posicionados.

• Clique em *Pedágios* para selecioná-lo. Então arraste-o para a direita, perto do controle de *Almoço*.

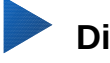

#### i**ca**

Durante as mudanças de tamanho ou quando estiver movendo um controle, duas propriedades da barra de ferramentas da janela Design de formulário devem ser selecionadas: *Alinhar à grade* e *Exibir grade*. Os seus controles ficarão melhores alinhados, e um esboço do que você está movendo também se move com o movimento do cursor. Você também deve ver as duas réguas ativas (**Exibir > Réguas**).

#### **Passo 1: Alterar o campo Data.**

- 1) *Control+clique* no campo *Data* para selecioná-lo.
- 2) Mova o cursor até a alça verde do meio e à direita. Deve aparecer uma seta dupla.
- 3) Mantenha o botão esquerdo do mouse pressionado enquanto você arrasta o cursor para a direita até a largura de 6 cm. A linha vertical tracejada é alinhada com esta posição. Solte o botão do mouse.
- 4) Clique no ícone Propriedades do *Controle* na barra de ferramentas Controles de formulário. Se não estiver visível, selecione **Exibir > Barras de ferramentas > Controles de formulário**. A janela *Propriedades: Campo de data* aparece. Cada linha contém uma propriedade do campo.

<span id="page-257-0"></span>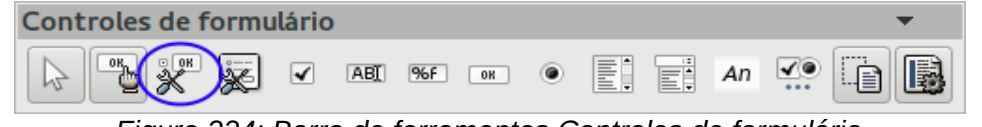

*Figura 224: Barra de ferramentas Controles de formulário*

– Role abaixo até a propriedade *Formato de data*. Esta é uma lista suspensa com Padrão (curto) como a configuração padrão. Clique nela para abrir a lista. Selecione a entrada *Padrão (longo)*.

– Role abaixo até a propriedade *Suspensa*. A configuração padrão é *Não*. Esta também é uma lista suspensa. Clique para abrir a lista. Selecione *Sim*.

#### **Dica**

Para ver como o campo *Data* se parece, clique no ícone **Ativar/Desativar** *modo de design* (o segundo ícone a partir da esquerda na Figura [224\)](#page-257-0). Isso pode ser feito a qualquer momento para ver o formulário com as alterações feitas.

#### **Passo 2: Diminuir a largura de alguns campos.**

Todos os campos com rótulos contendo a abreviatura *Pgt* estão muito largos. Eles precisam ser diminuídos antes dos controles serem movidos.

| CafePgt | <b>Contract Contract Contract Contract</b> |                               | the company's company's company's |  |
|---------|--------------------------------------------|-------------------------------|-----------------------------------|--|
|         |                                            |                               |                                   |  |
|         |                                            |                               |                                   |  |
|         |                                            | <b>Sales Controller State</b> |                                   |  |

*Figura 225: Selecionar um campo*

- 1) *Control+clique* no campo *CafePgt*.
- 2) Mova o cursor por sobre a alça verde do meio e à direita. O cursor se transforma numa seta dupla.
- 3) Arraste o cursor para a esquerda até o campo ficar com 2,5 cm de largura.
- 4) Repita estes passos para diminuir os seguintes campos: *AlmocoPgt*, *JantarPgt*, *LanchePgt*, *HotelPgt* e *DiversosPgt*.

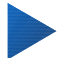

#### **Dica**

Se o ícone *Guias ao mover objetos* estiver selecionado na barra de ferramentas *Design de formulário*, o tamanho do campo pode ser visto enquanto é diminuído.

#### **Passo 3: Mova os controles para agrupá-los por categoria.**

Nós queremos mover os controles para que eles se pareçam com a Figura [226.](#page-259-0)

- 1) Clique no primeiro controle que quiser mover. Uma borda aparece em volta do controle com oito alças verdes.
- 2) Mova o cursor por cima do *rótulo* ou *campo* do controle. Ele muda o formato para um ícone de arrastar.
- 3) Arraste e solte o controle para onde deseja.
- 4) Use os mesmos passos para mover o resto dos controles para os lugares certos.

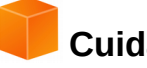

#### **Cuidado**

Não use *Control+clique* ao mover um campo. Ele move ou o *campo* ou o *rótulo* mas não os dois. Para mover os dois, use um *clique de mouse* e arraste para a posição desejada.

#### **Passo 4: Alterar os rótulos.**

*Os Nomes de campos estão como* palavras simples. Entretanto, os rótulos dos campos em um formulário podem ser mais do que uma palavra. Assim, nós os mudaremos, editando o texto do rótulo.

- 1) *Control+clique* no rótulo *Lanche*. Execute um dos procedimentos a seguir:
	- Clique com botão direito no rótulo *Lanche* e selecione **Controle** no menu de contexto.
	- Ou clique no ícone **Controle** na barra de ferramentas *Controles de formulário* (Figura [224\)](#page-257-0).
- 2) A caixa de diálogo que abre aparece com o nome *Propriedades: Campo de rótulo*. Ela contém todas as propriedades do rótulo selecionado.
	- Na seleção *Rótulo*, edite o rótulo para *Num.Lanches*.

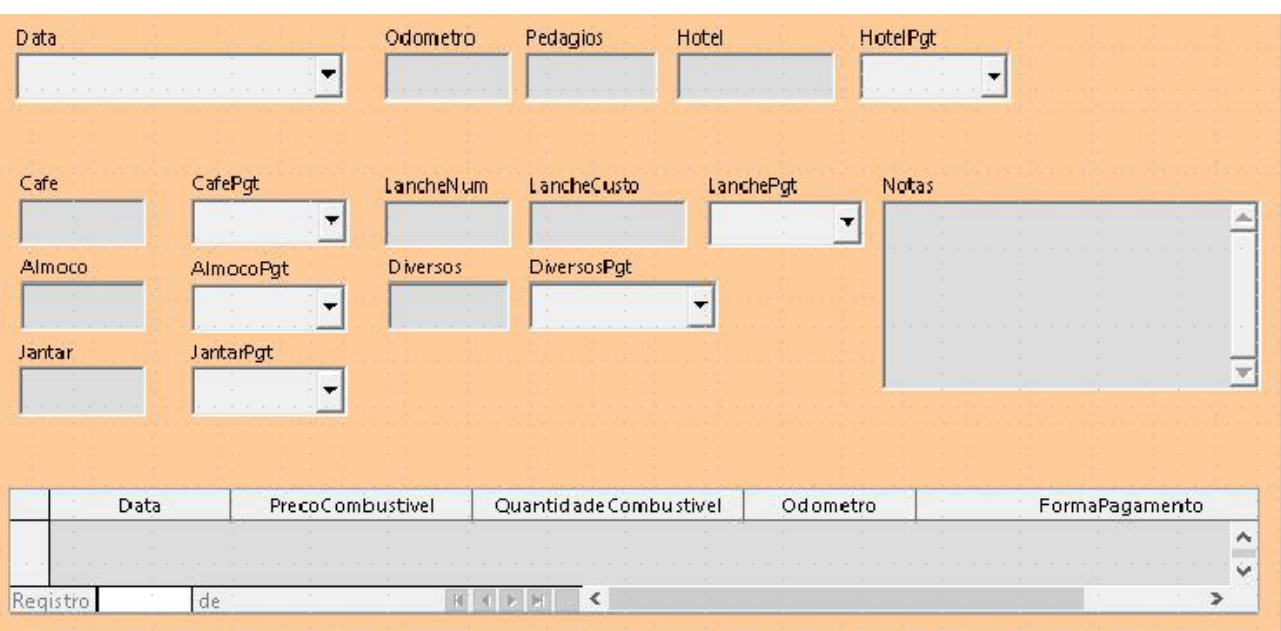

– Feche a caixa de diálogo *Propriedades*.

<span id="page-259-0"></span>*Figura 226: Posicionamento dos controles no formulário*

 3) Use o mesmo procedimento para alterar esses rótulos também: Cafe*Pgt* para *Pagamento*, Almoco*Pgt* para *Pagamento*, Jantar*Pgt* para *Pagamento*, *LancheCusto* para *Custo do Lanche*, Hotel*Pgt* para *Pagamento e* Diversos*Pgt* para *Div*. *Pagamento.*

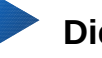

**Dica**

Você pode alterar todos os rótulos na janela *Propriedades*. Por exemplo, se alterar o Alinhamento de Esquerda para Centro, a palavra ou palavras do rótulo serão centralizadas dentro do rótulo. Sugestão: experimentar diferentes definições só para ver os resultados obtidos.

#### **Passo 5: Alterar as larguras dos rótulos e campos.**

Queremos que os seguintes controles tenham 2 cm de largura: *Café*, *Almoço*, *Jantar*, *Odômetro*, *Lanche*, *Pedágio*, *Custo do lanche*, *Hotel*, e *Diversos*. Todos os campos de pagamento foram alterados no passo 2. Mas Div.Pagamentos precisa ser alterado para 3 cm.

- 1) Clique com o botão direito em *Cafe* e escolha **Posição e Tamanho**. Na caixa de diálogo *Posição e tamanho*, altere Largura para 2 cm.
- 2) Repita para os outros controles listados, usando 3 cm para *Div.Pagamentos*.

#### **Cuidado**

Durante as alterações de posição e tamanho de um controle como um todo, use a caixa de diálogo *Posição e tamanho* ou o método de arrastar e soltar.

Quando trabalhar tanto com o *rótulo* como com o *campo* (mas não com ambos ao mesmo tempo), pode ser usada a caixa de diálogo *Propriedades* para fazer estas mudanças quando você quiser ser exato. Entretanto, é necessário ser cuidadoso para não selecionar acidentalmente o controle como um todo para uso na caixa de diálogo *Propriedades* ou os mesmos valores exatos serão aplicados tanto para o *rótulo* como para o *campo*. Por exemplo, se forem usados valores para uma nova posição, ambos, o *campo* e o *rótulo* movem-se para a mesma posição e o campo é posicionado por cima do rótulo. Então será necessário mover cada um deles para onde deseja.

## **Dica**

Para a abrir a caixa de diálogo *Propriedades*, clique com o botão direito em um controle ou selecione **Controle** do menu de contexto. Ou, você pode clicar no ícone Controle na barra de ferramentas *Controles de formulário*. Apenas seja cuidadoso, e use *Control+Z* para desfazer quaisquer erros que sejam cometidos. Instruções detalhadas sobre como usar a janela *Propriedades* estão no *Guia do Base*.

#### **Passo 6: Alterar o campo de Notas**

Queremos que o controle *Notas*, que tem um campo do tipo *Memo*, tenha uma barra de rolagem vertical para espaço adicional de texto, se desejado.

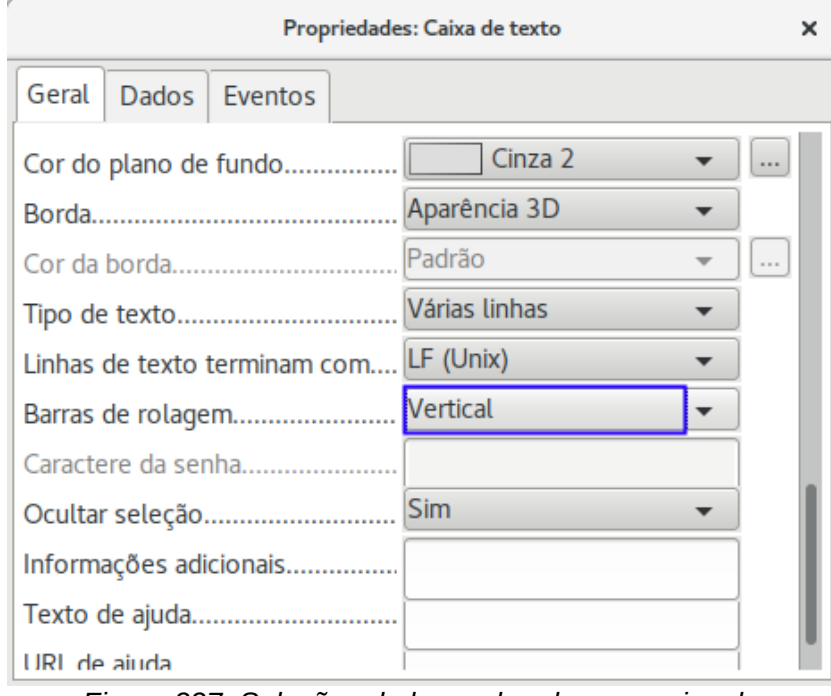

<span id="page-260-0"></span>*Figura 227: Seleções da barra de rolagem na janela Propriedades*

- 1) *Control+clique* no *campo* Notas. As alças verdes aparecem em volta do campo mas não em volta do *rótulo*.
- 2) Clique no ícone **Controle** para abrir a janela Propriedades (Figura [227\)](#page-260-0).
- 3) Role abaixo até a propriedade *Tipo de texto* com *linha simples* como valor padrão.
	- Altere-a para *Várias linhas*.
- 4) Role abaixo até a configuração de *Barras de rolagem*. Mude a seleção de *Nenhuma* para *Vertical* nesta lista.
- 5) Feche a janela Propriedades (tecla *Esc*).
- 6) Aumente o campo *Notas* movendo o cursor até a alça verde da parte de baixo e no meio e arraste para baixo até que a altura fique em 6 cm.

#### **Passo 7: Altere os rótulos e campos do subformulário.**

O subformulário está localizado na parte de baixo do formulário. Queremos aumentar a coluna *Data* e alterar o campo da coluna *FormaPagamento* para que tenha duas palavras.

- Para aumentar a coluna *Data*, mova o ponteiro do mouse sobre a linha divisória entre as colunas *Data* e *PrecoCombustivel*. Quando o ponteiro mudar de forma, clique e arraste para mover a divisória para a direita.
- Para alterar a coluna *FormaPagamento*:
	- Clique com o botão direito no rótulo *FormaPagamento* para abrir o menu.
	- Selecione **Coluna** para abrir a caixa de diálogo *Propriedades*. Na propriedade *Rótulo*, altere *FormaPagamento* para *Forma de Pagamento*.
	- Feche a caixa de diálogo *Propriedades*.

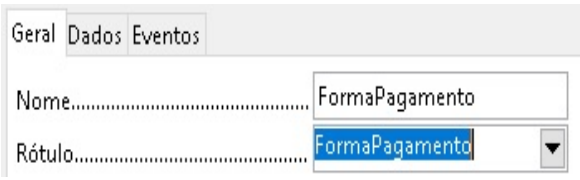

*Alterando o rótulo*

#### **Passo 8: Adicione cabeçalhos para os grupos.**

Este passo é mais fácil de fazer com os *marcadores de fim de parágrafos visíveis*. Selecione **Exibir > Caracteres não-imprimíveis** para deixá-los visíveis.

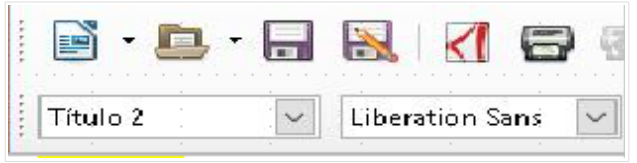

*Figura 228: Lista de estilos aplicados*

- 1) Certifique-se de que o cursor esteja no canto superior esquerdo. Se não, clique neste canto para mover o cursor até ele.
- 2) Pressione a tecla *Enter* para mover o cursor para baixo até o espaço entre o campo *Data* e o campo *Café.*
- 3) Altere a lista de seleção *Aplicar estilo de Padrão* para *Título 2*.
- 4) Use a barra de espaço para mover o cursor para onde você quer que o título comece.
- 5) Digite o título *Refeições*.
- 6) Use a barra de espaço para mover o cursor até o centro da área de lanches.
- 7) Digite o título *Lanches*.
- 8) Use a tecla *Enter* para mover o cursor entre o controle *Jantar* e o subformulário.
- 9) Use a barra de espaço para mover o cursor para o centro do subformulário.
- 10) Altere a lista de seleção *Aplicar estilo* de *Padrão para Título 2*.
- 11) Digite o título *Dados de Combustível*.

## **Dica**

Se souber como usar estilos, poderá abrir a janela Estilos e formatação usando *F11*. Clicar com o botão direito no estilo de parágrafo Título 2 permite que seja modificada a aparência de todos os três títulos. Veja o Capítulo 6 do *Guia do Writer* para detalhes.

#### **Passo 9: Alterar o plano de fundo de um formulário**

O plano de fundo de um formulário pode ser uma cor ou um gráfico (imagem). Pode ser usada qualquer uma das cores na Tabela de cores em **Ferramentas > Opções > LibreOffice > Cores**. Se souber como criar cores customizadas, poderá usá-las também. É possível também usar uma imagem (arquivo gráfico) como plano de fundo.

#### **Para adicionar o gráfico ao plano de fundo:**

- 1) Clique com botão direito no formulário para abrir o menu de contexto.
- 2) Selecione **Página**.
- 3) Certifique-se que a aba *Área* esteja selecionada (tem um plano de fundo branco, enquanto as outras abas são cinzas.)

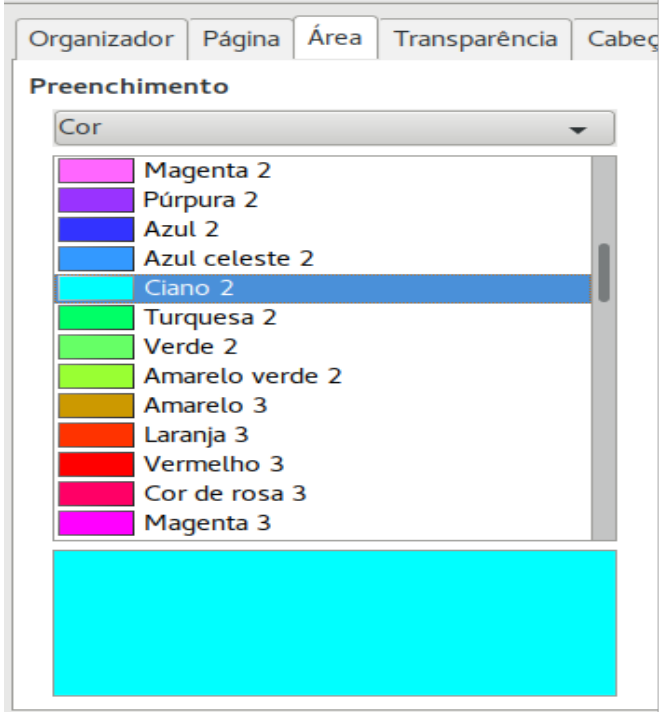

*Figura 229: Caixa de diálogo Estilo de página*

- 4) Selecione Cor da lista suspensa abaixo de *Preenchimento* (a lista contém *Nenhum*, *Cor*, *Gradiente*, *Hachura* e *Bitmap*).
- 5) Role para baixo pelas cores e clique em *Ciano 2*.

 6) Clique em **Aplicar** para ver os efeitos de adicionar a cor. Ou, clique em **OK** para fechar a caixa de diálogo.

#### **Crie outros planos de fundo para formulários:**

- 1) Execute os passos 1 a 3 para adicionar cor ao plano de fundo.
- 2) Selecione tipo de plano de fundo da lista suspensa abaixo de *Preenchimento*.
- 3) Role para baixo para o plano de fundo desejado da lista de planos de fundo baseados em sua escolha no passo 2 acima.
	- *Nenhum*: Sem plano de fundo.
	- *Gradiente*: Podem ser selecionados incrementos entre as cores para automático ou definir a quantidade. Desmarque a caixa para especificar a quantidade.
	- *Hachuras*: Seleciona o estilo da hachura. Então, se deseja uma cor de plano de fundo, marque Cor de plano de fundo e selecione a cor.
	- *Bitmap*: Seleciona o estilo de bitmap desejado.
- 4) Clique em Aplicar para ver o como a seleção vai ficar em seu formulário.
- 5) Altere se necessário.
- 6) Clique em OK para selecionar sua decisão final.

Se foi selecionado *Bitmap* e *Céu da lista de bitmaps*, o formulário deve ficar como na Figura [230.](#page-263-0)

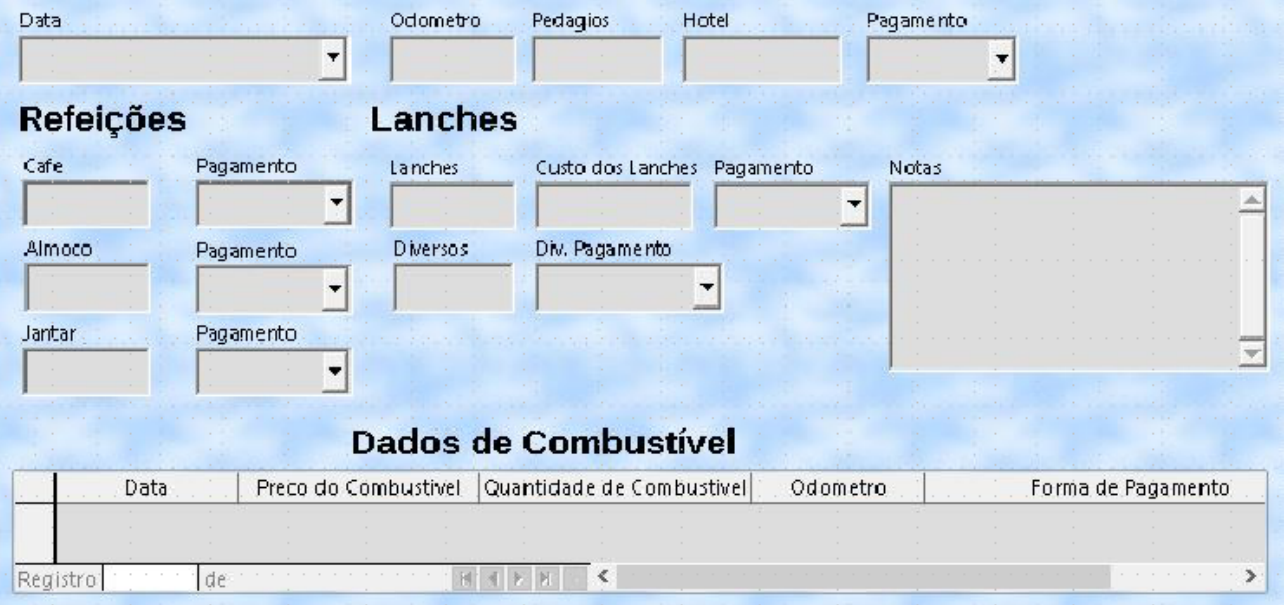

<span id="page-263-0"></span>*Figura 230: Formulário terminado*

## **Dica**

Na Barra lateral existem quatro ícones mais um botão de opções (Figura [231\)](#page-264-1). Você pode usar a Galeria como fonte para planos de fundo. Na Galeria clique em Planos de fundo (Figura [232\)](#page-264-0). Clique com o botão direito do mouse no plano de fundo que deseja usar. Selecione **Inserir como plano de fundo > Página**.

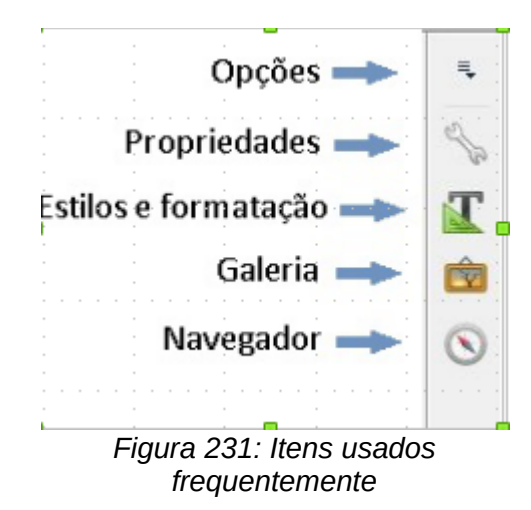

#### **Nota**

É possível criar *Gradientes*, *Hachuras* e *Bitmaps* personalizados usando o componente do *Draw do LibreOffice*. Veja o *Guia do Draw* para mais informações sobre como fazer isso.

<span id="page-264-1"></span>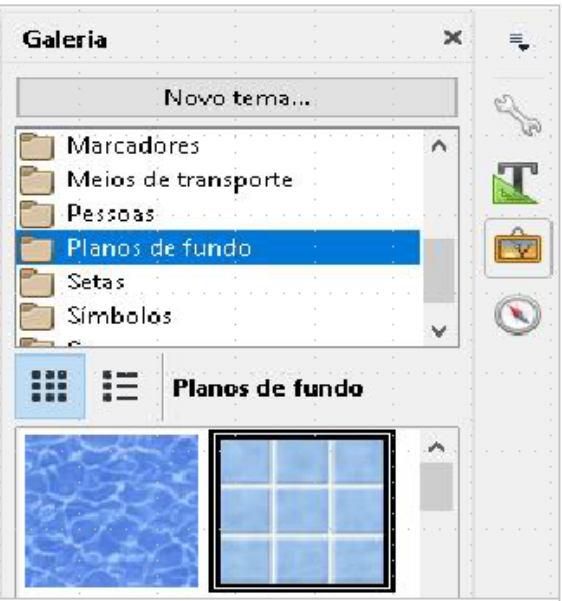

<span id="page-264-0"></span>*Figura 232: Abrir a Galeria*

#### **Passo 10: Alterar a ordem de tabulação**

A tecla *Tab* move o cursor de campo em campo. Isto é muito mais fácil do que clicar em cada campo para entrar com os dados. Isto também permite agrupar as despesas em áreas antes de começar a inserir os dados. Por exemplo, todos os recibos de refeições podem ser agrupados juntos, assim como os lanches e também os gastos com combustível.

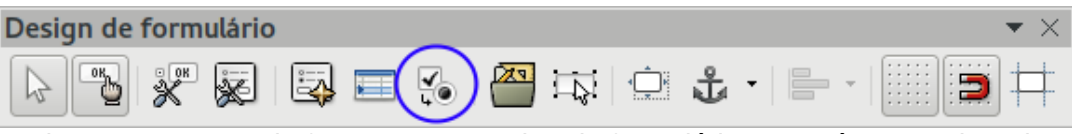

*Figura 233: Barra de ferramentas Design de formulário com o ícone Ordem de ativação em destaque*

- 1) *Control+clique* no campo Data.
- 2) Selecione **Exibir > Barras de ferramentas > Design de formulário** para visualizar essa barra de ferramentas.
- 3) Clique no ícone **Ordem de ativação** (circulado).
- 4) Rearranje a ordem dos campos na caixa de dialogo Ordem de tabulação.
	- a) Encontre o item txtHotelPgt na lista e clique nele.
	- b) Clique no botão **Mover para cima** até que txtHotelPgt esteja abaixo de fmtHotel.
	- c) Use os mesmos dois passos para colocar os campos na mesma ordem como mostrado na Figura [234.](#page-265-0) Clique **OK**.
- 5) Salve e feche o formulário.
- 6) Salve o banco de dados.

#### **Criar formulários e subformulários no Design de exibição**

Este método requer o uso das barras de ferramentas *Controles de formulário* e *Design de formulário*. Estas técnicas estão além do escopo deste documento. Instruções para criação de formulários com Design de exibição serão descritas no *Guia do Base*.

| Ordem de tabulação                                                                                                    | ×                                                           |
|----------------------------------------------------------------------------------------------------|-------------------------------------------------------------|
| <b>Controles</b>                                                                                                    |                                                             |
| datData<br>fmtOdometro<br>ABC<br><b>ABC</b> fmtPedagios<br>ABC fmtHotel<br><b>ABCI txtHotelPgt</b><br>ABC fmtCafe<br>ABEI txtCafePgt<br><b>ABC</b> fmtAlmoco<br><b>ase txtAlmocoPgt</b><br>ABC fmtJantar<br>മ്മ txtJantarPqt | Mover para cima<br>Mover para baixo<br>Ordenação automática |
| <b>ABCI fmtLancheNum</b><br>pasi fmtLancheCusto                                                                                                    | OK                                                          |
| <b>ased txtLanchePgt</b><br><b>ABC</b> fmtDiversos                                                                                                    | Cancelar                                                    |
| ख्ख txtDiversosPgt<br>ABC txtNotas                                                                                                    | Ajuda                                                       |

<span id="page-265-0"></span>*Figura 234: Ordem de tabulação do formulário principal*

## **Inserir dados em um formulário**

*Registros* são usados para organizar os dados inseridos em um formulário. Eles também organizam os dados inseridos em um subformulário.

Diferentes tipos de campos permitem diferentes métodos de entrada de dados. Em muitos casos, mais de um método pode ser usado.

O primeiro passo para inserir os dados em um formulário é abri-lo a partir da janela principal do banco de dados (Figura [205\)](#page-241-0).

- 1) Clique no ícone Formulários na lista *Banco de dados*.
- 2) Encontre o nome do formulário na lista *Formulários* (Férias).
- 3) Dê um clique duplo no nome do formulário.

A maneira mais fácil de inserir uma data em um campo Data é clicar na seta que abre a lista suspensa de calendário (Figura [235\)](#page-266-0). Então clique no dia desejado. Depois pressione a tecla *Tab* para ir para o campo Odômetro.

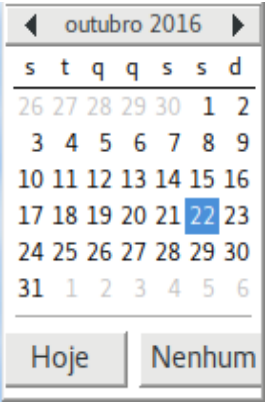

<span id="page-266-0"></span>*Figura 235: Lista suspensa Calendário*

Os campos Odômetro, Pedágios e Hotel são campos numéricos. Insira os valores diretamente neles, ou use as setas *acima* e *abaixo*. Quando os valores são digitados, usar a tecla *Tab* para ir para o próximo campo.

- Clicar na *seta acima* incrementa o valor em uma unidade, e na *seta abaixo*, diminui.
- Estas duas setas alteram apenas os números à esquerda da casa decimal.
- Números à direita da casa precisam ser apagados e então digitados os desejados.

O campo HotelPgt é uma lista suspensa. Se, como neste caso, todos os elementos da lista começarem com letras diferentes, digitar a primeira letra seleciona a entrada desejada.

- Se dois ou mais elementos da lista tiverem a mesma letra inicial, repetir a digitação da primeira letra fará a seleção circular pelos elementos com a mesma primeira letra.
- Quando a seleção estiver correta, use a tecla *Tab* para ir para o campo Diversos.

O resto dos campos do formulário principal são ou numéricos ou de lista suspensa até alcançarmos o campo Notas. É um campo de texto. Digite qualquer coisa que você desejar neste campo assim como você faria em qualquer editor simples.

## **Nota**

Como a tecla *Tab* é usada para se mover entre campos, ela não pode ser usada em um campo de texto. Todo espaçamento deve ser inserido com a *barra de espaço*. Além disso, em campos de texto, a tecla *Enter* age apenas como uma quebra de linha, para mover o cursor para a próxima linha. Enquanto a tecla *Enter* se move entre campos não-texto, isso não ocorrerá em um campo de texto. Para isso, use a tecla *Tab*.

Se nós não tivéssemos um subformulário para os dados de combustível, pressionar a tecla *Tab* no último campo salvaria todos os campos, os limparia e deixaria o formulário pronto para receber os dados do próximo registro.

Como temos um subformulário, usar a tecla *Tab* coloca o cursor no primeiro campo do subformulário, Data, com a data automaticamente preenchida para corresponder com o campo de Data do formulário principal.

Os campos PrecoCombustivel, QuantidadeCombustivel e Odometro são campos numéricos. O campo FormaPagamento é uma lista suspensa. Entre com os dados, assim como no formulário principal, e use a tecla *Tab* para ir para o próximo campo.

Quando se usa a tecla *Tab* para deixar o campo FormaPagamento, o cursor vai para o campo Data da próxima linha e automaticamente preenche a data. Agora pode-se entrar com o segundo conjunto de dados para este dia.

Para mover para outro registro quando o formulário tem um subformulário, clique em qualquer um dos campos do formulário principal. Neste caso, clique no campo Data do formulário principal. Depois use as setas direcionais na parte de baixo; da esquerda para a direita: *Primeiro registro, Registro anterior, Próximo registro*, e *Último registro*. À direita destas setas está o ícone *Novo registro*.

Para criar um registro novo enquanto estiver no último registro do formulário principal, clique no ícone *Próximo registro* ou no ícone *Novo registro*.

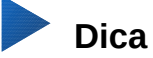

O número na caixa Registro é o número do registro do qual os dados são mostrados no formulário. Se o número do registro desejado é conhecido, pode-se entrar esse valor na caixa Registro e pressionar *Enter* para posicionar o cursor nesse registro.

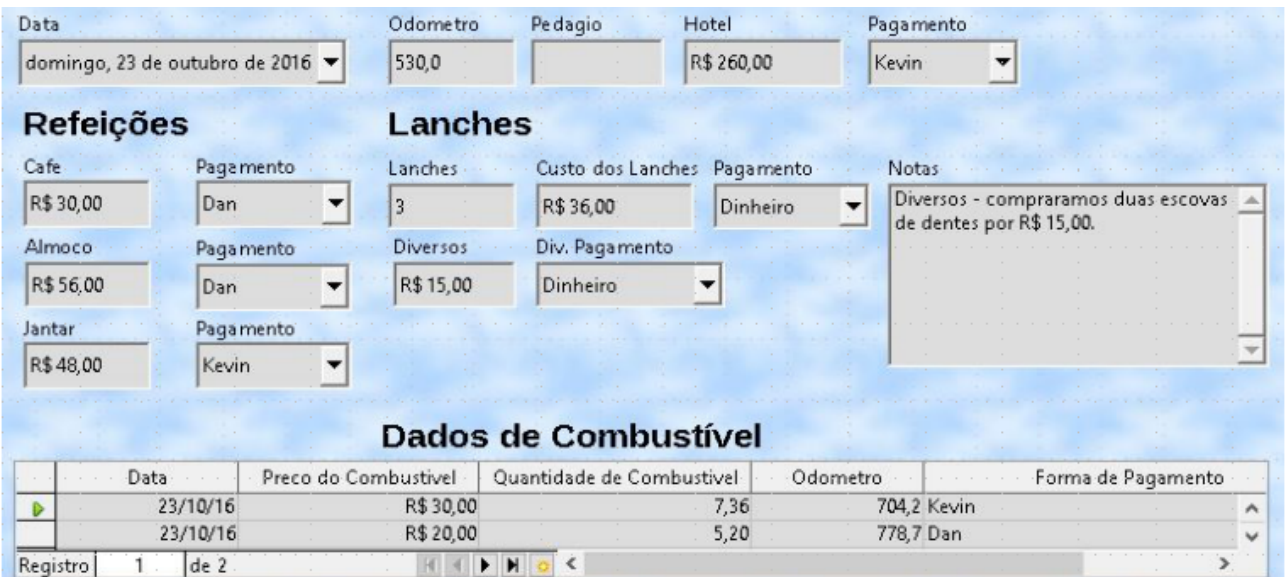

A Figura [236](#page-267-0) é um registro com os dados inseridos em seus campos.

<span id="page-267-0"></span>*Figura 236: Exemplo de registro do formulário e subformulário Ferias*

## **Criar consultas**

Consultas são usadas para obter informações específicas de um banco de dados. Resultados de consultas são tabelas especiais dentro do banco de dados.

Para demonstrar o uso de consultas, serão apresentados dois métodos diferentes:

- Usar a tabela CD-Colecao, para criar uma lista de álbuns para um artista em particular, através do Assistente.
- Uma informação interessante para se extrair da tabela Combustivel é a economia de combustível. Através da Visão de Design. (Recomenda-se a Visão de design para consultas que requerem cálculos.)

#### **Usar o Assistente para criar uma consulta**

Consultas criadas pelo assistente fornecem uma lista ou listas de informação baseadas no que se deseja saber. É possível obter uma resposta simples ou respostas múltiplas, dependendo das circunstâncias.

Na janela principal do banco de dados (Figura [205\)](#page-241-0), clique no ícone Consultas na seção Banco de dados, então na Seção Tarefas, clique em *Assistente de consultas*. A janela Assistente de consultas será aberta (Figura [237\)](#page-268-0). A informação desejada é quais álbuns pertencem a certo grupo musical ou artista individual (autor do álbum). Pode-se incluir quando cada álbum foi comprado.

## **Nota**

Quando se trabalha com uma consulta, mais de uma tabela pode ser usada. Como diferentes tabelas podem conter os mesmos nomes de campo, o formato para campos nomeados em uma consulta é *Nome da tabela.nome do campo*, com um ponto (.) entre o nome da tabela e o nome do campo. Por exemplo, o campo Almoco da tabela Ferias usado numa consulta tem o nome *Ferias.Almoco*.

#### **Passo 1: Selecionar os campos.**

- 1) Selecionar a tabela CDColecao da lista suspensa de tabelas.
- 2) Selecionar os campos da tabela CDColecao na lista *Campos disponíveis*.
	- a) Clicar em *Artista* e usar o botão **>** para movê-lo para a lista *Campos na consulta*.
	- b) Mover os campos *TituloAlbum* e *DataCompra* da mesma maneira.
	- c) Clique em **Avançar**.

## **Dica**

Para mudar a ordem dos campos, selecione o campo que você quer mover e clique nas setas acima ou abaixo para direita da lista *Campos na Consulta*.

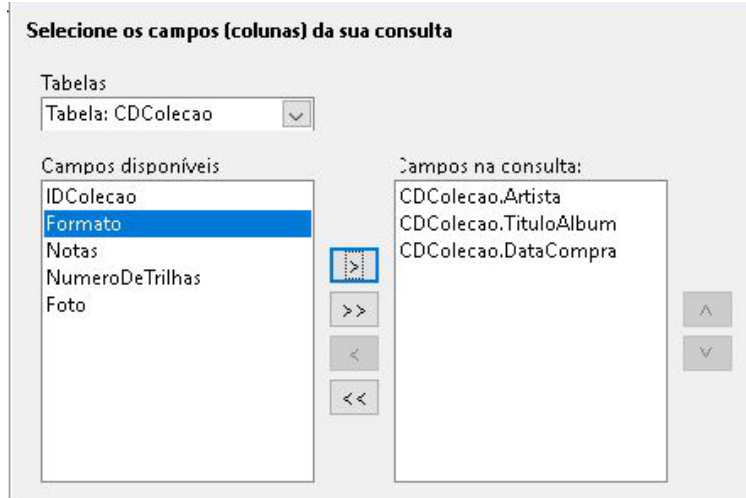

<span id="page-268-0"></span>*Figura 237: Primeira página do Assistente de Consulta*

#### **Passo 2: Selecionar a ordem de classificação**

Até quatro campos podem ser usados para classificar a informação de uma consulta. Uma lógica simples ajuda nesse ponto. Qual campo é o mais importante?

Nesta consulta, o artista é o mais importante. O título do álbum é menos importante, e a data da compra é o campo de menor importância. É claro que se houvesse interesse em saber qual música foi comprada em um determinado dia, a data de compra seria o mais importante.

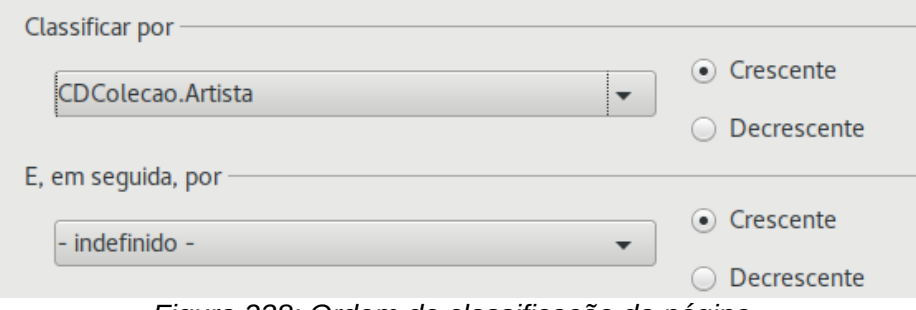

*Figura 238: Ordem de classificação da página*

- 1) Clicar na primeira lista suspensa *Classificar por*.
	- a) Clicar em *CDColecao.Artista* para selecioná-lo.
	- b) Para listar os artistas em ordem alfabética (a-z), selecionar *Crescente* à direita.
- 2) Clicar na segunda lista suspensa *Classificar por*.
	- Clique em *CDColecao.TituloAlbum* e selecione *Crescente*.
- 3) Repetir este processo para *CDColecao.DataCompra*.
- 4) Clique em **Avançar**.

#### **Passo 3: Selecione as condições de pesquisa**

As condições de pesquisa permitem comparar o nome digitado com os nomes do artista no banco de dados e decidir se um artista particular será incluído, ou não, no resultado da consulta.

- *é igual a*: o mesmo que
- *não é igual a*: não é o mesmo que
- *é menos que*: vem antes
- *é maior que*: vem depois
- *é igual ou menor que*: o mesmo que ou vem antes
- *é igual ou maior que*: o mesmo que ou vem depois
- *like*: semelhante de algum modo

#### **Nota**

Estas condições aplicam-se a números, letras (usando a ordem alfabética) e datas.

- 1) Como aqui busca-se apenas uma coisa, serão usadas as configurações padrão para v*erificar todos os seguintes*.
- 2) Para procurar por um artista particular, selecionar *CDColecao. Artista* na lista de Campos e *é igual a* como Condição.
- 3) Digitar o nome do artista na caixa *Valor*. Clique em **Avançar.**

#### **Passo 4: Selecionar o tipo de consulta.**

Como se deseja uma simples informação, utiliza-se a configuração padrão: *Consulta detalhada* para obter o resultado desejado.

• Clicar em **Avançar** na parte inferior da janela.

## **Nota**

Por se tratar de uma consulta simples, *Agrupamento* e *Condições de agrupamento* não são necessários. Os passos 5 e 6 do assistente serão pulados.

#### **Passo 7: Atribuir apelidos (Alias) se desejar**.

Os campos TituloAlbum e DataCompra têm seus nomes constituídos por duas palavras. Ao contrário, apelidos podem conter duas palavras cada (Título Álbum e Data Compra, respectivamente).

- 1) Substitua TituloAlbum por Título Álbum.
- 2) Substitua DataCompra por Data Compra.
- 3) Clique em **Avançar**.

#### **Passo 8: Resumo**.

- 1) Tenha certeza de que as condições listadas em Resumo são aquelas desejadas. (Há apenas duas para verificar.)
- 2) Se algo estiver errado, usar o botão **Voltar** para mover-se ao passo que contém o erro.
- 3) Então, usar o botão Avançar para mover-se para o passo 8.
- 4) Nomear a consulta (sugestão: *Consulta\_Artistas*).
- 5) À direita há duas opções. Selecionar *Exibir consulta*.
- 6) Clique em **Concluir**.

#### **Usar o Modo de Design para criar uma consulta**

Criar uma consulta usando o Modo Design não é tão difícil como pode parecer, à primeira vista. São necessários vários passos, mas cada um é razoavelmente simples.

Qual o consumo de combustível que o veículo está fazendo (Km/l)? Esta questão requer a criação de duas consultas, sendo que a primeira delas é usada como parte da segunda.

#### **Passo 1: Abrir a primeira consulta no Modo design.**

<span id="page-270-0"></span>• Clicar em **Criar consulta no editor.**

#### **Passo 2: Adicionar as tabelas**

- 1) Clicar em *Combustivel* para realçá-lo.
- 2) Clicar em **Adicionar**.
- 3) Clicar em **Fechar**.

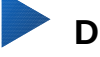

#### **Dica**

Mover o cursor sobre a borda de baixo da tabela Combustivel (Figura [240\)](#page-271-0) e arraste para aumentá-la e tornar mais fácil a visão de todos os campos da tabela.

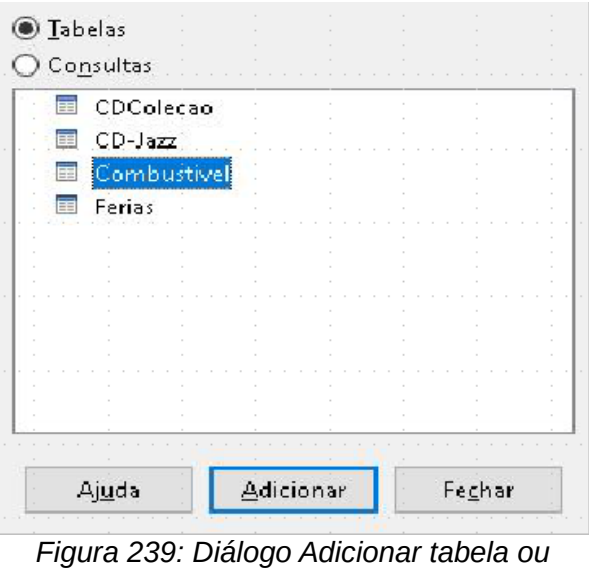

*consulta*

#### **Passo 3: Adicionar os campos na tabela de baixo**

- 1) Clicar duas vezes no campo *IDCombustivel* na tabela Combustivel.
- 2) Clicar duas vezes no campo Odometro.
- 3) Clicar duas vezes no campo QuantidadeCombustivel.

A tabela de baixo da janela de consulta deverá agora ter três colunas.

<span id="page-271-0"></span>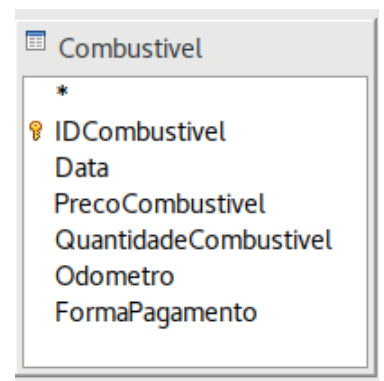

*Figura 240: Tabela Combustível na consulta*

| Campo        | <b>IDCombustivel</b> | Odometro    | QuantidadeCombustivel |
|--------------|----------------------|-------------|-----------------------|
| <b>Alias</b> |                      |             |                       |
| Tabela       | Combustivel          | Combustivel | Combustivel           |
| Classificar  |                      |             |                       |
| Visível      |                      |             |                       |

*Figura 241: Tabela Consulta*

#### **Passo 4: Selecionar o critério de consulta**

Deseja-se que o IDCombustivel da consulta comece com o número 1.

- 1) Digitar *>0* na célula Critério embaixo de IDCombustivel na tabela de consulta.
- 2) Clicar no ícone *Executar consulta* na barra de ferramentas Design de consulta, circulada em vermelho.

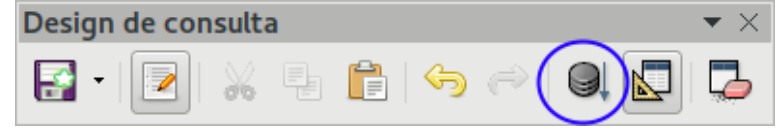

<span id="page-272-2"></span>*Figura 242: Barra de ferramentas Design de consulta*

A Figura [243](#page-272-1) contém a tabela Combustivel com as entradas. Os resultados da consulta baseada na tabela Combustivel estão na Figura [273.](#page-272-0)

| iDCombustivel   | Data:    | PrecoCombustivei | QuantidadeCombustivel | Odometro |
|-----------------|----------|------------------|-----------------------|----------|
| 10              | 23/10/16 | 30.00            | 7.36.                 | 704.2    |
|                 | 23/10/16 | 20.00            | 5,20                  | 778.7    |
| 2               | 23/10/16 | 40,00            | 9,70                  | 1032,3   |
|                 | 23/10/16 | 30,00            | 8.50                  | 1239.4   |
| 14              | 23/10/16 | 30,00            | 8,50                  | 1639,4   |
| √Campo automáti |          |                  |                       |          |

<span id="page-272-1"></span>*Figura 243: Tabela Combustivel*

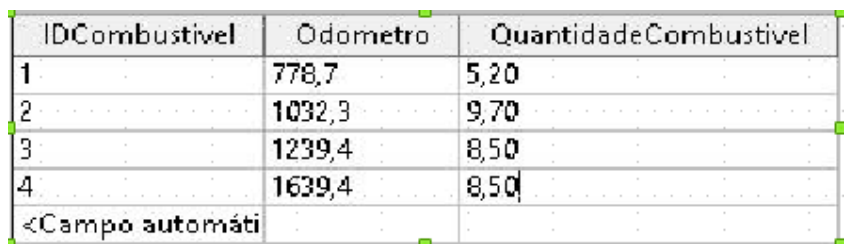

<span id="page-272-0"></span>*Figura 244: Consulta da tabela Combustivel*

#### **Passo 5: Salva e fecha a consulta.**

Como esta consulta contém a última leitura do Odômetro para os cálculos, nomeá-la como *UltimaLeitura* e salve-a. Depois, fechar a consulta. E então clicar no ícone em Salvar na janela do banco de dados principal.

#### **Passo 6: Criar a consulta para calcular a economia de combustível**

- 1) Clicar **Criar consulta no editor** para abrir a nova consulta.
- 2) Adicionar a tabela Combustivel para a consulta exatamente como no passo 2: [Adicionar as](#page-270-0) [tabelas,](#page-270-0) mas **não** feche a caixa de diálogo Adicionar tabelas.
- 3) Adicionar a consulta UltimaLeitura para esta consulta.
	- a) Clicar em *Consultas* para ver a lista das consultas no banco de dados (Figura [245\)](#page-273-0).
	- b) Clicar em UltimaLeitura.
	- c) Clicar em **Adicionar**, e então clicar em **Fechar**.

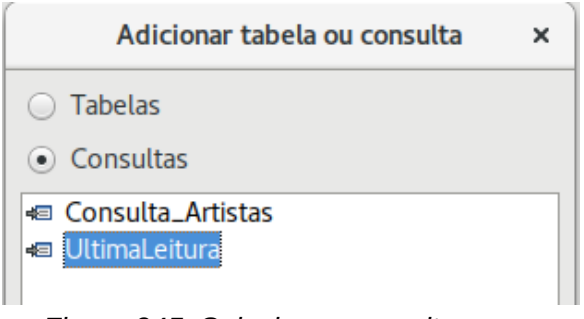

<span id="page-273-0"></span>*Figura 245: Selecionar consultas para adicionar em outra consulta*

#### **Passo 7: Adicionar campos à tabela na parte de baixo da consulta.**

Calcular a economia de combustível. Para fazer isso é necessária a QuantidadeCombustivel da distância viajada. Como a QuantidadeCombustivel é a leitura final do odômetro, usaremos a consulta UltimaLeitura para obtê-la. O campo Odometro de ambas: da tabela Combustivel e da consulta UltimaLeitura será utilizado

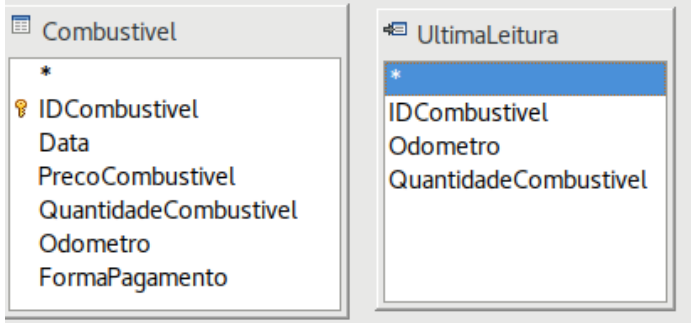

*Figura 246: Tabelas na consulta*

- 1) Clicar duas vezes em *QuantidadeCombustivel* na consulta UltimaLeitura.
- 2) Duplo-clique em *Odometro* na consulta UltimaLeitura.
- 3) Duplo-clique em *Odometro* na tabela Combustivel.

| Campo        | QuantidadeCombust Odometro |                      | Odometro    |
|--------------|----------------------------|----------------------|-------------|
| <b>Alias</b> |                            |                      |             |
| Tabela       | <b>UltimaLeitura</b>       | <b>UltimaLeitura</b> | Combustivel |
| Classificar  |                            |                      |             |
| Visível      |                            |                      |             |

*Figura 247: Campos adicionados na consulta*

#### **Passo 8: Inserir o campo de diferença do IDCombustivel.**

Deseja-se que a diferença entre o valor IDCombustivel da tabela Combustivel e o valor IDCombustivel da consulta UltimaLeitura seja igual a um (1).

1) Digitar "UltimaLeitura"."IDCombustivel" "Combustivel"."IDCombustivel" no campo à direita do campo Odometro da tabela Combustivel. (Figura [248\)](#page-274-0)

- 2) Digitar o número 1 (um) na célula Critério desta coluna.
- 3) Deixar a célula *Visível* desta coluna desmarcada.
- 4) Calcular a distância viajada:
	- Teclar na próxima célula Campo (Figura [249\)](#page-274-1) e digitar "UltimaLeitura"."Odometro" - "Combustivel"."Odometro"
	- Na linha Alias, teclar *Distância*.
	- Digitar > 0 na célula de Critério.
- 5) Calcular a economia de combustível:

```
- Digitar ("UltimaLeitura"."Odometro" -
"Combustivel"."Odometro")/"UltimaLeitura"."QuantidadeCombustivel" 
na próxima coluna à direita, na célula Campo (Figura 250).
```
6) Digitar Economia de Combustível como Alias.

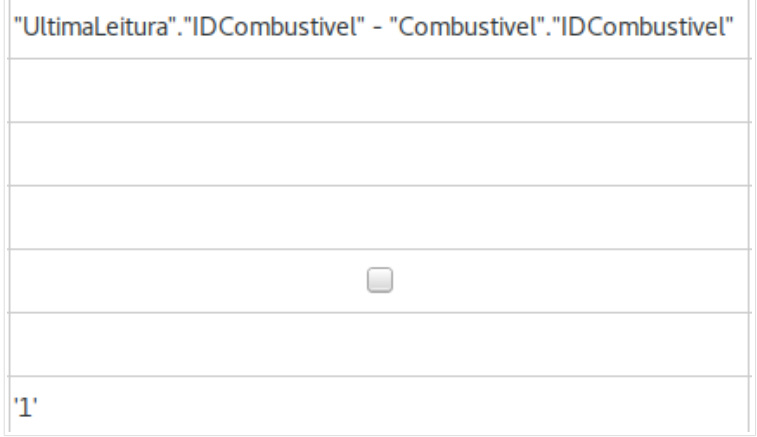

<span id="page-274-0"></span>*Figura 248: Edição do cálculo dos campos*

| "UltimaLeitura"."Odometro" - "Combustivel"."Odometro" |
|-------------------------------------------------------|
| Distância                                             |
|                                                       |
|                                                       |
|                                                       |
|                                                       |
| >0                                                    |

<span id="page-274-1"></span>*Figura 249: Campo para o cálculo da distância viajada*

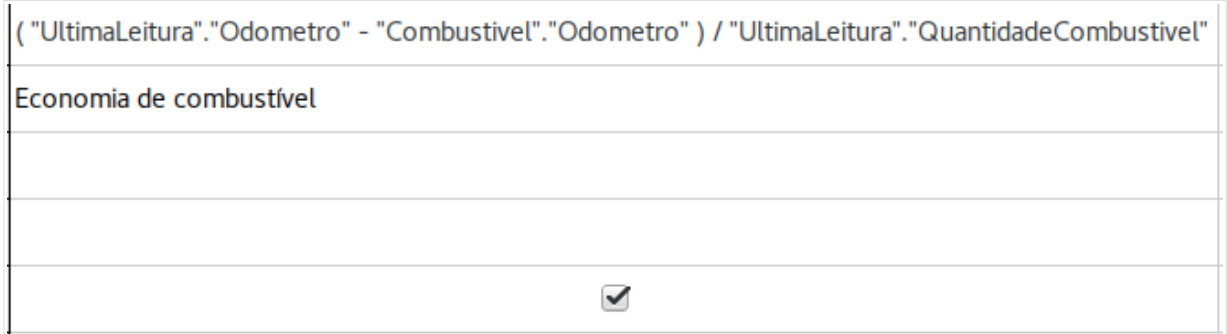

<span id="page-275-0"></span>*Figura 250: Campo para o cálculo da economia de combustível*

## **Nota**

Quando entrar com os campos para estes cálculos, seguir esse formato: nome da tabela ou da consulta seguido por um ponto, seguido pelo nome do campo. Para nomes hifenizados ou com múltiplas palavras (tabela ou consulta), usar aspas duplas nos nomes da tabela ou da consulta. A consulta então adiciona o resto das aspas duplas como na Figura [250.](#page-275-0)

Usar o símbolo aritmético entre os dois. Mais de um cálculo pode ser feito usando-se parênteses para agrupar operações aritméticas.

#### **Passo 9: Rodar a consulta e fazer algumas modificações**

Depois de rodar a consulta para ter certeza de que ela está correta, esconder todos os campos que não são necessários.

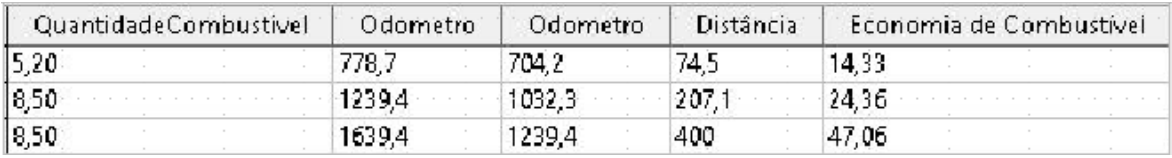

<span id="page-275-2"></span>*Figura 251: Resultado da execução da consulta de economia de combustível*

 1) Clicar no ícone Executar consulta na barra de ferramentas Design da consulta (Figura [242\)](#page-272-2). Os resultados estão na Figura [251.](#page-275-2)

Os dois cabeçalhos da consulta são idênticos. Ao definir diferentes Apelidos para esses dois cabeçalhos, será possível distingui-los.

2) Adicionar Apelidos:

Definir os apelidos (alias) como listados na Figura [252.](#page-275-1)

| Campo        | QuantidadeCombust Odometro |               | Odometro    |           | "UltimaLeitura"."IDCombi "UltimaLeitura"."Odometr ("UltimaLeitura"."Odometrc |
|--------------|----------------------------|---------------|-------------|-----------|------------------------------------------------------------------------------|
| <b>Alias</b> |                            | incial        | Final       | Distância | Economia de combustível                                                      |
| Tabela       | <b>IUltimaLeitura</b>      | UltimaLeitura | Combustivel |           |                                                                              |

<span id="page-275-1"></span>*Figura 252: Tabela da consulta com os apelidos definidos*

3) Executar a consulta novamente. Os resultados estão na Figura [253.](#page-276-0)

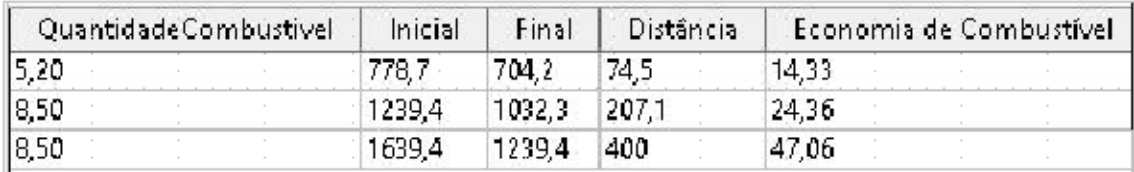

<span id="page-276-0"></span>*Figura 253: Execução da consulta com os apelidos*

#### **Passo 10: Fechar, salvar e nomear a consulta.**

Sugestão para o nome da consulta: *Consumo de combustível.*

- 1) Clicar no ícone Salvar.
- 2) Nome da consulta.
- 3) Fechar a consulta.
- 4) Salvar o arquivo do banco de dados.

Há obviamente outros cálculos que podem ser feitos nesta consulta, tais como custo por distância viajada e quanto do custo pertence a cada tipo de pagamento.

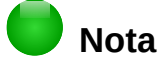

O completo uso dos recursos nas consultas requer o conhecimento de operações de conjunto (*união, intersecção, e, ou, complemento* ou quaisquer combinações destes). Ter uma cópia do *Guia do usuário* HSQLDB, disponível em [http://hsqldb.org/doc/guide/guide.pdf,](http://hsqldb.org/doc/guide/guide.pdf) também é extremamente útil.

## **Criação de relatórios**

Relatórios fornecem informações extraídas do banco de dados arranjadas de uma maneira útil. Neste aspecto, eles são similares às consultas. Eles são diferentes na forma que são definidos para serem apresentados. Consultas são definidas apenas para responder questões a respeito do banco de dados. Relatórios são gerados a partir de tabelas ou consultas de bancos de dados.

Todos os relatórios são baseados em tabelas ou consultas individuais, assim, é necessário primeiro decidir quais campos usar no relatório. Se for necessário o uso de campos de tabelas diferentes, deve-se combinar estes campos em uma única consulta ou exibição. Em seguida é possível criar um relatório a partir da consulta ou exibição.

Por exemplo, um relatório sobre despesas de viagem inclui tanto gastos com combustível quanto gastos com alimentação. Estes valores estão contidos em campos de duas tabelas diferentes: Ferias e Combustivel. Assim, estes relatórios requerem a criação de uma consulta.

## **Cuidado**

Relatórios dinâmicos atualizam somente os *dados* que são alterados ou adicionados a uma tabela ou consulta. Eles **não** mostram quaisquer modificações feitas na tabela ou consulta em si. Por exemplo, **depois** de criar o relatório abaixo, abra a consulta de economia de combustível criada na seção anterior. Para a coluna "UltimaLeitura"."Odometro" – "Combustivel"."Odometro", mude o número 1 para número 3. O relatório será idêntico antes e depois da mudança. Mas se mais dados forem adicionados na consulta e executar o relatório novamente, ele conterá os novos dados. Contudo, todos os dados serão baseados em "UltimaLeitura"."Odometro" – "Combustivel"."Odometro" com resultado igual a 1. **Nenhum dado** cuja "UltimaLeitura"."Odometro" – "Combustivel"."Odometro" resulte em 3 estará presente.

### **Criação de relatórios: Exemplo**

Criação de um relatório de despesas de férias. Certas questões precisam ser feitas antes da criação do relatório.

- Qual informação deseja-se no relatório?
- Como a informação deve ser apresentada?
- Quais campos são necessários para fornecer esta informação?
- Uma consulta deverá ser criada em razão desses campos estarem em tabelas diferentes?
- É necessário algum cálculo sobre os dados antes deles serem acrescentados ao relatório?

As despesas da nossa viagem são hotel, pedágios, diversos, café, almoço, jantar, lanches e combustível. Um relatório possível seria simplesmente listar os totais de cada um desses grupos de despesas. Outro possível relatório listaria as despesas totais para cada dia de férias. Um terceiro possível relatório listaria os totais para cada grupo de despesa para cada tipo de pagamento. (Isto permitiria classificar quanto de dinheiro foi necessário para pagar essas despesas.) Uma vez criada uma consulta para obter cada uma delas, um relatório poderá ser criado baseado nessa consulta.

Serão criados dois relatórios, um listando as despesas de cada dia (que não incluam despesas de combustível) e o segundo listando os gastos com combustível de cada dia. Os campos da tabela Ferias necessários para o primeiro relatório são: Data, Hotel, Pedagios, Cafe, Almoco, Jantar, LancheCusto e Diversos. Este relatório requer apenas a tabela Ferias. Para o relatório apresentar o total de despesas de cada um desses campos, seria necessário criar uma consulta para fornecer esses totais, que está além do escopo deste capítulo.

O segundo relatório envolve a tabela Combustivel. Como esta tabela inclui gastos com combustível em momentos outros que não as férias, será criada uma consulta que contenha somente as compras de combustível durante as férias.

#### *Assistente de Relatório vs Visão Design do Relatório*

- 1) Quando se abre o Assistente de Relatório, o Criador de Relatório também se abre. Quando as seleções são feitas no Assistente, elas aparecem no layout do Criador de Relatório. Ao terminar de realizar as seleções, salvar o relatório, nominá-lo e então fechá-lo.
- 2) Quando se usa a Modo de Design (Editor) para criar um relatório, deve-se abrir o Criador de Relatório para definir o layout dele. (Há somente um layout disponível quando o assistente é utilizado.)

#### *Relatório da tabela Ferias*

Para criar um relatório novo.

- 1) Clique no ícone *Relatórios* na lista do Bancos de dados na janela Automovel.odb LibreOffice Base (Figura [205\)](#page-241-0).
- 2) Na lista de Tarefas, clique em **Assistente de relatório...**. O Assistente de Relatório e o Criador de Relatórios se abrem.

#### **Passo 1: Seleção de campos**

- 1) Selecione *Tabela: Ferias* na lista suspensa Tabelas ou consultas.
- 2) Use o **>** para mover estes campos da lista *Campos disponíveis* para a lista *Campos no relatório*: Data, Hotel, Pedagios, Diversos, Cafe, Almoco, Jantar e LancheCusto. Clique em **Avançar**.

#### **Passo 2: Rótulo de campos**

Altere quaisquer rótulos de campos que desejar. Por exemplo, diminuir Diversos para Div. e dividir LancheCusto para duas palavras (Custo Lanche).

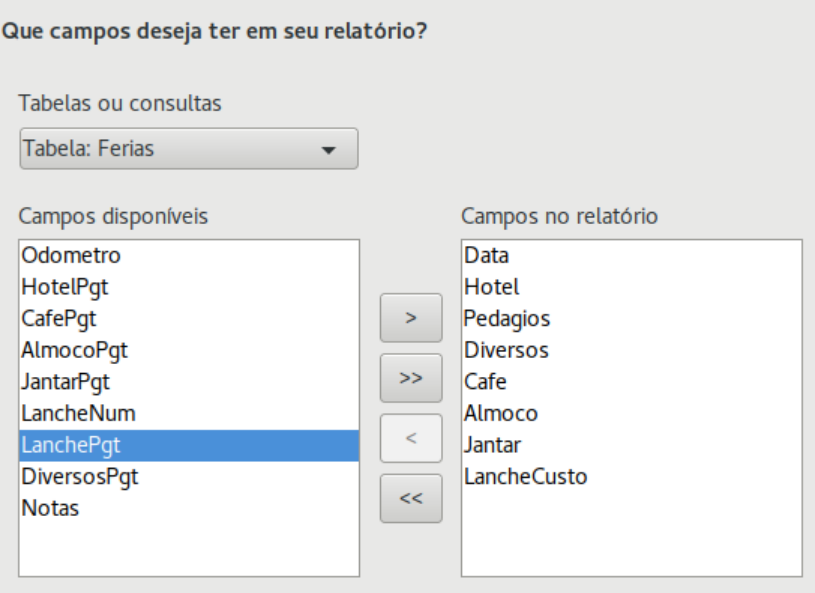

*Figura 254: Adição de campos a um relatório*

- 1) Redução de Diversos para Div.
- 2) Modificação de LancheCusto para Custo Lanche.
- 3) Clique em Avançar.

#### **Passo 3: Agrupamento**

Para agrupar por data, use o botão **>** para mover o campo *Data* para a lista Agrupamentos. Clique em **Avançar**.

#### **Passo 4: Opções de classificação**

Não se deseja nenhuma classificação adicional.

• Clique em **Avançar**.

#### **Passo 5: Escolha o layout**

Use *Colunar, três colunas* para o layout.

- 1) Selecione *Colunar, três colunas* para o Layout de dados.
- 2) *Layout dos cabeçalhos e rodapés* não tem seleções possíveis.
- 3) Selecione Paisagem na Orientação para o layout da página.
- 4) Clique em Avançar.

#### **Passo 6: Crie o relatório**

- 1) Rotule o relatório: Despesas de Férias.
- 2) Selecione *Relatório dinâmico*.
- 3) Selecione *Criar relatório agora*.
- 4) Clique em Concluir.

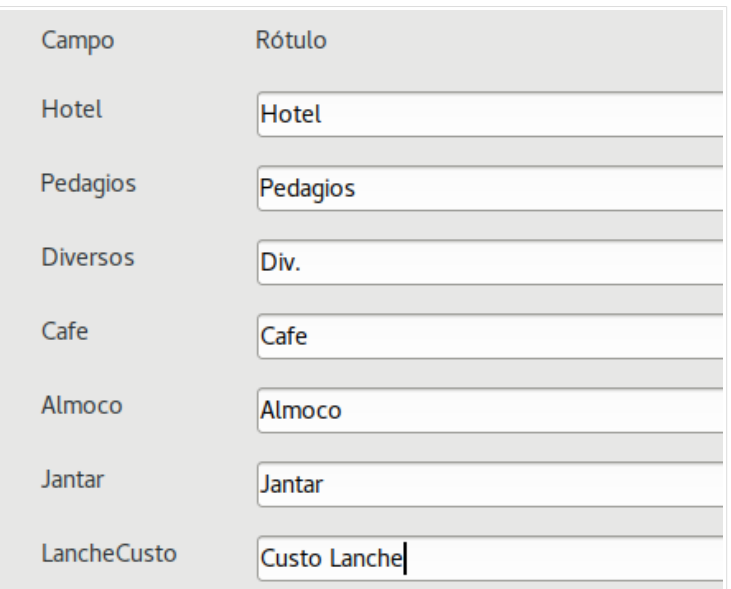

*Figura 255: Atribuição de rótulos aos campos*

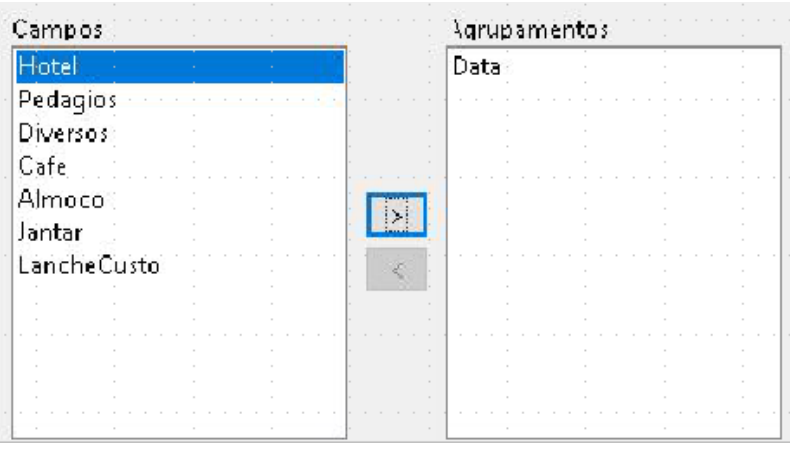

*Figura 256: Seleção de campos para agrupamento de dados*

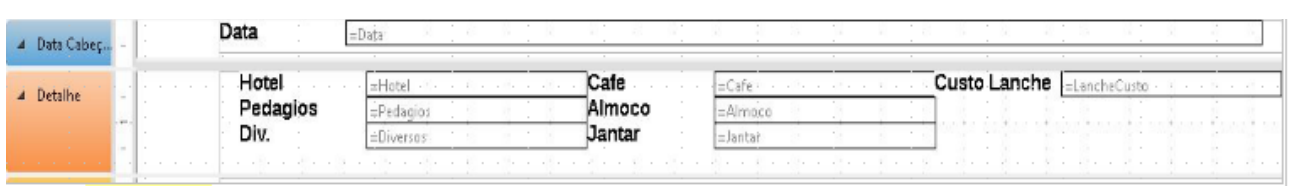

*Figura 257: Modelo do Criador de relatórios determinado pelo Assistente de relatórios*

O relatório (Figura [258\)](#page-280-0) foi criado, mas ele necessita de algumas edições. A data deve ser melhor formatada, e todos os números necessitam ser formatados como moeda. Poderá ser utilizado um cabeçalho que inclua o nome dele, seu autor e a data em que foi preparado. Se o relatório tiver mais do que uma página, o número de páginas poderá ser colocado no rodapé de cada página, incluindo, talvez, o número total de páginas. Mas para fazer essas edições, deve-se utilizar o Criador de relatórios.

| Data     | 23/10/16 |        |       |                    |
|----------|----------|--------|-------|--------------------|
| Hotel    | 260,00   | Cafe   | 30,00 | Custo Lanche 36,00 |
| Pedagios |          | Almoco | 56,00 |                    |
| Div.     | 15,00    | Jantar | 48,00 |                    |
| Data     | 26/10/16 |        |       |                    |
| Hotel    | 260,00   | Cafe   | 36,00 | Custo Lanche 21,00 |
| Pedagios |          | Almoco | 62,00 |                    |
| Div.     |          | Jantar | 58,00 |                    |
| Data     | 27/10/16 |        |       |                    |
| Hotel    | 245,00   | Cafe   | 24,00 | Custo Lanche 24,00 |
| Pedagios |          | Almoco | 48,00 |                    |
| Div.     | 16,00    | Jantar | 42,00 |                    |
| Data     | 28/10/16 |        |       |                    |
| Hotel    |          | Cafe   |       | Custo Lanche       |
| Pedagios |          | Almoco |       |                    |
| Div.     |          | Jantar |       |                    |

<span id="page-280-0"></span>*Figura 258: Relatório sem alterações*

#### **Criador de Relatórios: outra maneira de se criar relatórios**

Com o Criador de Relatórios, é possível criar relatórios complexos e estilizados de banco de dados. Pode-se definir títulos de grupos e de páginas, rodapés de grupos e páginas e campos de cálculo. O Criador de relatórios é instalado com o LibreOffice.

Quando o Assistente de relatórios é utilizado, um modelo no Criador de relatórios é criado para esse relatório. Para editar o relatório, será aberto o Criador de relatórios com esse modelo. Ao alterar esse modelo, o relatório também será alterado. Por exemplo, se o formato do campo Data for alterado, isso alterará o formato de todas as datas contidas naquele campo no relatório criado anteriormente. Similarmente, pode-se alterar a formatação de qualquer um dos outros campos e, assim, alterar seu formato em todas as posições onde ele aparecer no relatório.

Criador de Relatórios: outra maneira de se criar relatórios. Para fazer isso, clique em **Criar relatório no editor**. Para instruções de como usar o Criador de relatórios, veja o Capítulo 6, Relatórios, no *Manual do Base*.

## **Acessar outras fontes de dados**

O LibreOffice permite que fontes de dados sejam acessadas e então vinculadas aos documentos do LibreOffice. Por exemplo, uma mala direta vincula um documento externo contendo uma lista de nomes e endereços dentro de uma carta, com uma cópia da carta sendo gerada para cada entrada.

Para acessar uma fonte de dados que não seja um arquivo \*.odb:

- 1) **Arquivo > Novo > Banco de dados** para abrir a janela *Assistente de banco de dados*.
- 2) Selecione **Conectar a um banco de dados existente**. Clique na seta próxima ao campo *Tipo do banco de dados* e selecione o tipo de banco de dados na lista suspensa. Clique em **Próximo**.
- 3) Clique em *Procurar* e selecione o banco de dados. Clique em **Próximo**.
- 4) Aceite as configurações padrão: *Sim, registrar o banco de dados para mim,* e *Abrir o banco de dados para edição*. Clique em **Concluir**. Nomeie e salve o banco de dados no local desejado.

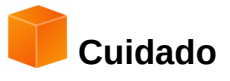

Uma das opções disponíveis ao selecionar *Conectar a um banco de dados existente* é *LDAP Address Book.* A partir do LibreOffice 4.0.0, essa opção não funciona mais.

#### **Acessar uma planilha como um banco de dados**

Acessar uma planilha é semelhante ao acesso a outros bancos de dados:

- 1) Selecione **Arquivo > Novo > Banco de dados**.
- 2) Selecione *Conectar a um banco de dados existente*. Selecione *Planilha* como o *Tipo de banco de dados*.
- 3) Clique em **Procurar** para localizar a planilha que se deseja acessar. Se a planilha é protegida por senha, deve-se marcar a caixa *Senha obrigatória*. Clique em **Próximo**.
- 4) Se a planilha solicitar um nome de usuário, digitá-lo. Se uma senha também for requerida, marque a caixa. Clique em **Próximo**.

## **Nota**

Ao usar este método para acessar uma planilha, nada poderá ser alterado na planilha. Pode-se apenas visualizar o conteúdo da planilha, executar consultas, e criar relatórios baseados nos dados já inseridos na planilha.

Todas as mudanças numa planilha devem ser feitas na planilha em si, usando o Calc. Depois de modificar a planilha e salvá-la, as alterações serão visualizadas no banco de dados. Se uma planilha adicional for criada e salva nesse arquivo de planilha, o banco de dados terá uma nova tabela da próxima vez que for acessado.

#### **Registrar bancos de dados \*.odb**

Os bancos de dados criados pelo LibreOffice2.x ou posteriores estão no formato \*.odb (OpenDocument Base). Outros programas também podem produzir bancos de dados neste formato. Registrar um banco de dados \*.odb é simples:

- 1) Selecione **Ferramentas > Opções > LibreOffice Base > Bancos de dados**.
- 2) Sob *Bancos de dados registrados*, clique em **Novo**.
- 3) Procure a pasta onde o banco de dados está localizado.
- 4) Certifique-se de que o nome registrado esteja correto.
- 5) Clique **OK**.

#### **Nota**

Algumas vezes, quando atualizar o LibreOffice para uma nova versão, sua lista de arquivos de banco de dados desaparece. Quando isto ocorrer, será necessário seguir estes passos para registrar os arquivos de banco de dados na versão do LibreOffice atualizada.

## **Usar fontes de dados no LibreOffice**

Tendo registrado a fonte de dados, sendo uma planilha, documento de texto, banco de dados externo ou outra fonte de dados permitida, ela pode ser utilizada em outros componentes do LibreOffice incluindo o Writer e o Calc.

#### **Visualizar fontes de dados**

Abra um documento do Writer ou Calc. Para ver as fontes de dados disponíveis, pressione *F4* ou selecione **Exibir > Fontes de dados** no Menu principal. Isto faz surgir uma lista dos bancos de dados registrados, que incluirá Bibliography e qualquer outro banco de dados registrado, tal como o banco de dados Automóvel criado anteriormente neste capítulo.

Para visualizar cada banco de dados, clique no sinal **+** à esquerda do nome do banco de dados (veja a Figura [259\)](#page-282-0). São apresentadas as Consultas e Tabelas. Clique no sinal **+** próximo a Tabelas para ver as tabelas individuais criadas. Agora clique na tabela para ver todos seus registros.

<span id="page-282-0"></span>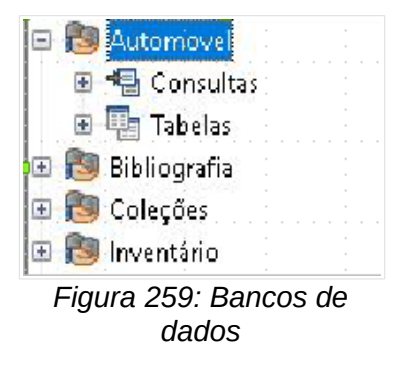

#### **Edição de fontes de dados**

Algumas fontes de dados (mas não planilhas) podem ser editadas na caixa de diálogo Visão de fontes de dados. Um registro pode ser editado, adicionado ou apagado.

#### **Visualização dos dados de uma tabela**

Ao clicar na tabela, suas linhas e colunas de dados aparecem à direita da janela Fonte de dados. A edição desses dados requer apenas um clique na célula dos dados que se deseja alterar, alteração dos dados e clique na linha acima para salvar os novos dados daquela célula editada.

Abaixo dos registros existem cinco botões pequenos. Os primeiros quatro movem o cursor para o início, para a esquerda, para a direita e para o fim, respectivamente. O quinto botão, com uma estrela pequena, insere um novo registro.

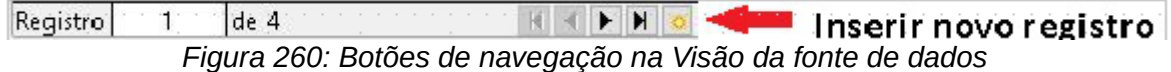

Para apagar um registro, clique com o botão direito na caixa cinza à esquerda da linha para realçar a linha toda, e selecione **Excluir linhas** para remover a linha selecionada.

|      | Data.             | Odometro       | Hotel | HotelPqt | Pedagios | Cafe  | CafePqt | Almoco |
|------|-------------------|----------------|-------|----------|----------|-------|---------|--------|
|      |                   |                | 60,00 | Kevin    |          | 30,00 | Dan.    | 56,00  |
|      | Formato de tabela | 50,00          | Dan : |          | 36,00    | Dan   | 62,00   |        |
|      | Altura da linha   |                | 45,00 | Kevin:   |          | 24,00 | Kevin   | 48,00  |
|      |                   |                |       |          |          |       |         |        |
|      | Copiar            |                |       |          |          |       |         |        |
| lRel |                   | Excluir linhas |       |          |          |       |         |        |

*Figura 261: Apagar uma linha (registro) no painel de Visão de dados*

#### **Executar o Base para trabalhar com fontes de dados**

Pode-se executar o LibreOffice Base a qualquer momento a partir do painel Visão de fontes de dados. Apenas clique com o botão direito no banco de dados ou nos ícones Consultas ou Tabelas e selecione **Editar arquivo de banco de dados**. Uma vez dentro do Base, pode-se editar, adicionar e apagar tabelas, consultas, formulários e relatórios.

#### **Usar fontes de dados no Writer e no Calc**

Dados podem ser colocados em documentos do Writer ou do Calc a partir das tabelas na janela de fontes de dados. No Writer, valores de campos individuais podem ser inseridos. Ou uma tabela completa pode ser criada em um documento do Writer. Uma maneira comum de usar uma fonte de dados é montar uma mala direta.

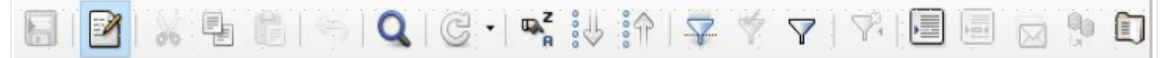

*Figura 262: Barra de ferramentas Dados da tabela na janela Fonte de dados*

## **Dica**

Selecionar **Ferramentas > Assistente de mala direta**, ou clicar no ícone Mala direta na Visão Fonte de dados, abre o Assistente de mala direta com os passos para criação de um documento de mala direta. Para mais detalhes, veja o Capítulo 11 do *Guia do Writer*.

#### *Documentos do Writer*

Para inserir um campo de uma tabela aberta em uma janela de fonte de dados em um documento do Writer, clique no nome do campo (o quadrado cinza no topo da lista dos campos) e, com o botão esquerdo do mouse pressionado, arraste o campo para dentro do documento. Em um documento do Writer, ele aparece como <CAMPO> (onde CAMPO é o nome do campo arrastado).

Por exemplo, para entrar com o custo das refeições e como foram pagas em um certo dia das férias:

- 1) Abra a lista de fontes de dados (*F4*) e selecione a tabela Ferias do banco de dados Automóvel.
- 2) Digite essa frase: "Em (data), nosso gasto com café da manhã foi de (montante) pago com (nome), nosso gasto com almoço foi de (montante) pago com (nome), e nosso gasto com jantar foi de (montante) pago com (nome)." Mas apenas digite "Em, nosso gasto com café da manhã foi de pago com, nosso gasto com almoço foi de pago com, e nosso gasto com jantar foi de pago com ."
- 3) Para substituir (data), clique no nome de campo Data na janela de fontes de dados e arraste-o para a posição à direita da palavra *Em*. O resultado é: Em <Data>. Se a opção Sombrear estiver ativada, (**Exibir > Sombrear campos**), <Data> terá um fundo cinza. Se esta opção não estiver ativa o fundo cinza não aparecerá.
- 4) Para substituir o primeiro (montante), clique no nome de campo Cafe e arraste-o para a direita de *nosso gasto com café da manhã*. Tenha certeza da existência dos espaçamentos apropriados entre os nomes de campos e as palavras antes e depois deles. O resultado é: gasto com café da manhã foi de <Cafe>.
- 5) Para substituir o primeiro (nome), clique no nome de campo CafePgt e arraste-o para a direita de *pago com*. O resultado é: pago com <CafePgt>.
- 6) Da mesma forma, preencha o resto dos campos na frase.
	- Use <Almoco> e <AlmocoPgt> para o segundo conjunto de (montante) e (nome) na frase.
	- Use <Jantar> e <JantarPgt> para o terceiro conjunto de (montante) e (nome) na frase.
- 7) Resultado final: Em <Data>, nosso gasto com café da manhã foi de <Cafe> pago com <CafePgt>, nosso gasto com almoço foi de <Almoco> pago comr <AlmocoPgt>, e nosso gasto com jantar foi de <Jantar> pago com <JantarPgt>.
- 8) Adicione os dados para os campos da frase:
	- Clique na caixa cinza à esquerda da linha de dados que você deseja adicionar. Esta linha deve estar realçada como a segunda linha da Figura [263.](#page-284-0)
	- Clique no ícone *Dados para campos* (rodeado em vermelho). Isto deve preencher os campos com os dados da linha escolhida.
	- Clique em outra linha e depois clique neste ícone novamente. Os dados da frase mudam para os dados da nova linha selecionada.
	- Salve o documento se for usá-lo como um exemplo mais tarde.

<span id="page-284-0"></span>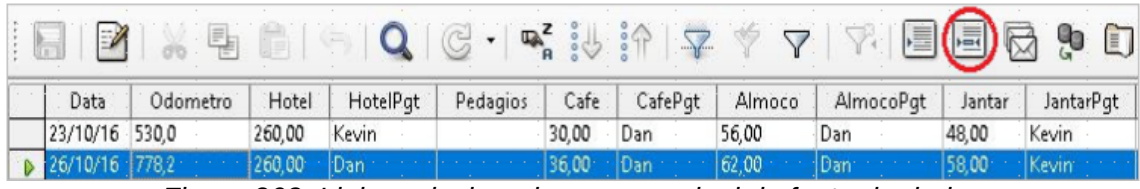

*Figura 263: Linha selecionada em um painel de fonte de dados*

Adicionar dados no formato tabela é um pouco mais fácil e talvez utilize menos passos. Alguns dos passos serão iguais.

- 1) Navegue para o local onde se deseja colocar a tabela e clique nele.
- 2) *Control+clique na* caixa cinza à esquerda de cada linha da fonte de dados que se deseja uma linha da tabela, se essas linhas não forem consecutivas. Para selecionar linhas consecutivas, clique na caixa cinza à esquerda da primeira linha desejada e *Shift+clique* na última linha desejada.
- 3) Clique no ícone *Dados para texto* para abrir a caixa de diálogo Inserir colunas do banco de dados (Figura [264\)](#page-285-0). (O ícone *Dados para texto* está à esquerda do ícone Dados para campos na Figura [263\)](#page-284-0).
- 4) Mova os campos que se deseja na tabela a partir da lista *Colunas do banco de dados* para a lista *Coluna(s) da tabela*.
	- Para dispor os campos em uma determinada ordem, clique no campo e use a *seta simples* para mover para a ordem desejada. Pode-se também limitar os campos, em vez de escolher todos os disponíveis.

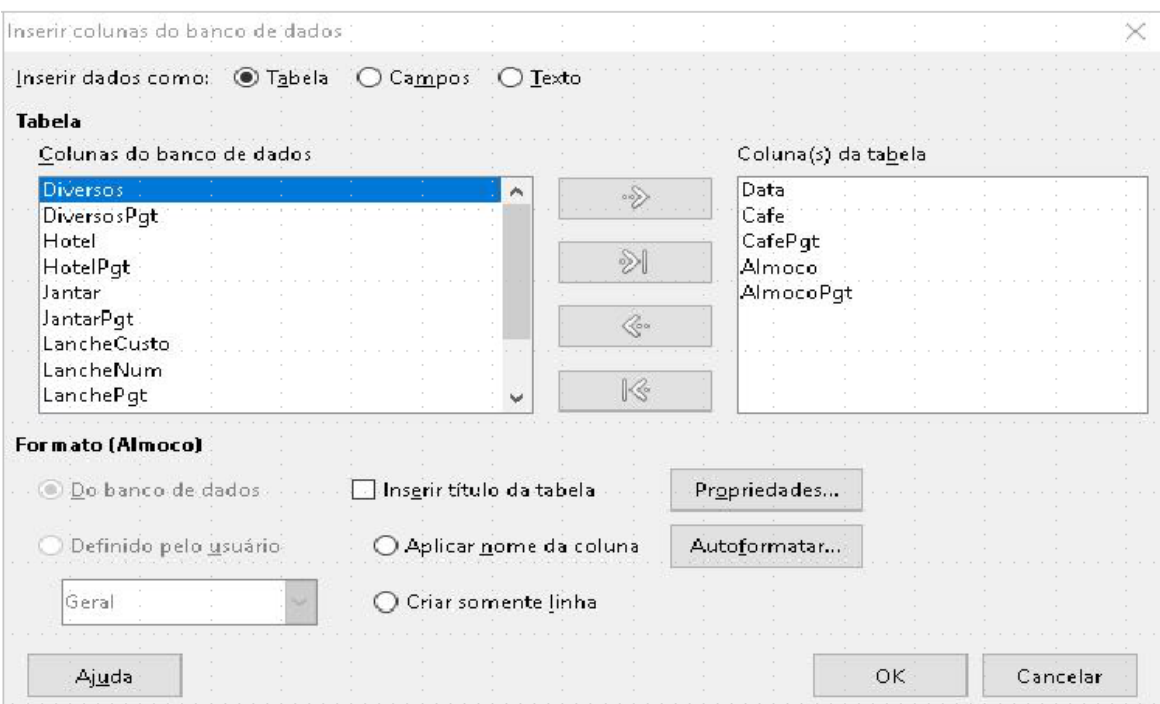

<span id="page-285-0"></span>*Figura 264: Caixa de diálogo Inserir colunas do banco de dados*

- Se desejar usar todos os campos, use o botão de *seta dupla* à direita para mover todos os campos de uma única vez. A ordem dos campos na tabela criada será a mesma da tabela na fonte de dados.
- Para remover um campo único da lista *Coluna(s) da tabela*, clique no campo e no botão com a *seta simples* à esquerda.
- 5) Para começar tudo de novo, clique na *seta dupla à esquerda.*
- 6) Selecione as configurações para sua tabela. Use as configurações padrão como na Figura [264.](#page-285-0)
- 7) Clique **OK**. Salve o documento.

#### *Planilhas do Calc*

Existem duas maneiras de transferir dados para uma planilha do Calc. Uma é entrar com os dados dentro das células da planilha. A outra é editar novos registros completos na planilha. Enquanto acessa diretamente os dados inseridos nas células da planilha, novos registros criados na planilha serão apenas leitura.

Para entrar os dados diretamente das células da planilha, usar o ícone *Dados para texto* assim como foi construída a tabela em um documento do Writer. Mas há certas diferenças.

Os passos são diretos.

- 1) Clique na célula da planilha que deseja que seja o canto superior esquerdo da célula de dados, incluindo os nomes das colunas.
- 2) Use *F4* para abrir a janela de fontes de dados e selecione a tabela cujos dados deseja usar.
- 3) Selecione as linhas dos dados que deseja adicionar à planilha:
	- Clique na caixa cinza à esquerda da linha que deseja selecionar, se estiver selecionando uma linha. A linha é realcada.
	- Para selecionar múltiplas linhas, mantenha pressionada a tecla *Control* enquanto clica na caixa cinza das linhas desejadas. Estas linhas ficarão realçadas.
- Para selecionar todas as linhas, clique na caixa cinza no canto superior esquerdo. Todas as linhas ficarão realçadas.
- 4) Clique no ícone *Dados para texto* para inserir os dados nas células da planilha.
- 5) Salve a planilha.

Adicionar registros em uma planilha é bastante fácil. É necessários estar com a janela Fontes de dados aberta, com a planilha aberta e a tabela que deseja utilizar selecionada.

- 1) Clique na caixa cinza com o ID do campo na tabela.
- 2) Arraste e solte a caixa cinza com o ID do campo para onde deseja que o registro apareça na planilha.
- 3) Repita até que todos os campos desejados tenham sido movidos para as devidas posições.
- 4) Nomeie e salve a planilha.
- 5) Clique em uma linha da tabela na janela Fontes de dados.
- 6) Arraste os dados do ID do campo na linha selecionada até o ID do campo na planilha. O ícone Salvar deve estar ativado.
- 7) Clique no botão *Editar arquivo* para tornar a planilha somente leitura. Clique em **Salvar** quando perguntado se deseja salvar o arquivo.

A janela Fontes de dados fica branca, os campos na planilha são preenchidos com os dados da linha selecionada, e a barra de ferramentas Navegação de formulário aparece no fundo da planilha.

 8) Clique nas setas na barra de ferramentas Navegação de formulário para ver os diferentes registros da tabela. (As setas estão rodeadas em vermelho). O número na caixa muda quando você altera o número do registro ao clicar na seta. Os dados nos campos mudam de acordo com os dados que estão naquele registro em particular.

> Registro  $\overline{2}$ de 4 KIN

*Figura 265: Setas de navegação de formulário*

# DLibreOffice

## *Capítulo 9 Introdução ao Math*

*O Editor de Equações do LibreOffice*
## **Introdução**

O LibreOffice Math é um editor de equações que você pode usar para criar ou editar fórmulas (equações), na forma simbólica, dentro de documentos do LibreOffice ou como objetos individuais. Algumas fórmulas de exemplo seguem abaixo. Porém, se desejar calcular valores numéricos usando fórmulas, então procure o Guia do Calc para mais informações, por que o Math não efetua cálculos.

$$
\frac{df(x)}{dx} = \ln(x) + \tan^{-1}(x^2) \quad \text{ou} \quad \text{NH}_3 + \text{H}_2\text{O} \rightleftharpoons \text{NH}_4^+ + \text{OH}^-
$$

O editor de equações Math utiliza uma linguagem de marcação para representar fórmulas. Esta linguagem foi projetada para ser lida com facilidade quando possível, por exemplo, a over b

produz a fração  $\frac{a}{b}$  quando usada em uma fórmula.

#### **Iniciar**

Com o Editor de equações, você pode criar uma fórmula em um documento separado, em um arquivo de uma biblioteca de fórmulas, ou inserir fórmulas diretamente em um documento do LibreOffice Writer, Calc, Impress, ou Draw.

#### <span id="page-288-1"></span>**Fórmulas em arquivos ou documentos separados**

| Arquivo Editar Egibir Formatar Ferramentas Janela Ajuda<br>$\mathbb{K}\oplus\mathbb{D}\otimes\cdots\otimes\cdots\otimes\mathbb{L}\oplus\mathbb{Q}\oplus\mathbb{Q}\oplus\mathbb{R}\otimes\mathbb{Z}\oplus\mathbb{Z}$<br>4日<br>固・<br>$\blacksquare$ . $\blacksquare$ |                         |                   |                        |                        |            |  |  |  |  |
|----------------------------------------------------------------------------------------------------|-------------------------|-------------------|------------------------|------------------------|------------|--|--|--|--|
| Operadores Unários/Binários<br>$\backsim$                                                                                                    |                         |                   |                        |                        |            |  |  |  |  |
| $+ \Box$                                                                                                    | $-\Box$                 | $\pm \square$     | $\mp \square$          |                        |            |  |  |  |  |
| □+□                                                                                                    | $\Box - \Box$           | $\Box \cdot \Box$ | $\Box \times \Box$     |                        |            |  |  |  |  |
| □∗□                                                                                                    | □⊗□                     | Ħ                 | $\square \div \square$ | Janela de Visualização |            |  |  |  |  |
| $\Box / \Box$                                                                                                    | $\square \circ \square$ | %                 | $\gamma_0$             |                        |            |  |  |  |  |
| $\neg\Box$                                                                                                    | <b>OAD OVD</b>          |                   |                        |                        |            |  |  |  |  |
|                                                                                                    |                         |                   |                        |                        |            |  |  |  |  |
| Elementos                                                                                                    |                         |                   |                        |                        |            |  |  |  |  |
|                                                                                                    |                         |                   |                        | __                     |            |  |  |  |  |
|                                                                                                    |                         |                   |                        | Editor de Fórmula      |            |  |  |  |  |
|                                                                                                    |                         |                   |                        | $\leftarrow$           |            |  |  |  |  |
|                                                                                                    |                         |                   |                        | B <br>$\cdots$         | $- + 100%$ |  |  |  |  |

<span id="page-288-0"></span>*Figura 266: Um documento de fórmula vazio no Math*

Para criar uma fórmula como documento ou arquivo separado, utilize um dos seguintes métodos para abrir um documento de fórmula vazio no LibreOffice Math (Figura [266\)](#page-288-0):

- A partir da barra de menus, escolha **Arquivo > Novo > Fórmula**.
- A partir do Centro de Partida, clique em **Fórmula do Math**.
- Na barra de ferramentas Padrão, clique no triângulo à direita do ícone Novo **et de** e selecione **Fórmula** do menu de contexto.
- No Math, utilize o atalho do teclado *Ctrl+N*.

Enquanto insere a linguagem de marcação no Editor de equações, a fórmula aparece na janela de visualização durante e depois da entrada da linguagem de marcação. A janela de Elementos à esquerda da janela de visualização também pode aparecer, se tiver sido selecionada em **Visualizar** na barra de menus. Para mais informações sobre criação de fórmulas, veja ["Criar](#page-290-0) [fórmulas"](#page-290-0) na página [291.](#page-290-0)

#### <span id="page-289-1"></span>**Fórmulas em documentos do LibreOffice**

Para inserir uma fórmula em um documento LibreOffice, abra seu documento no Writer, Calc, Impress, ou Draw. O módulo do LibreOffice em uso afeta como será posicionado o cursor para inserir a fórmula.

- No Writer, clique no parágrafo onde deseja inserir a fórmula.
- No Calc, clique na célula da planilha onde deseja inserir a fórmula.
- No Draw e Impress, a fórmula é inserida no centro do desenho ou do slide.

Então, acione **Inserir > Objeto > Fórmula** na barra de menu para abrir o Editor de equações. Como alternativa, acione **Inserir > Objeto > Objeto OLE** na barra de menu principal para abrir a caixa de diálogo Objeto OLE, selecione a opção **Criar** e *Fórmula* no submenu, e clique em OK para abrir o Editor de equações. A janela de Elementos à esquerda da janela de visualização também pode aparecer, se tiver sido selecionada em **Visualizar** na barra de menus. Para mais informações sobre criação de fórmulas, veja ["Criar fórmulas"](#page-290-0) na página [291.](#page-290-0)

A figura [267](#page-289-0) mostra um exemplo de documento do Writer com a caixa de fórmula selecionada, pronta para inserir uma fórmula.

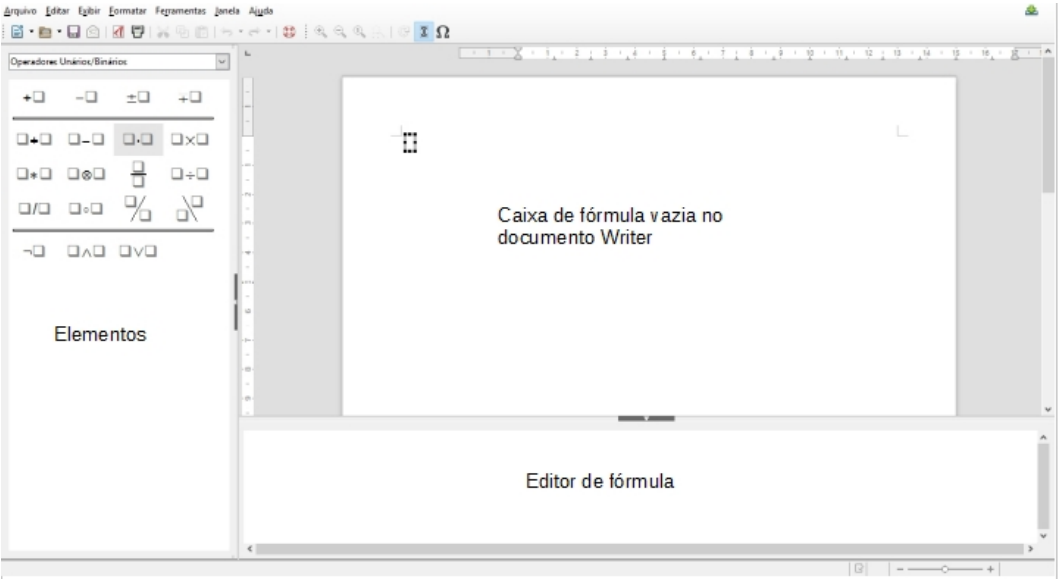

*Figura 267: Fórmula vazia em um documento do Writer* 

<span id="page-289-0"></span>Ao completar a entrada da linguagem de marcação para a fórmula, feche o Editor de equações pressionando *Esc* ou clicando em uma área fora da fórmula em seu documento. Clique duas vezes no objeto de fórmula em seu documento para abrir de novo o Editor de equações para edição.

As fórmulas são inseridas como objetos OLE nos documentos. Assim como nos outros objetos OLE, você pode mudar a forma como o objeto é posicionado em seu documento. Para mais informações sobre objetos OLE, veja os guias do *Math*, *Writer*, *Calc*, *Draw*, e *Impress*.

Se for inserir frequentemente fórmulas em documentos, é recomendável adicionar um botão de fórmula na barra de ferramentas padrão, ou então criar um atalho de teclado para este fim. Veja o [Capítulo 14](#page-390-0) - Personalizar o LibreOffice, para mais informações.

## <span id="page-290-0"></span>**Criar fórmulas**

Você pode inserir elementos em uma fórmula utilizando um dos seguintes métodos:

- Selecione uma categoria da lista suspensa, então um símbolo usando a janela Elementos.
- Clique com o botão direito do mouse no Editor de fórmulas, selecione uma categoria e então o símbolo no menu de contexto.
- Digite a linguagem de marcação no Editor de fórmulas.

## **Nota**

Utilizar a janela Elementos ou o menu de contexto para inserir uma fórmula é um meio conveniente de aprender a linguagem de marcação usada pelo LibreOffice Math.

#### **A janela Elementos**

A janela Elementos pode ser utilizada para inserir dados da fórmula. Além da lista de categorias em cima da janela, ela também tem uma categoria de nome Exemplo, que fornece fórmulas de exemplo para utilizar como ponto de partida para sua fórmula ou equação.

- 1) Vá para **Exibir** na barra de menus e selecione **Elementos** para abrir a janela Elementos.
- 2) Selecione a categoria que deseja usar na fórmula pela lista suspensa no alto da janela Elementos.
- 3) Selecione o símbolo da janela Elementos que deseja usar na fórmula. Os símbolos disponíveis mudam de acordo com a categoria selecionada.

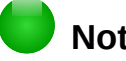

#### **Nota**

A janela Elementos está posicionada normalmente à esquerda das janelas de visualização e do Editor de fórmulas, conforme a Figura [266](#page-288-0) e a Figura [267.](#page-289-0) Ela pode ser desencaixada da mesma forma que as outras janelas encaixadas.

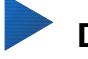

#### **Dica**

Quando usar a janela Elementos, convém selecionar as *Dicas* nas opções do LibreOffice. Isso vai ajudar a identificar as categorias e símbolos que deseja usar na fórmula. Vá para **Ferramentas > Opções > LibreOffice > Geral** e selecione **Dicas** na seção *Ajuda*.

#### **Menu de contexto**

O Editor de fórmulas também tem um menu de contexto para acessar categorias e símbolos ao criar uma fórmula. Clique com o botão direito do mouse no Editor de fórmulas para abrir o menu de contexto. Selecione uma categoria e então selecione o exemplo de marcação que deseja usar pelo submenu de contexto. Um exemplo é mostrado na figura [268.](#page-291-0)

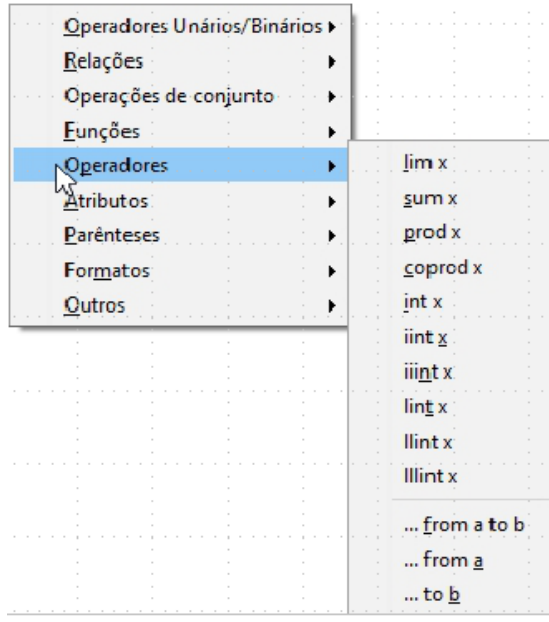

<span id="page-291-0"></span>*Figura 268: Menu de contexto no Editor de fórmulas*

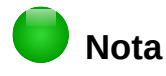

A janela Elementos e o menu de contexto contém somente os comandos mais comuns usados em fórmulas. Para alguns comandos mais raros, é necessário sempre inserir o comando usando a linguagem de marcação. Para uma lista completa dos comandos, veja o *Guia do Math*.

#### **Linguagem de marcação**

A linguagem de marcação é inserida diretamente no Editor de fórmulas. Por exemplo, digitando a linguagem de marcação 5 times 4 no Editor de fórmulas cria uma fórmula simples  $5\times4$ . Se tiver experiência na linguagem de marcação, ela pode ser a forma mais rápida de inserir uma fórmula. A [Tabela 5](#page-291-1) mostra alguns exemplos de uso da linguagem de marcação para inserir comandos. Para uma lista completa dos comandos do Editor de equações, veja o *Guia do Math*.

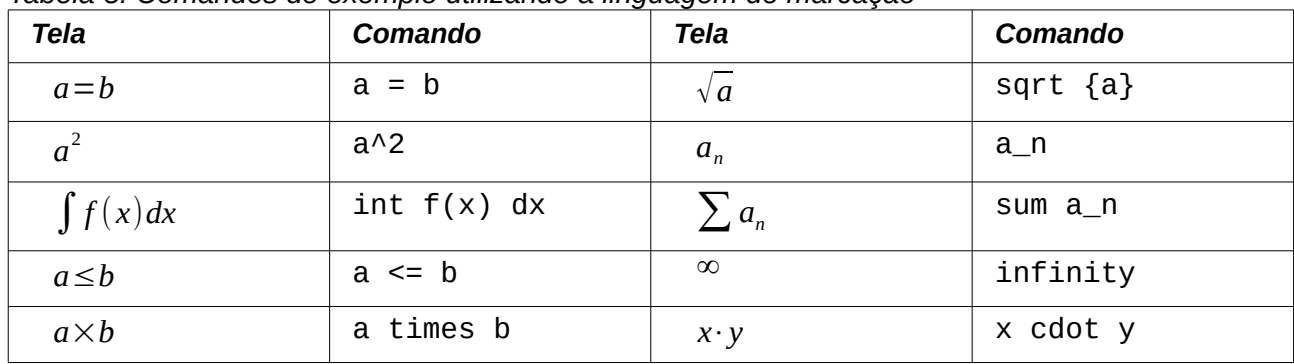

<span id="page-291-1"></span>*Tabela 5: Comandos de exemplo utilizando a linguagem de marcação*

#### **Caracteres gregos**

#### *Utilizar a linguagem de marcação*

Caracteres gregos são comuns em fórmulas, mas não podem ser inseridos em uma fórmula usando a janela Elementos ou o menu de contexto. Utilize os nomes em inglês das letras gregas na linguagem de marcação ao inserir caracteres gregos em uma fórmula. Veja no Apêndice A, Referência de Comandos, no *Guia do Math* para uma lista dos caracteres gregos que podem ser inseridos utilizando a linguagem de marcação.

- Para escrever um caractere grego minúsculo, digite o sinal de percentagem %, e o nome em inglês do caractere em letras minúsculas. Por exemplo, digite %lambda para criar o caractere grego λ.
- Para escrever um caractere grego MAIÚSCULO, digite o sinal de percentagem %, e o nome em inglês do caractere em letras MAIÚSCULAS. Por exemplo, digite %LAMBDA para criar o caractere grego Λ.
- Para escrever um caractere grego em *itálico*, digite o sinal de percentagem % seguido da letra i, e o nome em inglês do caractere grego em letras MAIÚSCULAS ou minúsculas. Por exemplo, digite %iTHETA para criar o caractere *itálico* grego Θ.

#### *Caixa de diálogo de Símbolos*

Os caracteres gregos também podem ser inseridos em uma fórmula usando a caixa de diálogo Símbolos.

- 1) Posicione o cursor no local certo no Editor de fórmulas.
- 2) Acione **Ferramentas > Catálogo** na barra de menus ou clique no ícone **Catálogo**  $\Omega$  na barra de ferramentas para abrir a caixa de diálogo Símbolos (Figura [269\)](#page-292-0).
- 3) Selecione *Grego* da lista suspensa **Conjunto de símbolos**. Para caracteres *itálicos*, selecione *iGrego* da lista suspensa.
- 4) Selecione o caractere grego da lista e clique **Inserir**. Quando selecionado, o nome do caractere grego é mostrado embaixo da lista de símbolos.
- 5) Clique em **Fechar** quando terminar de inserir caracteres gregos na fórmula.

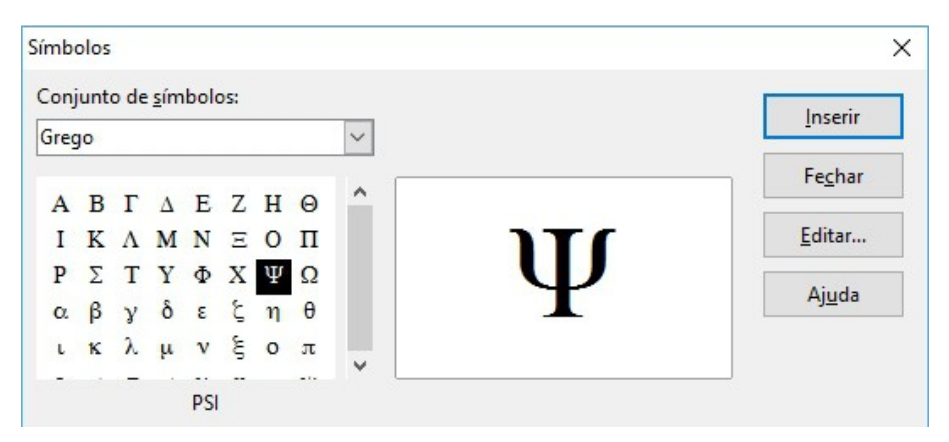

<span id="page-292-0"></span>*Figura 269: Caixa de diálogo Símbolos*

#### **Exemplos de fórmulas**

#### *Exemplo 1*

A fórmula simples 5×4 pode ser criada usando o LibreOffice Math como segue:

- 1) Tendo o cursor piscando no Editor de fórmulas, selecione a categoria **Operador Unário/Binário** e o símbolo **Multiplicação** usado um os seguintes métodos:
	- Na janela Elementos, selecione **Operadores Unário/Binário** da lista suspensa e selecione o ícone **Multiplicação**  $\Box \times \Box$ .
	- Clique com o botão direito do mouse no Editor de fórmulas, selecione **Operador Unário/Binário > a times b** do menu de contexto.
- 2) Selecione o primeiro marcador de posição <?> antes da palavra times no Editor de fórmulas e substitua pelo caractere 5. A fórmula no documento atualiza automaticamente.
- 3) Selecione o segundo marcador de posição <?> depois da palavra times no Editor de fórmulas e substitua pelo caractere 4. A fórmula no documento atualiza-se automaticamente.

Este método coloca inicialmente o texto da fórmula <?> times <?> no Editor de fórmulas e o símbolo  $\Box \times \Box$  aparece no documento. Os marcadores de posição devem ser substituídos por números reais. Utilizando a linguagem de marcação no Editor de fórmulas, a fórmula  $5\times4$  é colocada diretamente no documento. Para usar a linguagem de marcação, digite 5 times 4 no Editor de fórmulas. No documento aparece  $5\times4$ .

#### **Dica**

Para mover de um marcador de posição para o próximo em uma fórmula, pressione a tecla *F4*. Para mover de um marcador de posição para o anterior em uma fórmula, pressione as teclas *Shift + F4*.

## **Nota**

Se necessário, você pode impedir uma fórmula de se atualizar automaticamente em seu documento. Vá para **Exibir** na barra de menus e desmarque **Autoatualizar exibição**. Para atualizar manualmente a fórmula, pressione *F9* ou clique em **Exibir > Atualizar**.

#### *Exemplo 2*

Queremos entrar com a fórmula  $\pi \simeq 3.14159$  onde o valor de pi é arredondado na quinta casa decimal. Sabemos o nome do caractere grego (pi), mas não conhecemos a marcação associada com o símbolo é similar ou igual  $\simeq$ .

- 4) Posicione o cursor no local certo e piscando no Editor de fórmulas.
- 5) Digite %pi no Editor de fórmula para inserir o caractere grego para pi (π).
- 6) Selecione a categoria **Relações** e o símbolo **é similar ou igual a** usando um dos métodos seguintes:
	- Na janela Elementos, selecione **Relações** da lista suspensa e então selecione o ícone **é similar ou igual a**  $\square \simeq \square$ .
	- Clique com o botão direito do mouse no Editor de fórmulas, selecione **Relações > a simeq b** do menu de contexto.
- 7) Exclua o primeiro marcador de posição <?> antes da palavra simeq no Editor de fórmulas.
- 8) Selecione o segundo marcador de posição <?> depois da palavra simeq no Editor de fórmulas e substitua pelos caracteres 3.14159. A fórmula  $\pi \simeq 3.14159$  agora aparece no documento.

## **Editar fórmulas**

A forma como se edita uma fórmula e se muda para o modo de edição de fórmulas depende se a fórmula está em um dos componentes do LibreOffice ou se está no LibreOffice Math.

- 1) No Math, faça um clique duplo em um dos elementos da fórmula que aparece na janela de visualização para selecionar o elemento no Editor de fórmulas, ou selecione diretamente um elemento de fórmula no Editor de fórmulas.
- 2) No Writer, Calc, Impress, ou Draw, faça um clique duplo na fórmula, ou clique com o botão direito na fórmula e selecione **Editar** pelo menu de contexto para abrir o Editor de equações no modo de edição. O cursor está posicionado no início da fórmula no Editor de fórmulas.

#### **Nota**

Se não puder selecionar um elemento de fórmula usando o cursor, clique no ícone

**Cursor de fórmula**  $\boxed{1}$  na barra de Ferramentas para ativar o cursor de fórmula.

- 3) Selecione o elemento da fórmula que deseja mudar utilizando um dos seguintes métodos:
	- Clique em um dos elementos da fórmula que aparece na janela de visualização, posicione o cursor no início do elemento da fórmula para selecionar o elemento no Editor de fórmulas, ou selecione diretamente um elemento de fórmula no Editor de fórmulas.
	- Faça um clique duplo em um dos elementos da fórmula que aparece na janela de visualização para selecionar o elemento no Editor de fórmulas.
	- Posicione o cursor no Editor de fórmulas no elemento da fórmula desejado e selecione o elemento.
	- Clique duas vezes diretamente no elemento da fórmula para selecioná-lo.
- 4) Faça suas mudanças no elemento selecionado.
- 5) Acione o menu **Exibir > Atualizar** na barra de menus, ou pressione a tecla *F9*, ou clique
	- no ícone **Atualizar** <sup>C</sup> na barra Ferramentas para atualizar a fórmula na janela de visualização ou no documento.
- 6) No Math, salve suas mudanças após a edição.
- 7) No Writer, Calc, Impress, ou Draw, clique fora da fórmula para sair do modo de edição, e salve o documento para salvar suas modificações da fórmula.

## **Layout de fórmula**

Esta seção apresenta algumas orientações de como dispor fórmulas complexas no Math ou em seu documento LibreOffice.

#### **Utilizar chaves**

O Math não sabe nada sobre a ordem das operações em uma fórmula. É preciso utilizar chaves para hierarquizar a ordem das operações explicitamente. O exemplo que segue mostra como as chaves e colchetes podem ser usados em uma fórmula.

#### **Exemplo 1**

- 2 over  $x + 1$  produz o resultado  $\frac{2}{x} + 1$
- 

O Math reconheceu que 2 antes de x após o over como pertencente à fração, e representou corretamente. Se quiser que x+1 esteja no denominador no lugar de x, você deve colocar chaves entre eles de forma que ambos sejam colocados no denominador

Ao inserir chaves em 2 over  $\{x + 1\}$  produz o resultado  $\frac{2}{\sqrt{2}}$  $\frac{2}{x+1}$  onde x+1 é agora o denominador.

#### **Exemplo 2**

– 1 over 2 resulta em  $\frac{-1}{2}$ 

O Math reconheceu o sinal de menos como prefixo para o 1 e o colocou no numerador da fração. Se desejar que toda a fração seja negativa, com o sinal de menos na frente da fração, você deve colocar a fração entre chaves, para indicar ao Math que os caracteres ficarão juntos.

Acrescentando chaves na linguagem de marcação {1 over 2} resulta em *–* 1  $\frac{1}{2}$  e a

fração toda é agora negativa.

#### **Exemplo 3**

Quando chaves são usadas na linguagem de marcação, elas servem para definir o layout da fórmula e não são impressas ou visualizadas. Se desejar utilizar chaves em sua fórmula, utilize os comandos lbrace e rbrace na linguagem de marcação.

 $\overline{x}$  over {-x + 1} resulta em  $\frac{x}{x}$ *– x*+1

Substitua as chaves utilizando os comandos lbrace e rbrace na linguagem de marcação. Ao

escrever x over lbrace -x + 1 rbrace o resultado é  $\frac{x}{[-x+1]}$ 

#### **Colchetes e matrizes**

Se quiser usar uma matriz em uma fórmula, é necessário utilizar um comando de matriz. Por exemplo, matrix { a # b ## c # d } resulta na matriz *<sup>a</sup> <sup>b</sup> c d* na fórmula, onde linhas são separadas por duas cerquilhas (##) e as entradas de cada linha são separadas por uma cerquilha  $(#).$ 

Normalmente, ao usar parenteses em uma matriz, eles não ficam na mesma escala da matriz. Por

exemplo,(matrix { a # b ## c # d } ) resulta  $\begin{pmatrix} a & b \end{pmatrix}$  $\begin{pmatrix} a & b \\ c & d \end{pmatrix}$ 

Para resolver o problema dos parenteses em matrizes, o LibreOffice Math fornece parenteses escalonáveis que crescem em tamanho para combinar com o tamanho da matriz. Os comandos left( e right) devem ser usados para criar parenteses escalonáveis dentro de uma matriz. Por

exemplo, left( matrix { a # b ## c # d } right) resulta em  $\begin{pmatrix} a & b \ c & d \end{pmatrix}$  $\begin{pmatrix} a & b \\ c & d \end{pmatrix}$  onde a matriz

tem agora parenteses escalonados.

Parenteses escalonáveis podem ser usados com qualquer elemento de uma fórmula, tais como frações, raiz quadrada, e assim por diante.

#### **Dica**

Utilize left [e right] para obter colchetes. Uma lista de todos os parenteses do Math podem ser encontrados no Apêndice A, Referência de Comandos, no *Guia do Math*.

## **Dica**

Se desejar que todos os parenteses sejam escalonáveis, acione **Formatar > Espaçamento** para abrir a caixa de diálogo Espaçamento. Clique na **Categoria**, selecione *Parenteses* da lista suspensa e selecione a opção **Escalonar todos os parenteses**.

#### **Parenteses singulares**

Ao utilizar parenteses em uma fórmula, o Math espera que para cada parentese de abertura há um parentese de fechamento. Se esquecer de adicionar o parentese de fechamento, o Math colocará uma interrogação invertida onde o parentese de fechamento é esperado. A interrogação invertida desaparece quando todos os parenteses abertos forem fechados. Entretanto, parenteses sem fechamento podem ser necessários e existem as seguintes opções.

#### *Parenteses não escalonáveis*

Uma barra invertida (\) é colocada antes do parentese não escalonável para indicar que o caractere seguinte não deve ser entendido como parentese, mas como um caractere literal.

Por exemplo, os parenteses singulares na fórmula [ a; b [são deliberados, mas resultam em ¿

*a ;b* ¿ . Para remover a interrogação invertida e criar parenteses singulares, acrescente barras ¿

invertidas. A fórmula se transforma em \ [ a; b \ [ e o resultado [ *a; b*[ mostra parenteses singulares sem as interrogações invertidas.

#### *Parenteses escalonáveis*

Para criar parenteses ou chaves singulares escalonáveis em uma fórmula, os comandos de marcação utilizados são left, right, e none.

#### **Exemplo**

Você quer criar a fórmula  $|x| = \begin{cases} x \text{ for } x \ge 0 \\ -x \text{ for } x < 0 \end{cases}$ −*x* for *x*<0 e no Editor de fórmula, digita abs = x lbrace stack  $\{x$  "for"  $x \ge 0$  # -x "for"  $x < 0$ . Mas isso produz um resultado incorreto ¿ *x* for *x*≥0 −*x* for *x*<0 .Para remover as interrogações invertidas e criar a fórmula correta,

|¿|*x* ¿

deve-se usar os comandos de marcação left, right, e none. Mude a entrada no Editor de fórmula para abs  $x = \text{left}$  lbrace stack  $\{x \text{ "para" } x \ge 0 \text{ # -x "para" } x \}$ < 0} right none e assim crie a fórmula correta.

#### **Reconhecer funções**

Na instalação básica do Math, a saída das funções é com caracteres normais e a das variáveis é com caracteres itálicos. Entretanto, se o Math falhar em reconhecer uma função, você pode indicar ao Math que inseriu uma função. Digitar o comando de marcação func antes de uma função força o Math a reconhecer que o texto que segue é uma função e deve utilizar caracteres normais.

Para uma lista completa dos comandos, veja o *Guia do Math*.

Algumas funções do Math devem ser seguidas de um número ou variável. Se faltarem, o Math coloca uma interrogação invertida onde o número ou variável faltante deveria estar. Para remover a interrogação invertida e corrigir a fórmula, você deve inserir um número, uma variável ou um par de parenteses vazios como marcador de posição.

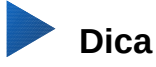

Para navegar entre erros em uma fórmula, pressione as teclas *F3* ou *Shift + F3*

#### **Fórmulas com mais de uma linha**

Suponha que queira criar uma fórmula que necessite mais de uma linha, por exemplo  $x=3$ *y*=1 e

sua primeira reação seria normalmente pressionar a tecla *Enter*. Entretanto se pressionar a tecla *Enter*, a linguagem de marcação no Editor de fórmulas terá uma nova linha, mas o resultado não tem duas linhas. Você deve digitar o comando newline cada vez que quiser criar e exibir uma nova linha em uma fórmula.

#### **Exemplo**

 $x = 3$  $v = 1$ produz o resultado incorreto  $x=3$   $y=1$  $x = 3$  newline  $y = 1$  produz o resultado correto  $x=3$ *y*=1

Não é possível no Math criar fórmulas com várias linhas quando a linha termina com o sinal de igual e você quer continuar o cálculo em uma nova linha sem completar o termo da direita do sinal de igualdade. Se precisar que uma fórmula de várias linhas tenha um sinal de igual no fim de uma linha sem um termo após o sinal de igualdade, então utilize seja aspas vazias "", seja chaves vazias {} ou então caractere de espaço grave (`) ou til (~).

Normalmente, as fórmulas de várias linhas são centralizadas. Para mais informações sobre alinhamento usando o sinal de igualdade, veja o *Guia do Math*.

O espaçamento entre elementos de uma fórmula não é definido usando caracteres de espaço na linguagem de marcação. Se desejar adicionar espaços em uma fórmula, utilize uma das seguintes opções:

- Acento grave ` para adicionar um pequeno espaço.
- $\cdot$  Til ~ para espaço grande.
- Adicione espaços entre aspas " ". Estes espaços serão considerados como texto.

Qualquer espaço no fim da linguagem de marcação será normalmente ignorado. Para mais informações, veja o *Guia do Math*.

#### **Adicionar comandos de limites a somas e integrais**

Os comandos de soma e de integral podem ter parâmetros from e to se desejar definir os limites inferiores e superiores respectivamente. Os parâmetros from e to podem ser usados individualmente ou em conjunto conforme mostrado nos exemplos que seguem. Para mais informações sobre alinhamento usando o sinal de igualdade, veja o *Guia do Math*.

#### **Exemplos**

```
sum from k = 1 to n a_k resulta em \sum_{k=1}^{k}n
                                                 ak
int from 0 to x f(t) dt resulta em \int0
                                              x
                                                f (t)dt
int_0^x f(t) dt resulta em \int_0^x f(t) dtint from Re fresultaem \int_{\Re}f
sum to infinity 2^{-n} resulta em \sum^{\infty}2^{-n}
```
#### **Escrever derivadas**

Ao escrever derivadas, você deve informar ao Math que se trata de uma fração usando o comando over. O comando over é combinado com o caractere d para uma derivada total ou o comando partial para uma derivada parcial, para conseguir o efeito de uma derivada. As chaves {} são usadas em cada lado do elemento para envolver o elemento e tornar a derivada conforme mostrado nos exemplos que seguem.

#### **Exemplos**

```
{df} over {dx} resulta em df
dx
{partial f} over {partial y} resulta em ∂ f
                                                        ∂ y
{partial^2 f} over {partial t^2} resulta em \frac{\partial^2 f}{\partial x^2}\partial t^2
```
## **Nota**

Para escrever nomes de funções com primos, tal como é feito em sala de aula, é necessário adicionar primeiro os símbolos ao catálogo. Veja o *Guia do Math* para mais informações.

#### **Caracteres da linguagem de marcação inseridos como caracteres normais**

Os caracteres de controle da linguagem de marcação não podem ser inseridos diretamente como caracteres normais. Estes caracteres são: %, {, }, &, |, \_, ^ e ". Por exemplo, você não pode escrever 2% = 0.02 na linguagem de marcação e esperar os mesmos caracteres na fórmula visualizada. Para superar esta limitação na linguagem de marcação, utilize um dos métodos seguintes:

- Use aspas duplas de cada lado do caractere para arcar o caractere como texto, por exemplo 2"%"= 0.02 aparecerá na fórmula como 2%=0.02 . Entretanto, este método não pode ser usado para o próprio caractere de aspas duplas, veja "[Texto em fórmulas"](#page-299-0) adiante.
- Adicione o caractere ao catálogo do Math, por exemplo, o caractere de aspas duplas.
- Utilize comandos, por exemplo 1brace e rbrace fornecem chaves literais  $\{ \}$ .

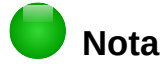

A caixa de diálogo Caracteres especiais usada em outros módulos do LibreOffice não está disponível no Math. Se for precisar regularmente de caracteres especiais no Math, então recomenda-se adicionar os caracteres ao catálogo do Math, *veja o Guia do Math* para mais informações

#### <span id="page-299-0"></span>**Texto em fórmulas**

Para incluir texto em uma fórmula, deve-se envolvê-lo em aspas duplas, por exemplo x " para " x >= 0 na linguagem de marcação cria a fórmula *x* para *x*≥0 . Todos os caracteres, com exceção das aspas duplas, podem ser utilizados no texto. Porém, se precisar de aspas duplas no texto da fórmula, você deve criar o texto com aspas duplas no LibreOffice Writer, e então copiar e colar o texto no Editor de fórmulas como mostrado na figura [270.](#page-299-1)

A fonte usada no texto da fórmula será a fonte padrão definida na caixa de diálogo de Fontes. Para mais informações sobre como mudar as fontes usadas nas fórmulas, veja "[Alterar a](#page-300-0) [aparência da fórmula"](#page-300-0) na página [301.](#page-300-0)

Normalmente, o texto nas fórmulas é alinhado à esquerda. Para mudar o alinhamento, veja ["Ajustar o alinhamento em fórmulas"](#page-303-0) na página [304.](#page-303-0)

Comandos de formatação não são interpretados dentro de textos usados em fórmulas. Se quiser utilizar comandos de formatação dentro de textos de fórmulas, então será necessário quebrar o texto com aspas duplas no Editor de fórmulas.

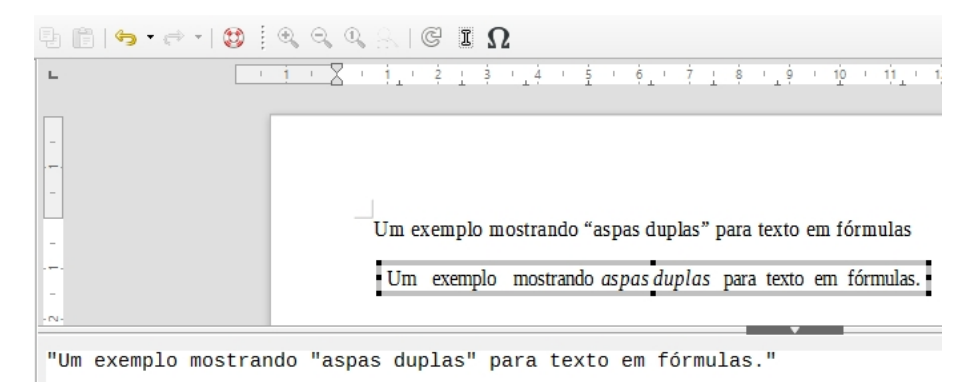

*Figura 270: Exemplo de aspas duplas para textos em fórmulas*

#### **Exemplo**

<span id="page-299-1"></span>Digite o seguinte no Editor de fórmulas.

```
"Nos triângulos" color blue bold "isósceles," "os ângulos da base
são iguais"
```
Cria o seguinte texto na fórmula Nos triângulos **isósceles**, os ângulos da base são iguais

#### **Alinhar fórmulas usando o sinal de igualdade**

O LibreOffice Math não tem um comando para alinhar fórmulas em um caractere particular. Entretanto, você pode usar uma matriz para alinhar fórmulas em um caractere e este caractere é normalmente o sinal de igualdade (=).

#### **Exemplo**

```
Ao criar a matriz:
matrix{ alignr x+y # {}={} # alignl 2 ## alignr x # {}={} # alignl
2-y }
```
produz-se o seguinte resultado onde as fórmulas estão alinhadas sobre as igualdades.  $x + y = 2$ 

$$
\begin{array}{rcl} y & = & 2 - y \\ \end{array}
$$

#### **Nota**

Os espaços em branco em cada lado do sinal de igualdade são necessários porque o sinal de igualdade é um operador binário e necessita de uma expressão de cada lado. Você pode usar espaços, ou os caracteres `ou ~ em cada lado da igualdade, mas é melhor usar as chaves por que são mais fáceis de ver na linguagem de marcação.

Pode-se reduzir o espaço ao redor do sinal de igualdade se for alterado o espaço entre colunas da matriz. Veja ["Ajustar o espaçamento em fórmulas"](#page-302-0) na página [303](#page-302-0) para informações sobre como ajustar o espaçamento da fórmula.

## <span id="page-300-0"></span>**Alterar a aparência da fórmula**

#### **Tamanho da fonte em fórmulas**

#### *Tamanho atual da fonte na fórmula*

Para alterar o tamanho da fonte usada em uma fórmula já inserida no Math ou em outro módulo do LibreOffice:

- 1) Clique na linguagem de marcação no Editor de fórmulas.
- 2) Acione **Formatar > Tamanho da fonte** na barra de menus para abrir a caixa de diálogo Tamanho da fonte (Figura [271\)](#page-300-1).
- 3) Selecione um Tamanho de fonte diferente usando o botão giratório *Tamanho base* ou digitando um novo tamanho de fonte na caixa *Tamanho base*.
- 4) Clique em **OK** para salvar suas alterações e fechar a caixa de diálogo. Segue abaixo um exemplo de resultado da alteração de tamanho de fonte.

#### **Exemplo**

Tamanho padrão da fonte 12pt:  $\pi \approx 3.14159$ 

Ao mudar para 18pt:  $\pi \simeq 3.14159$ 

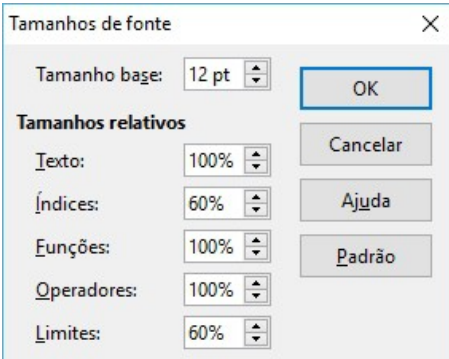

<span id="page-300-1"></span>*Figura 271: Caixa de diálogo de Tamanho de fontes*

#### *Tamanho padrão da fonte da fórmula*

Para alterar o tamanho padrão das fontes usadas em fórmulas no Math ou outro módulo do LibreOffice:

- 1) Antes de inserir qualquer fórmula em seu documento, acione **Formatar > Tamanho da fonte** na barra de menus para abrir a caixa de diálogo Tamanho da fonte (figura [271\)](#page-300-1).
- 2) Selecione um Tamanho de fonte diferente usando o botão giratório Tamanho base ou digitando um novo tamanho de fonte na caixa Tamanho base.
- 3) Clique em Padrão e confirme suas alterações para o tamanho base de fonte. Toda fórmula criada a partir de agora usará o novo tamanho base para fórmulas.
- 4) Clique em OK para salvar suas alterações e fechar a caixa de diálogo.

## **Nota**

Se já tiver inserido fórmulas em seu documento e agora mudar o tamanho base das fontes, somente as fórmulas inseridas após a mudança do tamanho base das fontes usarão a nova definição padrão. Você terá de mudar individualmente o tamanho base das fontes das fórmulas já inseridas, se quiser que as fórmulas usem os mesmos tamanhos de fonte da configuração padrão. Para mais informações sobre mudança do tamanho de fontes, veja o *Guia do Math*.

#### **Fontes de fórmula**

#### *Fontes atuais da fórmula*

Para alterar as fontes usadas na fórmula atual no Math ou em outro módulo do LibreOffice:

- 1) Clique na linguagem de marcação no Editor de fórmulas.
- 2) Acione **Formatar > Fontes** na barra de menus para abrir a caixa de diálogo Fontes (Figura [272\)](#page-301-0).
- 3) Selecione uma nova fonte para cada uma das várias opções das listas suspensas.
- 4) Se a fonte desejada não aparecer na lista suspensa, clique em **Modificar** e selecione a opção do menu de contexto para abrir uma caixa de diálogo de fontes. Selecione a fonte desejada e clique em **OK** para adicioná-la à lista suspensa para a opção especificada.
- 5) Clique em **OK** para salvar suas alterações e fechar a caixa de diálogo Fontes.

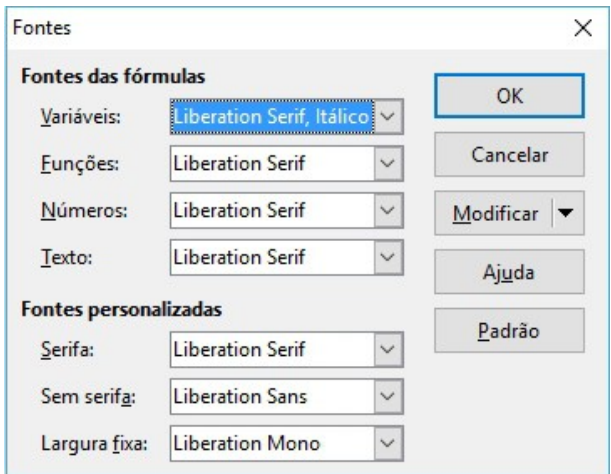

<span id="page-301-0"></span>*Figura 272: Caixa de diálogo Fontes*

#### *Fontes padrão de fórmula*

Para alterar a fonte padrão usada em todas as fórmulas no Math ou outro módulo do LibreOffice:

- 1) Antes de inserir qualquer fórmula em seu documento, acione **Formatar > Fontes** na barra de menus para abrir a caixa de diálogo Fontes (Figura [272\)](#page-301-0).
- 2) Selecione uma nova fonte onde necessário para cada uma das várias opções das listas suspensas.
- 3) Se a fonte desejada não aparecer na lista suspensa, clique em **Modificar** e selecione a opção do menu de contexto para abrir uma caixa de diálogo de fontes. Selecione a fonte desejada e clique em **OK** para adicioná-la à lista suspensa para a opção especificada.
- 4) Clique em **Padrão** e confirme suas alterações de fontes. Toda fórmula criada a partir de agora usará a nova fonte para fórmulas.
- 5) Clique em **OK** para salvar suas alterações e fechar a caixa de diálogo Fontes.

## **Nota**

Se já tiver inserido fórmulas em seu documento e agora mudar as fontes padrão, somente as fórmulas inseridas após a mudança das fontes usarão a nova definição padrão. Você terá de mudar individualmente as fontes das fórmulas já inseridas, se quiser que as fórmulas usem as mesmas fontes da definição padrão. Para mais informações sobre mudança de fontes, veja o *Guia do Math*.

#### <span id="page-302-0"></span>**Ajustar o espaçamento em fórmulas**

Utilize a caixa de diálogo Espaçamento (Figura [273\)](#page-302-1) para determinar o espaçamento entre os elementos da fórmula. O espaçamento é especificado como porcentagem em relação ao tamanho base definido para tamanhos de fonte.

#### *Espaçamento atual da fórmula*

Para alterar o espaçamento usado na fórmula atual no Math ou em outro módulo do LibreOffice:

- 1) Clique na linguagem de marcação no Editor de fórmulas.
- 2) Acione Formatar > Espaçamento na barra de menus para abrir a caixa de diálogo Espaçamento (Figura [273\)](#page-302-1).
- 3) Clique na **Categoria**, selecione uma das opções da lista suspensa. As opções da caixa de dialogo de Espaçamento mudam de acordo com a categoria selecionada.
- 4) Entre o novo valor para categoria de espaçamento e clique em **OK**.
- 5) Verifique o resultado em sua fórmula. Se não estiver satisfeito, repita os passos acima.

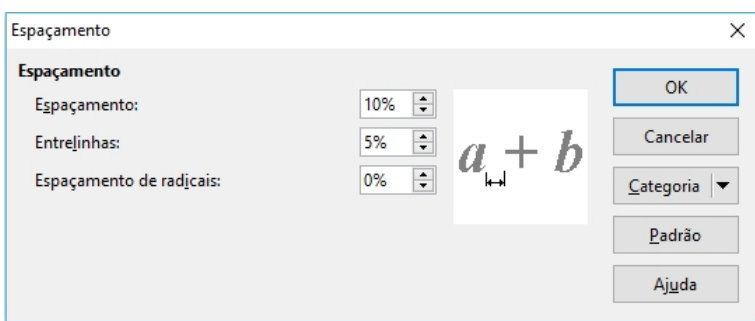

<span id="page-302-1"></span>*Figura 273: Caixa de diálogo Espaçamento*

#### *Espaçamento padrão em fórmulas*

Para alterar o espaçamento padrão usado em todas as fórmulas no Math ou outro módulo do LibreOffice:

- 1) Antes de inserir qualquer fórmula em seu documento, acione **Formatar > Espaçamento** na barra de menus para abrir a caixa de diálogo Espaçamento (Figura [273\)](#page-302-1).
- 2) Clique na **Categoria**, selecione uma das opções da lista suspensa. As opções da caixa de dialogo de Espaçamento mudam de acordo com a categoria selecionada.
- 3) Clique em **Padrão** e confirme suas alterações de espaçamento. Toda fórmula criada a partir de agora usará o novo espaçamento para fórmulas.
- 4) Clique em **OK** para salvar suas alterações e fechar a caixa de diálogo Espaçamento.

## **Nota**

Se já tiver inserido fórmulas em seu documento e agora mudar o espaçamento, somente as fórmulas inseridas após a mudança das fontes usarão a nova definição padrão. Você terá de mudar individualmente o espaçamento das fórmulas já inseridas, se quiser que as fórmulas usem os mesmos espaçamentos da definição padrão. Para mais informações sobre mudança do espaçamento de fórmulas, veja o *Guia do Math*.

#### <span id="page-303-0"></span>**Ajustar o alinhamento em fórmulas**

As definições de alinhamento determinam como os elementos da fórmula posicionados um em cima do outro são alinhados horizontalmente entre si.

## **Nota**

Não é possível alinhar fórmulas sobre um caractere particular e o alinhamento de fórmula não se aplica a elementos de texto. Elementos de texto sempre são alinhados à esquerda.

## **Nota**

Independente de usar o alinhamento de fórmula dado abaixo, é possível alinhar fórmulas usando os comandos alignl, alignc e alignr. Estes comandos também funcionam para elementos de texto.

#### *Alinhamento atual da fórmula*

Para alterar o alinhamento usado na fórmula atual no Math ou em outo módulo do LibreOffice:

- 1) Clique na linguagem de marcação no Editor de fórmulas.
- 2) Acione **Formatar > Alinhamento** na barra de menus para abrir a caixa de diálogo Alinhamento (Figura [274\)](#page-304-0).
- 3) Selecione o alinhamento horizontal *À esquerda*, *Centralizado*, ou *À direita*.
- 4) Clique em **OK** e verifique o resultado em sua fórmula. Se não estiver satisfeito, repita os passos acima.

<span id="page-304-0"></span>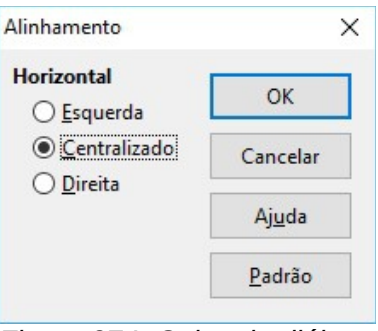

*Figura 274: Caixa de diálogo Alinhamento*

#### *Alinhamento padrão em fórmulas*

Para alterar o alinhamento padrão usado em todas as fórmulas no Math ou outro módulo do LibreOffice:

- 1) Antes de inserir qualquer fórmula em seu documento, acione **Formatar > Alinhamento** na barra de menus para abrir a caixa de diálogo Alinhamento (Figura [274\)](#page-304-0).
- 2) Selecione o alinhamento horizontal *À esquerda*, *Centralizado*, ou *À direita*.
- 3) Clique em **Padrão** e confirme suas alterações de alinhamento. Toda fórmula criada a partir de agora usará o novo alinhamento para fórmulas.
- 4) Clique em **OK** e verifique o resultado em sua fórmula. Se não estiver satisfeito, repita os passos acima.

## **Nota**

Se já tiver inserido fórmulas em seu documento e agora mudar o alinhamento, somente as fórmulas inseridas após a mudança do alinhamento usarão a nova definição padrão. Você terá de mudar individualmente o alinhamento das fórmulas já inseridas, se quiser que as fórmulas usem os mesmos alinhamentos da definição padrão.

#### **Mudar a cor da fórmula**

#### *Cor do caractere*

A cor dos caracteres usados na fórmula é alterada usando o comando color na linguagem de marcação. Este comando só funciona no elemento da fórmula imediatamente após o nome da cor. Por exemplo, ao digitar a marcação color red ABC 5 times 4 resultará em *ABC*5×4 .

Para mudar a cor da fórmula inteira, você tem de incluir a fórmula entre parenteses. Por exemplo, digitar a marcação color red {ABC 5 times 4} resulta em *ABC*5×4 .

Para mais informações sobre as cores disponíveis no Math, veja o Guia do Math.

## **Dica**

Para facilitar, a janela Elementos inclui a categoria *Atributos*, que relaciona as cores padrão. Clique na cor desejada para inserir o comando em sua fórmula.

#### *Cor do plano de fundo*

Não é possível selecionar uma cor de plano de fundo no LibreOffice Math. A cor do plano de fundo de uma fórmula é normalmente a mesma cor do documento ou do quadro onde a fórmula foi inserida. Entretanto, em *documentos do LibreOffice*, pode-se utilizar as propriedades do objeto para mudar a cor do fundo de uma fórmula. Para mais informações sobre a utilização de cores do plano de fundo (preenchimento da área de objetos) com uma fórmula, consulte os guias de usuário para o *Writer*, o *Calc*, o *Draw*, e o *Impress*.

#### **Biblioteca de fórmulas**

Se for inserir com frequência as mesmas fórmulas em seus documentos, você pode criar uma biblioteca de fórmulas utilizando as suas fórmulas criadas com o Editor de equações. Fórmulas individuais podem ser salvas como arquivos em separado usando o formato ODF para fórmulas com o sufixo .odf, ou no formato do MathML com o sufixo .mml.

Você pode usar o LibreOffice Math, Writer, Calc, Draw, e Impress para criar fórmulas e montar sua biblioteca de fórmulas

#### *Usar o Math*

- 1) Crie uma pasta no seu computador para receber suas fórmulas e nomeie a pasta com um nome apropriado, por exemplo, Biblioteca de Fórmulas.
- 2) No LibreOffice, acione **Arquivo > Novo > Fórmula** na barra de menus, ou clique na **Fórmula do Math** no centro de partida para abrir o LibreOffice Math e criar sua fórmula usando o Editor de equações. Veja ["Fórmulas em arquivos ou documentos separados"](#page-288-1) na página [289](#page-288-1) para mais informações.
- 3) Acione **Arquivo > Salvar como** na barra de menus ou utilize o atalho de teclado *Ctrl+Shift+S* para abrir a caixa de diálogo Salvar como.
- 4) Dirija-se à pasta criada para sua biblioteca de fórmulas.
- 5) Digite um nome significativo para sua fórmula na caixa de texto **Nome de arquivo**.
- 6) Selecione da lista suspensa **Tipo de arquivo** seja *Fórmula ODF (.odf)*, seja *MathML 1.01 (.mml)* como tipo de arquivo de sua fórmula.
- 7) Clique em **Salvar** para salvar a fórmula e fechar a caixa de diálogo Salvar como.

#### *Usar o Writer, Calc, Draw, ou Impress*

- 1) Crie uma pasta no seu computador para receber suas fórmulas e nomeie a pasta com um nome apropriado, por exemplo, Biblioteca de Fórmulas.
- 2) Abra um documento pelo Writer, Calc, Draw, ou Impress.
- 3) Acione **Inserir > Objeto > Fórmula** na barra de menus para abrir o Editor de equações e criar sua fórmula. Veja ["Fórmulas em documentos do LibreOffice"](#page-289-1) na página [290](#page-289-1) para mais informações
- 4) Clique com o botão direito no objeto da fórmula e selecione **Salvar cópia como** do menu de contexto para abrir a caixa de diálogo Salvar como.
- 5) Dirija-se à pasta criada para sua biblioteca de fórmulas.
- 6) Digite um nome significativo para sua fórmula na caixa de texto **Nome de arquivo**.
- 7) Selecione da lista suspensa **Tipo de arquivo** seja *Fórmula ODF (.odf)*, seja *MathML 1.01 (.mml)* como tipo de arquivo de sua fórmula.
- 8) Clique em **Salvar** para salvar a fórmula e fechar a caixa de diálogo Salvar como.

#### *Utilizar sua biblioteca de fórmulas*

Não é possível inserir uma fórmula de sua biblioteca arrastando e soltado com o mouse, nem acionando **Inserir > Arquivo** pela barra de menus. Você deve inserir uma fórmula de sua biblioteca dentro seu documento como objeto OLE.

- 1) Abra o documento pelo Writer, Calc, Draw, ou Impress.
- 2) Acione **Inserir > Objeto > Objeto OLE** na barra de menus para abrir a caixa de diálogo Inserir Objeto OLE.
- 3) Selecione a opção **Criar a partir do arquivo**.
- 4) Clique em **Pesquisar** para abrir a caixa do navegador de arquivos.
- 5) Dirija-se à pasta criada para sua biblioteca de fórmulas.
- 6) Selecione a fórmula a inserir e clique em **Abrir**, ou faça um clique duplo na fórmula desejada.
- 7) Cliquem em **OK** para inserir a fórmula como objeto OLE no documento e feche a caixa de diálogo Objeto OLE.

## **Fórmulas no Writer**

Quando uma fórmula for inserida em um documento, o LibreOffice Writer insere a fórmula em um quadro e trata a fórmula como objeto OLE. Um clique duplo na fórmula inserida abrirá o Editor de fórmulas no LibreOffice Math, para poder editar a fórmula.

Esta seção explica as opções que podem ser mudadas para cada fórmula individual dentro de um documento do Writer. Refira-se aos capítulos sobre estilos no *Guia do Writer* para informação sobre como mudar as definições padrão para estilos de quadros de objetos OLE.

#### **Numeração automática de fórmulas**

A numeração automática de fórmulas para propósito de referências só pode ser feita no LibreOffice Writer.

#### *Numeração*

- 1) Abra uma nova linha em seu documento.
- 2) Digite *fn* e pressione a tecla *F3*. Uma tabela de duas colunas sem bordas é inserida em seu documento com a coluna da esquerda contendo uma fórmula de exemplo, e a coluna da direita contento um número de referência, como mostrado abaixo.

#### *ABC* 5×4 (1)

 3) Exclua a fórmula de exemplo e insira sua fórmula como um objeto na coluna da esquerda. Veja ["Criar fórmulas"](#page-290-0) na página [291](#page-290-0) para mais informações sobre inserir fórmulas.

Alternativamente, você pode inserir primeiro a fórmula em seu documento e depois executar os passos 1 e 2 acima, substituindo a fórmula de exemplo com a sua.

## **Nota**

Se desejar utilizar colchetes no lugar de parenteses ao redor da numeração da fórmula, ou se desejar que a numeração da fórmula esteja separada da fórmula por tabulação em vez de uma tabela, então é necessário modificar a entrada de Autotexto para *fn*. Consulte a seção sobre autotexto no [Capítulo 4](#page-83-0) - Introdução ao Writer.

#### *Referências*

- 1) Clique no documento onde deseja que a referência apareça.
- 2) Acione **Inserir > Referência** na barra de menus para abrir a caixa de diálogo Campos (Figura [275\)](#page-307-0).
- 3) Clique na aba **Referências**, e selecione *Texto* na seção **Tipo**.
- 4) Na seção **Seleção**, selecione o número da fórmula que deseja referenciar.
- 5) Na seção **Inserir referência em**, selecione *Referência* e clique em **Inserir**.
- 6) Quando terminar de inserir as referências, clique em **Fechar** para fechar a caixa de diálogo Campos.

## **Dica**

Para inserir o número da referência sem parenteses, selecione *Numeração* em vez de *Referência* na seção **Inserir referência em**

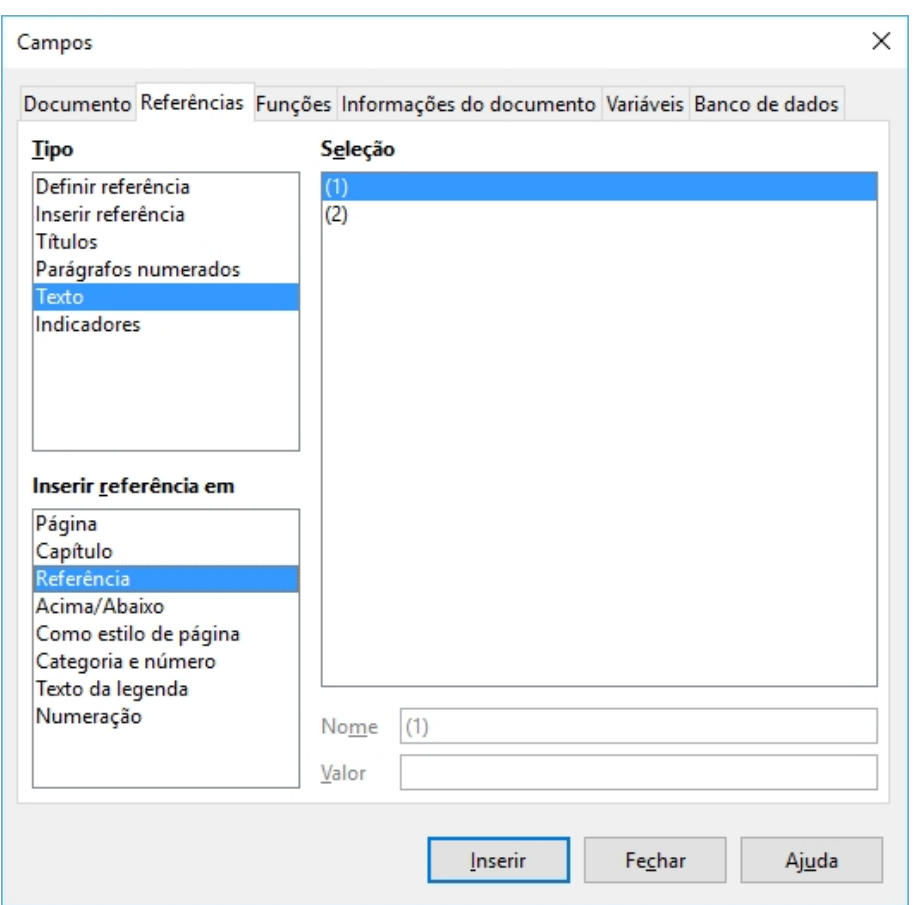

<span id="page-307-0"></span>*Figura 275: Aba referências da Caixa de diálogo Campos*

#### **Ancorar fórmulas**

Uma fórmula é tratada no Writer como objeto e sua ancoragem padrão é **Como caractere** em um parágrafo quando é inserida em um documento. Para mudar a ancoragem de um objeto de fórmula:

- 1) Clique com o botão direito na fórmula selecionada e escolha Âncora no menu de contexto.
- 2) Selecione a nova âncora do submenu de contexto. As posições de ancoragem são **Na página**, **No parágrafo**, **No caractere**, ou **Como caractere**.

Alternativamente,

 1) Clique no botão da direita no objeto fórmula selecionado e selecione **Objeto** do menu de contexto, ou acione **Formatar > Quadro e objeto** na barra de menus para abrir a caixa de diálogo Objeto (Figura [276\)](#page-308-0).

 2) Confirme que a guia **Tipo** está selecionada e selecione uma nova posição de ancoragem da seção *Âncora*.

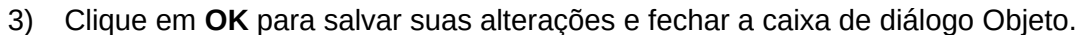

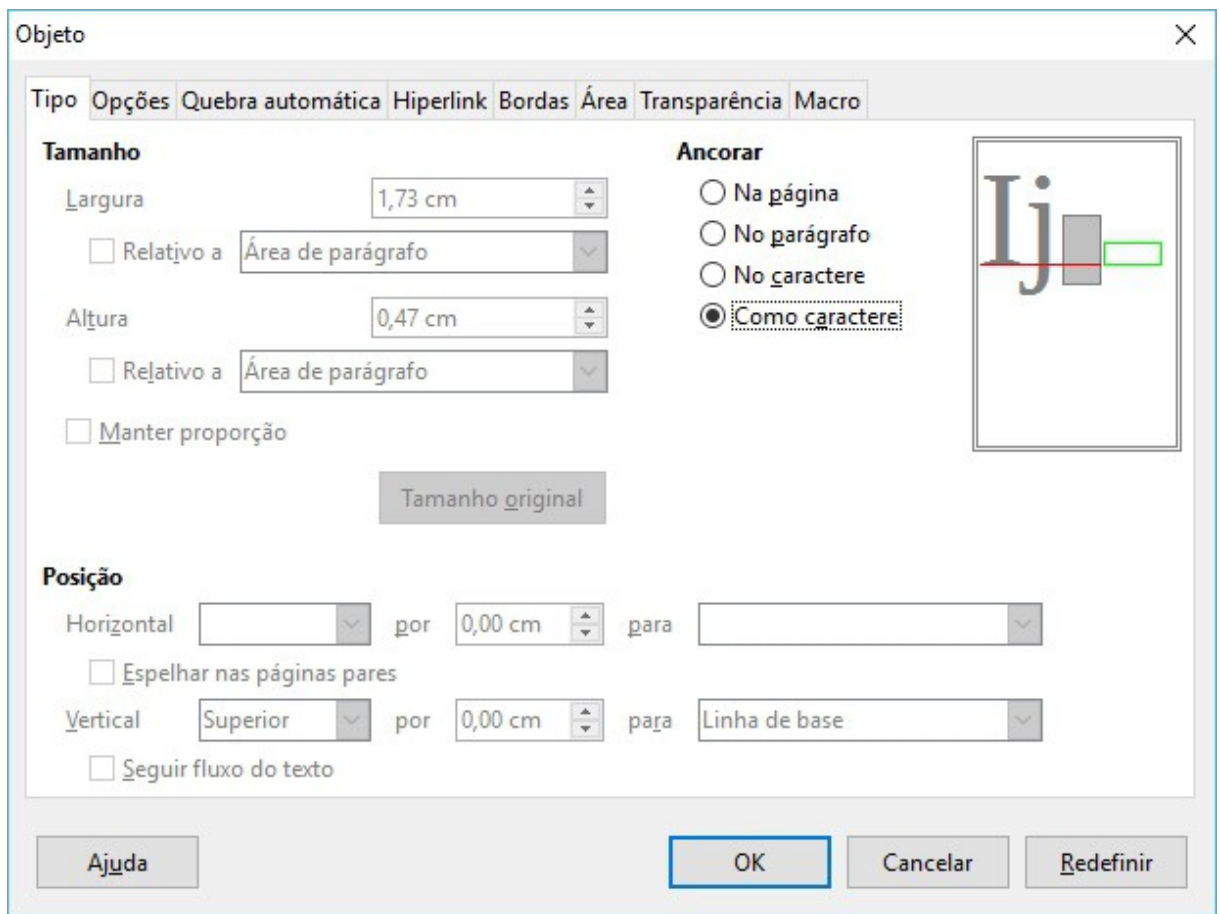

<span id="page-308-0"></span>*Figura 276: Aba Tipo com as opções de ancoragem da Caixa de diálogo Objeto*

#### **Nota**

As opções de ancoragem não estão disponíveis na caixa de diálogo Objeto quando fizer mudanças nas várias opções disponíveis para estilos de quadro. Para mais informações sobre como modificar os estilos de quadro, consulte os capítulos sobre estilos no *Guia do Writer*.

#### **Alinhamento vertical**

A definição padrão de alinhamento vertical para fórmulas é usar a linha base do texto como referência Esta definição padrão pode ser alterada modificando o estilo de quadro da fórmula, veja os capítulos sobre estilos no *Guia do Writer* para mais informações.

Para mudar a posição do alinhamento vertical de um objeto de fórmula individual:

- 1) Clique no botão da direita no objeto fórmula selecionado e selecione **Objeto** do menu de contexto, ou acione **Formatar > Quadro e objeto > Propriedades…** para abrir a caixa de diálogo Objeto (Figura [277\)](#page-309-0).
- 2) Confirme que a guia **Tipo** está selecionada e selecione uma nova posição de ancoragem da lista suspensa *Posição*. As opções de alinhamento vertical são **Superior**, **Inferior**, **Centro** ou **De cima**.
- 3) Se necessário, digite um sinal de mais ou de menos na caixa de texto para o alinhamento vertical. Esta opção só está disponível se o alinhamento vertical **De cima** for selecionado.
- 4) Selecione o tipo de alinhamento de texto da lista suspensa na seção *Posição*. As opções de alinhamento de texto são **Linha de base**, **Caractere** e **Linha**.
- 5) Clique em **OK** para salvar suas alterações e fechar a caixa de diálogo Objeto.

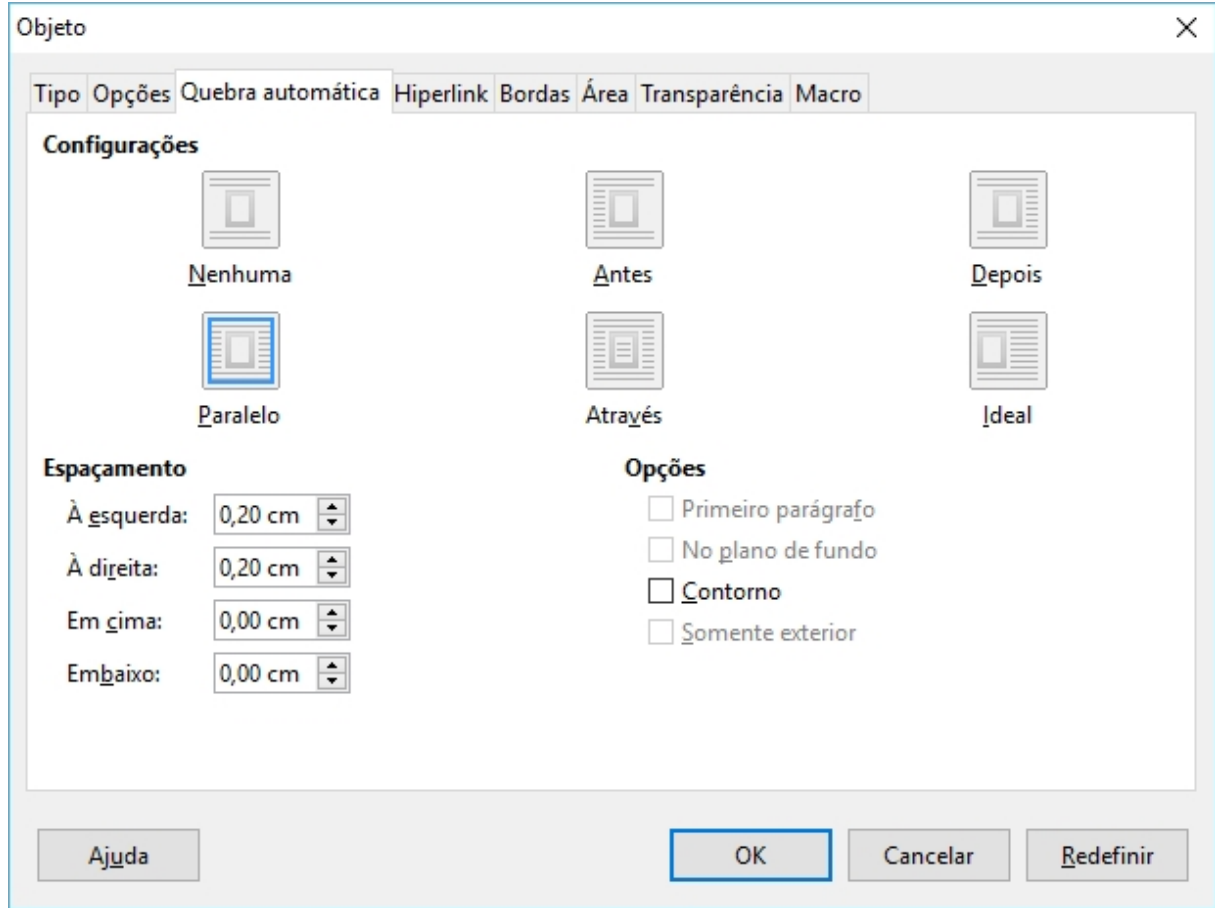

<span id="page-309-0"></span>*Figura 277: Aba Quebra automática da Caixa de diálogo Objeto*

#### **Nota**

Se a seção *Posição* na caixa de dialogo Objeto estiver cinza e não está disponível, então acione **Ferramentas > Opções > LibreOffice Writer > Recursos de formatação** e desmarque a opção *Alinhamento sobre a linha base do Math*. Esta definição é armazenada no documento e se aplica a todas as fórmulas do documento. Todo documento criado utilizará esta definição para o *alinhamento da linha base do Math*.

#### **Espaçamento de objetos**

Uma objeto de fórmula, quando inserido em um documento do Writer, tem um espaçamento de cada lado. O valor padrão usado para espaçamento é definido pelo estilo de quadro para fórmulas e pode ser alterado modificando o estilo de quadro para fórmulas, veja os capítulos sobre estilos no *Guia do Writer* para mais informações.

Você pode ajustar individualmente o espaçamento de cada objeto de fórmula em seu documento como segue:

1) Crie uma fórmula em seu documento do Writer.

- 2) Clique no botão da direita no objeto fórmula selecionado e selecione **Objeto** do menu de contexto, ou acione **Formatar > Quadro e objeto > Propriedades** na barra de menus para abrir a caixa de diálogo Objeto.
- 3) Clique na guia **Disposição do texto** (Figura [277\)](#page-309-0).
- 4) Na seção **Espaçamento**, digite os valores de espaçamento para *Esquerda*, *Direita*, *Em cima* e *Embaixo*.
- 5) Clique em **OK** para salvar suas alterações e fechar a caixa de diálogo Objeto.

#### **Modo de texto**

Em fórmulas grandes colocadas em uma linha de texto, os elementos da fórmula podem ser maiores que a altura do texto. Portanto, para tornar a leitura mais fácil, é recomendado sempre inserir fórmulas grandes em um parágrafo próprio, para separá-lo do texto.

Entretanto, se for necessário colocar uma fórmula grande em uma linha de texto, faça um clique duplo na fórmula para abrir o Editor de fórmula no LibreOffice Math, e acione **Formatar > Modo de texto** na barra de menus. O editor de fórmulas tentará encolher a fórmula para caber na altura do texto. Os numeradores e denominadores das frações serão encolhidos, e os limites das integrais e somas são colocados ao lado dos sinais de soma e integral, conforme mostrado no exemplo seguinte.

#### **Exemplo**

Uma fórmula em um parágrafo separado:

$$
\sum_{i=2}^5 i^2
$$

A mesma fórmula incorporada em uma linha de texto usando o modo de formatação de texto:  $\sum_{i=2}^5 i^2$ 

#### **Plano de fundo e bordas**

A definição padrão para plano de fundo (preenchimento de área) e bordas para objetos de fórmula é definida pelo estilo de quadro de fórmula. Para mudar o padrão para o estilo de quadro de fórmula, consulte os capítulos de estilos *Guia do Writer*. Entretanto, para fórmulas individuais de seu documento, você pode mudar o plano de fundo e as bordas.

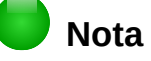

O tamanho do quadro contendo a fórmula inserida em um documento não pode ser mudado. O tamanho do quadro de um objeto de fórmula depende da definição da fonte da fórmula, veja o *Guia do Math* para mais informações.

#### *Planos de fundo*

- 1) No documento, selecione a fórmula em que deseja mudar o plano de fundo.
- 2) Clique no botão da direita na fórmula e selecione **Objeto** do menu de contexto, ou acione **Formatar > Quadro e objeto > Propriedades** na barra de menus para abrir a caixa de diálogo Objeto.
- 3) Clique na guia **Área** e selecione o tipo de preenchimento desejado para a fórmula na lista suspensa *Preenchimento* (Figura [278\)](#page-311-0).
- 4) Selecione a opção desejada para o plano de fundo da fórmula. As opções mudam em função do tipo de preenchimento escolhido.
- 5) Clique em **OK** para salvar suas alterações e fechar a caixa de diálogo Objeto.

| Objeto                                                                  | × |  |  |  |  |  |  |  |  |  |  |
|-------------------------------------------------------------------------|---|--|--|--|--|--|--|--|--|--|--|
| Tipo Opções Quebra automática Hiperlink Bordas Área Transparência Macro |   |  |  |  |  |  |  |  |  |  |  |
| Preenchimento                                                           |   |  |  |  |  |  |  |  |  |  |  |
| lCoi<br>$\checkmark$                                                    |   |  |  |  |  |  |  |  |  |  |  |
| Preto                                                                   |   |  |  |  |  |  |  |  |  |  |  |
| Branco                                                                  |   |  |  |  |  |  |  |  |  |  |  |
| Cinza 1                                                                 |   |  |  |  |  |  |  |  |  |  |  |
| Cinza 2                                                                 |   |  |  |  |  |  |  |  |  |  |  |
| Cinza 3                                                                 |   |  |  |  |  |  |  |  |  |  |  |
| Cinza 4                                                                 |   |  |  |  |  |  |  |  |  |  |  |
| Cinza 5                                                                 |   |  |  |  |  |  |  |  |  |  |  |
| Cinza 6                                                                 |   |  |  |  |  |  |  |  |  |  |  |
| Cinza 7                                                                 |   |  |  |  |  |  |  |  |  |  |  |
| Cinza 8                                                                 |   |  |  |  |  |  |  |  |  |  |  |
| Cinza 9                                                                 |   |  |  |  |  |  |  |  |  |  |  |
| Cinza 10                                                                | w |  |  |  |  |  |  |  |  |  |  |

<span id="page-311-0"></span>*Figura 278: Aba Área da Caixa de diálogo Objeto*

#### *Bordas*

- 1) No documento, selecione a fórmula em que deseja mudar as bordas
- 2) Clique no botão da direita na fórmula e selecione **Objeto** do menu de contexto, ou acione **Formatar > Quadro e objeto > Propriedades** na barra de menus para abrir a caixa de diálogo Objeto.
- 3) Clique na guia **Bordas** e selecione a opção desejada para as bordas da fórmula (Figura [279\)](#page-311-1).
- 4) Clique em **OK** para salvar suas alterações e fechar a caixa de diálogo Objeto.

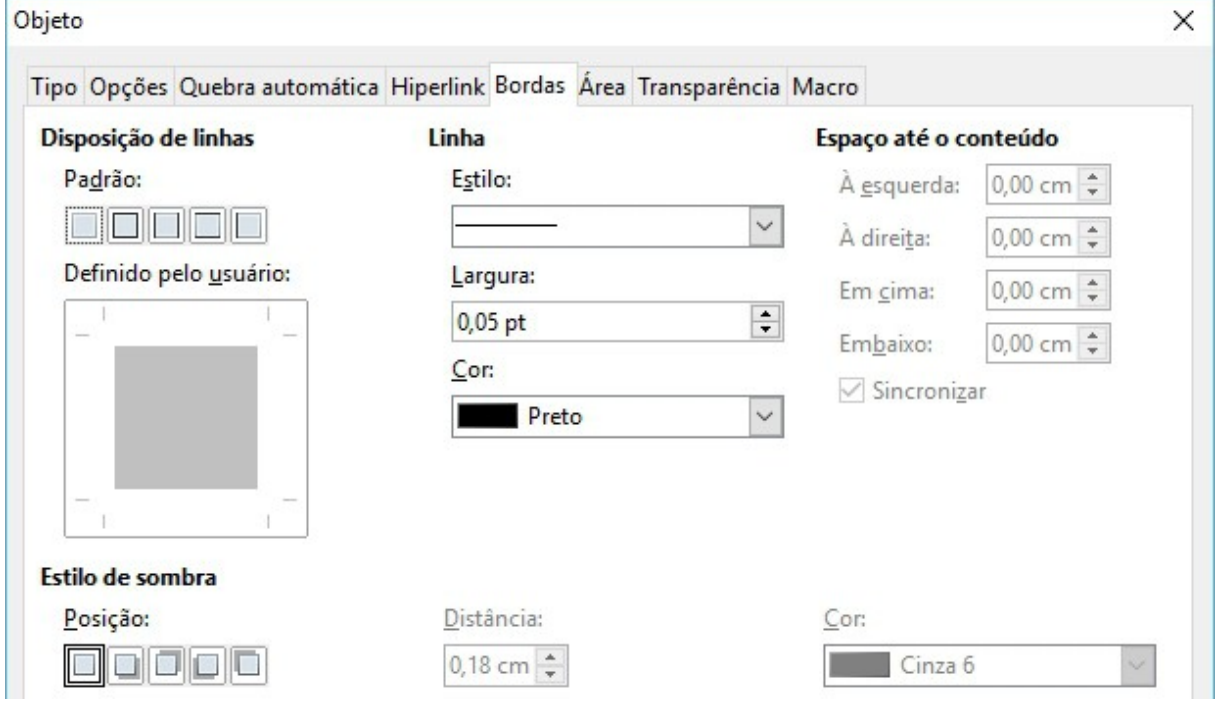

<span id="page-311-1"></span>*Figura 279: Aba Bordas da Caixa de diálogo Objeto*

#### **Inserção rápida de fórmulas**

Para inserir rapidamente uma fórmula em um documento do Writer sem abrir o Editor de equações, onde você já sabe a linguagem de marcação da fórmula:

- 1) Digite a fórmula com a linguagem de marcação no documento na posição desejada.
- 2) Selecione o texto da linguagem de marcação.
- 3) Acione **Inserir > Objeto** na barra de menus e selecione **Fórmula**, ou clique no ícone **Fórmula** na barra de ferramentas padrão para criar a fórmula a partir da linguagem de marcação selecionada.

## **Nota**

Se o ícone **Fórmula** não estiver exibido na barra de ferramentas, clique no botão direito de uma área vazia da barra de ferramentas, selecione **Botões visíveis** do menu de contexto, e selecione **Fórmula** das opções disponíveis.

## **Fórmulas no Calc, Draw, e Impress**

No Calc, Draw, e Impress, as fórmulas são inseridas como objetos OLE sem qualquer plano de fundo (preenchimento de área) ou bordas. Veja o *Guia do Math* para mais informações.

Cada objeto de fórmula é inserido na planilha, desenho ou slide como segue:

- No Calc, as fórmulas são inseridas na célula selecionada da planilha sem estilo atribuído ao objeto de fórmula.
- No Draw e Impress, as fórmulas são inseridas na posição central do desenho ou slide e, normalmente, ganham o estilo de *Objeto sem preenchimento e linha*. Para mais informações sobre como modificar ou atribuir os estilos de objetos de desenho, consulte o *Guia do Draw* ou o *Guia do Impress*.

#### **Ancorar fórmulas**

#### *Calc*

Um objeto de fórmula pode ser ancorado na planilha como **Na página** (definição padrão), ou como **Na célula**. Para mudar a ancoragem de um objeto de fórmula uma planilha do Calc:

- 1) Selecione o objeto de fórmula na planilha.
- 2) Clique com o botão da direita na fórmula e selecione **Ancorar > Na página** ou **Na célula** do menu de contexto.
- 3) Ou então, acione **Formatar > Âncora** na barra de menu e selecione **Na página** ou **Na célula**.

#### *Draw e Impress*

Quando uma fórmula é inserida em um desenho ou slide, ela é inserida como objeto OLE flutuante e não é ancorada em nenhuma posição particular no desenho ou slide.

#### **Propriedades do objeto fórmula**

Objetos fórmula no Calc, Draw, e Impress podem ser modificados como qualquer outro objeto colocados em uma planilha, desenho ou apresentação, com a exceção do tamanho do objeto fórmula e da mudança de formato de qualquer texto dentro da fórmula. Para mais informações sobre como modificar as propriedades dos objetos, consulte o *Guia do Calc*, o *Guia do Draw* ou o *Guia do Impress*. Para mais informações sobre tamanhos de objetos de fórmula e formatação de texto, veja o *Guia do Math*.

Os pontos a seguir o ajudarão a selecionar que diálogo utilizar se quiser mudar as propriedades dos objetos de fórmula.

- Para planos de fundo de fórmulas, utilize as várias opções nas abas Área das caixas de dialogo.
- Para bordas de fórmulas, utilize as várias opções nas abas Linha das caixas de dialogo. Note que as bordas das fórmulas são diferentes das bordas das células em uma planilha do Calc.
- Para reposicionar com precisão um objeto de fórmula, utilize as várias opções nas abas Posição e tamanho das caixas de diálogo.
- No Draw e no Impress, você pode arranjar, alinhar, agrupar, rebater, converter, quebrar, combinar e editar pontos de um objeto de fórmula.
- Não é possível mudar os atributos de texto de um objeto de fórmula. O texto utilizado em uma fórmula é definido ao criar a fórmula no Editor de equações.
- O tamanho de um objeto de fórmula é definido pelo tamanho da fonte no momento da sua criação no Editor de equações. O tamanho do objeto da fórmula é protegido na caixa de diálogo Posição e tamanho, mas esta opção pode ser desmarcada se desejar. Entretanto, não é recomendado o redimensionamento de um objeto de fórmula usando a caixa de diálogo Posição e tamanho, pois pode levar a distorções da fórmula, dificultando a leitura

#### **Fórmulas em gráficos**

Um gráfico em uma planilha do Calc é um objeto OLE por si mesmo, portanto não é possível usar o Editor de equações para inserir uma fórmula em um gráfico.

Para inserir uma fórmula em um gráfico, crie primeiro a fórmula usando o Editor de equações e copie a fórmula para a área de transferência. Crie o gráfico no Calc e cole sua fórmula no gráfico. A fórmula é automaticamente convertida no formato correto para ser inserida em um gráfico.

Se desejar mudar a fórmula mais tarde, você deve repetir o processo inteiro de criar, copiar e colar.

# DLibreOffice

## *Capítulo 10 Imprimir, Exportar e Enviar por e-mail*

## **Impressão rápida**

Clique **Imprimir arquivo diretamente** no ícone ( $\Box$ ) para enviar todo o documento para ser impresso na impressora definida como padrão para seu computador.

## **Nota**

Pode-se mudar a ação do ícone **Imprimir arquivo diretamente** para mandar o documento para a impressora definida como padrão para o documento ao invés daquela que é padrão para o computador. Vá em **Ferramentas > Opções > Carregar/Salvar > Geral** e deixe selecionada a opção **Carregar as configurações da impressora com o documento**.

## **Controlar a impressão**

Para mais controle sobre a impressão, use a janela Imprimir (**Arquivo > Imprimir** ou *Ctrl+P*).

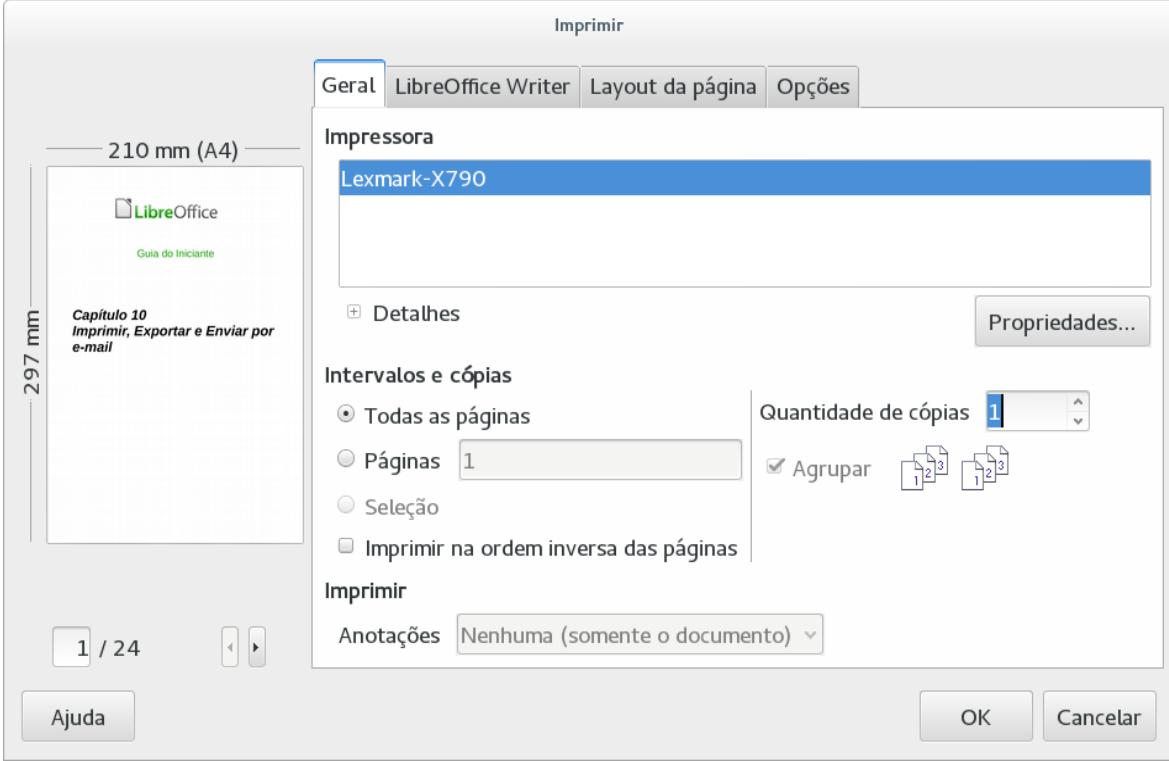

*Figura 280: A janela Imprimir*

#### **Nota**

As opções selecionadas na caixa de diálogo Imprimir se aplicam exclusivamente à impressão deste documento.

Para definir as opções de impressão padrão para todo o LibreOffice, vá em **Ferramentas > Opções > LibreOffice > Imprimir**. Veja o [Capítulo 2](#page-34-0) - Configurar o LibreOffice, para mais detalhes.

A janela Imprimir tem quatro abas, entre as quais se pode escolher várias opções, como descrito nas seções a seguir.

Os diferentes componentes do LibreOffice têm algumas diferenças nas opções de impressão. Essas diferenças estão descritas na Tabela [6](#page-316-0)

<span id="page-316-0"></span>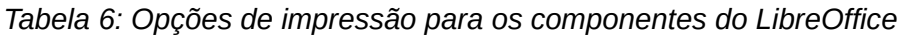

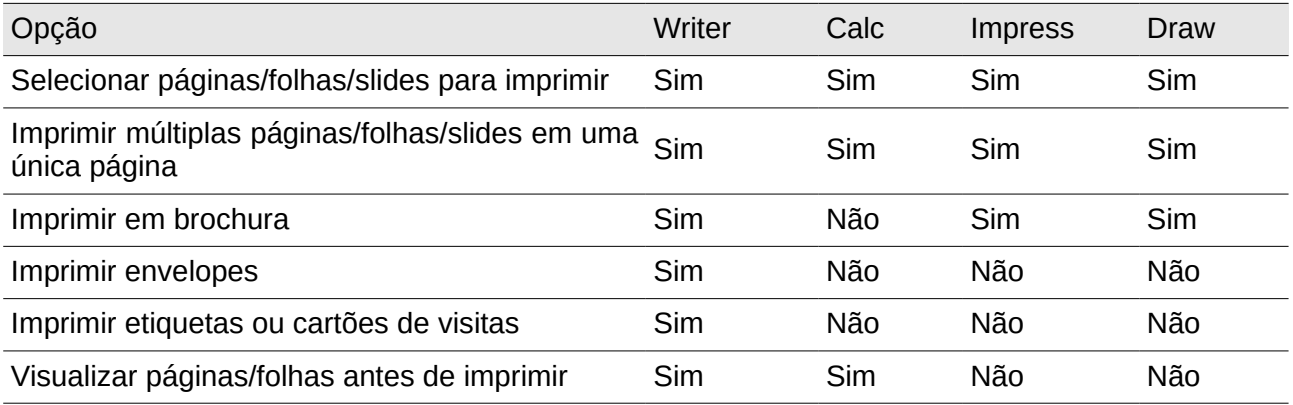

#### **Selecionar opções gerais de impressão**

Na aba *Geral* da janela Imprimir, pode-se escolher:

- A **impressora** (entre as disponíveis).
- Quais **páginas** imprimir, o número de cópias e agrupar múltiplas cópias (seção *Intervalos e cópias*).
- Se serão impressas quaisquer **Anotações** que o documento possua e onde imprimi-las.

Algumas seleções podem não estar disponíveis todo o tempo. Por exemplo, se o documento não contém comentários, a lista suspensa Imprimir – Anotações não aparece.

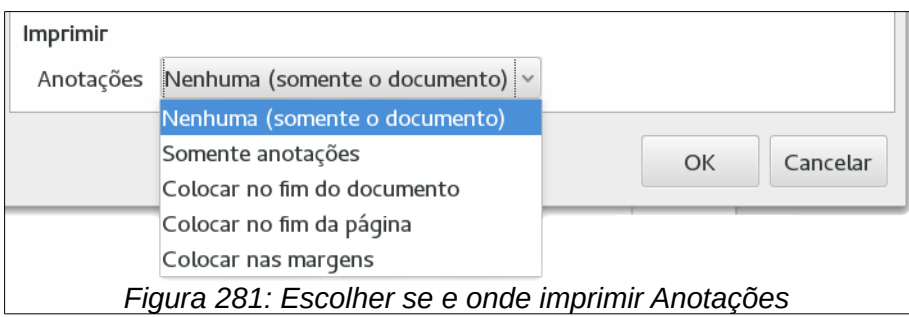

Selecione o botão **Propriedades** para mostrar uma janela onde pode-se escolher a orientação da impressão entre Retrato e Paisagem; que bandeja de papel utilizar e o tamanho da folha de papel que será impressa.

<span id="page-316-1"></span>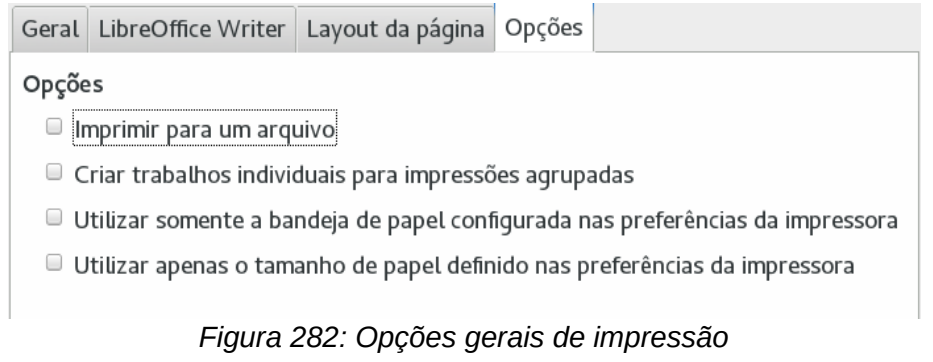

Na aba Opções da janela Imprimir (Figura [282\)](#page-316-1), o último item, *Usar somente a bandeja de papel das preferências da impressora*, não está disponível no Calc.

## **Imprimir múltiplas páginas por folha de papel**

É possível imprimir múltiplas páginas de um documento em uma folha de papel. Para fazer isso:

1) Na janela Imprimir, selecione a aba Layout da página (Figura [283\)](#page-317-0).

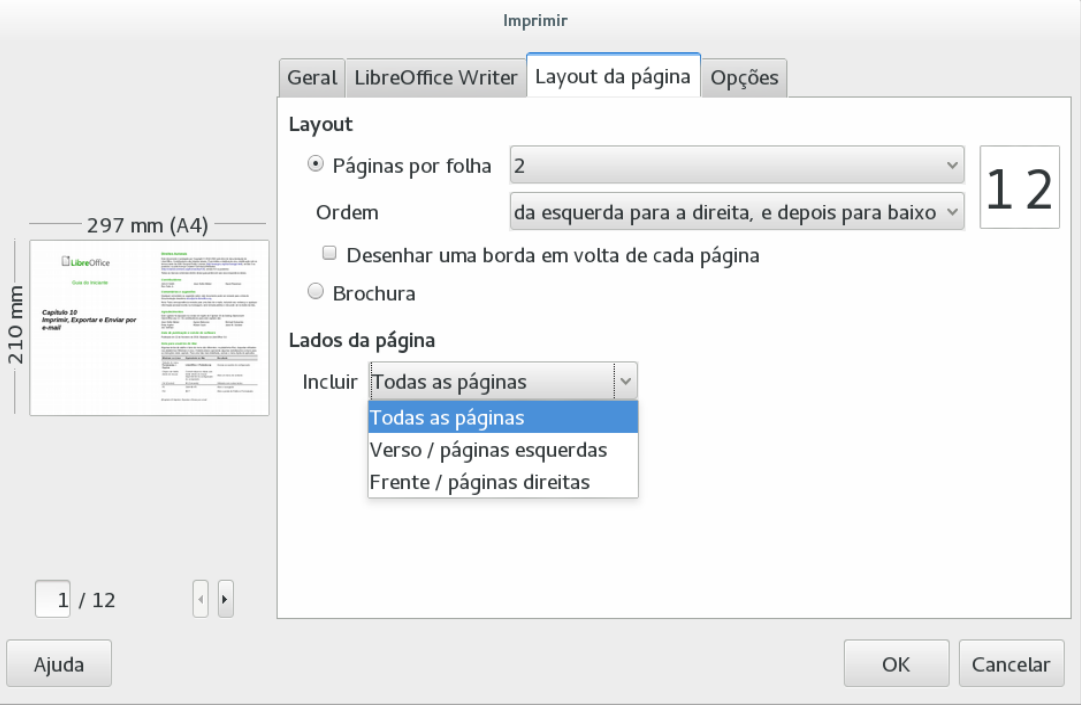

<span id="page-317-0"></span>*Figura 283: Imprimir múltiplas páginas por folha de papel*

 2) Na seção *Layout da página*, selecione na lista suspensa o número de páginas a imprimir por folha. O painel de visualização à direita na janela **Imprimir** mostra como ficará a impressão do documento.

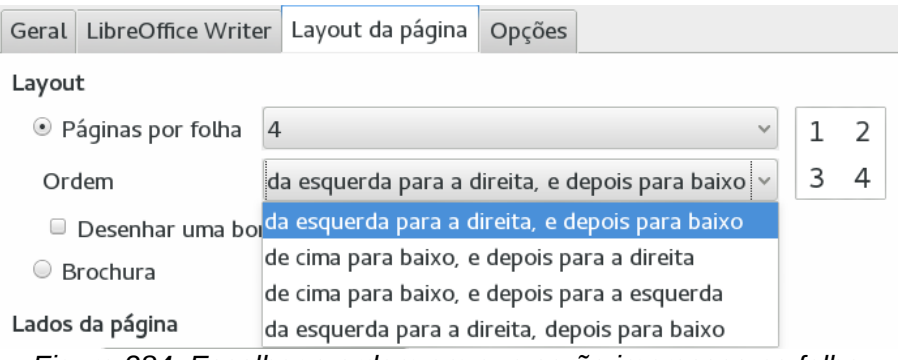

*Figura 284: Escolher a ordem em que serão impressas na folha*

Quando imprimir mais de 2 páginas por folha, pode-se escolher a ordem em que serão impressas na folha.

 3) Na seção *Lados da Página*, selecione se devem ser impressas todas as páginas ou apenas algumas páginas. Clique no botão **OK**.

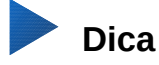

No Writer, para imprimir duas páginas por folha no estilo "páginas opostas" (formato de livro) imprima a partir do Visualizar página. Veja a página [324.](#page-323-0)

### **Selecionar páginas/folhas/slides para imprimir**

Além de imprimir um documento inteiro, você pode escolher imprimir páginas/folhas/slides individuais, intervalos de páginas/folhas/slides ou uma seleção do documento. Os detalhes variam um pouco entre cada um dos componentes (Writer, Calc, Draw e Impress) conforme descrito nesta seção.

#### *Writer*

Imprimir uma página individual:

- 1) Escolha **Arquivo > Imprimir** da Barra de Menu, ou pressione *Ctrl+P*.
- 2) Na janela Imprimir, selecione a página a imprimir.
	- a) Na seção *Intervalos e cópias* da aba Geral, selecione a opção **Páginas**. A caixa de entrada de texto mostra o número da página atual.
	- b) Digite o número da página a ser impressa. A visualização mostra a página selecionada.
- 1) Clique **OK**.

Imprimir um intervalo de páginas ou múltiplas páginas não contíguas

- 1) Escolha **Arquivo > Imprimir** da Barra de Menu, ou pressione *Ctrl+P*.
- 2) Na janela Imprimir, selecione o intervalo das páginas a imprimir.
	- a) Na seção *Intervalos e cópias* da aba Geral, selecione a opção **Páginas**.
	- b) Digite a sequência das páginas a serem impressas (por exemplo, 1-4 ou 1,3,7,11).
- 1) Clique **OK**.

Imprimir uma seleção do documento:

1) No documento, selecione a área (texto, tabelas e/ou gráficos) a imprimir.

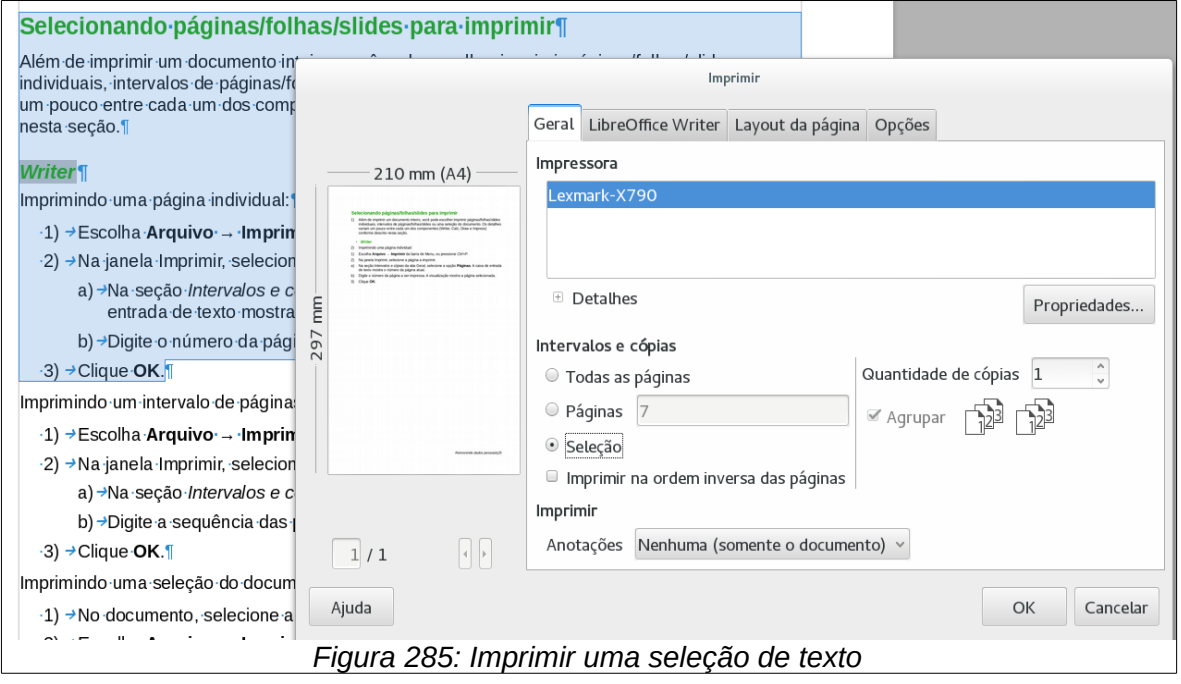

- 2) Escolha **Arquivo > Imprimir** da Barra de Menu, ou pressione *Ctrl+P*.
- 3) A seção *Intervalos e cópias* da janela Imprimir agora inclui uma opção **Seleção** que, neste caso, vem marcada como padrão e a visualização de impressão à esquerda mostra a área selecionada. Veja a Figura [6.](#page-24-0)
- 4) Clique **OK**.

#### *Calc*

Pode-se escolher entre folhas individuais, múltiplas folhas e seleção de células para a impressão.

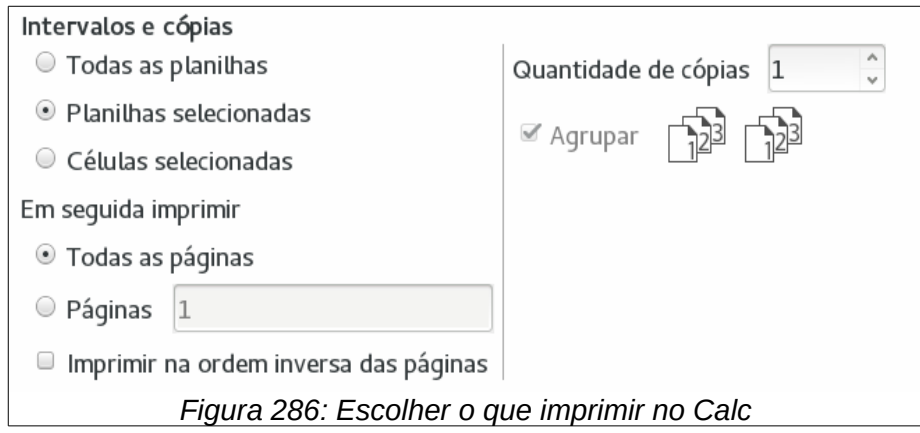

Imprimir uma folha individual:

- 1) Com o arquivo aberto, clique na aba da folha que deseja imprimir.
- 2) Escolha **Arquivo > Imprimir** da Barra de Menu, ou pressione *Ctrl+P*.
- 3) Na seção *Intervalos e cópias*, na janela Imprimir, escolha a opção **Planilhas selecionadas**.
- 4) Clique **OK**.

Imprimir um intervalo de planilhas:

- 1) No arquivo atual, selecione as planilhas a serem impressas
	- a) Selecione a primeira planilha.
	- b) Aperte e mantenha pressionada a tecla *Ctrl*.
	- c) Clique nas demais planilhas a serem impressas
	- d) Somente solte a tecla *Ctrl* quando todas as planilhas a serem impressas estiverem selecionadas.
- 2) Escolha **Arquivo > Imprimir** da Barra de Menu, ou pressione *Ctrl+P*.
- 3) Na seção *Intervalos e cópias*, na janela Imprimir, escolha a opção **Planilhas selecionadas**.
- 4) Clique **OK**.

Imprimir uma seleção de células:

- 1) Na planilha, selecione as células a serem impressas.
- 2) Escolha **Arquivo > Imprimir** da Barra de Menu, ou pressione *Ctrl+P*.
- 3) Na seção *Intervalos e cópias*, na janela Imprimir, escolha a opção *Células selecionadas*.
- 4) Clique **OK**.

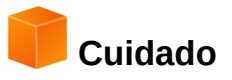

Depois de imprimir, certifique-se de desfazer a seleção das planilhas nas quais não está mais trabalhando. Se continuar com elas selecionadas, a próxima vez que inserir dados em uma planilha, esses dados serão inseridos em todas as planilhas selecionadas. Isso pode não ser o que você esperava.

#### *Impress e Draw*

Pode-se escolher slides individuais, intervalos de slides ou seleções de slides para impressão.

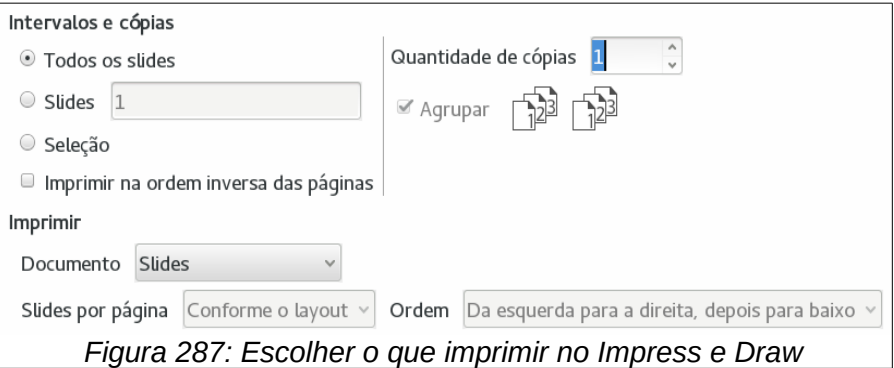

Imprimir um slide individual:

- 1) Escolha **Arquivo > Imprimir** da Barra de Menu, ou pressione *Ctrl+P*.
- 2) Selecione o slide a imprimir.
	- a) Na seção *Intervalos e cópias* da janela Imprimir, selecione a opção **Slides**.
	- b) Digite o número do slide a imprimir.
- 1) Clique **OK**.

Imprimir um intervalo de slides:

- 1) Escolha **Arquivo > Imprimir** da Barra de Menu, ou pressione *Ctrl+P*.
- 2) Selecione os slides a imprimir.
	- a) Na seção *Intervalos e cópias* da janela Imprimir, selecione a opção **Slides**.
	- b) Insira o número dos slides a imprimir (por exemplo 1-4 ou 1,3,7,11).
- 1) Clique **OK**.

Imprimir uma seleção de um slide ou uma seleção de múltiplos slides

- 1) No documento, selecione a seção do slide a imprimir.
- 2) Escolha **Arquivo > Imprimir** da Barra de Menu, ou pressione *Ctrl+P*.
- 3) Selecione a opção **Seleção** na seção *Intervalos e cópias* na janela Imprimir.
- 4) Clique **OK**.

#### **Imprimir folhetos, notas, ou resumos no Impress**

*Folhetos* imprime os slides em tamanho reduzido na página, de um a nove slides por página. Os slides podem ser impressos horizontalmente (orientação paisagem) ou verticalmente (orientação retrato) na página.

*Notas* imprime apenas um slide por página, com quaisquer notas inseridas para aquele slide na visualização de Notas.

*Estrutura de tópicos* imprime os títulos e cabeçalhos de cada slide como visto no formato Estrutura de tópicos.

Para imprimir Folhetos, Notas ou Estrutura de tópicos:

- 1) Escolha **Arquivo > Imprimir** da Barra de Menu, ou pressione *Ctrl+P*.
- 2) Na seção Imprimir, na janela Imprimir, selecione a opção desejada.
- 3) Para Folhetos, podem ser escolhidos quantos slides serão impressos por página, e a ordem na qual eles serão impressos..
- 4) Clique **OK**.

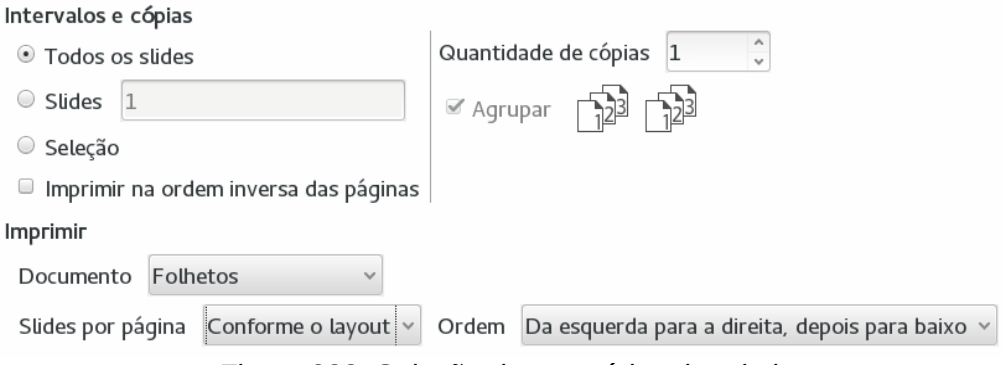

*Figura 288: Seleção de conteúdo a imprimir*

#### **Imprimir uma brochura**

No Writer, Impress e Draw, pode-se imprimir um documento com duas páginas em cada lado da folha, de forma que, quando impressas, as páginas sejam dobradas no meio. Dessa forma as páginas estão na ordem correta para serem usadas como um livreto ou brochura.

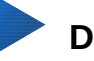

## **Dica**

Planeje seu documento para que ele tenha um bom visual quando impresso na metade do tamanho original; escolha criteriosamente as margens, tamanhos de fonte e assim por diante. Podem ser necessários alguns testes.

Para imprimir uma brochura numa impressora com impressão de um só lado

1) Escolha **Arquivo > Imprimir**, ou pressione *Ctrl+P*.

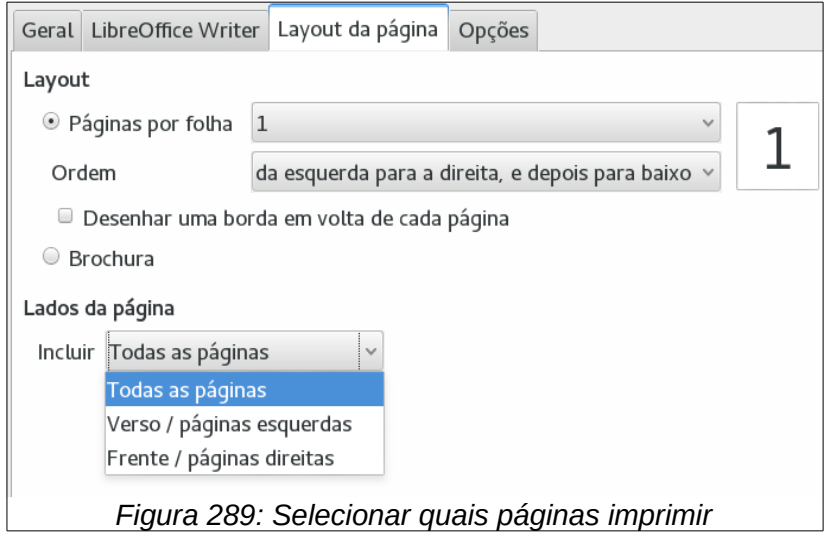

- 2) Na caixa de diálogo Imprimir clique em **Propriedades** (da Impressora).
- 3) Confira se a Impressora está configurada para a mesma orientação (Retrato ou Paisagem) que está especificada nas opções de página do documento. Geralmente a orientação não importa, mas é essencial quando se deseja imprimir brochuras. Clique **OK** para voltar para a aba Geral da janela Imprimir.
- 4) Selecione a aba *Layout da Página* na janela Imprimir.
- 5) Selecione a opção **Brochura**.
- 6) Na seção *Lados da página*, escolha a opção **Verso / páginas esquerdas** na lista suspensa **Incluir**. Clique **OK**.
- 7) Retire as páginas impressas da impressora, vire-as e recoloque-as na bandeja da impressora de maneira a imprimir nos lados em branco. Você pode necessitar experimentar algumas vezes para ver como sua impressora imprime essas páginas da maneira correta.
- 8) Na janela Imprimir, na seção Lados da página, selecione a opção **Frente / páginas direitas** na lista suspensa Incluir. Clique **OK**.

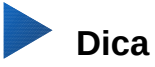

Se sua impressora imprime nos dois lados automaticamente escolha Todas as páginas.

#### **Imprimir envelopes, etiquetas, cartões comerciais**

Imprimir envelopes, etiquetas e cartões de visita no Writer envolve dois passos: configuração e impressão.

Para detalhes de como configurar essas opções, veja o Capítulo 11, Usar Mala Direta, no *Guia do Writer*. Para imprimir:

- 1) Escolha **Arquivo > Imprimir** da Barra de Menu, ou pressione *Ctrl+P*.
- 2) Na janela Imprimir, na aba Geral, seção *Intervalos e cópias* escolha **Páginas** e digite 1 na caixa correspondente. Clique **OK**.

#### **Imprimir em preto e branco (em uma impressora colorida)**

Pode-se imprimir documentos em preto e branco em uma impressora colorida. Várias maneiras são possíveis. Tenha em mente que algumas impressoras podem imprimir colorido, independente das configurações do LibreOffice.

Mude as configurações da Impressora para imprimir em preto e branco ou escala de cinza:

- 1) Escolha **Arquivo > Imprimir** da Barra de Menu, ou pressione *Ctrl+P*, para abrir a janela Imprimir.
- 2) Clique em **Propriedades** para abrir a janela Propriedades da Impressora. As opções disponíveis variam para cada modelo de impressora, mas geralmente será encontrada na opção de Cor. Procure na ajuda ou no manual da sua impressora para mais informações.
- 3) As opções de Cor devem incluir o *preto e branco* ou *escala de cinza*. Escolher a configuração desejada.
- 4) Clicar em **OK** para confirmar a escolha e retorne para a janela Imprimir.
- 5) Clicar em **OK** para imprimir o documento.

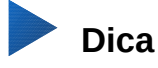

Escala de cinza é a melhor escolha se houver desenhos e gráficos no documento.

Mude as opções globais do LibreOffice para sempre imprimir as figuras e o texto em escala de cinza

- 1) **Vá em Ferramentas > Opções > LibreOffice > Imprimir**.
- 2) Selecione a opção **Converter cores para escala de cinza**. Clique **OK** para salvar a alteração.
- 3) Abrir a caixa de diálogo Imprimir (**Arquivo > Imprimir**), ou pressionar *Ctrl+P.*
- 4) Clicar em **OK** para imprimir o documento.

Para alterar o LibreOffice Writer (Calc, Impress ou Draw) para impressão do texto em preto, e todos os desenhos ou gráficos em escala de cinza:

- 1) Escolha **Ferramentas > Opções > LibreOffice Writer > Imprimir**.
- 2) Na seção *Conteúdo* selecione a opção **Texto em preto**. Clique **OK** para salvar a alteração.
- 3) Abrir a caixa de diálogo Imprimir (**Arquivo > Imprimir**), ou pressionar *Ctrl+P*.
- 4) Clicar em **OK** para imprimir o documento.

#### **Visualizar páginas/folhas antes de imprimir**

Pode-se utilizar as opções de visualização no Writer e no Calc para ver como o documento será impresso. Diferentes opções de visualizações estão disponíveis.

#### <span id="page-323-0"></span>*Writer*

A visualização normal no Writer mostra como a página ficará ao ser impressa e essa visualização é editável. Se o documento será impresso frente e verso, você pode querer ver como ficarão as impressões das páginas. O Writer oferece duas maneiras para fazer isso:

• Visualização de layout (modo editável): use o ícone de páginas duplas (visualização de Livro).

*Figura 290: Visualização de layout*

• Visualizar impressão (modo não editável).

Para usar Visualizar impressão:

 1) Escolha **Arquivo > Visualizar impressão**, clicar no botão **Visualizar impressão** ( ) na barra de ferramentas Padrão ou pressionar *Ctrl+Shift+O*.

Agora o Writer mostra a barra de ferramentas **Visualização de página** ao invés da barra de Formatação.

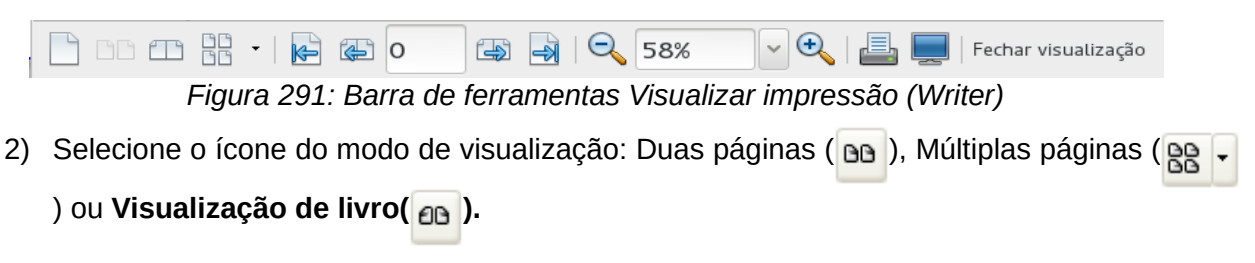
3) Para imprimir o documento visualizado, clique no ícone **Imprimir** (**D**) para abrir a caixa de diálogo Imprimir. Escolha as opções de impressão e clique no botão **OK**.

### *Calc*

Para visualizar as planilhas no Calc antes de enviá-las para a impressora:

1) Escolha **Arquivo > Visualizar impressão**.

Agora o Calc mostra a barra de ferramentas **Visualização de impressão** ao invés da barra de Formatação.

A A C Formatar página | Margens | - - - - - - - - + | Fechar visualização *Figura 292: Barra de ferramentas Visualizar impressão (Calc)*

- 2) Para imprimir o documento visualizado, clique no ícone **Imprimir** ( $\Box$ ) para abrir a caixa de diálogo Imprimir.
- 3) Escolha as opções de impressão e clique no botão **Imprimir**.

# **Exportar para PDF**

O LibreOffice pode exportar seus documentos para PDF (Portable Document Format). Esse formato consagrado é ideal para compartilhar documentos com a preservação da formatação e a aparência, independente da plataforma ou sistema operacional. Ele pode ser visualizado pelo Adobe Reader ® ou por outros visualizadores de PDF.

O processo e os diálogos para exportar para PDF são os mesmos para Writer, Calc, Impress e Draw, com algumas pequenas diferenças que serão descritas nesta seção.

### **Exportação rápida para PDF**

Clique no ícone Exportar diretamente como PDF( ) para exportar o documento inteiro com as

opções recentemente selecionadas na caixa de diálogo de Opções de PDF (veja a seguir). Será solicitado que digite o nome do PDF e o local para o mesmo ser salvo, mas não será possível escolher um intervalo de páginas, compressão ou outras opções.

### **Controle do conteúdo e a qualidade do PDF**

Para mais controle sobre o conteúdo e qualidade e na criação do PDF, deve-se clicar em **Arquivo > Exportar como PDF**. A caixa de diálogo Opções do PDF se abre. A caixa de diálogo tem seis abas (Geral, Visualização inicial, Interface do usuário, Vínculos, Segurança e Assinaturas digitais). Selecione as opções desejadas, e então clique em **Exportar.** Então, será solicitado o local e nome do arquivo a ser criado em PDF, e clicar em **Salvar** para exportar o arquivo.

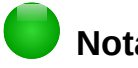

**Nota**

Outra opção é usar **Arquivo > Exportar**. E a caixa de diálogo Exportar se abre. Selecione o formato de arquivo PDF, o nome e a locação do arquivo e clique em **Exportar**. E a caixa de diálogo Opções do PDF se abre. Clique **Exportar** quando todas as seleções forem feitas.

### *Aba Geral da caixa de diálogo Opções do PDF*

Na aba *Geral*, pode-se escolher quais páginas incluir no PDF, o tipo de compressão para imagens (o qual afeta a qualidade de imagens no PDF), e outras opções.

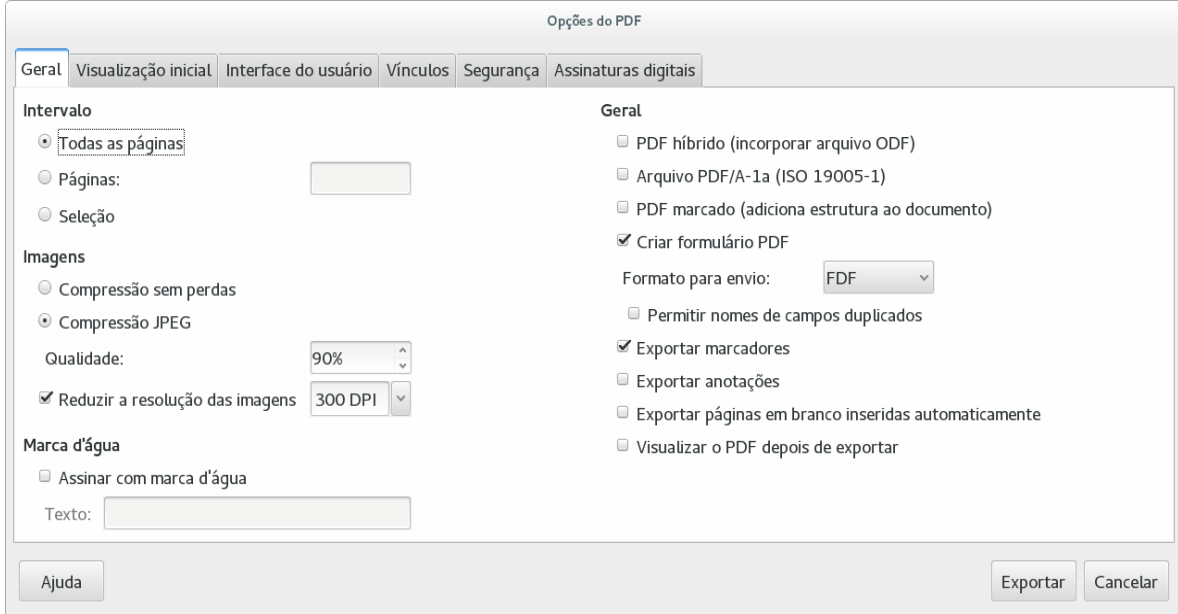

*Figura 293: Aba Geral da caixa de diálogo Opções do PDF*

#### **Intervalos**

- **Todas as páginas**: exporta o documento inteiro para o PDF.
- **Páginas**: para exportar um intervalo de páginas, usa-se o formato **3-6** (páginas de 3 a 6). Para exportar páginas específicas, usa-se o formato **7;9;11** (páginas 7,9 e 11). Pode-se exportar também uma combinação de intervalos de páginas e páginas específicas, através do formato **3-6;8;10;12**.
- **Seleção**: exporta toda a seleção definida antes de abrir a janela Opções do PDF.

#### **Imagens**

- **Compressão sem perdas**: salva as imagens no PDF sem qualquer perda de qualidade. Documentos com fotos tendem a ficar muito grandes. Recomendado para outros tipos de imagens ou gráficos.
- **Compressão JPEG**: Permite vários graus de qualidade. Uma configuração de 90% funciona bem com fotos (diminuição considerável do arquivo final, baixa percepção de perda de qualidade).
- **Reduzir a resolução da imagem**: DPI (dots per inch pontos por polegada) inferiores têm qualidades de imagem inferiores. Para visualização na tela de um computador, geralmente a resolução de 72dpi (no Windows) e 96dpi (no GNU/Linux) já são suficientes, mas para a impressão geralmente é preferível usar no mínimo 300dpi ou 600dpi, dependendo da capacidade da impressora. Qualidade de dpi maiores aumentam consideravelmente o tamanho do arquivo.

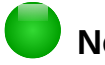

### **Nota**

Imagens EPS (Encapsulated PostScript) com visualização interna são exportadas apenas como visualização. EPS sem visualização interna são exportadas apenas como campos vazios.

#### **Marca d'água**

• **Assinar com marca d'água:** Quando esta opção é selecionada, uma faixa transparente contendo o **Texto**, inserido na respectiva caixa, aparece em cada página do PDF.

#### **Geral**

- **PDF híbrido (incorporar arquivo ODF)**: Use esta opção para exportar o documento como um PDF contendo dois formatos de arquivo: PDF e ODF. Em visualizadores de PDF ele se comporta como um arquivo normal .pdf e permanece completamente editável no LibreOffice.
- **Arquivo PDF/A-1a (ISO 19005-1)**: O PDF/A é um padrão ISO para preservação por tempo indeterminado de documentos. Ele integra no documento tudo aquilo que é necessário para que seja fielmente visualizado (como fontes), mas proíbe alguns outros elementos (como formulários, segurança e encriptação). Marcadores do PDF são incluídos. Quando selecionamos PDF/A-1a, as opções que não correspondem a esse padrão não são selecionáveis (ficam em cinza).
- **PDF marcado**: contém informações sobre a estrutura do conteúdo do documento. Isso pode ajudar o documento a ser mostrado em diversos modelos de telas e quando se usa um software de leitor de documentos. Alguns marcadores que são exportados são o sumário, hiperlinks e controles. Essa opção pode aumentar o tamanho do arquivo de maneira significativa.
- **Criar formulário PDF Formato para submissão:** Permite escolher o formato de envio de formulários feitos com esse PDF. Essa opção sobrescreve os controles de propriedades de URL que se definiu no documento. Existe apenas uma configuração válida para o documento inteiro de PDF: PDF (envia o documento inteiro), FDF (envia os conteúdos de controle), HTML e XML. Muito frequentemente você escolherá o formato PDF.
- **Permite duplicação de nomes de campos:** Se habilitada, o mesmo nome do campo poderá ser usado em múltiplos campos na geração do arquivo PDF. Se desabilitada, os nomes dos campos serão exportados usando nomes únicos.
- **Exportar marcadores**: Exporta os cabeçalhos nos documentos do Writer e os nomes das páginas ou slides no Impress e Draw como "marcadores" (um sumário mostrado pela maioria dos visualizadores de PDF, incluindo o Adobe Reader).
- **Exportar anotações (páginas de anotações no Impress)**: Exporta os comentários como notas do PDF. Você pode não querer isso!
- **Exportar páginas em branco inseridas automaticamente**: Se selecionada, as páginas em branco que são inseridas automaticamente pelo LibreOffice são exportadas para PDF. É a melhor escolha se a impressão do PDF for frente e verso. Por exemplo, no caso de livros, onde os capítulos geralmente começam nas páginas ímpares (na mão direita). Quando o capítulo prévio termina em uma página ímpar, o LibreOffice insere uma página em branco entre duas páginas ímpares. Esta opção controla se a página em branco será exportada.
- **Visualizar o PDF depois de exportar:** Seu visualizador de PDF padrão abrirá e mostrará o recente PDF exportado.

### *Aba Visualização inicial da caixa de diálogo de Opções do PDF*

Na aba V*isualização inicial* (Figura [294\)](#page-327-0), pode-se escolher como o PDF será visualizado assim que o abrir em um visualizador de PDF. As opções dessa caixa de diálogo são autoexplicativas.

Se a opção Layout de Textos Complexos (CTL) está habilitada (em **Ferramentas > Opções > Configurações de idioma > Idiomas**), uma seleção adicional está disponível abaixo de *Páginas abertas*: **Primeira página à esquerda** (normalmente, a primeira página é à direita quando se usa a opção *Páginas abertas)*.

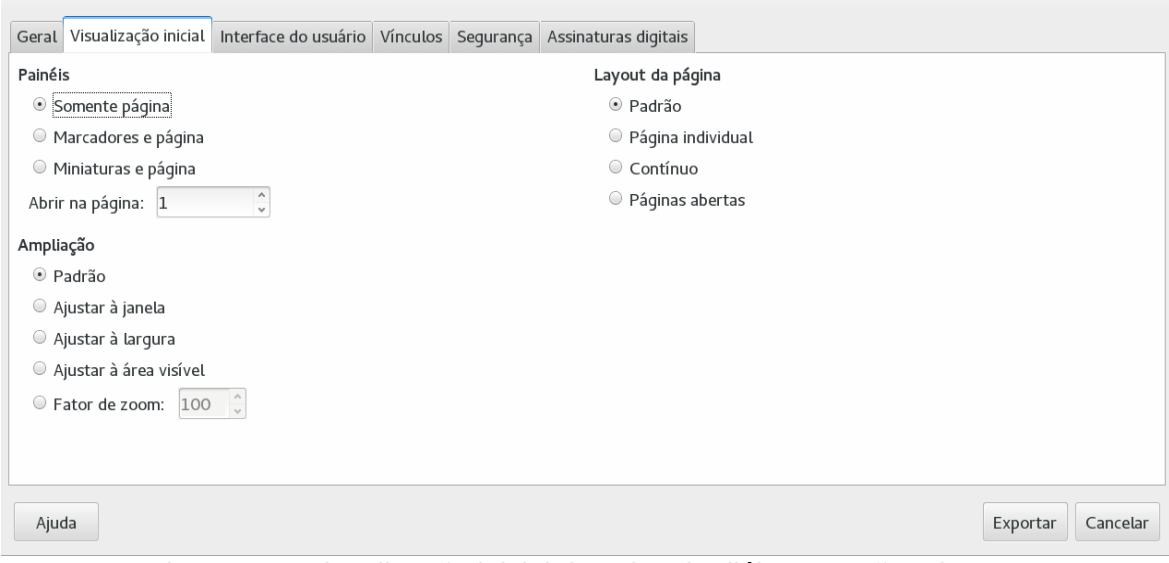

<span id="page-327-0"></span>*Figura 294: Visualização inicial da caixa de diálogo Opções do PDF*

### *Aba Interface do usuário da caixa de diálogo Opções de PDF*

Na aba *Interface do usuário*, você pode escolher mais configurações para controlar como um visualizador de PDF exibe o arquivo. Algumas dessas opções serão particularmente úteis se o PDF a ser criado será usado como apresentação ou em um dispositivo sem interação como um quiosque.

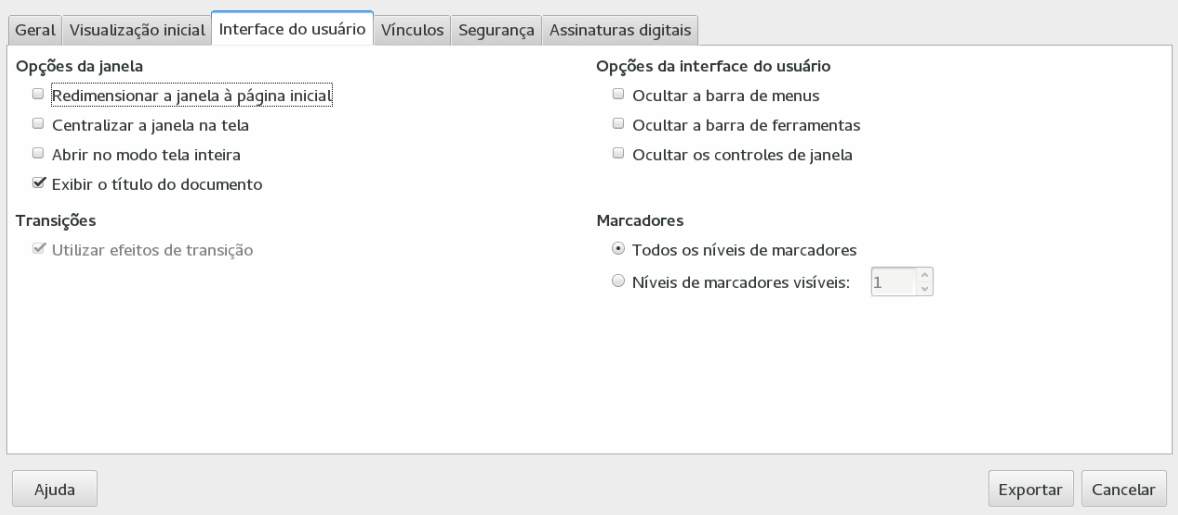

*Figura 295: Aba Interface do usuário da caixa de diálogo Opções de PDF*

### **Seção Opções de janela**

- **Redimensionar a janela para a página inicial.** Força a janela do visualizador a ficar do tamanho da primeira página do documento.
- **Centralizar a janela na tela.** Força o visualizador a ser centralizado na tela do computador.
- **Abrir no modo Tela inteira.** Força o visualizador a abrir o documento no modo Tela inteira.
- **Exibir o título do documento.** Força o visualizador a exibir o título do documento na barra de título.

### **Seção Opções da interface do usuário**

• **Ocultar a Barra de Menu.** Faz o visualizador de PDF ocultar a Barra de Menus.

- **Ocultar a barra de ferramenta.** Faz o visualizador de PDF ocultar a barra de ferramenta.
- **Ocultar os controles de janela.** Faz o visualizador de PDF ocultar outros controles de janela.

#### **Transições**

No Impress, exibe os efeitos de transição de slides como seus respectivos efeitos PDF.

#### **Marcadores**

Seleciona quantos níveis de título são exibidos como marcadores, se *Exportar marcadores* estiver selecionado na aba Geral.

#### *Aba Vínculos da caixa de diálogo de Opções de PDF*

Na aba Vínculos, você pode escolher como vínculos são exportados para PDF.

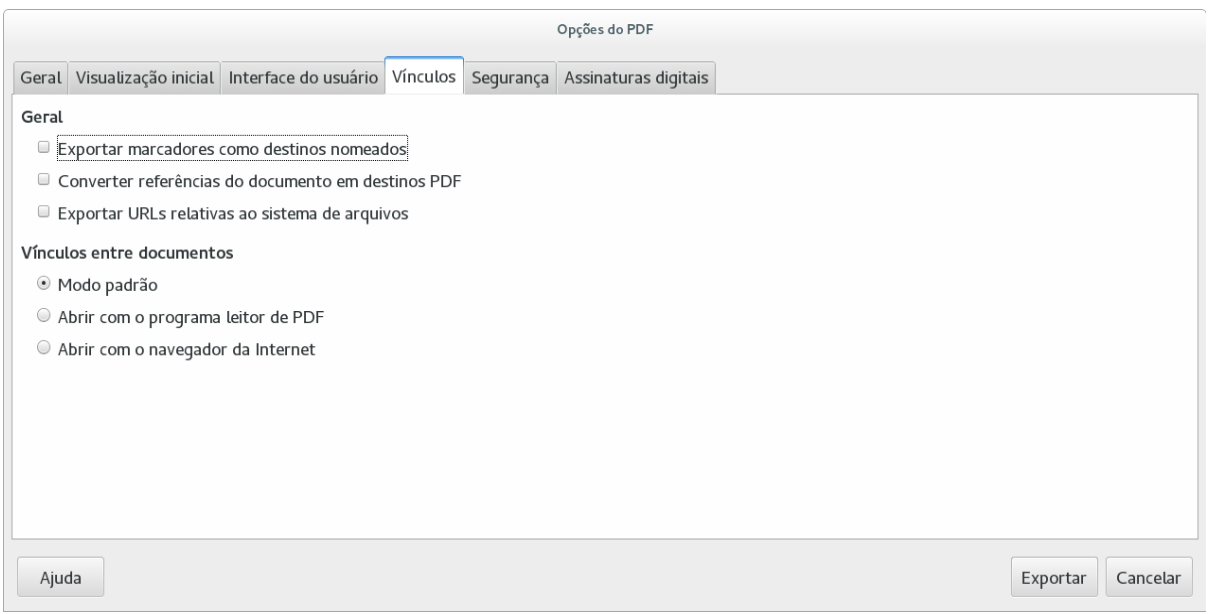

*Figura 296: Aba Vínculos da caixa de diálogo Opções do PDF*

#### **Exportar marcadores como destinos nomeados**

Se você tem definido marcadores no Writer, nomes de slides no Impress ou Draw, ou nomes de planilhas no Calc, esta opção exporta-os como "destinos nomeados" para as páginas Web e documentos PDF vinculados.

#### **Converter referências do documento em destinos PDF**

Se você tem definido vínculos para outros documentos com extensões OpenDocument (tais como .odt, .ods, e .odp), esta opção converte as extensões dos arquivos para .pdf no documento PDF exportado.

#### **Exportar URLs relativas ao sistema de arquivos**

Se você definiu links relativos em um documento, essa opção exporta esses links para o PDF.

#### **Vínculos entre documentos**

Define o comportamento de vínculos clicados nos arquivos PDF. Selecione uma entre as sequintes alternativas:

- **Modo padrão**: Os vínculos nos PDF serão manuseados como especificado no seu sistema operacional.
- **Abrir com o aplicativo leitor de PDF**: Usa o mesmo aplicativo utilizado para visualizar um documento PDF para abrir o documento PDF vinculado.

• **Abrir com o aplicativo de navegação na internet**: Usa o mesmo aplicativo de navegação na internet para abrir o documento PDF vinculado.

### *Aba Segurança da caixa de diálogo de Opções do PDF*

Exportar PDF inclui opções para criptografar o PDF (assim ele não pode ser aberto sem uma senha) e aplica alguns recursos de gestão de direitos digitais (DRM).

- Com uma configuração de *Senha de abertura*, o PDF só pode ser aberto com a senha Uma vez aberto, não há restrições sobre o que o usuário pode fazer com o documento (por exemplo, imprimir, copiar, ou alterá-lo).
- Com uma definição de *Senha de permissão*, o PDF pode ser aberto por qualquer pessoa, mas suas permissões podem ser restritas. Veja Figura [297.](#page-329-0) Depois de definir uma senha para permissões, as outras escolhas na aba Segurança se tornam disponíveis.
- Com *ambas* as atribuições de senha de abertura e de permissão, o PDF pode somente ser aberto com a senha correta, e suas permissões podem ser restritas.

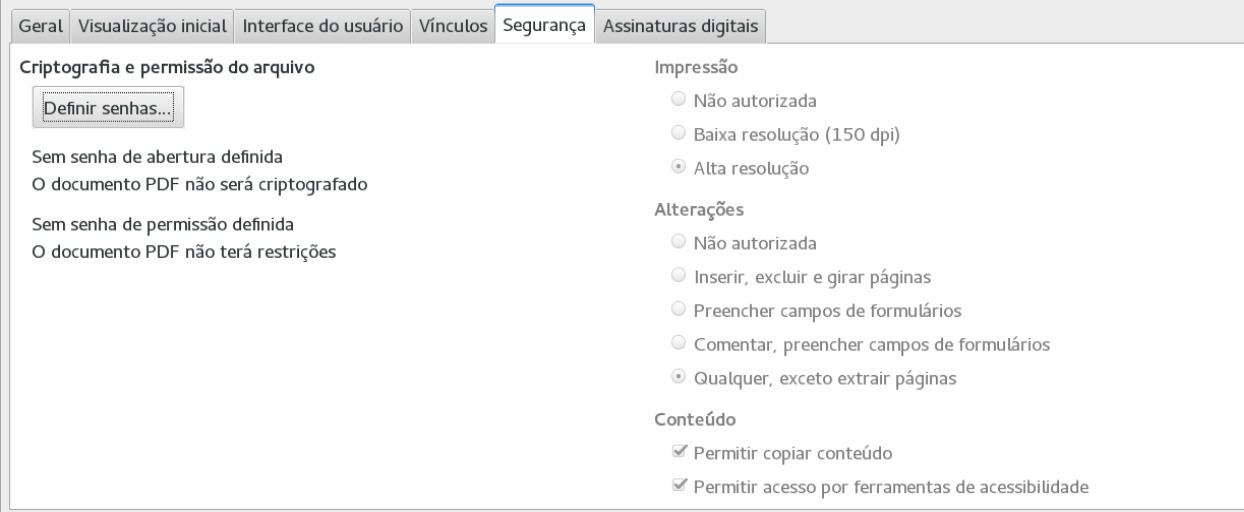

<span id="page-329-0"></span>*Figura 297: Aba Segurança da caixa de diálogo de Opções de PDF*

### **Nota**

As configurações de permissão só serão efetivas se o visualizador de PDF do usuário respeitar essas opções.

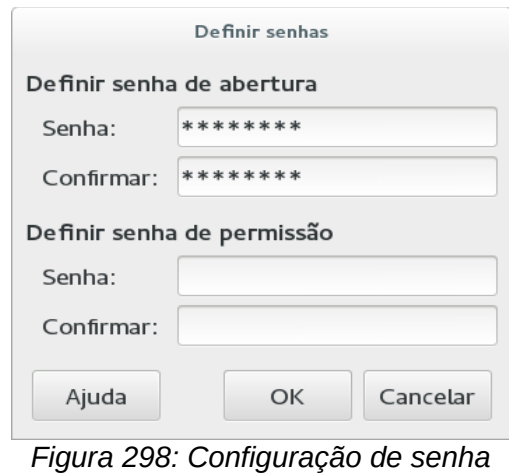

<span id="page-329-1"></span>*para criptografar um PDF*

A Figura [298](#page-329-1) mostra a caixa de diálogo suspensa exibindo quando você clica no botão **Definir senha** na aba Segurança da caixa de diálogo Opções de PDF.

Quando você definir todas as opções desejadas, clique em **Exportar** para abrir a caixa de diálogo Exportar, para definir o nome do arquivo e o local para salvar.

#### *Aba Assinaturas digitais da caixa de diálogo de Opções do PDF*

Esta página contém as opções relacionadas à exportação para um PDF assinado digitalmente.

Assinaturas digitais são utilizadas para garantir que o PDF foi realmente criado pelo autor original (que é você), e que o documento não foi modificado desde sua assinatura.

O PDF assinado exportado usa chaves e certificados X.509 já armazenados em seu local padrão de armazenagem da chave ou em seu cartão (smartcard). O local da armazenagem da chave pode ser definido em **Ferramentas > Opções > LibreOffice > Segurança > Caminho do certificado**. Quando você usa um cartão (smartcard), ele já deve estar configurado para uso no local de armazenagem. Isto normalmente é feito durante a instalação do software do cartão. Detalhes sobre o uso destes recursos estão fora do escopo deste capítulo.

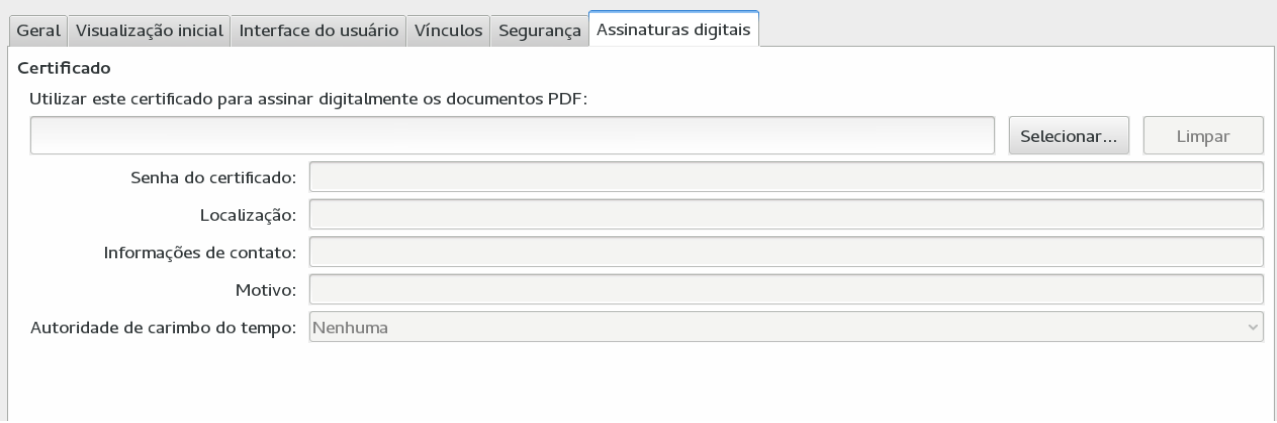

#### *Figura 299: Assinaturas digitais*

- **Use este certificado para assinar digitalmente os documentos PDF:** Clicar em **Selecionar** para abrir a caixa de diálogo **Selecione o certificado**, onde todos os certificados encontrados no seu local de armazenagem de chaves serão mostrados. Se o local de armazenagem da chave for protegido por uma senha, você será solicitado a digitála. Quando se utiliza um cartão protegido por um PIN, você também será solicitado a digitá-lo.
- Selecione o certificado a ser usado para assinar digitalmente o PDF exportado, e então clique em **OK**.
- Todos os outros campos na aba Assinatura Digital estarão acessíveis somente depois de haver selecionado um certificado.
- **Senha do certificado:** Insira a senha usada para proteger a chave privada associada ao certificado selecionado. Usualmente esta é a senha do local de armazenagem. Se a senha do local de armazenagem já foi digitada na caixa de diálogo Selecione o certificado, o local de armazenagem pode já estar liberado e não solicitar a senha novamente.
- Quando usar um cartão, insira o PIN aqui. Algum software do cartão solicitará o PIN novamente antes da assinatura.
- **Local, Informação de contato, Razão:** Opcionalmente selecione uma informação adicional sobre a assinatura digital que será aplicada no PDF. Esta informação será incorporada nos campos apropriados do PDF e será visível para qualquer um que visualizar o PDF. Algum deles ou todos os três campos podem ser deixados em branco.
- **Autoridades Certificadoras do Tempo (ACT):** Opcionalmente, selecione uma URL de Autoridade de Carimbo do Tempo (Time Stamping Authority – TSA). Durante o processo de assinatura do PDF, A ACT será utilizada para obter um carimbo de assinatura digital que será incorporado na assinatura. Qualquer um que visualizar o PDF pode usar o carimbo para verificar quando o documento foi assinado.
- A lista de URLs de ACT que podem ser selecionadas é mantida sob **Ferramentas > Opções > LibreOffice > Segurança > ACTs**. Se nenhuma URL de ACT for selecionada (padrão), a assinatura não estará com a data carimbada, mas usará o tempo atual do seu computador local.

# **Exportar para outros formatos**

O LibreOffice usa o termo "exportar" para algumas operações envolvendo uma alteração do tipo de arquivo. Se você não pode encontrar o que procura em **Arquivo > Salvar como**, veja em **Arquivo > Exportar** também.

O LibreOffice pode exportar arquivos para XHTML. Além disso, o Draw e o Impress podem exportar para Adob Flash (SWF) e uma variedade de formatos de imagem.

Para exportar para um destes formatos, escolha **Arquivo > Exportar**. Na caixa de diálogo Exportar, especifique um nome de arquivo para o documento exportado, então selecione o formato desejado na lista *Tipo de arquivo* e clique no botão **Exportar**.

# **Enviar documentos por e-mail**

O LibreOffice fornece várias formas para enviar documentos rapidamente e facilmente como um anexo de e-mail em um dos três formatos: OpenDocument (formato padrão do LibreOffice), formatos Microsoft Office, ou PDF.

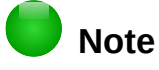

Os documentos só podem ser enviados a partir do menu do LibreOffice se houver um perfil de e-mail configurado em **Ferramentas > Opções > LibreOffice Writer > Mala direta de E-mail**.

Para enviar o documento atual no formato OpenDocument:

- 1) Escolha **Arquivo > Enviar > Documento como E-mail**. O LibreOffice abre seu programa de e-mail padrão. O documento é anexado.
- 2) Em seu programa de e-mail, digite o destinatário, assunto, e qualquer texto que você desejar adicionar, então envie o e-mail.

**Arquivo > Enviar > E-mail como documento em formato OpenDocument (Texto**, **Planilha**, ou **Apresentação**) tem o mesmo efeito.

Se você escolher **E-mail com o documento em formato Microsoft (Word**, **Excel**, ou **PowerPoint)**, o LibreOffice primeiro cria um arquivo em um destes formatos e então abre seu programa de e-mail com o arquivo anexado.

Da mesma forma, se você escolher **E-mail como PDF**, o LibreOffice primeiro cria um PDF usando suas configurações de PDF padrão (como quando usa o botão **Exportar diretamente como PDF** na barra de ferramenta) e então abre seu programa de e-mail com o arquivo PDF anexado.

### **Enviar por e-mail um documento para vários destinatários**

Para enviar e-mail de um documento para vários destinatários, você pode usar os recursos em seu programa de e-mail ou você pode usar as facilidades da mala direta do LibreOffice para extrair endereços de e-mail a partir de um catálogo de endereços.

Você pode usar a mala direta do LibreOffice para enviar e-mail de duas formas:

- Usar o Assistente de mala direta para criar um documento e depois enviá-lo. Veja o Capítulo 11, Usar Mala Direta, no *Guia do Writer* para mais detalhes.
- Criar o documento no Writer sem usar o Assistente de mala direta e apenas usá-lo para enviar para múltiplos contatos. Este método é descrito aqui.

Para usar o Assistente de mala direta para enviar um documento do Writer criado anteriormente:

 1) Clique em **Ferramentas > Assistente de mala direta**. Na primeira página do assistente, selecione **Utilizar o documento** atual e clique em **Próximo**.

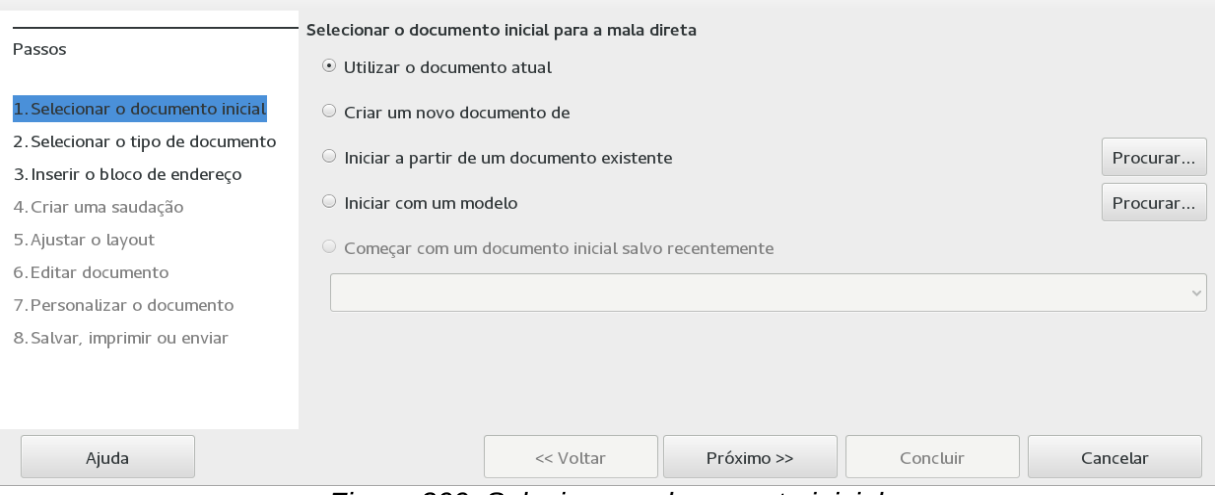

*Figura 300: Selecionar o documento inicial*

2) Na segunda página, selecione **Mensagem de e-mail** e clique em **Próximo**.

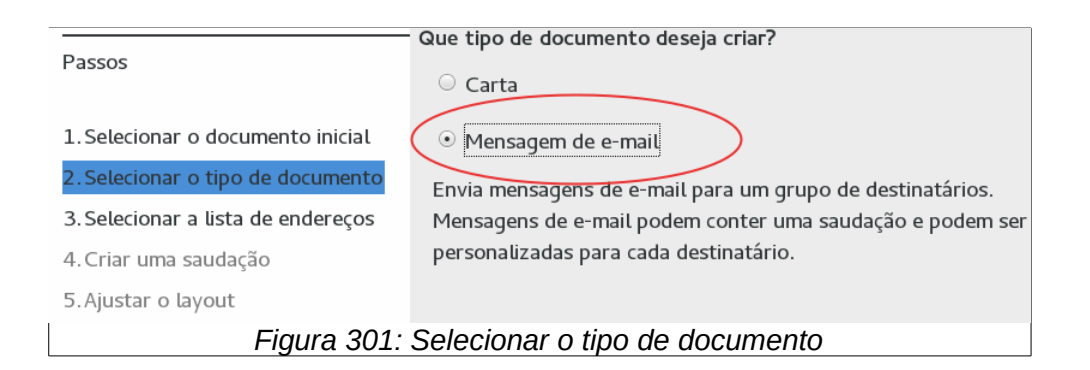

 3) Na terceira página, clique no botão **Selecionar lista de endereços**. Selecione a lista de endereços necessária (mesmo que somente um seja mostrado) e então clique em **OK**. Se a lista de endereços que você precisa não é exibida aqui, clique em **Adicionar** para localizar e adicioná-la à lista.

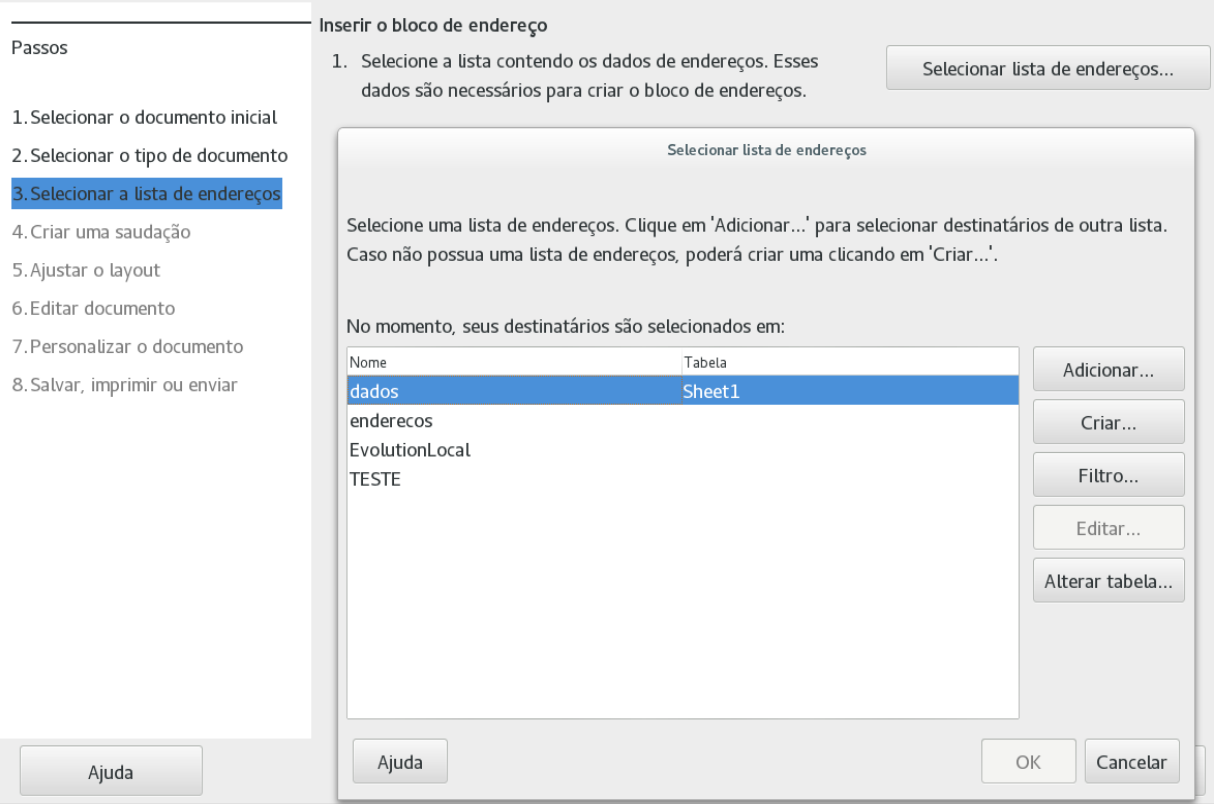

*Figura 302: Selecionar uma lista de endereços*

 4) Voltar para Selecionar a lista de endereços, clicar em **Próximo**. Na página Criar uma saudação, desmarque **Este documento deve conter uma saudação**.

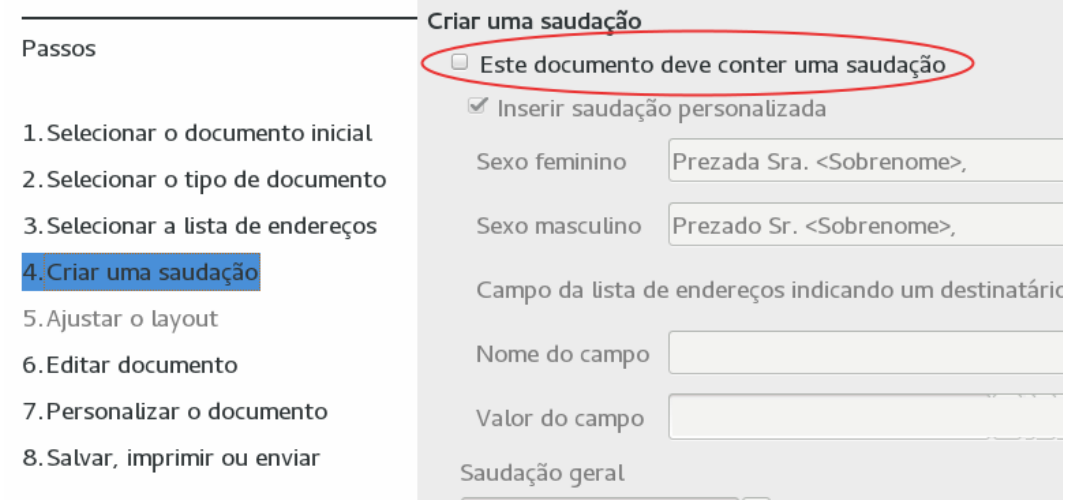

*Figura 303: Desmarcar a opção de saudação*

- 5) Na lista do lado esquerdo, clique em **8. Salvar, imprimir ou enviar**. O LibreOffice exibe uma mensagem "Criando documentos" e então exibe a aba *Salvar, imprimir ou enviar* do Assistente.
- 6) Selecione **Enviar o documento mesclado como e-mail**. A parte inferior da página muda para mostrar as opções de configuração de e-mail. Veja Figura [304.](#page-334-0)
- 7) Digite um assunto para seu e-mail e clique em **Enviar documentos**. O LibreOffice envia os e-mails.

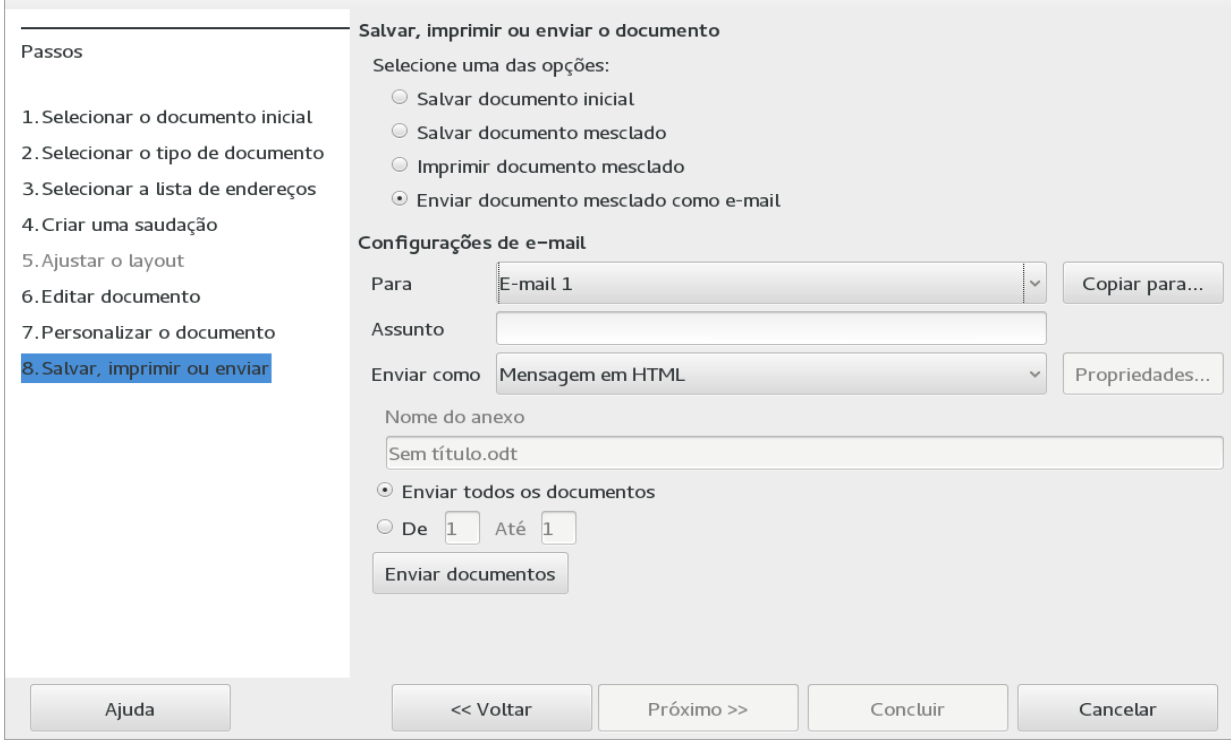

<span id="page-334-0"></span>*Figura 304: Enviar o documento como uma mensagem de e-mail*

# **Assinar documentos digitalmente**

Para assinar um documento digitalmente, você precisa de uma chave digital pessoal, também conhecida como um *certificado*. Uma chave pessoal é armazenada em seu computador como uma combinação de uma chave privada, que deve ser mantida em segredo, e uma chave pública, que você adiciona aos seus documentos quando você os assina. Você pode pegar um certificado a partir de uma autoridade certificadora, que pode ser uma companhia privada ou uma instituição governamental.

Quando você aplica uma assinatura digital em um documento, uma espécie de dígito verificador é calculado a partir do conteúdo dos documentos além de sua chave pessoal. O digito verificador e sua chave pública são armazenados com o documento.

Quando algum usuário abrir o documento em um computador com uma versão recente do LibreOffice, o programa calculará o checksum (soma de verificação) novamente e comparará com o armazenado no documento. Se ambos forem o mesmo, o programa vai sinalizar que está mostrando o arquivo original, sem alterações. Além disso o programa pode mostrar a chave pública do certificado. Você pode comparar a chave pública com a chave pública que está publicada no site da web da autoridade certificadora. Sempre que alguém muda algo no documento, esta mudança quebra a assinatura digital.

Nos sistemas operacionais Windows, as ferramentas de validação de assinaturas específicas desse sistema são usadas. Nos sistemas baseados em Linux, arquivos fornecidos pelo Thunderbird, Mozilla ou Firefox são usados. Para uma descrição mais detalhada de como obter e gerenciar um certificado, e validação de assinatura, veja "Sobre Assinaturas Digitais" na Ajuda do LibreOffice.

Para assinar um documento:

 1) Escolha **Arquivo > Assinaturas digitais**. Se você configurou o LibreOffice para avisá-lo quando o documento contém anotações (veja ["Remover dados pessoais"](#page-335-0) abaixo), você poderá ver uma mensagem perguntando se deseja continuar assinando o documento.

- 2) Se você não salvou o documento desde a última alteração, uma caixa de mensagem aparece. Clique em **Sim** para salvar o arquivo.
- 3) A caixa de diálogo Assinaturas digitais é aberta. Clique **Assinar Documento** para adicionar uma chave pública ao documento.
- 4) Na caixa de diálogo Selecionar Certificado, selecione seu certificado e clique em **OK** para retornar à caixa de diálogo Assinaturas digitais.
- 5) O certificado usado é mostrado na caixa de diálogo com um ícone próximo ao seu nome. Este ícone indica a situação da assinatura digital.
	- Um ícone com um sinal vermelho  $(\Box)$  indica que o documento foi assinado e que o certificado era válido.
	- Um ícone com um triângulo amarelo sobre um sinal vermelho ( $\sqrt{2}$ ) indica que o documento está assinado mas que o certificado não pôde ser validado.
	- Um ícone de um triângulo amarelo  $\langle \cdot \rangle$  indica uma assinatura digital inválida.
- 6) Clique em **Fechar** para aplicar a assinatura digital.

Um documento assinado mostra um ícone na barra de status. Um clique duplo no ícone mostra o certificado. Um documento pode conter mais de uma assinatura.

# <span id="page-335-0"></span>**Remover dados pessoais**

Você pode querer garantir que dados pessoais, versões, anotações, informações ocultas, ou alterações gravadas sejam removidas dos arquivos antes de você enviá-los para outras pessoas ou criar PDFs a partir deles.

Em **Ferramentas > Opções > LibreOffice > Segurança > Opções**, você pode configurar o LibreOffice para lembrar (avisar) quando os arquivos contêm certas informações e remover informações pessoais automaticamente quando salvos.

Para remover dados pessoais e alguns outros dados de um arquivo, vá em **Arquivo > Propriedades**. Na aba *Geral*, desfaça a seleção em **Utilizar os dados do usuário** e clique no botão **Redefinir propriedades**. Isso vai remover quaisquer nomes nos campos criados ou modificados, apagar as datas de modificação e impressão, reiniciar o tempo de edição para zero, definir a data e o horário de criação do arquivo para a data e horários atuais e o número de versão para 1.

Para remover a informação de versão, (a) vá para **Arquivo > Versões**, selecione a versão da lista que deve ser apagada e clique em **Excluir**; ou (b) Use **Arquivo > Salvar como…** e salve o arquivo com outro nome.

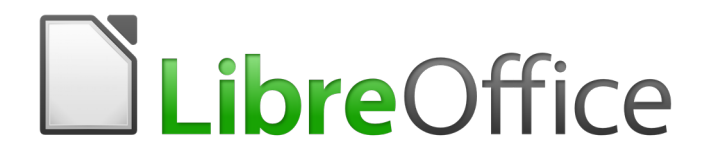

# *Capítulo 11 Gráficos, Galeria e Fontwork*

# **Introdução**

Você pode adicionar arquivos de imagem, incluindo fotos, desenhos, imagens digitalizadas e outros. O LibreOffice pode importar vários formatos de arquivos de vetores (desenhos de linhas) e rasterizadas (bitmap). Os formatos gráficos mais comumente usados são GIF, JPG, PNG e BMP. Veja o [Apêndice B](#page-412-0) - Código Aberto, Padrões Abertos, Documentos Abertos para uma lista completa dos formatos gráficos que o LibreOffice pode importar.

Gráficos no LibreOffice são de três tipos básicos:

- Arquivos de imagens, como fotos, desenhos e imagens digitalizadas
- Diagramas criados usando as ferramentas de desenho do LibreOffice
- Gráficos criados usando o componente de gráfico do LibreOffice

Este capítulo abrange imagens e diagramas.

Descrições mais detalhadas sobre o trabalho com ferramentas de desenho podem ser encontradas no *Guia do Draw* e *Guia do Impress*. Instruções sobre como criar gráficos são dadas no *Guia do Calc*.

# **Adicionar imagens a um documento**

Imagens podem ser adicionadas a um documento de várias maneiras: através da inserção de um arquivo de imagem, diretamente a partir de um programa gráfico ou um escâner, ou copiando e colando de uma fonte vista em seu computador.

### **Inserir um arquivo de imagem**

Quando a imagem é um arquivo salvo no computador, você pode inseri-la no documento LibreOffice usando qualquer um dos métodos seguintes.

#### *Arrastar e soltar*

- 1) Abra uma janela do navegador de arquivos e localize a imagem que você quer inserir.
- 2) Arraste a imagem para dentro do documento do LibreOffice e solte-a onde você quer que ela apareça. Uma fraca linha vertical marca onde a imagem é inserida.

Este método incorpora (salva uma cópia) do arquivo da imagem no documento. Para vincular o arquivo em vez de incorporá-lo, mantenha pressionadas as teclas *Control+Shift* enquanto arrasta a imagem.

#### *Caixa de diálogo de Inserir imagem*

- 1) Cique no documento LibreOffice onde você quer que a imagem apareça.
- 2) Escolha no menu **Inserir > Figura**.
- 3) Na caixa de inserção de imagem, navegue até o arquivo a ser inserido e selecione-o.
- 4) Na parte inferior da caixa de diálogo (Figura [305\)](#page-338-1) há duas opções, **Visualizar** e **Vincular**. Escolha **Visualizar** para ver uma miniatura da imagem selecionada no painel de visualização à direita, assim você pode verificar se você selecionou o arquivo correto. Veja a página [339](#page-338-0) para o uso do **Vincular**.
- 5) Clique em **Abrir**.

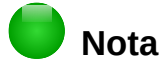

Se você escolher a opção **Visualizar**, uma caixa de mensagem aparecerá quando você clicar **Abrir**. Questiona se prefere incorporar a imagem. Escolha **Manter vínculo** se desejar manter ou **Incorporar imagem** se não. Para evitar que essa mensagem apareça novamente, desmarque a opção **Perguntar ao vincular uma figura** na parte de baixo da mensagem.

| Inserir imagem                                                                                                    |                                                                                                    |                                                                                                    |                                                                                                    |                                                                                                    |                               |                                     |                                                                             |                                                                                                    |              | $\boldsymbol{\Omega}$ |
|----------------------------------------------------------------------------------------------------|----------------------------------------------------------------------------------------------------|----------------------------------------------------------------------------------------------------|----------------------------------------------------------------------------------------------------|----------------------------------------------------------------------------------------------------|-------------------------------|-------------------------------------|-----------------------------------------------------------------------------|----------------------------------------------------------------------------------------------------|--------------|-----------------------|
| ۳<br>/home/vera/LibreOffice/Documentação/Imagens/Capitulo 5<br>Servidores<br>$\oslash$<br>$\overline{\mathbf{v}}$                                         |                                                                                                    |                                                                                                    |                                                                                                    |                                                                                                    |                               |                                     |                                                                             | Navegador                                                                                                    |              | $\boldsymbol{\omega}$ |
| Locais<br>िन Meus documentc<br>$+$<br>I –                                                                                                    | Título ▲<br>$\Box$ Calc_010.png<br>$\blacksquare$ Calc_011.png<br>□ Calc_011A.png<br>□ Calc_011B.png<br>□ Calc_011C.png<br>Calc_011teste.jpg<br>■ Calc_012.png<br>□ Calc_013.png<br>$\blacksquare$ Calc_014.png<br>$\Box$ $C=1$ $\Box$ $\Box$ $\Box$ $\Box$ $\Box$ $\Box$ | Tipo<br>Figuras (png)<br>Figuras (png)<br>Figuras (png)<br>Figuras (png)<br>Figuras (png)<br>Figuras (jpg)<br>Figuras (png)<br>Figuras (png)<br>Figuras (png)<br>$F: (1, 1, 1) \times (1, 1) \times (1, 1)$ | Tamanho<br>5080 Byte: 13/08/2016, 21:53:16<br>2509 Byte: 16/08/2016, 17:53:19<br>7151 B.L. 16 100 10016 10.04.00 | Data modificada<br>24,8 KB 12/08/2016, 00:39:57<br>26,4 KB 13/08/2016, 21:13:19<br>40,1 KB 13/08/2016, 22:01:53<br>23.3 KB 14/08/2016, 01:48:55<br>57,9 KB 13/08/2016, 19:11:59<br>10,4 KB 14/08/2016, 11:25:39<br>34,6 KB 16/08/2016, 16:58:07 |                               | $\Delta$<br>$\overline{\mathbf{v}}$ | Coluna<br>Linha<br><b>v III</b> Planilhas<br>图 Figuras<br>enderecos (ativo) | Ŀ.<br>Planilha1<br>Planilha <sub>2</sub><br>Planilha3<br>Planilha4<br>图 Nomes de intervalo<br>Intervalos de banco de dados<br>1 Áreas vinculadas<br><b>Objetos OLE</b><br>Anotações<br>图 Objetos de desenho | 田伞中<br>国区界班、 |                       |
| Nome do arquivo:<br>Calc_010.png<br><todos formatos="" os=""> (*.bmp;*.dxf;*.emf;*.eps;*.gif;*.jpg;*.jpeg;*.jfif;*.jif;*.  =<br/>Tipo de arquivo:</todos> |                                                                                                    |                                                                                                    |                                                                                                    |                                                                                                    | $\overline{\mathbf{v}}$       | Abrir<br>Cancelar                   |                                                                             |                                                                                                    |              |                       |
| Estilo: Figuras<br>Vincular                                                                                                    | $\blacktriangledown$ Visualizar                                                                                                    |                                                                                                    |                                                                                                    |                                                                                                    | ۸<br>$\overline{\phantom{a}}$ | Aj <u>u</u> da                      |                                                                             |                                                                                                    |              |                       |

<span id="page-338-1"></span>*Figura 305: Caixa de diálogo Inserir Imagem*

### <span id="page-338-0"></span>**Vincular um arquivo de imagem**

Se a opção **Vincular** na caixa de diálogo de inserção de imagem estiver selecionada, o LibreOffice cria um vínculo para o arquivo, contendo a imagem em vez de salvar uma cópia da imagem no documento. O resultado é que a imagem é mostrada no documento, mas quando o documento é salvo, ele contém apenas uma referência para o arquivo da imagem – não a imagem em si. O documento e a imagem permanecem como dois arquivos separados e eles são mesclados somente quando você abre o documento novamente.

Vincular uma imagem possui duas vantagens e uma desvantagem:

- Vantagem Vincular pode reduzir o tamanho do documento quando ele é salvo, porque o arquivo não é propriamente incluído. O tamanho de arquivo não é normalmente um problema em computadores modernos com uma quantidade razoável de memória, a menos que o documento inclua muitos arquivos grandes de imagens; o LibreOffice pode lidar com arquivos consideravelmente grandes.
- Vantagem Você pode modificar o arquivo da imagem separadamente sem alterar o documento porque o vínculo com o arquivo permanece válido, e as modificações na imagem aparecerão na próxima vez que você abrir o documento. Esta pode ser uma grande vantagem se você (ou outra pessoa, talvez um artista gráfico) estiver atualizando as imagens.
- Desvantagem Se você enviar o documento a outra pessoa, ou movê-lo para um outro computador, você precisa enviar também os arquivos de imagem ou o destinatário não conseguirá ver as imagens vinculadas. Você precisa controlar a localização das imagens e ter certeza de que o destinatário sabe onde colocá-las na outra máquina, então o

documento poderá encontrá-las. Por exemplo, você pode manter as imagens numa subpasta chamada Imagens (dentro da pasta que contém o documento); o destinatário do arquivo precisa colocar as imagens em uma subpasta com o mesmo nome (dentro da pasta contendo o documento).

# **Nota**

Ao inserir a mesma imagem várias vezes no documento, poderia ser melhor criar vínculos; entretanto isto não é necessário pois o LibreOffice incorpora ao documento apenas uma cópia do arquivo de imagem.

### *Incorporar imagens vinculadas*

Se você originalmente vinculou as imagens, você pode facilmente incorporar uma ou mais delas depois, se você quiser. Para fazer isso:

- 1) Abra o documento no LibreOffice e escolha **Editar > Vínculos**.
- 2) A caixa de diálogo Editar Vínculos (Figura [306\)](#page-339-0) mostra todos os arquivos vinculados. Na lista *Arquivo de origem*, selecione os arquivos que você deseja mudar de vinculado para incorporado.
- 3) Clique no botão **Desvincular**.
- 4) Salve o documento.

# **Nota**

Indo no sentido contrário, de incorporado para vinculado não é tão fácil – você precisa deletar e reinserir cada imagem, uma por vez, selecionando a opção **Vincular** quando fizer isso.

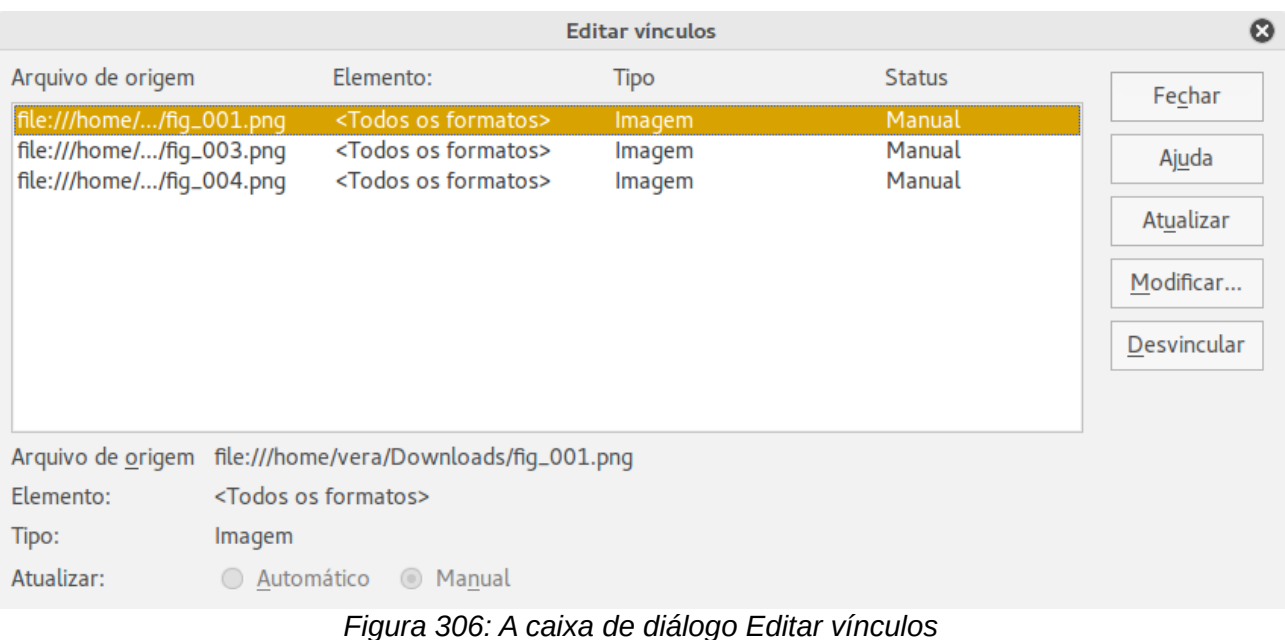

### <span id="page-339-0"></span>**Inserir uma imagem a partir da área de transferência**

Usando a área de transferência, você pode copiar imagens para um documento LibreOffice de um outro documento LibreOffice e de outros programas. Para fazer isso:

1) Abra tanto o documento de origem como o de destino.

- 2) No documento de origem, selecione a imagem a ser copiada.
- 3) Clique na imagem selecionada e pressione *Control+C* para copiar a imagem para a área de transferência.
- 4) Alterne para o documento de destino.
- 5) Clique para colocar o cursor onde a imagem será inserida.
- 6) Pressione *Control+V* para inserir a imagem.

### **Cuidado**

Se a aplicação de onde a imagem foi copiada for fechada antes de a imagem ser colada no destino, a imagem armazenada na área de transferência pode ser perdida.

### **Inserir uma imagem usando um escâner**

Se um escâner está conectado ao seu computador, o LibreOffice pode chamar o aplicativo de digitalização e inserir o item digitalizado no documento do LibreOffice como uma imagem. Para iniciar este procedimento, coloque o cursor onde você quiser que a imagem seja inserida e escolha **Inserir > Multimídia > Digitalizar > Selecionar origem**.

Embora esta prática seja rápida e fácil, é improvável que resulte numa imagem de alta qualidade ou de tamanho correto. Você pode obter resultados melhores através de material digitalizado num programa gráfico e limpando-o lá antes de inserir a imagem resultante no LibreOffice.

### **Inserir uma imagem a partir da Galeria**

A Galeria (Figura [307\)](#page-340-0) oferece uma maneira conveniente para agrupar objetos reutilizáveis como imagens e sons que você pode inserir nos seus documentos. A Galeria está disponível em todos os componentes do LibreOffice. Veja ["Gerenciar a Galeria do LibreOffice"](#page-341-0) na página [342.](#page-341-0) Você pode copiar ou vincular um objeto da Galeria num documento.

Para inserir um objeto:

- 1) Clique no ícone **Galeria** na Barra lateral.
- 2) Selecione um tema.

<span id="page-340-0"></span>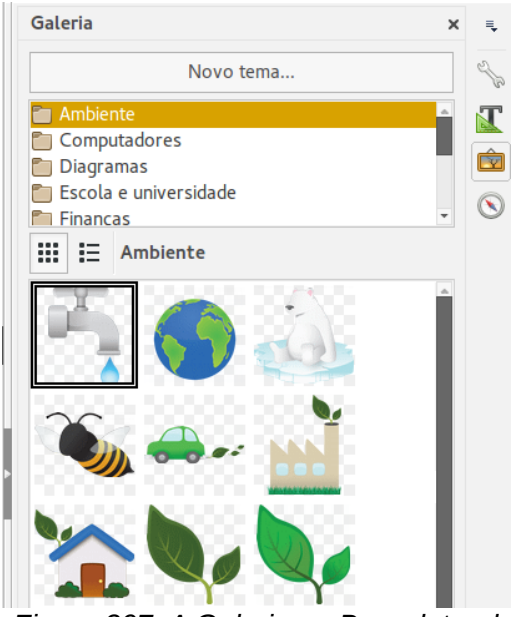

*Figura 307: A Galeria na Barra lateral*

- 3) Selecione um objeto com um clique simples.
- 4) Arraste e solte a imagem no documento.
	- Você também pode clicar com o botão direito no objeto e escolher **Inserir > Cópia**.

Para inserir um objeto como um vínculo:

- 1) Escolha **Ferramentas > Galeria** e selecione um tema.
- 2) Selecione um objeto com um clique simples, então enquanto pressiona as teclas *Shift* e *Control*, arraste e solte o objeto no documento.

### **Inserir uma imagem como plano de fundo**

Para inserir uma imagem como plano de fundo para uma página ou parágrafo:

- 1) Escolha **Ferramentas > Galeria** e selecione um tema.
- 2) Selecione um objeto com um clique simples, dê um clique com o botão direito sobre o objeto e escolha **Inserir > Plano de fundo > Página** ou **> Parágrafo**.

# **Modificar e posicionar imagens**

O LibreOffice oferece muitas ferramentas para redimensionar, modificar, filtrar e posicionar imagens, dispor texto ao redor de imagens e usar imagens como plano de fundo e marca d'água. Estas ferramentas são descritas nos capítulos pertinentes dos outros guias. Alguns ajustes sofisticados das imagens são melhores executadas em um programa de manipulação de imagens com os resultados trazidos posteriormente para o LibreOffice, em vez de usar ferramentas incorporadas do LibreOffice.

# <span id="page-341-0"></span>**Gerenciar a Galeria do LibreOffice**

Imagens na Galeria são agrupadas por temas, como Setas, Diagramas e Pessoas. Você pode criar outros grupos ou temas e adicionar suas próprias imagens ou encontrar extensões contendo mais imagens. Clique sobre um tema para ver seu conteúdo mostrado na janela da Galeria.

<span id="page-341-1"></span>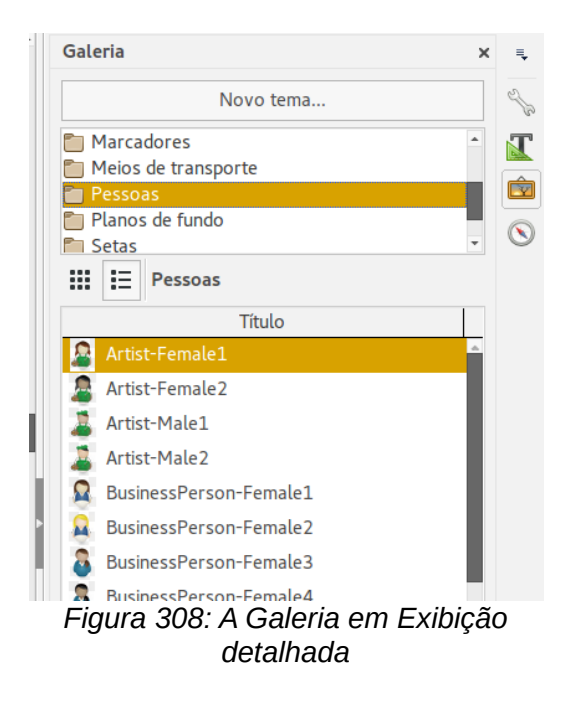

Você pode exibir a Galeria em *Exibição de Ícone* (Figura [3\)](#page-20-0) ou *Exibição Detalhada* (Figura [308\)](#page-341-1), e pode ocultar ou mostrar a Galeira clicando no botão *Ocultar* na Barra lateral.

# **Nota**

Em algumas instalações, apenas o tema *Meu tema* é personalizável, embora novos temas possam ser adicionados, como explicado em ["Adicionar um novo tema à](#page-343-0) [Galeria](#page-343-0) na página [344.](#page-343-0) Os temas bloqueados são facilmente reconhecidos através de um clique com o botão direito sobre eles; a única opção disponível no menu que é exibido é **Propriedades**.

Por padrão, a Galeria é aberta na Barra lateral. Você pode "liberar" a Galeria assim como outros painéis da Barra lateral; veja o [Capítulo 1-](#page-15-0) Introdução ao LibreOffice para mais informações.

# **Adicionar objetos à Galeria**

Você pode adicionar à Galeria quaisquer imagens que usa com frequência, por exemplo, um logotipo de empresa. Então, muito facilmente você pode inserir esta imagem num documento mais tarde.

- 1) Clique com o botão direito no tema desejado e selecione **Propriedades** no menu de contexto.
- 2) Na caixa de diálogo Propriedades que é aberta, clique na aba *Arquivos* (Figura [309\)](#page-342-0).

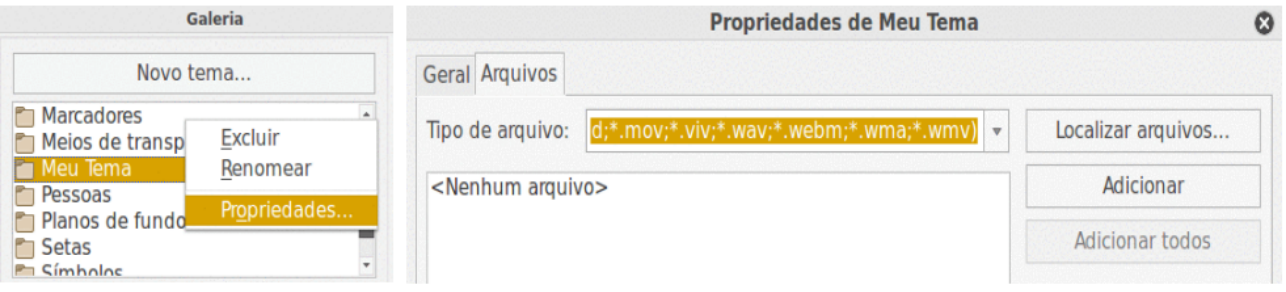

<span id="page-342-0"></span>*Figura 309: caixa de diálogo Propriedades da Galeria*

Para adicionar vários arquivos de uma vez:

- 1) Clique no botão **Localizar arquivos**.
- 2) A caixa de diálogo *Selecionar caminho* (não exibida) abrirá. Você pode inserir o caminho para o diretório do arquivo na caixa de texto *Caminho* ou navegar para encontrar o diretório do arquivo.
- 3) Clique no botão **Selecionar** para iniciar a busca. Uma lista de arquivos de imagem será então exibida na caixa de diálogo Propriedades. Use a lista suspensa *Tipo de arquivo* para limitar os arquivos exibidos.
- 4) Para adicionar todos os arquivos exibidos na lista, clique em **Adicionar todos.** De outra maneira, selecione os arquivos a adicionar e clique em **Adicionar** (segure a tecla Shift ou a tecla *Control* enquanto clica nos arquivos).

Para adicionar apenas um arquivo:

- 1) Clique em **Adicionar** para abrir a caixa de diálogo Galeria.
- 2) Use os controles de navegação para localizar as imagens para adicionar ao tema. Selecione-o e clique em **Abrir** para adicioná-lo ao tema.
- 3) Clique em **OK** na caixa de diálogo Propriedades para fechá-la.

# **Excluir imagens da Galeria**

Para deletar uma imagem de um tema:

- 1) Clique com o botão direito no nome do arquivo de imagem ou sua miniatura na Galeria.
- 2) Clique **Excluir** no menu de contexto. Uma mensagem aparece, perguntando se você deseja excluir este objeto. Clique em **Sim**.

# **Nota**

Excluindo o nome do arquivo da lista na Galeria não exclui o arquivo do disco rígido.

### <span id="page-343-0"></span>**Adicionar um novo tema à Galeria**

Para adicionar um novo tema à Galeria:

- 1) Clique no botão **Novo tema** acima da lista de temas (Figura [308\)](#page-341-1).
- 2) Na caixa de diálogo Propriedades de Novo tema, clique na aba **Geral** e digite um nome para o novo tema.
- 3) Clique na aba **Arquivos** e adicione imagens ao tema, como descrito anteriormente.

### **Excluir um tema da Galeria**

Para deletar um tema da Galeria:

- 1) Vá em **Exibir > Galeria de clip-art**.
- 2) Selecione da lista de temas o tema que você quer deletar.
- 3) Clique com o botão direito do mouse no tema, então clique **Excluir** no menu de contexto.

### **Localização da Galeria e de seus objetos**

Imagens e outros objetos exibidos na Galeria podem estar localizados em qualquer parte do disco rígido de seu computador, em um drive de rede ou em uma mídia removível. Quando você adiciona imagens à Galeria, os arquivos não são movidos ou copiados; a localização de cada novo objeto é simplesmente adicionada como referência.

Numa situação de grupo de trabalho, você pode ter acesso a uma Galeria compartilhada (onde você não pode mudar o conteúdo, a menos que esteja autorizado a fazê-lo) e uma galeria de usuário, onde você pode adicionar, alterar ou excluir objetos.

A localização da Galeria do usuário é definida em **Ferramentas > Opções > LibreOffice > Caminhos**. Você pode alterar esta localização e pode copiar os arquivos da sua Galeria (SDV) para outros computadores.

O conteúdo da Galeria fornecida com o LibreOffice é armazenado em uma localização diferente. Você não pode alterar esta localização.

# **Criar um mapa de imagem**

Um mapa de imagem define áreas de uma imagem (chamadas *hotspots*) com hiperlinks para endereços da web, outros arquivos no computador ou partes do mesmo documento. Hotspots são os equivalentes gráficos dos hiperlinks de texto (descritos no [Capítulo 12](#page-354-0) - Criar Páginas Web). Clicar num hotspot faz com que o LibreOffice abra a página vinculada no programa apropriado (por exemplo, o navegador padrão para uma página HTML; LibreOffice Calc para um arquivo

ODS; um visualizador de PDF para um arquivo PDF). Você pode criar hotspots de várias formas e incluir muitos hotspots na mesma imagem.

Para usar o editor de mapa de imagem:

- 1) No seu documento do LibreOffice, selecione a imagem sobre a qual você deseja definir os hotspots.
- 2) Escolha **Editar > Mapa de imagem** a partir da barra de menu. O editor do mapa de imagem (Figura [310\)](#page-344-0) abre.
- 3) Use as ferramentas e campos da caixa de diálogo (descritas abaixo) para definir os hotspots e vínculos necessários.
- 4) Clique no ícone **Aplicar** *para confirmar as configurações.*
- 5) Ouando terminar, clique no ícone **Salvar El** para salvar o mapa de imagem em um arquivo, então clique no **X** no canto direito superior para fechar a caixa de diálogo.

A parte principal da caixa de diálogo mostra a imagem na qual os hotspots são definidos. Um hotspot é identificado por uma linha indicando sua forma.

A barra de ferramentas no topo da caixa de diálogo contém as seguintes ferramentas:

- Botão **Aplicar**: clique neste botão para aplicar as alterações.
- Ícones **Carregar**, **Salvar** e **Selecionar**.
- Ferramentas para desenhar uma forma de hotspot: essas ferramentas funcionam exatamente do mesmo jeito que as correspondentes na barra de ferramentas de desenho.

<span id="page-344-0"></span>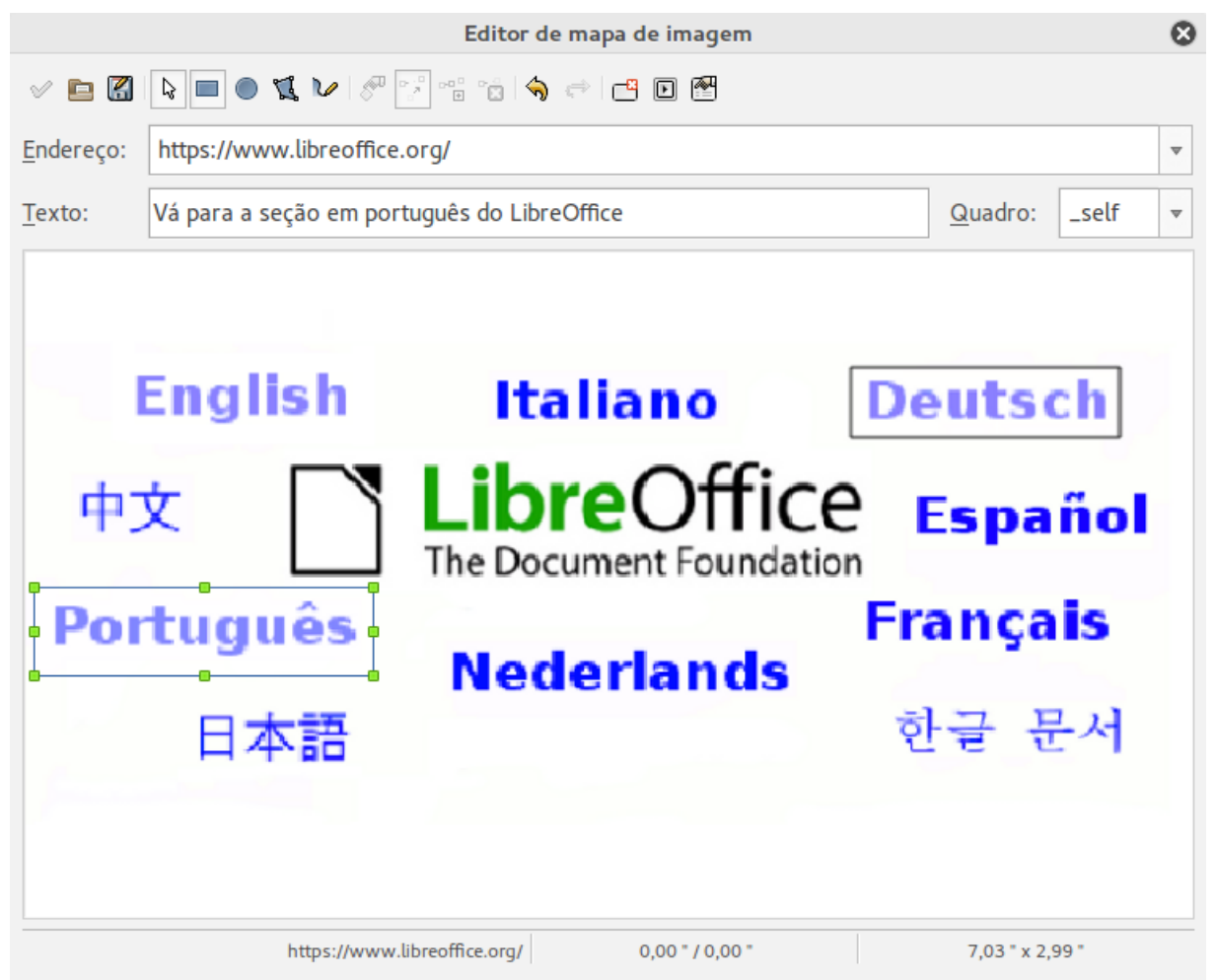

*Figura 310: Caixa de diálogo para criar ou editar um mapa de imagem*

- **Editar**, **Mover**, **Inserir** e **Deletar pontos**: ferramentas de edição avançadas para manipular a forma de um hotspot de polígono. Escolha a ferramenta de Edição de Pontos para ativar as outras ferramentas.
- Ícone **Ativo**: alterna o status do hotspot selecionado entre ativo e inativo.
- **Macro**: associa uma macro com o hotspot em vez de apenas associar um hiperlink.
- **Propriedades**: define as propriedades do hiperlink e adiciona o atributo nome a elas.

Abaixo da barra de ferramentas, especifique o hotspot selecionado:

- **Endereço**: o endereço apontado pelo hiperlink. Você também pode apontar para uma âncora num documento; para fazer isso, escreva o endereço nesse formato: file:///<caminho>/nome\_do\_documento#nome\_da\_ancora
- **Texto**: digite o texto que você deseja que seja mostrado quando o ponteiro do mouse for movido sobre o hotspot.
- **Quadro**: onde o alvo do hiperlink abrirá: escolha entre \_blank (abre numa nova janela do navegador), self (abre na janela atual do navegador), top ou parent.

# **Dica**

O valor self para o quadro-alvo funcionará bem na grande maioria das ocasiões. Portanto, não é recomendado usar outras opções a menos que absolutamente necessário.

# **Usar as ferramentas de desenho do LibreOffice**

Você pode usar as ferramentas de desenho do LibreOffice para criar imagens tais como diagramas simples usando retângulos, círculos, linhas, texto e outras formas predefinidas. Também pode agrupar vários objetos de desenho para certificar-se de que eles manterão suas posições relativas e proporção.

Você pode colocar os objetos de desenho diretamente numa página de seu documento ou inserilos dentro de um quadro.

Você também pode usar as ferramentas de desenho para anotar fotografias, capturas de tela ou outras ilustrações produzidas por outros programas, mas isso não é recomendado porque:

- Você não pode incluir imagens num grupo com objetos de desenho, então elas podem ficar desalinhadas no seu documento.
- Se você converter o documento para um outro formato como o HTML, os objetos de desenho e figuras não permanecerão associados; eles são salvos separadamente.

Em geral, se você precisa criar desenhos complexos, é recomendado usar o LibreOffice Draw, que inclui muito mais características tais como camadas, estilos e assim por diante.

### **Criar objetos de desenho**

Para começar a usar as ferramentas de desenho, exiba a barra de ferramentas de desenho (Figura [311\)](#page-346-0) clicando em **Exibir > Barras de Ferramenta > Desenho**.

Se você está planejando utilizar as ferramentas de desenho repetidamente, você pode destacar esta barra de ferramentas e movê-la para um lugar conveniente na janela.

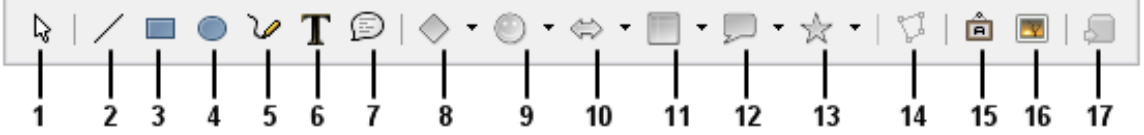

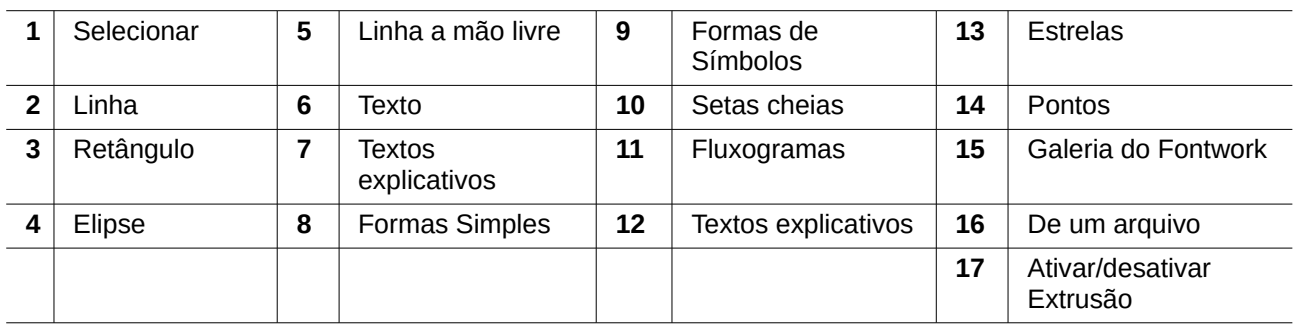

<span id="page-346-0"></span>*Figura 311: A barra de ferramentas de desenho*

Para usar uma ferramenta de desenho:

- 1) Clique no documento no qual você deseja que o desenho fique ancorado. Você pode mudar a âncora posteriormente, se necessário.
- 2) Escolha a ferramenta da barra de ferramentas de Desenho (Figura [311\)](#page-346-0). O ponteiro do mouse muda para um ponteiro das funções de desenho semelhante a este para uma

forma de retângulo  $\overline{\phantom{a}}^{\dagger}$  =.

- 3) Mova o ponteiro em forma de cruz para o lugar do documento onde você deseja que o desenho apareça e então clique e arraste para criar o objeto de desenho. Solte o botão do mouse. A função de desenho selecionada permanece ativa, então você pode desenhar outro objeto do mesmo tipo.
- 4) Para cancelar a função de desenho selecionada, pressione a tecla *Esc* ou clique no ícone **Selecionar** (a seta) na barra de ferramentas de Desenho.
- 5) Agora você pode alterar as propriedades (cor de preenchimento, tipo de linha e largura, âncora e outros) do objeto de desenho usando ou a barra de ferramentas de Propriedades do objeto de desenho (Figura [312\)](#page-346-1) ou as opções e caixas de diálogo exibidas através do clique com o botão direito do mouse sobre o objeto de desenho.

### **Definir ou alterar propriedades para objetos de desenho**

Para definir as propriedades para um objeto de desenho antes de desenhá-lo:

- 1) Na barra de ferramentas de Desenho (Figura [311\)](#page-346-0), clique na ferramenta **Selecionar**.
- 2) Na barra de ferramentas de Propriedades do objeto de desenho (Figura [312\)](#page-346-1), clique no ícone para cada propriedade e selecione o valor que você deseja para a mesma.
- 3) Para mais controle ou para definir novos atributos, você pode clicar nos ícones **Área** ou **Linha** na barra de ferramentas para mostrar caixas de diálogo detalhadas.

<span id="page-346-1"></span>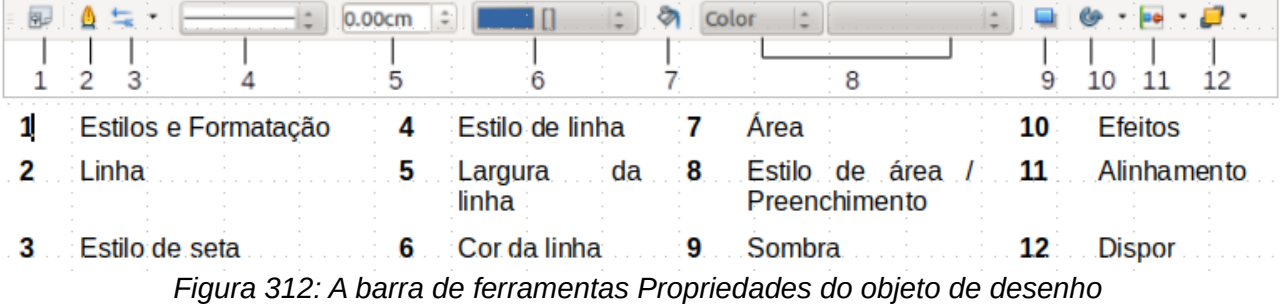

O padrão se aplica ao documento atual e sessão. Ele não se mantém quando você fecha o documento ou o Writer e não se aplica a qualquer outro documento que você abrir. Os padrões se aplicam a todos os objetos de desenho, exceto objetos de texto.

Para alterar as propriedades para um objeto de desenho existente:

- 1) Selecione o objeto.
- 2) Continue como descrito acima.

Você pode também especificar propriedades da posição e tamanho, rotação e inclinação e raio de curvatura do canto dos objetos de desenho:

- 1) Clique com o botão direito do mouse no objeto de desenho e então escolha **Posição e tamanho** no menu de contexto. A caixa de diálogo Posição e tamanho é exibida.
- 2) Escolha qualquer propriedade, conforme necessário.

### **Redimensionar um objeto de desenho**

Um objeto é redimensionado da mesma forma que uma imagem. Selecione o objeto, clique em uma das oito alças ao redor dele e arraste-a para sua nova posição. Para um redimensionamento com escala, selecione uma das alças do canto e mantenha a tecla *Shift* pressionada enquanto arrasta a alça para sua nova posição.

Para controle mais preciso do tamanho do objeto, escolha **Formatar > Objeto > Posição e tamanho** a partir da barra de menu. Use a caixa de diálogo Posição e tamanho para definir a largura e altura independentemente. Se a opção **Manter proporção** estiver selecionada, então as duas dimensões mudam de forma que a proporção é mantida, permitindo um redimensionamento escalado.

### **Agrupar objetos de desenho**

Para agrupar objetos de desenho:

- 1) Selecione um objeto, então mantenha pressionada a tecla *Shift* e selecione os outros que você deseja incluir no grupo. A caixa delimitadora se expande para incluir todos os objetos selecionados.
- 2) Com os objetos selecionados, posicione o ponteiro do mouse sobre um dos objetos e escolha **Formatar > Agrupar > Agrupar** a partir da barra de menu ou clique com o botão direito do mouse e escolha **Agrupar > Agrupar** no menu de contexto.

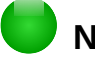

### **Nota**

Você não pode incluir um objeto embutido ou imagem vinculada num grupo com objetos de desenho.

# **Usando o Fontwork**

Com o Fontwork você pode criar objetos de arte gráfica de texto para tornar seu trabalho mas atrativo. Existem muitas configurações diferentes para os objetos de arte de texto (linha, área, posição, tamanho e mais), portanto você tem muitas opções.

O Fontwork está disponível com cada componente do LibreOffice, mas você notará pequenas diferenças no modo que cada componente o exibe.

### **Criar um objeto Fontwork**

 1) Na barra de ferramentas do Fontwork (**Exibir > Barras de ferramentas > Fontwork**) ou Desenho (**Exibir > Barras de ferramentas > Desenho**), clique no ícone da Galeria do Fontwork<sup>4</sup>

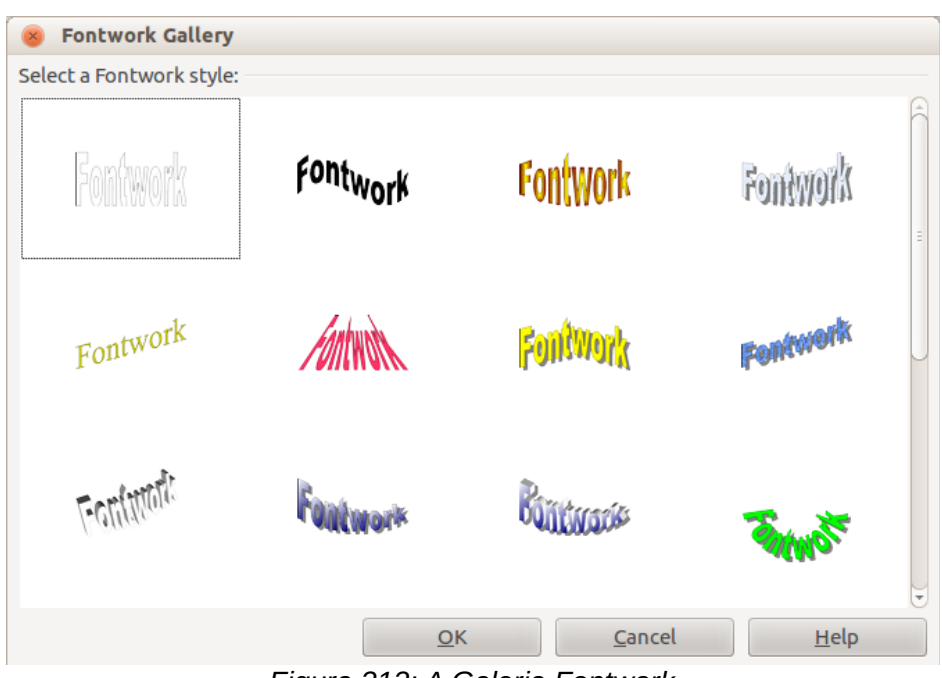

<span id="page-348-1"></span>*Figura 313: A Galeria Fontwork*

- 2) Na Galeria do Fontwork (Figura [313\)](#page-348-1), selecione um estilo Fontwork e clique em **OK**. O objeto Fontwork aparecerá no seu documento. Note o quadrado colorido ao redor da borda (indicando que o objeto está selecionado) e o ponto amarelo; eles serão discutidos em ["Mover e redimensionar objetos Fontwork"](#page-353-0) na página [354.](#page-353-0)
- 3) Dê um duplo clique no objeto para editar o texto Fontwork (veja a Figura [314\)](#page-348-0). Selecione e digite seu próprio texto no lugar do texto em preto do *Fontwork* que aparece sobre o objeto.

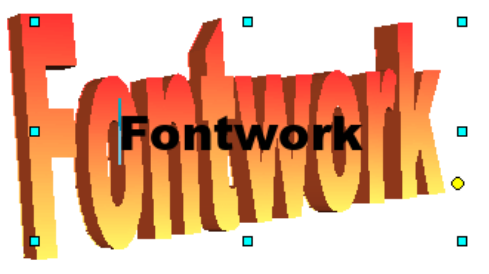

<span id="page-348-0"></span>*Figura 314: Editar o texto Fontwork*

4) Clique em qualquer lugar num espaço livre ou pressione *Esc* para aplicar suas alterações.

### **Editar um objeto Fontwork**

Agora que o objeto Fontwork está criado, você pode editar alguns de seus atributos. Para fazer isso, use a barra de ferramentas Fontwork, a barra de Formatação ou as opções de menu descritas nesta seção. Se o objeto Fontwork selecionado for um objeto 3D, você poderá também usar a barra de ferramentas Configurações 3D.

### *Usar a barra de ferramentas Fontwork*

Certifique-se de que a barra de ferramentas Fontwork, mostrada na Figura [315,](#page-349-0) está visível. Se você não estiver visível vá até **Exibir > Barras de ferramentas > Fontwork**. Clique nos diferentes ícones para editar objetos Fontwork.

<span id="page-349-0"></span>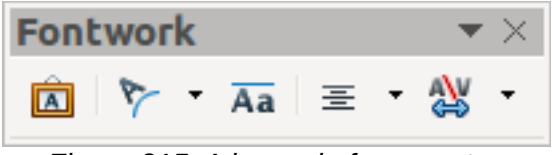

*Figura 315: A barra de ferramentas flutuante do Fontwork*

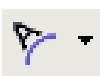

 $\overline{A}a$ 

Formas do Fontwork: Edita a forma do objeto selecionado. Você pode escolher a partir de uma paleta de formas.

Mesmas alturas de letras no Fontwork: Muda a altura dos caracteres no objeto. Alterna entre altura normal (alguns caracteres maiores que outros, por exemplo letras maiúsculas, d, h, l e outras) e todas as letras do mesmo tamanho.

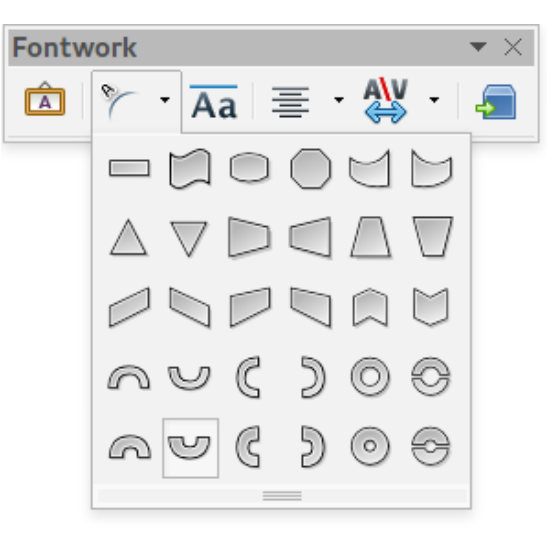

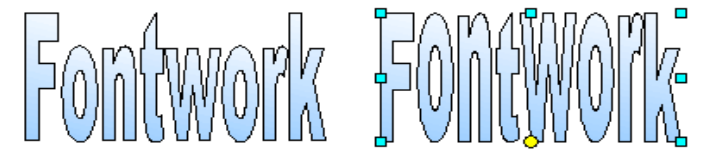

*Figura 316: Esquerda: letras normais; direita: letras do mesmo tamanho*

Alinhamento do Fontwork: Altera o alinhamento dos caracteres. As opções são alinhar à esquerda, centralizar, alinhar à direita, justificação de palavras e esticar justificação. Os efeitos do alinhamento de texto somente podem ser vistos se o texto se expandir por duas ou mais linhas. No modo esticar justificação, toda as linhas são preenchidas completamente.

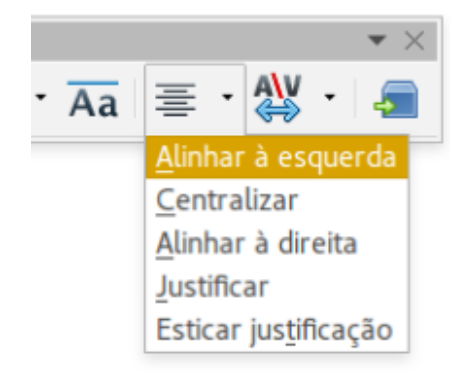

Espaçamento de Caracteres Fontwork: Altera o espaçamento dos caracteres e o kerning do objeto. Seleciona entre as opções da lista suspensa.

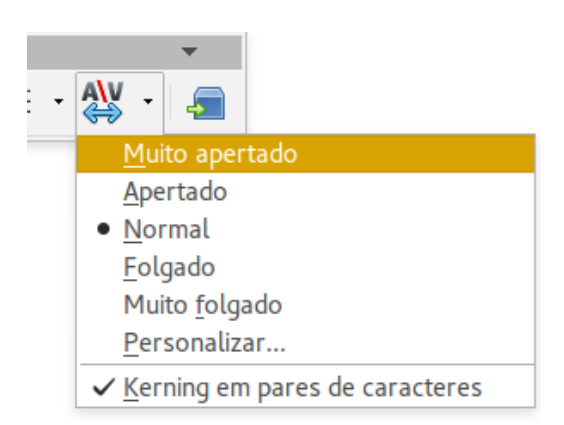

### *Usar a barra de ferramentas de Formatação*

Agora, vamos mais longe e personalizar o objeto Fontwork com muito mais atributos.

Clique no objeto Fontwork. A barra de ferramentas de Formatação muda para mostrar as opções para edição do objeto. (A barra de ferramentas exibida na Figura [317](#page-351-0) aparece quando você usa o Fontwork no Writer.)

Esta figura mostra a barra de ferramentas flutuante. Em seu padrão, é uma das barras de ferramentas acoplada abaixo da barra de menu. O exemplo de barra de ferramentas também está personalizado para mostrar todas as opções disponíveis; por padrão, somente um subconjunto destas opções é exibido.

A barra de ferramentas de Formatação provê muitas opções de escolha para personalizar seu objeto. Essas opções são as mesmas que para outros objetos de desenho. Para mais informações, veja o *Guia do Draw*.

#### **Opções de linha**

≡

**Ícone Linha**: Abre uma caixa de diálogo com três abas: **Linha**, **Estilos de linha** e **Estilos de seta**. Use a aba **Linha** para editar as propriedades mais comuns da linha ao redor do objeto Fontwork selecionado, escolhendo a partir de atributos predefinidos incluindo estilo de linha, cor de linha e tipo de setas. Use as abas **Estilos de linha** e **Estilos de seta** para editar as propriedades da linha e o estilo da seta e definir novos estilos.

Ícone **Estilo de seta**: Escolha entre diferentes estilos de seta.

Lista **Estilo de linha**: Escolha entre os estilos de linha disponíveis.

Lista **Largura da linha**: Defina a largura da linha.

Lista **Cor da linha**: Selecione a cor da linha.

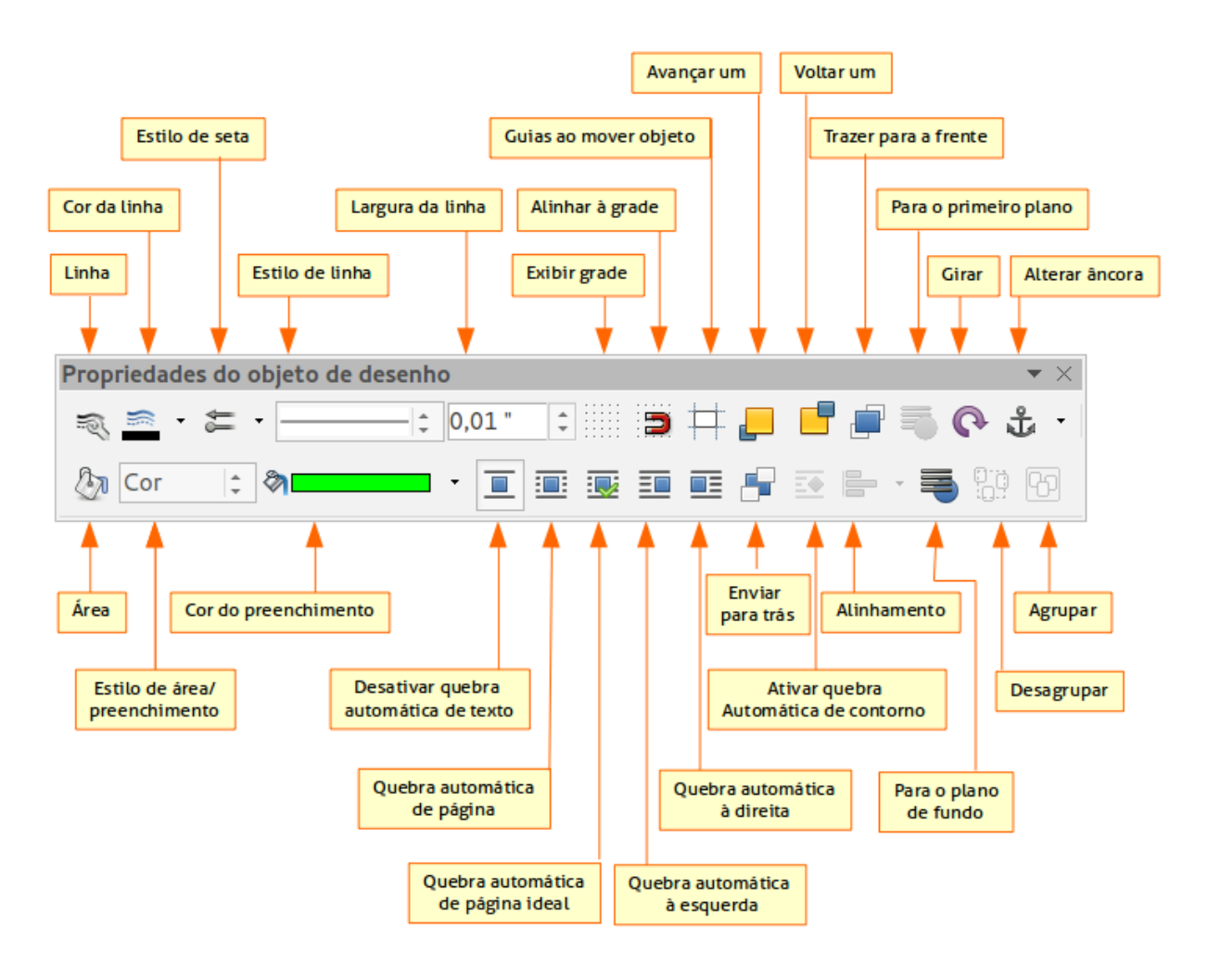

<span id="page-351-0"></span>*Figura 317: Barra de ferramentas de Formatação para um objeto Fontwork no Writer*

### <span id="page-351-1"></span>**[O](#page-351-1)pções de área**

Ícone **Área**: Abre uma janela com sete abas: **Área**, **Sombra**, **Transparência**, **Cores**, **Gradientes**, **Hachuras**, **Bitmaps**.

- Aba **Área**: Escolha a partir de uma lista predefinida uma cor, bitmap, gradiente ou hachura para preencher o objeto selecionado.
- Aba **Sombra**: Defina as propriedades de sombra do objeto selecionado.
- Aba **Transparência**: Defina a propriedades de transparência do objeto selecionado
- Aba **Cores**: Modifique as cores disponíveis ou adicione outras para aparecer na aba Área.
- Aba **Gradientes**: Modifique os gradientes disponíveis ou adicione outros para aparecer na aba Área.
- Aba **Hachuras**: Modifique as hachuras disponíveis ou adicione outras para aparecer na aba Área.
- Aba **Bitmaps**: Crie padrões de bitmap simples e importe bitmaps, para torná-los disponíveis na aba Área.

Listas **Estilo de área / preenchimento**: Selecione o tipo de preenchimento do objeto selecionado. Para configurações mais detalhadas, use o ícone Área.

#### **Opções de Posicionamento**

Ícone **Girar**: Gira o objeto selecionado manualmente, usando o mouse para arrastar o objeto.

Ícone **Para o primeiro plano**: Posiciona o objeto selecionado na frente do texto.

Ícone **Para o plano de fundo**: Posiciona o objeto selecionado atrás do texto.

Ícone **Alinhamento**: Modifica o alinhamento dos objetos selecionados.

Ícone **Trazer para a frente**: Posiciona o objeto selecionado na frente dos outros.

Ícone **Enviar para trás**: Posiciona o objeto selecionado atrás dos outros.

Ícone **Alterar âncora**: Escolha entre as opções de ancoragem:

- Na página O objeto mantém a mesma posição em relação às margens da página. Ele não se move se você adicionar ou deletar texto.
- No parágrafo O objeto é associado a um parágrafo e se move com o mesmo. Pode ser posicionado na margem ou em outro local.
- No caractere O objeto é associado a um caractere, mas não está na sequência do texto. Ele se move com o parágrafo, mas pode ser posicionado na margem ou em outro local. Este método é similar a ancorar a um parágrafo.
- Como caractere O objeto é posicionado no documento como qualquer caractere e se move com o parágrafo se você adicionar ou deletar texto antes do objeto.

Ícone **Desagrupar**: Desagrupa os objetos selecionados, então você pode manipulá-los individualmente.

Ícone **Agrupar**: Agrupa os objetos selecionados, então você pode manipulá-los como um objeto.

### *Usar opções do menu*

Você pode usar algumas opções do menu **Formatar** para ancorar, alinhar, organizar e agrupar objetos Fontwork selecionados, quebrar o texto ao redor deles e invertê-los horizontalmente ou verticalmente.

Você também pode clicar com o botão direito do mouse num objeto Fontwork e escolher muitas das mesmas opções a partir do menu de contexto. O menu de contexto também provê acesso rápido às caixas de diálogo de Linha, Área, Texto e Posição e tamanho. A caixa de diálogo de Texto oferece somente algumas opções para objetos Fontwork e não é discutida aqui. Na caixa de diálogo Posição e tamanho, você pode inserir valores relativos precisos para tamanho e posição. Para mais informações sobre todas estas opções de menu, veja o *Guia do Draw*.

### *Usar a barra de ferramentas Configurações 3D*

Se o objeto Fontwork selecionado é um objeto 3D, você também pode usar as opções da barra de ferramentas Configurações 3D. Você também pode alterar um objeto Fontwork 2D para 3D (e vice-versa) clicando no ícone ativar/desativar extrusão na barra de ferramentas Configurações 3D. Para mais informações, veja o *Guia do Draw*.

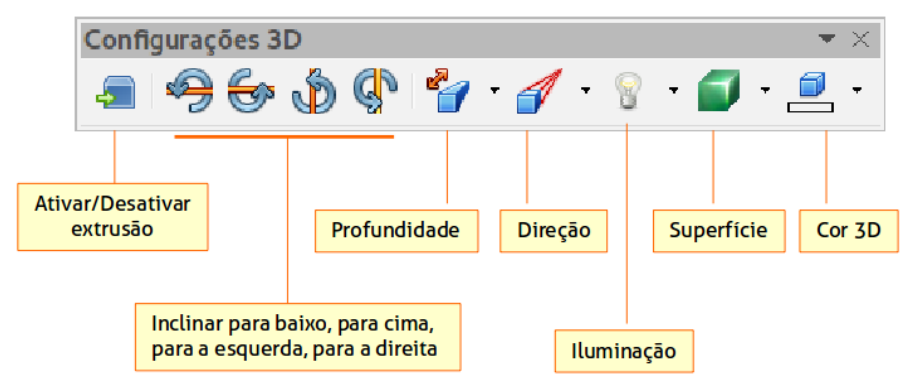

*Figura 318: Barra de ferramentas Configurações 3D*

### <span id="page-353-0"></span>**Mover e redimensionar objetos Fontwork**

Quando você seleciona um objeto Fontwork, oito quadrados coloridos (conhecidos como *alças*) aparecem circundando a borda do objeto, como abaixo. Você pode arrastar estas alças para redimensionar o objeto.

Um ponto amarelo também aparece sobre o objeto. Tal ponto pode estar em uma borda ou em outro lugar; veja a figura à direita como exemplo. Se você posicionar o mouse sobre este ponto, o ponteiro se transforma em uma mão. Você pode arrastar o ponto em diferentes direções para distorcer o objeto.

Posicionando o mouse sobre outras partes do objeto, o mouse se torna o símbolo usual para arrastar o objeto para outro lugar da página.

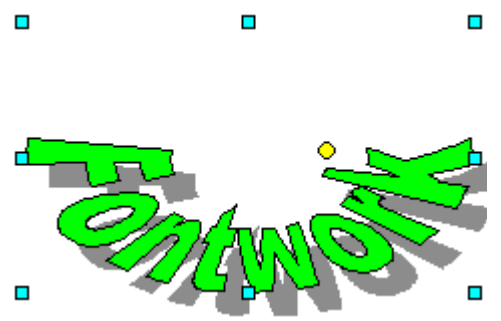

Para um controle preciso da localização e tamanho do objeto, use a janela Posição e tamanho.

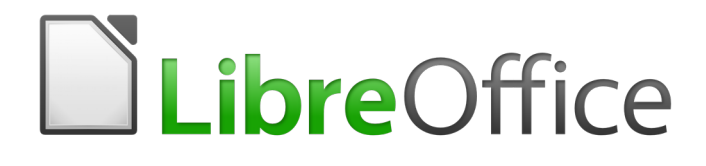

# <span id="page-354-0"></span>*Capítulo 12 Criar Páginas Web*

*Salvar documentos como arquivos HTML*

# **Introdução**

Recursos HTML no LibreOffice incluem salvar e exportar documentos existentes em formato HTML.

Este capítulo descreve como fazer no Writer, Calc, Impress e Draw:

- Criar hiperlinks em documentos tais como páginas web, PDF, e outros arquivos.
- Salvar documentos como páginas web (documentos HTML), criar páginas da web usando o Assistente da web incluso no LibreOffice.

Quando criar um documento que planeja enviar como uma página web, considere o seguinte:

- Em um documento HTML, hiperlinks são ativos (clicáveis), mas outras referências cruzadas inseridas pelo LibreOffice não são vínculos ativos.
- Um objeto, como uma imagem, é salvo como um arquivo separado. No entanto, se o objeto foi colocado em um quadro (por exemplo, com uma legenda associada), ele não é salvo e não aparece no documento HTML; em vez disso, aparece o nome do quadro.

# **Hiperlinks relativo e absoluto**

Os hiperlinks armazenados em um arquivo podem ser relativo ou absoluto.

Um hiperlink relativo diz, *Aqui está como chegar lá a partir de onde está agora* (ou seja, a partir da pasta em que o documento atual está salvo) enquanto um hiperlink absoluto diz, *Aqui está como chegar lá, não importa de onde começar*.

Um vínculo absoluto para de funcionar se o alvo for movido. Um link relativo deixa de funcionar se o local de origem e o alvo mudarem um em relação ao outro. Por exemplo, se você tem duas planilhas na mesma pasta, uma vinculada a outra e você mover a pasta inteira para uma nova localização, um hiperlink absoluto será quebrado mas um relativo não será.

Para mudar a forma que o LibreOffice armazena os hiperlinks em seu arquivo, selecione **Ferramentas > Opções > Carregar/Salvar > Geral** e escolha se quer URL salvas relativamente ao referenciar o *Sistema de arquivo*, ou *à Internet*, ou ambos.

O Calc sempre exibirá um hiperlink absoluto. Não se assuste quando ele fizer isto, mesmo quando você tenha salvado um hiperlink relativo. Este endereço alvo ''absoluto'' será atualizado se você mover o arquivo.

### **Nota**

Certifique-se que a estrutura de pasta em seu computador é a mesma estrutura de arquivo em seu servidor web se você salva seus vínculos como relativo para o sistema de arquivo e está carregando páginas para a internet.

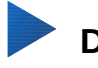

### **Dica**

Quando o ponteiro do mouse é posicionado sobre um hiperlink, uma dica de ajuda exibe a referência absoluta, porque o LibreOffice usa nomes de caminho absoluto internamente. O caminho completo e o endereço só pode ser visto quando você vê o resultado da exportação HTML (salvando a planilha como um arquivo HTML), carregando o arquivo HTML como texto, ou abrindo-o com um editor de texto.

# **Criar hiperlink**

Quando você digita um texto (tal como endereços de sites ou URL) que pode ser usado como um hiperlink, e pressiona a barra de espaço ou a tecla *Enter*, o LibreOffice automaticamente cria o hiperlink e aplica formatação para o texto (geralmente uma cor e sublinhado). Se isto não acontecer, é possível ativar este recurso indo em **Ferramentas > Autocorreção > Opções da Autocorreção > Opções** e selecionando **Reconhecimento do URL**.

Se você não quer que o LibreOffice converta uma URL especifica para um hiperlink, vá em **Editar > Desfazer Inserir** na barra de menu, ou pressione *Ctrl+Z* imediatamente depois que a formatação tenha sido aplicada, ou coloque o cursor no hiperlink, clique no botão direito, e selecione **Remover hiperlink** no menu de contexto.

# **Dica**

Para mudar a cor dos hiperlinks, vá em **Ferramentas > Opções > LibreOffice > Aparência**, role até *Links não visitados* e/ou *Links visitados*, escolha as novas cores e clique **OK**. Cuidado: isto mudará a cor para todos os hiperlinks em todos os componentes do LibreOffice; pode ser que você não queira isto.

No Writer e Calc (mas não no Draw ou Impress), você também pode alterar o estilo de caractere *Link da Internet* ou definir e aplicar novos estilos para selecionar vínculos.

### **Utilizar o Navegador**

É possível inserir hiperlinks usando o Navegador e isto é uma forma fácil de ser feita para qualquer parte no mesmo documento.

- 1) Abra os documentos contendo os itens que deseja para referência cruzada.
- 2) Clique no ícone Navegador.
- 3) Clique no triângulo à direita do ícone **Modo de arrastar** e selecione **Inserir como hiperlink** (Figura [319\)](#page-356-0). Note que o ícone Modo de arrastar muda a forma dependendo do tipo de inserção selecionada anteriormente. O ícone padrão para Modo de arrastar é o ícone Hiperlink  $\mathbb{R}$ .

<span id="page-356-0"></span>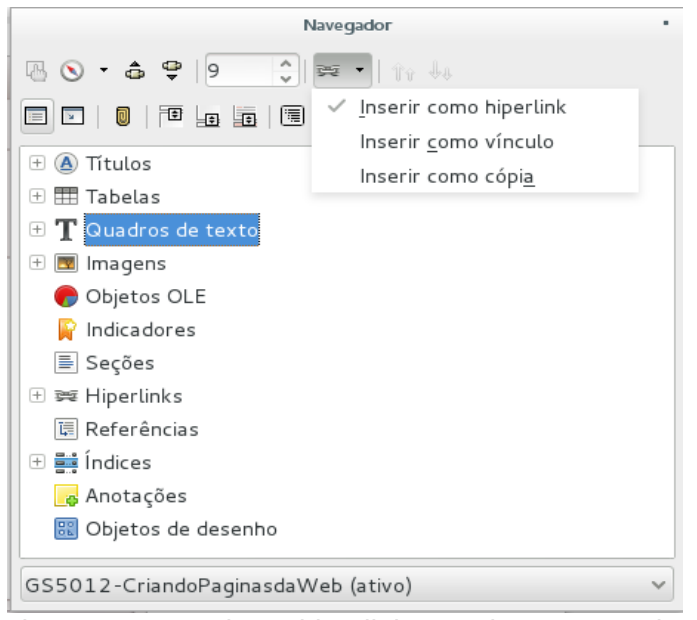

*Figura 319: Inserir um hiperlink usando o Navegador*

- 4) Selecione o documento que contém o item que você deseja para referência cruzada na lista suspensa no botão do Navegador.
- 5) Na lista do Navegador, selecione o item que quer inserir como um hiperlink.
- 6) Arraste o item para onde deseja inserir o hiperlink no documento. O nome do item é inserido no documento como um hiperlink ativo.

Quando usamos o Navegador para inserir um hiperlink para um objeto tal como um gráfico, é recomendado ter o hiperlink exibido com um nome compreensível, por exemplo *Gráfico de vendas 2009*. É necessário dar a tais objetos nomes úteis, em vez de deixá-los com os nomes padrão, por exemplo Gráficos6, ou terá que usar o nome do link resultante usando a caixa de diálogo Hiperlink, como descrito abaixo.

É possível usar o Navegador para inserir um hiperlink a partir de um documento (a origem) para um local específico em outro documento (o alvo). Abra o Navegador no documento alvo e arraste o item para a posição no documento fonte onde deseja que o hiperlink apareça.

### **Usar a caixa de diálogo Hiperlink**

Use a caixa de diálogo Hiperlink para inserir um hiperlink e modificar todos os hiperlinks.

- 1) Selecione o texto existente que deseja usar como um link.
- 2) Clique no ícone **Hiperlink** na barra de ferramenta Padrão ou vá em **Inserir > Hiperlink** na barra de menu principal para abrir a caixa de diálogo Hiperlink (Figura [320\)](#page-357-0).
- 3) No lado esquerdo, selecione uma das quatro categorias de hiperlink:
	- **Internet**: os pontos de hiperlink para um endereço da web, normalmente começando com http://.
	- **Correio e Notícias**: o hiperlink abre uma mensagem de e-mail que é pré endereçada a um destinatário específico.
	- **Documento**: os pontos de hiperlink para outro documento ou para outro local no documento atual.
	- **Novo documento**: o hiperlink cria um documento.
- 4) A caixa de diálogo Hiperlink muda dependendo do tipo de hiperlink selecionado. Insira todos os detalhes necessários para criar o hiperlink.

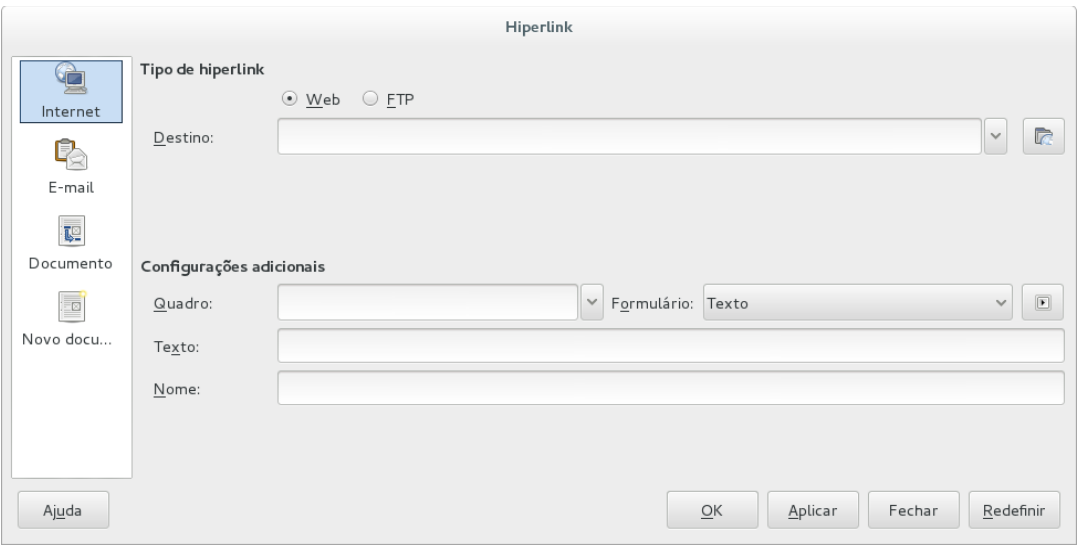

<span id="page-357-0"></span>*Figura 320. Caixa de diálogo Hiperlink exibindo detalhes para links da Internet*

- 5) Clique **Aplicar** para criar o hiperlink; a caixa de diálogo Hiperlink permanece aberta permitindo que você crie outro hiperlink.
- 6) Clique **Fechar** para fechar a caixa de diálogo Hiperlink.

A caixa de diálogo muda de acordo com a escolha feita para a categoria hiperlink no painel à esquerda. Uma descrição completa de todas as escolhas e suas interações estão além do escopo deste capítulo. Aqui está um resumo das escolhas mais comuns.

- Para um hiperlink *Internet*, escolha o tipo de hiperlink (Web, FTP, ou), e insira o endereço do site desejado (URL).
- Para um hiperlink *Correio e Notícias*, especifique se é um link de e-mail ou notícias, o endereço do destinatário e, para e-mail, o assunto.
- Para um hiperlink *Documento*, especifique o caminho do documento (clicando no ícone **Abrir arquivo** para abrir um navegador de arquivos) ou deixe em branco se deseja vincular a um destino no mesmo documento. Opcionalmente especifique o destino no documento (por exemplo, um slide específico). Clique no ícone **Destino no documento**

 para abrir a caixa de diálogo Destino no documento onde você pode selecionar o tipo de destino; ou, se você souber o nome do destino, você pode digitá-lo dentro da caixa.

• Para um hiperlink *Novo documento*, especifique se e para editar o novo documento criado imediatamente (**Editar agora**) ou apenas criá-lo (**Editar mais tarde**). Insira o nome do arquivo e selecione o tipo de documento para criar (texto, planilha, e assim por diante).

Clique no ícone **Selecionar caminho para abrir um navegador de arquivo e escolher** onde vai armazenar o arquivo.

A seção *Configurações adicionais* na parte inferior à direita da caixa de diálogo é comum para todos as categorias de hiperlink, embora algumas escolhas são mais relevantes para alguns tipos de links.

- **Quadro**: o valor determina como o hiperlink abrirá. Isso se aplica a documentos que são abertos em um navegador da web.
- **Formulário**: especifica se o link é será apresentado como texto ou como um botão. Veja o *Guia do Writer, Capítulo 15 Usando Formulários no Writer* para mais informações.
- **Texto**: especifica o texto que será visível ao usuário. Se você não inserir nada aqui, o LibreOffice usa a URL completa ou caminho como o texto de link. Note que se o link é relativo e você move o arquivo, este texto não vai mudar, embora o destino mudará.
- **Nome**: é aplicado para documentos HTML. Ele especifica o texto que será adicionado como um atributo NOME no código HTML por trás do hiperlink.
- **Eventos** : clique neste ícone para abrir a caixa de diálogo Atribuir macro e selecione uma macro para executar quando o link é clicado. Veja o [Capítulo 13](#page-368-0) - Introdução à Macros*,* para mais informações.

### **Editar hiperlinks**

Para editar um link existente:

- 1) Clique em qualquer lugar no texto do hiperlink.
- 2) Clique no ícone **Hiperlink** na barra de ferramentas *Padrão* ou vá em **Editar > hiperlink** na barra de menu principal, ou clique no botão direito e selecione **Editar hiperlink** no menu de contexto. A caixa de diálogo Hiperlink será aberta.
- 3) Faça suas alterações e clique em **Aplicar** para salvá-las. A caixa de diálogo Hiperlink permanece aberta permitindo que você continue editando hiperlinks. Clique **Aplicar** depois de editar cada hiperlink.

4) Quando terminar de editar os hiperlinks, clique **Fechar**.

O comportamento padrão para ativar os hiperlinks com o LibreOffice é usar *Ctrl+clique*. Este comportamento pode ser alterado em **Ferramentas > Opções > LibreOffice > Segurança > Opções** desmarcando a opção **Utilizar a tecla Ctrl + clique para abrir hiperlinks**. Se, ao clicar o link não for ativado, verifique novamente para ver se a opção foi desmarcada.

### **Remover hiperlinks**

Você pode remover o link do texto de hiperlink e deixar apenas o texto clicando no botão direito no link e selecionando **Remover hiperlink** no menu de contexto. Você provavelmente precisará aplicar alguma formatação para combinar o texto com o resto do documento.

Para excluir o texto do link ou botão do documento completamente, selecione-o e pressione a tecla *Backspace* ou *Delete*.

# **Exportar páginas da web usando o Assistente da web**

O Assistente da Web no LibreOffice permite que você crie vários tipos de páginas da web padrão a partir de todos os componentes do LibreOffice exceto o Math. No entanto, cada vez que você abre o assistente da web em um componente do LibreOffice, o Writer iniciará imediatamente antes da caixa de diálogo Assistente da Web abrir. O Assistente da Web está vinculado ao Writer e é normalmente usado no Writer para criar páginas da web.

- 1) Vá em **Arquivo > Assistentes > Página da Web** na barra de menu para abrir a caixa de diálogo Assistente da Web.
- 2) Na primeira página do Assistente, escolha configurações e clique **Avançar >**. Se esta é sua primeira página da web, a única opção é <padrão>.
- 3) Selecione ou procure o documento que você gostaria de formatar. As informações para *Título*, *Resumo* e *Autor* são tiradas das propriedades do documento. Se necessário, edite estas informações (Figura [322\)](#page-360-1).

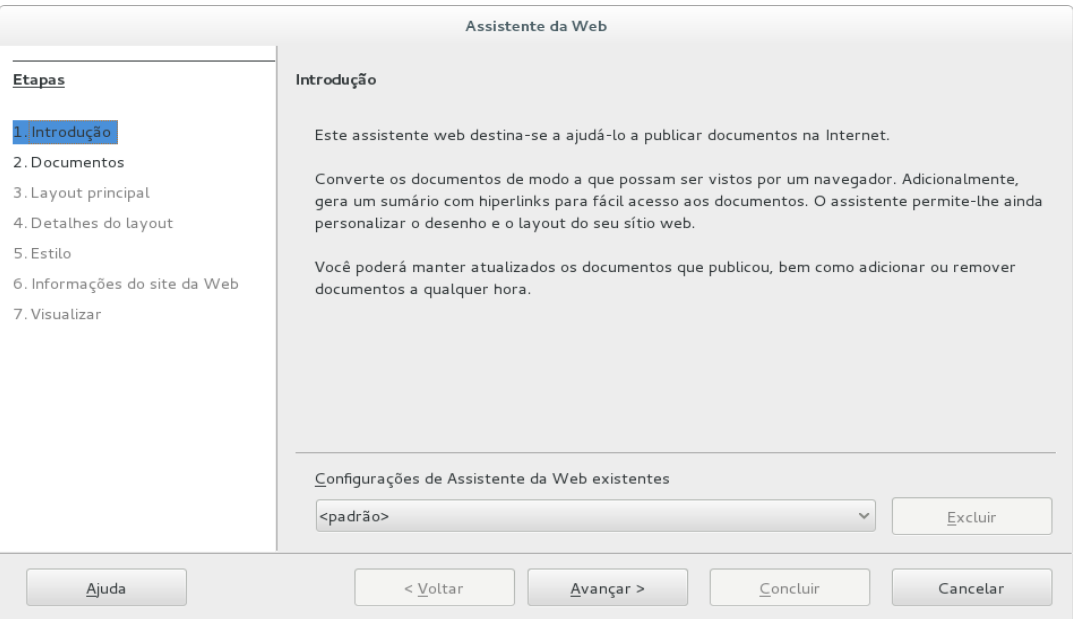

*Figura 321: Página Introdução da caixa de diálogo Assistente da Web*

 4) Clique **Avançar >** e selecione um layout para o site clicando nas caixas Layouts (Figura [323\)](#page-360-0).
5) Clique **Avançar >** para personalizar o layout e selecione a informação a ser listada e resolução de tela (Figura [324\)](#page-361-2).

Clique **Avançar >** e selecione um estilo para a página. Use a lista suspensa para escolher diferentes estilos e combinações de cores. Procure uma imagem de fundo para selecionar e definir o ícone a partir da Galeria (Figura [325\)](#page-361-1).

- 6) Clique **Avançar >** e insira informações gerais para o site tais como Título e informação Metadados HTML (Figura [326\)](#page-361-0).
- 7) Clique **Avançar >** e selecione onde deseja salvar o arquivo e pré-visualizar a página (Figura [327\)](#page-362-0).
- 8) Clique **Finalizar** para salvar o arquivo e fechar o Assistente da Web.

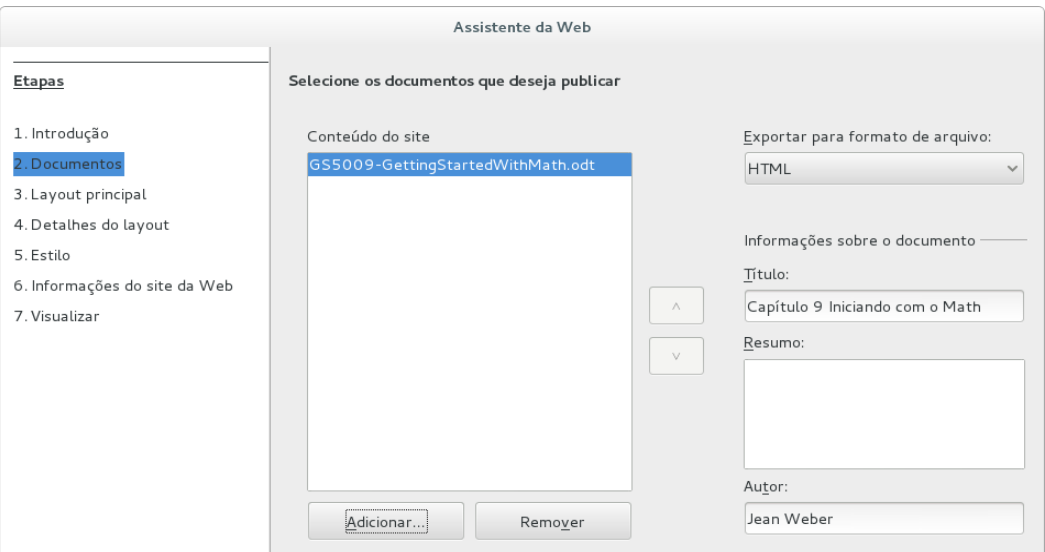

*Figura 322: Página Documentos da caixa de diálogo Assistente da Web*

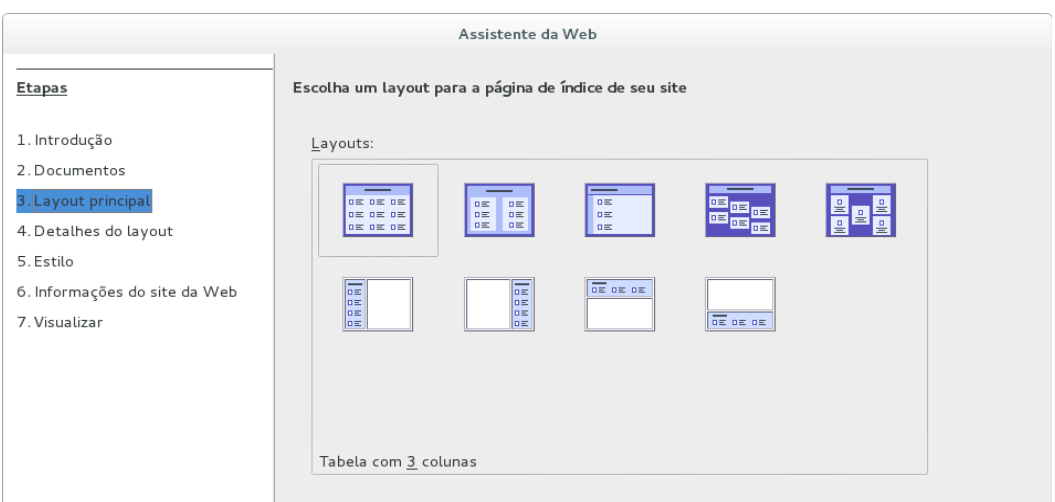

*Figura 323: Página Layout principal da caixa de diálogo do Assistente da Web*

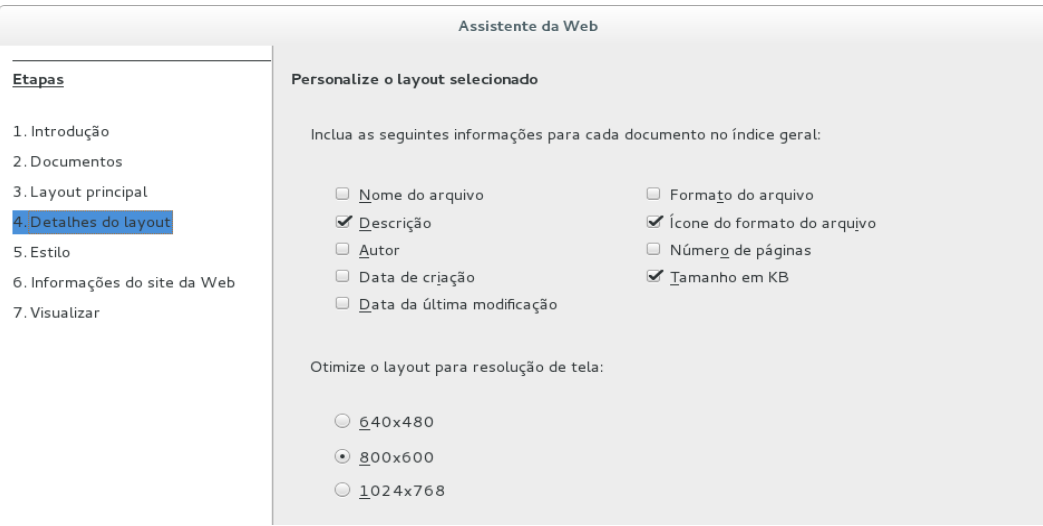

<span id="page-361-2"></span>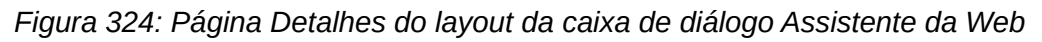

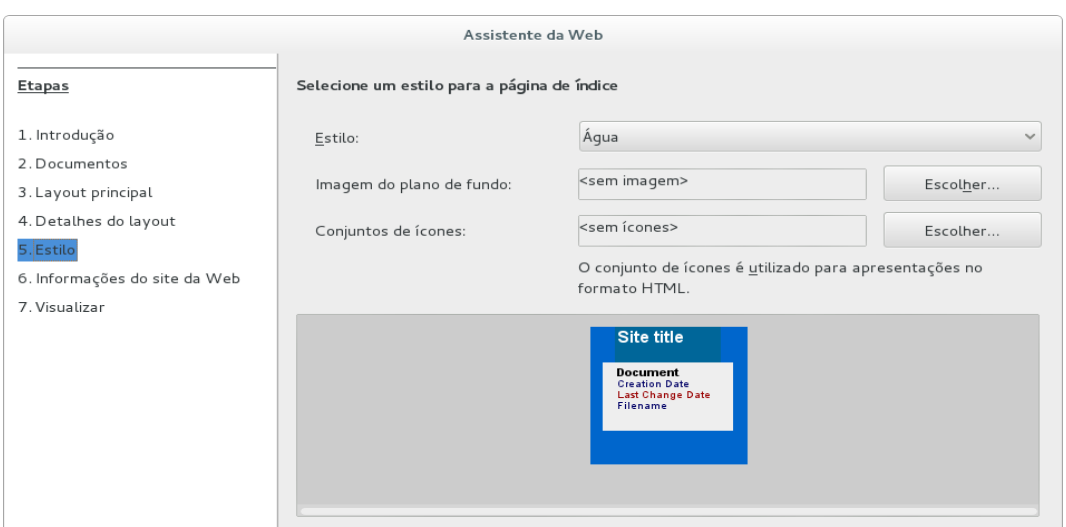

<span id="page-361-1"></span>*Figura 325: Página Estilo da caixa de diálogo Assistente da Web*

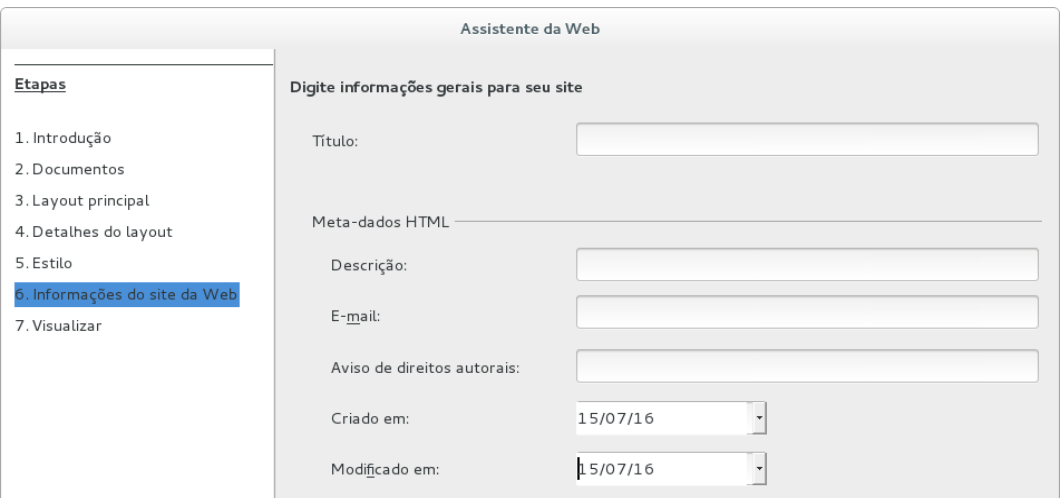

<span id="page-361-0"></span>*Figura 326: Página informações do site da Web da caixa de diálogo Assistente da Web*

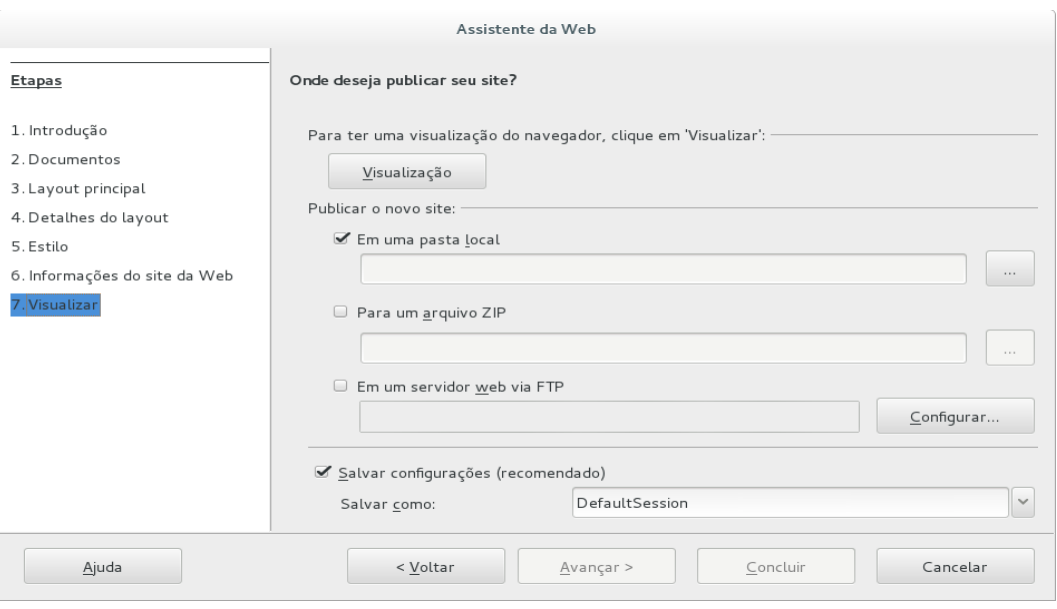

<span id="page-362-0"></span>*Figura 327: Página Visualizar da caixa de diálogo Assistente da Web*

# **Salvar e exportar documentos como páginas da web**

A maneira mais fácil para criar documentos HTML no LibreOffice é começar com um documento existente. Você pode ter uma boa ideia de como ele aparecerá como uma página da web usando **Exibir > Web**. No entanto, a exibição de layout da web não mostra quais recursos serão ou não salvos corretamente no formato HTML. Consulte ["Hiperlinks relativo e absoluto"](#page-355-0) na página [356](#page-355-0) sobre o que considerar antes de criar uma página da web a partir de um documento.

#### **Documentos do Writer**

#### <span id="page-362-1"></span>*Página web única*

Para salvar um documento como uma página da web única (formato HTML) vá em **Arquivo > Salvar como** na barra de menu e especifique **Documento HTML (Writer)** como o tipo de arquivo ou **Arquivo > Exportar** e especifique o formato **XHTML** como o tipo de arquivo.

### **Nota**

O Writer não substitui vários espaços no documento original com o código HTML para espaços não separáveis. Se você quer ter espaços extras em seu arquivo HTML ou página da web, é necessário inserir espaços não separáveis no LibreOffice. Para fazer isto, pressione *Ctrl+Barra de espaço* em vez de somente a *Barra de espaço*.

#### *Conjunto de páginas da web*

O Writer pode salvar um documento grande como um conjunto de páginas da web (arquivos HTML) com uma tabela de conteúdo da página.

- 1) Decida quais títulos no documento devem começar em uma nova página e certifique-se que todos os títulos têm o mesmo estilo de parágrafo (por exemplo, Título 1).
- 2) Vá em **Arquivo > Enviar > Criar documento HTML** na barra de menu para a abrir a caixa de diálogo Nome e caminho do documento HTML (Figura [328\)](#page-363-0).
- 3) Digite o nome do arquivo para salvar as páginas.
- 4) Especifique qual o estilo indica uma nova página usando a lista suspensa Estilos na parte inferior da caixa de diálogo (por exemplo Título 1).
- 5) Clique **Salvar** para criar o documento de várias páginas HTML. Os arquivos HTML resultantes estão em conformidade com o HTML 4 Transitional.

#### **Planilhas do Calc**

O Calc pode salvar arquivos como documentos HTML indo em **Arquivo > Salvar como** na barra de menu e selecionando o formato **Documento HTML (Calc)** como tipo de arquivo. Isto é semelhante a ["Página web única"](#page-362-1) na página [363.](#page-362-1)

Se o arquivo contém mais que uma folha e as páginas web foram criadas usando o Assistente da Web (veja ["Exportar páginas da web usando o Assistente da web"](#page-359-0) na página [360\)](#page-359-0), as folhas adicionais se sucedem uma a outra no arquivo HTML. Links para cada folha serão colocadas no alto do documento.

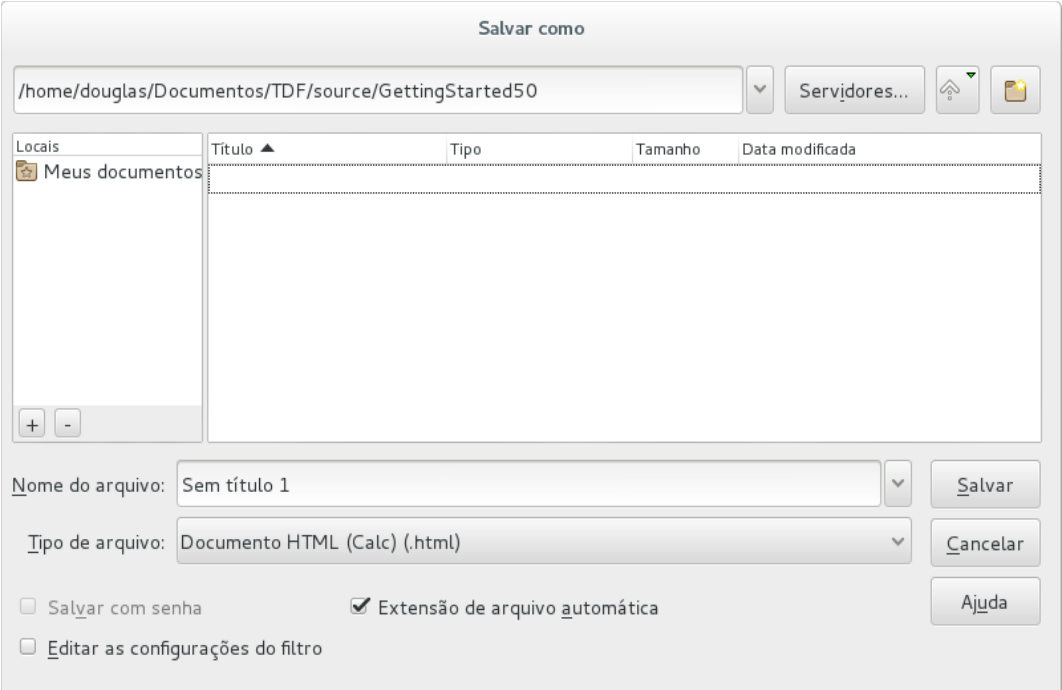

<span id="page-363-0"></span>*Figura 328. Criar uma série de páginas da web a partir de um documento*

O Calc também permite a inserção de links diretamente dentro da planilha usando a caixa de diálogo Hiperlink. Veja ["Criar hiperlink"](#page-356-0) na página [357](#page-356-0) para mais informações sobre hiperlinks.

### **Apresentação do Impress**

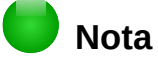

Salvar como páginas em formato HTML não retém animações e slide de transição.

Apresentações no Impress não podem ser salvas no formato HTML, mas tem que ser exportadas como documentos HTML. Você pode clicar em **Criar** em qualquer passo do processo. As páginas web criadas usarão as configurações padrão que não foram modificadas.

 1) Vá em **Arquivo > Exportar** na barra de menu e especifique o nome do arquivo e localização onde deseja salvar a versão da página web de sua apresentação.

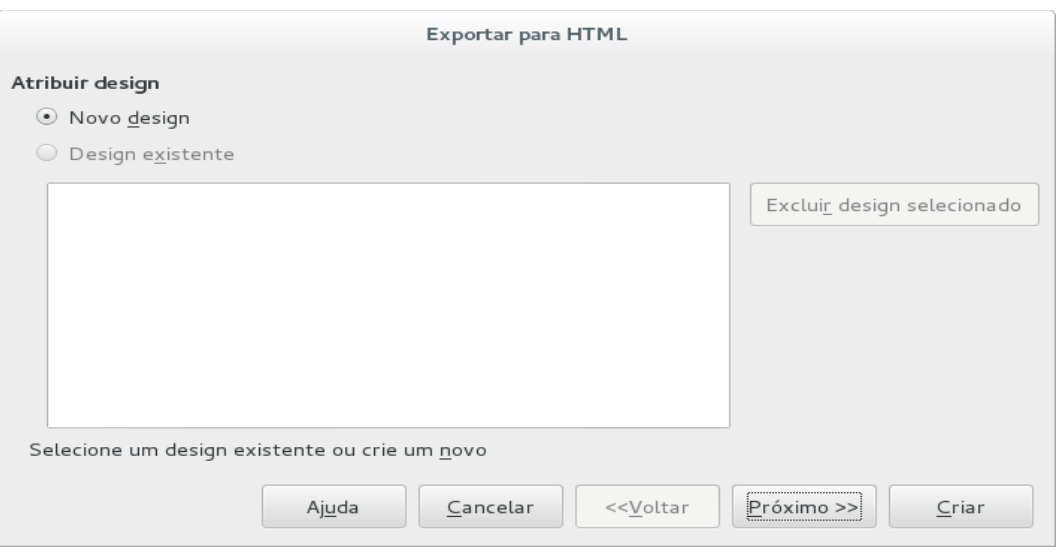

<span id="page-364-0"></span>*Figura 329: Caixa de diálogo Exportar HTML - Assistente de design*

- 2) Selecione **Documento HTML (Impress)** como o tipo de arquivo e clique **Salvar** para abrir a caixa de diálogo Exportar HTML (Figura [329\)](#page-364-0).
- 3) Em *Atribuir design* escolha **Novo design** e selecione ou exclua um design existente. Especifique um *Novo design* ou um *Design existente* e clique em **Próximo>>**. Se não salvou previamente um design de página da web, a escolha *Design existente* não estará disponível.
	- *Novo design* cria um design novo nas próximas páginas do Assistente.
	- *Design existente* carrega um design existente a partir de uma lista para usar como o ponto inicial para as etapas que se seguem. A caixa de listagem exibe todos os designs existentes.
	- *Excluir design selecionado* exclui o design selecionado a partir da lista de design. Se você excluir um design, você irá somente excluir a informação do design. Um arquivo exportado não será excluído por esta ação.
- 4) Especifique o *Tipo de publicação* para as páginas da web (Figura [330\)](#page-365-0) e clique **Próximo>>**. O tipo de publicação define as configurações básicas para a exportação pretendida. As escolhas são:
	- *Formato HTML padrão* cria páginas padrão HTML para páginas exportadas.
	- *HTML padrão com quadros* cria páginas padrão HTML com quadros. A página exportada será colocada no quadro principal e o quadro à esquerda exibirá uma tabela de conteúdos da tabela no formato de hiperlinks.
	- *Automática* cria uma apresentação padrão HTML como uma exportação de quiosque em que os slides são automaticamente avançados após um tempo determinado.
	- W*ebCast* na exportação WebCast, os scripts automáticos serão gerados com suporte Perl ou ASP. Isto permite que o locutor (por exemplo, um palestrante em uma conferência usando uma apresentação de slide na Internet) altere os slides nos navegadores internet da audiência.

Para mais informações sobre as opções disponíveis para esta página da caixa de diálogo Exportar HTML, clique em **Ajuda.**

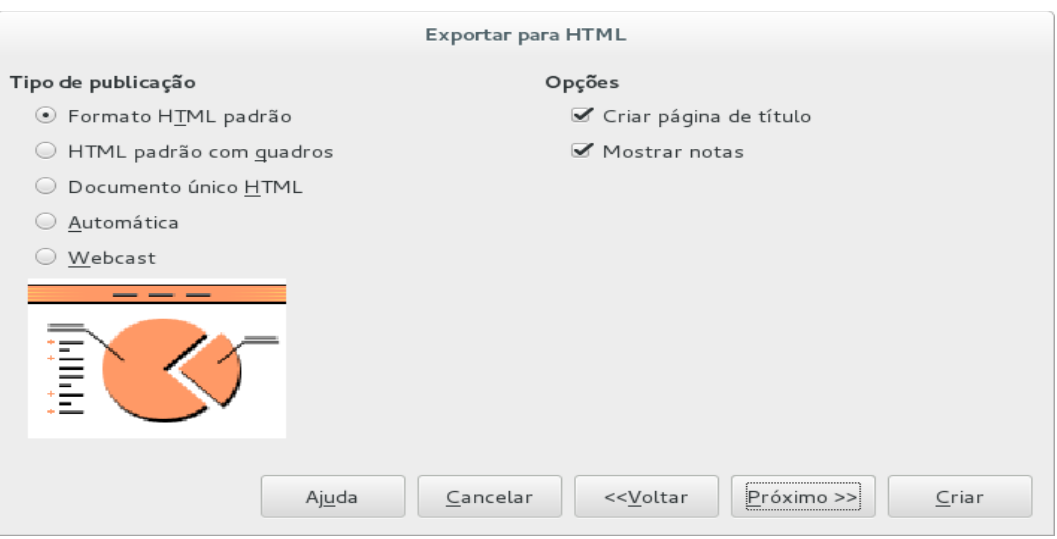

<span id="page-365-0"></span>*Figura 330: Caixa de diálogo Exportar HTML - Tipo de publicação*

- 5) Especifique as opções para *Salvar figuras como*, *Resolução do monitor* e *Efeitos* usados para as páginas da web (Figura [331\)](#page-365-1), então clique **Próximo>>**. As opções para esta página da caixa de diálogo Exportar HTML são as seguintes:
	- *Salvar figuras como* determina o formato da imagem. Você também pode definir o valor de compressão para a exportação.
	- *Resolução do monitor* define a resolução para a tela de destino. Dependendo da resolução selecionada, a imagem será exibida em um tamanho reduzido. Você pode especificar a redução de até 80% do tamanho original. Quando selecionar uma resolução, considere o que a maioria dos seus espectadores possam usar. Se você especifica uma resolução alta, então um espectador com um monitor de resolução média terá que se deslocar para os lados para ver o slide inteiro, o que provavelmente não é desejável.
	- *Efeitos* especifique se os arquivos de som definidos como um efeito para as transições de slides são exportados e se quaisquer slides ocultos serão exportados.

Para mais informações sobre as opções disponíveis para esta página da caixa de diálogo Exportar HTML, clique **Ajuda** para abrir as páginas de ajuda.

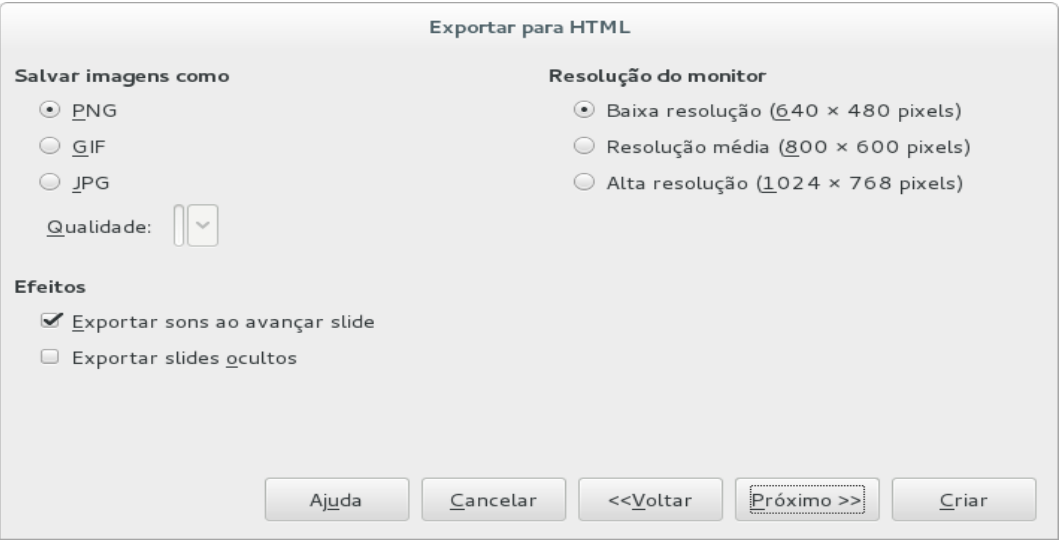

<span id="page-365-1"></span>*Figura 331: Caixa de diálogo Exportar HTML - figuras e resolução do monitor*

 6) Especifique as *Informações para a página de título* para ser usado com a versão web de sua apresentação (Figura [332\)](#page-366-1). O título da página normalmente contém o nome do autor, um endereço de e-mail e sua homepage, acompanhada de quaisquer informações adicionais que você queira incluir. Esta seção não estará disponível se você tiver selecionado Criar página de título e tipo de publicação automático ou WebCast.

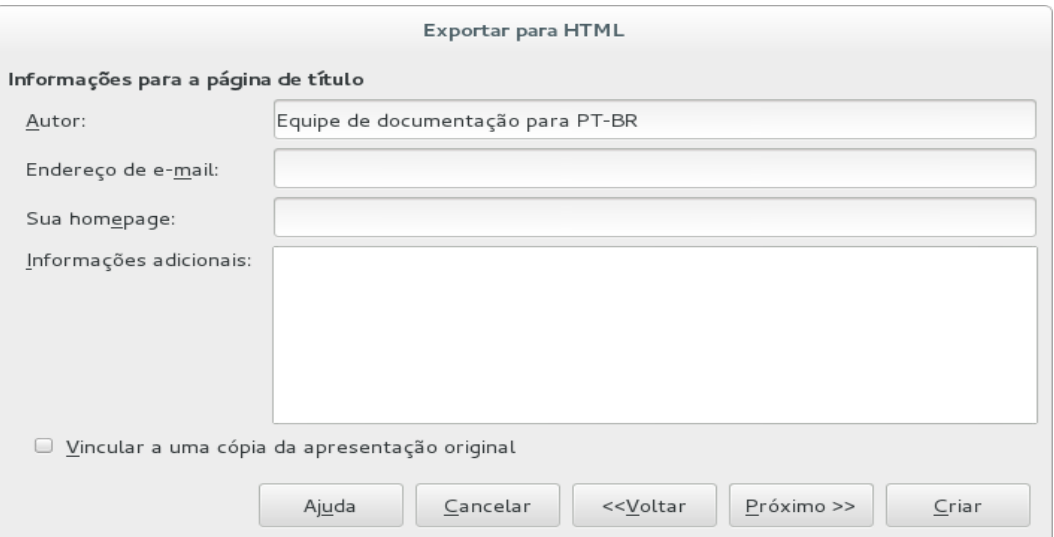

<span id="page-366-1"></span>*Figura 332: Caixa de diálogo Exportar HTML - Informação para a página de título*

- 7) Selecione *Vincular a uma cópia da apresentação original* se deseja criar um hiperlink para baixar uma cópia do arquivo da apresentação e então clique **Próximo>>**.
- 8) *Selecione os estilos dos botões* para ser usado nas páginas web a partir dos designs disponíveis (Figura [333\)](#page-366-0) e então clique **Próximo>>**.

Se você não selecionar um estilo de botão, o LibreOffice criará um navegador de texto.

Está página não estará disponível se você tiver selecionado o tipo de publicação Automático ou WebCast.

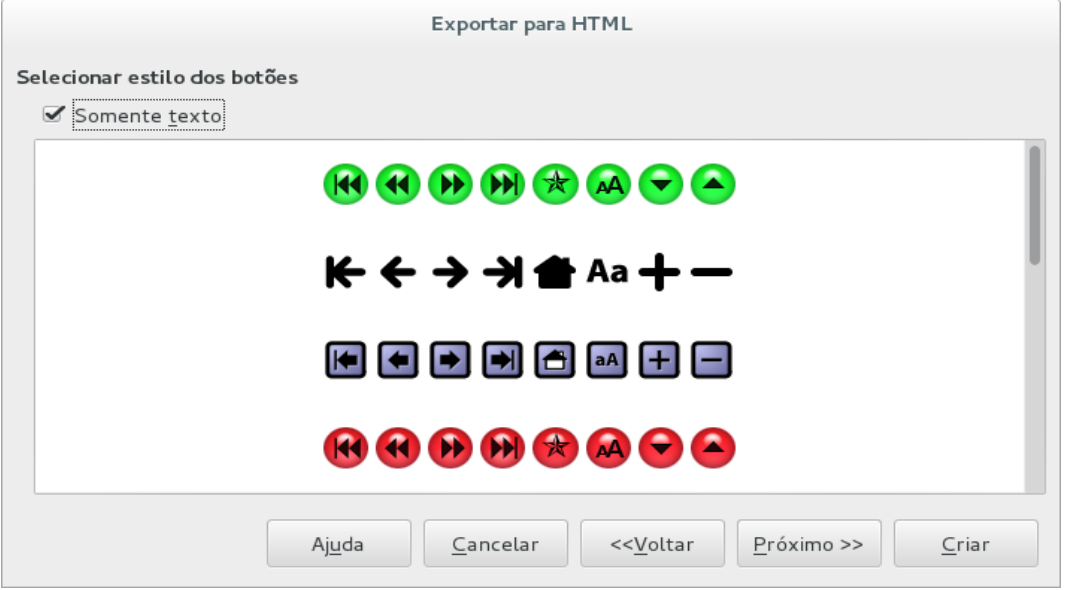

<span id="page-366-0"></span>*Figura 333: Caixa de diálogo Exportar HTML - Selecionar estilo dos botões*

 9) *Selecione o esquema de cores* a ser usado em páginas web (Figura [334\)](#page-367-0) como o esquema de cores para texto e plano de fundo. Está página não estará disponível se você tiver selecionado o tipo de publicação Automático ou WebCast.

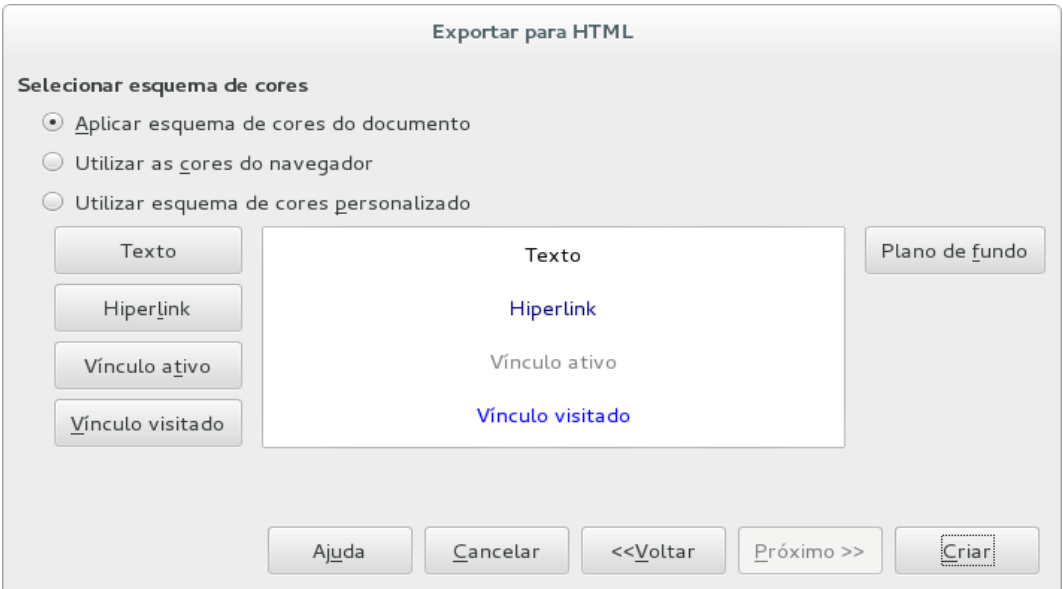

<span id="page-367-0"></span>*Figura 334: Caixa de diálogo Exportar HTML - Selecionar esquema de cores*

- 10) Clique em **Criar**.
- 11) Se você criou um design novo para sua página da web, digite um nome para seu design e clique **Salvar**.

# **Nota**

Dependendo do tamanho de sua apresentação e o número de imagens nele contido, a função exportar HTML cria vários arquivos HTML, JPG, e GIF. Por exemplo, se você simplesmente Salvar em seu computador e não em uma pasta específica, estes arquivos separados HTML e imagens serão colocados todos em seu computador. É recomendado criar uma pasta para guardar todos os arquivos criados para a versão web de sua apresentação.

#### **Documentos Draw**

Documentos do Draw não podem ser salvos no formato HTML, mas tem que ser exportado como documentos HTML. Exportar desenhos como páginas web a partir do Draw é semelhante a exportação de uma apresentação a partir do Impress. Vá em A**rquivo > Exportar** e selecione **Documento HTML (Draw)** como o tipo de arquivo, seguindo o procedimento acima para exportar apresentações Impress.

# DLibreOffice

# *Capítulo 13 Introdução à Macros*

*Usando o Gravador de macro … e além*

# **Introdução**

Uma macro é uma sequência de comandos salvos ou teclas digitadas que são armazenadas para uso posterior. Um exemplo de uma simples macro é aquela que "digita" seu endereço. A linguagem macro do LibreOffice é muito flexível, permitindo a automação de tarefas simples e complexas. Macros são muito úteis quando você tem que repetir uma mesma tarefa da mesma maneira novamente.

LibreOffice macros são geralmente escritas em uma linguagem chamada LibreOffice Basic, algumas vezes abreviada para Basic. Embora você possa aprender Basic e escrever macros, há uma curva de aprendizagem para escrever macros do zero. Os métodos usuais para um iniciante são o uso de macros que alguém tenha escrito ou usar o gravador de macro, que registra as teclas digitadas e as salva para uso.

A maioria das tarefas no LibreOffice são realizadas por "envio de um comando" (enviando um comando), que é interceptado e utilizado. O gravador de macro funciona através da gravação dos comandos que são enviados (veja ["Ambiente de envio](#page-380-0)*" na página* [381\)](#page-380-0).

# **Sua primeira macro**

#### <span id="page-369-1"></span>**Adicionar uma macro**

O primeiro passo para aprender a programação macro é encontrar e utilizar macros existentes. Esta seção assume que você tem uma macro que deseja usar, que pode ser em um e-mail, em uma página web, ou mesmo em um livro. Para este exemplo, a macro na Listagem [1](#page-369-0) é utilizada. Você deve criar uma biblioteca e um módulo para conter sua macro; veja ["Organização das](#page-381-0) [macros"](#page-381-0) na página [382](#page-381-0) para mais informações.

#### <span id="page-369-0"></span>*Listagem 1: Simples macro que diz olá*

```
Sub OlaMacro
   Print "Olá"
End Sub
```
Use os seguintes passos para criar uma biblioteca para guardar sua macro:

- 12) Utilize **Ferramentas > Macros > Organizar Macros > LibreOffice Basic** para abrir a caixa de diálogo Macros do LibreOffice (Figura [335\)](#page-370-1).
- 13) Clique **Organizador** para abrir a caixa de diálogo Organizador de macros do LibreOffice Basic (Figura [336\)](#page-370-0) e selecione a guia *Bibliotecas*.
- 14) Defina o *Local* para *Minhas macros e caixas de diálogo*, que é o local padrão.
- 15) Clique **Novo** para abrir a caixa de diálogo Novo módulo.
- 16) Insira um nome para o módulo, por exemplo TesteBiblioteca, e clique em **OK**.
- 17) Selecione a aba *Modulo*.
- 18) Na lista *Modulo*, expanda *Minhas Macros* e selecione, por exemplo TesteBiblioteca. Um módulo com o nome Modulo1 já existe e pode conter sua macro. Se você desejar, você pode clicar **Novo** para criar outro módulo na biblioteca.
- 19) Selecione Modulo1, ou o módulo que foi criado no item anterior, então clique o botão **Editar** para abrir o Ambiente integrado de desenvolvimento - Integrated Debugging

Environment (IDE) (Figura [337\)](#page-371-1). O IDE é um editor de texto incluído no LibreOffice que permite criar e editar macros.

- 20) Quando um novo módulo é criado, é gerado um esqueleto de macro que inicia com um comentário e uma macro sem conteúdo denominada Main, a qual não faz nada.
- 21) Adicione a nova macro antes de Sub Main ou depois de End Sub. A Listagem [2](#page-371-0) mostra a inclusão da nova macro antes de Sub Main.

|                                                                                                    | Macros do LibreOffice Basic                                      |                                                              |
|----------------------------------------------------------------------------------------------------|------------------------------------------------------------------|--------------------------------------------------------------|
| Nome da macro<br>Main                                                                                                    |                                                                  | Executar                                                     |
| Macro de                                                                                                    | <b>Macros existentes em: Autotext</b>                            | Fechar                                                       |
| $\mathbf{v} \boxtimes$ Minhas macros<br>▶ 鹵 TemplateChanger<br>▶ 2XDialogs<br>▶ 國 W2XDialogs2<br>▼ 图 Macros do LibreOffice<br>▶ 园 Access2Base<br>▶ 園 Depot<br>▶ 鹵 Euro<br>▶ a FormWizard<br>▶ 園 Gimmicks<br>▶ 2 ImportWizard<br>► ඕ ScriptBindingLibrary<br>▼ <b>Template</b><br><b>Autotext</b><br>Correspondence<br>■ ModuleAgenda<br><b><sup>■</sup></b> Samples<br>▶ 園 Tools<br>▶ 鹵 WikiEditor<br>GS5013-GettingStartedWithMacros ptbr-<br>▶ | Main<br>CreateUserDatafield<br>CreateBullet<br>CreatePlaceholder | Atribuir<br>Editar<br><b>Excluir</b><br>Organizador<br>Ajuda |

<span id="page-370-1"></span>*Figura 335: Caixa de diálogo de macros do LibreOffice Basic*

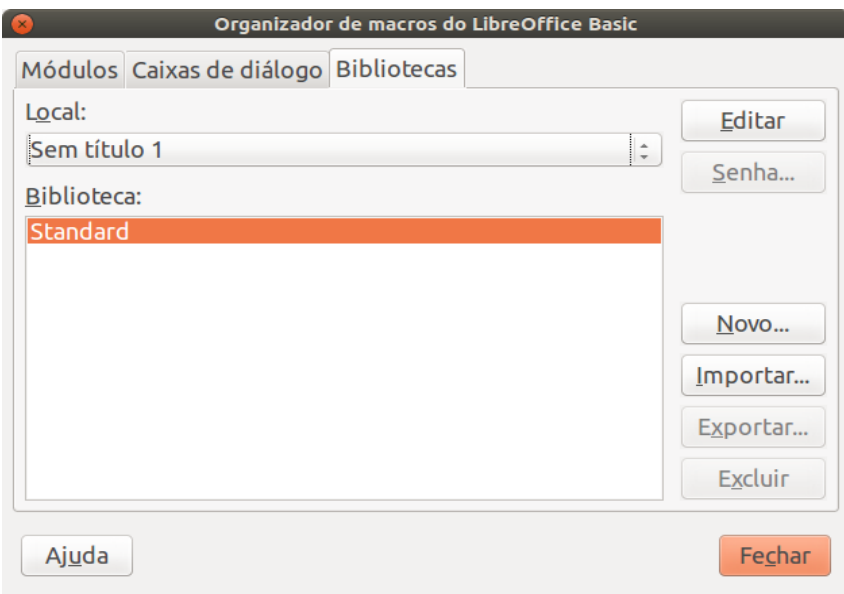

<span id="page-370-0"></span>*Figura 336: Caixa de diálogo Organizador do LibreOffice Basic*

22) Clique o ícone **Compilar** na barra de ferramenta para compilar a macro

Í

- 23) Coloque o cursor na sub-rotina OlaMacro e clique o ícone Executar o BASIC<sup>LE</sup> na barra de ferramentas, ou pressione a tecla *F5*, para executar a sub-rotina OlaMacro no módulo. Uma pequena caixa de diálogo abre mostrando a frase "Olá". Se o cursor não está posicionado em uma sub-rotina ou função, uma caixa de diálogo abrirá para que seja selecionada a macro que se deseja executar.
- 24) Clique **OK** para fechar esta pequena caixa de diálogo.
- 25) Para selecionar e executar qualquer macro do módulo, clique o ícone **Selecionar macro** na barra de ferramenta padrão ou utilize o menu **Ferramentas > Macros > Organizar macros > LibreOffice Basic**.
- 26) Selecione a macro e então clique em **Executar**.

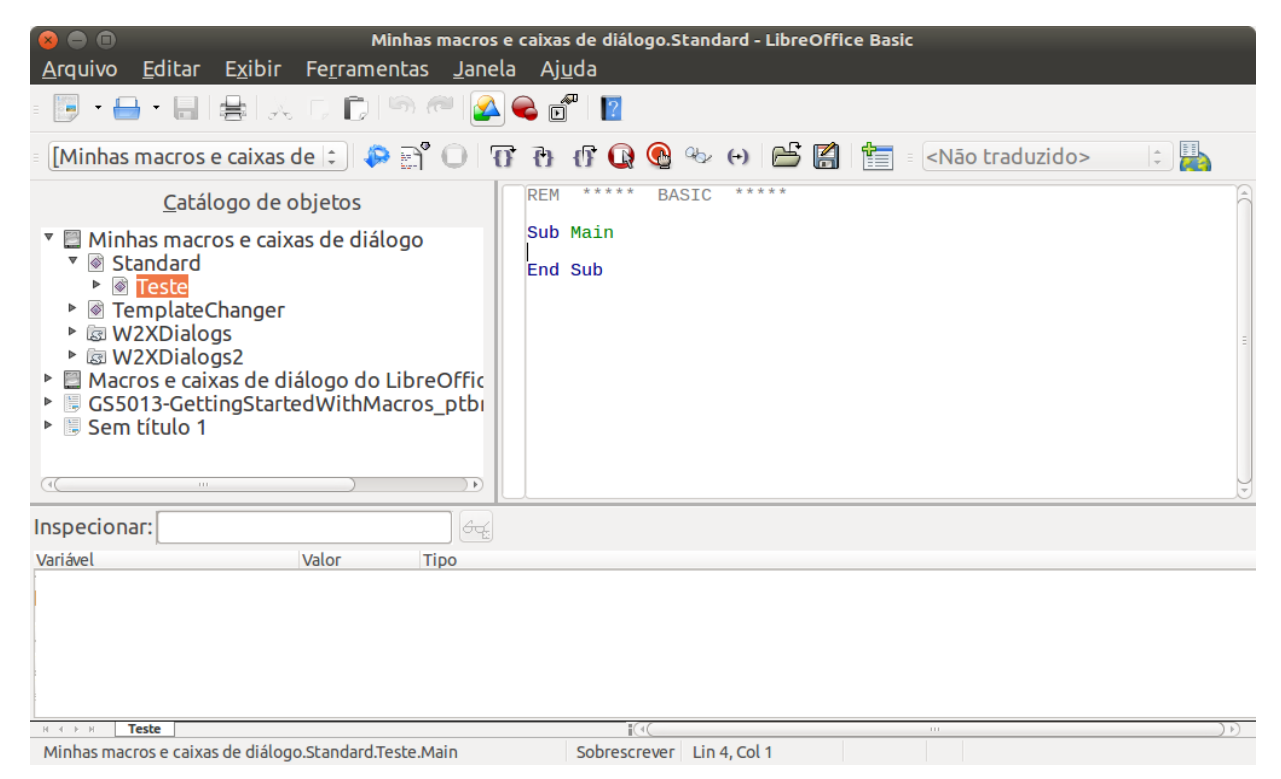

*Figura 337: Caixa de diálogo do Ambiente de Desenvolvimento*

#### <span id="page-371-1"></span><span id="page-371-0"></span>*Listagem 2: O Modulo1 depois de adicionada a nova macro*

```
REM ***** BASIC *****
Sub OlaMacro
   Print "Olá"
End Sub
Sub Main
End Sub
```
#### <span id="page-372-0"></span>**Gravar uma macro**

Se for necessário entrar a mesma informação repetidamente, pode-se copiar esta informação depois de ser incluída no documento pela primeira vez, então colar a informação no seu documento a cada vez que quiser utilizar. Entretanto, se um novo conteúdo for copiado para a área de transferência, os conteúdos da área de transferência são alterados. Isso significa que se deve voltar para refazer a cópia da informação. Para resolver esse problema, pode ser criada uma macro que insere a informação de forma repetida.

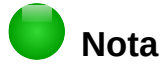

Para alguns tipos de informações que se deseja inserir em um documento de forma repetida, pode ser mais conveniente criar um arquivo Autotexto. Consulte o *Guia do Writer, Capítulo 3, Trabalhando com texto* para mais informações.

Certifique-se que a gravação de macros está habilitada indo em **Ferramentas > Opções > LibreOffice > Avançada** na barra de menu principal e selecione a opção **Ativar gravação de macros**. Por padrão, esta funcionalidade é desligada na instalação do LibreOffice.

- 1) Vá em **Ferramentas > Macros > Gravar macro** na barra de menu principal para iniciar a gravação de uma macro. Uma pequena caixa de diálogo é exibida indicando que o LibreOffice está gravando uma macro.
- 2) Digite a informação desejada ou execute o conjunto de operações apropriadas. Como exemplo, digite seu nome.
- 3) Clique **Parar Gravação** na pequena caixa de diálogo para interromper a gravação e abrir a caixa de diálogo do LibreOffice Basic (Figura [335](#page-370-1) na página [371\)](#page-370-1).
- 4) Abra o recipiente de biblioteca *Minhas macros*.
- 5) Encontre a biblioteca com o nome *Standard* em Minhas macros. Note que todos recipientes de bibliotecas possuem uma biblioteca denominada Standard.
- 6) Selecione a biblioteca Standard e clique em **Novo módulo** para um novo módulo ser criado que armazene a macro. Isto abre a caixa de diálogo Novo módulo.
- 7) Digite um nome descritivo para o novo módulo, por exemplo *Gravada* e clique em **OK** para criar o módulo. A caixa de diálogo do LibreOffice Basic Macros mostra o nome do novo módulo na biblioteca Standard.
- 8) Na caixa de texto **Nome da macro**, digite um nome para a macro que acabou de gravar, por exemplo *EscrevaMeuNome*.
- 9) Clique **Salvar** para armazenar a macro e fechar a caixa de diálogo de Macros do LibreOffice.

Se foi seguido todos os passos acima, a biblioteca Standard agora contém um módulo Gravado e neste módulo a macro EscrevaMeuNome.

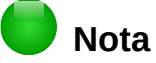

Quando o LibreOffice cria um novo módulo é incluído automaticamente uma macro com o nome Main.

#### <span id="page-372-1"></span>**Executar a macro**

 1) Vá em **Ferramentas > Macros > Executar macro** para abrir a caixa de diálogo Seletor de macro (Figura [338\)](#page-373-0).

- 2) Por exemplo, selecione a macro recém-criada e clique em **Executar**.
- 3) Alternativamente, acesse o menu **Ferramentas > Macros > Organizar Macros > LibreOffice Basic** para abrir a caixa de diálogo de Macros do LibreOffice Basic, selecione a macro e clique **Executar**.

|                                                                                                    | Seletor de macro   |                |
|----------------------------------------------------------------------------------------------------|--------------------|----------------|
| Selecione a biblioteca que contém a macro desejada. Em seguida,<br>selecione a macro em 'Nome da macro'.                                                                                                    |                    | Executar       |
| <b>Biblioteca</b>                                                                                                    | Nome da macro      | Cancelar       |
| $\triangledown$ $\blacksquare$ Minhas macros<br>▼ <i>Standard</i><br>▶ <b><i>I</i></b> Teste<br>▶ @ TemplateChanger<br>▶ @ W2XDialogs<br>▶ @ W2XDialogs2<br>▶ 图 WikiEditor<br>▶ 图 Macros do LibreOffice<br>▶ 圖 Sem título 1 | Main<br>© OlaMacro | Aj <u>u</u> da |

<span id="page-373-0"></span>*Figura 338: Caixa de diálogo Seletor de macro*

#### <span id="page-373-2"></span>**Visualizar e editar a macro**

Para visualizar e editar a macro que acabou de ser criada:

- 1) Use **Ferramentas > Macros > Organizar macros > LibreOffice Basic** para abrir a caixa de diálogo Macros do LibreOffice Basic.
- 2) Selecione sua macro e clique **Editar** para abrir a macro na IDE. A macro EscrevaMeuNome é mostrada na Listagem [3.](#page-373-1)

A macro EscrevaMeuNome não é tão complicada como parece à primeira vista. Aprender algumas coisas ajuda significativamente na compreensão da macro. A discussão começa com características próximas do topo da lista da macro descrevendo-as.

<span id="page-373-1"></span>*Listagem 3: Gerando a macro "EscrevaMeuNome".*

```
REM ***** BASIC *****
Sub Main
End Sub
sub EscrevaMeuNome
rem -------------------------------------------------------------
rem definir as variáveis
dim document as object
dim dispatcher as object
rem -------------------------------------------------------------
rem ter acesso ao documento
document = ThisComponent.CurrentController.Frame
dispatcher = createUnoService("com.sun.star.frame.DispatchHelper")
rem -------------------------------------------------------------
dim args1(0) as new com.sun.star.beans.PropertyValue
args1(0). Name = "Text"
```

```
args1(0). Value = "MeuNome"
dispatcher.executeDispatch(document, ".uno:InsertText", "", 0, args1())
end sub
```
#### *Comentários iniciam com REM*

Todos os comentários no código da macro iniciam com a palavra-chave REM (do inglês Remark). Todo texto depois da palavra REM, na mesma linha, é ignorado. Também pode ser utilizado o carácter aspa simples (') para iniciar um comentário.

LibreOffice Basic não é sensível a textos maiúsculos e minúsculo, então REM, Rem, e rem podem ser utilizados para iniciar um comentário. Se forem definidas constantes simbólicas pela interface de programação (API do inglês Aplication Programming Interface), os códigos passam a assumir que os nomes são sensíveis a caixa das letras. Constantes simbólicas é um tópico avançado que não é coberto por este guia e não sendo necessário quando utilizando as macros gravadas no LibreOffice.

#### *Definir sub-rotinas com SUB*

Macros individuais são armazenadas em sub-rotinas que devem iniciar com a palavra-chave SUB. A sub-rotina é finalizada quando encontra as palavras END SUB. O código inicia definindo o nome da sub-rotina com Main (do inglês principal), a qual é vazia e não faz nada. A próxima sub-rotina, EscrevaMeuNome, contém o código gerado pela macro que foi gravada.

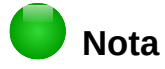

O LibreOffice sempre cria uma sub-rotina denominada Main quando cria um módulo novo.

Existem tópicos avançados que estão além do escopo deste guia, mas aqui pode-se ter uma noção de algumas áreas de interesse:

- Pode-se escrever macros que podem passar valores para a sub-rotina. Os valores são chamados de argumentos. Entretanto, macros gravadas pelo LibreOffice não aceitam argumentos.
- Um outro tipo de sub-rotina é chamada de função, estas podem retornar um valor. Funções são definidas pela palavra-chave FUNCTION no seu início. Entretanto, macros gravadas pelo LibreOffice nunca criam funções, sempre sub-rotinas.

#### *Definir variáveis usando Dim*

Você pode escrever uma informação em um pedaço de papel para o caso de querer consultar depois. Uma variável, como um pedaço de papel, contém informação que pode ser mudada e lida. A palavra-chave DIM originalmente significava Dimensão e foi utilizada para definir a dimensão de uma matriz (array). A instrução DIM utilizada na macro EscrevaMeuNome é semelhante a usar um pedaço de papel para armazenar uma mensagem ou nota.

Na macro EscrevaMeuNome, as variáveis document e dispatcher são definidas como do tipo *object* (objeto). Outros tipos comuns de varáveis são *string* (texto), *integer* (inteiro), e *date* (data). A terceira variável, com o nome *args1*, é uma matriz (array) de valores de propriedade (PropertyValue). As variáveis do tipo *array* permitem que uma simples variável possa conter valores múltiplos, como armazenar várias páginas em um livro. Valores em um array são normalmente numerados com início zero. O número dentro dos parênteses indica o maior número

utilizável para acessar a localização do conteúdo armazenado. Neste exemplo, existem somente um valor, e está com valor zero.

#### *Explicar o código da macro*

A seguir explicamos cada passo do código utilizado na macro EscrevaMeuNome. Pode ser que nem todos os detalhes sejam entendidos, mas a explicação de cada linha do código pode dar alguma ideia de como trabalha a macro.

#### sub EscrevaMeuNome

Define o início da macro

dim document as object

Define como uma variável

#### dim dispatcher as object

Define como uma variável

#### document = ThisComponent.CurrentController.Frame

Este documento faz referência ao documento corrente (que está sendo utilizado).

CurrentController é uma propriedade que faz referência a um controle interno do documento. Por exemplo, quando for digitado, este é o controle que anota o que foi digitado. CurrentController então executa a alteração no quadro (Frame) do documento.

Frame é uma propriedade controlada que retorna a área principal do documento. Entretanto, a variável com o nome document faz referência para esta área, a qual recebe os comandos a serem executados.

#### dispatcher = createUnoService("com.sun.star.frame.DispatchHelper")

Muitas tarefas no LibreOffice são realizados com envio de comandos. O LibreOffice inclui um serviço de disparador de comando, o qual faz muitos dos trabalhos quando utiliza o envio de comando nas macros. O método CreateUnoService aceita o nome do serviço e tenta criar uma instância do serviço. Para finalizar, uma variável de envio de comando (dispatcher) possui uma referência a um disparador de comando do tipo DispatchHelper.

dim args1(0) as new com.sun.star.beans.PropertyValue

Declara uma matriz(array) de propriedades. Cada propriedade tem um nome e um valor. Em outras palavras, é um par nome/valor. O array criado tem uma propriedade de índice zero.

#### $arcs1(0)$ . Name = "Text"

#### $args1(0)$ .Value = "Seu nome"

Define "Text" como sendo o valor para a propriedade nome (.Name) e "Seu nome" para a propriedade valor (.Value), o qual é o texto que é inserido quando a macro executar.

#### dispatcher.executeDispatch(document, ".uno:InsertText", "", 0, args1())

Aqui é onde a mágica acontece. O disparador de comandos (dispatcher Helper) envia o comando para a área do documento( armazenado na variável document) com o comando ".uno:InsertText". Os próximos dois argumentos, nome do quadro e o que procurar, estão fora do escopo deste documento. O último argumento é um array de propriedade para ser utilizado enquanto executa o comando InsertText.

end sub

A última linha do código que finaliza a sub-rotina.

# **Criar uma macro**

Ao criar uma macro é importante fazer dois questionamentos antes de gravar:

- 1) As tarefas podem ser escritas como um simples conjunto de comandos?
- 2) Os passos podem serem organizados de forma que o último comando deixe o cursor pronto para o próximo comando ou a entrada de texto ou dados no documento?

#### **Um exemplo mais complicado de uma macro**

Uma tarefa mais comum é copiar linhas e colunas de dados de uma página da web e formatá-las como uma tabela em um documento texto como a seguir:

- 1) Copiar os dados de uma página da web para a área de transferência.
- 2) Para limpar as informações de formatações e fontes do local de origem, cole o texto no documento Writer como texto sem formatação.
- 3) Refaça a formatação do texto com tabulações entre as colunas, então poderá ser convertido em tabela utilizando **Tabela > Converter > De texto para tabela** na barra de menu principal.

Com as duas questões acima em mente, pode-se verificar se a formatação do texto pode ser gravada como uma macro. O exemplo dos dados copiados mostra o grupo de constantes FontWeight da API do web site (Figura [339\)](#page-376-0). A primeira coluna neste exemplo indica o nome da constante e cada nome é acompanhado por um espaço e uma tabulação, e cada linha tem dois espaços a direita.

A primeira coluna na tabela deve conter um valor numérico, a segunda coluna o nome e a terceira coluna a descrição. Esta conversão pode ser realizada facilmente em todas linhas, exceto para os valores NÃO SEI e NORMAL, os quais não contém um valor numérico, mas os valores estão entre 0 e 100 e podem ser inseridos manualmente.

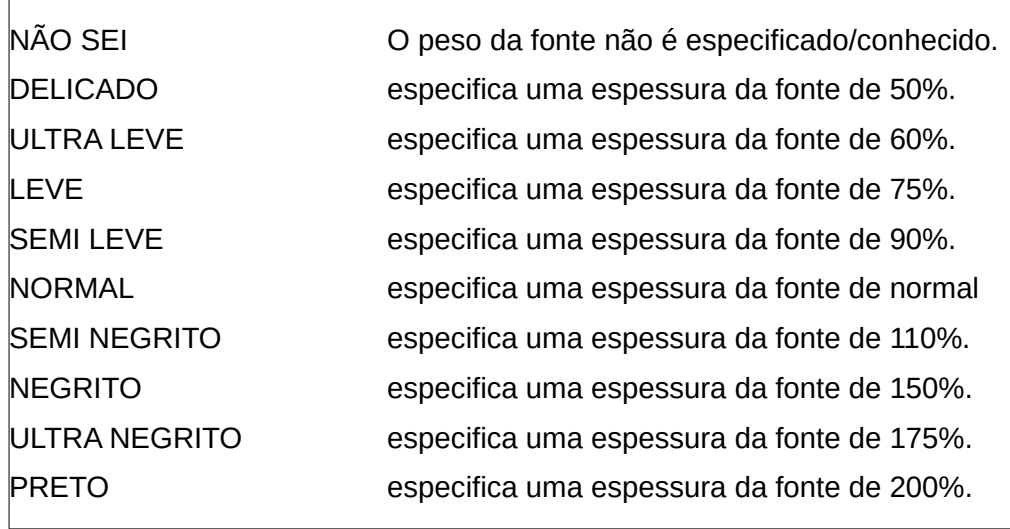

<span id="page-376-0"></span>*Figura 339: Exemplo dos dados copiados*

Os dados podem ser arrumados de diversas formas, todos realizados facilmente. O exemplo dado abaixo utiliza teclas combinadas, e assume que o cursor inicialmente está na linha com o texto DELICADO.

- 1) Certifique-se que a gravação de macros está habilitada indo em **Ferramentas > Opções > LibreOffice > Avançada** na barra de menu principal e selecione a opção **Ativar gravação de macros**. Por padrão, esta funcionalidade é desligada na instalação do LibreOffice.
- 2) Vá em **Ferramentas > Macros > Gravar macros** na barra de menu principal para iniciar a gravação.
- 3) Pressione *Ctrl+Seta direita* para movimentar o cursor para o início da palavra "fonte".
- 4) Pressione *Backspace* duas vezes para remover a tabulação e o espaço.
- 5) Pressione *Tab* para adicionar a tabulação sem espaço depois do nome da constante.
- 6) Pressione *Delete* para remover a letra minúscula "e" e então pressione *Shift+E* para incluir um "E" maiúsculo.
- 7) Pressione *Ctrl+Seta Direita* duas vezes para mover o cursor para o início do número.
- 8) Pressione *Ctrl+Shift+Seta Direita* para selecionar e mover o cursor antes do sinal "%".
- 9) Pressione *Ctrl+C* para copiar o texto selecionado para a área de transferência.
- 10) Pressione *End* para mover o cursor para o fim da linha.
- 11) Pressione *Backspace* duas vezes para remover os dois espaços da direita.
- 12) Pressione *Home* para mover o cursor para o início da linha.
- 13) Pressione *Ctrl+V* para colar o número selecionado para o início da linha.
- 14) Colado o valor com espaço extra, então pressione *Backspace* para remover o espaço extra.
- 15) Pressione *Tab* para inserir uma tabulação entre o número e o nome.
- 16) Pressione *Home* para mover para o início da linha.
- 17) Pressione a *seta para baixo* para mover para a próxima linha.
- 18) Pare a gravação da macro e salve a macro, se necessário veja ["Gravar uma macro"](#page-372-0) na página [373.](#page-372-0)

Leva muito mais tempo para ler e escrever os passos do que para gravar a macro. Trabalhe lentamente e pense sobre os passos que você fará. Com prática, isso torna-se uma segunda natureza.

O código gerado de macro na Listagem [4](#page-377-0) foi modificado para conter o número do passo nos comentários para coincidir com o código para o passo acima.

#### <span id="page-377-0"></span>*Listagem 4: Copiando um valor numérico para o início da coluna*

sub CopiaNumParaCol1 rem ------------------------------------------------------------ rem definir as variáveis dim document as object dim dispatcher as object rem ------------------------------------------------------------ rem ter acesso ao documento document = ThisComponent.CurrentController.Frame dispatcher = createUnoService("com.sun.star.frame.DispatchHelper")

```
rem (3) Pressione Ctrl+Seta direita para mover para o início da palavra
"especifica".
dispatcher.executeDispatch(document, ".uno:GoToNextWord", "", 0, Array())
rem (4) Pressione Backspace duas vezes para remover a tabulação e o espaço.
dispatcher.executeDispatch(document, ".uno:SwBackspace", "", 0, Array())
rem -------------------------------------------------------------
dispatcher.executeDispatch(document, ".uno:SwBackspace", "", 0, Array())
rem (5) Pressione TAB para adicionar a tabulação sem espaço depois do nome da
constante.
dim args4(0) as new com.sun.star.beans.PropertyValue
args4(0). Name = "Text"
args4(0).Value = CHR$(9)dispatcher.executeDispatch(document, ".uno:InsertText", "", 0, args4())
rem (6) Pressione Delete para remover a letra "e" minúscula ...
dispatcher.executeDispatch(document, ".uno:Delete", "", 0, Array())
rem (6) ... e então pressione Shift+E para incluir um "E" maiúsculo.
dim args6(0) as new com.sun.star.beans.PropertyValue
args6(0). Name = "Text"
args6(0).Value = "S"
dispatcher.executeDispatch(document, ".uno:InsertText", "", 0, args6())
rem (7) Pressione Ctrl+Seta Direita duas vezes para mover o cursor para o início
do número.
dispatcher.executeDispatch(document, ".uno:GoToNextWord", "", 0, Array())
rem -------------------------------------------------------------
dispatcher.executeDispatch(document, ".uno:GoToNextWord", "", 0, Array())
rem (8) Pressione Ctrl+Shift+Seta Direita para selecionar o número.
dispatcher.executeDispatch(document, ".uno:WordRightSel", "", 0, Array())
rem (9) Pressione Ctrl+C para copiar o texto selecionado para a área de
transferência.
dispatcher.executeDispatch(document, ".uno:Copy", "", 0, Array())
rem (10) Pressione End para mover o cursor para o fim da linha.
dispatcher.executeDispatch(document, ".uno:GoToEndOfLine", "", 0, Array())
rem (11) Pressione Backspace duas vezes para remover os dois espaços da direita.
dispatcher.executeDispatch(document, ".uno:SwBackspace", "", 0, Array())
rem -------------------------------------------------------------
dispatcher.executeDispatch(document, ".uno:SwBackspace", "", 0, Array())
rem (12) Pressione Home para mover o cursor para o início da linha.
dispatcher.executeDispatch(document, ".uno:GoToStartOfLine", "", 0, Array())
```

```
rem (13) Pressione Ctrl+V para colar o número selecionado para o início da
linha.
dispatcher.executeDispatch(document, ".uno:Paste", "", 0, Array())
rem (14) pressione Backspace para remover o espaço extra.
dispatcher.executeDispatch(document, ".uno:SwBackspace", "", 0, Array())
rem (15) Pressione Tab para inserir uma tabulação entre o número e o nome.
dim args17(0) as new com.sun.star.beans.PropertyValue
args17(0). Name = "Text"
args17(0).Value = CHR$(9)dispatcher.executeDispatch(document, ".uno:InsertText", "", 0, args17())
rem (16) Pressione Home para mover para o início da linha.
dispatcher.executeDispatch(document, ".uno:GoToStartOfLine", "", 0, Array())
rem (17) Pressione a seta para baixo para mover para a próxima linha.
dim args19(1) as new com.sun.star.beans.PropertyValue
args19(0). Name = "Count"
args19(0).Value = 1
args19(1). Name = "Select"
arcs19(1).Value = false
dispatcher.executeDispatch(document, ".uno:GoDown", "", 0, args19())
```

```
end sub
```
Os movimentos do cursor são utilizados em todas as operações (para substituir a pesquisa no arquivo). Se executar na linha NAO SEI, a palavra "*espessura*" é movimentada para o início da linha, e a palavra "O" passa a ser "E". Isto não está correto, pois não devia ter executado a macro nas linhas com a estrutura errada. Isto deve ser feito manualmente.

#### **Rodar uma macro rapidamente**

É tedioso executar repetidamente a macro usando **Ferramentas> Macros> Executar Macro** na barra de menu principal quando a macro pode ser executada a partir do IDE (Figura [337](#page-371-1) na página [372\)](#page-371-1).

- 1) Acesse o menu **Ferramentas > Macros > Organizar macros > LibreOffice Basic** para abrir a caixa de diálogo de Macro do LibreOffice Basic (Figura [335](#page-370-1) na página [371\)](#page-370-1).
- 2) Selecione sua macro e clique **Editar** para abrir a macro na IDE.
- 3) Clique o ícone **Executar BASIC** na barra de ferramentas Macro, ou pressione a tecla *F5*, para executar a macro.
- 4) A menos que seja alterada a primeira macro, é a macro vazia com o nome Main. Altere a macro Main de forma que fique como mostrado na Listagem [5.](#page-379-0)
- 5) Agora, é possível executar CopiaNumParaCol1 repetidamente clicando o ícone **Executar Basic** na barra de ferramenta da IDE. Isto é muito rápido e fácil, especialmente para macros temporárias que serão utilizadas algumas vezes e depois descartadas.

#### <span id="page-379-0"></span>*Listagem 5: Sub-rotina Main alterada para chamar CopiaNumParaCol1*

```
Sub Main
   CopyNumToCol1
End Sub
```
# **Falhas na gravação de macro**

Algumas vezes há falha no gravador de macro e entender o funcionamento interno do LibreOffice ajuda a entender como e por que o gravador de macro às vezes falha. O erro principal está relacionado com o quadro de expedição e de sua relação com o gravador de macro.

#### <span id="page-380-0"></span>**Ambiente de envio**

O objetivo do ambiente de envio é fornecer acesso uniforme a componentes (documentos) para comandos que normalmente correspondem a itens do menu. Usando **Arquivo> Salvar** na barra de menu principal, as teclas de atalho *Ctrl + S*, ou clicando no ícone **Salvar** são todos de comandos que são traduzidos para o mesmo "comando de envio".

O ambiente de envio também pode ser usado para enviar "comandos" de volta para a interface de usuário (UI). Por exemplo, depois de salvar o documento, o arquivo de comando Salvar é desativado. Assim que o documento foi modificado, o arquivo de comando Salvar é habilitado.

Um comando de envio é um texto, por exemplo .uno: InsertObject ou .uno: GoToStartOfLine. O comando é enviado para o quadro do documento, que vai passando o comando até que um objeto é encontrado que pode lidar com o comando.

#### **Como o gravador de macro usa o ambiente de envio**

O gravador de macro em geral grava comandos a serem executados. É relativamente simples de implementar e os mesmos comandos que são emitidos são gravados para uso posterior. O problema é que nem todos os comandos criados podem estar completos. Por exemplo, inserir um objeto gera o seguinte código:

dispatcher.executeDispatch(document, ".uno:InsertObject", "", 0, Array())

Com este comando não é possível especificar o tipo de objeto para criar ou inserir. Se um objeto foi inserido de um arquivo, não se pode especificar de qual arquivo inserir.

Caso grave uma macro com o menu **Ferramentas > Opções** para abrir e modificar itens de configuração, a macro que é gerada não gravará qualquer alteração de configuração. Na verdade, o código gerado estará comentado e não executará nada.

rem dispatcher.executeDispatch(document,

```
 ".uno:OptionsTreeDialog", "", 0, Array())
```
Se uma caixa de diálogo for aberta, é provável que um comando para abrir a caixa de diálogo seja gerado. Qualquer trabalho feito dentro do diálogo não é gravado normalmente. Exemplos incluem caixas de diálogos de organização de macro, inserção de caracteres especiais e tipos semelhantes de caixas de diálogos. Outros possíveis problemas usando o gravador de macros incluem coisas como a inserção de uma fórmula, a definição de dados do usuário, configuração de filtros no Calc, ações em formulários de bancos de dados e exportar um documento para um arquivo criptografo PDF. Você nunca sabe ao certo o que funcionará a menos que experimente. Por exemplo, as ações do diálogo de pesquisa são apropriadamente capturadas.

#### **Outras opções**

Quando o gravador de macro, não é capaz de resolver um problema específico, a solução usual é escrever o código usando os objetos LibreOffice. Infelizmente, há uma curva de aprendizagem para os objetos. Geralmente é melhor começar por exemplos simples e então diversificar lentamente à medida que aprenda mais. Aprender a ler macros geradas é um bom ponto de partida.

Se gravar macros no Calc e o gravador foi capaz de gerar corretamente a macro, existe um suplemento disponível que converte macros do Calc quando elas são gravadas. O código final manipula objetos LibreOffice em vez de gerar disparos simples. Isso pode ser muito útil para aprender o modelo de objeto e pode ser baixado diretamente do site:

<http://www.paolo-mantovani.org/downloads/DispatchToApiRecorder/>

# <span id="page-381-0"></span>**Organização das macros**

No LibreOffice, as macros são agrupadas em módulos, os módulos são agrupados em bibliotecas e bibliotecas são agrupadas em recipientes de bibliotecas. Uma biblioteca é normalmente usada como um agrupamento maior para uma ou outra categoria inteira de macros, ou para um aplicativo inteiro. Módulos normalmente são divididos em funcionalidades, como interação com o usuário e cálculos. Macros individuais são sub-rotinas e funções. A Figura [340](#page-381-1) mostra um exemplo da estrutura hierárquica da biblioteca de macros no LibreOffice.

Acesse o menu **Ferramentas > Macros > Organizar Macros > LibreOffice Basic** para abrir a caixa de diálogo Macros LibreOffice Basic (Figura [335](#page-370-1) na página [371\)](#page-370-1). Todos os recipientes de biblioteca disponíveis são mostrados na lista *Macros de*. Cada documento é um recipiente de biblioteca capaz de conter várias bibliotecas. O aplicativo em si funciona como dois recipientes de biblioteca: um recipiente para macros distribuídas com o LibreOffice chamada Macros do LibreOffice e um recipiente para macros pessoais chamadas Minhas macros.

As Macros do LibreOffice são armazenadas com o código de execução do aplicativo, que podem não ser editáveis a menos que você seja um administrador. Isso ajuda a proteger estas macros porque não devem ser alteradas e você não deve armazenar suas próprias macros no recipiente do LibreOffice.

A menos que as macros sejam aplicáveis a um único documento e somente para este único documento, suas macros provavelmente serão armazenadas no recipiente "Minhas macros". Este recipiente Minhas macros é armazenado na área pessoal do usuário ou diretório do usuário.

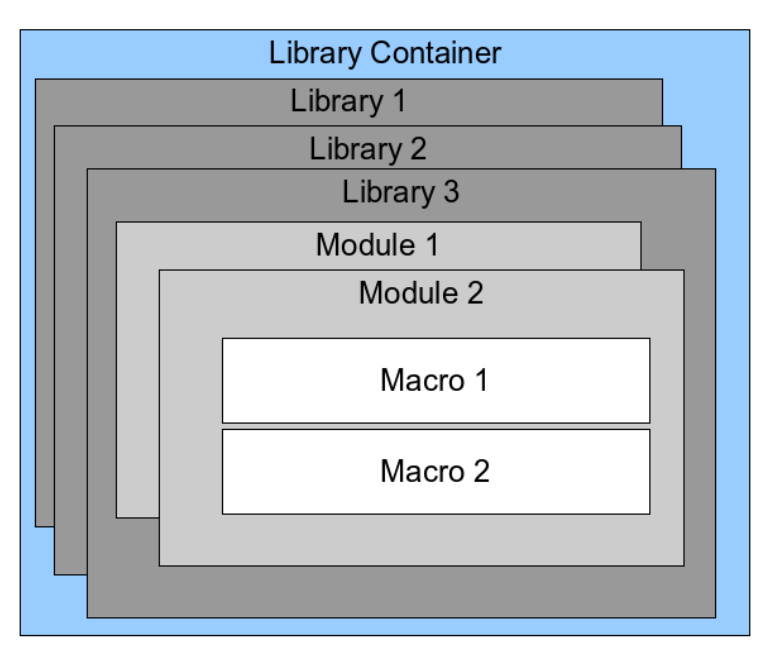

<span id="page-381-1"></span>*Figura 340: Hierarquia da biblioteca de Macros*

Se uma macro está contida em um documento, a macro gravada tentará trabalhar com aquele documento; principalmente porque ela usa "ThisComponent" para suas ações.

Cada recipiente de bibliotecas contém uma biblioteca chamada *Standard*. É melhor criar suas próprias bibliotecas com nomes significativos do que usar a biblioteca Standard. Nomes significativos não são apenas mais fáceis de gerenciar, mas eles também podem ser importados para recipientes de outra biblioteca enquanto a biblioteca Standard não pode.

# **Cuidado**

O LibreOffice permite importar bibliotecas para um recipiente de biblioteca, mas não permitirá substituir a biblioteca chamada Standard. Portanto, se você armazenar suas macros na biblioteca Standard, você não pode importá-las para um outro recipiente de biblioteca.

Assim como faz todo sentido dar a suas bibliotecas nomes significativos, é prudente usar nomes significativos para seus módulos. Por padrão, o LibreOffice usa nomes como Module1, Module2, etc.

Conforme cria as macros, deve decidir onde armazená-las. Armazenar uma macro em um documento é útil se o documento será compartilhado e você quiser que a macro seja incluída em seu documento. Macros armazenadas no recipiente de bibliotecas chamado Minhas macros, no entanto, são globalmente disponíveis para todos os documentos.

Macros não estão disponíveis até que a biblioteca que os contém seja carregada. As bibliotecas Standard e Template, no entanto, são carregadas automaticamente. A biblioteca carregada é exibida de maneira diferente a partir de uma biblioteca que não está carregada. Para carregar a biblioteca e os módulos que ela contém, dê um duplo clique na biblioteca.

#### **Onde as macros estão armazenadas?**

O LibreOffice armazena dados específicos do usuário em um diretório inicial para cada usuário. A localização é específica do sistema operacional. Vá em **Ferramentas > Opções > LibreOffice > Caminhos** para ver onde outros dados de configuração estão armazenados. Por exemplo, em computador executando Windows XP, está em C:\Documents and Settings\<usuário>\Application Data. Macros do usuário são armazenadas em LibreOffice\4\user\basic. Cada biblioteca é armazenada em seu próprio diretório fora do diretório básico.

Não é importante entender onde as macros são armazenadas para uso temporário. Se você sabe onde elas estão armazenadas, no entanto, você pode criar um backup, compartilhar suas macros, ou corrigi-las se houver um erro.

Vá em **Ferramentas > Macros > Organizar caixas de diálogo** na barra de menu principal para abrir a caixa de diálogo Organizador de macros do LibreOffice Basic (figura [336](#page-370-0) na página [371\)](#page-370-0). Entretanto, vá em **Ferramentas > Macros > Organizar macros > LibreOffice Basic** na barra de menu principal para abrir a caixa de diálogo Macros do LibreOffice Basic(Figura [335](#page-370-1) na página [371\)](#page-370-1) e então clique no botão **Organizador**.

#### **Importar macros**

A caixa de diálogo Organizador de macros do LibreOffice Basic permite a importação de biblioteca de macro para seu documento assim como criar, excluir e renomear bibliotecas, módulos e diálogos.

 1) Selecione o recipiente de biblioteca para usar e então clique no botão **Importar** para importar uma biblioteca de macro (figura [336](#page-370-0) na página [371\)](#page-370-0).

 2) Navegue até o diretório que contém a biblioteca a ser importada(Figura [341\)](#page-383-0). Normalmente há dois arquivos para escolher, dialog.xlb e script.xlb. Não importa qual dos dois arquivos seja selecionado, ambos serão importados. Macros podem ser armazenadas em bibliotecas dentro dos documentos LibreOffice. Selecione um arquivo no diretório do disco para importar bibliotecas armazenadas em um documento.

# **Nota**

Você não pode importar a biblioteca chamada Standard.

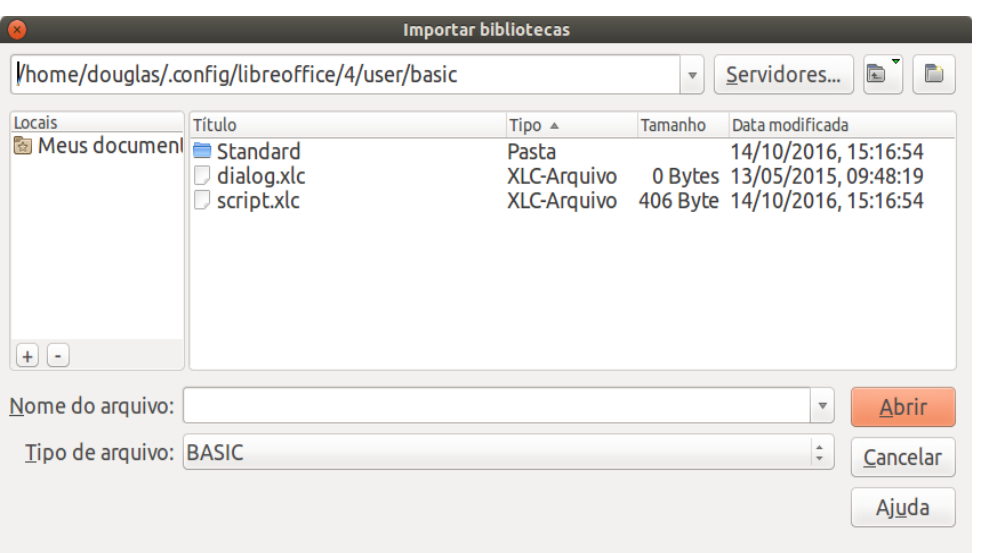

<span id="page-383-0"></span>*Figura 341: Navegando na biblioteca de macro*

### **Dica**

Em computadores com o sistema operacional Linux, os arquivos específicos do LibreOffice são armazenados sob o diretório pessoal do usuário em um diretório cujo nome inicia com um ponto. Diretórios e arquivos com nomes começando com um ponto não são mostrados em uma janela de seleção normal. Se estiver usando caixas de diálogo do LibreOffice, em vez de caixas de diálogo específicas do sistema operacional, digite o nome do diretório desejado no campo Nome.

 3) Selecione o arquivo e clique **Abrir** para continuar e abrir a caixa de diálogo Importar biblioteca (Figura [342\)](#page-384-0).

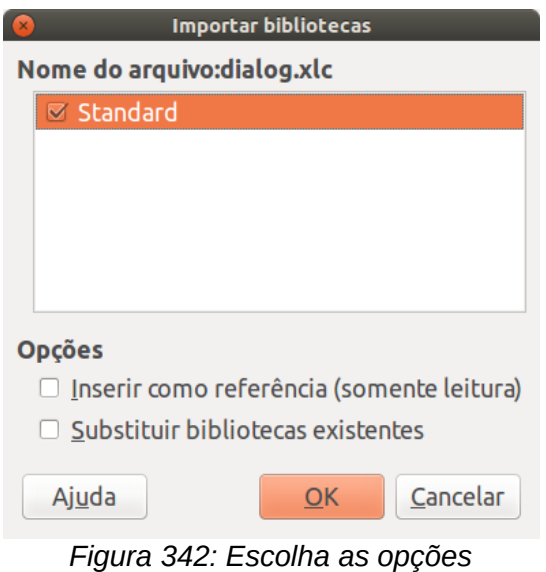

<span id="page-384-0"></span>*ao importar biblioteca*

- 4) Selecione a seguintes opções para importar a biblioteca:
	- c) Se nenhuma opção for selecionada, a biblioteca é copiada para o diretório de macro do usuário. No entanto, se a biblioteca que você está importando tem o mesmo nome e está a importar para o mesmo local, ele não será copiado.
	- d) Selecione **Substituir bibliotecas existentes** da biblioteca que deseja importar, se a biblioteca que deseja importar tem o mesmo nome e deseja substituir a existente.
	- e) Selecione **Inserir como referência** se desejar utilizar a biblioteca como referência, mas não importar a biblioteca para o documento. Quando a biblioteca é utilizado como referência, ela se mantém no seu local de origem e somente pode ser lida.
- 5) Clique **OK** para importar a biblioteca de macro que foi selecionada.

### **Baixar macros para importação**

Macros estão disponíveis para download. Algumas macros estão contidas em documentos, algumas como arquivos comuns que você deve selecionar e importar e algumas como arquivo de texto que deve ser copiado e colado no IDE Basic. Veja em [Adicionar uma macro](#page-369-1) na página [370](#page-369-1) como adicionar macros para sua biblioteca de macro e [Visualizar e editar a macro](#page-373-2) na página [374](#page-373-2) como editar macros utilizando a IDE Basic.

Algumas macros estão disponíveis para baixar gratuitamente na Internet (veja a [Tabela 7\)](#page-384-1).

<span id="page-384-1"></span>*Tabela 7. Exemplos de macro*

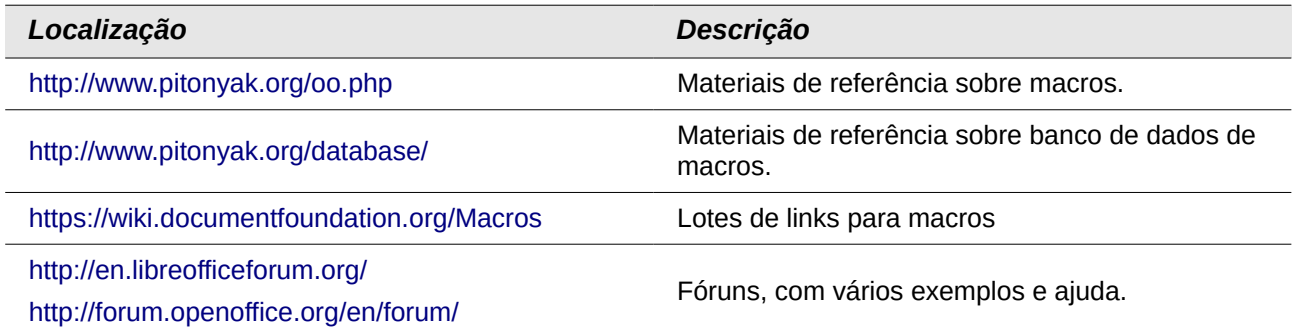

# **Como executar uma macro**

Embora você possa usar **Ferramentas> Macros> Executar macro** para executar todas as macros, isso não é eficiente para macros frequentemente executados. Veja ["Executar a macro"](#page-372-1) na página [373](#page-372-1) para mais informação.

A técnica mais comum é atribuir a macro a um botão na barra de ferramentas, item de menu, tecla de atalho, ou um botão incorporado em um documento. Ao escolher um método, também é bom fazer perguntas tais como:

- A macro está disponível apenas para um documento ou globalmente para todos os documentos?
- A macro, pertence a um tipo de documento específico, como um documento do Calc?
- Com que frequência a macro vai ser usada?

As respostas vão determinar onde armazenar a macro e como torná-la disponível. Por exemplo, provavelmente não adicionará uma macro raramente utilizada a uma barra de ferramentas. Para ajudar a determinar suas escolhas, veja a tabela [Tabela 8.](#page-385-0)

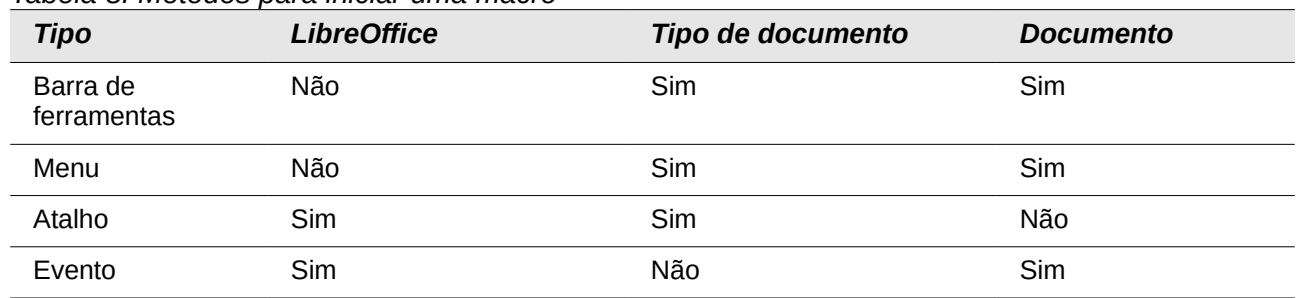

#### <span id="page-385-0"></span>*Tabela 8. Métodos para iniciar uma macro*

#### **Barra de ferramentas, itens de menu e teclas de atalho**

Para adicionar um item de menu, tecla de atalho, ou ícone na barra de ferramentas que chame uma macro, use a caixa de diálogo Personalizar (Figura [343\)](#page-386-0). Esta caixa de diálogo contém abas para configurar menus, teclas de atalho, barra de ferramenta, e eventos. Para abrir esta caixa de diálogo, vá em **Ferramentas > Personalizar** da barra de menu principal ou clique com o botão direito do mouse em um espaço vazio na barra de ferramenta e selecione a opção **Personalizar barra de ferramentas** no menu de contexto.

A cobertura completa da caixa de diálogo Personalizar está além do escopo deste documento. Clique no botão **Ajuda** para acessar a página de ajuda que acompanha o LibreOffice ou consulte o [Capítulo 14](#page-390-0) *- Personalizar o LibreOffice*.

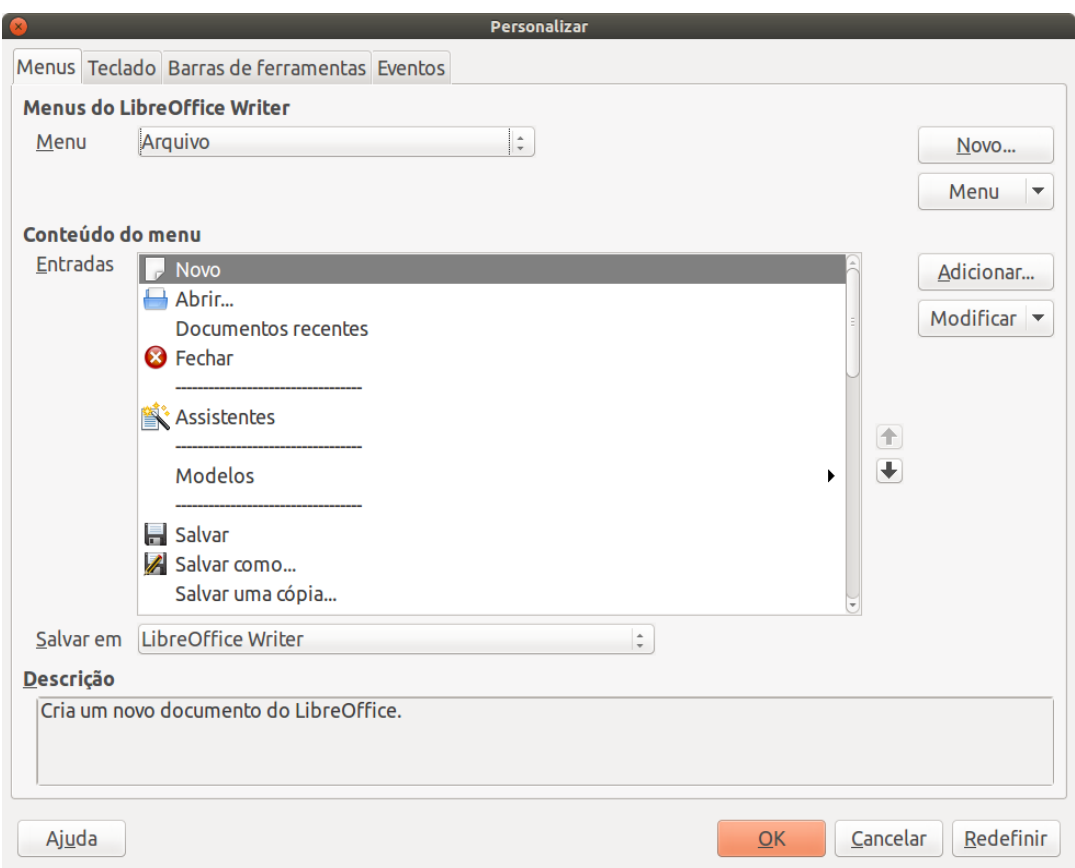

<span id="page-386-0"></span>*Figura 343: Aba Menus na caixa de diálogo Personalizar*

#### **Eventos**

No LibreOffice, quando algo acontece, dizemos que ocorreu um evento. Por exemplo, um documento foi aberto, uma tecla foi pressionada ou o mouse foi movido. O LibreOffice permite que eventos causem um chamado de macro; a macro é então chamada por um processador de eventos. A cobertura total sobre o processador de eventos está além do escopo deste documento, mas um pouco de conhecimento pode ajudar muito.

# **Cuidado**

Tenha cuidado quando você configura um processador de eventos. Por exemplo, suponha que você escreve um processador de evento que é chamado a cada vez que uma tecla é pressionada, mas você cometeu um erro, de modo que o evento não é tratado corretamente. Um resultado possível é que seu processador de evento consumirá todas as teclas pressionadas, forçando você a finalizar à força o LibreOffice.

- 1) Vá em **Ferramentas > Personalizar** para abrir a caixa de diálogo Personalizar, e selecione a aba Eventos (Figura [344\)](#page-387-0). Os eventos na caixa de diálogo Personalizar estão relacionados com a aplicação completa e documentos específicos.
- 2) Em **Salvar em**, selecione LibreOffice, ou um documento específico a partir da lista suspensa do menu para salvar seu evento.
- 3) Um uso comum é atribuir o evento ao criar um documento para chamar uma determinada macro. Então a macro executará certas tarefas de configuração para o documento.

Selecione o evento desejado e clique em **Macro** para abrir o diálogo Seletor de macro (Figura [338](#page-373-0) na página [374\)](#page-373-0).

 4) Selecione a macro que deseja e clique **OK** para atribuir a macro ao evento. A aba Eventos mostra que o evento foi atribuído para a macro.

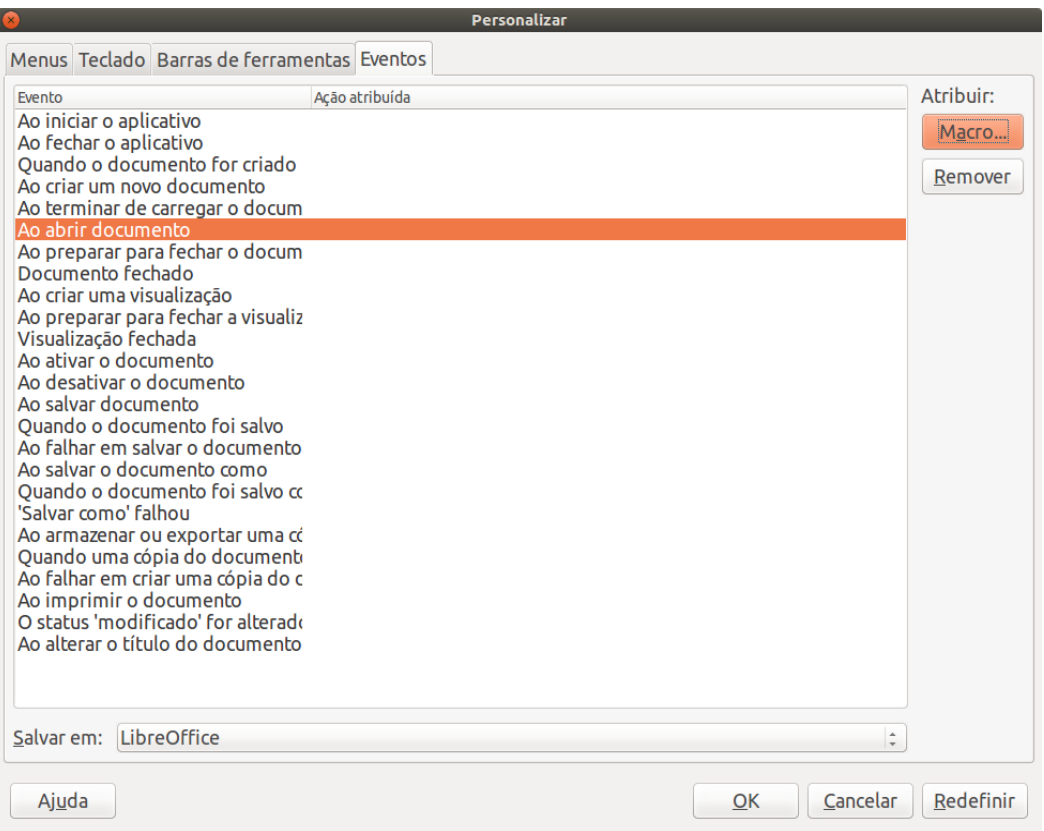

<span id="page-387-0"></span>*Figura 344: Página de eventos na caixa de diálogo Personalizar*

Muitos objetos em um documento podem ser definidos para chamar macros quando ocorrem eventos. O uso mais comum é adicionar um controle, como um botão, em um documento. Mesmo um duplo clique sobre um gráfico abre a caixa de diálogo com uma aba de Macros, que permite atribuir uma macro a um evento.

# **Extensões**

Uma extensão é um pacote que pode ser instalado no LibreOffice para adicionar novas funcionalidades. Extensões podem ser escritas em praticamente qualquer linguagem de programação e podem ser simples ou sofisticadas. Extensões podem ser agrupadas em tipos:

- Suplementos Calc, que oferecem novas funcionalidades para o Calc, incluindo novas funções que agem como funções internas normais.
- Novos componentes e funcionalidades, que normalmente incluem algum nível de integração com a interface do usuário, tais como novos menus e barras de ferramentas.
- Dados pilotos que são usados diretamente no Calc.
- Suplementos gráficos com novos tipos de gráficos.
- Componentes de linguística, como um corretor ortográfico.
- Modelos de documentos e imagens.

Embora extensões individuais podem ser encontradas em diferentes lugares, existe atualmente um repositório de extensões em<http://extensions.libreoffice.org/>e alguma documentação em [http://libreplanet.org/wiki/Group:OpenOfficeExtensions/List.](http://libreplanet.org/wiki/Group:OpenOfficeExtensions/List)

Para mais informações sobre como obter e instalar extensões, consulte o [Capítulo 14](#page-390-0) - Personalizar o LibreOffice.

#### **Escrever macros sem o gravador**

Os exemplos abordados neste capítulo são criados usando o gravador de macros e o dispatcher. Também é possível escrever macros que acessem diretamente os objetos que compõem o LibreOffice se você está confiante em escrever código de computador. Em outras palavras, você pode manipular diretamente um documento.

Manipular diretamente os objetos internos do LibreOffice é um tópico avançado que está além do escopo deste capítulo. A seguir um exemplo simples, no entanto, demonstrando como isso funciona.

*Listagem 6: Acrescentar o texto "Olá" para o documento atual.*

```
Sub AppendOla
  Dim oDoc
   Dim sTextService$
  Dim oCurs
  REM Este componente refere-se ao documento ativo no momento.
   oDoc = ThisComponent
  REM Verifica se este é um documento de texto.
   sTextService = "com.sun.star.text.TextDocument"
   If NOT oDoc.supportsService(sTextService) Then
     MsgBox "Esta macro so funciona com um documento de texto"
     Exit Sub
  End If
  REM Obter o cursor visto a partir do controle atual.
  oCurs = oDoc.currentController.getViewCursor()
  REM Move o cursor para o final do documento.
  oCurs.gotoEnd(False)
  REM Insere o texto "Olá" no final do documento.
  oCurs.Text.insertString(oCurs, "Olá", False) 
End Sub
```
### **Encontrar mais informações**

Inúmeros recursos estão disponíveis fornecendo ajuda com macros escritas. Use **Ajuda > Ajuda do LibreOffice** para abrir a página de ajuda do LibreOffice. O canto superior esquerdo do sistema de ajuda do LibreOffice contém uma lista suspensa que determina que texto de ajuda é mostrado. Para exibir a ajuda para o Basic, escolha *LibreOffice Basic* nesta lista.

#### **Material incluído**

Muitas macros excelentes são incluídas com o LibreOffice. Use **Ferramentas > Macros > Organizar macros > LibreOffice Basic** para abrir a caixa de diálogo Macros do LibreOffice Basic. Em **Macros do LibreOffice** expanda a biblioteca **Tools** no recipiente de biblioteca LibreOffice. Explore o módulo Debug – alguns bons exemplos incluem o WritedbgInfo(documento) e o printdbgInfo (planilha).

#### **Recursos Online**

Os links e referências a seguir contém informações sobre a programação de macros:

<https://ask.libreoffice.org/pt-br/questions/> (um site de P & R (pergunta & respostas) onde os voluntários respondem questões sobre o LibreOffice também)

<http://forum.openoffice.org/en/forum/>(Forum da comunidade OpenOffice/Apache; onde os voluntários respondem questões sobre o LibreOffice também)

<http://en.libreofficeforum.org/>(forum da comunidade LibreOffice não oficial)

<http://api.openoffice.org/docs/common/ref/com/sun/star/module-ix.html>(IDL oficial de referência; aqui é possível encontrar praticamente todos os comandos com uma descrição).

[https://wiki.documentfoundation.org/Documentation/Other\\_Documentation\\_and\\_Resources](https://wiki.documentfoundation.org/Documentation/Other_Documentation_and_Resources#Programmers) (verifique a sessão de *Programadores do Guia de Programação* e *Desenvolvimento do BASIC*; possui uma grande quantidade de explicações detalhadas

<http://www.pitonyak.org/oo.php>(página de macro por Andrew Pitonyak)

<http://www.pitonyak.org/AndrewMacro.odt>(numerosos trabalhos de exemplos de macros)

[http://www.pitonyak.org/OOME\\_3\\_0.odt](http://www.pitonyak.org/OOME_3_0.odt) (Livro de Andrew Pitonyak sobre macros)

<http://www.pitonyak.org/database/>(vários exemplos de macros com uso do Base)

#### **Materiais impressos e livros eletrônicos**

Atualmente não existem livros específicos para macros do LibreOffice disponíveis para baixar.

As informações nos livros a seguir são mais úteis para o LibreOffice; os livros estão disponíveis para compra na forma impressa e eletrônica de seus editores.

Dr. Mark Alexander Bain's *Aprenda programação de macro em Planilha OpenOffice.org*. Veja [http://www.packtpub.com/openoffice-ooobasic-calc-automation/book.](http://www.packtpub.com/openoffice-ooobasic-calc-automation/book)

Roberto Benitez's *Programando Banco de dados com OpenOffice.org Base & Basic* Veja [http://www.lulu.com/product/paperback/database-programming-with-openofficeorg-base](http://www.lulu.com/product/paperback/database-programming-with-openofficeorg-base-basic/3568728)[basic/3568728](http://www.lulu.com/product/paperback/database-programming-with-openofficeorg-base-basic/3568728)

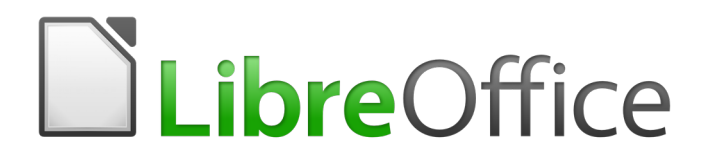

# <span id="page-390-0"></span>*Capítulo 14 Personalizar o LibreOffice*

# **Introdução**

Esse capítulo descreve algumas customizações comuns que você pode realizar.

É possível modificar menus, barras de ferramenta e atalhos do teclado no LibreOffice, adicionar novos menus e novas barras e criar macros para eventos. No entanto, não poderá modificar o menu de contexto (clique direito do mouse).

Outras modificações são feitas facilmente através de extensões que você instala a partir do site do LibreOffice ou de outros provedores.

# **Nota**

Personalizações dos menus e barras de ferramentas podem ser salvas em um modelo. Para fazê-lo, primeiro salve-os em um documento e em seguida salve o documento como um modelo, como descrito no [Capítulo 3](#page-63-0) - Utilizar Estilos e Modelos.

# **Personalizar o conteúdo do menu**

Além de alterar a fonte do menu (descrito no [Capítulo 2](#page-34-0) - Configurar o LibreOffice), você pode adicionar e reorganizar categorias na barra de menu, adicionar comandos para menus, e fazer outras alterações.

Para personalizar menus

- 1) Escolha **Ferramentas > Personalizar**.
- 2) Na caixa de diálogo **Personalizar** (Figura [345\)](#page-391-0), escolha a aba **Menus**.

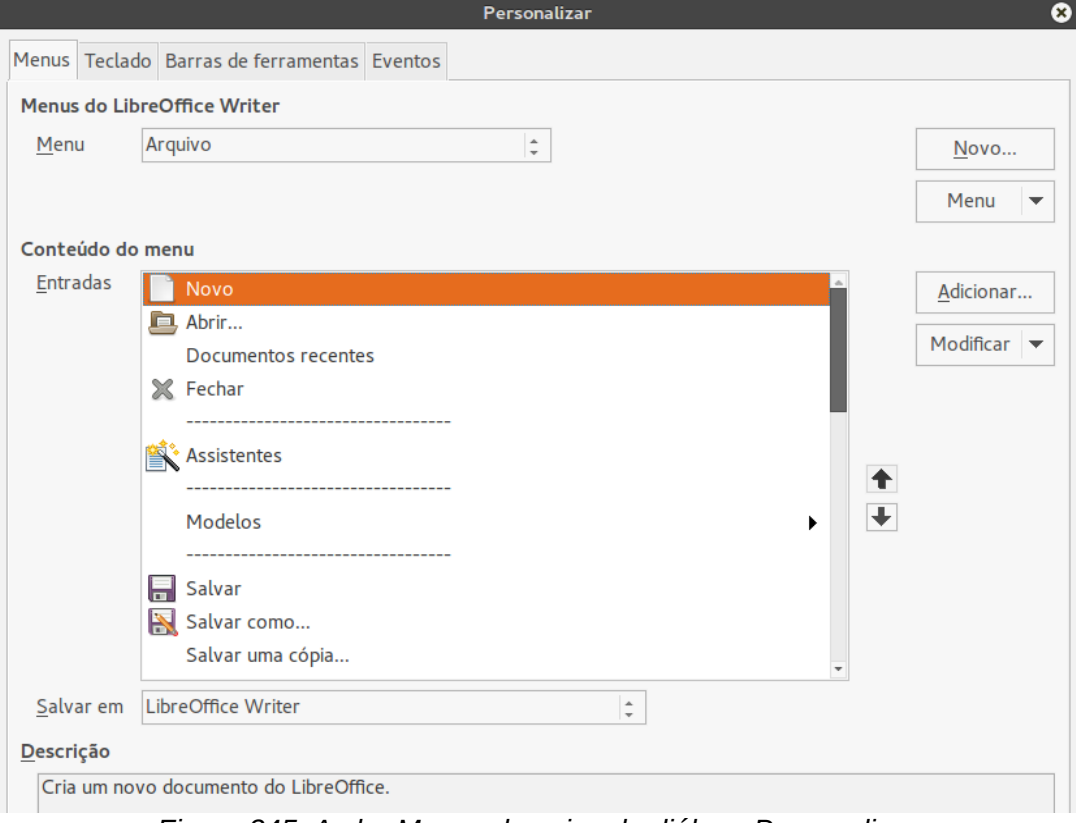

<span id="page-391-0"></span>*Figura 345: A aba Menus da caixa de diálogo Personalizar*

- 3) Na lista suspensa *Salvar em*, escolha se deseja salvar este menu alterado na aplicação (por exemplo, no LibreOffice Writer) ou para um documento selecionado (por exemplo, Documento Exemplo.odt).
- 4) Na seção **LibreOffice [nome do programa** (exemplo: Writer)**] em Menus**, selecione a partir da lista suspensa *Menu* o menu que pretende personalizar. A lista inclui todos os principais menus como também os submenus (menus que estão contidos dentro de outro menu). Por exemplo, além de *Arquivo*, *Editar*, *Exibir*, e assim por diante, há *Arquivo, Enviar* e *Editar*|*Alterações*. Os comandos disponíveis para o menu selecionado são exibidos na parte central da caixa de diálogo.
- 5) Para personalizar o menu selecionado, clique no botão **Modificar**. Você pode, também, adicionar comandos ao menu ao clicar no botão **Adicionar**. Essas ações são descritas nas seções seguintes. Use as setas para cima e para baixo próximo à Lista de entrada para mover um item do menu para uma posição diferente.
- 6) Quando terminar de fazer todas as suas alterações, clique **OK** (não exibido nesta ilustração) para salvá-los.

#### **Criar um menu**

Na aba *Menus* da caixa de diálogo Personalizar, clique **Novo** para exibir a caixa de diálogo Novo Menu, como na Figura [346.](#page-392-0)

- 1) Digite um nome para seu novo menu na caixa **Nome do menu**.
- 2) Use os botões setas para cima e para baixo para mover o novo menu para a posição desejada na barra de menu.
- 3) Pressione **OK** para salvar.

O novo menu agora aparecerá na lista de menus da caixa de dialogo Personalizar. (Ele aparecerá na barra de menu após você salvar suas personalizações).

Depois de criar um menu, você precisa adicionar alguns comandos para ele, como descrito em ["Adicionar um comando para um menu"](#page-393-0) na página [394.](#page-393-0)

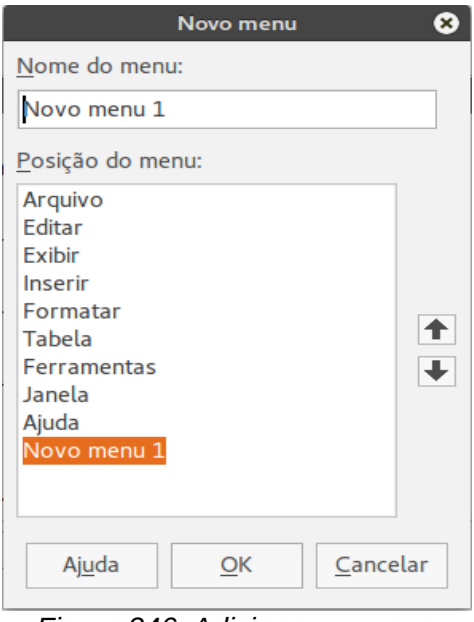

<span id="page-392-0"></span>*Figura 346: Adicionar um novo menu*

#### **Modificar menus existentes**

Para modificar um menu existente, seja feito por usuários ou embutidos, selecione-o na lista *Menu* e clique no botão **Menu** para ver uma lista suspensa de modificações: **Mover**, **Renomear**, **Excluir**. Nem todas essas modificações podem ser aplicadas a todas as entradas da lista *Menu*. Por exemplo, **Renomear** e **Excluir** não estão disponíveis para os menus fornecidos, e **Mover** não está disponível para submenus.

Para mover um menu (como *Arquivo*), escolha **Menu > Mover**. Uma caixa de diálogo semelhante a mostrada na Figura [346](#page-392-0) (mas sem a caixa **Nome do menu**) aparece. Use os botões das setas para cima e para baixo para mover o menu para a posição desejada.

Para mover submenus (como *Arquivo | Enviar*), selecione o menu principal (**Arquivo**) na lista Menu e em seguida, na seção *Conteúdo de Menu*, selecione o submenu (**Enviar**) na lista *Entradas* e use as setas para movê-lo para cima ou para baixo, respectivamente. Submenus são facilmente identificados na lista *Entradas* por um pequeno triângulo preto ao lado direito do nome.

Além de renomear, você pode alocar uma letra no nome do menu personalizado, que passará a ser sublinhado, para ser usado como uma tecla de atalho, permitindo selecionar esse menu quando pressionado *Alt+* essa letra. Submenus existentes podem ser editados para alterar a letra que é usada para selecioná-los pelo atalho padrão.

- 1) Selecione o menu personalizado ou um submenu na lista suspensa *Menu*.
- 2) Clique no botão **Menu** e selecione **Renomear**.
- 3) Adicione um til (~) na frente da letra que você deseja usar como um acelerador. Por exemplo, para selecionar o comando submenu **Enviar** pressionando *E* (depois de abrir o menu Arquivo usando *Alt+E*), digite **~Enviar**. Esta alteração muda a partir do padrão *d*.

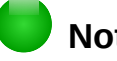

# **Nota**

É possível usar uma letra já em uso na lista do menu (por exemplo, no menu Inserir, a letra *v* é usada em *Envelope* e *Áudio ou vídeo* como um acelerador). No entanto, você deve, se possível, usar uma letra não utilizada, para torná-la simples para o usuário navegar.

#### <span id="page-393-0"></span>**Adicionar um comando para um menu**

Você pode adicionar comandos aos menus fornecidos e aos menus criados. Na caixa de diálogo Personalizar, selecione o menu na lista *Menu* e clique no botão **Adicionar** na seção *Conteúdo de Menu* da caixa de diálogo.

Na caixa de diálogo Adicionar comandos (Figura [347\)](#page-394-0), selecione a categoria e então o comando, e clique em **Adicionar**. A caixa de diálogo permanece aberta, então você pode selecionar vários comandos. Quando terminar de adicionar comandos, clique em **Fechar**. Volte para a caixa de diálogo Personalizar, onde é possível usar as setas para cima e para baixo para rearranjar os comandos na sequência que preferir.

# **Modificar entradas do menu**

Além de trocar a ordem das entradas dos menus ou submenus, você pode adicionar submenus, renomear ou excluir entradas, e adicionar separadores de grupos.

Para começar, selecione o menu ou submenu na lista *Menu* próximo do topo da caixa de dialogo Personalizar, depois selecione a entrada na lista de *Entradas* sob o *Conteúdo do Menu*. Clique no botão **Modificar** e escolha a ação desejada na lista de ações.

Muitas das ações devem ser autoexplicativas. **Iniciar um grupo** adiciona uma linha separadora depois da entrada destacada.

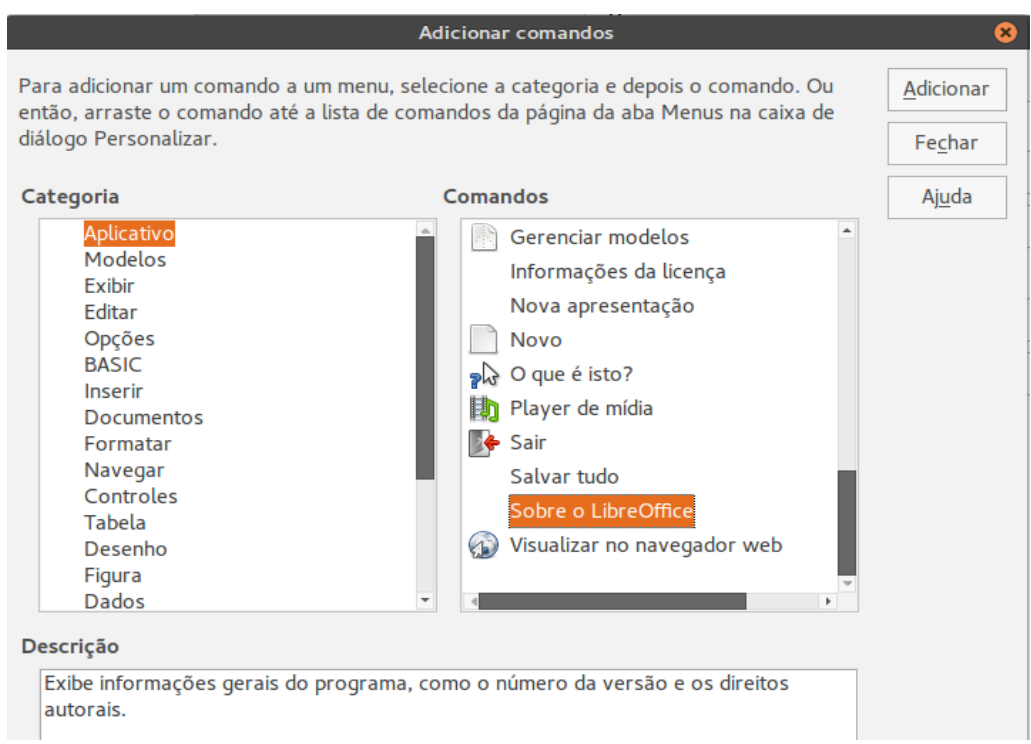

<span id="page-394-0"></span>*Figura 347: Adicionar um comando para um menu*

# **Personalizar barra de ferramentas**

Você pode personalizar barras de ferramentas de várias formas, incluindo a escolha de quais ícones serão visíveis e travando a posição de uma barra de ferramentas ancorada (como descrito no [Capítulo 1](#page-15-0) - Introdução ao LibreOffice), e adicionando ou excluindo ícones (comandos) na lista dos disponíveis na barra de ferramentas. Você também pode criar barras de ferramentas. Esta seção descreve como criar barras de ferramentas e adicionar ou excluir ícones já existentes.

Para chegar à caixa de dialogo de personalização da barra de ferramentas (Figura [348\)](#page-395-0), faça um dos passos a seguir:

- Na barra de ferramentas, clique com o botão direito do mouse e escolha **Personalizar barras de ferramentas**.
- Escolha **Exibir > Barras de ferramentas > Personalizar** na barra de menu.
- Escolha **Ferramentas > Personalizar** na barra de menu e vá para a página *Barras de ferramentas*.

#### **Modificar barras de ferramentas existentes**

Para modificar uma barra de ferramentas existente:

- 1) Na lista suspensa *Salvar em*, escolha se deseja salvar esta barra de ferramentas modificada para a aplicação (por exemplo, Writer) ou para um documento selecionado.
- 2) Na seção **LibreOffice [nome do programa** (exemplo: Writer)**] > Barras de ferramentas**, selecione a partir da lista suspensa *Barra de ferramentas* a barra de ferramentas que deseja personalizar.

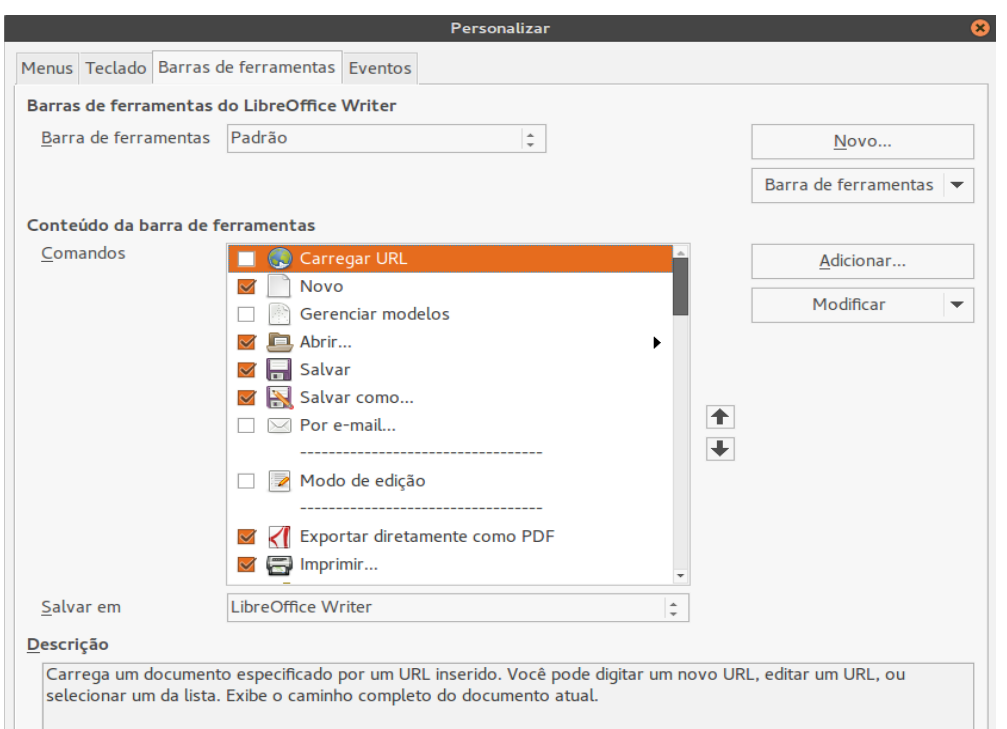

*Figura 348: A aba Barras de ferramentas da caixa de diálogo Personalizar*

- <span id="page-395-0"></span> 3) Clique nos botões **Barra de ferramentas** ou **Modificar**, e adicione comandos para uma barra de ferramentas clicando no botão **Adicionar**. Você também pode criar barras de ferramentas clicando no botão **Novo**. Essas ações são descritas nas seções seguintes.
- 4) Quando tiver terminado todas as mudanças, clique **OK** para salvá-las.

#### **Criar uma barra de ferramentas**

Para criar uma barra de ferramentas

- 1) Escolha **Ferramentas > Personalizar > Barras de ferramentas** na barra de menu.
- 2) Clique **Novo**. Na caixa de diálogo *Nome*, digite o novo nome da barra de ferramentas e escolha na lista suspensa **Salvar em**, onde salvar este menu alterado: para a aplicação (por exemplo, Writer) ou para um documento selecionado. Clique **OK**.

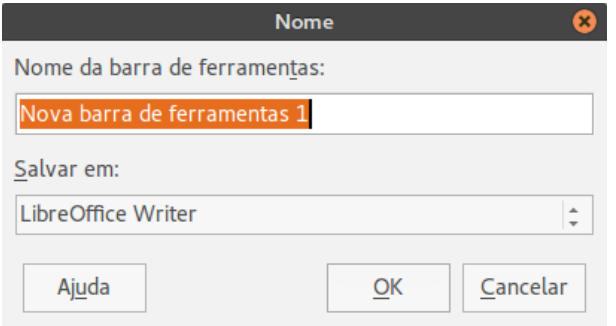

A nova barra de ferramentas agora aparecerá na lista de barras de ferramentas da caixa de diálogo Personalizar. Depois da criação da nova barra de ferramentas, você precisa adicionar alguns comandos a ela, como descrito abaixo.
## **Adicionar um comando a uma barra de ferramentas**

Se a lista de botões disponíveis para a barra de ferramentas não incluir todos os comandos que deseja em sua barra de ferramentas, você pode adicionar comandos. Quando você cria uma barra de tarefas, é necessário adicionar comandos a ela.

- 1) Na aba *Barras de ferramentas* da caixa de diálogo Personalizar, selecione a barra de ferramentas na lista Barra de ferramentas e clique no botão **Adicionar** na seção Conteúdo da barra de ferramentas.
- 2) A caixa de diálogo Adicionar comandos é a mesma que para a edição de comandos para menus (Figura [3\)](#page-20-0). Selecione a categoria e depois o comando, e clique em **Adicionar**. A caixa de diálogo permanece aberta, então você pode selecionar vários comandos. Quando terminar de adicionar comandos, clique em **Fechar**. Se inserir um item que não tem um ícone associado, a barra de ferramentas exibirá o nome completo do item: a próxima seção descreverá como escolher um ícone para um comando da barra de ferramentas.
- 3) Volte para a caixa de diálogo Personalizar; você pode usar as setas para cima e para baixo para rearranjar os comandos na sequência que preferir.
- 4) Quando terminar de fazer as alterações, clique em **OK** para salvar.

#### **Escolher ícones para comandos da barra de ferramentas**

Botões da barra de ferramentas geralmente tem ícones, não palavras, sobre eles, mas nem todos os comandos têm ícones associados.

Para escolher um ícone para um comando, selecione o comando e clique em **Modificar > Alterar ícone**. No diálogo Alterar ícone, você pode verificar quais os ícones disponíveis, selecionar um, e clicar em **OK** para associá-lo ao comando (Figura [349\)](#page-396-0).

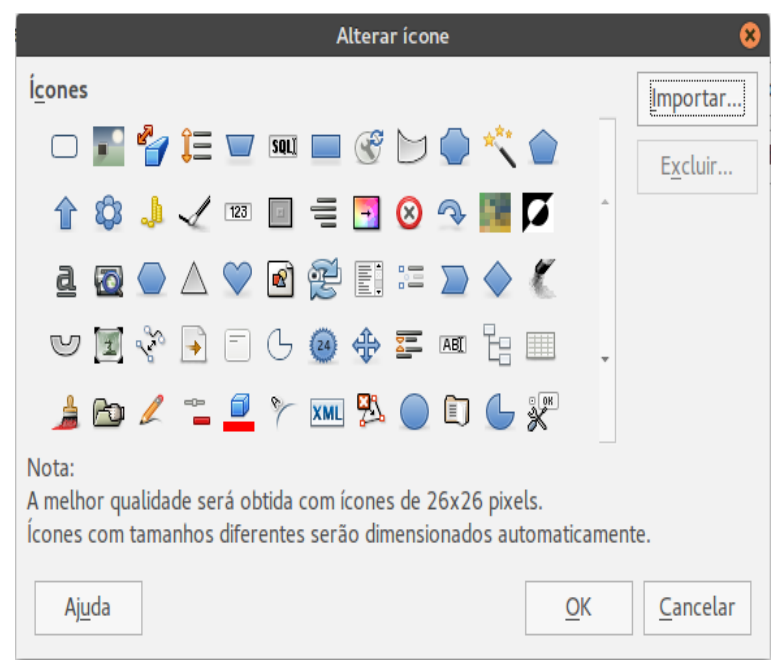

*Figura 349: Caixa de diálogo Alterar ícone*

<span id="page-396-0"></span>Para usar um ícone customizado, crie-o em um programa gráfico e importe-o para o LibreOffice clicando no botão **Importar** da caixa de diálogo Alterar ícone. Esses ícones deverão ter o tamanho de 16 x 16 pixeis para obter melhor visualização e não poderão conter mais do que 256 cores.

#### *Exemplo: Adicionar um ícone de Fax à barra de ferramentas*

Você pode personalizar o LibreOffice de modo que um simples clique em um ícone, automaticamente enviará o documento atual como fax.

- 1) Certifique-se que o drive de fax está instalado. Consulte a documentação de seu faxmodem para mais informações.
- 2) Escolha **Ferramentas > Opções > LibreOffice Writer > Imprimir**. A caixa de diálogo mostrada na Figura [350](#page-397-0) será aberta.
- 3) Selecione o drive de fax na lista **Fax** e clique em **OK**.
- 4) Clique com o botão direito do mouse na barra de ferramentas Padrão. No menu de lista suspensa, escolha **Personalizar barras de ferramentas**. Na aba *Barras de ferramentas* da caixa de diálogo Personalizar (Figura [4\)](#page-22-0) clique em **Adicionar**.
- 5) Na caixa de diálogo Adicionar comandos (Figura [351\)](#page-398-0), selecione **Documentos** na lista *Categoria*, então selecione **Enviar pelo fax padrão** na lista *Comandos*. Clique em **Adicionar**. Agora você pode ver o novo ícone na lista Comandos.
- 6) Na lista *Comandos*, clique no botão seta para cima ou seta para baixo para posicionar o novo ícone onde você o desejar. Clique em **OK** e em seguida clique em **Fechar**.

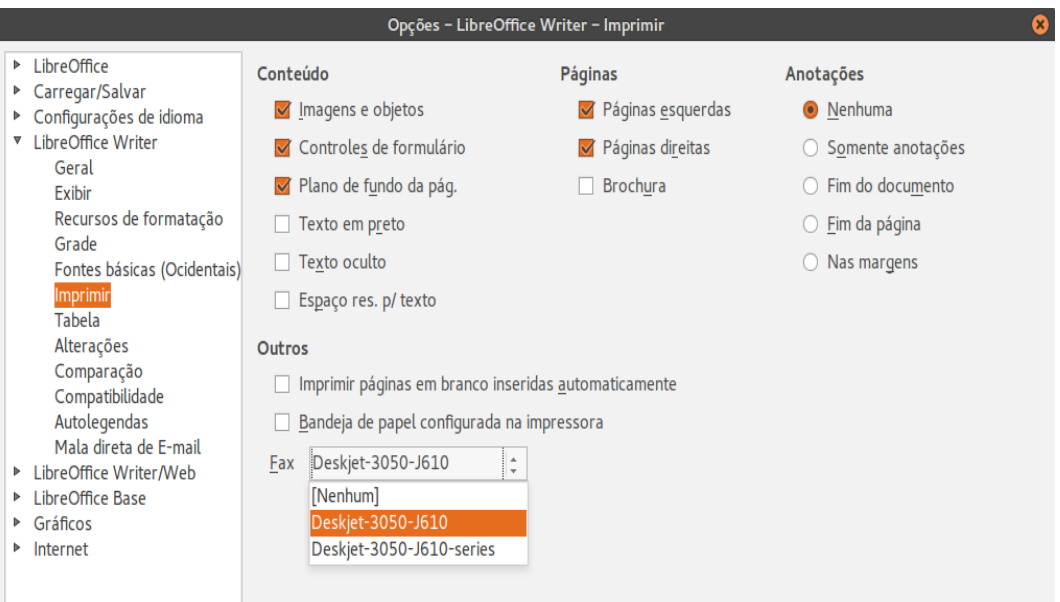

<span id="page-397-0"></span>*Figura 350: Configurar o LibreOffice para enviar faxes*

Agora sua barra de ferramentas tem um novo ícone que envia o documento atual como fax.

## **Atribuir teclas de atalho**

Além de usar os Atalhos de teclado embutidos (listados no Apêndice A), é possível definir seus próprios atalhos. Você pode atribuir atalhos às funções padrões do LibreOffice ou para suas macros e salvá-los para usar em toda suíte LibreOffice.

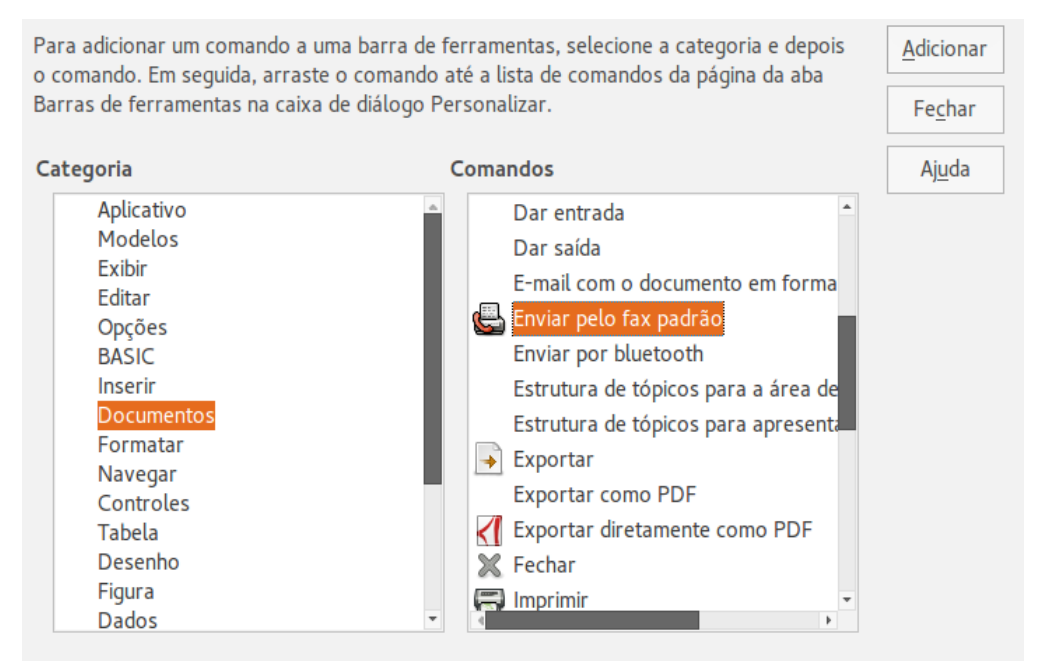

<span id="page-398-0"></span>*Figura 351: Adicionar um comando Enviar Fax para uma barra de ferramentas*

# **Cuidado**

Tenha cuidado ao reatribuir as teclas de atalho de seu sistema operacional ao LibreOffice. Muitas teclas atribuídas são universais, sobretudo os atalhos, como *F1* para Ajuda, e são sempre esperadas para fornecer certos resultados. Embora você possa reconfigurar facilmente os atalhos de teclado atribuídos por padrão ao LibreOffice, mudar alguns atalhos de teclado comuns pode causar confusão, principalmente aos usuários que compartilham seu computador.

Para adaptar teclas de atalho às suas necessidades, use a caixa de diálogo Personalizar, como descrito abaixo.

- 1) Selecione **Ferramentas > Personalizar > Teclado**. A caixa de diálogo Personalizar abre.
- 2) Para ter a atribuição da tecla de atalho disponível em todos os componentes do LibreOffice, selecione o botão **LibreOffice**.
- 3) Em seguida selecione a função desejada a partir das listas *Categoria* e *Função*.
- 4) Agora selecione as teclas de atalho desejadas na lista *Teclas de atalho* e clique no botão **Modificar** no canto superior direito.
- 5) Clique em **OK** para aceitar a alteração. Agora o atalho do teclado escolhido executará a função, escolhida no passo 3 acima, sempre que for pressionado.

# **Nota**

Todos os atalhos de teclado existentes para a *Função* selecionada no momento são listados na caixa de seleção *Teclas de atalho*. Se a lista *Teclas de atalho* estiver vazia, indica que a combinação de teclas escolhida está livre para uso. Se ela não estiver, e você queria atribuir uma combinação de teclas de atalho que já está em uso, você deve primeiro excluir a tecla existente.

Teclas de atalho que estão acinzentadas na listagem na caixa de diálogo Personalizar, tais como *F1* e *F10*, não estão disponíveis para atribuição.

## **Exemplo: Atribuir estilos a teclas de atalho**

Você pode configurar atalhos do teclado para atribuir rapidamente estilos ao seu documento. Alguns atalhos são pré-definidos, como *Ctrl+0* para o estilo do parágrafo *Corpo de texto*, *Ctrl+1* para o estilo *Título 1*, e *Ctrl+2* para *Título 2*. Você pode modificar esses atalhos e criar seus próprios.

- 1) Clique em **Ferramentas > Personalizar > Teclado**. A página Teclado da caixa de diálogo Personalizar Teclado abre (Figura [352\)](#page-400-0).
- 2) Para ter a atribuição da tecla de atalho disponível apenas com um componente (por exemplo, Writer), selecione o nome do componente no canto superior direito da página: caso contrário, selecione **LibreOffice** para torná-lo disponível para todos os componentes.
- 3) Escolha as teclas de atalho que você deseja atribuir para um estilo. No exemplo, escolhemos *Ctrl+9*. Isto ativa o botão **Modificar**.
- 4) Na seção *Funções* na parte inferior da caixa de diálogo, role para baixo na lista *Categoria* para *Estilos*. Clique no símbolo expansão (geralmente um sinal de + ou um triângulo) para expandir a lista de estilos.
- 5) Escolha a categoria de estilo. (Neste exemplo use um estilo de parágrafo, mas você também pode escolher estilos de caractere e outros) A lista *Função* exibirá os nomes dos estilos disponíveis para a categoria selecionada. O exemplo mostra alguns dos estilos predefinidos do LibreOffice.
- 6) Para atribuir *Ctrl+9* para ser a combinação da tecla de atalho para o estilo Lista 1, selecione *Lista 1* na lista *Função*, e então clique em **Modificar**. Agora, *Ctrl+9* aparece na lista *Teclas* à direita, e *Lista 1* apare ao lado de *Ctrl+9* na caixa Teclas de atalho no topo.
- 7) Faça quaisquer outras alterações necessárias, e então clique em **OK** para salvar estas configurações e fechar a caixa de diálogo.

#### **Salvar alterações para um arquivo**

As alterações nas atribuições para a tecla de atalho podem ser salvas em um arquivo de configuração de teclado, para uso em um momento posterior, permitindo criar e aplicar diferentes configurações na medida do necessário. Para salvar os atalhos para um arquivo:

- 1) Depois de fazer suas atribuições de atalho de teclado, clique no botão **Salvar** à direita da caixa de diálogo Personalizar (Figura [352\)](#page-400-0).
- 2) Na caixa de diálogo Salvar configuração do teclado, selecione *Todos arquivos* na lista **Salvar como Tipo**.
- 3) Depois insira um nome para o arquivo de configuração de teclado na caixa **Nome do arquivo**, ou selecione um arquivo existente a partir da lista. Se você precisar, navegue para localizar um arquivo em outro local.
- 4) Clique **Salvar**. Uma caixa de diálogo de confirmação aparece se você está sobrescrevendo um arquivo existente, caso contrário não haverá retorno e o arquivo será salvo.

#### **Carregar uma configuração de teclado salva**

Para carregar uma configuração de teclado salva e substituir sua configuração existente, clique no botão **Carregar** à direita da caixa de diálogo Personalizar, e então selecione o arquivo de configuração a partir da caixa de diálogo Carregar configuração do teclado.

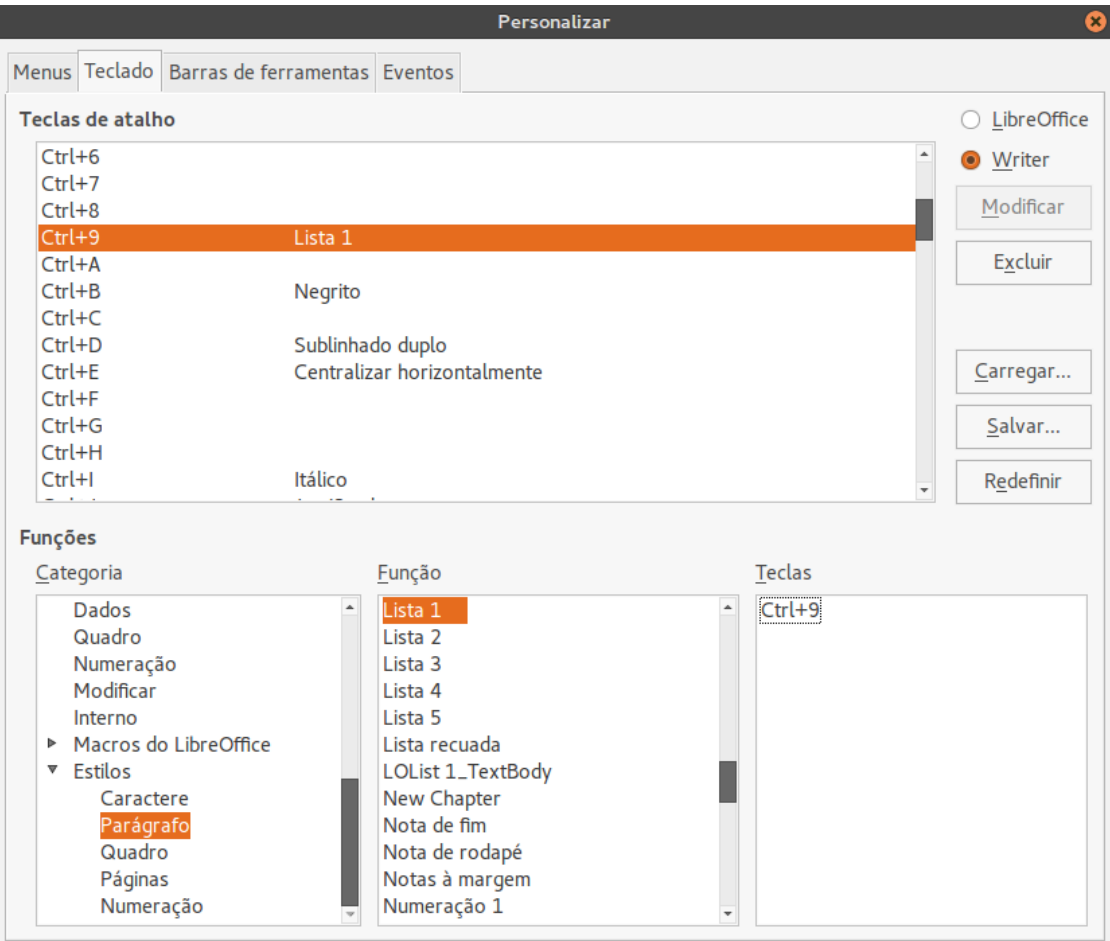

<span id="page-400-0"></span>*Figura 352: Definir teclas de atalho para aplicar estilos*

## **Redefinir as teclas de atalho**

Para redefinir todos os atalhos de teclado para os seus valores padrão, clique no botão **Redefinir** na parte inferior direita da caixa de diálogo Personalizar. Use esse recurso com cuidado, pois o diálogo de confirmação não será mostrado; os padrões serão configurados sem aviso prévio ou entradas do usuário.

## **Atribuir macros a eventos**

No LibreOffice, quando algo acontece, dizemos que um evento ocorreu. Por exemplo, um documento foi aberto, uma tecla foi pressionada ou o mouse foi movido. Você pode associar uma macro a um evento, assim a macro inicia-se quando ocorrer o evento. Um uso comum é atribuir ao evento "abrir documento" a macro que executa certas tarefas de configuração para o documento.

Para associar uma macro com um evento, use a página Eventos da caixa de diálogo Personalizar. Para mais informações, veja o Capítulo 13 - Introdução à Macros.

# **Adicionar funcionalidades com extensões**

Uma extensão é um pacote que pode ser instalado no LibreOffice para adicionar novas funcionalidades.

Várias extensões são entregues junto com o LibreOffice e são instaladas com o programa. Outras podem ser baixadas a partir de vários sites. O repositório oficial de extensões está localizado em [http://extensions.libreoffice.org/.](http://extensions.libreoffice.org/) Essas extensões são gratuitas.

Algumas extensões de outras fontes são gratuitas; outras estão disponíveis por uma taxa. Verifique as descrições para ver quais licenças e taxas extras interessam a você.

#### **Instalar extensões**

Extensões podem ser instaladas em quaisquer destas três formas.

- 1) Diretamente a partir de um arquivo \*.oxt em seu navegador de arquivo do sistema.
- 2) A partir de seu navegador se ele pode ser configurado para abrir este tipo de arquivo a partir de um hiperlink na página web.
- 3) Diretamente a partir de **Ferramentas > Gerenciador de extensão** clicando em **Adicionar** (Figura [353\)](#page-401-0).

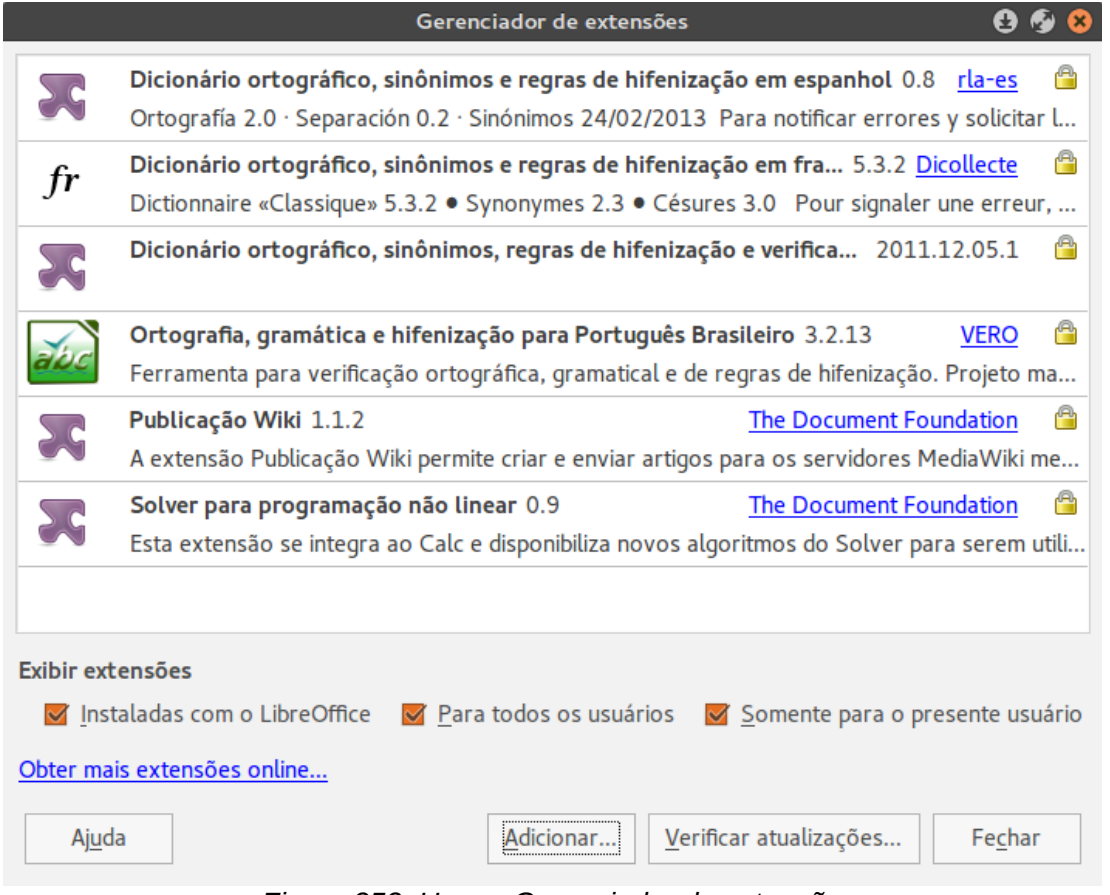

<span id="page-401-0"></span>*Figura 353: Usar o Gerenciador de extensão*

Para instalar diretamente a partir de um arquivo \*.oxt em seu sistema, clique duas vezes no arquivo.

Para instalar a partir de um navegador web devidamente habilitado, selecione o hiperlink, e então selecione para Abrir o arquivo.

Em ambos os casos, após o Gerenciador de extensão abrir, uma caixa de diálogo de aviso abre para você verificar a instalação e então continuar. O arquivo é instalado como um arquivo "único usuário" em um sistema multiusuário.

Para instalar a partir do Gerenciador de extensão:

- 1) No LibreOffice, selecione **Ferramentas > Gerenciador de extensões** na barra de menu. A opção para exibir as extensões fornecidas com o LibreOffice pode ser desmarcada para visualizar mais facilmente as que foram adicionadas por um usuário.
- 2) Na caixa de diálogo Gerenciador de extensão (Figura [353\)](#page-401-0), clique em **Adicionar**.
- 3) Uma janela de navegador de arquivo abre. Procure e selecione a extensão que você quer instalar e clique **Abrir**.
- 4) Os usuários com privilégio de administrador ou de raiz verão uma caixa de diálogo onde se pode optar por instalar extensões "para todos os usuários" (**Compartilhada**) ou "somente para mim" (**usuário**). Os usuários normais sem este privilégio podem instalar, remover, ou modificar extensões apenas para uso próprio (**usuário**).
- 5) A extensão começa a ser instalada.

Nos três casos, durante o processo você pode ser questionado para aceitar um contrato de licença. Quando a instalação estiver concluída, a extensão é listada na caixa de diálogo Gerenciador de extensão.

# **Dica**

Para obter extensões que são listadas no repositório, você pode abrir o Gerenciador de extensão e clicar no link **Obter mais extensões online**. Você não precisa baixá-las separadamente.

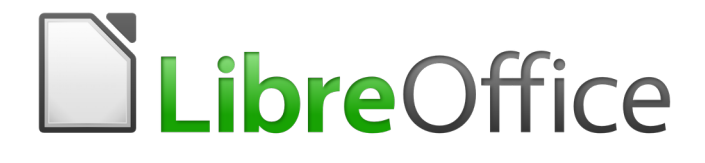

# Apêndice A **Teclas de Atalho**

## **Introdução**

Você pode usar o LibreOffice sem nenhum dispositivo apontador, como um *mouse* ou um *touchpad*, desde que utilize as teclas de atalho.

Este apêndice relaciona algumas teclas de atalho mais comuns utilizadas em todos os componentes do LibreOffice. Para atalhos específicos para Writer, Calc, Impress, Draw ou Base, leia o guia relevante do componente ou procure na Ajuda da aplicação.

## **Nota**

Alguns dos atalhos listados aqui não funcionam se o seu sistema operacional usa os mesmos atalhos para outras tarefas.

Para resolver qualquer conflito, atribua teclas diferentes para este atalho reconfigurando o LibreOffice (veja o [Capítulo 14\)](#page-390-0) ou seu sistema operacional (veja a documentação do sistema).

#### **Ferramentas assistivas no LibreOffice**

Além das teclas de atalho, o LibreOffice suporta algumas ferramentas de tecnologia assistiva como software de ampliação de tela, leitores de tela, e teclados virtuais na tela. Por favor, note que o suporte de acessibilidade depende da tecnologia Java para comunicação com ferramentas de tecnologia assistivas. Isto significa que a primeira inicialização do programa pode demorar alguns segundos a mais, porque o ambiente de execução Java tem de ser iniciado também.

Uma lista atual de ferramentas assistivas suportadas pode ser encontrada na Wiki em [http://wiki.documentfoundation.org/Accessibility.](http://wiki.documentfoundation.org/Accessibility)

#### **Dicas para usuários Macintosh**

Algumas combinações de teclas são diferentes no Mac, em comparação com as utilizadas no Windows e Linux. A tabela a seguir mostra algumas substituições mais comuns para as instruções deste capítulo. Para uma lista mais detalhada, acesse o menu Ajuda do aplicativo.

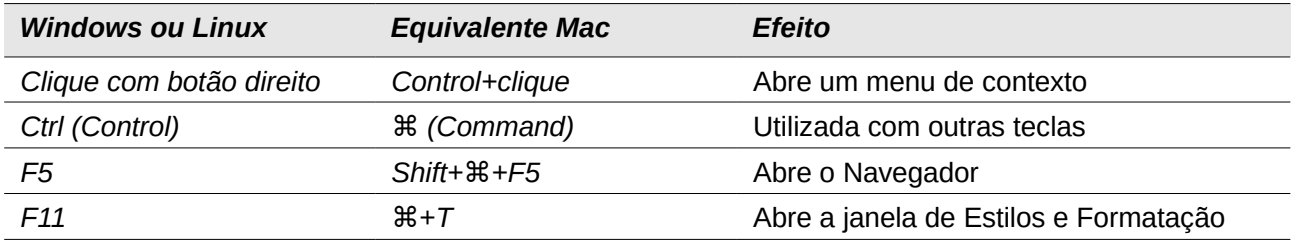

# **Obter ajuda**

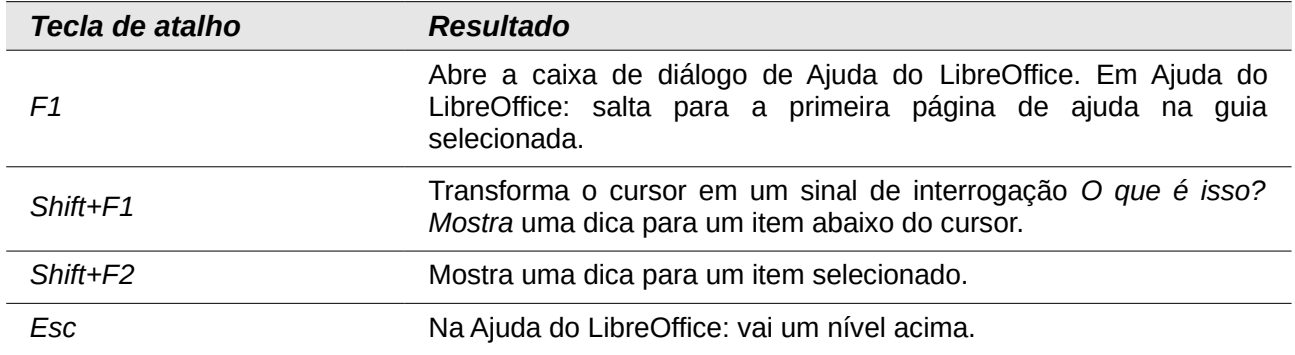

# **Teclas de atalho gerais**

## **Abrir menus e itens de menu**

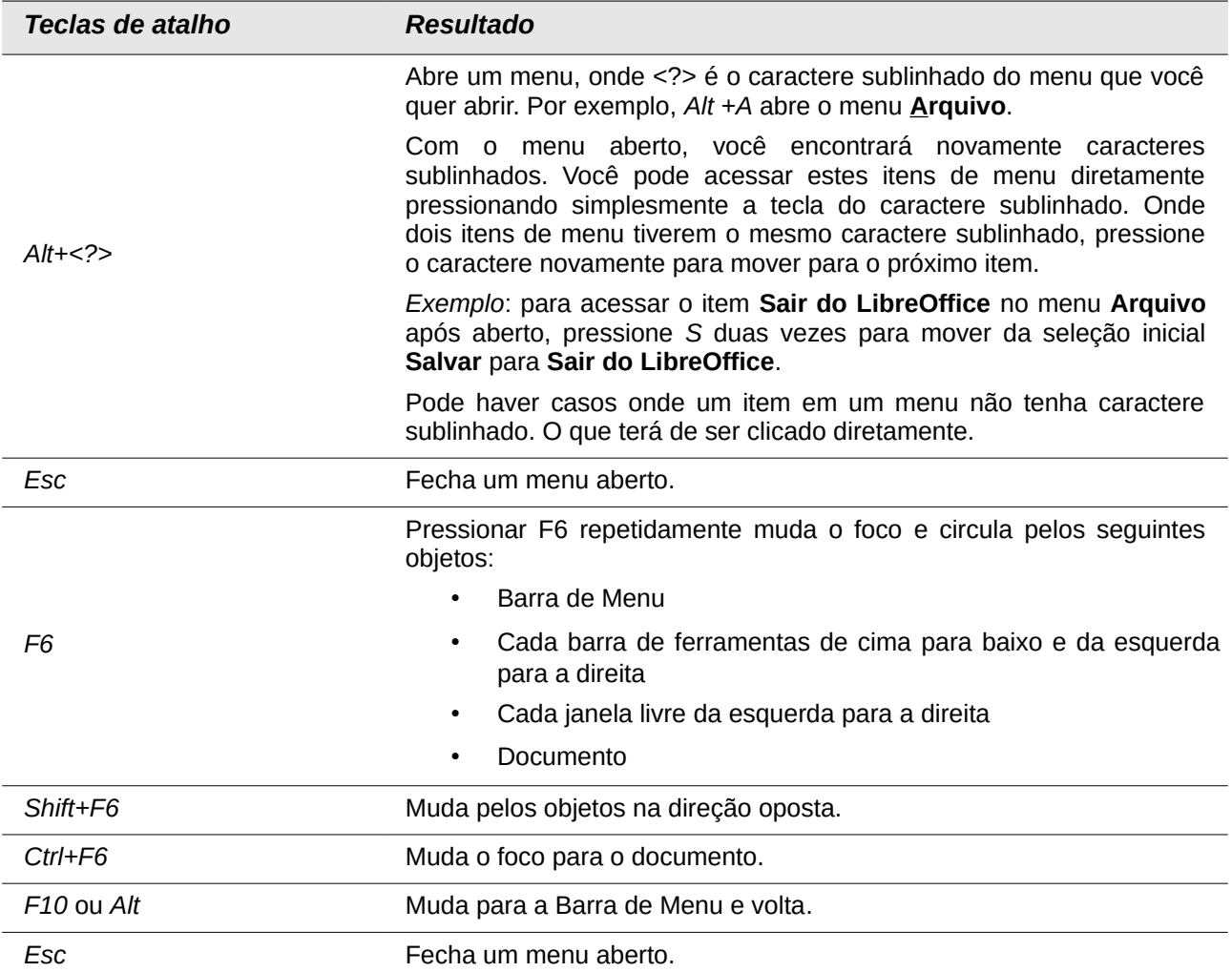

### **Acessar um comando do menu**

Pressione *Alt* ou *F6* ou *F10* para selecionar o primeiro item na barra de menu (o menu **Arquivo**). Com a *seta direita*, o próximo menu à direita é selecionado; com a *seta esquerda*, o menu anterior. As teclas *Home* e *End* selecionam o primeiro e o último item na Barra de Menu.

A *seta abaixo* abre o menu selecionado. Com a seta abaixo e seta acima move a seleção através dos comandos do menu. A seta direita abre algum submenu existente.

Pressione *Enter* para executar o comando selecionado do menu.

#### **Executar um comando da barra de ferramentas**

Pressione *F6* repetidamente até o primeiro ícone na barra de ferramentas ser selecionado. Use a seta direita e esquerda para selecionar um ícone na barra de ferramenta horizontal. Similarmente, use a seta acima e abaixo para selecionar um ícone na barra de ferramentas vertical. A tecla *Home* seleciona o primeiro ícone na barra de ferramentas e a tecla *End*, a última.

Pressione *Enter* para executar o ícone selecionado. Se o ícone selecionado normalmente demanda uma ação consecutiva do mouse, assim como inserir um retângulo, então pressionar a tecla *Enter* não é suficiente: nestes casos pressione *Ctrl+Enter*.

- Pressione *Ctrl+Enter* em um ícone para criar um objeto de desenho. Um objeto desenhado será colocado no meio da visão, com um tamanho predefinido.
- Pressione *Ctrl+Enter* na ferramenta Selecionar para selecionar o primeiro objeto de desenho no documento. Se você quiser editar, redimensionar, ou mover o objeto de desenho selecionado, primeiro use *Ctrl+F6* para mover o foco dentro do documento.

## **Navegar e selecionar com o teclado**

Você pode navegar por um documento e fazer seleções com o teclado.

- Para mover o cursor, pressione a tecla ou uma combinação de teclas dada na tabela a seguir.
- Para selecionar o caractere sob o cursor em movimento, adicionalmente mantenha pressionada a tecla *Shift* enquanto move o cursor.

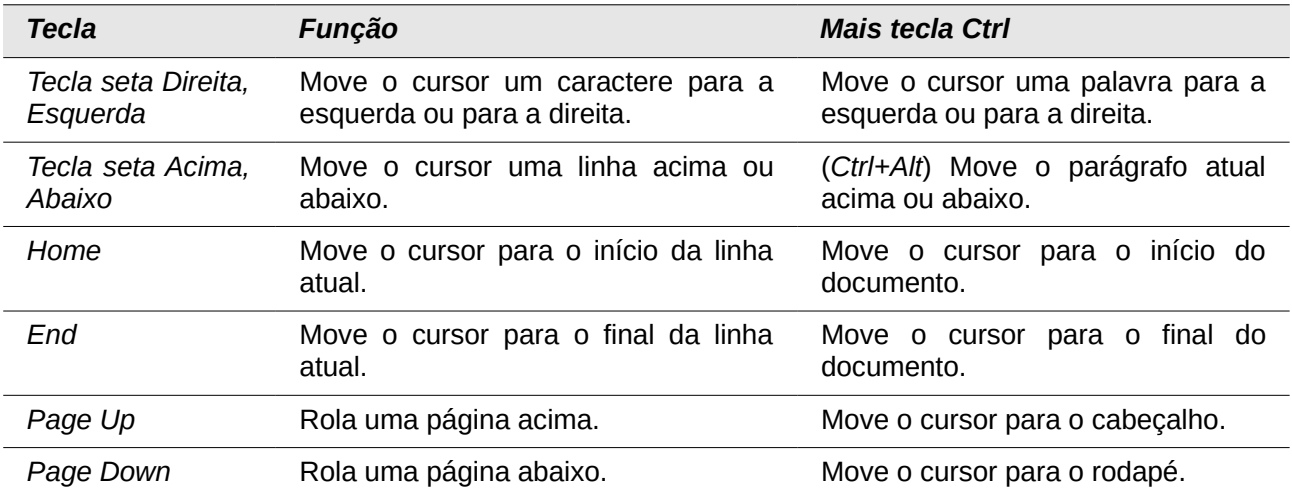

# **Controlar caixas de diálogo**

Quando abrir alguma caixa de diálogo, um elemento (assim como um botão, um campo de opção, uma entrada em uma caixa de listagem, ou uma caixa de verificação) é destacado ou indicado por uma caixa pontilhada ao redor do campo ou nome do botão. Este elemento está indicando que o foco está nele.

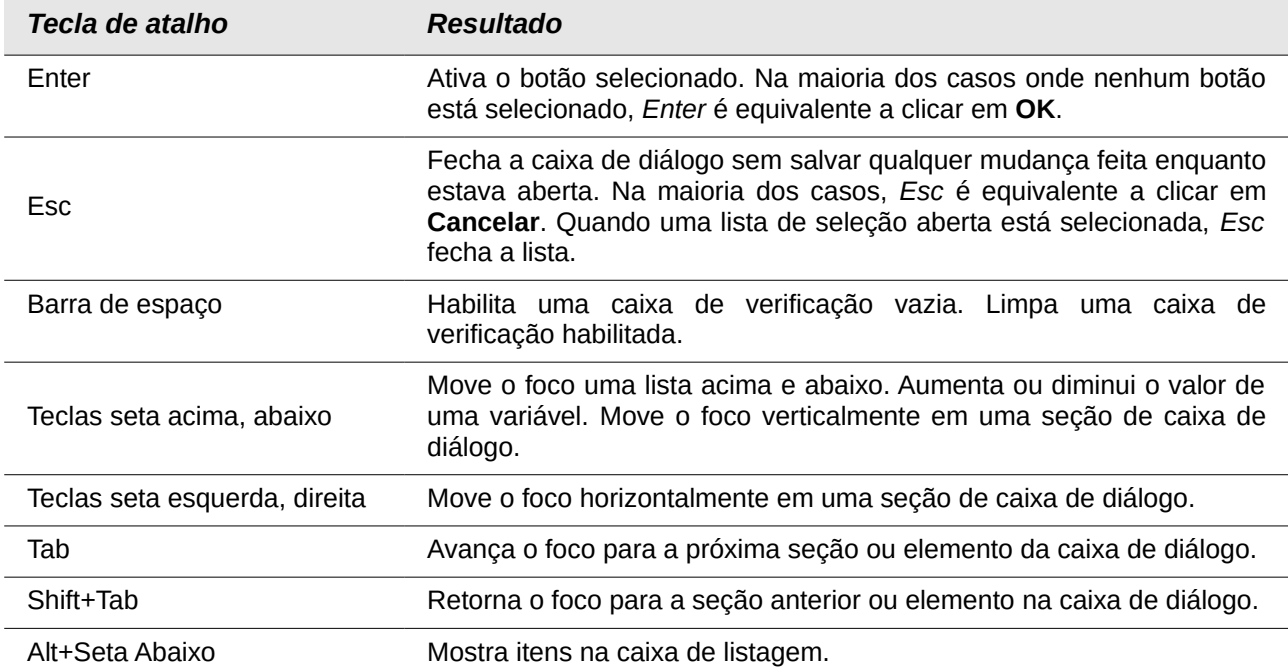

## **Controlar macros**

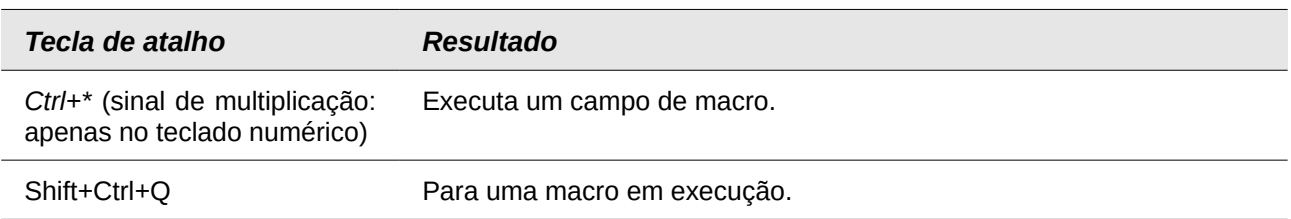

# **Gerenciar documentos**

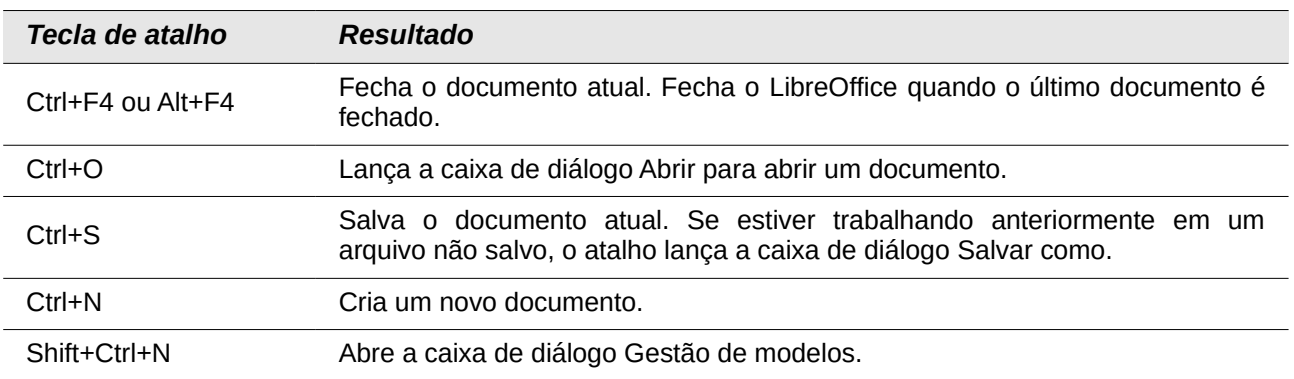

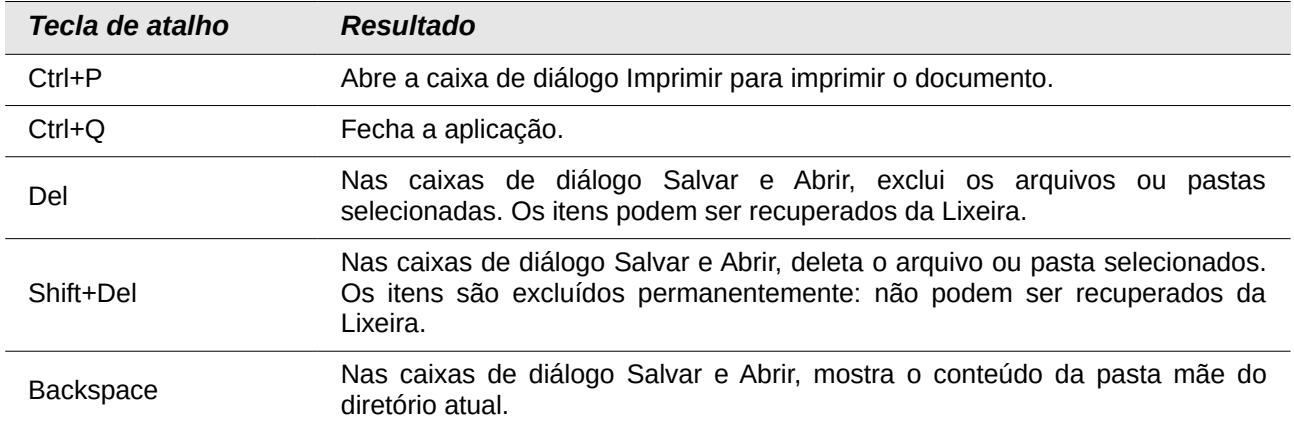

# **Editar**

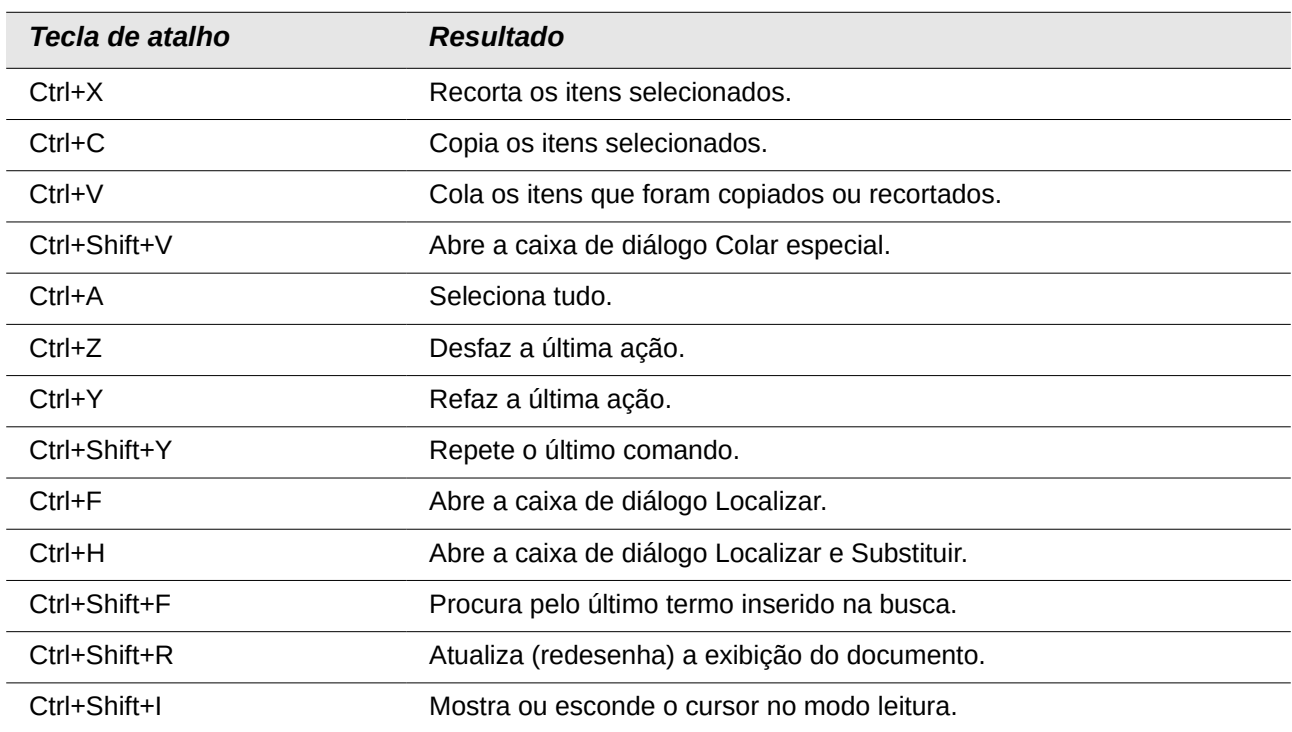

# **Selecionar linhas e colunas em uma tabela de banco de dados aberta por F4**

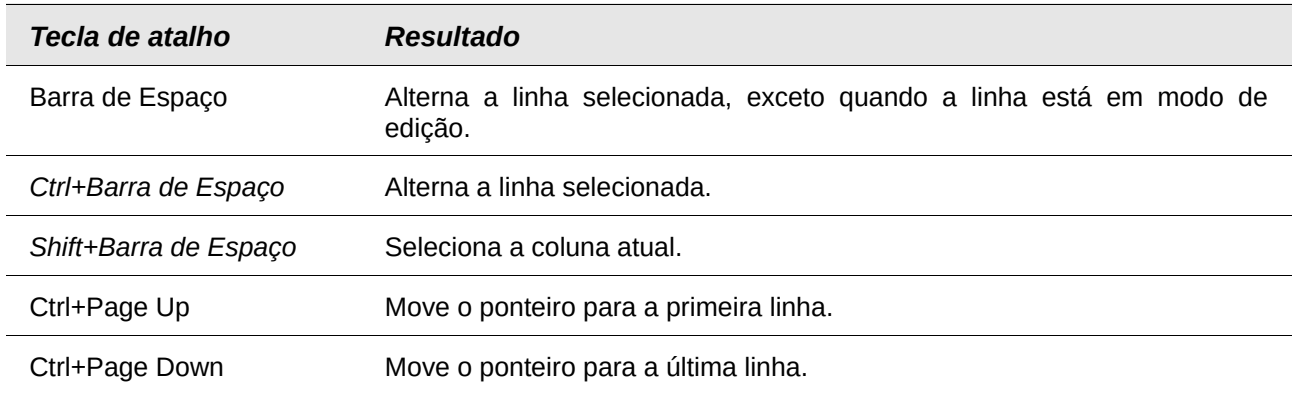

# **Teclas de atalho para objetos de desenho**

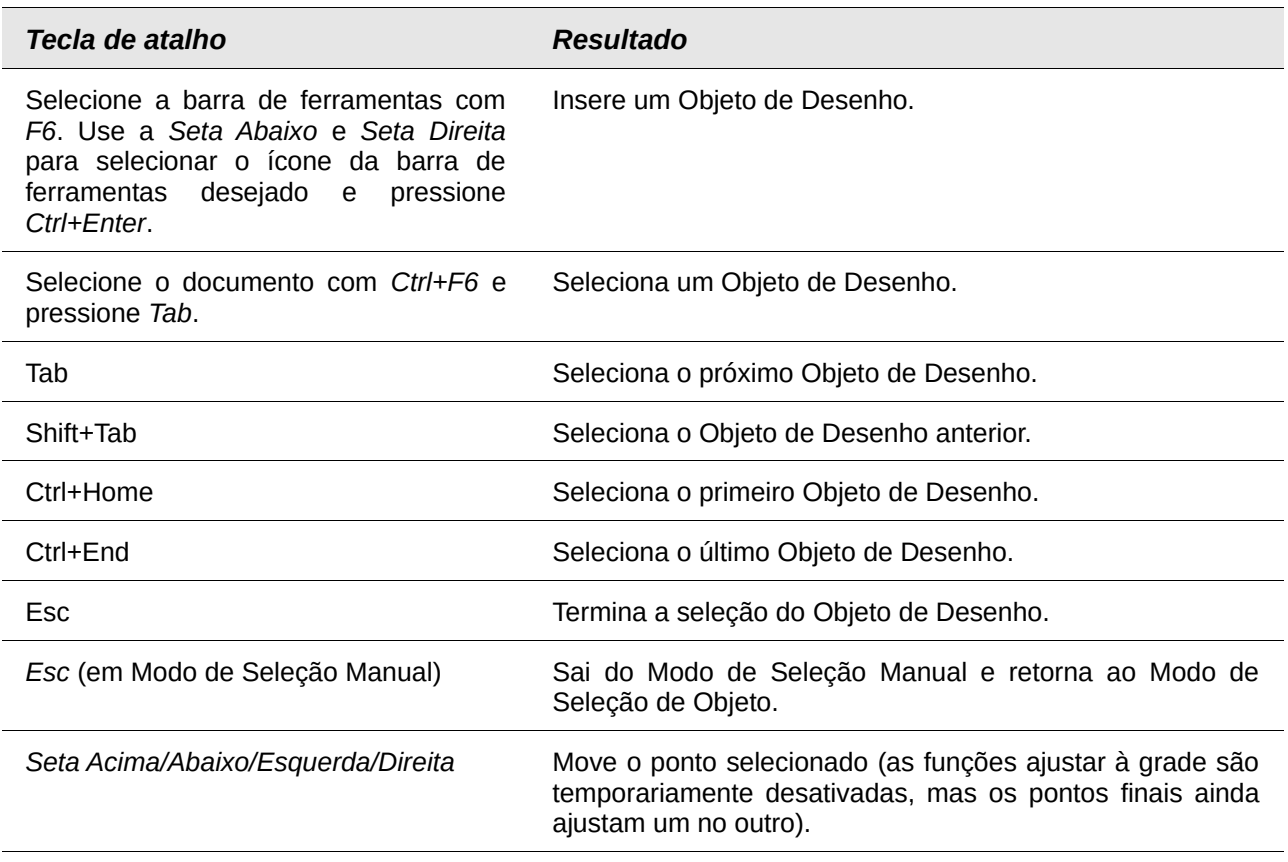

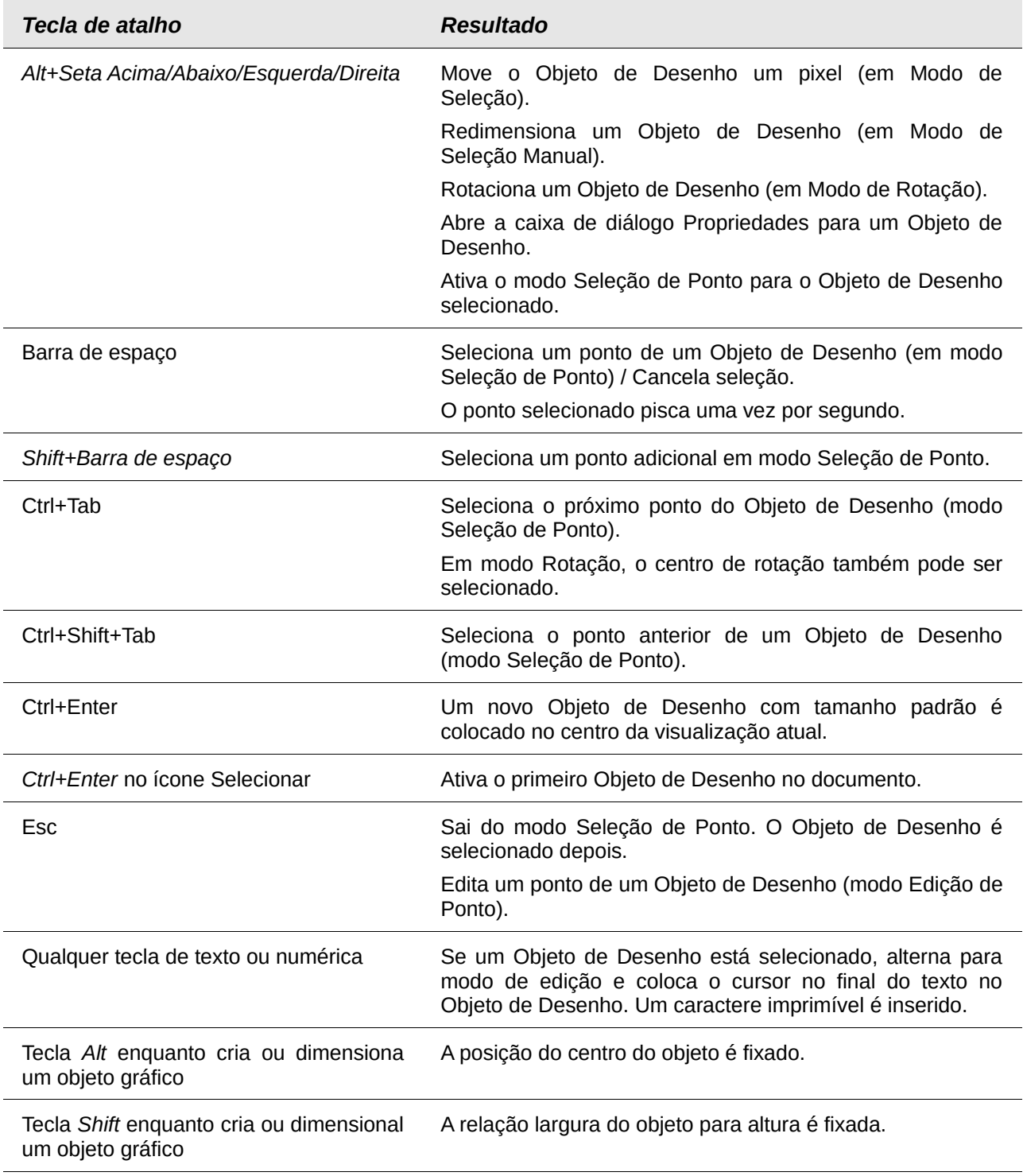

# **Definir teclas de atalho**

Além de utilizar teclas de atalho internas listadas neste Apêndice, você pode definir as suas próprias. Veja o [Capítulo 14](#page-390-0) - Personalizar o LibreOffice, para mais instruções.

# **Outras leituras**

Para ajuda com as teclas de atalho do LibreOffice, ou usar o LibreOffice apenas com o teclado, procure na aplicação Ajuda usando as palavras-chave "teclas de atalho" ou "acessibilidade".

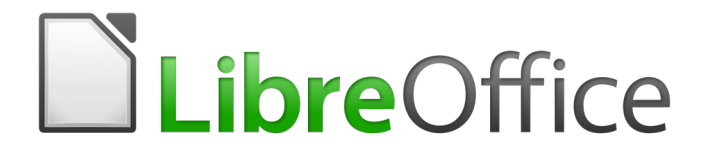

# *Apêndice B Código Aberto, Padrões Abertos, Documentos Abertos*

## **Introdução**

LibreOffice é uma suíte de produtividade que é compatível com outras suítes de escritório maiores e está disponível em uma variedade de plataformas. É um software de código aberto e portanto livre para baixar, usar e distribuir. Se você é novo no LibreOffice, este apêndice fornecerá algumas informações em relação a sua história, sua comunidade e algumas de suas especificações técnicas.

## **Uma breve história do LibreOffice**

O projeto OpenOffice.org iniciou-se quando a *Sun Microsystems* liberou o código fonte de seu software StarOffice® para a comunidade *open source* em 13 de outubro de 2000. OpenOffice.org 1.0, o produto, foi liberado em 30 de abril de 2002. Maiores atualizações para o OpenOffice.org incluídas na versão 2.0 em outubro de 2005 e a versão 3.0 em outubro de 2008. Em 26 de janeiro de 2010, a *Oracle Corporation* adquire a *Sun Microsystems*.

Em 28 de setembro de 2010, a comunidade de voluntários que desenvolve e promove o OpenOffice.org anuncia uma grande mudança na estrutura do projeto. Após dez anos de crescimento bem-sucedido com a *Sun Microsystems* como financiador e principal patrocinador, o projeto lançou uma fundação independente chamada *The Document Foundation*, para cumprir a promessa de independência escrita na carta original. Esta fundação é a pedra angular de um novo ecossistema onde indivíduos e organizações podem contribuir, e se beneficiar da disponibilidade de uma suíte de escritório realmente livre.

Incapaz de adquirir a marca registrada do nome OpenOffice.org da Oracle Corporation, a *The Document Foundation* nomeou seu produto como LibreOffice. Continuando os números da versão do OpenOffice.org, LibreOffice 3.3 foi liberado em janeiro de 2011. A versão 5.0 foi liberada em julho de 2015; a versão 5.1 foi liberada em fevereiro de 2016.

Em fevereiro de 2012, a *The Document Foundation* foi incorporada em Berlim como uma Fundação alemã. Você pode ler mais sobre a *The Document Foundation* em: <http://www.documentfoundation.org/>

# **A comunidade LibreOffice**

A missão da *The Document Foundation* é:

"...facilitar a evolução da Comunidade OpenOffice.org para uma nova organização de estrutura aberta, independente e meritocrática nos próximos meses. Uma Fundação independente alinha-se melhor aos valores dos nossos contribuidores, usuários e apoiadores, e possibilitará uma Comunidade mais efetiva, eficiente, transparente e inclusiva. Protegeremos os investimentos feitos no passado através da construção nas sólidas bases das conquistas da nossa primeira década e incentivaremos a participação maciça da Comunidade, e coordenaremos as suas atividades."

Alguns de nossos apoiadores corporativos são a Canonical, a Fundação GNOME, o Google, a Novell e a Red Hat. Além dessas empresas, mais de 450.000 pessoas, de praticamente todas as partes do mundo, uniram-se a esse projeto com a ideia de criar a melhor suíte de escritório possível, que todos possam utilizar. Essa é a essência de uma comunidade de "código aberto"!

Com sua licença de código aberto, o LibreOffice é a chave para oferecer uma suíte de escritórios que esteja disponível para qualquer pessoa, em qualquer lugar, para uso comercial ou pessoal. O software foi traduzido para muitos idiomas e funciona na maioria dos sistemas operacionais. Novas funcionalidades podem ser acrescentadas através de extensões.

A comunidade do LibreOffice convida contribuidores de todas as áreas, incluindo tradutores, desenvolvedores de software, artistas gráficos, autores técnicos, editores, doadores e pessoas que queiram prestar suporte ao usuário final. Não importa o que se faça de melhor, pode-se fazer a diferença no LibreOffice. A Comunidade opera internacionalmente em todos os fusos horários e em muitos idiomas, conectada através da Internet em [www.libreoffice.org](http://www.libreoffice.org/) e [www.documentfoundation.org.](http://www.documentfoundation.org/)

# **Como o LibreOffice é licenciado?**

O LibreOffice é distribuído sob a Licença Pública Mozilla (MPL) 2.0.

Veja em<https://pt-br.libreoffice.org/sobre-nos/licencas/>ou

<https://www.libreoffice.org/about-us/licenses/>

# **O que é "código aberto"?**

Os quatro direitos essenciais do software de código aberto estão incorporados dentro da *General Public License* (GPL) da Free Software Foundation:

- O direito de utilizar o software para qualquer finalidade.
- A liberdade de redistribuir o software gratuitamente ou por uma taxa.
- Acesso completo ao código-fonte do programa.
- O direito de modificar qualquer parte do código, ou usar partes dele em outros programas.

A **ideia básica por trás do código aberto** e muito simples: Quando os programadores podem ler, redistribuir e modificar uma parte do código-fonte de um software, o software evolui. As pessoas melhoram, adaptam e corrigem "*bugs*".

Para mais informações sobre Software Livre e de código aberto, visite estes sites:

*Open Source Initiative (OSI)*: [http://www.opensource.org](http://www.opensource.org/)

*Free Software Foundation (FSF)*: [http://www.gnu.org](http://www.gnu.org/)

# **O que são "padrões abertos"?**

Um padrão aberto proporciona meios de fazer alguma coisa que é independente de fabricante ou fornecedor, permitindo assim que programas de software concorrentes usem o mesmo formato de arquivo livremente. HTML, XML e ODF são exemplos de padrões abertos para documentos.

Um padrão aberto atende os seguintes requisitos:

- É bem documentado com a especificação completa publicamente disponível, gratuitamente ou a um custo nominal.
- Pode ser copiado livremente, distribuído e usado. A propriedade intelectual do padrão é tornada disponível irreversivelmente numa base livre de direitos autorais.
- É padronizado e mantido em um fórum independente e aberto (também chamado de "organização de padrões") usando um processo aberto.

# **O que é Documento Aberto?**

OpenDocument (ODF) é um formato de arquivo baseado em XML para documentos de escritório (documentos de texto, planilhas, desenhos, apresentação e mais) desenvolvido pela OASIS [\(http://www.oasis-open.org/who/\)](http://www.oasis-open.org/who/), uma organização independente de padrões internacionais.

Ao contrário de outros formatos de arquivos, ODF é um padrão aberto. Ele está publicamente disponível, livre de direitos autorais e sem restrições legais ou outras, portanto, arquivos ODF, não estão vinculados a uma suíte de escritório específica e qualquer pessoa pode construir um programa que interprete estes arquivos. Por esta razão ODF está se tornando rapidamente o formato de arquivo preferido por agências governamentais, escolas e outras empresas que preferem não ser tão dependentes de qualquer fornecedor de software.

O LibreOffice salva documentos em Formato Aberto de Documentos (OpenDocument Format) por padrão. O LibreOffice 3 adotava a versão 1.2 do padrão OpenDocument e o LibreOffice 5 continua usando este padrão. O LibreOffice pode, também, abrir e salvar muitos outros formatos de arquivos, como resumido abaixo.

Para uma lista completa de formatos de arquivos que o LibreOffice pode ler e escrever, veja [https://en.wikipedia.org/wiki/LibreOffice#Supported\\_file\\_formats](https://en.wikipedia.org/wiki/LibreOffice#Supported_file_formats)

## **Extensões de nomes de arquivos de Documentos Abertos**

As extensões de arquivos mais comuns de utilizados para documentos OpenDocument são:

- \*.odt para processamento de texto
- \*.ods para planilhas
- \*.odp para apresentação
- \*.odb para banco de dados
- \*.odg para desenho de gráficos vetoriais
- \*.odf para equações matemáticas

## **Formatos de arquivos que o LibreOffice pode abrir**

O LibreOffice pode abrir uma ampla variedade de formatos de arquivos, além dos formatos OpenDocument, incluindo PDF (Portable Document Format), se um arquivo ODF está embutido no PDF (veja o [Capítulo 14](#page-390-0) *- Personalizar o LibreOffice* para mais informações).

## **Abrir documentos de texto**

Além dos formatos OpenDocument (.odt, .ott, .oth, .odm e .fodt), o Writer pode abrir os formatos utilizados pelo OpenOffice 1.x (.sxw, .stw, e .sxg) e os seguintes formatos de documentos de texto:

Microsoft Word 6.0/95/97/2000/XP/Mac) (.doc and .dot) Microsoft Word 2003 XML (.xml) Microsoft Word 2007/2010 XML (.docx, .docm, .dotx, .dotm) Microsoft WinWord 5 (.doc) WordPerfect Document (.wpd) Microsoft Works (.wps) Lotus WordPro (.lwp) Abiword Document (.abw, .zabw) ClarisWorks/Appleworks Document (.cwk) MacWrite Document (.mw, .mcw) Rich Text Format (.rtf) Text CSV (.csv and .txt) StarWriter formats (.sdw, .sgl, .vor) DocBook (.xml) Unified Office Format text (.uot, .uof) Ichitaro  $8/9/10/11$  (.jtd and .jtt) Hangul WP 97 (.hwp) T602 Document (.602, .txt) AportisDoc (Palm) (.pdb) Pocket Word (.psw) eBook (.pdb) Apple Pages 4 (.pages) HTML Document (.htm, .html) … e muitos outros

A maioria destes tipos de arquivos são automaticamente detectados pelo LibreOffice, para que possam ser abertos sem explicitamente selecionar o tipo de documento no selecionador de arquivos.

Quando abrimos arquivos .htm ou .html (usados para páginas web), o LibreOffice personaliza o Writer para trabalhar com estes arquivos.

### **Abrir planilhas de cálculo**

Além dos formatos OpenDocument (.ods, .ots e .fods), o Calc pode abrir formatos utilizados pelo OpenOffice 1.x (.sxc e .stc) e os seguintes formatos de planilhas:

Microsoft Excel 97/2000/XP (.xls, .xlw, e .xlt) Microsoft Excel 4.x–5.0/95 (.xls, .xlw, e .xlt) Microsoft Excel 2003 XML (.xml) Microsoft Excel 2007/2010 XML (.xlsx, .xlsm, .xlts, .xltm) Microsoft Excel 2007/2013 binário (.xlsb) Lotus 1-2-3 (.wk1, .wks, e .123) Formato Data Interchange (.dif) Formato Rich Text (.rtf) Texto CSV (.csv e .txt) Formatos StarCalc (.sdc e .vor) dBASE (.dbf) SYLK (.slk) Planilha Unified Office Format (.uos, .uof) Documento HTML (arquivos .htm e .html, incluindo consulta de páginas Web) Pocket Excel (pxl) Quattro Pro 6.0 (.wb2) Apple Numbers 2 (.numbers) … e muitos outros

#### **Abrir apresentações**

Além dos formatos OpenDocument (.odp, .odg, .otp e fopd), o Impress pode abrir formatos utilizados pelo OpenOffice 1.x (.sxi e .sti) e os seguintes formatos de apresentação:

Microsoft PowerPoint 97/2000/XP (.ppt e .pot) Microsoft PowerPoint 2007/2010 (.pptx, .pptm, .potx, .potm) StarDraw e StarImpress (.sda, .sdd, .sdp, e .vor) Apresentação Unified Office Format (.uop, .uof) CGM – Computer Graphics Metafile (.cgm) Formato Portable Document (.pdf) Apple Keynote 5 (.key) … e muitos outros

## **Abrir arquivos gráficos**

Além dos formatos OpenDocument (.odg e .otg), o Draw pode abrir formatos utilizados pelo OpenOffice.org 1.x (.sxd e .std) e os seguintes formatos gráficos:

Adobe Photoshop (\*.psd) AutoCAD Interchange Format (\*.dxf) Corel Draw (\*.cdr) Corel Presentation Exchange (\*.cmx) Microsoft Publisher 98-2010 (\*.pub) Microsoft Visio 2000-2013 (\*.vdx; \*.vsd; \*.vsdm; \*.vsdx) WordPerfect Graphics (\*.wpg)

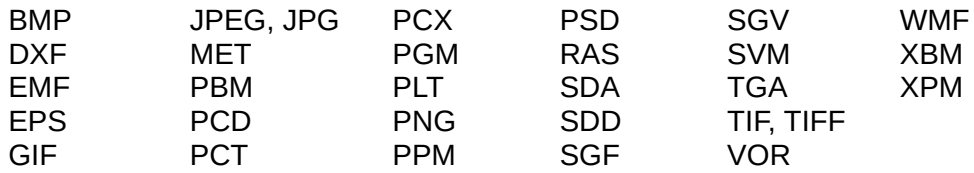

### **Abrir arquivos de fórmulas**

Além dos arquivos OpenDocument Fórmula (.odf), o Math pode abir formatos utilizados pelo OpenOffice.org 1.x (.sxm), StarMath, (.smf), e arquivos MathML (.mml).

Ao abrir um documento do Word que contém um objeto editor de equação incorporado, se a opção para ele (MathType para o LibreOffice Fórmula ou inverso) está habilitada em **Ferramentas > Opções > Carregar/Savar > Microsoft Office**, o objeto será convertido automaticamente para um objeto LibreOffice Math.

## **Formatos de arquivos que o LibreOffice pode salvar**

Salvando em formato OpenDocument garante-se a interpretação correta do arquivo quando ele é transferido para outra pessoa, ou quando o arquivo é reaberto, com uma versão posterior do LibreOffice ou com outro programa. É altamente recomendado que você use OpenDocument como formato de arquivo padrão. Entretanto, você pode salvar arquivos em outros formatos, se desejar.

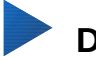

## **Dica**

Quando compartilhar um documento que você não espera, ou não quer que o destinatário modifique, a opção segura é converter o documento para PDF. O LibreOffice fornece um caminho muito simples para converter para PDF. Veja o [Capítulo 10](#page-314-0) - Imprimir, Exportar e Enviar por e-mail deste guia.

#### **Salvar documentos de texto**

Além dos formatos OpenDocument (.odt, .ott e fodt), o Writer pode salvar nestes formatos:

Microsoft Word 97–2003 (.doc) Microsoft Word 2003 XML (.xml) Microsoft Word 2007–2013 XML (.docx) Office Open XML Text (.docx) Rich Text Format (.rtf) Text (.txt) Text Encoded (.txt) Unified Office Format text (.uot, .uof) HTML Document (.html and .htm) DocBook (.xml)

Filtro de suporte a criptografia interna do Microsoft Word 98/2000/XP permite proteger por senha documentos do Microsoft Word para ser salvo.

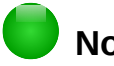

## **Nota**

O formato .rtf é um formato comum para transferência de arquivos de texto entre aplicativos, mas provavelmente perceberá a perda da formatação e imagens. Por esta razão, outros formatos devem ser usados.

## **Salvar arquivos de planilhas de cálculo**

Além dos formatos OpenDocument (.ods e .ots), o Calc pode salvar nestes formatos:

Microsoft Excel 97–2003 (.xls and .xlw) Data Interchange Format (.dif) Modelo Microsoft Excel 97–2003 (.xlt) dBase (.dbf) Microsoft Excel 2003 XML (.xml) SYLK (.slk) Microsoft Excel 2007–2013 XML (.xlsx) Text CSV (.csv and .txt) Office Open XML Spreadsheet (.xlsx) Unified Office Format spreadsheet (.uos) Documento HTML (Calc) (.html and .htm)

# **Nota**

O Java Runtime Environment é necessário para usar os filtros de dispositivo móvel para AportisDoc (Palm), Pocket Word, e Pocket Excel.

## **Salvar apresentações**

Além dos formatos OpenDocument (.odp, .otp, .fodp, e .odg), o Impress pode salvar nestes formatos:

Microsoft PowerPoint 97–2003 (.ppt) Modelo Microsoft PowerPoint 97–2003 (.pot) Microsoft PowerPoint 97–2003 AutoPlay (.pps) Microsoft PowerPoint 2007–2013 XML (.pptx, .potm) Microsoft PowerPoint 2007–2013 XML AutoPlay (.ppsx) Apresentação Office Open XML (.pptx, .potm, .ppsx) Apresentação Unified Office Format (.uop)

O Impress também pode exportar para o MacroMedia Flash (.swf) e qualquer um dos formatos gráficos listados para Draw.

## **Salvar desenhos**

O Draw apenas pode salvar em formato OpenDocument Desenho (.odg, .otg e .fodg), o formato OpenOffice.org 1.x (.sxd e x std) e formato StarDraw (.sda, .sdd e .vor).

No entanto, o Draw também pode exportar para BMP, EMF, EPS, GIF, JPEG, MET, PBM, PCT, PGM, PNG, PPM, RAS, SVG, SVM, TIFF, WMF, e XPM.

## **O Writer/Web pode salvar nestes formatos**

Documento HTML (.html e .htm), como HTML 4.0 Transicional Texto e Texto Codificado (LibreOffice Writer/Web) (.txt)

## **Exportando para outros formatos**

O LibreOffice usa o termo "exportar" para operações com alguns arquivos envolvendo uma alteração no tipo de arquivo. Se você não consegue encontrar o tipo de arquivo que você está procurando em **Salvar como**, procure em **Exportar** para outros tipos.

O LibreOffice pode exportar arquivos para HTML e XHTML. Além disso, Draw e Impress podem exportar para Adobe Flash (.swf) e uma variedade de formatos de imagem.

Para exportar para um destes formatos, selecione **Arquivo > Exportar**. Na caixa de diálogo Exportar, especifique um nome de arquivo para o documento exportado, então selecione o formato desejado na lista *Tipo de arquivo* e clique no botão **Exportar**.

# **Índice alfabético**

### **A**

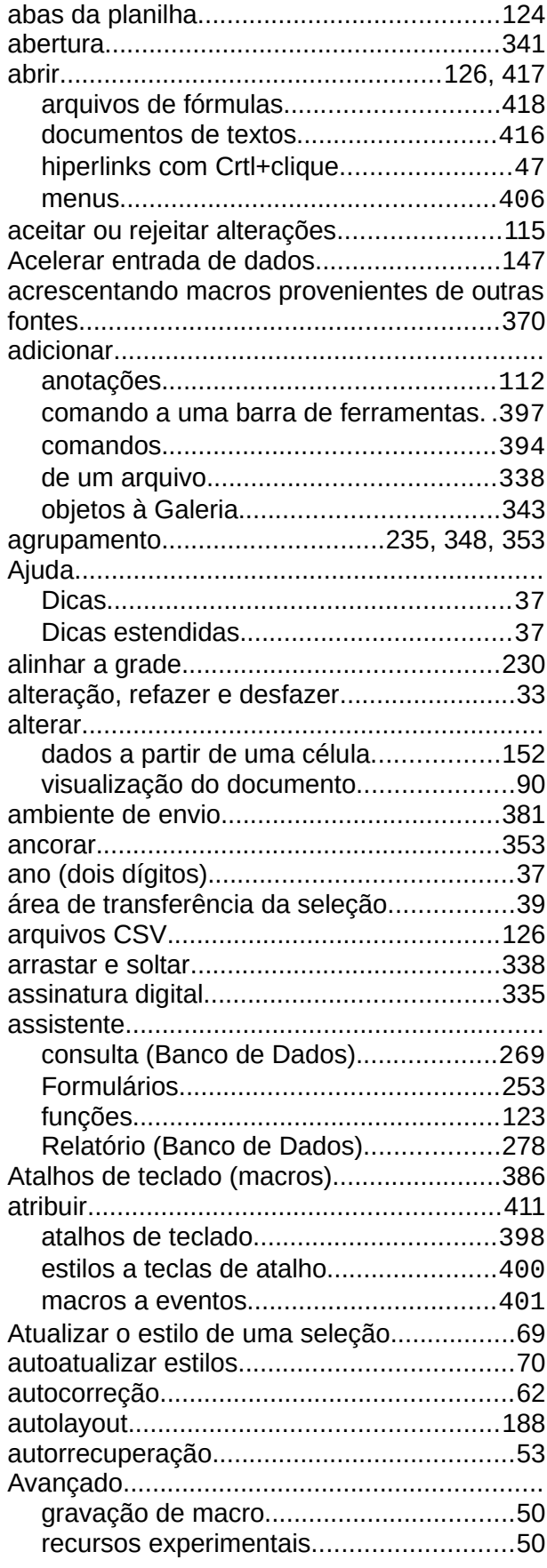

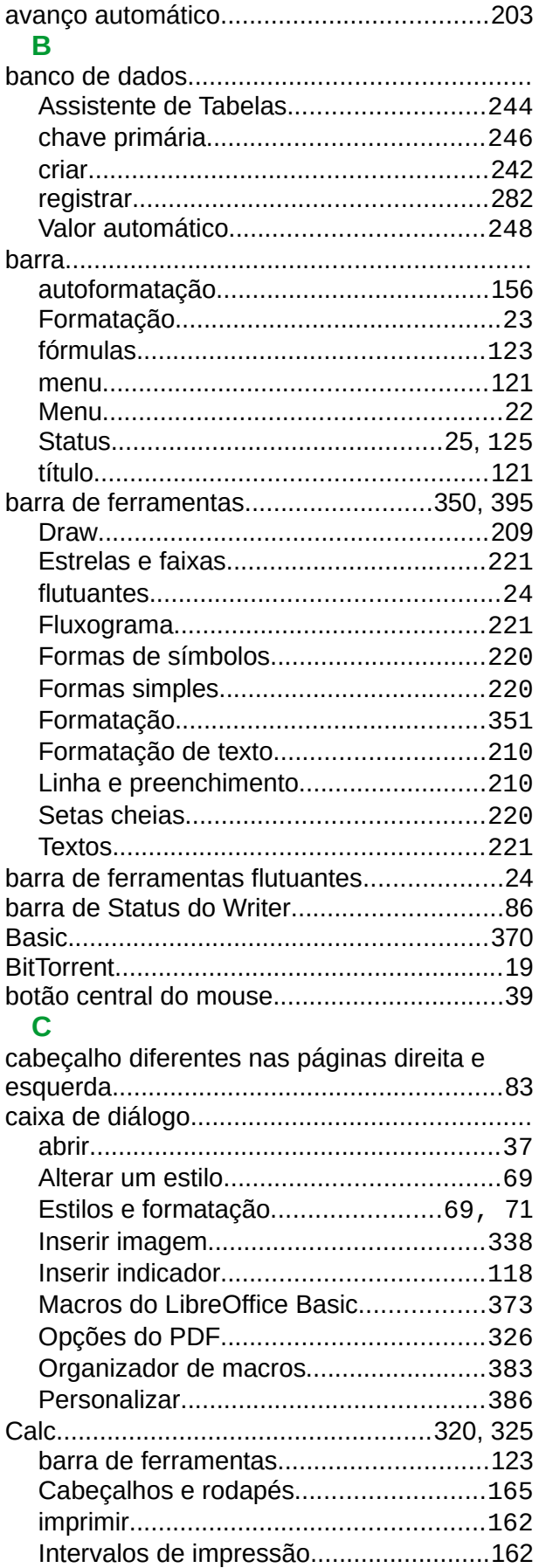

*Guia de Introdução LibreOffice 5.0 | 420*

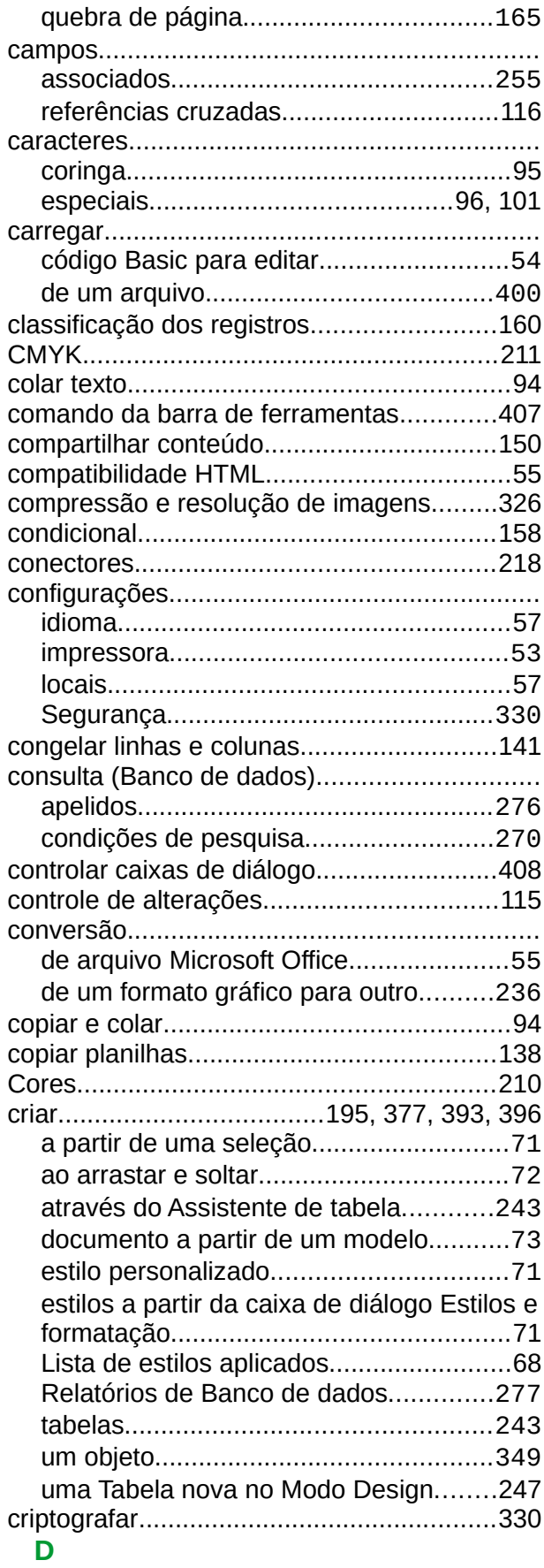

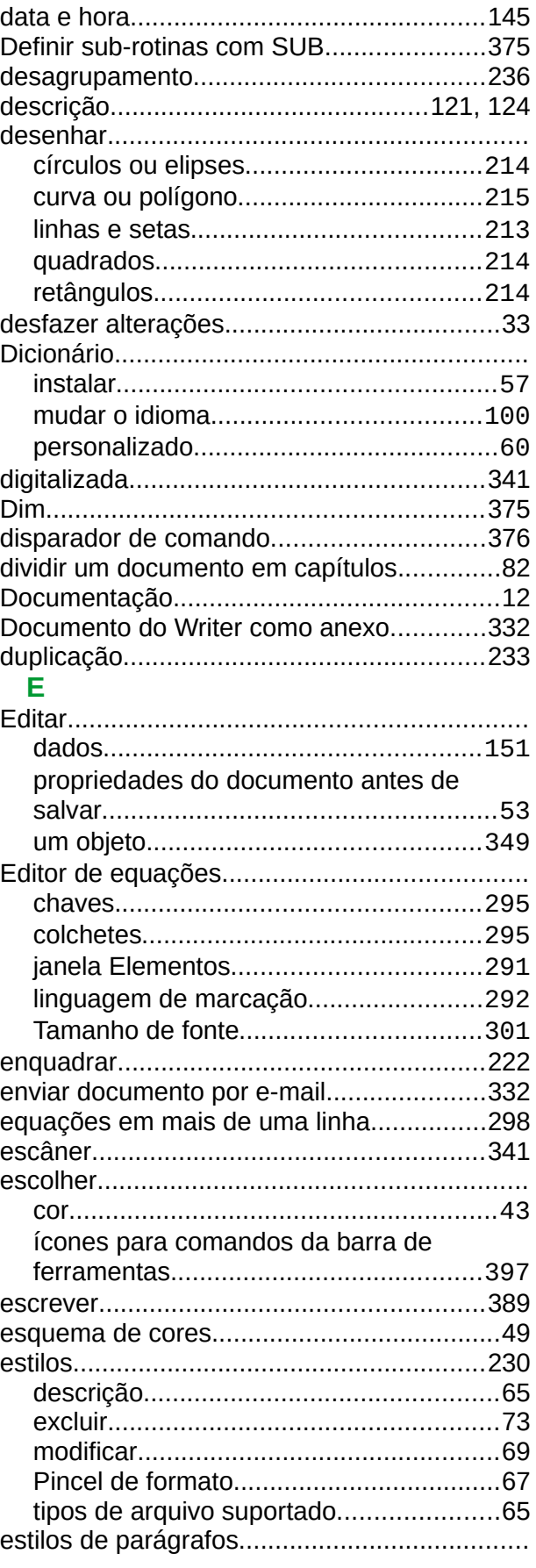

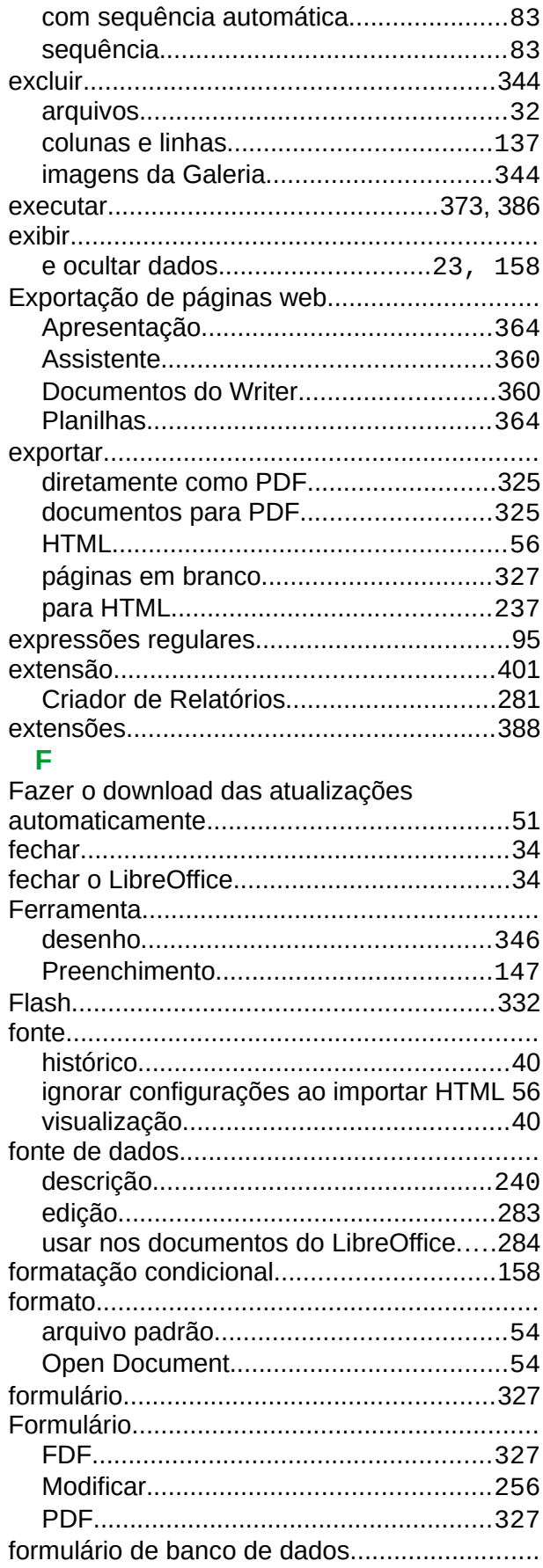

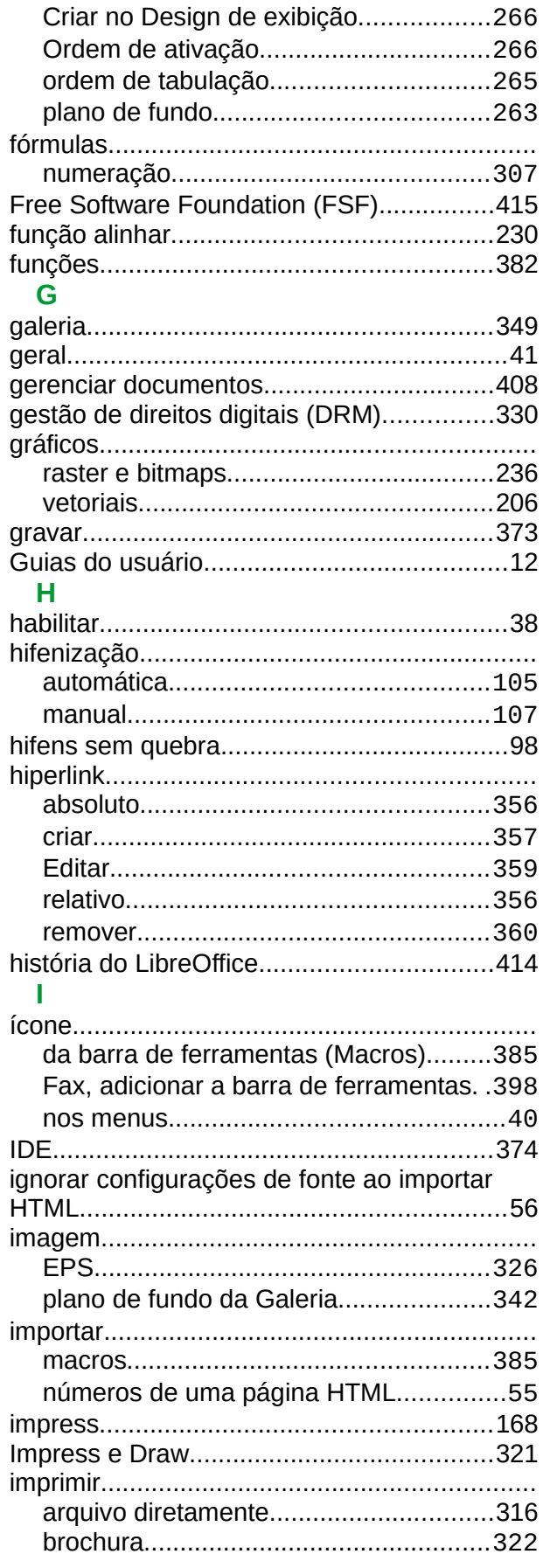

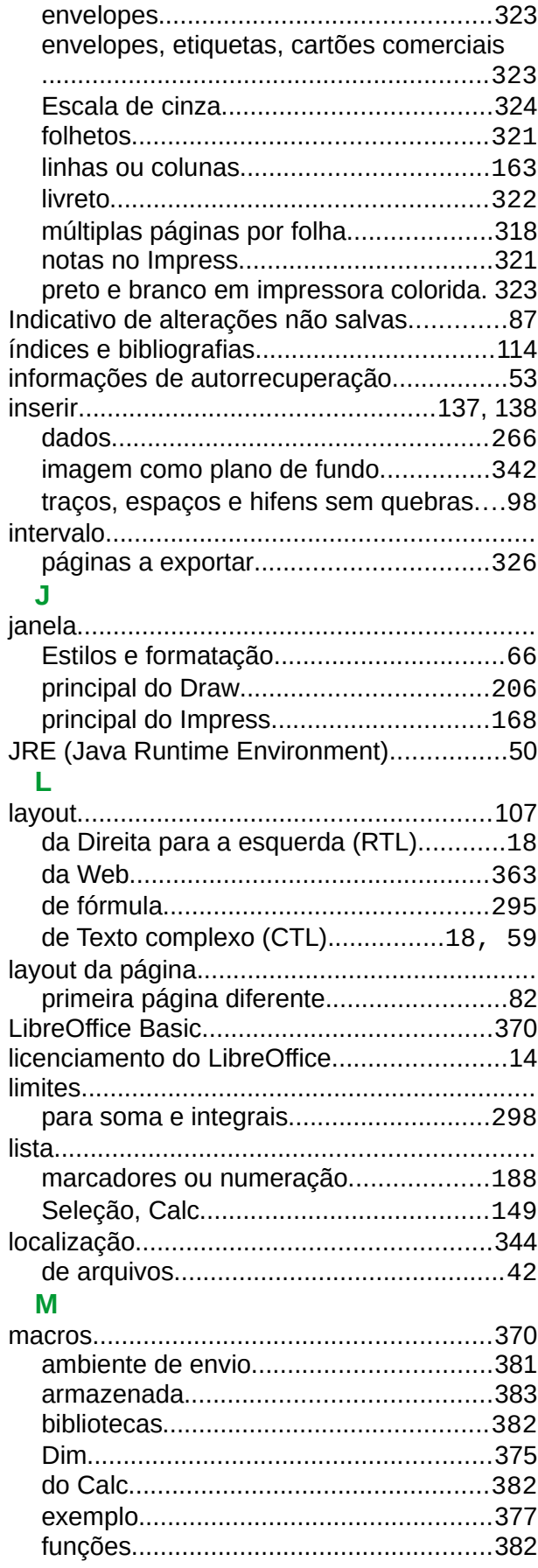

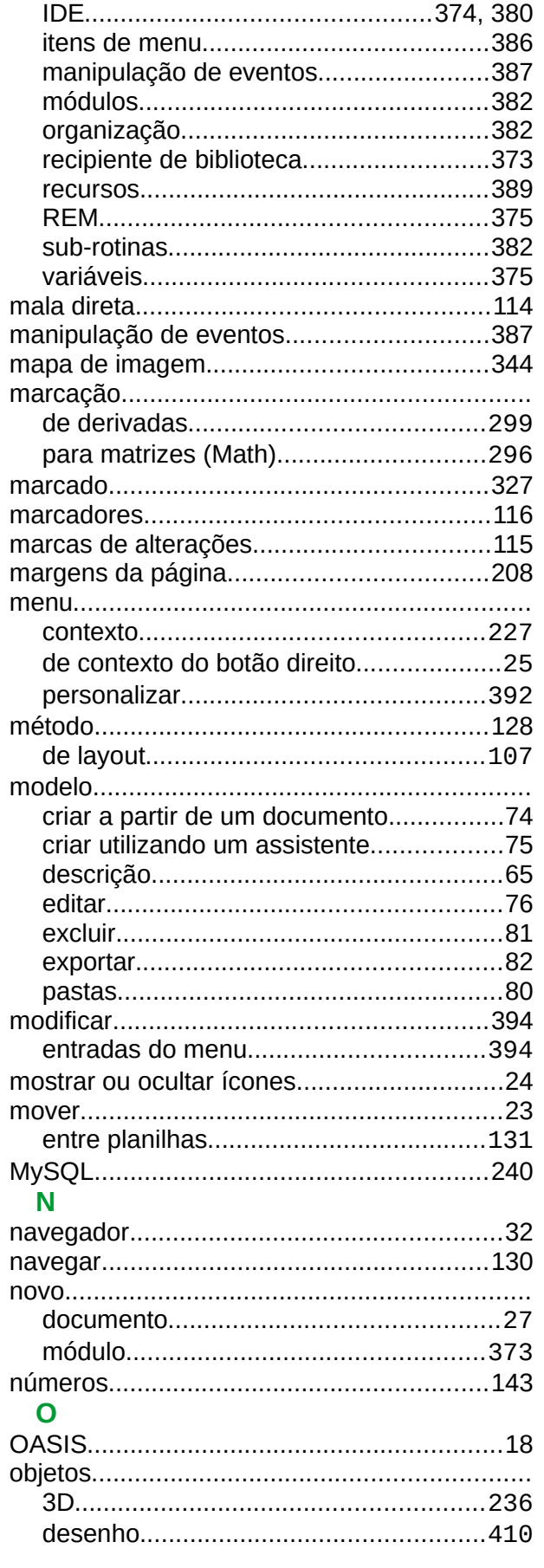

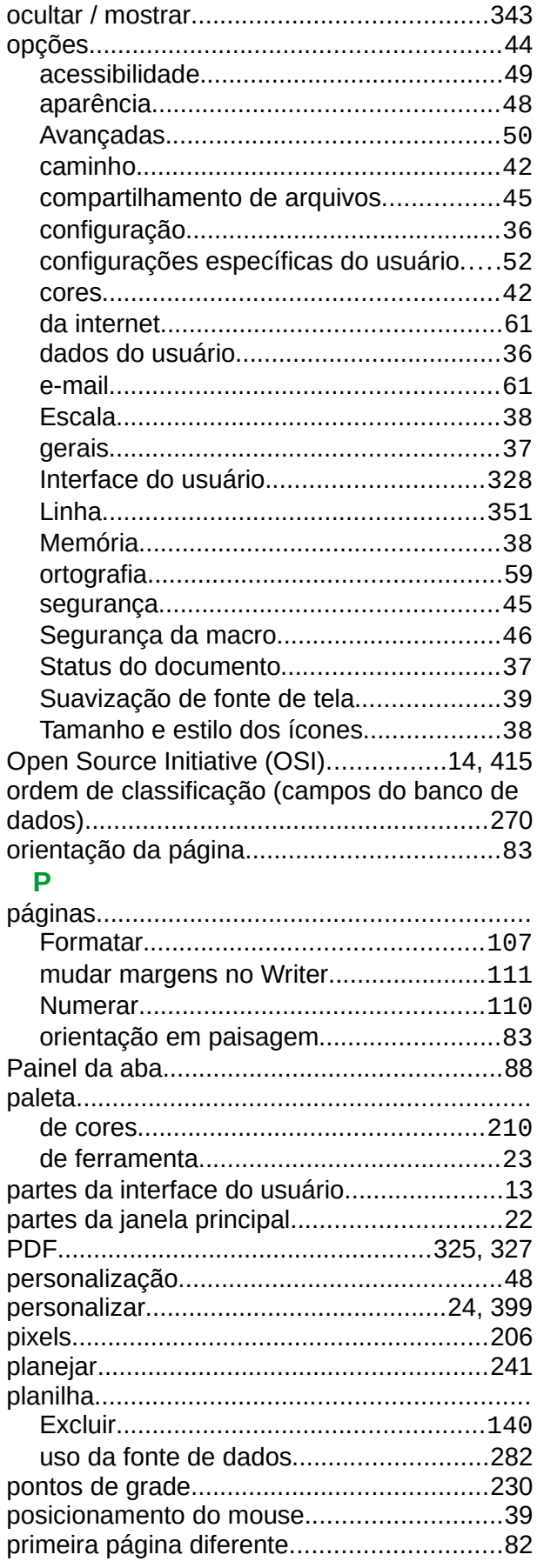

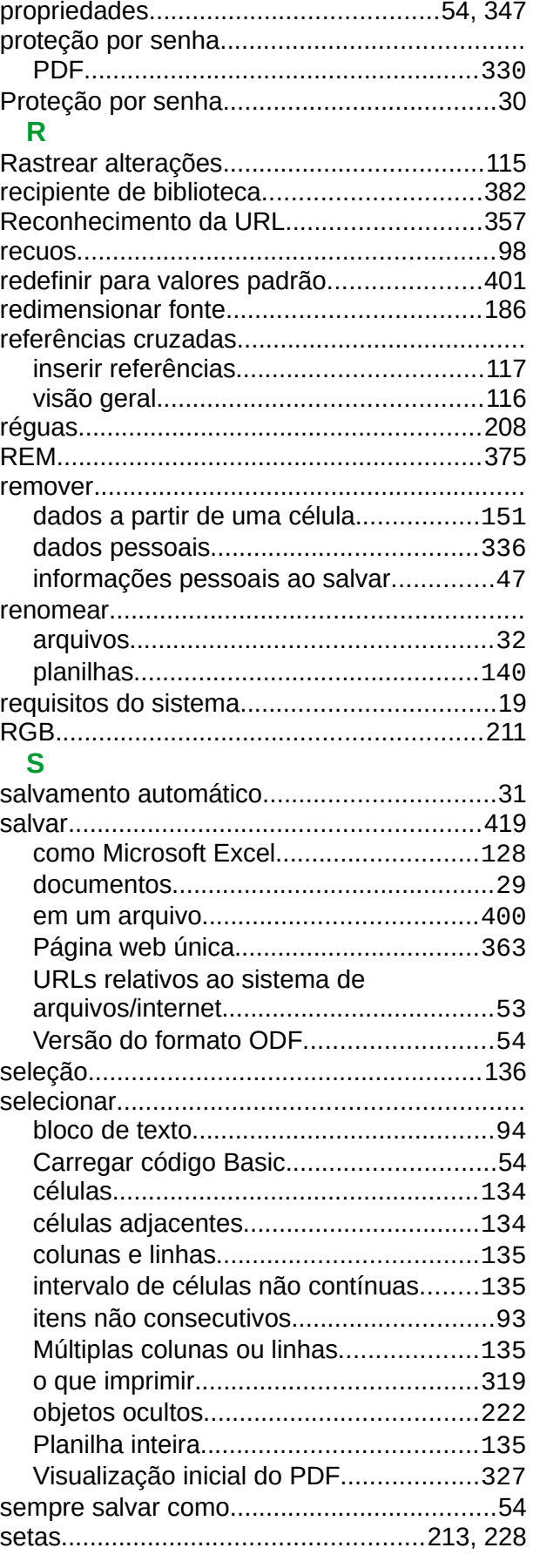

Apêndice B Código Aberto, Padrões Abertos, Documentos Abertos | 424

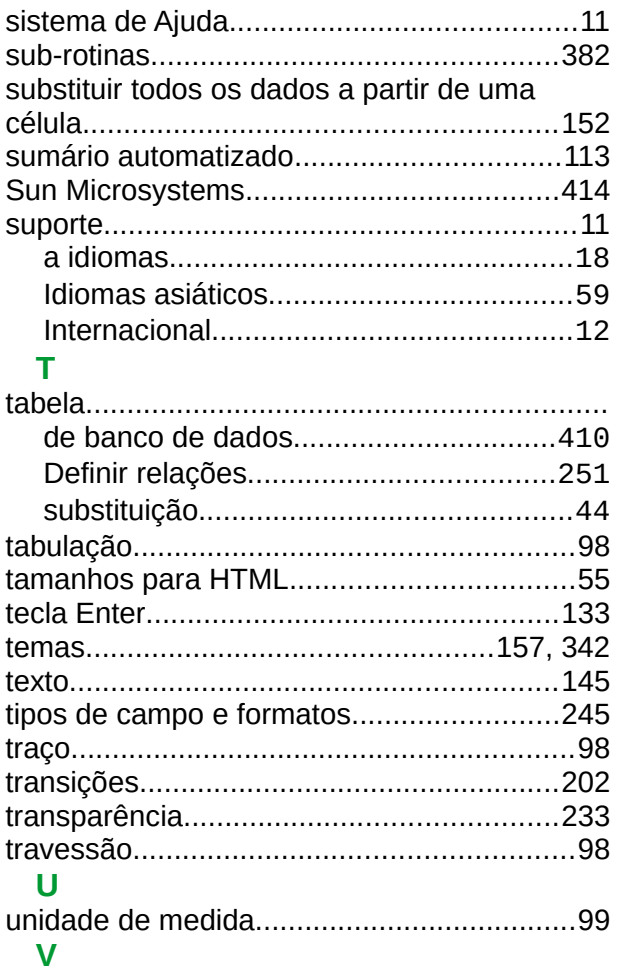

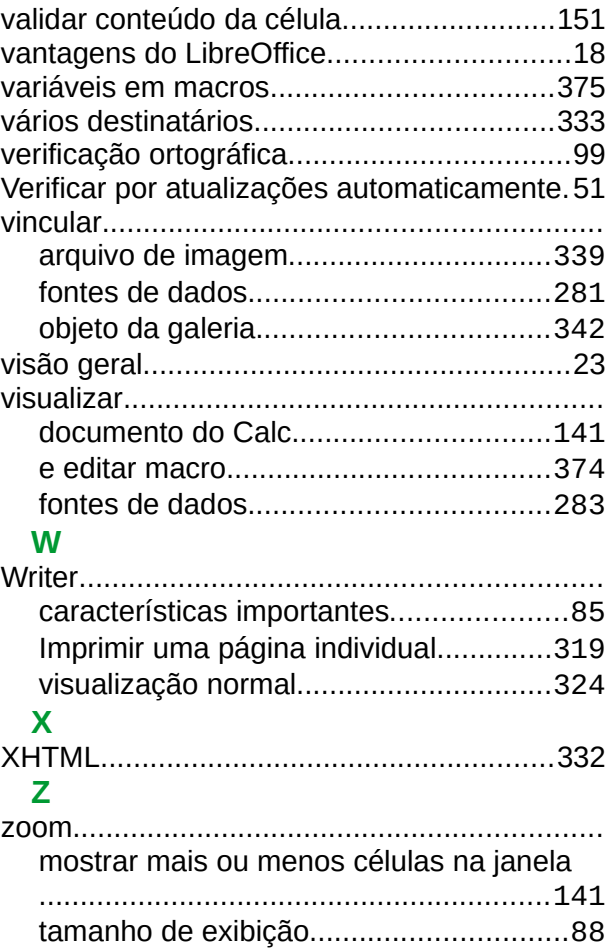